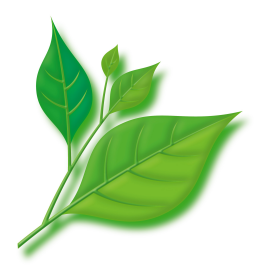

# **Asianux Server 3**

# サーバー構築・運用ガイド

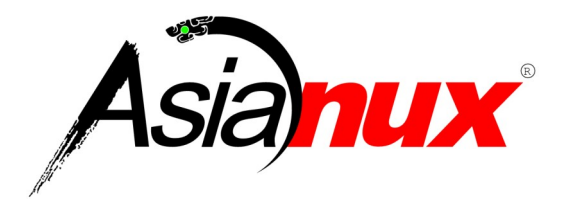

#### **Asianux Server 3** サーバー構築・運用ガイド

(C) 2007-2008 MIRACLE LINUX CORPORATION. All rights reserved.

Copyright/Trademarks

Asianux®は、ミラクル・リナックス株式会社の日本における登録商標です。

Linux は、Linus Torvalds 氏の米国およびその他の国における、登録商標または商標です。

RPM の名称は、Red Hat, Inc.の商標です。

Intel、Pentium は、Intel Corporation の登録商標または商標です。

Microsoft、MS-DOS、Windows は、米国 Microsoft Corporation の米国及びその他の国における登録商 標です。

その他記載された会社名およびロゴ、製品名などは該当する各社の商標または登録商標です。

目次

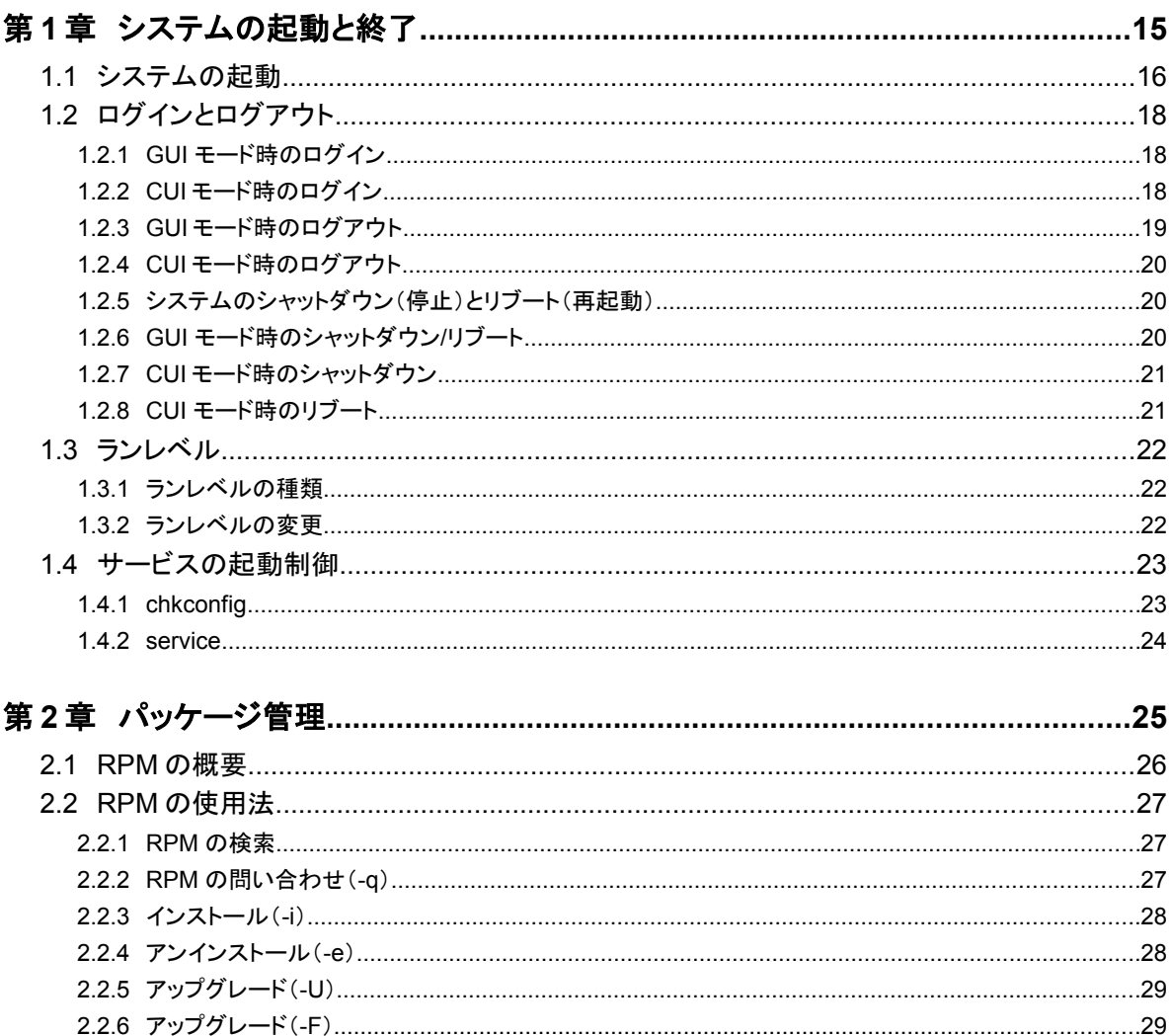

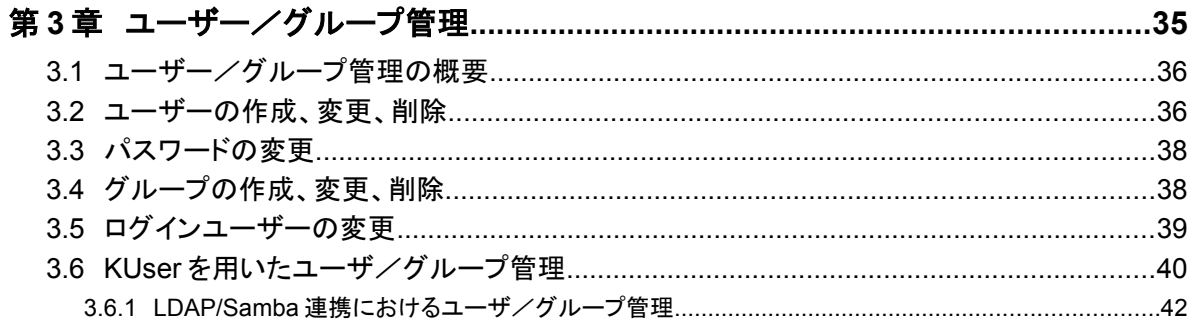

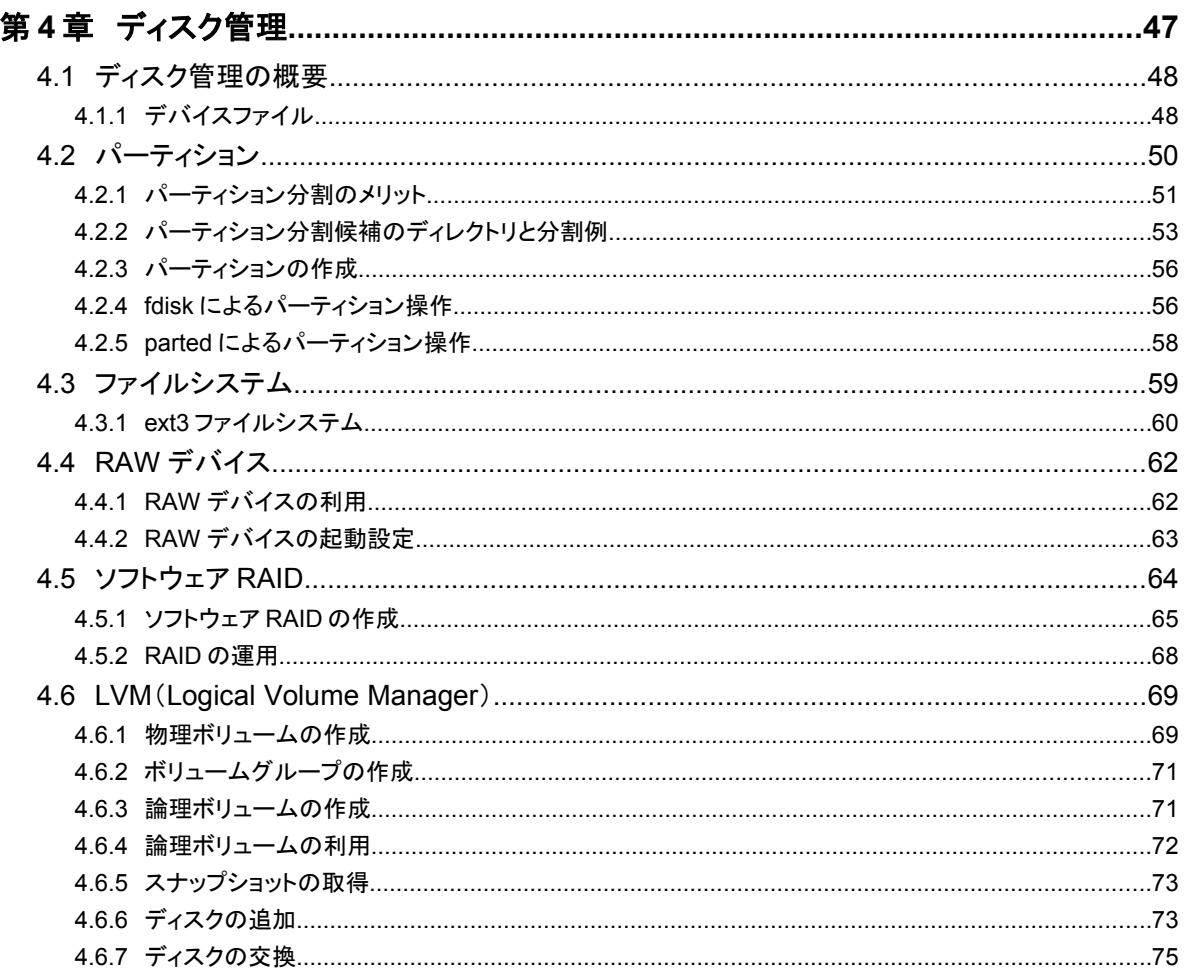

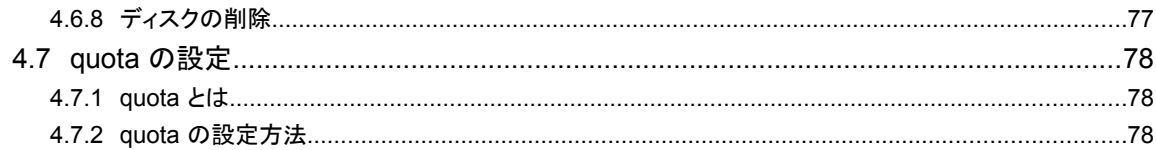

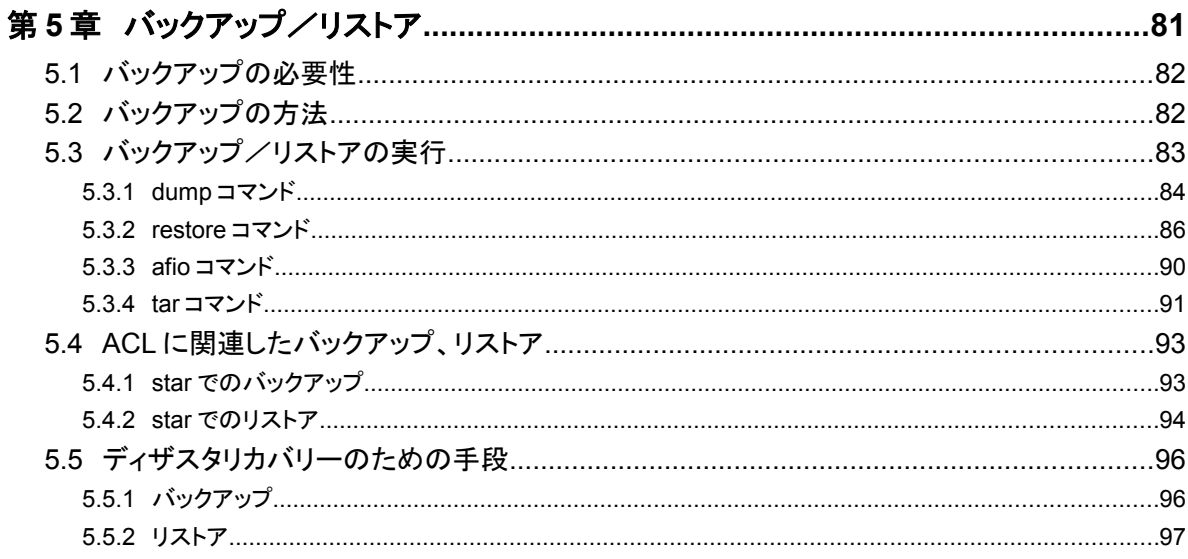

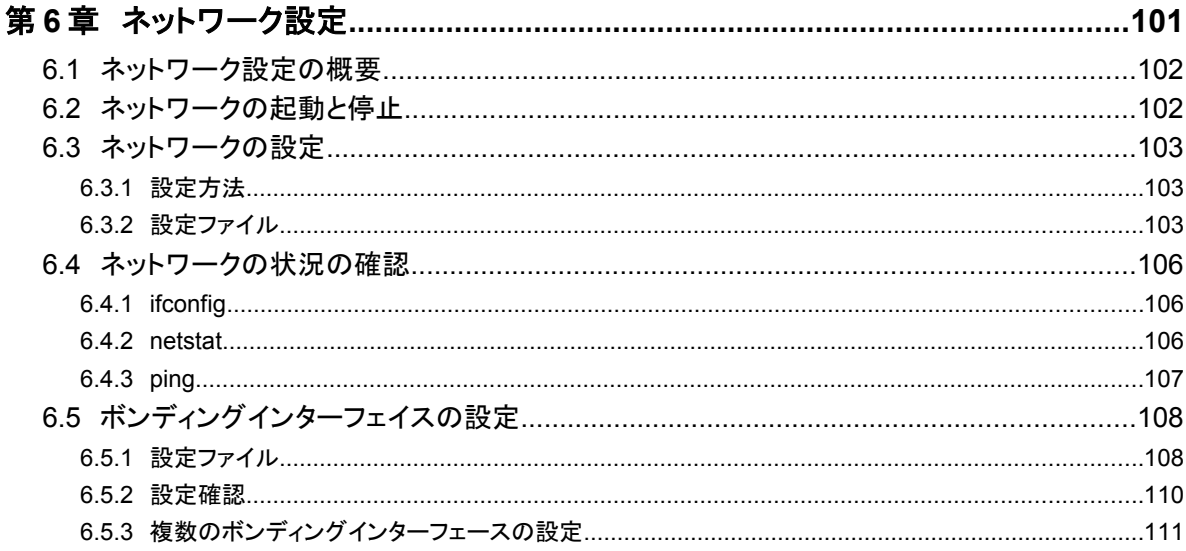

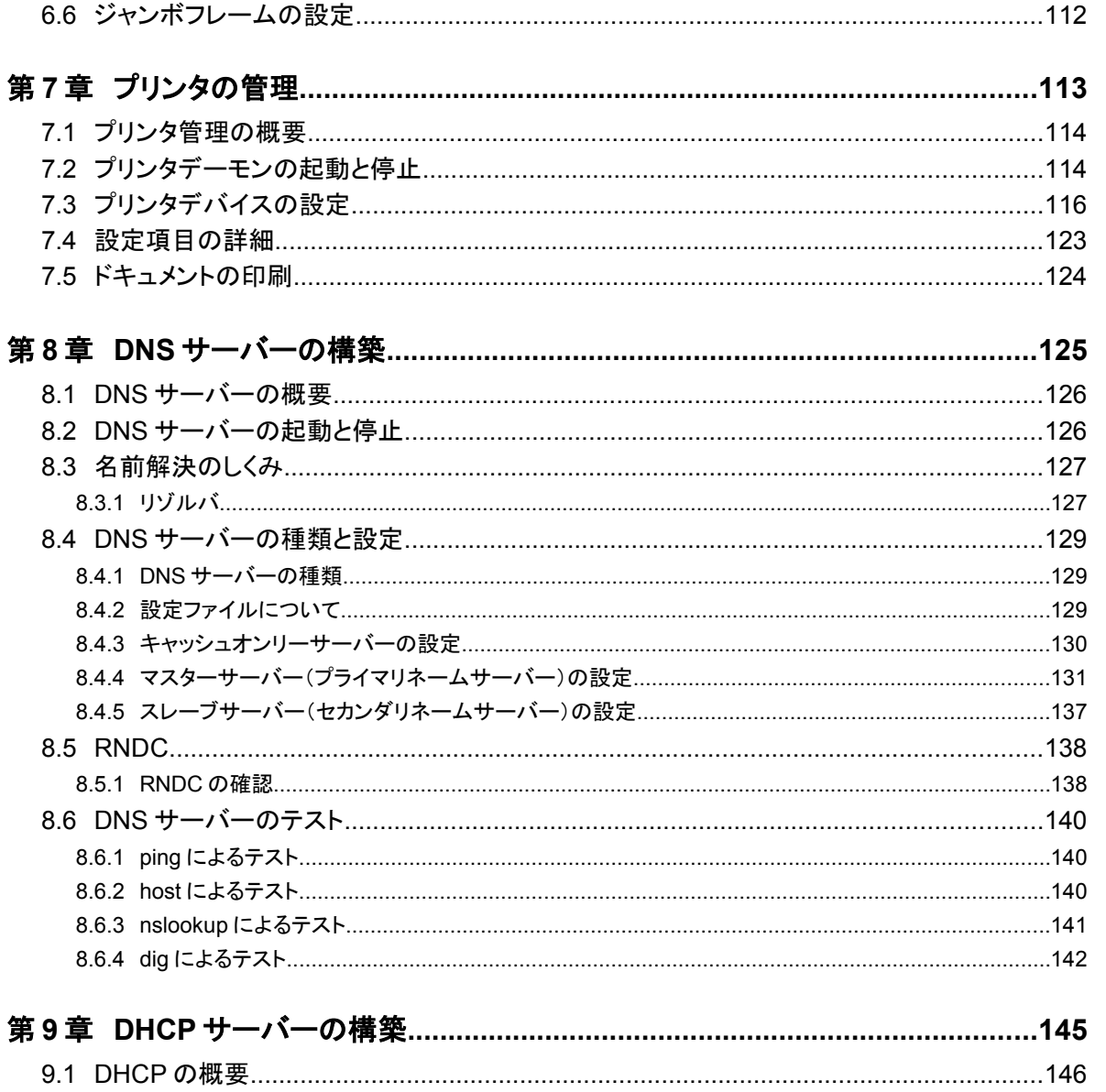

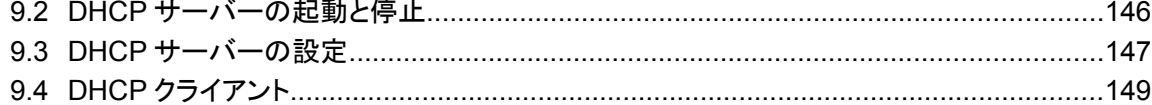

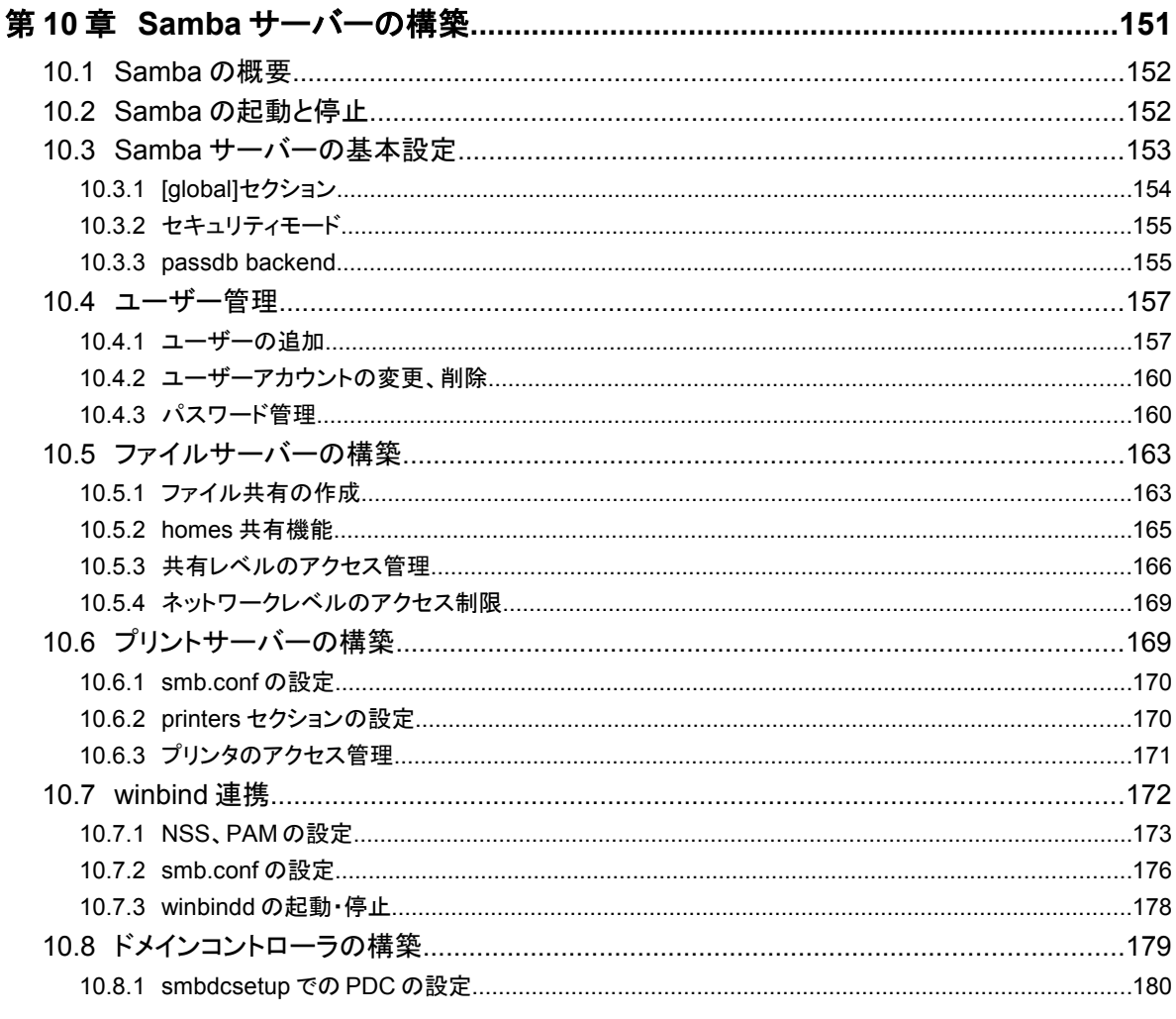

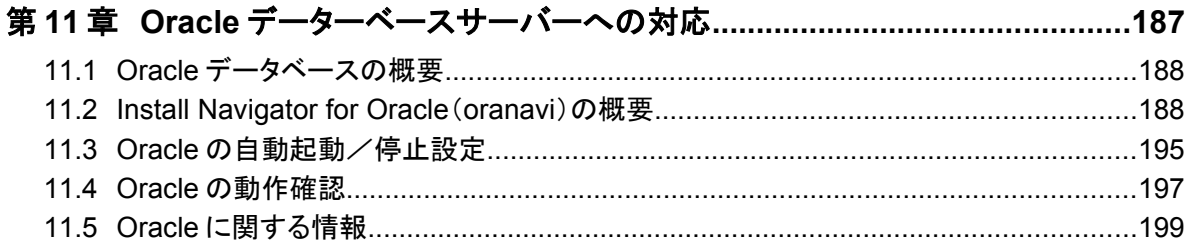

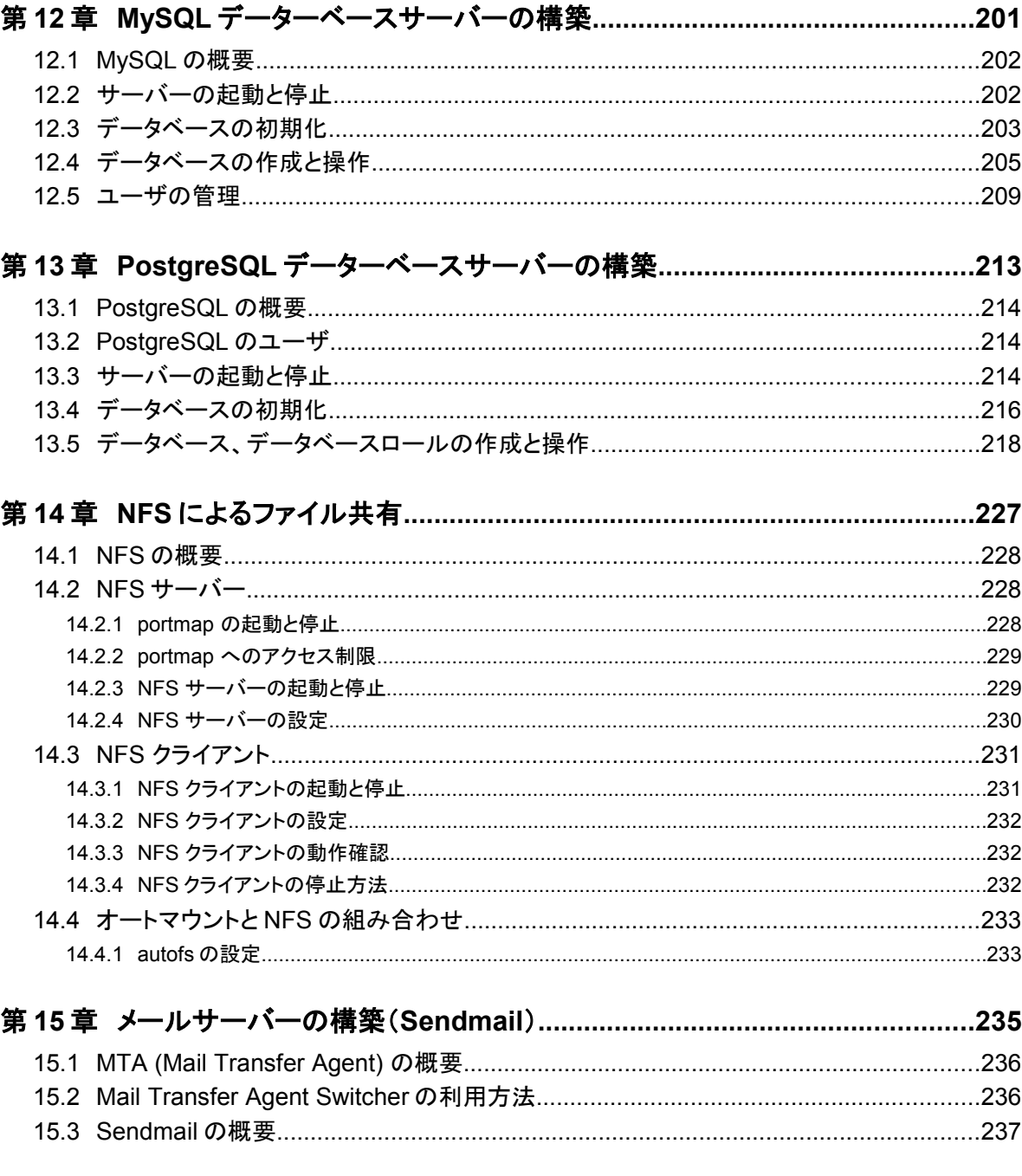

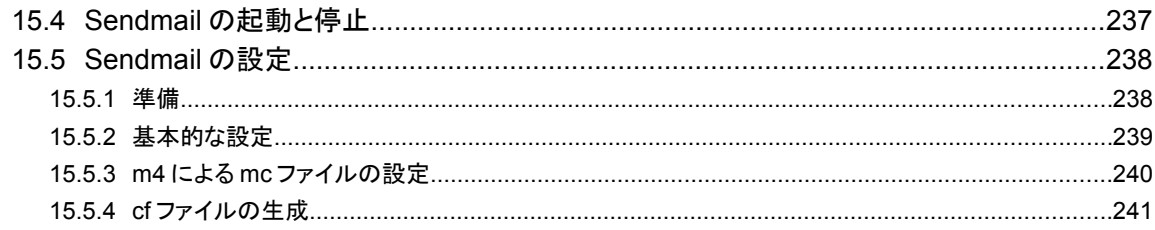

## 

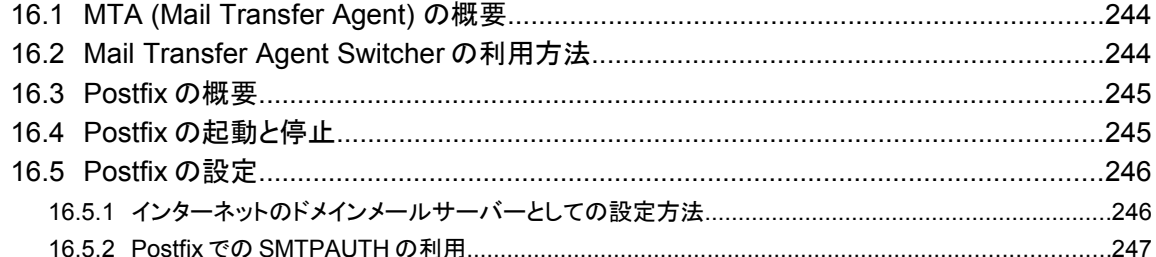

#### $10<sub>1</sub>$

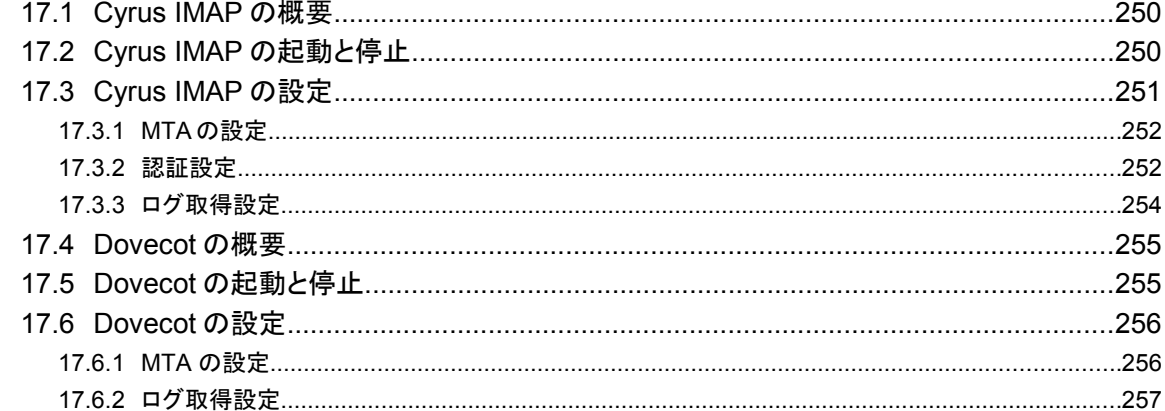

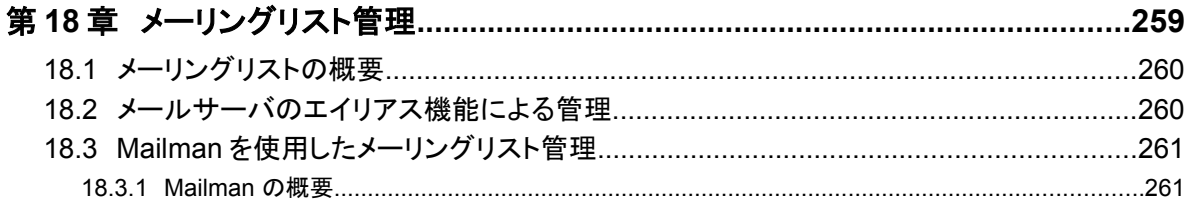

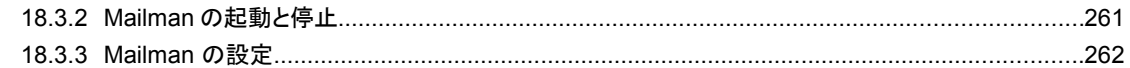

## $\overline{A}$

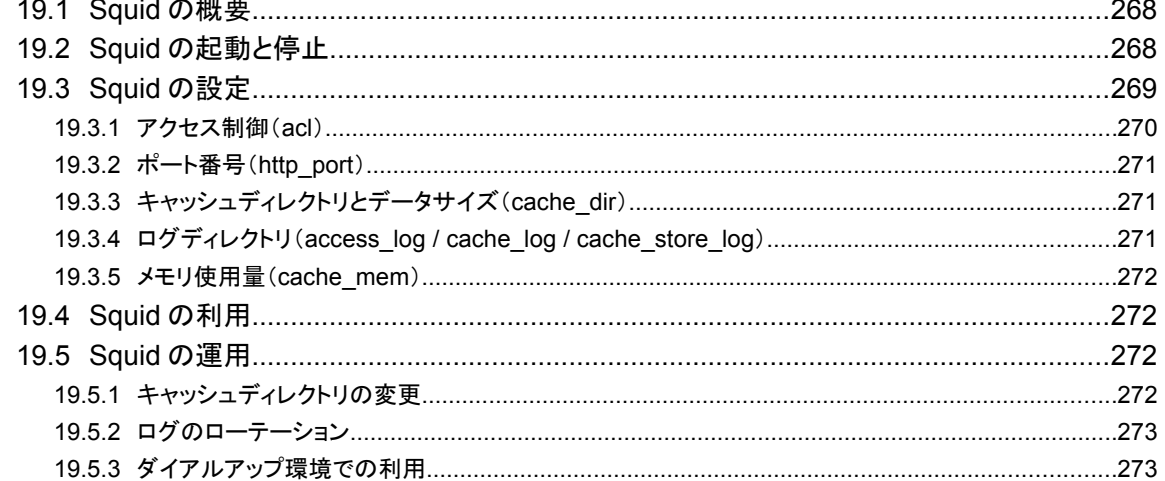

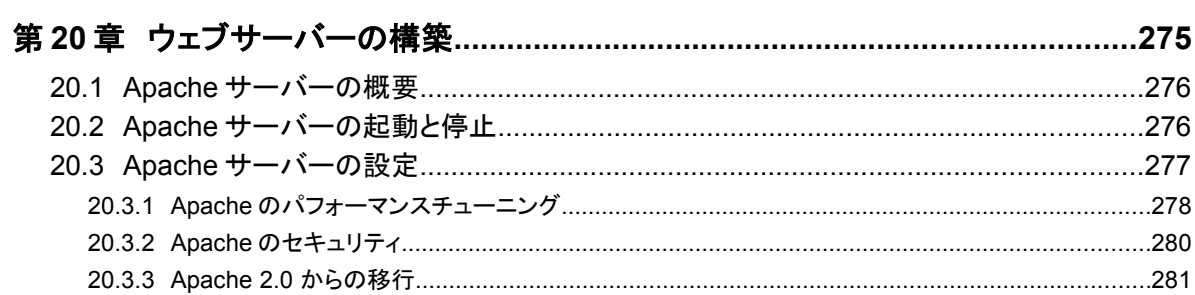

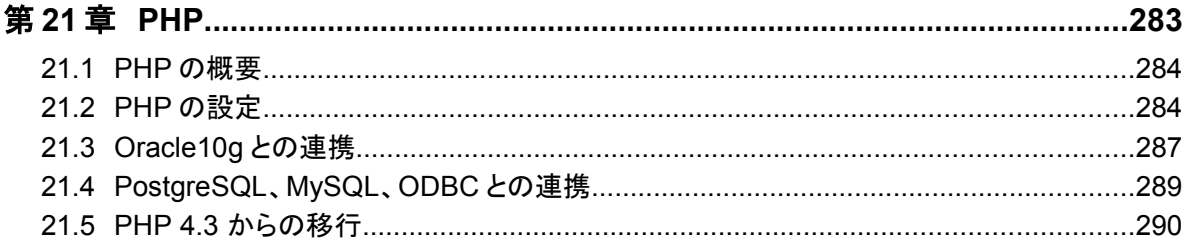

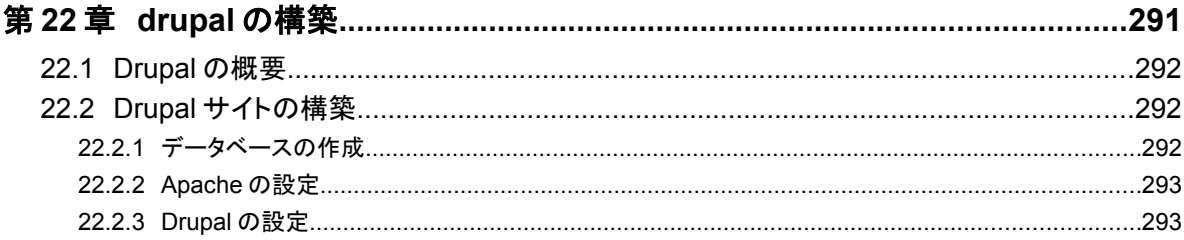

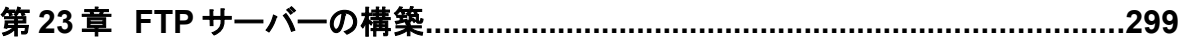

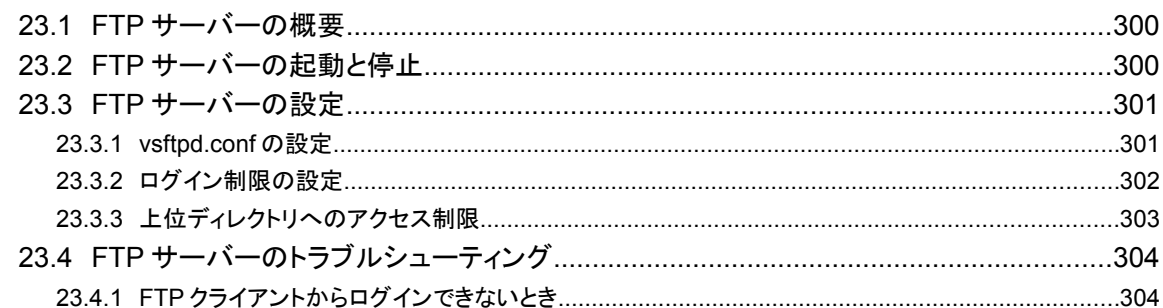

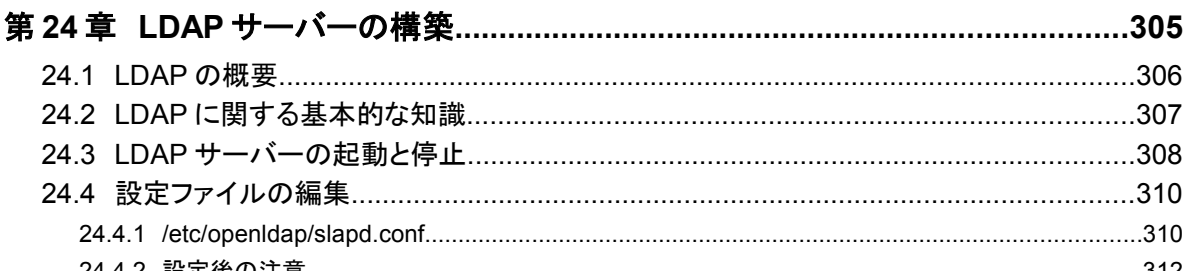

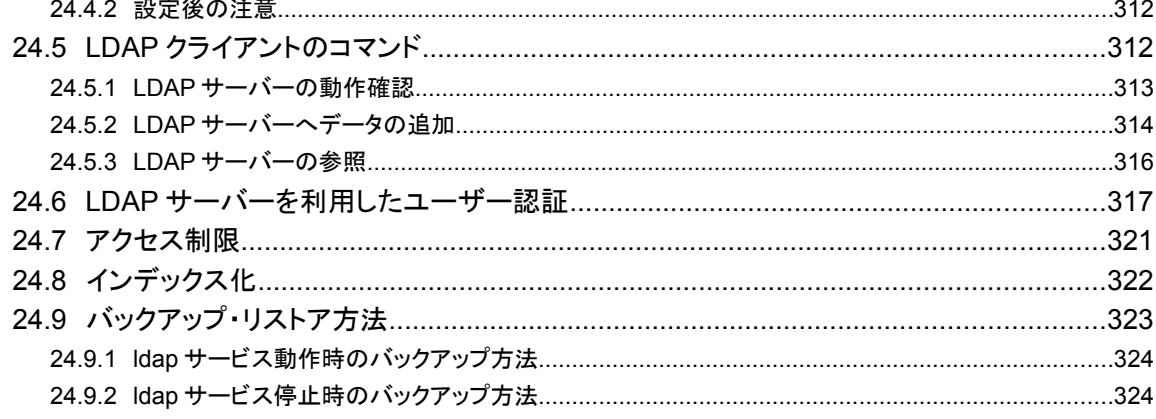

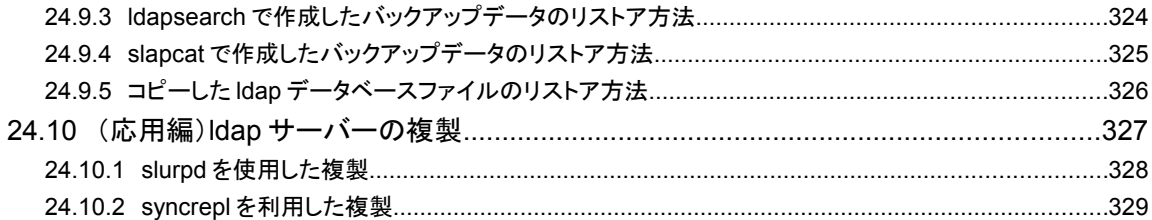

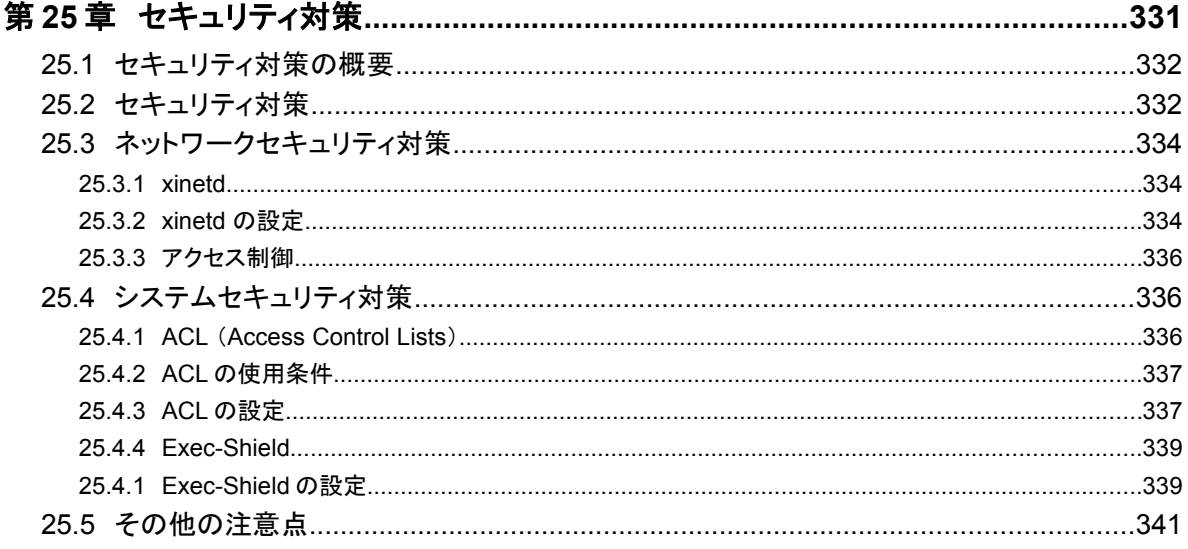

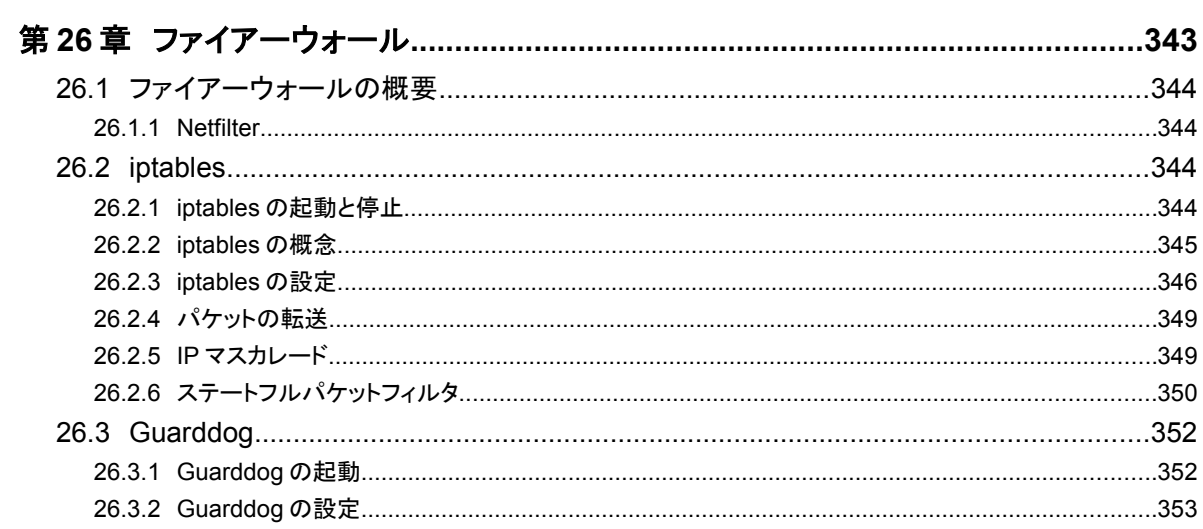

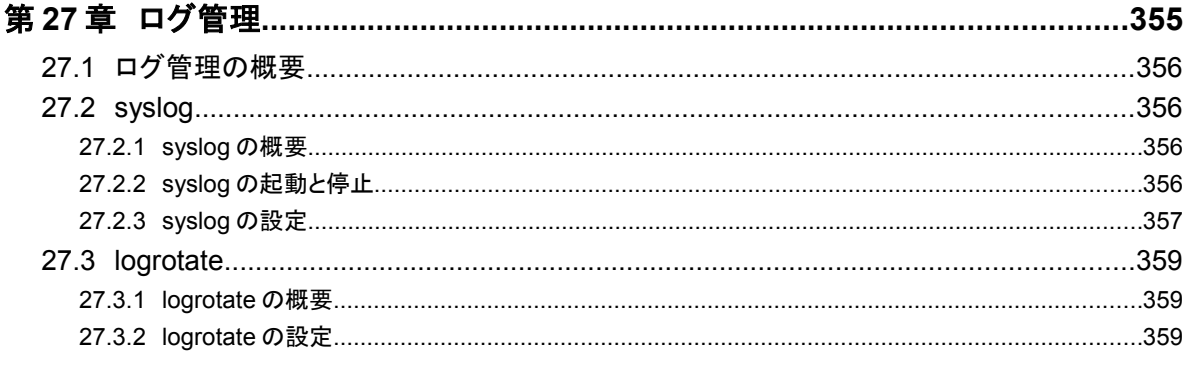

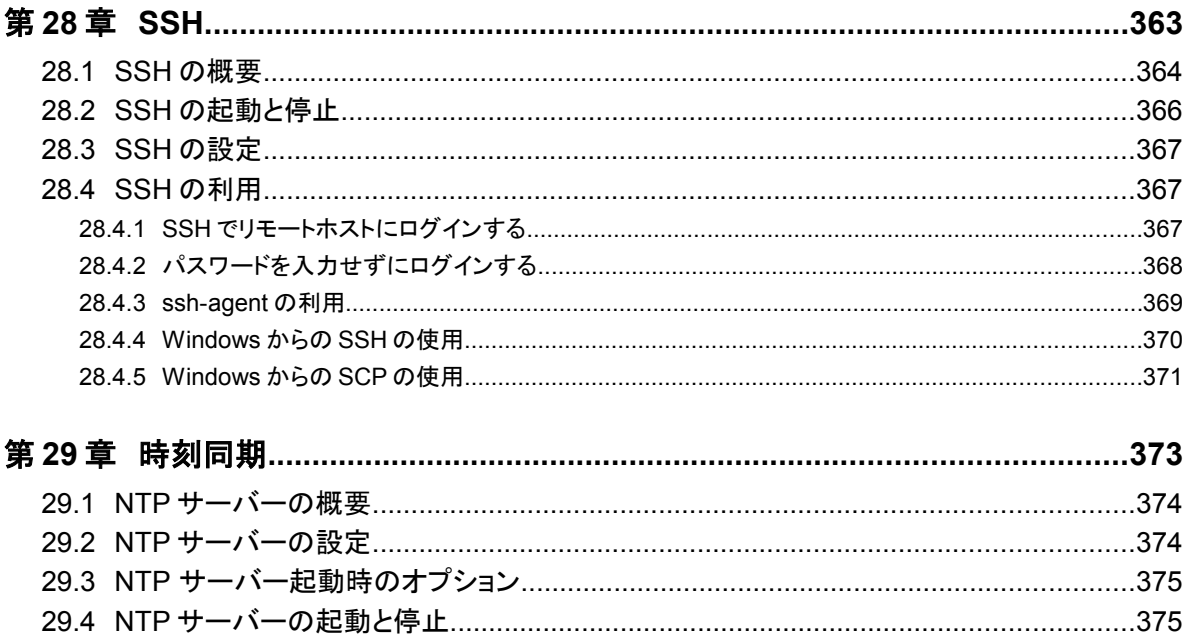

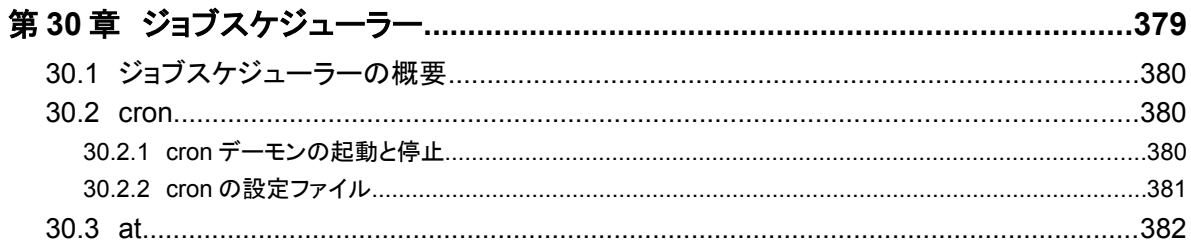

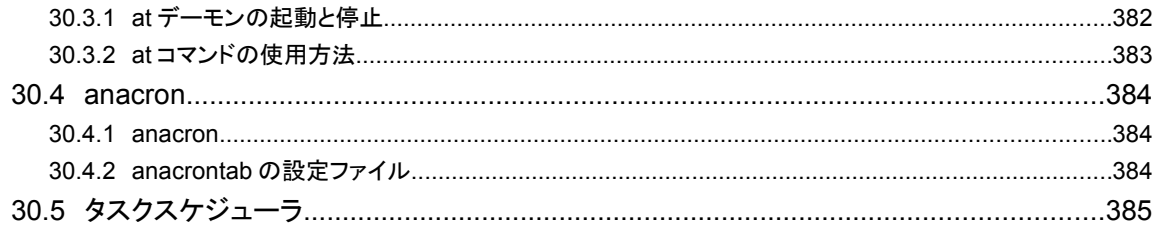

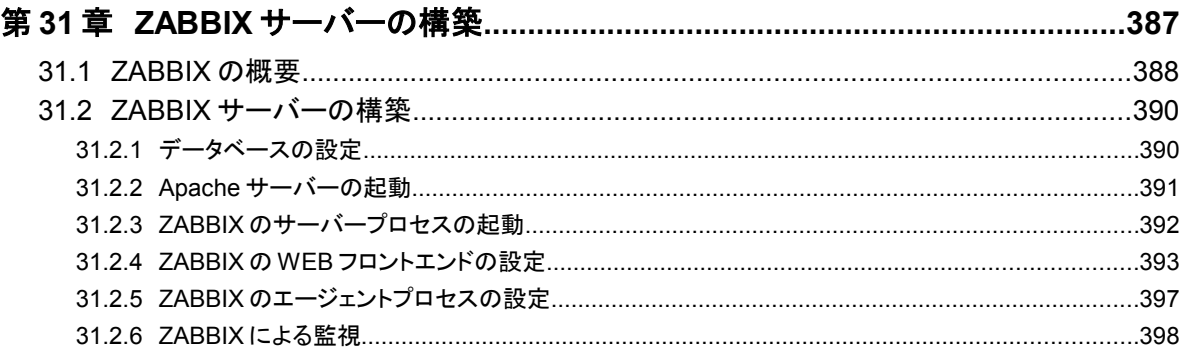

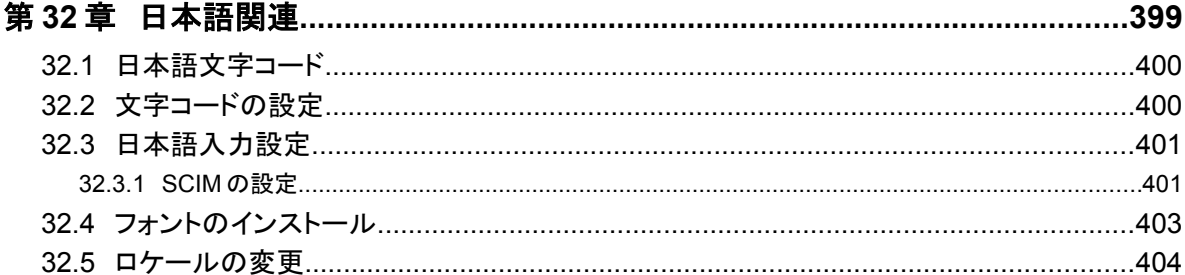

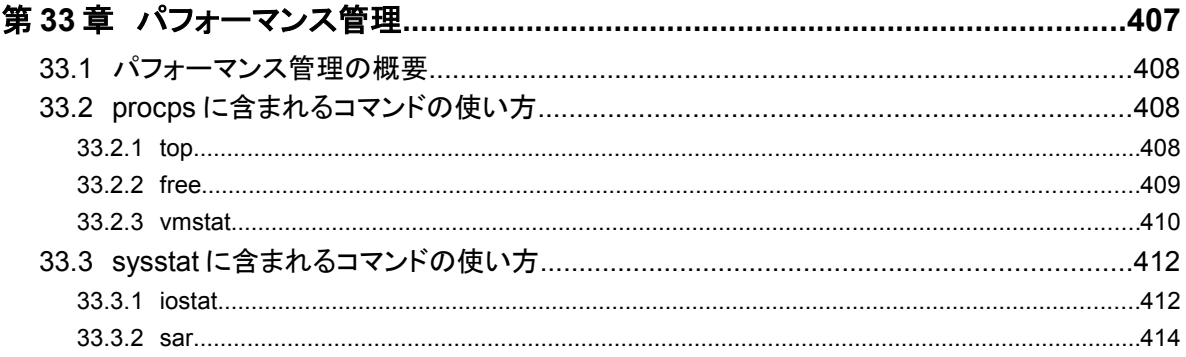

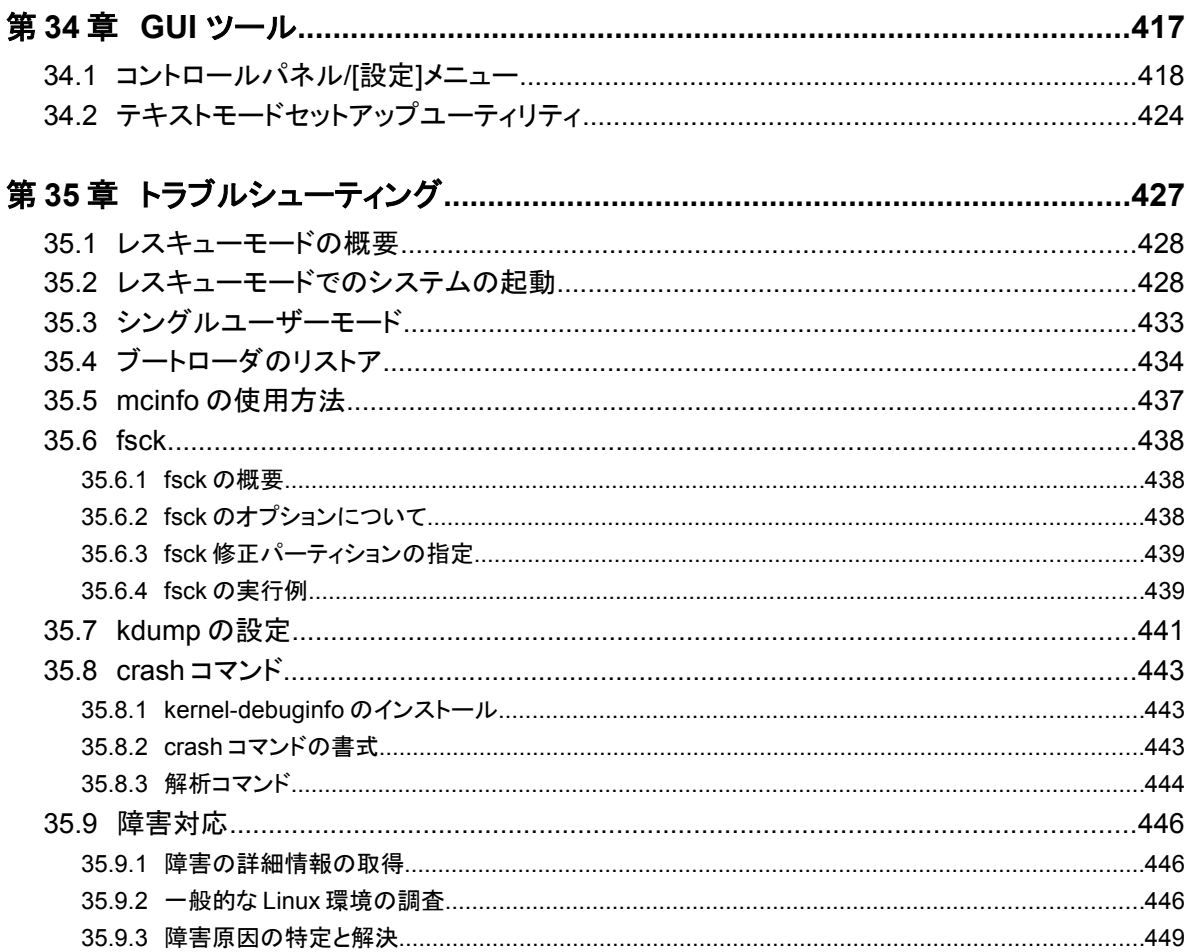

# 第**1**章 システムの起動と終了

# この章で説明する内容

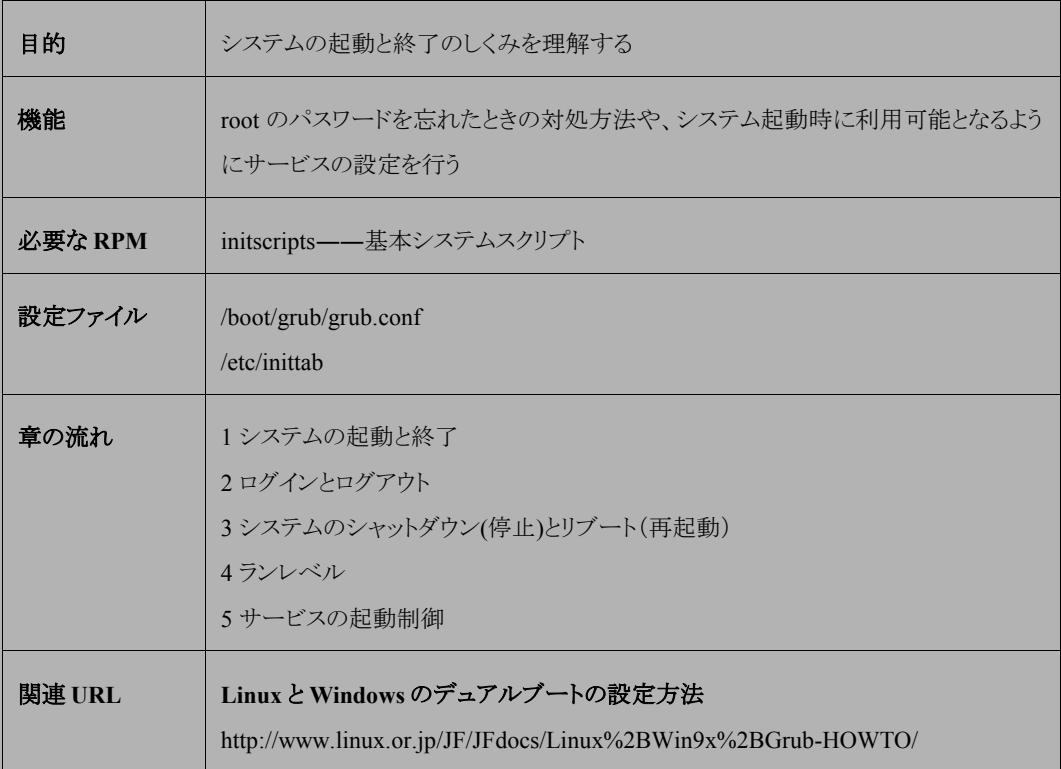

# **1.1** システムの起動

Linux OS はマシンの電源を投入すると起動を開始します。ハードウェア(CPU、メモリ、ディスクなど)の自己診 断が終了すると、GRUB(GRand Unified Bootloader)が起動して[、図](#page-17-0) 1-1 のようなブート画面が表示されます。

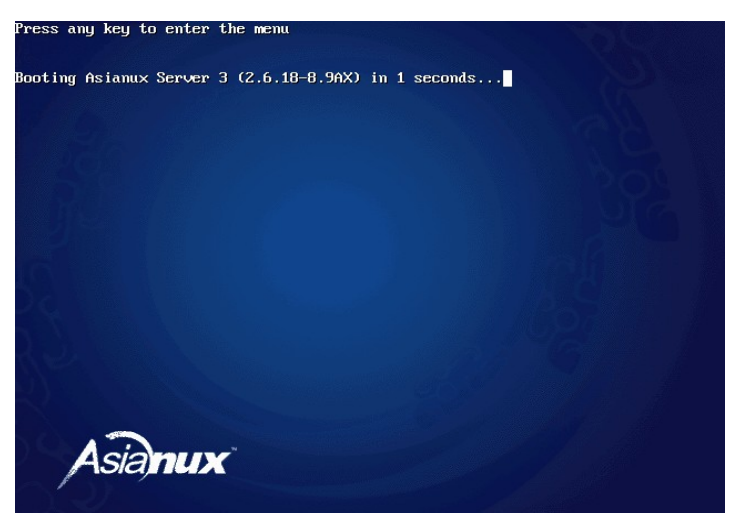

図 1-1 ブート画面

図 [1-1](#page-17-0) の画面が表示されている間に何れかのキーを押す[と図](#page-17-1) 1-2 のような OS 選択メニューが表示されます。 何も押さなければデフォルト設定の OS がそのまま起動されます。

<span id="page-17-1"></span><span id="page-17-0"></span>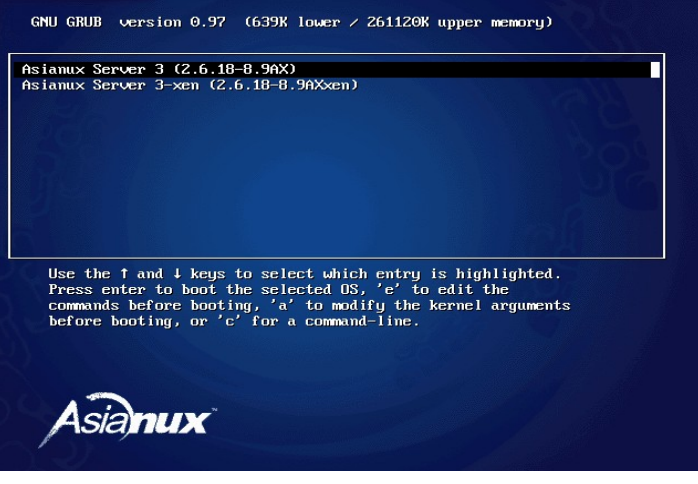

図 1-2 OS 選択メニュー

マシンに Linux だけがインストールされている場合には、選択肢は「Asianux Server 3」(Linux)のみとなります。 一方、同じマシンに Linux だけではなく Microsoft 社の Windows XP などがインストールされている場合には、 Windows を指す「DOS」という選択肢が増えて、どの OS を起動するかを選択できるようになります(このとき表示さ れる「DOS」や「Asianux Server 3」といったラベルは GRUB をインストールするときに指定できます)。

Linux と Windows との切り替えは矢印キー([↓]、[↑])で行い、[Enter] キーを押すと選択した OS が起動されま す。キー入力をせずに一定の時間が経過すると、デフォルトで Linux が起動します。

# **1.2** ログインとログアウト

システムを利用するためには、ログインする必要があります。本節では、GUI モード時および CUI モード時それ ぞれのログインとログアウトの方法について説明します。

## **1.2.1 GUI** モード時のログイン

GUI ログインの場合、システム起動後[は図](#page-19-1) 1-3 のようなログイン画面が表示されます。この画面で[ユーザ名 (U)]にユーザのアカウントを、[パスワード(P)]にユーザのパスワードを入力すると、ログインすることができます。 ※ユーザーを作成していない場合は、ユーザー名に root と入力してログインしてください。

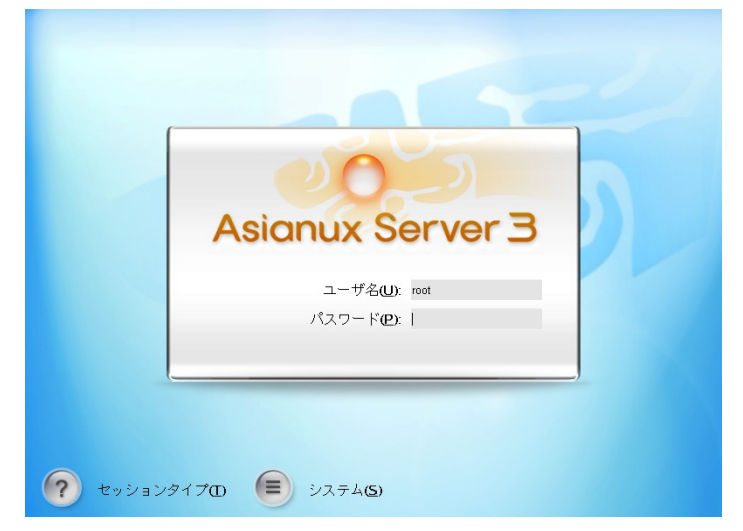

図 1-3 GUI モードのログイン画面

# **1.2.2 CUI** モード時のログイン

CUI ログインの場合、システム起動後[は図](#page-19-0) 1-4 のようなログイン画面が表示されます。この画面で「ホスト名: login」にユーザのアカウント名を、次にパスワードを入力すると、システムにログインですることができます。

<span id="page-19-1"></span><span id="page-19-0"></span>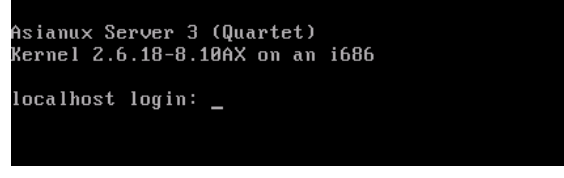

図 1-4 CUI モードのログイン画面

# **1.2.3 GUI** モード時のログアウト

GUI モードでログアウトする場合、画面左下の「Start」ボタンをクリックし、メニューから[ログアウト]を選択します

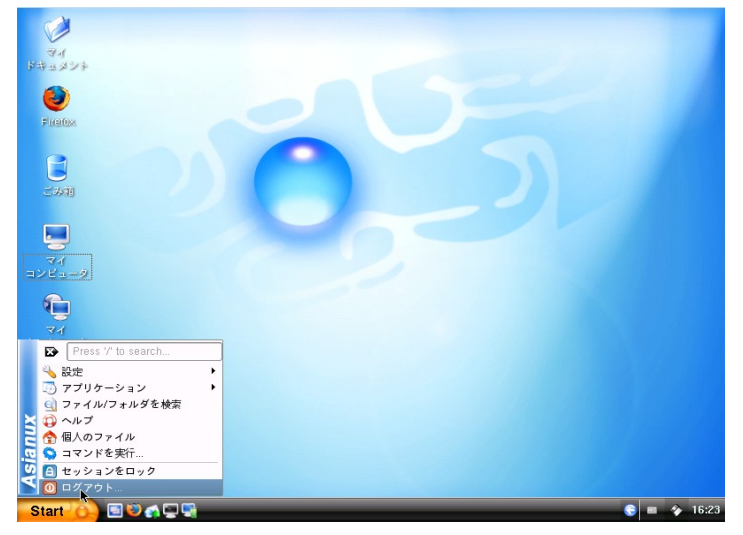

図 1-5 GUI モードのログアウト画面(1)

次に表示される画面で[ログアウト]ボタンをクリックします。

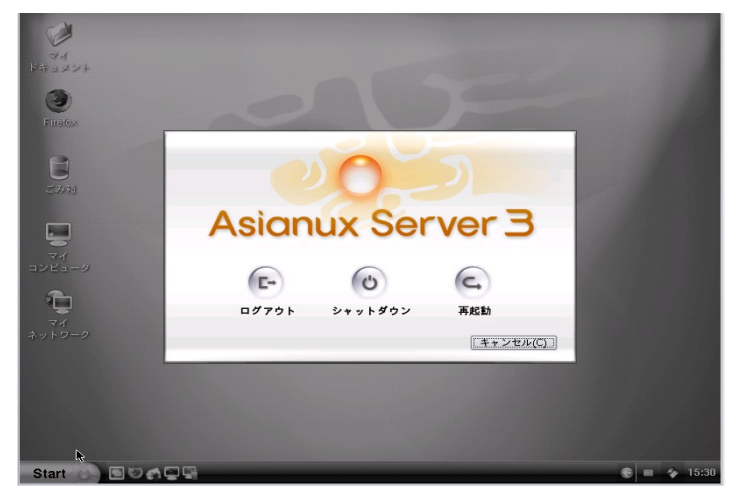

図 1-6 GUI モードのログアウト画面(2)

## **1.2.4 CUI** モード時のログアウト

CUI モードでログアウトする場合、コンソールから **logout** コマンドを入力します。

# **logout**

## **1.2.5** システムのシャットダウン(停止)とリブート(再起動)

システムを停止してマシンの電源を切るためには、シャットダウン(停止)する必要があります。またシステムを再 起動するためには、リブート(再起動)する必要があります。本節では、GUI モード時および CUI モード時それぞ れのシャットダウンとリブートの方法について説明します。

# **1.2.6 GUI** モード時のシャットダウン**/**リブート

GUI モードでシャットダウン/リブートする場合、1.2.3 と同様の手順で以下の画面を表示します。

この画面で、シャットダウンする場合は「シャットダウン」ボタンを、再起動する場合は「再起動」ボタンをクリックしま す。

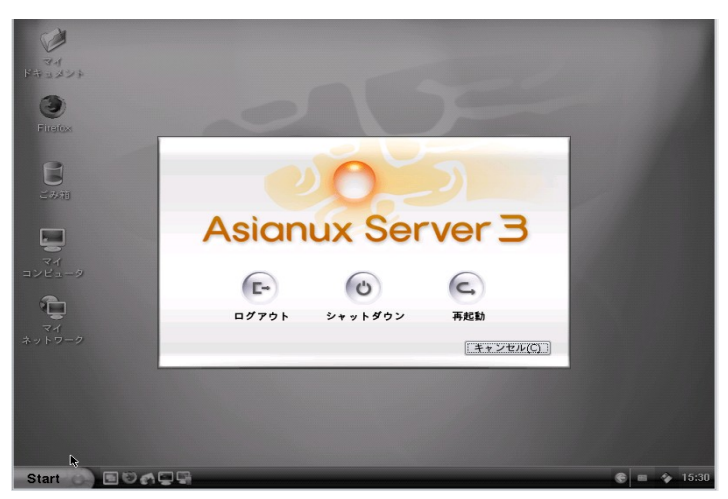

図 1-7 GUI モードのシャットダウン画面

なお、root ユーザ以外の一般ユーザが、シャットダウンまたは再起動を実行する場合、root 認証が必要です。 root ユーザのパスワードを要求する画面が表示されますので、入力してください。

# **1.2.7 CUI** モード時のシャットダウン

以下のコマンドを root ユーザーで実行します。

# **/sbin/shutdown -h now**

# **1.2.8 CUI** モード時のリブート

以下のコマンドを root ユーザーで実行します。

# **/sbin/shutdown -r now**

# **1.3** ランレベル

# **1.3.1** ランレベルの種類

Linux の実行状態には以下の 7 つの状態(ランレベル)が存在します。 通常はランレベル 3 かランレベル 5 の状態でシステムを運用します。

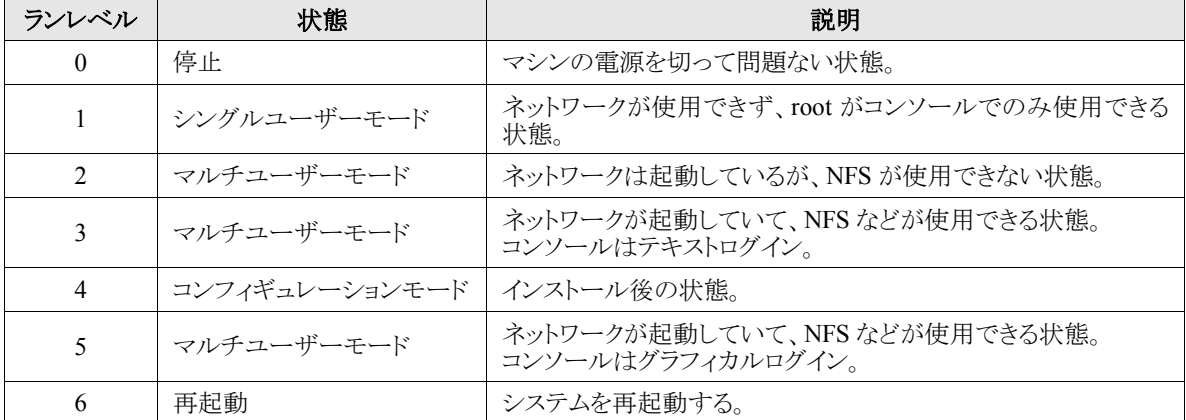

## **1.3.2** ランレベルの変更

システムをどのランレベルで起動するかは**/etc/inittab** で指定します。inittab のエントリ行は、以下のような 書式で記述します。

id:runlevels:action:process

エントリ行の"runlevel"部分に、起動するランレベルを記述します。inittab の詳細については、「**man 5 inittab**」を参照してください。次の例は、ランレベル 3 で起動する場合の記述例です。

id:3:initdefault:

システム運用中にランレベルを動的に変更するには、**telinit** コマンドを使用します。次の例は、ランレベル 3 に変更する場合の実行例です。

# **/sbin/telinit 3**

# **1.4** サービスの起動制御

サービスの起動を制御する場合、システム起動時には **chkiconfig** コマンドを使用します。また、システム運 用中にサービスの起動/停止などの制御を行う場合は、**service** コマンドを使用します。

## **1.4.1 chkconfig**

**chkconfig** コマンドを使用することで、システム起動時にどのようなサービス(デーモン)を起動するかを指定 できます。用途別の chkconfig コマンドの使用方法について以下に示します。

#### ➢ システム起動時にサービスを起動させる

#### # **/sbin/chkconfig** サービス名 **on**

この書式では、指定したサービスが起動スクリプトで指定したランレベルで起動するようになります。たとえば、シ ステムの起動時に Samba を起動させたい場合には次のコマンドを実行します。

# **/sbin/chkconfig smb on**

#### ➢ システム起動時にサービスが起動しないようにする

# **/sbin/chkconfig** サービス名 **off**

たとえば、システム起動時に Apache が起動しないようにするには、次のコマンドを実行します。

# **/sbin/chkconfig httpd off**

#### ➢ あるサービスを特定のランレベルで起動させる

# **/sbin/chkconfig --level=**ランレベル サービス名 **on**

たとえば、sendmail をランレベル 2 でも起動させるには、次のコマンドを実行します。

# **/sbin/chkconfig --level=2 sendmail on**

#### ▶ サービスの起動設定状態を表示する

# **/sbin/chkconfig --list**

### **1.4.2 service**

**service** コマンドは、システム運用中にサービス制御スクリプトを操作するためのコマンドです。

#### ➢ システム運用中にサービスを起動する

#### # **/sbin/service** サービス名 **start**

たとえば、システム運用中に httpd を起動させるには、次のコマンドを実行します。

# **/sbin/service httpd start**

#### ➢ システム運用中にサービスを停止する

# **/sbin/service** サービス名 **stop**

たとえば、システム運用中に CUPS(Common UNIX Printing System)を停止させるには、次のコマンドを実行し ます。

# **/sbin/service cups stop**

#### ➢ システム運用中にサービスを再起動する

# **/sbin/service** サービス名 **restart**

たとえば、**xinetd.conf** や **xinetd.d/\*** を変更した場合に xinetd を再起動させるには、次のコマンドを実行 します。

# **/sbin/service xinetd restart**

# 第**2**章 パッケージ管理

# この章で説明する内容

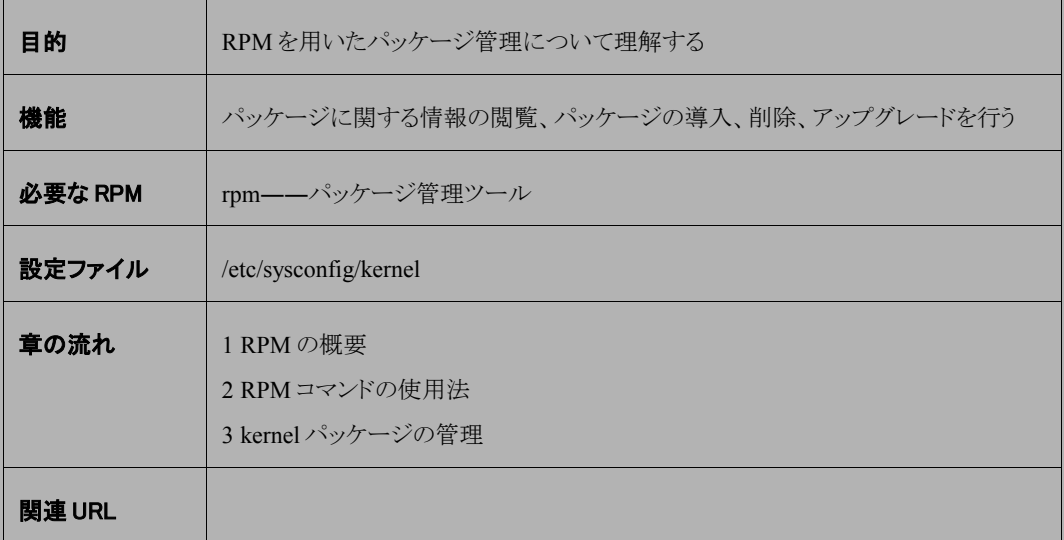

## **2.1 RPM** の概要

Asianux Server 3 に含まれる標準的なパッケージは RPM(Red Hat Package Manager)によって管理されます。 RPM は Red Hat Linux や Red Flag などの多くのディストリビューションで採用されているパッケージ管理ツールで、 次のような機能を提供します。

#### • 容易なアップグレード

パッケージを再インストールすることなく、個別にパッケージを安全にアップグレードできます。アップグレー ドに必要な他のパッケージがある場合には教えてくれます。

#### • 高度な問い合わせ機能

システム全体からパッケージを検索したり、特定のパッケージ群のみを検索したりできます。あるファイルが どのパッケージによってインストールされたのかを簡単に検索することもできます。

#### • パッケージの検証

パッケージに関する重要ファイルを削除してしまった可能性がある場合に、パッケージを検証することで矛 盾の有無を調べることができます。

#### • ソースの利用とパッケージの再構築

パッケージのソフトウェアソースをユーザーが利用できます。もし、パッケージがシステムの環境に適合しな い場合でも、パッケージを再コンパイルしたり再構築したりすることで、他システムのパッケージを移植する ことが容易になります。

RPM はシステムに変更を加えるため、RPM パッケージのインストール、削除、アップグレードは root ユーザーと して実行してください。

この章で表記している用語の意味は以下のとおりです。**samba-3.0.24-6AX.i386.rpm** の場合を例にして 説明します。

• パッケージ名 –– RPM パッケージのバージョンを除いた名前を指します。

[例] **samba**

• パッケージファイル名 ―― RPM パッケージ自体のファイル名を指します。

#### [例] **samba-3.0.24-6AX.i386.rpm**

• ファイル名 ―― RPM パッケージに含まれ、インストールされるファイル名を指します。 [例] **/usr/sbin/smbd** 他

## **2.2 RPM** の使用法

本節では、パッケージのインストール、アンインストール、アップグレード、問い合わせ、検証の 5 つの基本操作 モードについて説明します。パッケージの作成については他の文献を参照してください。詳細な説明およびオプ ションについては、**rpm --help** または **man rpm** を実行して表示される情報を参照してください。

### **2.2.1 RPM** の検索

RPM を使用する前に、パッケージがどこにあるかを調べる必要があります。ほとんどは製品インストール CD の Asianux/RPMS ディレクトリの中にあります。また、製品発売後に修正したパッケージは Asianux Technical Support Network で提供いたします。

# **2.2.2 RPM** の問い合わせ(**-q**)

rpm コマンドに**-q** オプションを付けて実行することで、パッケージの問い合わせができます。

RPM パッケージには通常 **samba-3.0.24-6AX.i386.rpm** というようなファイル名が付けられています。この ファイル名は、パッケージ名(samba)、バージョン(3.0.24)、リリース(6AX)、アーキテクチャ(i386)で構成されてい ます。rpm コマンドを使用するときは、引数に十分注意してください。

#### • インストール済みの **1** つのパッケージを表示する

# **/bin/rpm -q** パッケージ名

#### • インストール済みのすべてのパッケージを表示する

# **/bin/rpm -qa**

#### • パッケージの名前、説明、リリースなどのパッケージ情報を表示する

# **/bin/rpm -qi** インストール済みパッケージ名

#### • 指定したファイルが含まれるパッケージについて問い合わせる

#### # **/bin/rpm -qf** ファイル名

ファイルを指定するときは、そのファイルの絶対パスを指定する必要があります。 たとえば、**/etc/samba/smb.conf** がどのパッケージに含まれるかを調べたい場合は、次のようにします。

# **/bin/rpm -qf /etc/samba/smb.conf**

#### • パッケージファイルについて問い合わせる

**-p** を指定すると、まだインストールされていないパッケージファイルについても問い合わせができます。

# **/bin/rpm -qip** パッケージファイル名

#### • パッケージに含まれるファイルの一覧を表示

# **/bin/rpm -ql** インストール済みパッケージ名

# **/bin/rpm -qlp** パッケージファイル名

## **2.2.3** インストール(**-i**)

インストールされていないパッケージをインストールします(すでにインストールされているとエラーになります)。

# **/bin/rpm -ivh** パッケージファイル名 パッケージ名 ####################################

RPM はパッケージ名を出力して、パッケージのインストール状況をシャープ記号(#)を使って表示します。

## **2.2.4** アンインストール(**-e**)

インストールされているパッケージを削除します。引数にはパッケージのファイル名ではなく、パッケージの名前 を指定することに注意してください。

# **/bin/rpm -e** パッケージ名

## **2.2.5** アップグレード(**-U**)

インストールされていないものは新規インストールされ、古いパッケージがインストールされているとバージョンアッ プされます。

#### # **/bin/rpm -Uvh** パッケージファイル名

古いバージョンのパッケージは自動的にアンインストールされます。 アップグレードで以下のようなメッセージが 表示されることがあります。

警告: /etc/sample.conf は/etc/sample.conf.rpmsave として保存されます

このメッセージは、既存の設定ファイルが新しいファイルによって置き換えられたことを意味します。2 つのファイ ルの違いを調査することで、引き続きシステムが正しく動作することを確認する必要があります。

## **2.2.6** アップグレード(**-F**)

インストールされているものだけを最新の状態にします。**-U** と違い、パッケージがインストールされていなければ 何もしません。

#### # **/bin/rpm -Fvh** パッケージファイル名

多数のパッケージの中からシステムにインストール済みのパッケージのみをアップグレードする場合には、次の コマンドを使用します。

# **/bin/rpm -Fvh \*.rpm**

# **2.2.7** 検証(**-V**)

#### • パッケージに含まれるすべてのファイルがインストール時と同じ状態かどうかを検証する

# **/bin/rpm -V** パッケージ名

#### • 特定のファイルを含むパッケージを検証する

# **/bin/rpm -Vf** ファイル名

このとき、ファイル名は、**/bin/vi** のようにフルパスで記述してください。

#### • インストール済みのすべてのパッケージについて検証を実行する

# **/bin/rpm -Va**

#### • インストール済みパッケージと **RPM** パッケージファイルとを照合する

# **/bin/rpm -Vp** パッケージファイル名 foo-1.0-1.i386.rpm

RPM データベースが破損した疑いがある場合に、このコマンドが役に立ちます。すべてが正常に検証された 場合は何も出力されません。何らかの矛盾が見つかった場合はその内容が表示されます。

### **2.2.8** エラー時の例外処理

パッケージの操作でエラーが出た場合は、原因を調査し問題を解決してください。しかし、原因が明らかな場合 や、開発者やサポートから例外的な操作を指示されている場合にのみ、次のようにして回避できます。

#### • **RPM** からインストールされたファイルが誤って削除されてしまった場合

必要なファイルが削除されてしまった場合や、RPM からオリジナルの設定ファイルをインストールしたい場合に は、**--replacepkgs** オプションを使用すると、インストール済みのものと同じバージョンであってもエラーを無 視して再インストールできます。

# **/bin/rpm -ivh --replacepkgs** パッケージファイル名

#### • ファイルの競合が発生した場合

別のパッケージや同じパッケージの古いバージョンによってインストールされたファイルと新しいファイルが競 合する場合には、次のメッセージが表示されます。

依存性の欠如: xxx と競合します

RPM にこのエラーを無視するよう指示するには、**--replacefiles** オプションを使用します。

#### # **/bin/rpm -ivh --replacefiles** パッケージファイル名

### • バージョンの古いパッケージをインストール

新しいパッケージをインストールした結果不具合が発生したなどの理由により古いパッケージに戻す場合には、 **--oldpackage** オプションを使用します。

# **/bin/rpm -Uvh --oldpackage** パッケージファイル名

# **2.3 kernel** パッケージの管理

**kernel** パッケージは、Linux OS の中枢をなすパッケージです。kernel パッケージは、通常のパッケージとは 異なり、新旧パッケージの共存が可能です。kernel は、次のパッケージで構成されています。

#### ➢ **x86** 用

#### • **kernel**

通常のカーネルパッケージ。最大 4GB までメモリを利用できます。

• **kernel-PAE**

最大 64GB までメモリを利用できるカーネルパッケージ。

#### • **kernel-PAE-devel**

kernel-PAE 用のカーネルモジュールをビルドするために必要なヘッダを含みます。

- ➢ **x86-64** 用
	- **kernel** 通常のカーネルパッケージ。

#### ➢ 共通

- **kernel-xen** 仮想化対応したカーネルパッケージです。
- **kernel-xen-devel** kernel-xen 用のカーネルモジュールをビルドするために必要なヘッダを含みます。
- **kernel-doc** カーネル関連のドキュメントが入っています。
- **kernel-devel**

kernel 用のカーネルモジュールをビルドするために必要なヘッダを含みます。

共存可能なパッケージは、**kernel**、**kernel-PAE**、**kernel-xen**、**kernel-devel**、**kernel-PAE-**

**devel**、**kernel-xen-devel** の 6 種類です。doc パッケージの共存はできません。

kernel パッケージを共存させるには、インストールオプション**-ivh** を使います。

```
# /bin/rpm -ivh kernel-2.6.18-8.9AX.i686.rpm
# /bin/rpm -qa | /bin/grep kernel
kernel-2.6.18-8.7AX
kernel-2.6.18-8.9AX
```
kernel パッケージのインストール完了後に、ブートローダの GRUB(**/boot/grub/grub.conf**)には、新しくイ ンストールされた kernel のエントリが自動的に追加されます。

• kernel パッケージインストール前の**/boot/grub/grub.conf** ファイルの内容例

```
default=0
timeout=5
splashimage=(hd0,0)/grub/splash.xpm.gz
hiddenmenu
title Asianux Server 3 (2.6.18-8.7AX)
         root (hd0,0)
         kernel /vmlinuz-2.6.18-8.7AX ro root=LABEL=/
         initrd /initrd-2.6.18-8.7AX.img
```
• kernel パッケージインストール後の**/boot/grub/grub.conf** ファイルの内容例

```
default=0
timeout=5
splashimage=(hd0,0)/grub/splash.xpm.gz
hiddenmenu
title Asianux Server 3 (2.6.18-8.9AX)
         root (hd0,0)
         kernel /vmlinuz-2.6.18-8.9AX ro root=LABEL=/
         initrd /initrd-2.6.18-8.9AX.img
title Asianux Server 3 (2.6.18-8.7AX)
         root (hd0,0)
         kernel /vmlinuz-2.6.18-8.7AX ro root=LABEL=/
         initrd /initrd-2.6.18-8.7AX.img
```
#### ➢ 注意事項

kernel パッケージを追加インストールすると、デフォルトで起動されるカーネルとして設定されます。 kernel パッケージを追加インストールしても、デフォルトのカーネルが変更されないようにするためには、

**/etc/sysconfig/kernel** の"UPDATEDEFAULT"パラメータを **no** に変更してください。

また、デフォルトで起動されるカーネルを変更する場合は、**/boot/grub/grub.conf** の"**default**"パラメー タに、適切なエントリ番号(エントリ番号は 0 から開始)を設定してください。
# 第**3**章 ユーザー/グループ管理

## この章で説明する内容

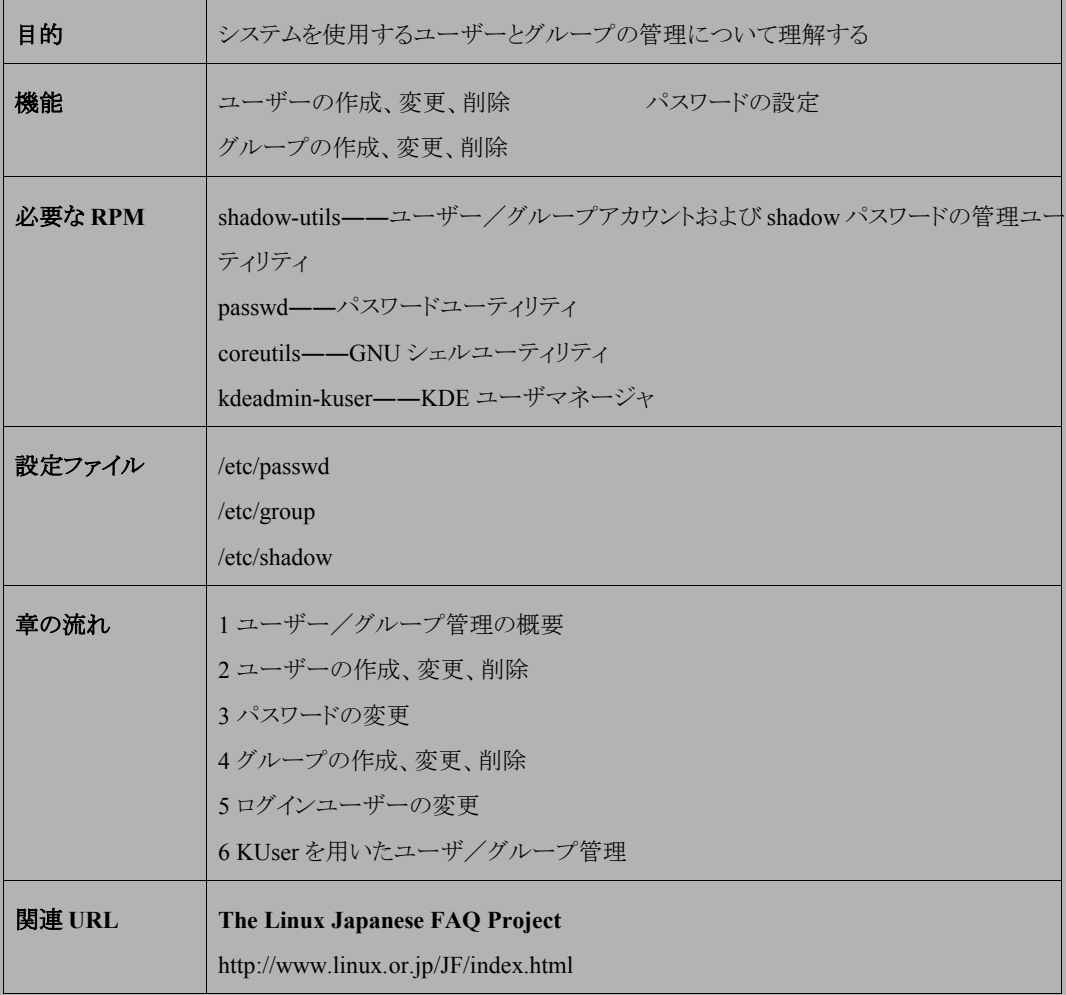

# **3.1** ユーザー/グループ管理の概要

Linux などの UNIX 系 OS では、ユーザーはまずシステムにログインすることから作業を始めます。これにより、 システム管理者(root)は、認証したユーザーのみにシステムの使用権限を与えることができます。また各ユーザー は、専用 ID とパスワードを使用して、他のユーザーからの不正なアクセスを受けることなく、システム内の自身のリ ソースを使用できます。

ユーザーは少なくとも 1 つの主グループに所属し、同一グループのユーザーは、そのグループ内でリソースを 共有することができます。また、ユーザーは、複数の補助グループに所属することも可能です。

ログイン後、ユーザが作成したファイルは主グループがセットされますが、リソースへのアクセス等については、 主グループも補助グループも同様に共有することができます。

## **3.2** ユーザーの作成、変更、削除

#### • 新規ユーザーを作成する

新規ユーザーの作成は、root ユーザーが useradd を使用して行います。たとえばユーザー foo を作成するに は、次のコマンドを実行します。

#### # **/usr/sbin/useradd foo**

グループを指定せずに新規ユーザを作成した場合、ユーザ名と同名のグループが一緒に作成されます。ここ で作成されたユーザ/グループは、それぞれ**/etc/passwd** と**/etc/group** に保存されます。確認するに は、次のコマンドを実行します。

# **grep foo /etc/passwd** foo:x:512:512::/home/foo:/bin/bash

# **grep foo /etc/group** foo:x:512:

#### • グループを指定して新規ユーザを作成する

**useradd** に**-g** をオプションを指定して、次のコマンドを実行します。ここでは users グループを指定して、bar ユーザを作成しています。

# **/usr/sbin/useradd -g users bar**

#### • 複数グループを指定して新規ユーザを作成する

**useradd** に**-g**/**-G** をオプションを指定して、次のコマンドを実行します。ここでは foo ユーザーの主グループ として users グループ、補助グループとして wheel, ftp, apache グループを指定しています。**-g** を指定しなけ れば、ユーザ名と同名のグループが主グループとしてセットされます。

# **/usr/sbin/useradd -g users -G wheel,ftp,apache foo**

#### • 作成したユーザのユーザ名を変更する

以下の例では、foo のユーザ名を hoge に変更しています。

# **/usr/sbin/usermod -l hoge foo**

#### • 作成したユーザのユーザ **ID** を変更する

以下の例では、foo のユーザー ID を 1000 に変更しています。

# **/usr/sbin/usermod -u 1000 foo**

#### • ユーザー **ID** やグループ **ID** を確認する

# **/usr/bin/id foo** uid=1000(foo) gid=100(users) 所属グループ=100(users),10(wheel),50(ftp),48(apache)

#### • 既存のユーザーを削除する

root ユーザーが **userdel** を使用して行います。たとえばユーザー foo を削除するには、次のコマンドを実 行します。

#### # **/usr/sbin/userdel foo**

既存ユーザーの削除を行う際、ユーザのホームディレクトリも同時に削除したい場合、**userdel** に**-r** オプショ ンを指定して、次のコマンドを実行します。

#### # **/usr/sbin/userdel -r foo**

# **3.3** パスワードの変更

ユーザーが自分のパスワードを変更するには、次のコマンドを実行します。

#### \$ **/usr/bin/passwd**

すると、現在のパスワード、新しいパスワード、確認用に再度新しいパスワードと、合計 3 回の入力が要求されま す。

パスワードには、辞書にある英単語など、他人が予想しやすいものは設定できません。たとえば、「password」と いう単語を新しいパスワードとして入力した場合には次のようなエラーとなります。

BAD PASSWORD: it is based on a dictionary word

また、パスワードの文字数が 6 文字に満たないときには、次のようなエラーとなります。

BAD PASSWORD: it is WAY too short

root ユーザーは、次のコマンドを実行して、他の一般ユーザーのパスワードを変更できます。

# **/usr/bin/passwd** ユーザー名

# **3.4** グループの作成、変更、削除

#### • 新規グループを作成する

新規グループの作成は、root ユーザーが **groupadd** を使用して行います。たとえば asianux というグループを 作成するには、次のコマンドを実行します。

#### # **/usr/sbin/groupadd asianux**

作成したグループを確認するには、次のコマンドを実行します。

# **grep asianux /etc/group** asianux:x:513:

### • 作成したグループのグループ名を変更する

# **/usr/sbin/groupmod -n miraclelinux asianux**

### • 作成したグループのグループ **ID** を変更する

# **/usr/sbin/groupmod -g 1000 asianux**

#### • 既存グループを削除する

グループの削除は、root ユーザーが **groupdel** を使用して行います。たとえば asianux というグループを削除 するには、次のコマンドを実行します。

# **/usr/sbin/groupdel asianux**

# **3.5** ログインユーザーの変更

ログイン中に他のユーザーに代わりたいときには、**su** コマンドを使用します。たとえば root でログイン中にユー ザー foo で作業をしたいときには、次のコマンドを実行します。

#### # **/bin/su - foo**

**id** コマンドを使用すると、以下のように現在の自分のログイン ID とグループ ID を確認することができます。

# **/usr/bin/id** uid=0(root) gid=0(root) 所属グループ =0(root),1(bin),2(daemon),3(sys),4(adm),6(disk),10(wheel) # **/bin/su - foo** # **/usr/bin/id** uid=500(foo) gid=500(asianux) 所属グループ=500(asianux)

**su** に「**-**」(ハイフン) を付けると、切り替え後のユーザーに直接ログインした場合と同じ環境になりますが、付け ない場合は切り替え前のユーザー環境を引き継ぎます。

一般ユーザーが他のユーザーに変わるときには、su 実行時にパスワードの入力を要求されるので、不正に他の ユーザーになりすますことはできません。

# **3.6 KUser** を用いたユーザ/グループ管理

**KUser** とは、コマンドやコマンドオプションを入力することなく、GUI でユーザ/グループ管理を簡単に行うこと ができるユーティリティです。

KUser を起動するには、GUI デスクトップ画面左下の「Start」ボタンをクリックし、メニューから[アプリケーション] [ユーザマネージャ]を選択するか、または次のコマンドを実行します。

#### # **/usr/bin/kuser**

KUser が起動すると、以下のような画面が表示されます。

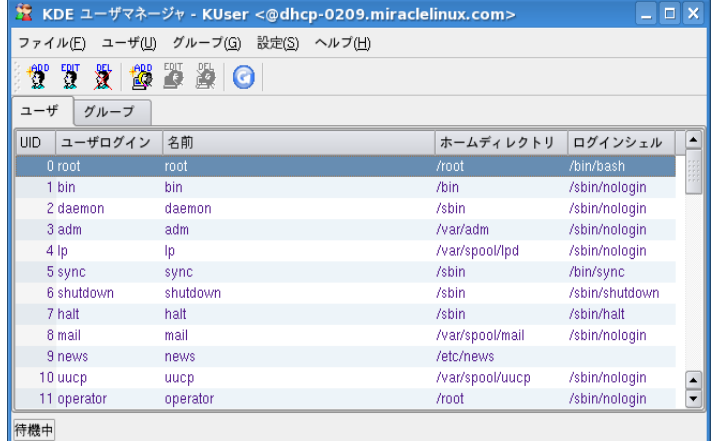

#### 図 3-1 KUser 起動画面

ユーザの追加、変更、削除は、[ユーザ]メニューから選択するか、またはアイコンをクリックすることで操作できま す。グループの追加、変更、削除も同様にタブを切り替えることで一覧表示し、操作できます。

[設定]メニューから[KUser を設定]を選択すると、図 [3-2](#page-42-1) の画面が表示されます。

ユーザ/グループ情報を、ローカルホスト上か NIS(図 [3-3](#page-42-0))、または LDAP のいずれかで管理する設定を行うこ とができます。KUser では、ユーザ ID/グループ ID はデフォルトで 500 から ID 番号が割り当てられます。

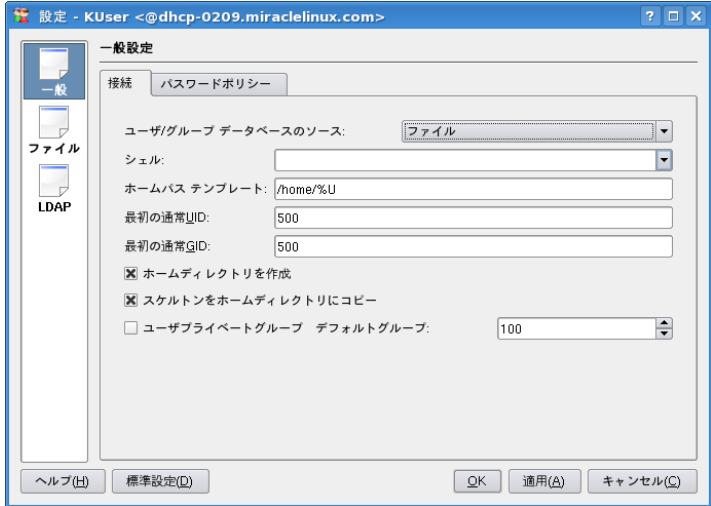

<span id="page-42-1"></span>図 3-2 KUser の設定画面(一般)

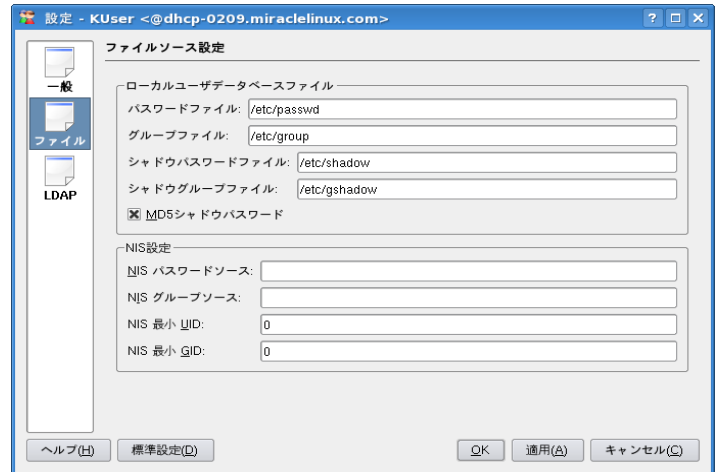

<span id="page-42-0"></span>図 3-3 KUser の設定画面(ファイル)

## **3.6.1 LDAP/Samba** 連携におけるユーザ/グループ管理

KUser を用いて、LDAP/Samba ユーザ/グループを管理することができます。LDAP/Samba サーバは、

**smbdcsetup** ツールを用いて構築します。smbdcsetup ツールの詳細については、本書「10.8 ドメインコントローラー の構築」を参照してください。

ここでは、LDAP/Samba サーバ構築後に、KUser を使用してユーザ/グループ管理の設定する方法について 説明します。

KUser を起動して、[設定]メニューから[KUser を設定]を選択し、「一般設定」の「ユーザ/グループ データベー スのソース」設定を LDAP へ変更します(図 [3-4](#page-43-0))。

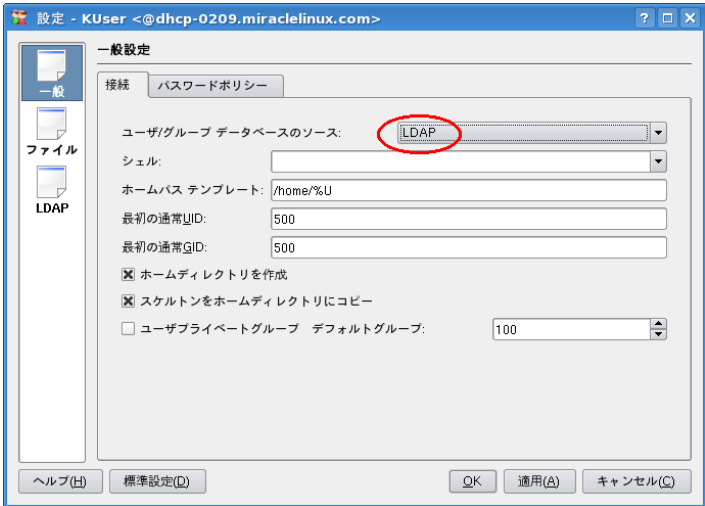

<span id="page-43-0"></span>図 3-4 KUser の設定画面(一般[LDAP])

smbdcsetup ツールで設定した内容を、LDAP 設定項目へ入力します。ここでは例として、(図 [3-5](#page-44-0)~図 [3-7](#page-45-0))の内 容を設定します。

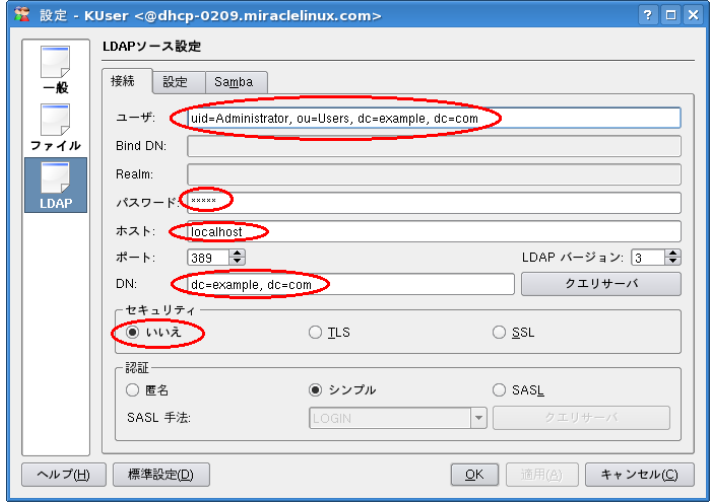

<span id="page-44-0"></span>図 3-5 KUser の設定画面(LDAP[接続])

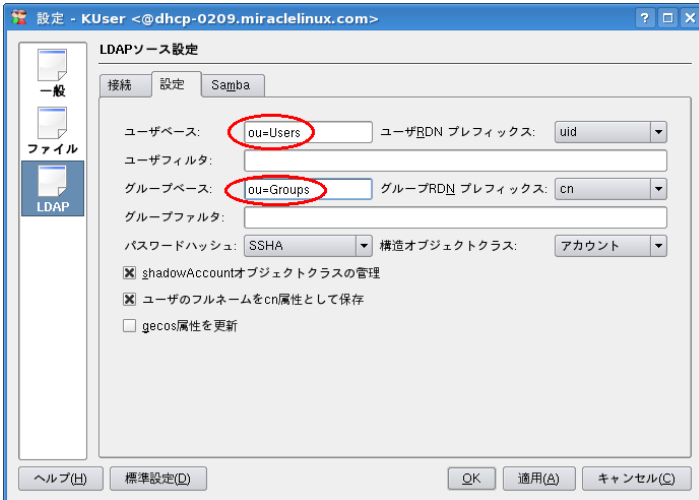

図 3-6 KUser の設定(LDAP[設定])

- ユーザ : uid=Administrator, ou=Users, dc=example, dc=com
- パスワード : \*\*\*\*\*\*\*\*\*
- ホスト : localhost
- DN : dc=example, dc=com
- セキュリティ : <いいえ>を選択

- ユーザベース : ou=Users
- グループベース : ou=Groups

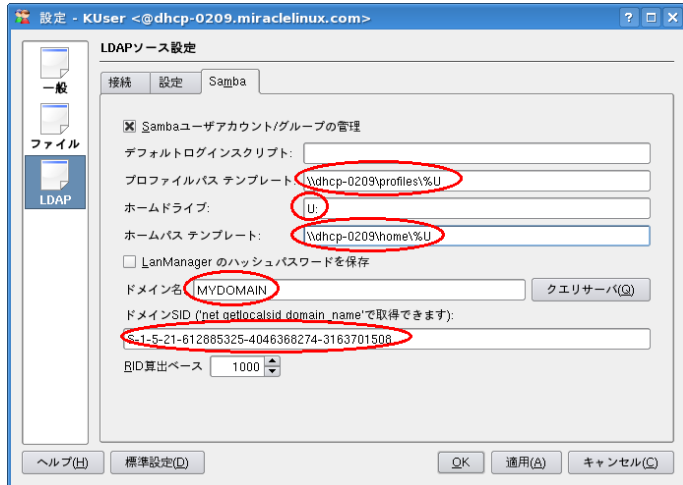

<span id="page-45-0"></span>図 3-7 KUser の設定(LDAP[Samba])

• プロファイルパステンプレート : \

\dhcp-0209\profiles\%U

- ホームドライブ : U:
- ホームパステンプレート : \\dhcp-0209\ home\%U
- ドメイン名 : MYDOMAIN
- ドメイン SID :下記参照

Samba のドメイン SID を調べるには、以下のコマンドを実行します。

```
# /usr/bin/ldapsearch -x -LLL -b "dc=example, dc=com" "objectClass=sambaDomain"
dn: sambaDomainName=MYDOMAIN,dc=example,dc=com
objectClass: sambaDomain
objectClass: sambaUnixIdPool
sambaDomainName: MYDOMAIN
sambaSID: S-1-5-21-612885325-4046368274-3163701508
uidNumber: 1000
gidNumber: 1000
sambaPwdHistoryLength: 0
sambaMaxPwdAqe: -1
```
LDAP サーバへの接続に成功すると smbdcsetup ツールで設定したドメイン情報が取得されます(図 [3-8](#page-46-1)[、図](#page-46-0) [3-9](#page-46-0))。また、KUser でユーザ/グループを新規追加する際、デフォルト設定の場合、ユーザ ID/グループ ID は 500 から ID 番号が割り当てられます。

LDAP/Samba ユーザ/グループを管理するコマンドラインツールとして smbldap-tools がありますが、それらは 1000 から ID 番号が割り当てられます。KUser と smbldap-tools を併用される場合、スタートする ID 番号の違いに ご注意ください。

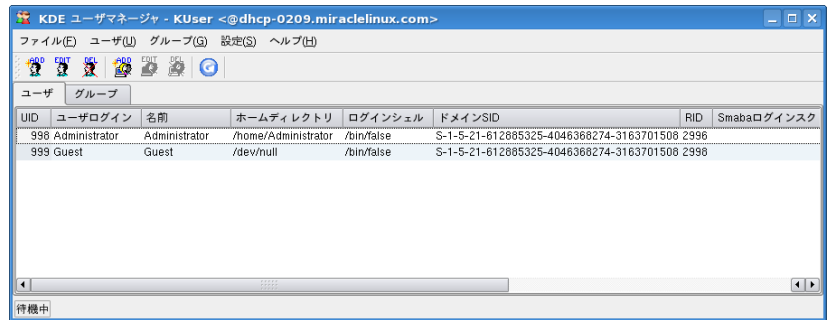

<span id="page-46-1"></span>図 3-8 KUser のユーザ管理画面(LDAP)

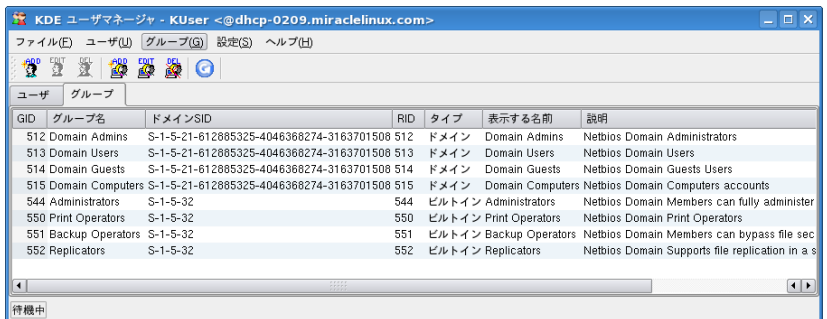

### <span id="page-46-0"></span>図 3-9 KUser のグループ管理画面(LDAP)

# 第**4**章 ディスク管理

# この章で説明する内容

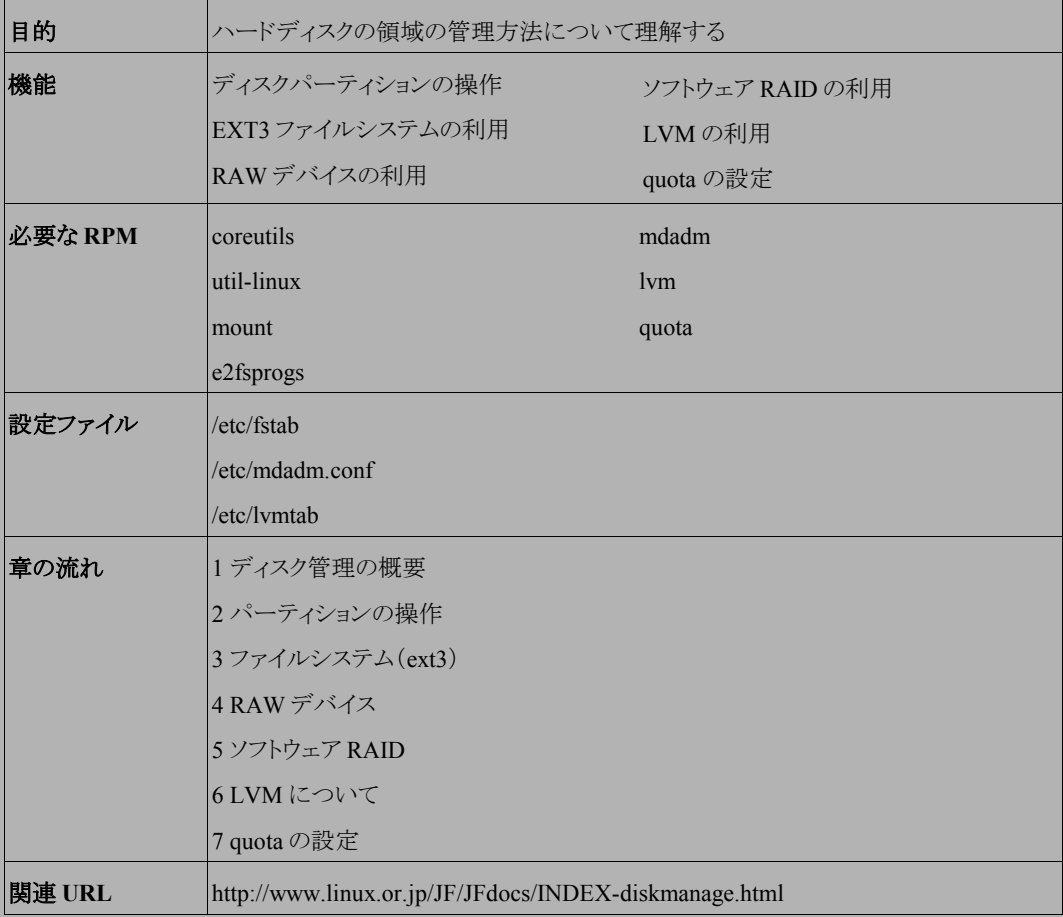

# **4.1** ディスク管理の概要

ハードディスクや SAN(Storage Area Network)などの、ストレージの領域管理は、Linux サーバー管理者の最も 重要な仕事の 1 つです。ここでは、最も基本的なディスクの管理手順に関して説明します。Linux サーバーに新し くディスクを増設して、実際に使用するためには、一般的に次のような作業手順とかります。

- (1) ハードディスクの物理的な接続
- (2) パーティションの作成――fdisk
- (3) ファイルシステムの作成――mkfs
- (4) マウント――mount

最初に行う作業は、物理的にハードディスクをサーバーに接続する作業です。この作業は、各ハードウェアの取 り扱い説明書に従って作業してください。

## **4.1.1** デバイスファイル

Linux で、ハードディスクや、CD-ROM、フロッピーディスクなどのデバイスを指定するときには、デバイスファイ ルを指定します。デバイスファイルは、デバイスを抽象化してファイルとして表現したものです。通常のファイルは データを格納するために利用されますが、デバイスファイルは各種デバイスにアクセスするために利用されます。 標準的なデバイスファイルは、OS のインストール時に **/dev** ディレクトリ配下に作成されます。**/dev** ディレクトリ 配下には、ディスクデバイス以外のデバイス用のデバイスファイルも作成されています。

デバイスファイルは、major 番号と minor 番号を持っており、OS はこの番号を使ってアクセス対象のデバイスを 特定します。major/minor 番号はデバイスドライバによってデバイスごとに決められています。デバイスファイルに 関連付けられた major/minor 番号は、ls コマンドを使って確認できます。また、デバイスファイルはデバイスの種 類によって2 種類に分かれていて、ディスクのようにブロック単位でアクセスして、ランダムアクセス可能な**ブロック** デバイスと、端末のようにキャラクタ単位でアクセスするキャラクタデバイスがあります。

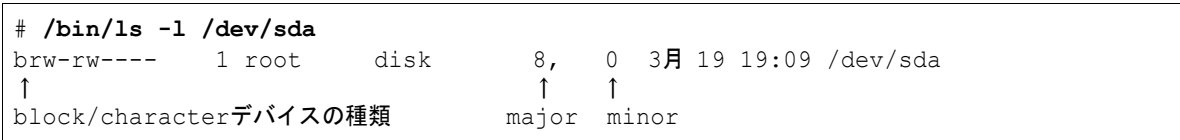

一般的なディスク装置のデバイスファイルとして、次のものが頻繁に利用されます。

#### ➢ **SCSI** デバイス

• **/dev/sda**、**/dev/sdb**、**/dev/sdc** など

SCSI コントローラや、SCSI RAID コントローラに接続された SCSI ディスクデバイスを表します。また、Fibre Channel に接続されたストレージ装置のディスクや、USB 接続のディスク装置や、SATA ディスクデバイスな ども、この形式で表されます。1 つのディスクが**/dev/sda** といった形式で表され、そのディスク内のパーティ ションは、パーティション番号に従って、**/dev/sda1**、**/dev/sda2** といった形式で表されます。 SCSI デバイスのデバイスファイルの割り当ては、システム起動時にロードされる SCSI デバイス用のドライバ が、ロードされる順番に基づいて SCSI デバイスを探索して、ディスクを発見した順番で決まります。同一の SCSI チャンネルに接続された SCSI ディスクの場合、SCSI ID の小さなものから探索が行われます。そして、 最初に発見したディスク装置が**/dev/sda**、次に発見したディスク装置が**/dev/sdb** というように割り当てら れます。したがって、新規に SCSI コントローラや、SCSI デバイスを追加した場合、デバイスファイルの割り 当て順が変更される可能性があることに注意が必要です。

• **/dev/scd0**

最近では少なくなりましたが、SCSI 接続の CD-ROM ドライブを利用する場合に使用します。

#### ➢ **IDE** デバイス

• **/dev/hda**、**/dev/hdb**、**/dev/hdc**、**/dev/hdd**

IDE デバイスは SCSI デバイスと異なり、接続されているチャンネルとモードによって、デバイスファイルが決 まります。通常、PC/AT 互換機にはプライマリとセカンダリの 2 つのチャンネルがあり、さらにそれぞれのチャ ンネルごとにマスター、スレーブの 2 台の装置を接続できます。

- **/dev/hda** ―― プライマリ IDE のマスター
- **/dev/hdb** ―― プライマリ IDE のスレーブ
- **/dev/hdc** ―― セカンダリ IDE のマスター
- **/dev/hdd** ―― セカンダリ IDE のスレーブ

各ディスク上のパーティションを表す場合には、SCSI デバイスの場合と同様に、パーティション番号に基づ いて**/dev/hda1**、**/dev/hda2** というように指定します。

IDE 接続の CD-ROM も、同じルールに基づいてデバイスファイルが割り当てられます。ただし、通常は OS のインストール時に**/dev/cdrom** のシンボリックリンクファイルが実際のデバイスファイルを示すように作成

されているため、CD-ROM を指定する場合には、デバイスファイルとして**/dev/cdrom** を指定することが一 般的です。

#### ➢ フロッピーデバイス

• **/dev/fd0**

一般的なフロッピーデバイスを利用する場合には、**/dev/fd0** を指定します。**/dev/fd0** は一般的な 1.44MB フォーマットのフロッピーのために利用されますが、特殊な用途向けに**/dev/fd0h1660** などのデ バイスファイルも用意されています。

通常、デバイスファイルを新たに作成することはあまりありませんが、ストレージデバイスなどで大量にディスク装 置を追加した場合や、特殊なハードウェアのために、デバイスファイルが新たに必要になった場合には、**mknod** コ マンドで、デバイスファイルを作成します。なお、下記のコマンドの「b」は、ブロックデバイスを意味します。キャラク タデバイスの場合は「c」を指定します。

# **/bin/mknod /dev/newdev b [major**番号**] [minor**番号**]**

# **4.2** パーティション

1 つのハードディスク上で、論理的に分割された各領域のことを**パーティション**と呼びます。個々のパーティショ ンは、それぞれ 1 つのハードディスクのように利用できます。パーティションはディスクの管理を容易にしたり、1 台 のコンピュータを複数の OS を切り替えながら使用したりするために作成されます。

PC/AT 互換機では、1 つのハードディスクを最大 4 つのパーティションに分割できます。これらのパーティション 情報は **MBR**(Master Boot Record:ディスクの一番先頭のセクタ)中のパーティションテーブルに格納されます。

このパーティションテーブルに登録されているパーティションを「基本パーティション」と呼びます。4 つ以上のパー ティションが必要な場合は、この 4 つの基本パーティションのうち、1 つを「拡張パーティション」にすることができま す。拡張パーティションの中には、複数の「論理パーティション」を作成でき、パーティションの合計最大数は、IDE ディスクの場合は 63 個、SCSI ディスクの場合は 15 個となります。ただし、ディスクアレイを使用する場合には、作 成できるパーティションの数が制限されることがあります。詳細については、ディスクアレイコントローラの各メーカー に問い合わせてください。

DOS や Windows 系のシステムでは、「MS-DOS 領域」や「論理 MS-DOS ドライブ」などの言葉を使用しますが、 これらとパーティションは次のように対応すると考えていいでしょう。

- 基本 **MS-DOS** 領域 ―― 基本パーティション
- 拡張 **MS-DOS** 領域 ―― 拡張パーティション
- 論理 **MS-DOS** ドライブ ―― 論理パーティション

パーティションの作成例を右に示します。

# ディスク  $MBR$ パーティション1(基本) パーティション2(基本) パーティション3(基本) パーティション4(拡張) パーティション5(論理) パーティション6(論理)

## **4.2.1** パーティション分割のメリット

1 つのディスクを単一のパーティションではなく、わざわざ複数のパーティションに分割することにはどのような利 点があるのでしょうか。ここでは、Linux では一般的に行われているパーティション分割に対するメリットについて説 明します。

#### • ファイルシステム障害の局所化

システム運用中に不意にシステムのトラブルに遭遇することは珍しいことではありません。原因はさまざまで すが、システムのトラブルによってファイルシステムの一部が破壊されることがあります。また、ディスクの不 調や故障により特定のブロックが読めなくなる場合もあります。このような場合に備えて、ディスクを複数の パーティションに分割することで、障害発生時の被害を特定のパーティションだけに抑えられる場合があり ます。

#### • ディスク容量不足によるトラブルの防止

パーティションを分割していないシステムで、あるユーザーが自分のホームディレクトリに、巨大なファイル (たとえば CD イメージなど)を複数個置いたとします。それが原因で、ファイルシステムの空き領域がなくな り、新しいファイルを作成できない状況が発生したとしましょう。

システムプログラムには、**/etc** や **/var** 配下のファイルを修正したり、**/tmp** などに一時ファイルを作成し たりするものがあるため、ファイルシステムに空き領域がなくなると、システムの運用に支障をきたすことがあ ります。もし仮に **/home** を独立したパーティションに割り当てていたら、その被害は **/home** だけにとどま ることになるため、システム全体に影響を与えずに済みます。つまり、ディスクを適切なパーティションに分 割することは、ファイルシステムの空き領域がなくなった場合に発生するシステムの異常を最小限に抑えら れるメリットがあります。

#### • 性能劣化の防止

システムが使用するディレクトリの中には、そのディレクトリ内にあるファイルの生存期間(ファイルが作成さ れてから削除されるまでの期間)に特徴を持つものがあります。たとえば、**/var** は数多くのファイルが作成・ 削除・修正される場所なので、生存期間が短いファイルが集まっているディレクトリだと言えます。**/usr** の 場合は逆に、一度アプリケーションをインストールすれば、そのアプリケーションをアップデートするまでの 比較的長い間関連ファイルが存在する(大半のプログラムはアップデートされずインストールしたときのまま の状態で存在する)ので、ファイルの生存期間が長いといえるでしょう。

Linux で従来から使用されてきたファイルシステム ext2 は、ファイルに対して連続したブロックを割り当てる ことで、ファイルアクセス性能を向上させます。しかし、ファイルの作成や削除が頻繁に起こるような状況で 長期間運用を続ける場合、フラグメンテーションと呼ばれる領域の「虫食い状態」が発生して、連続したブロッ クを割り当てられなくなり、性能の劣化が発生します。

よって、性能を重要視するシステムでは、ファイルの生存期間を考慮してパーティション分割を行うことが推 奨されます。たとえば、ファイルの生存期間が異なる **/var** と **/usr** は、それぞれ独立したパーティション に分割するのがいいでしょう。

#### • 複数 **OS** の共存

パーティションを分割することによって、1 台のハードディスク上に複数の OS(たとえば、Linux と Windows) を共存させることができます。1 つの OS には、最低 1 つのパーティションを割り当てる必要があります。 Asianux Server 3 の主な用途はサーバーシステムのため、複数の OS を共存させて運用することは推奨し ていません。しかし、Asianux Server 3 を試験的にインストールする場合などには、別のサーバーを準備す る必要がなくなるので有用です。

パーティション分割に関する詳細な説明は、JF のウェブサイトなどを参考にしてください。 http://www.linux.or.jp/JF/JFdocs/INDEX-diskmanage.html

# **4.2.2** パーティション分割候補のディレクトリと分割例

Linux をサーバーとして運用する場合、どのようにパーティションを分割するのがいいのでしょうか。また、そのサ イズはどれだけ確保すればいいのでしょうか。一般的には、次に示すようなディレクトリがパーティション候補として 挙げられます。

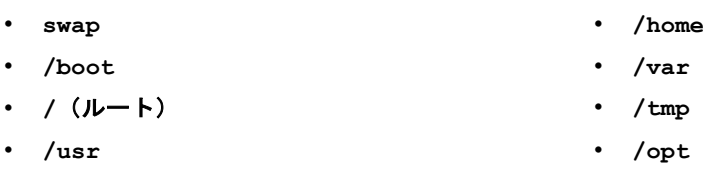

Linux で一般的に利用されるディレクトリは、FHS(Filesystem Hierarchy Standard) [1](#page-54-0)によって定義されています。 ここでは、パーティション候補として挙げた各ディレクトリの役割について説明します。

※/etc、/lib、/bin、/sbin、は/(root)パーティションに含めてください。/usrも可能であれば/(root)パーティションに 含めてください。

#### • **swap**

Linux のスワップパーティションです。Linux のメモリ管理システムは、ページと呼ばれる単位(Intel 386 系 CPU の場合、1 ページは通常 4KB)で、メモリを管理しています。システムに搭載しているメモリよりも多くの メモリが必要になる場合、参照頻度の低いページをスワップパーティションに移動します。よって、システム に搭載しているメモリのサイズと、スワップパーティションとして用意したサイズの合計が、仮想記憶領域 (OS が利用できるメモリ領域)のサイズになります。Linux では、ファイルの生存期間の観点から、通常スワッ プパーティションは他のファイルシステムとは別のパーティションに確保します。実際にスワップパーティショ ンがどれぐらい必要になるかは、システム設計の範疇に含まれます。運用するシステムの高負荷時に必要 な仮想記憶領域のサイズを想定し、メモリサイズとスワップサイズの合計がその範囲より大きければ問題な いでしょう。

#### • **/boot**

Linux の起動に必要なファイルがこのディレクトリ配下に存在します。したがって、ブートローダからこの配 下のファイルが確実に読めなければ、システムを起動できません。BIOS の仕様や不具合によってブートに 必要なデータを読めないこともありますので、**/boot** は別パーティションに確保して、なるべくディスクの先 頭に位置させておくことを推奨します。また ソフトウェア RAID を使用して、**/boot** パーティションもソフト ウェア RAID の対象範囲に含めた場合、正常にブートできないことがあります。このようなことを考慮して、 **/boot** を独立したパーティションとして、ソフトウェア RAID の制御対象外にするのがいいでしょう。

<span id="page-54-0"></span><sup>1</sup> http://www.pathname.com/fhs/index.html

Asianux Server 3 では、**/boot** パーティションには、ブートに必要なデータとカーネルイメージがインストー ルされるので、カーネルのアップデートなどに備えて、32MB 以上の容量を確保しておくことを推奨します。 ※現在は/boot パーティションは 2TB を越える容量は利用できません。

#### • **/**(ルート)

「ルートディレクトリ」と呼ばれる、システム全体のファイルシステムの最上位のディレクトリです。Linux では、 このパーティションが必ずどこかに確保されている必要があり、システム起動時にマウントされます。システ ムに必要な情報ファイルや、システムの起動に必要なコマンドがこのパーティション内に存在します。ファイ ルシステムの最上位に位置するので、他のパーティションとの関係によって、パーティションとして必要な容 量が変わります。※現在は/(ルート)パーティションは 2TB を越える容量は利用できません。

#### • **/home**

通常、ユーザーのホームディレクトリがこの配下に置かれて、ユーザーのデータファイルなどがここに置か れることになります。ファイルの生存期間は中程度でしょう。このディレクトリも独立したパーティションに確保 することが望ましいでしょう。ユーザーが作成したファイルが格納されるので、運用期間が経過するにつれ て、ディスク使用量が増加していくことが一般的です。

#### • **/usr**

OS のプログラムやライブラリがこのディレクトリ配下にインストールされます。ファイルの生存期間が比較的 長いものが集まっており、性能の観点から独立したパーティションを確保することが望まれます。必要なパー ティションサイズは、インストールするパッケージによって変わりますが、Asianux Server 3 のインストール時 にすべてのパッケージをインストールした場合、4GB 程度が必要となります。しかし、システム運用時には、 年々新たなパッケージやプログラムをインストールすることになるため、**/home** と同様に **/usr** も増加して いくことが一般的です。よって、あらかじめ余裕を持って領域を確保しておきましょう。また、**/usr/local** ディレクトリには、ユーザーが独自にインストールしたソフトウェアのプログラムやライブラリが置かれるので、 システム構成によっては、**/usr/local** を別パーティションとして確保してもいいかもしれません。

• **/var**

システムのログやスプールファイルなどが、ここに作られます。プログラムによっては、**/var/cache** にキャッ シュファイルを作ったり、**/var/tmp** に一時ファイルを作ったりするものもあります。ファイルの生存期間が 比較的短いものが集まっており、システムの運用状態によっては、ファイルが次々に作られることもあるので、 ルートパーティションとは分けて確保しておくことが望ましいでしょう。パーティションのサイズは、最低でも 1GB 程度確保することを推奨しますが、メールサーバーや HTTP サーバーのデフォルト設定では、このディ レクトリ配下にメールや HTML ファイルを配置するので、システムの運用規模に応じた領域を確保しておく 必要があります。

• **/tmp**

**/tmp** は特殊なディレクトリで、だれもが書き込み可能なディレクトリです。一時ファイルをこのディレクトリ配 下に作成するプログラムも数多く存在します。だれもが書き込み可能なディレクトリのため、便利である一方 で危険な一面もあります。悪意のあるユーザーや、プログラムのバグによって、自由に大きなファイルを **/tmp** ディレクトリに作成できるため、**/tmp** ディレクトリが **/**(ルート)と同じパーティション内に存在する場 合、**/** (ルート)パーティションの空き領域がなくなり、システムに異常をきたす可能性があります。よって、シ ステムをより安全に運用するためには、**/**(ルート)パーティションとは別のパーティションにすることを推奨し ます。

• **/opt**

**/opt** は、アプリケーションのインストール先として利用されるディレクトリです。商用アプリケーションの多く は、**/opt** ディレクトリにアプリケーションのプログラムやデータなどをインストールします。したがって、確保 すべき容量は、インストールするアプリケーションに依存します。OS のインストール時には何もインストール されないので、商用アプリケーションなどを使わないのであれば、別パーティションを確保する必要はありま せん。

システム構築時には、表 [4-1](#page-56-0) に示す典型的なパーティション分割の設定例を参考にしてください。メールサーバー などを構築する場合には、**/var** により大きな領域を割り当てる必要があるでしょう。

| パーティション       | 容量                                         |                                            |
|---------------|--------------------------------------------|--------------------------------------------|
|               | メモリ 512MB、ディスク 36GB を備える<br>ファイルサーバー用のシステム | メモリ 1GB、ディスク 72GB を備える<br>データベースサーバー用のシステム |
| /boot         | 128MB                                      | 128MB                                      |
| swap          | 1GB                                        | 2GB                                        |
|               | 5GB                                        | 5GB                                        |
| /var          | 5GB(ファイル共有に利用)                             | 1 <sub>GB</sub>                            |
| $/\text{tmp}$ | 1 <sub>GB</sub>                            | 1 <sub>GB</sub>                            |
| /home         | 残り全部(ユーザー用ファイル共有に利用)                       | 1 <sub>GB</sub>                            |
| $\sqrt{opt}$  | なし                                         | 残り全部(データベースに利用)                            |

<span id="page-56-0"></span>表 4-1 パーティションの設定例

## **4.2.3** パーティションの作成

パーティションの管理には、**fdisk** を使用します。ここでは、**fdisk** の基本的な操作を説明します。

パーティションの作成を行う前に理解しておかなければいけないことは、「既存のパーティションサイズを変更す ることは容易ではない」という点です。パーティションサイズを変更するという作業は、実質的には古いパーティショ ンを削除して、新規にパーティションを作るという作業と等価です。ファイルシステムの内容を保持したまま、パーティ ションを拡張、縮小するという作業は難しいため、必ずデータのバックアップを他のデバイスなどに取って、新規パー ティションとして確保し直してから、バックアップしていたデータをリストアするという作業が必要になります。

次に大事なことは、「新規パーティションは、ディスク上の連続した未使用領域に対してしか作成できない」という ことです。このため、ディスク上に複数の未使用領域が存在していても、連続していない領域をまとめて 1 つのパー ティションとすることはできません。したがって、通常、パーティションを追加する場合には、ディスクの最後尾の未 使用領域に新たなパーティションを作成することになります。

このように一度使い始めたパーティションを変更することは非常に大変なため、システムインストール前にパーティ ション割り当てを十分検討することが大切です。

※現在は fdisk では 2TB を越える容量を管理できません。後に記載されている parted をご利用ください。

## **4.2.4 fdisk** によるパーティション操作

**fdisk** コマンドは、伝統的に Linux のパーティション操作に用いられてきたコマンドで、ハードディスクのパーティ ションを新規に作成したり、あるいは既存のパーティションを削除したりできます。**fdisk** の引数にはデバイスファ イルを指定します。たとえば、**/dev/sda**(1 つ目の SCSI ディスク)に関する操作を行う場合には、次のコマンドを 実行します。

# **/sbin/fdisk /dev/sda**

起動後に、「m」を入力して[Enter]キーを押すとヘルプが表示されるので、必要なコマンドを入力します。 「p」を入力すると、現在操作中のディスクのパーティション情報が表示されます。

コマンド (m でヘルプ): p Disk /dev/sda: 16.1 GB, 16106127360 bytes 255 heads, 63 sectors/track, 1958 cylinders Units = シリンダ数 of 16065 \* 512 = 8225280 bytes デバイス ブート 始点 終点 ブロック ID システム

/dev/sda2 27 91 522112+ 82 Linux スワップ

/dev/sda1 \* 1 26 208813+ 83 Linux

**56**

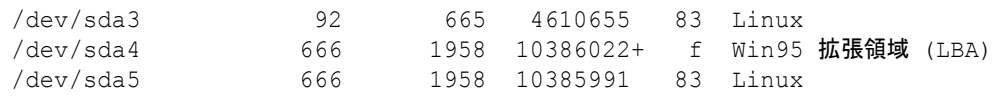

新規にパーティションを作成する場合は、「n」を入力して[Enter]キーを押し、対話式にパーティションの作成を 行います。最初に、基本パーティションか拡張パーティションか聞かれるので、4 つ目以降のパーティションであれ ば、拡張パーティションを選択します。通常は、基本領域から作成していきます。

```
# /sbin/fdisk /dev/sdd
コマンド (m でヘルプ): n
コマンドアクション
   e 拡張
   p 基本領域 (1-4)
\mathcal{D}領域番号 (1-4): 1
```
続いて、パーティションのサイズを指定しますが、最初にパーティションの開始位置が聞かれます。デフォルトで は、未使用領域の先頭が初期値になっているので、特に変更がなければ[Enter]キーを押します。

続いて、パーティションの最後尾、またはパーティションのサイズを指定します。サイズを指定するときには、 「+500M」のように指定します(MB 単位の場合)。

最初 シリンダ (1-1024, 初期値 1): **←<Enter>**を入力 初期値 1 を使います 終点 シリンダ または +サイズ または +サイズM または +サイズK (1-1024, 初期値 1024):+500M

以上で、メモリ上にパーティション情報が作成されました。

コマンド (m でヘルプ): **p** Disk /dev/sdd: 1073 MB, 1073741824 bytes 64 heads, 32 sectors/track, 1024 cylinders Units = **シリンダ**数 of 2048 \* 512 = 1048576 bytes

デバイス ブート 始点 終点 ブロック ID システム /dev/sdd1 1 478 489456 83 Linux

この時点では、ディスクにはパーティションの情報が反映されていないので、サイズを間違えたりした場合には、 「d」を入力してパーティションを削除してから、再度パーティションを作成します。

スワップパーティションを作成する場合には、パーティションのシステム ID を 82 に変更しなければいけません。 システム ID の変更は「t」を入力します。また、Windows で使われている VFAT などのパーティションを作る場合に も、システム ID を変更します。システム ID 一覧は、システム ID の入力時に「L」を入力することで表示されます。

コマンド (m でヘルプ): **t** 領域番号 (1-4): **2** 16進数コード (L コマンドでコードリスト表示):**82** 領域のシステムタイプを 2 から 82 (Linux スワップ) に変更しました コマンド (m でヘルプ): **p** Disk /dev/sdd: 1073 MB, 1073741824 bytes 64 heads, 32 sectors/track, 1024 cylinders Units = シリンダ数 of 2048 \* 512 = 1048576 bytes デバイス ブート 始点 終点 ブロック ID システム /dev/sdd1 1 478 489456 83 Linux /dev/sdd2 479 670 196608 82 Linux **スワップ <- システム**ID**変更済** 

パーティションの作成を完了したら、「w」を入力して、変更をディスクに反映させます。いったんパーティション情 報をディスクに反映したら元の状態に戻すことはできないので、既存のパーティション情報を変更する場合には、 間違いがないことを十分確認してから、パーティション情報を反映させましょう。

コマンド (m でヘルプ): w 領域テーブルは交換されました!

ioctl() を呼び出して領域テーブルを再読込みします。 ディスクを同期させます。

以上で、パーティションの作成は完了です。

## **4.2.5 parted** によるパーティション操作

GNU Parted は、fdisk よりも操作が簡単な上に、パーティションのリサイズやコピー機能も備えた優れたパーティ ショニングツールです。

Parted でパーティション設定を行うには、次のようなコマンドを実行します。ここでは、**/dev/sdc**(3 つ目の SCSI ディスク)を開きます。

# **/sbin/parted /dev/sdc**

すると、**(parted)**というプロンプトが現れます。**help** コマンドを入力すると、使用できるコマンド一覧が表示さ れます。

現在のパーティション情報を表示するには、**print** コマンドを入力します。

#### (parted) **print**

モデル: Virtual HDD [2] (ide) ディスク /dev/hdc: 1049MB セクタサイズ (論理/物理): 512B/512B パーティションテーブル: msdos

番号 開始 終了 サイズ タイプ ファイルシステム フラグ 1 32.3kB 1045MB 1045MB プライマリ

新規にパーティションを作る場合は、**mkpart** コマンドを使用します。**mkpart** コマンドは、次のように引数を指 定して作成するか、引数を指定せずに実行し、対話的に作成を行うかを選択することができます。

(parted) **mkpart primary ext3 32.3KB 1045MB**

対話的に作成を進める場合は、次のような流れになります。

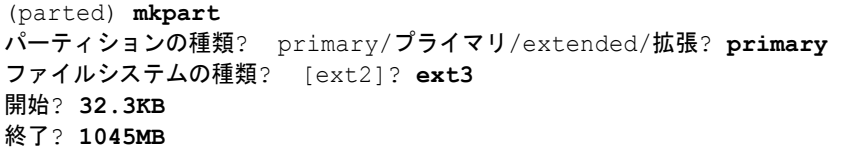

その他のコマンドの使用法については、「**man parted**」を実行し、参照してください。

パーティションの作成を完了したら、**quit** コマンドを入力して、変更をディスクに反映させます。いったんパーティ ション情報をディスクに反映したら元の状態に戻すことはできないので、既存のパーティション情報を変更する場 合には、間違いがないことを十分確認してから、パーティション情報を反映させましょう。

## **4.3** ファイルシステム

**fdisk** などでパーティションを作成しただけでは、そのパーティションを利用することはできません。OS がその パーティションを利用するためには、そのパーティション上に**ファイルシステム**を作成しなければいけません。ファ イルシステムとは、OS がファイルを管理するための枠組みであり、Asianux Server 3 では ext2、ext3、などのファイ ルシステムを利用できます。

新しいパーティション上にファイルシステムを作成すると、メタデータと呼ばれる管理情報がパーティション内に 作成されて、そのパーティションを利用することが可能となります。

ext3 ファイルシステムは、**ジャーナリングファイルシステム**と呼ばれ、ジャーナリング機能を持っています。ジャー ナリング機能は、ファイルシステムの信頼性を向上させるための機能の 1 つです。ジャーナリングファイルシステム における「ジャーナル(Journal)」とは、ファイルシステムの変更に対する操作を、あらかじめ準備された領域にログ として記録することを意味します。ジャーナリングファイルシステムは、障害からの復旧時にジャーナルの情報を利 用してファイルシステムの復旧を行い、ファイルシステムの一貫性を保つことができます。

一方、Linux の初期の頃から利用されてきた ext2 ファイルシステムは、ジャーナリング機能を持っておらず、シス テム障害時などファイルシステムを正常にアンマウントできなかった場合、再起動後のマウント時に、**fsck** コマンド によるファイルシステムの検査が行われます。この検査は、ファイルシステム内のすべてのファイルの一貫性を検 査するので、ファイルシステムが大きくなると、検査に必要な時間も延び、サービスの停止時間を延ばす要因となり ます。したがって、現在では ext2 以外のジャーナリングファイルシステムを用いて、システムを運用することが一般 的になっています。

## **4.3.1 ext3** ファイルシステム

**ext3** ファイルシステムは、Linux の初期段階から利用されてきた ext2 ファイルシステムに、 ジャーナリン グ機能を追加したファイルシステムです。ext3 ファイルシステムは、ext2 ファイルシステムと上位互換であり、既存 の ext2 ファイルシステムを ext3 ファイルシステムに変更したり、ext3 ファイルシステムを ext2 ファイルシステムとして 利用したりすることが簡単にできます。

ext3 ファイルシステムの操作は、**e2fsprogs** パッケージに含まれているツールを用います。また、ext2 ファイル システムの操作も ext3 と同じ操作で行うことができます。

#### ➢ **ext3** ファイルシステムの作成

ext3 ファイルシステムを新規に構築するには、**mkfs** のオプションとして、ファイルシステムの種類を表す**-t ext3** オプションと、ext3 ファイルシステムを作成するパーティションのデバイスファイルを指定します。

#### # **/sbin/mkfs -t ext3 /dev/sdd1**

また、既存の ext2 ファイルシステムを ext3ファイルシステムに変換できます。ext2 ファイルシステムを ext3 ファイ ルシステムに変換するためには、**tune2fs** の**-j** オプションを使用します。ファイルシステムの変換はマウント 中でも行うことができます。次の例は、**/dev/sda3** 上に作成された ext2 ファイルシステムを ext3 ファイルシス テムに変換します。このとき、**/dev/sda3** 上のデータはすべて保持されます。

# **/sbin/tune2fs -j /dev/sda3**

#### ➢ **ext3** ファイルシステムのマウント

作成した ext3 ファイルシステムは **mount** で、ファイルツリー上にマウントします。次の例では、**/dev/sda3** を**/ mnt/asianux1** にマウントします。

# **/bin/mount -t ext3 /dev/sda3 /mnt/asianux1**

#### ➢ **ext3** ファイルシステムのラベル設定

ext3 ファイルシステムには、ラベルを設定できます。ラベルを用いることの利点は、デバイスの指定時にデバイ スファイルではなく、ラベルによってファイルシステムを特定できることです。この機能により、SCSI デバイスを 用いて運用しているシステムで、SCSI デバイスの追加・削除などによってデバイスファイルの割り当てが変更さ れても、システムの運用に影響を与えなくなります。

ext3 ファイルシステムにラベルを指定するためには、**e2label** を利用します。次の例は、**/dev/sda3** にラベ ル「asianux1」を指定しています。

#### # **/sbin/e2label /dev/sda3 "asianux1"**

現在、ファイルシステムに設定されているラベルを確認したいときには、ラベル名を付けずに **e2label** を実行 します。

# **/sbin/e2label /dev/sda3** asianux1

#### ➢ **/etc/fstab** の変更

作成したファイルシステムをシステムの再起動時に自動的にマウントするためには、**/etc/fstab** に記述を追 加します。次の例は **/dev/sda3** デバイスを **/mnt/asianux1** ディレクトリにマウントするための設定例です。

/dev/sda3 /mnt/asianux1 ext3 defaults 0 0

また、ラベルを利用して指定する場合には、次のように設定します。

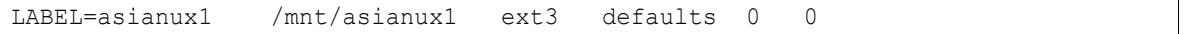

# **4.4 RAW** デバイス

通常のファイルシステムは、ディスクに対するI/O 処理の際に、カーネル内部のページキャッシュと呼ばれる キャッシュにいったんデータをコピーしてから、ページキャッシュ内のデータを I/O します。ページキャッシュにデー タをコピーしておくことで、読み込み要求に対しては同じデータを何度もディスクから読む必要がなくなり、書き込 み要求に対しては実際のディスクに対する書き込みを遅延させたりできるため、I/O 性能の向上に効果を発揮しま す。

一方で、商用データベースなどでは、ディスクに対する I/O データは、データベースのメモリ管理システム内の バッファにおいて管理されていて、データベースプログラムとカーネルの 2 箇所でバッファを管理することによって オーバーヘッドが発生してしまいます。

そこで、特定のデバイスに対して行われる I/O 要求はページキャッシュを経由しない方法が実装され、この機能 が RAW デバイスとして提供されています。

## **4.4.1 RAW** デバイスの利用

RAW デバイスはパーティション単位で管理します。したがって、RAW デバイスを利用したい場合には、まず RAW デバイス用のパーティションを作成します。

たとえば、**/dev/sdd1**~**/dev/sdd4** までのパーティションを RAW デバイス用に作成したとします。これらのパー ティションを RAW デバイスとして利用するためには、**raw** を利用して、それぞれのパーティションを、RAW デバイ スにバインドします。

```
# /bin/raw /dev/raw/raw1 /dev/sdd1
/dev/raw/raw1: bound to major 8, minor 49
# /bin/raw /dev/raw/raw2 /dev/sdd2
/dev/raw/raw2: bound to major 8, minor 50
# /bin/raw /dev/raw/raw3 /dev/sdd3
/dev/raw/raw3: bound to major 8, minor 51
# /bin/raw /dev/raw/raw4 /dev/sdd4
/dev/raw/raw4: bound to major 8, minor 52
```
以上の操作によって、**/dev/raw/raw1**~**/dev/raw/raw4** までが、RAW デバイスとして利用可能になりまし た。

RAW デバイスのバインド状況を確認したいときには、**raw** の**-qa** オプションを使います。

# **/bin/raw -qa**

```
/dev/raw/raw1: bound to major 8, minor 49
/dev/raw/raw2: bound to major 8, minor 50
/dev/raw/raw3: bound to major 8, minor 51
/dev/raw/raw4: bound to major 8, minor 52
```
なお、RAW デバイスとして利用しているパーティション(今回の例の場合、**/dev/sdd1**~**/dev/sdd4**)に、ファ イルシステムを作成して利用してはいけません。ファイルの不整合が発生する可能性があります。

## **4.4.2 RAW** デバイスの起動設定

システム起動時に自動的に RAW デバイスをバインドするためには、**/etc/udev/rules.d/60-raw.rules** ファイルを設定します。次の設定例は、**/dev/sdd1**~**/dev/sdd4** を、**/dev/raw/raw1**~**/dev/raw/raw4** に 自動的に設定するためのものです。

```
ACTION=="add", KERNEL=="sdd1", RUN+="/bin/raw /dev/raw/raw1 %N"
ACTION=="add", KERNEL=="sdd2", RUN+="/bin/raw /dev/raw/raw2 %N"
ACTION=="add", KERNEL=="sdd3", RUN+="/bin/raw /dev/raw/raw3 %N"
ACTION=="add", KERNEL=="sdd4", RUN+="/bin/raw /dev/raw/raw4 %N"
```
設定が完了したら再起動を行い、raw コマンドでデバイスが自動でバインドされているかを確かめます。

# **4.5** ソフトウェア **RAID**

RAID は、「Redundant Array of Inexpensive Disks」の略で、安価なディスクを組み合わせて、信頼性の高い大 容量ディスクアレイを形成しようというものです。実際の機能としては、パーティションを組み合わせて RAID 構成を 作りますが、1台のディスクを複数パーティションに分けて組み合わせても意味がありません。高性能、高信頼性を 得るためには、複数台のディスクで RAID システムを構成してください。

ここで説明するソフトウェア RAID は、RAID の機能をカーネルで実現します。したがって RAID コントローラなど のハードウェアがない場合にも利用することが可能です。ただし、RAID コントローラで RAID の機能を実現してい るハードウェア RAID と比較すると、ソフトウェア RAID では I/O 処理において RAID 機能の処理のために余分に CPU を使用しますので、I/O パフォーマンスが低下することがあります。

RAID の種類にはリニアモードと RAID レベルというものがあります。以下に Linux のソフトウェア RAID でサポー トしているものについて説明します。

#### • リニアモード

複数のディスクを単純に結合して、大容量のディスクを作成します。1 台のディスクが壊れるとすべてのデー タを失う恐れがあるので、信頼性は低く、また性能向上もほとんど望めません。

#### • **RAID-0**

「ストライピング」と呼ばれ、データを分割して複数ディスクに書き込みます。これにより I/O 性能が向上しま すが、1 台のディスクが壊れるとすべてのデータを失うことになります。

• **RAID-1**

「ミラーリング」と呼ばれ、1台のディスクの完全なコピーを他のディスクに保持します。信頼性は高くなりま すが、I/O の性能は 1 台のディスクよりも低下します。

#### • **RAID-5**

データの書き込み時に、データのパリティ情報も書き込み、データとパリティ情報を複数のディスクに分散 して書き込みます。3 台以上のディスクで構成され、1 台のディスクが壊れてもデータを復旧できます。

## **4.5.1** ソフトウェア **RAID** の作成

まず少なくとも 2 つのパーティションを用意します。RAID 5 であれば、最低 3 つのパーティションが必要となりま す。実際の運用では、それらのパーティションが、それぞれ別のディスクトになければ意味がありませんが、ソフト ウェア RAID のテストであれば、同じディスク上にあっても特に問題はありません。それぞれのパーティションサイズ が同じである必要はありませんが、異なるサイズのパーティションを利用した場合、利用されない領域が発生する ので、ディスク領域を効率よく利用するためには等しいことが望ましいでしょう。

ソフトウェア RAID として利用するパーティションは、パーティションの ID を **0xFD** に設定しておくと、起動時に自 動的にソフトウェア RAID 用のパーティションとして認識されます。**fdisk** でパーティションを作成する時点で、パー ティションの ID を **0xFD** に設定しておきましょう。

# **/sbin/fdisk /dev/sdd**

コマンド (m でヘルプ): **p**

Disk /dev/sdd: 1073 MB, 1073741824 bytes 64 heads, 32 sectors/track, 1024 cylinders Units = **シリンダ数** of 2048 \* 512 = 1048576 bytes

デバイス ブート 始点 終点 ブロック ID システム /dev/sdd1 1 102 104432 83 Linux

コマンド (m でヘルプ): **t** Selected partition 1 16進数コード (L コマンドでコードリスト表示): **fd** 領域のシステムタイプを 1 から fd (Linux raid 自動検出) に変更しました

コマンド (m でヘルプ): **p**

Disk /dev/sdd: 1073 MB, 1073741824 bytes 64 heads, 32 sectors/track, 1024 cylinders Units = シリンダ数 of 2048 \* 512 = 1048576 bytes

デバイス ブート 始点 終点 ブロック ID システム /dev/sdd1 1 102 104432 fd Linux raid 自動検出 次に**/etc/mdadm.conf** ファイルに RAID システムの構成を記述します。

次の例は、**/dev/sdb1**、**/dev/sdc1**、**/dev/sdd1** を使用して RAID を構成するための設定です。

```
DEVICE /dev/sdb1 /dev/sdc1 /dev/sdd1
ARRAY /dev/md0 devices=/dev/sdb1,/dev/sdc1,/dev/sdd1
```
ソフトウェア RAID として構成したいデバイスのデバイスファイル名は、通常は**/dev/md0**、**/dev/md1** という順 番で割り当てていきます。 設定内容の詳細に関しては **mdadm.conf** のオンラインマニュアルを参照してください。 /etc/mdadm.conf の記述が完了したら、**mdadm** コマンドを使用し RAID デバイスを作成します。

次の例は、**/dev/sdb1**、**/dev/sdc1**、**/dev/sdd1** を使用して RAID-5 を構成するためのコマンドです。

**/sbin/mdadm -C /dev/md0 -l 5 -n 3 /dev/sdb1 /dev/sdc1 /dev/sdd1**

各パラメータの詳細に関しては、**mdadm** のオンラインマニュアルを参照してください。

ソフトウェア RAID の状態を調べるためには、次のように**/proc/mdstat** の参照および、**mdadm** コマンドの**-D** オプションを利用します。

# **/bin/cat /proc/mdstat** Personalities : [raid5] md0 : active raid5 sdd1[2] sdc1[1] sdb1[0] 196352 blocks level 5, 64k chunk, algorithm 2 [3/3] [UUU]

unused devices: <none>

```
# /sbin/mdadm -D /dev/md0
/dev/md0:
      Version : 00.90.01
  Creation Time : Tue Jul 19 18:17:28 2005
    Raid Level : raid5
    Array Size : 196352 (191.75 MiB 201.06 MB)
   Device Size : 98176 (95.88 MiB 100.53 MB)
  Raid Devices : 3
  Total Devices : 3
Preferred Minor : 0
   Persistence : Superblock is persistent
   Update Time : Tue Jul 19 18:18:54 2005
        State : clean
Active Devices : 3
Working Devices : 3
Failed Devices : 0
  Spare Devices : 0
       Layout : left-symmetric
    Chunk Size : 64K
   Number Major Minor RaidDevice State
    0 3 65 0 active sync /dev/sdb1
     1 3 66 1 active sync /dev/sdc1
     2 3 67 2 active sync /dev/sdd1
        UUID : 5a9fe0cd:e89a279b:29b60829:ec3065d2
       Events : 0.64
```
次のコマンドで RAID デバイスを停止し、すべてのリソースを開放することができます。

#### # **/sbin/mdadm -S /dev/md0**

また、次のコマンドで定義済みの RAID デバイスを編成し、起動することができます。

# **/sbin/mdadm -A /dev/md0**

## **4.5.2 RAID** の運用

**mdadm** で初期化が完了した RAID デバイスは、通常のパーティションのように扱うことができます。次のコマンド は、**/dev/md0** に割り当てられた RAID デバイスに、ext3 ファイルシステムを構築しています。

#### # **/sbin/mkfs -t ext3 /dev/md0**

Asianux Server 3 では、カーネルの起動時に自動的に RAID デバイスを検出して、ソフトウェア RAID を起動し ます。ただし、パーティションの ID を **0xFD** にしておくことを忘れないようにしてください。

システム起動時に、パーティションを自動的にマウントするためには、**/etc/fstab** にソフトウェア RAID デバイ スの設定を追加します。

/dev/md0 /mnt/raid ext3 defaults 1 2

# **4.6 LVM**(**Logical Volume Manager**)

LVM(Logical Volume Manager)は、ユーザーが扱うパーティションとして、**論理ボリューム**と呼ばれる単位でパー ティションを提供して、物理的なディスクの存在を隠蔽します。その結果、物理的なディスクの増設や変更などが、 ユーザーやアプリケーションに対して隠蔽されて、ディスクデバイス管理の柔軟性を向上させます。

LVM は、物理ボリューム(physical volume)、ボリュームグループ(volume group)、論理ボリューム(logical volume)から構成され、図 [4-1](#page-70-0) のような構成で管理されます。

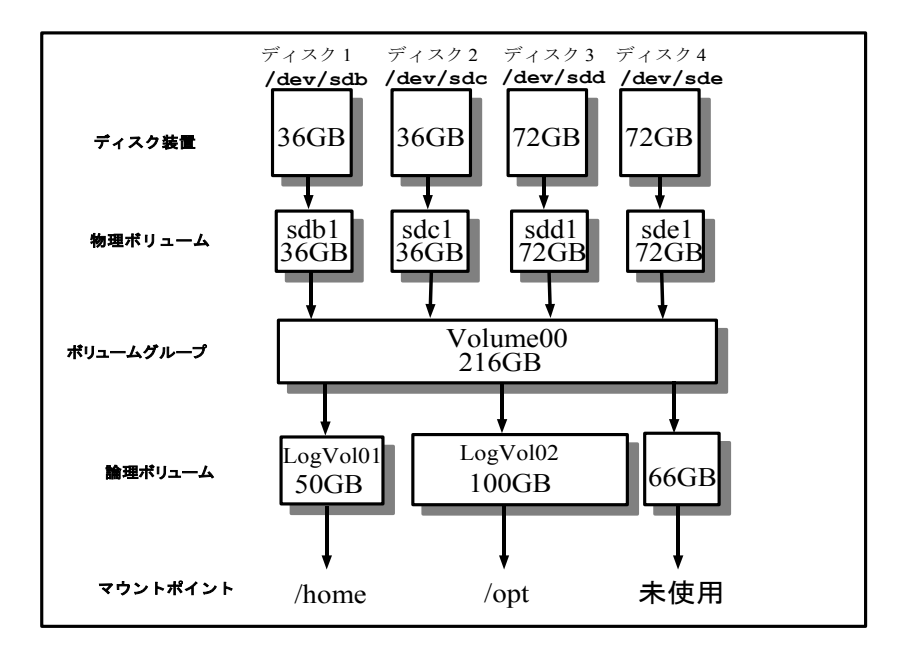

<span id="page-70-0"></span>図 4-1 LVM の構成例

LVM の操作は、**lvm** パッケージに含まれるツールによって行われます。

## **4.6.1** 物理ボリュームの作成

物理ボリュームは、パーティション単位で管理されます。したがって、1 つのディスクの全体を 1 パーティションと し、1 つの物理ボリュームとしても構わないですし、一部分だけを LVM 用のパーティションとして確保して 1 つの物 理ボリュームとしても構いません。もちろん、1 つのディスクを複数のパーティションに分割して、複数の物理ボリュー ムを作成することもできます。

LVM 用のパーティションとするためには、最初に **fdisk** を使用して、作成したパーティションの ID を **0x8E** に 設定します。

# **/sbin/fdisk /dev/sdc**  コマンド (m でヘルプ): **p** Disk /dev/sdc: 1073 MB, 1073741824 bytes 64 heads, 32 sectors/track, 1024 cylinders Units = **シリンダ数** of 2048 \* 512 = 1048576 bytes デバイス ブート 始点 終点 ブロック ID システム /dev/sdc1 1 96 98288 83 Linux コマンド (m でヘルプ): **t** Selected partition 1 16進数コード (L コマンドでコードリスト表示): **8e** 領域のシステムタイプを 1 から 8e (Linux LVM) に変更しました コマンド (m でヘルプ): **p** Disk /dev/sdc: 1073 MB, 1073741824 bytes 64 heads, 32 sectors/track, 1024 cylinders

 デバイス ブート 始点 終点 ブロック ID システム /dev/sdc1 1 96 98288 8e Linux LVM

Units = **シリンダ**数 of 2048 \* 512 = 1048576 bytes

続いて、**pvcreate** でパーティションを物理ボリュームとして初期化します。

# **/usr/sbin/pvcreate /dev/sdc1** Physical volume "/dev/sdc1" successfully created

LVM の領域として利用するすべての物理ボリュームに対して、初期化を行います。初期化が完了した物理ボ リュームは、**pvscan** で確認できます。

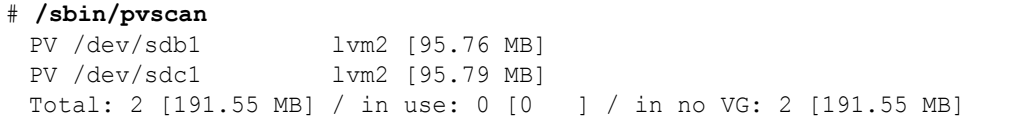
## **4.6.2** ボリュームグループの作成

すべての物理ボリュームの準備が完了したら、次にそれらの物理ボリュームをもとにボリュームグループを作成し ます。ボリュームグループは、仮想的なディスクに相当すると考えればよいでしょう。

ボリュームグループの作成は **vgcreate** で行います。**vgcreate** には、ボリュームグループ名と、そのボリュー ムグループを構成する物理ボリュームを指定します。

# **/usr/sbin/vgcreate Volume00 /dev/sdb1 /dev/sdc1** Volume group "Volume00" successfully created

ボリュームグループを作成するときに、Physical Extent(PE)サイズを指定できます。PE とは、LVM でデータを管 理する単位で、1 つのボリュームグループは 64K 個の PE を管理できます。デフォルトの PE のサイズは 4MB のた め、最大で 256GB のボリュームグループを作成できます。もしそれ以上のサイズのボリュームグループを作成した い場合は、**vgcreate** に**-s** オプションで PE のサイズを指定します。たとえば、PE のサイズを 32M として指定した 場合、最大 2TB のボリュームグループを作成できることになります。

作成したボリュームグループの情報は、**vgscan** で確認できます。

# **/sbin/vgscan** Reading all physical volumes. This may take a while... Found volume group "Volume00" using metadata type lvm2

### **4.6.3** 論理ボリュームの作成

作成したボリュームグループの領域を利用して、論理ボリュームを作成します。論理ボリュームは、通常のパー ティションに相当するもので、ボリュームグループ全体を 1 つの論理ボリュームとすることもできるし、複数の論理ボ リュームに分割して利用することもできます。

論理ボリュームの作成は **lvcreate** で行います。**lvcreate** には、論理ボリュームのサイズ(MB 単位)、論理 ボリューム名、論理ボリュームを作成するボリュームグループ名を指定します。

次の例は、ボリュームグループ **Volume00** 上に、50MB の論理ボリューム **LogVol01** を作成しています。

# **/usr/sbin/lvcreate -L 50M -n LogVol01 Volume00** Rounding up size to full physical extent 52.00 MB Logical volume "LogVol01" created

作成した論理ボリュームの情報は、**lvdisplay** で確認できます。

# **/usr/sbin/lvdisplay /dev/Volume00/LogVol01**

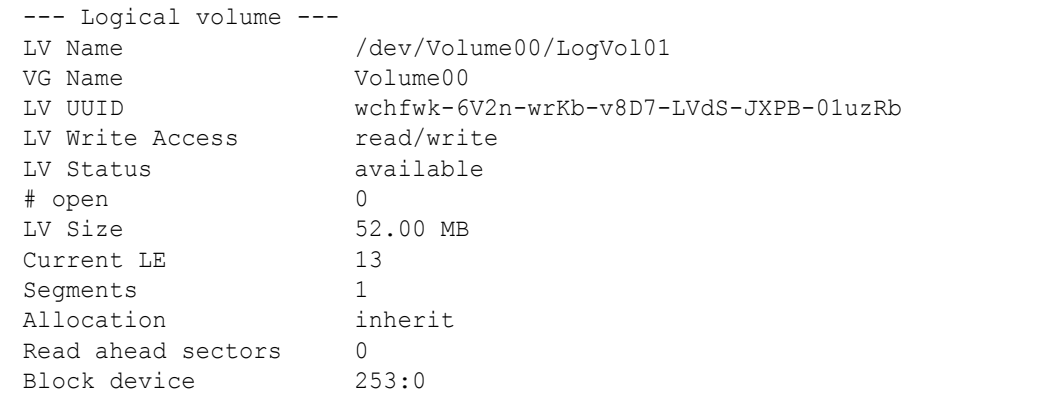

## **4.6.4** 論理ボリュームの利用

作成した論理ボリュームを利用するためには、**lvcreate** 時に表示された論理ボリューム用のデバイスファイル を利用します。通常は、**/dev/[**ボリュームグループ名**]/[**論理ボリューム名**]** にデバイスファイルが作成されま す。

通常のファイルシステムとして利用する場合には、ファイルシステムを作成してからマウントします。次の例は、論 理ボリューム **/dev/Volume00/LogVol01** を ext3 ファイルシステムとして/hoge にマウントして利用する例です。

```
# /sbin/mkfs -t ext3 /dev/Volume00/LogVol01
# /bin/mount -t ext3 /dev/Volume00/LogVol01 /hoge
```
RAW デバイスとして利用する場合には、RAW デバイスへのバインドを行ってから、**/dev/raw/raw[n]**のデバ イスファイル経由で利用してください。

# **/bin/raw /dev/raw/raw1 /dev/Volume00/LogVol01** /dev/raw/raw1: bound to major 253, minor 0

システム起動時に自動的にマウントするためには、**/etc/fstab** に LVM の論理ボリュームをマウントするため の設定を追加してください。

次の設定は、ext3 ファイルシステムとして作成された論理ボリューム **/dev/Volume00/LogVol01** を **/hoge** ディレクトリにマウントするための設定例です。

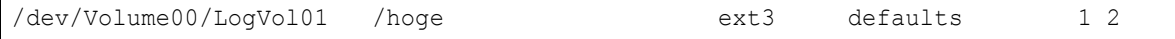

### **4.6.5** スナップショットの取得

LVM にはスナップショットと呼ばれる機能が備えられています。これは、論理ボリュームのデータをスナップショッ トとして取得した時点で、読み取り専用の別の論理ボリュームとしてコピーしておく機能です。スナップショットは論 理ボリューム上のすべてのデータのコピーを行うのではなく、元データへのリンク情報のみを作成するため、非常 に高速に動作します。スナップショットの取得後に、元データが更新された場合、更新される前のデータをスナッ プショット領域に保存します。そのため、通常は元データの領域よりも少ない領域(一般的には 10%~20%程度) があればスナップショットとして利用できます。

さらに、スナップショットに対しては読み込みしかできないため、データが更新されるといった危険がありません。 このため、ファイルシステムのバックアップを取得する際に、まずスナップショットを取得して、バックアップ操作はス ナップショットに対して行うことで、バックアップ実行中のデータ更新も発生しなくなるため、バックアップデータの一 貫性が保たれます。このようにスナップショット機能はファイルシステムのバックアップを取得する目的に非常に合 致します。

スナップショットを取得するためには、ボリュームグループにスナップショットを取得できるための空き領域が必要 です。スナップショットに必要な最大サイズはスナップショットの取得対象となる論理ボリュームのサイズですが、通 常はそれよりも少ないの領域でも問題ありません。スナップショットに必要な領域のサイズは、対象となる論理ボリュー ムの更新頻度にも依存しています。更新されるデータが多いほどスナップショット用の領域が必要になることを覚 えておきましょう。

スナップショットの取得は、**lvcreate** に—**snapshot** オプションを指定して行います。スナップショットにアクセ スするためのデバイスファイル名を**-n** オプションで指定します。また、スナップショット領域として利用するサイズを **-L** オプションで指定します。また、**lvcreate** 実行前に、**modprobe** コマンドで **snapshot** ドライバを読み込む 必要があります。

- # **/sbin/modprobe dm\_snapshot**
- # **/usr/sbin/lvcreate --snapshot -L 50M -n snap1 /dev/Volume00/LogVol01** Rounding up size to full physical extent 52.00 MB Logical volume "snap1" created

## **4.6.6** ディスクの追加

LVM の利点が特に発揮されるのは、ディスクの追加や削除といった状況が発生したときです。直接パーティショ ンを利用していた場合、あるパーティションの容量を拡大したいと思っても、新しいディスクに容量を拡大したパー ティションを準備し、すべてのデータをコピーしてから、新しいディスクに交換するといった手順が必要となってしま います。これに対して、LVM を利用していた場合、既存のディスクを残したまま、新たなディスクを追加して、パー ティションを拡大できます。

ここでは、前述の環境に新たなディスク(**/dev/sdd**)を追加する手順を説明します。

最初に新しいディスクにパーティション(**/dev/sdd1**)を作成して、物理ボリュームを作成します。

#### # **/usr/sbin/pvcreate /dev/sdd1**

Physical volume "/dev/sdd1" successfully created

次に、**vgextend** でこの物理ボリュームを既存のボリュームグループに追加します。

#### # **/usr/sbin/vgextend Volume00 /dev/sdd1**

Volume group "Volume00" successfully extended

新しい物理ボリュームが追加されたことを **pvscan** で確認します。

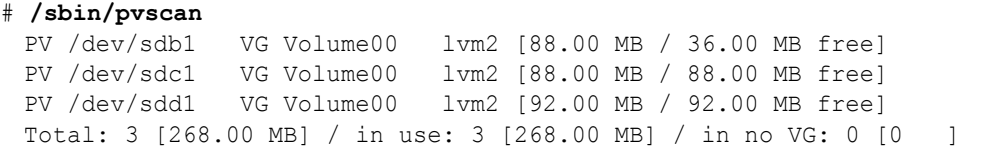

次に、**lvextend** で、容量を拡大したい論理ボリュームのサイズを拡大します。下記の例では、論理ボリューム LogVol01 に 50MB の容量を追加しています。**-L** オプションに指定する単位には、「M」(メガバイト)のほか、「G」 (ギガバイト)、「T」(テラバイト)も使えます。また、「**+**」を指定することを忘れないようにしましょう。

# **/usr/sbin/lvextend -L +50M /dev/Volume00/LogVol01** Rounding up size to full physical extent 52.00 MB Extending logical volume LogVol01 to 104.00 MB Logical volume LogVol01 successfully resized

また、オプションとしてパーティションを指定することで、拡大する領域を確保するディスクを指定できます。

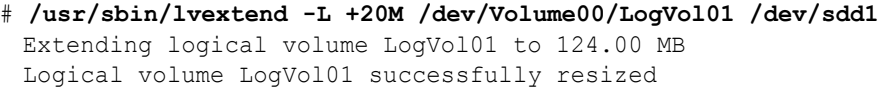

最後に、実際のファイルシステムのサイズを変更する必要があります。ファイルシステムのサイズ変更は、ファイ ルシステムの情報を変更するので、作業の際には安全のため論理ボリュームはアンマウントしてから行いましょう。

#### • **ext3** ファイルシステムの場合

ext3 ファイルシステムのサイズ変更は **resize2fs** で行うことができます。論理ボリュームのサイズに合わ せたパーティションとするためには、特にサイズを指定する必要はありません。作業に先だって、ファイルシ ステムの整合性をチェックするために、**e2fsck** を実行しておきます。

```
# /sbin/e2fsck -f /dev/Volume00/LogVol01
# /sbin/resize2fs -p /dev/Volume00/LogVol01
resize2fs 1.35 (28-Feb-2004)
Resizing the filesystem on /dev/Volume00/LogVol01 to 106496 (1k) blocks.
Begin pass 1 (max = 6)
Extending the inode table XXXXXXXXXXXXXXXXXXXXXXXXXXXXXXXXXXXXXXXX
The filesystem on /dev/Volume00/LoqVol01 is now 106496 blocks long.
```
以上で、ext3 ファイルシステムのサイズ拡大は完了です。再度マウントしてから利用してください。

#### • **RAW** デバイスの場合

RAW デバイスには、ファイルシステムのサイズのような情報はありません。パーティションのサイズがそのま ま RAW デバイスで利用可能な最大サイズとなります。したがって、論理ボリュームを拡大すれば、そのまま 拡大したサイズを利用できます。

### **4.6.7** ディスクの交換

システム運用中には、現在利用中のディスクを別のディスクに変更したいことがあります。LVM を使って運用し ている場合、LVM 用に利用中の物理ボリュームのデータを、他の空いている物理ボリュームに移すことができます。 したがって、利用中のディスクを交換したい場合には、まず利用中の物理ボリュームのデータを他の物理ボリュー ムに移動させます。そして、未使用状態になったディスクを LVM の管理から切り離します。

物理ボリュームの利用状況は **pvdisplay** で確認できます。PE(Physical Extent)の Allocated PE の項目が利 用中のエクステントの数です。この利用中のエクステントを、他の物理ボリュームに移すことが最初の作業です。

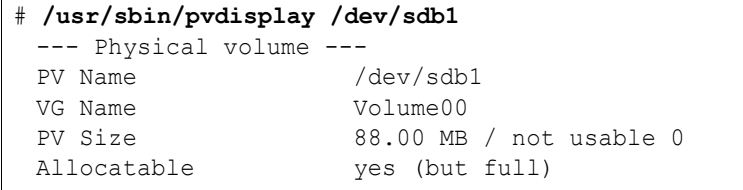

#### 第4章 ディスク管理

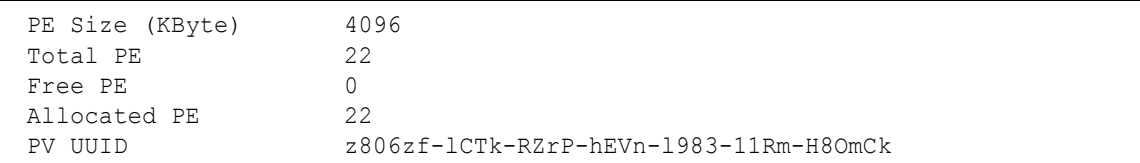

最初に安全のため、利用中の論理ボリュームのファイルシステムをアンマウントします。

次に **pvmove** でその他の空いている物理ボリュームに利用中のエクステントを移動させます。**pvmove** は、さま ざまなオプションによって、移動させる物理ボリュームのエクステントを指定できます。

今回は、**/dev/sdb1** に割り当てられているすべてのエクステントを**/dev/sdd1** に移動させます。

# **/usr/sbin/pvmove /dev/sdb1 /dev/sdd1** /dev/sdb1: Moved: 86.4% /dev/sdb1: Moved: 100.0%

この時点で、エクステントの移動が完了したので、再度ファイルシステムをマウントして利用できます。

割り当て済みのエクステントがなくなった物理ボリュームは、ボリュームグループから解放できます。ボリュームグ ループから解放するために、**vgreduce** で物理ボリュームをボリュームグループから解放します。

# **/usr/sbin/vgreduce Volume00 /dev/sdb1** Removed "/dev/sdb1" from volume group "Volume00"

以上で、物理ボリュームが解放されたので、**pvscan** で状態が **inactive** になっていることを確認してから、ディ スクを取り外します。

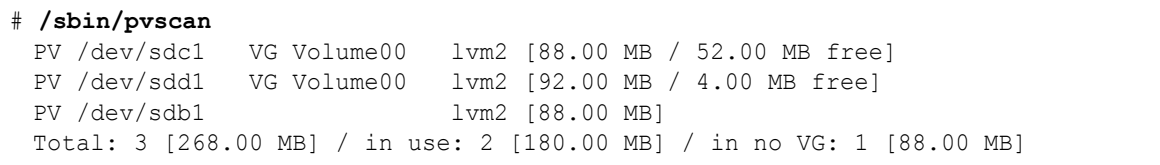

# **4.6.8** ディスクの削除

LVM で利用中のディスクをすべて解放するには、次の手順で行います。

最初に論理ボリューム上で利用中のファイルシステムをアンマウントします。

続いて、**lvchange** で論理ボリュームの利用を停止し、**lvremove** で論理ボリュームを解放します。論理ボリュー ムの利用を停止するためには、**lvchange** の**-a** オプションに「**n**」を指定します。

# **/usr/sbin/lvchange -a n /dev/Volume00/LogVol01** # **/usr/sbin/lvremove /dev/Volume00/LogVol01** Logical volume "LogVol01" successfully removed

ボリュームグループ上で使用しているすべての論理ボリュームを削除すれば、ボリュームグループを削除できる ようになります。ボリュームグループの削除は **vgchange** でボリュームグループの利用を停止して、**vgremove** で ボリュームグループを解放します。ボリュームグループの利用を停止するためには、**vgchange** の**-a** オプションに 「**n**」を指定します。

# **/sbin/vgchange -a n Volume00** 0 logical volume(s) in volume group "Volume00" now active # **/usr/sbin/vgremove Volume00** Volume group "Volume00" successfully removed

以上で、関連する物理ボリュームも利用停止状態になったので、ディスクを自由に変更することが可能です。通 常のパーティションとして利用したい場合には、**fdisk** でパーティションの ID を変更してから利用してください。

# **4.7 quota** の設定

### **4.7.1 quota** とは

**quota** を制御するツールを用いると、ユーザーごとやグループごとに、ファイルシステムの使用可能領域を制限 できます。制限するのはブロック数と i ノード数です。1 ブロックは 1KB です。i ノードとは、ファイルの情報を格納 する領域で、通常は 1 ファイルに 1 つ使用されます。

### **4.7.2 quota** の設定方法

#### ➢ **/etc/fstab** の修正

まず**/etc/fstab** を編集して、**mount** のオプションを加えます。quota 設定をしたいファイルシステムの記述 の第 4 フィールドに **usrquota** または **grpquota** の記述を追加します。次の例では、**/home** にマウントする ファイルシステムにユーザー quota、グループ quota の両方のオプションを指定しています。

LABEL=/home /home ext3 defaults, usrquota, grpquota 1 2

**/etc/fstab** を編集したら、該当するファイルシステムをマウントし直します。

# **/bin/mount -o remount /**

#### ➢ **quota** ファイルの作成

次のコマンドにより、**/etc/fstab** に記述されている quota を設定するファイルシステムを自動的にチェックし て、該当するファイルシステムのトップディレクトリに quota ファイル (**aquota.user**、**aquota.group**) を作り ます。

#### # **/sbin/quotacheck -vaug**

quota ファイルはテキストエディタなどで編集できないので、注意してください。 また、ルートパーティションの場合は-m オプションが必要です。

#### ➢ **quota** ファイルの編集

**edquota** コマンドで quota ファイルを編集して、各ユーザー、各グループに quota を設定します。次の例では、 ユーザー foo の設定を行っています。

#### # **/usr/sbin/edquota -u foo**

グループ asianux の設定を行いたい場合には、次のコマンドを実行します

#### # **/usr/sbin/edquota -g asianux**

**edquota** コマンドを実行すると、デフォルトでは **vi** が起動します(エディタは環境変数 EDITOR で変更できま す)。以下は、**edquota** の実行後にエディタに表示される内容です。

Disk quotas for user foo (uid 500): Filesystem blocks soft hard inodes soft hard /dev/sda5 200 300 500 51 0 0

変更するのは、soft と hard に対応する数値です。

hard は、絶対に超えることのできない最大の制限値です。

soft は、制限時間が設定されている場合に動作する制限値です。ユーザーの使用量が soft の値を超えるとユー ザーに警告メッセージが出され、猶予期間に入ります。猶予期間中は hard 制限値まで使用可能ですが、猶予 期間が過ぎると書き込みができなくなります。

猶予期間の設定は次のコマンドで行います。

#### # **/usr/sbin/edquota -t**

上の場合と同様にエディタが起動するので、設定を変更してください。

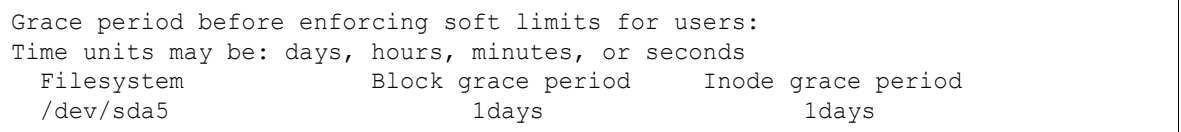

#### ➢ **quota** の有効化

上記の設定後にシステムを再起動すれば有効になります。手動で quota を有効にするには、**quotaon** を使用 します。次の例では、**/etc/fstab** に quota の記述がされているすべてのファイルシステムで、ユーザー quota とグループ quota を有効にします。

```
# /sbin/quotaon -vaug
/dev/sda5 [/home]: group quotas turned on
/dev/sda5 [/home]: user quotas turned on
```
無効にするには、次のコマンドを実行します。

```
# /sbin/quotaoff -vaug
/dev/sda5 [/home]: group quotas turned off
/dev/sda5 [/home]: user quotas turned off
```
#### ➢ **quota** の確認

quota の設定内容を確認するには、**quota** コマンドを使用します。次の例では、ユーザー foo に対する設定内 容を確認できます。

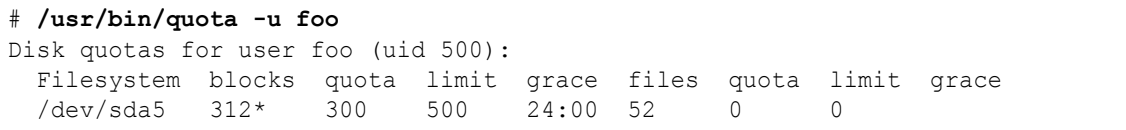

# 第**5**章 バックアップ/リストア

# この章で説明する内容

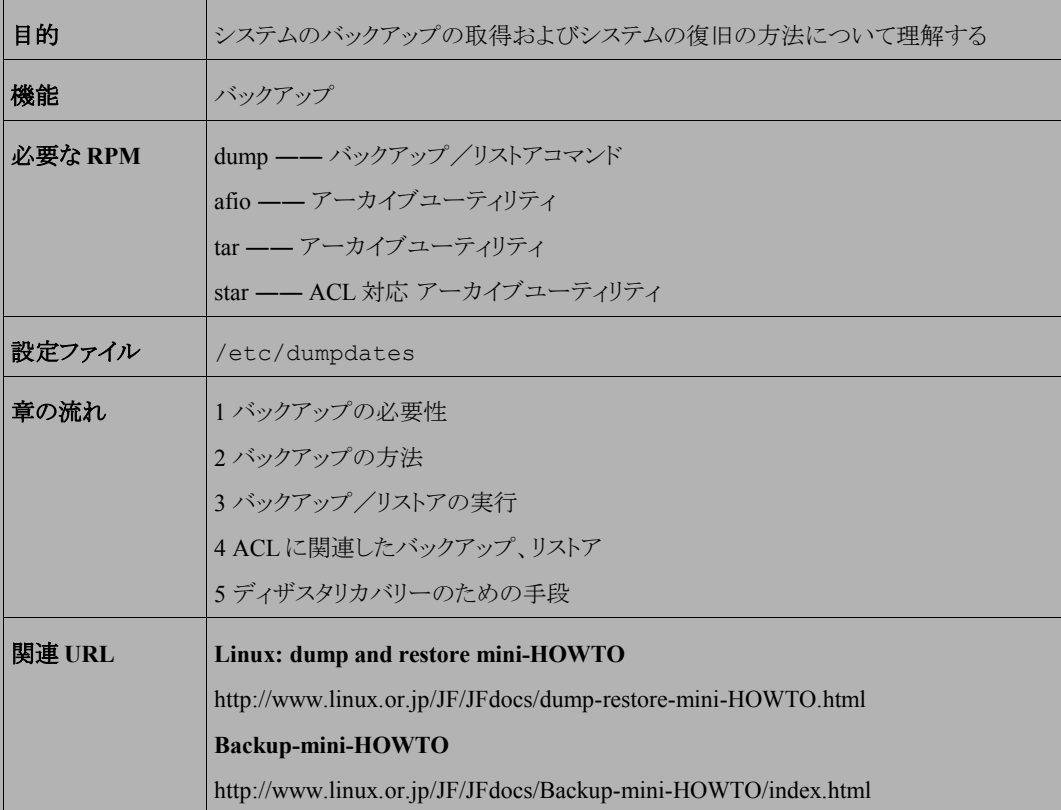

# **5.1** バックアップの必要性

ハードディスクなどの記憶媒体は、時として障害を引き起こして、保存してある情報を読み出せなくなります。障 害が発生した場合でもすみやかに復旧できるように、バックアップを取得するなど、事前に対策を講じておく必要 があります。

現在は RAID が普及したことにより記憶媒体の可用性が向上していますが、RAID を使用した場合でも障害の 発生を確実に阻止できるわけではありません。また、ユーザーの操作ミスによるファイル削除や、故意のデータ破 壊などのデータ自体の損傷などに関しては、RAID では対応ができません。

必ず定期的にバックアップを取得して、障害が発生しても確実に復旧できるように日頃から備えるようにしてくだ さい。

# **5.2** バックアップの方法

バックアップの方法は、**フルバックアップ法、差分バックアップ法、累積差分バックアップ法**の3 種類に大別で きます(図 [5-1](#page-83-0) を参照)。これらの間には、バックアップに要する時間、リストアに要する時間、保持しなければなら ないバックアップ媒体の数などのトレードオフが存在します。

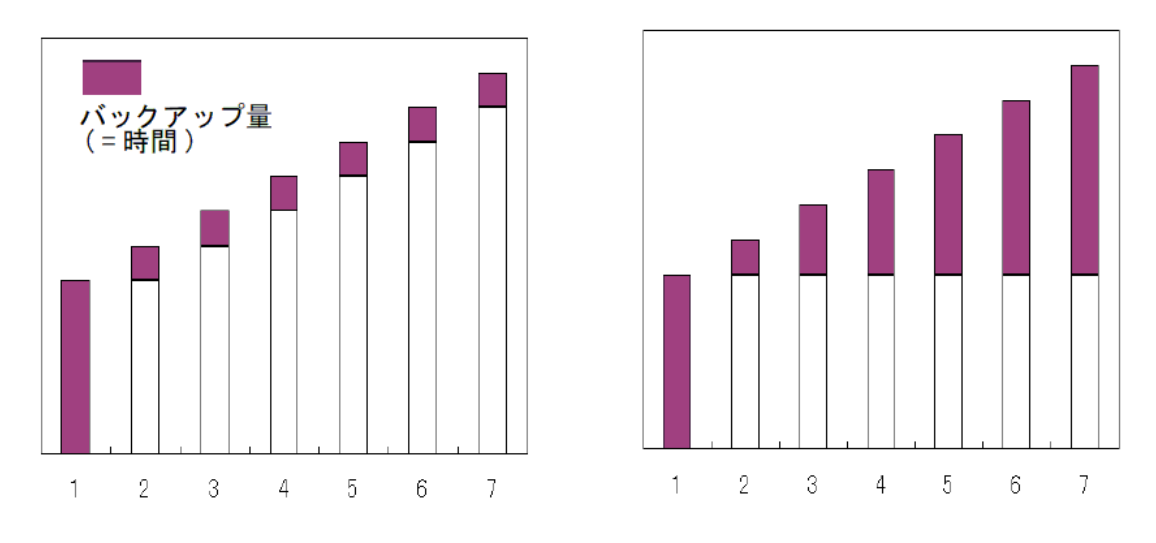

差分バックアップ

累積差分バックアップ

<span id="page-83-0"></span>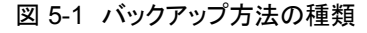

- フルバックアップ法は、バックアップを取得する際に毎回非常に長い時間を必要としますが、最新の状態 へは最新のバックアップ媒体のみでリストアすることが可能です。
- 差分バックアップ法は、初回のフルバックアップ以外は非常に短い時間でバックアップの取得が可能です が、場合によっては、最新の状態へ戻すために、初回のバックアップおよびすべての差分をリストアしなけ ればなりません。
- 累積差分バックアップ法は、バックアップ取得に差分バックアップ法より長い時間を必要としますが、最新 の状態へ戻すために最大でも2つのバックアップ媒体で済ませることが可能です。

これらのバックアップ取得方法から、稼働中のシステムに対して最も適切な方法を選択して運用してください。た だし、差分バックアップ/累積差分バックアップともに、しかるべき期間をもって差分取得期間を終了して、再度フ ルバックアップを取得する必要があります。差分または累積差分のみを取得し続けるのは非常に危険です。

# **5.3** バックアップ/リストアの実行

バックアップを取得する際に使用されるものとして知られているコマンドにはいくつかありますが、ここでは、**dump** (**restore**)コマンド、**afio** コマンド、**tar** コマンドを使用して、SCSI 接続のテープデバイス(次ページの解説を 参照)へ保存する方法についてその典型例を元に説明します。

これらのうち、**tar** コマンドと **afio** コマンドはファイルを単位としてバックアップを取得しますが、**dump** コマンド は基本的にファイルシステムを単位としてバックアップを取得します。この違いに注意して実行してください。

**dump** は対話モードがあって使いやすく、またインクリメンタルバックアップ(前回のバックアップ時との差分のみ バックアップすること)の機能に関して優れています。**dump** のバックアップ対象は基本的にファイルシステムです。 **afio** でバックアップしたデータをリストアした場合には atime(アクセス時間)が変わってしまいますが、**dump** の場 合は raw デバイス経由で処理するので変わりません(管理者が意図的に atime のチェックを行っていなければ、 atime が変わっても問題ないと思われます)。**tar** でデータのリストアを行う場合、標準では atime が変わりますが、 **tar** 実行時に**--atime-preserve** オプションを加えることで変わらないようにすることが可能です。

**afio** は **gzip** と組み合わせて圧縮バックアップをとれる点で便利です。**dump** にも **gzip** と組み合わせるオプショ ンがありますが、バックアップファイルが壊れてしまったときに **dump** ではまったく復旧できません。**afio** の場合は、 壊れている箇所をスキップして最後までファイルをリストアできます。

**tar** コマンドも、比較的使いやすいため利用者は多いと思いますが、圧縮バックアップしたものの一部が壊れて しまうと、やはりその箇所以降のファイルをリストアできなくなるという問題点があります。

いずれのコマンドを使用する場合でも、バックアップの取得対象としているファイルまたはファイルシステムがバッ クアップ取得中に他のプロセスによって書き換えられることがないよう注意する必要があります。

バックアップを差分や累積差分で取得している場合には、リストアに注意が必要です。

フルバックアップをまずリストアして、差分の取得日付の古い順にリストアすることでバックアップを取得している 中での最新の状態に修復することが可能となります。また、実際にリストアする前にそれぞれのコマンドで用意され ているオプションを用いてバックアップファイルの内容を確認することを推奨します。

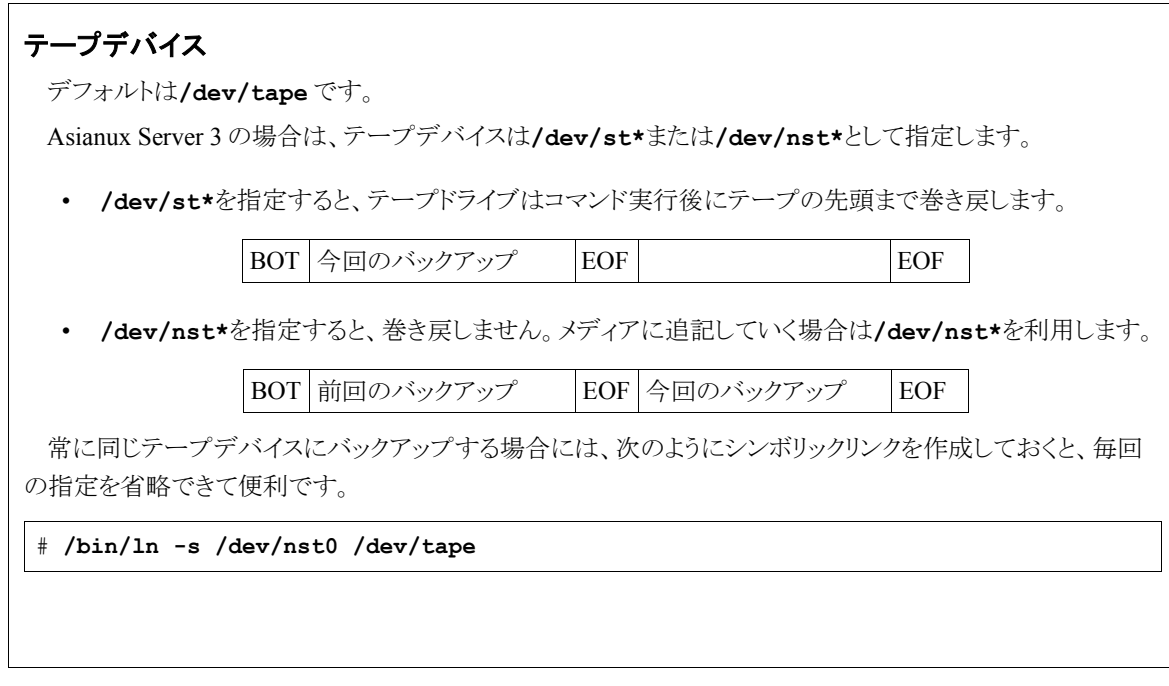

次にそれぞれのコマンドについて解説していきます。

# **5.3.1 dump** コマンド

### ➢ **dump** によるバックアップ対象

バックアップをするファイルシステムの選択には**/etc/fstab** が使用されます。**fstab** の第 5 フィールドが「1」 となっているファイルシステムがバックアップの対象となります。ただし「/」ファイルシステムは該当しません。

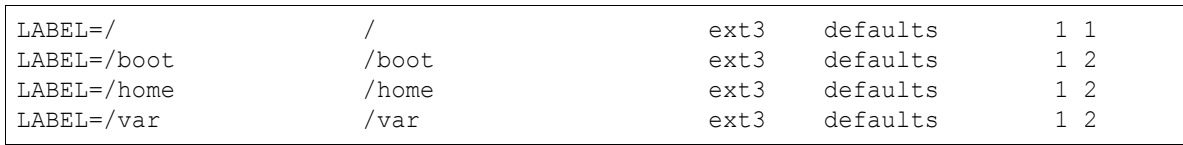

また **dump** コマンドは、バックアップ対象のファイルシステムが ext2 または ext3 でなければ理解できません。つ まり **dump** コマンドでは、ReiserFS などのファイルシステムはサポートされていません。

#### ➢ **dump** の使用方法

**dump** コマンドは root 権限で実行します。

次に示す例では、バックアップ対象は**/home** です。このバックアップ対象は一般に**/etc/fstab** に記述され ているマウントポイント(ディレクトリ)か、ディスクパーティションを指定します。

**/etc/fstab** に記述のないファイルシステム上のファイルを指定する場合には、**-u** オプションは指定できず、 フルバックアップのみ実行可能です。**/home/hoge** のようなサブディレクトリを指定する場合も同様です。

# **/sbin/dump -0u -b 20 -f /dev/nst0 /home**

以下に主なオプションの説明を示します。詳細は、「**man 8 dump**」を参照してください。

• **-0**~**9** ―― バックアップレベルを指定します。

0 を指定すると、フルバックアップを取ります。1 以上の数字を指定すると、インクリメンタルバックアップを取 ります。インクリメンタルバックアップは、**/etc/dumpdates** を参照して、指定されたレベルより小さいレベ ルのバックアップの日付を探し、その日から更新のあったもののみバックアップします。

• **-u** ―― **/etc/dumpdates** ファイルに記録します。 **/etc/dumpdates** をエディタで編集してすべての行を削除した場合、その後 **dump** コマンドに**-u** を指定 して実行したときにコアダンプする場合があります。そのときは以下のようにして**/etc/dumpdates** ファイ ルを初期化してください。

# **/bin/rm /etc/dumpdates; /bin/touch /etc/dumpdates**

- **-b** ―― 一度の I/O でやりとりするブロックのサイズを KB 単位で指定します。デフォルトは 10KB です。
- **-f** ―― ダンプ出力先のファイルまたはデバイスを指定します。

#### ➢ **dump** での差分バックアップ

**dump** での差分バックアップは、フルバックアップを取得した後に実行可能となります。あるダンプレベルが指 定されると、それより小さい数のダンプレベルで **dump** が実行された時刻より後に更新されたファイルだけをバッ クアップの対象にします。

# **/sbin/dump -1u -b 20 -f /dev/nst0 /home**

上記の例のようにレベルを 1 で続けていけば累積差分バックアップとなり、レベルを日ごとに増やしていけば差 分バックアップとなります。

差分バックアップをテープなどのメディアに取る際には**/dev/st\***では上書きしてしまうので、**/dev/nst\***で追 記することを忘れないように注意が必要です。また、**/home/hoge** のようなサブディレクトリのみの差分バックアッ プは、**/etc/dumpdates** に記述されない為取得できません。

### **5.3.2 restore** コマンド

#### ➢ **restore** の使用方法

**dump** コマンドで取得したバックアップは **restore** コマンドでリストアします。**restore** コマンドは root 権限で 実行します。

バックアップ媒体からのフルリストアを行う一般的な使用方法は、次のとおりです。

# **/sbin/restore -r -f /dev/nst0**

**restore** コマンドを実行すると、バックアップがカレントディレクトリにリストアされます。

以下に、主なオプションの説明を示します。詳細は、「**man 8 restore**」を参照してください。

**-r**、**-i**、**-x**、**-t** は、どれか 1 つを指定します。

- **-r** ―― バックアップファイルの内容すべてを一括でリストアします。
- **-i** ―― 対話モードです。「restore > 」のプロンプトが表示されて、**ls**、**add**、**extract** などのコマンドでファ イルの選択、リストアを行います。
- **-x** ―― 指定したファイルのみリストアします。
- **-t** ―― バックアップファイルの内容をリストします。
- **-f** ―― バックアップファイルまたはテープデバイスを指定します。
- **-s** ―― テープのアーカイブの位置を指定します。

**-i** の対話モードでは、次のようなプロンプトが出ます。

#### /sbin/restore>

この状態で、次のコマンドを使用して展開するファイルを選択、展開を実行します。

- **ls** ―― ファイルを表示します。
- **cd** ―― バックアップファイル内でディレクトリを移動します。
- **add** ―― ファイルを選択します。
- **extract** ―― ファイルを展開します。
- **help** もしくは **?** ―― コマンドヘルプを表示します。

差分バックアップを取得している際、テープの操作が必要になります。方法は **restore** の**-s** オプションを使 用する方法と、**mt** コマンドでテープの位置を指定する方法の 2 種類があり、**restore** コマンドは両方使用す ることが可能です。

#### ➢ **restore** の**-s** オプションを使用する方法

**restore** の**-s** オプションでは、現在の位置から何番目のバックアップファイルかを数字で指定します。指定 する数字は 1 以上です。たとえば 3 つのバックアップを取得済みで、現在テープの先頭にいるときに 3 つ目の バックアップファイルをリストアする場合には、次のように 3 を指定します。

# **/sbin/restore -r -f /dev/nst0 -s 3**

#### ➢ **mt** コマンドでテープの位置を指定する方法

この方法は **restore** コマンドだけではなく、**afio** コマンドや **tar** コマンドでのリストアでも使用する方法です。 **mt** コマンドで現在の位置から何番目の EOF に移動するかを指定します。

**mt** コマンドのオプションには、次のようなものがあります。詳細は、「**man 8 mt**」を参照してください。

# **/bin/mt -f /dev/nst0 status** ―― テープのステータスを表示します。 # **/bin/mt -f /dev/nst0 rewind** ―― テープの先頭の位置に戻ります。 # **/bin/mt -f /dev/nst0 offline** ―― テープをイジェクトします。 # **/bin/mt -f /dev/nst0 fsf n** ―― テープを先送りし、n番目のEOFを読み込んだところで停止します。 # **/bin/mt -f /dev/nst0 bsf n** ―― テープを巻き戻し、n番目のEOFを読み込んだところで停止します。

たとえば、3 つのバックアップを取得済みで、現在テープの先頭にいるときに 3 つ目のバックアップファイルをリ ストアする場合には、次のように 2 つ先の EOF を指定します。

#### # **/bin/mt -f /dev/nst0 fsf 2**

この時、テープの位置[は図](#page-89-1) 5-2[~図](#page-89-0) 5-3 のように移動します。

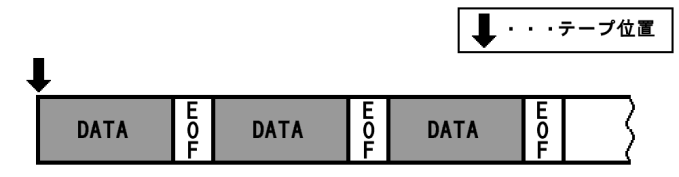

<span id="page-89-1"></span>図 5-2 コマンド実行前

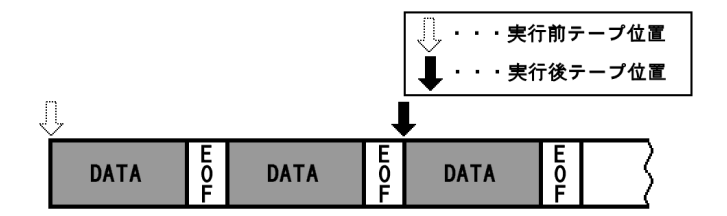

<span id="page-89-0"></span>図 5-3 "**/bin/mt -f /dev/nst0 fsf 2**" 実行後

また別の例として、3 つ目のバックアップの終わりの EOF の位置にいて、2 つ目のバックアップをリストアしたい場 合には、次のように実行します。

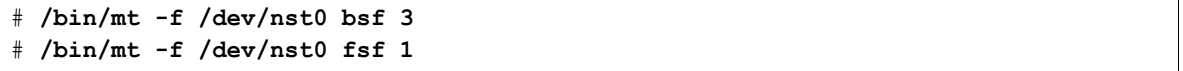

この時、テープの位置[は図](#page-90-1) 5-4[~図](#page-90-0) 5-6 のように移動します。バックアップデータの先頭に移動するため、一旦 bsf で 3 戻り、fsf で 1 進めていることにご注意ください。fsf で 1 進めることにより、EOF の前から EOF の後へ移動し ています。

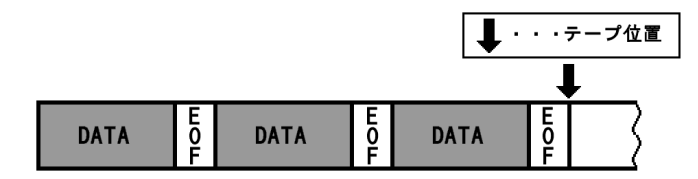

<span id="page-90-1"></span>図 5-4 コマンド実行前

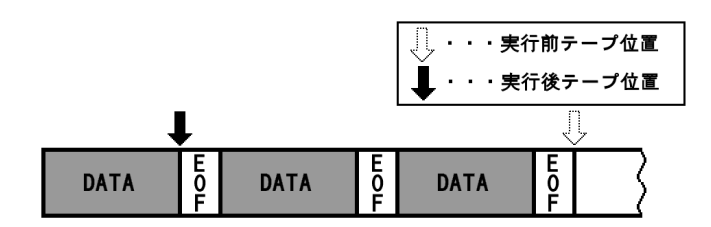

図 5-5 "**/bin/mt -f /dev/nst0 bsf 3**" 実行後

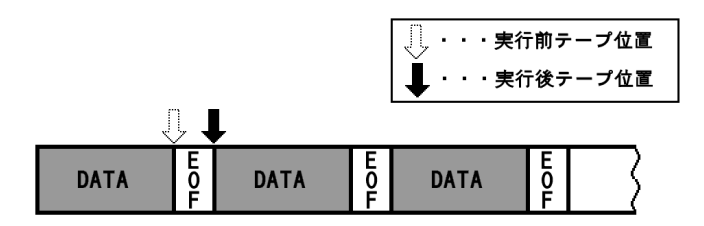

<span id="page-90-0"></span>図 5-6 "**/bin/mt -f /dev/nst0 fsf 1**" 実行後

上記のようにテープの位置を移動した後に、次のように実行することでリストアすることが可能となります。

# **/sbin/restore -r -f /dev/nst0**

### **5.3.3 afio** コマンド

#### ➢ **afio** の使用方法

afio コマンドはバックアップ対象がファイル単位で、一般ユーザーからも利用できます(ただし、一般ユーザー から使用する場合は、テープデバイス(/dev/nst\*)へのアクセス権が必要です)。 下の例でバックアップ対象は**/home** です。バックアップ時には、バックアップするファイルのリストを **afio** コマ ンドに標準入力で渡します。一般的に使われるのは **find** コマンドです。**ls** でリストを出力させたり、エディタ で作成したバックアップリストファイルの内容を **cat** で出力させたりもできます。 出力先はコマンド行の最後に記述します。

# **/usr/bin/find /home | /bin/afio -ovZ -L /tmp/full.log /dev/nst0**

以下に、主なオプションの説明を示します。詳細は、「**man 1 afio**」を参照してください。 **-o**、**-i**、**-t**、**-p** は、どれか 1 つを指定します。

- **-o** ―― バックアップファイルのパス名を標準入力から受け取ります。
- **-i** ―― リストアを行います。
- **-t** ―― バックアップファイルの内容を表示します。
- **-p** ―― コピーします。
- **-v** ―― リストや詳細な情報を出力します。
- **-Z** ―― **gzip** により圧縮バックアップを行います。
- **-L** ―― ログを指定ファイルに出力します。

バックアップの対象から除外する場合には、次のように実行します。

# **/usr/bin/find /home | /bin/grep -v "jpg" | \ /bin/afio -ovZ -L /tmp/full.log /dev/nst0**

この場合は、**/home** 以下でファイルパスに「jpg」を含むファイルをバックアップ対象から除外しています。 バックアップしたファイルの内容を確認するには以下のように-t オプションを指定します。-v オプションを指定 することで、「**ls -l**」の情報と同等の詳細なリストが表示されます。

#### # **/bin/afio -tvZ /dev/nst0**

#### ➢ **afio** での差分バックアップ

**afio** での差分バックアップは、フルバックアップで作成したログファイルを元に実行します。

# **/usr/bin/find /home -cnewer /tmp/full.log | \ /bin/afio -ovZ -L /tmp/sabun1.log /dev/nst0**

上記を繰り返すと、フルバックアップからの累積差分バックアップとなります。差分バックアップを取得したい場 合には、「**-cnewer**」で指定するファイルとして、前日のログファイルを指定します。

#### ➢ **afio** でのリストア

バックアップ媒体からのフルリストアを行う一般的な使用方法は下記のとおりです。実行すると、バックアップ媒 体に格納されているファイルがすべてカレントディレクトリに展開されます。なおバックアップ取得時に**-Z** オプ ションを指定しなかった場合には、リストア時にも同様に**-Z** オプションを指定しないでください。また、注意とし て、**mt** コマンドで目的の位置までテープを移動させておくことを忘れないでください。

#### # **/bin/afio -ivZ /dev/nst0**

**-y** オプションを利用することで、部分リストアを行うことができます。**-y** オプションの引数には、**"**パターン**"** を 指定でき、**"**パターン**"**にマッチしたファイルやディレクトリがリストアされます。しかし、バックアップ取得時に「**/**」 からのパスを指定した場合、最初の「**/**」がパスから取り除かれているので注意が必要です。

たとえば、**/home/hoge/test.txt** ファイルを指定するには次のように実行します。

#### # **/bin/afio -ivZ -y "home/hoge/test.txt" /dev/nst0**

ディレクトリ**/home/hoge** を指定するには次のように実行します。

# **/bin/afio -ivZ -y "home/hoge\*" /dev/nst0**

### **5.3.4 tar** コマンド

#### ➢ **tar** の使用方法

**tar** コマンドは、バックアップ対象がファイル単位で、一般ユーザーからも利用できます(ただし、一般ユーザー から使用する場合は、テープデバイス(/dev/nst\*)へのアクセス権が必要です)。取得対象となるファイルまたは ディレクトリのリストを入力します。複数のファイルまたはディレクトリを併記する場合には、それらの名前の間を

スペースで区切ります。ディレクトリを指定した場合には、そのディレクトリ配下のファイルとディレクトリを再帰的 にバックアップするよう動作します。

下の例でバックアップ対象は**/home** です。

#### # **/bin/tar cvf /dev/nst0 /home**

以下に主なオプションの説明を示します。詳細は、「**man 1 tar**」を参照してください。

- **-A** ―― アーカイブに **tar** ファイルを追加します。
- **-c** ―― 新しいアーカイブを作成します。
- **-d** ―― アーカイブとファイルシステムとの差分を取ります。
- **-r** ―― アーカイブの最後にファイルを追加します。
- **-t** ―― アーカイブ内容の一覧を表示します。
- **-u** ―― アーカイブ内の同名のファイルより新しいものだけを追加します。
- **-x** ―― アーカイブからファイルを抽出します。
- **-C** ―― 指定したディレクトリに移動します。
- **-f** ―― アーカイブ・ファイルまたはデバイスを指定します(デフォルトは**"-"** すなわち標準入出力)。
- **-v** ―― 処理したファイルの一覧を詳しく出力します。
- **-z** ―― アーカイブを **gzip** でフィルターします。
- **-N** ―― 指定した日付より新しいファイルだけ格納します。

なお、バックアップの取得を目的として **tar** コマンドを使用する場合は、**-z** オプションを指定しての圧縮アー カイブの作成は推奨できません。圧縮アーカイブに損傷が生じた場合に、損傷箇所以降に格納されたファイ ルがすべてリストア不可能となる為です。バックアップ媒体の大きさとの兼ね合いで圧縮を行わなければならな い場合には、先に説明した **afio** コマンドを使用することを推奨します。

#### ➢ **tar** での差分バックアップ

**tar** での差分バックアップは日付を指定することで、その日付以降に更新された対象をバックアップすることで 可能となります。

#### # **/bin/tar cvf /dev/nst0 -N "2004-01-01 18:00:00" /home**

上記の例では、2004 年 1 月 1 日 18:00:00 以降に**/home** で変更されたファイルのバックアップを取ります。設 定日付を一定にすることで累積差分バックアップが取得可能となり、設定日付としてバックアップを取得する前 日を指定することで、差分バックアップの取得が可能となります。

#### ➢ **tar** でのリストア

バックアップ媒体からのフルリストアを行う一般的な使用方法は、次のとおりです。実行すると、バックアップ媒 体に格納されているファイルがすべてカレントディレクトリに展開されます。なお展開時には、バックアップ取得 時のディレクトリ構成がそのまま反映されます。

注意として、**mt** コマンドで目的の位置までテープを移動させておくことを忘れないでください。

#### # **/bin/tar xvf /dev/nst0**

またカレントディレクトリ以外にリストアを行う場合は、C オプションを指定します。**dest** にはリストアしたいディレ クトリへのパスを指定してください。下の例では**/tmp/test** へリストアします。

#### # **/bin/tar xvf /dev/nst0 -C /tmp/test**

部分リストアを行う場合には、引数としてリストア対象のファイルまたはディレクトリの、バックアップ取得時のパス を指定します。複数を列挙する場合には、スペースで区切ります。

なお、バックアップ取得時に「**/**」からのパスを指定した場合、最初の「**/**」がパスから取り除かれているので注意 が必要です。

たとえば、/home のバックアップを取るには次のように実行します。

#### # **/bin/tar cvf /dev/nst0 /home**

**/home/hoge** をリストアしたい場合には次のように実行します。

# **/bin/tar xvf /dev/nst0 home/hoge**

# **5.4 ACL** に関連したバックアップ、リストア

**ACL**(Access Control Lists)に対応したバックアップ、リストア方法としては、アーカイブユーティリティである tar の ACL 対応版である star があります。 ここでは **star** コマンドの使用方法について説明します。

# **5.4.1 star** でのバックアップ

**star** コマンドは、**tar** コマンド同様バックアップ対象がファイル単位で、一般ユーザーからも利用できます。 (ただし、一般ユーザーから使用する場合は、テープデバイス(/dev/nst\*)へのアクセス権が必要です。)

取得対象となるファイルまたはディレクトリのリストを入力します。複数のファイルまたはディレクトリを併記する場 合には、それらの名前の間をスペースで区切ります。ディレクトリを指定した場合には、そのディレクトリ配下のファ イルとディレクトリを再帰的にバックアップするよう動作します。

下の例でバックアップ対象は/home です。

#### # **/usr/bin/star -cv -acl artype=exustar f=/dev/nst0 /home**

以下に主なオプションの説明を示します。詳細は、「**man 1 star**」を参照してください。

- **-c** ―― 新しいアーカイブを作成します。
- **-t** ―― アーカイブ内容の一覧を表示します。
- **-x** ―― アーカイブからファイルを抽出します。
- **-v** ―― 処理したファイルの一覧を詳しく出力します。
- **-z** ―― アーカイブを **gzip** にフィルターします。
- **f** ―― アーカイブ・ファイルまたはデバイスを指定します。
- **-C** ―― 指定したディレクトリに移動します。
- **-acl artype=exustar** ―― ACL 情報をアーカイブすることを指定する。リストア時には**-acl** のみ指定

### **5.4.2 star** でのリストア

バックアップ媒体からのフルリストアを行う一般的な使用方法は、次のとおりです。実行すると、バックアップ媒体 に格納されているファイルがすべてカレントディレクトリに展開されます。なお展開時には、バックアップ取得時の ディレクトリ構成がそのまま反映されます。

#### # **/usr/bin/star -xv -acl f=/dev/nst0**

またカレントディレクトリ以外にリストアを行う場合は、C オプションを指定します。**dest** にはリストアしたいディレ クトリへのパスを指定してください。下の例では**/tmp/test** へリストアします。

#### # **/usr/bin/star -xv -acl f=/dev/nst0 -C /tmp/test**

部分リストアを行う場合には、引数としてリストア対象のファイルまたはディレクトリの、バックアップ取得時のパス を指定します。複数を列挙する場合には、スペースで区切ります。

なお、バックアップ取得時に「**/**」からのパスを指定した場合、最初の「**/**」がパスから取り除かれているので注意 が必要です。

たとえば、/honme のバックアップを取るには次のように実行します。

#### # **/usr/bin/star -cv -acl artype=exustar f=/dev/nst0 /home**

**/home/hoge** をリストアしたい場合には次のように実行します。

# **/usr/bin/star -xv -acl f=/dev/nst0 home/hoge**

# **5.5** ディザスタリカバリーのための手段

ディザスタリカバリーとは、サーバーのハードウェア障害などにより、OS やミドルウェアの再インストールを余儀な くされる障害から、再インストールすることなく、バックアップ時の状態まで復旧することです。

### **5.5.1** バックアップ

今回の例では、dump/restore を使用した方法を説明しますが、**afio** や **tar** など他のバックアップツールでも同 様のバックアップ/リカバリーが可能です。

ファイルシステム構成は手動で作成する必要がありますので、**/etc/fstab** および **fdisk -l** コマンドの出力 を別サーバーへバックアップするかプリントアウトしておきます。

OS を含めた全てのファイル、ディレクトリをバックアップするため、シングルユーザーモードで起動します。シング ルユーザーモードで起動する方法については、第 35 章 「35.3 シングルユーザーモード」を参照してください。

今回の例では以下のようなファイルシステム構成を想定しています。

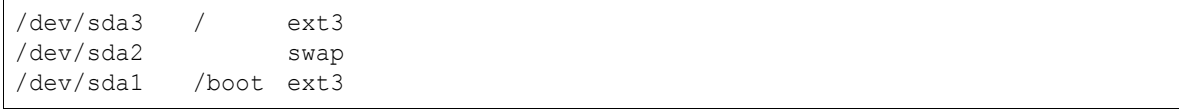

(1) / (ルート)ファイルシステムにマウントされている、/boot からバックアップを取得します。 今回の例では 1 本のテープに全てのファイルシステムをバックアップします。

テープメディアをテープドライブに挿入し、次のコマンドを実行して巻き戻します。

# **/bin/mt -f /dev/nst0 rewind**

(2)dump コマンドで**/boot** のバックアップを取得します。

#### # **/sbin/dump -0uf /dev/nst0 /boot**

(3)**mt** コマンドでテープのヘッド、ファイル位置を確認し記録します。この例では File number が[1]まで利用さ れました。

# **/bin/mt -f /dev/nst0 status** SCSI 2 tape drive: File number=1, block number=0, partition=0. 省略

(4)引き続き同じテープの続きに/(ルート)のバックアップを取得します。

#### # **/sbin/dump -0uf /dev/nst0 /**

(5)**/boot** と同じように **mt** コマンドにてテープのヘッド、ファイル位置を確認し記録します。

この例では File number が[2]まで利用されました。

```
# /bin/mt -f /dev/nst0 status
SCSI 2 tape drive:
File number=2, block number=0, partition=0.
省略
```
(6)以上でバックアップは終了です。**mt** コマンドでテープを巻き戻して保管します。

# **/bin/mt -f /dev/nst0 rewind**

### **5.5.2** リストア

**restore** ツールでは ext3 でフォーマットされたパーティションにファイルをリストアするため、事前にバックアッ プ前の容量かそれ以上のパーティションを作成し、ext3 でフォーマットしておく必要があります。ハードディスクに 十分な容量がある場合には fdisk が使用できます。また sfdisk を使用してパーティションを分割することも可能で す。それぞれの使用法はマニュアルで調べることができます。 man fdisk および man sfdisk

ハードウェアの交換が終了した時点で、Asianux Server 3 インストール CD からレスキューモードで起動します。 レスキューモードで起動する場合はインストール CD で起動直後に以下のように入力します。

boot: **linux rescue**

※このときインストール時にドライバディスクを利用していた場合は、[dd]を追加して以下のように実行します。

boot: **linux dd rescue**

言語選択、キーボード選択、ネットワーク設定の後、パーティションを**/mnt/sysimage** にマウントするか確認さ れるので、[Skip]を選択します。

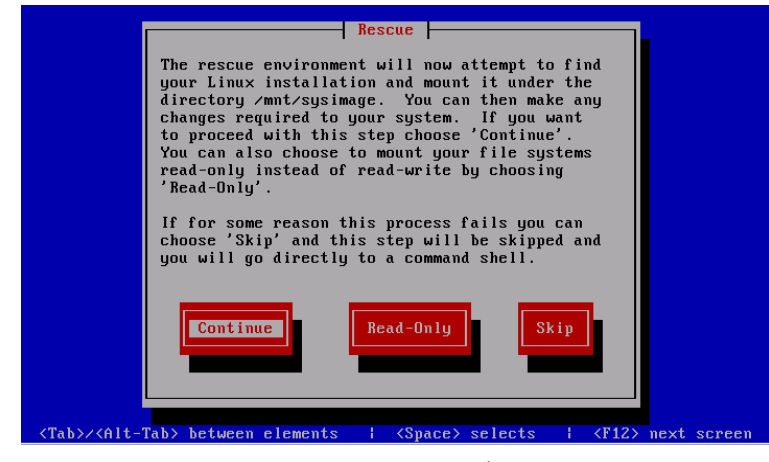

図 5-7 rescue モード画面

今回の例では以下のようなファイルシステム構成を想定しています。

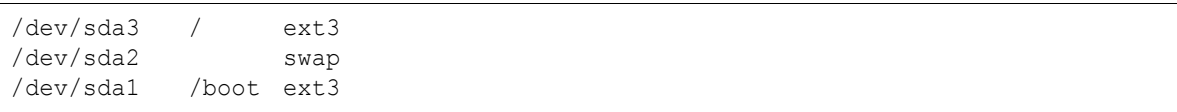

(1)**fdisk** を利用して保存してあった fstab の通りパーティションを作成します。

# **fdisk /dev/sda**

(2)パーティション作成が終了したら、ext でフォーマットします。

# **mkfs.ext3 /dev/sda1** # **mkfs.ext3 /dev/sda3**

(3) /(ルート)からリストアするため、**/mnt/sysimage** 以下に/(ルート)をマウントします。

```
# mkdir /mnt/sysimage
# mount /dev/sda3 /mnt/sysimage
```
(4)ここからテープからのリストア作業に入ります。

まず、テープのヘッド位置を/(ルート)のバックアップ開始位置に移動します。 fsf の後の数字はバックアップ時のメモを参考に/boot のバックアップ終了時(/のバックアップ開始時)とし、 今回は[1]です。

#### **# mt -f /dev/nst0 fsf 1**

(5)バックアップ開始位置に移動したら、リカバリ先のディレクトリに移動し、**restore** コマンドを実行します。

#### # **cd /mnt/sysimage/** # **restore -rf /dev/nst0**

(6) /(ルート)のリストアが終了した時点で**/mnt/sysimage** 以下に**/boot** が作成されています。 **/boot** をリストアするパーティションをマウントします。

#### # **mount /dev/sda1 /mnt/sysimage/boot**

(7)**mt** にてヘッド位置を**/boot** のバックアップ開始位置(先頭)にします。

# **mt -f /dev/nst0 rewind**

(8)boot ディレクトリに移動し、**restore** でデータをリストアします。

# **cd /mnt/sysimage/boot**

# **restore -rf /dev/nst0**

この時点で、必要なデーターは全てテープからディスクへ書き出されました。

#### ➢ リストア後のファイルシステムラベル付与

通常のインストールでは**/etc/fstab** 内のデバイス名は LABEL を利用しているため、新規に作成したパー ティションでは、起動時に fstab 内の LABEL が利用できないためにマウントエラーが発生し、起動しません。 ラベルを設定するには **e2label** という ext3 パーティションに LABEL を付与するためのツールを使用します。 保存してある fstab を参考に、次のようにラベルをつけます。(ラベルを利用していな場合は不要です。)

#### # **/usr/sbin/e2label /dev/sda1 /boot**

#### ➢ リストア後の **GRUB** のインストール

GRUB ブートローダーのデータはディスクの物理位置に依存しているため、リストアしただけでは起動できない 可能性があります。

この問題に対処するため、いったん再起動し再度レスキューモードで起動します。

この際は書き込みが必要なため、レスキュー画面の確認では「Continue」を選択します。

マウントされたリストア済みのパーティションに **chroot** します。

#### # **/usr/sbin/chroot /mnt/sysimage**

**grub** コマンドを利用し、MBR にデータを書き込みます。

※デバイス名などは例なので環境に合わせてください。

```
# /sbin/grub
grub> device (hd0) /dev/sda
grub> root (hd0,0)
Filesystem type is ext2fs, partition type 0x83
grub> setup (hd0) 
Checking if "/boot/grub/stage1" exists... no 
Checking if "/grub/stage1" exists... yes 
Checking if "/grub/stage2" exists... yes 
Checking if "/grub/e2fs stage1 5" exists... yes
Running "embed /grub/e2fs_stage1_5 (hd0)"... 15 sectors are embedded. 
succeeded 
Running "install /grub/stage1 (hd0) (hd0)1+15 p (hd0,0)/grub/stage2
/grub/grub.conf"... succeeded 
Done.
grub> quit
```
**exit** を 2 回実行し、**chroot** とレスキューモードを抜けます。

この時点でサーバーは再起動されますので、インストール CD-ROM を抜いてサーバーが正常に起動すること を確認してください。

正常に起動され、利用できることが確認できましたらリカバリ完了です。

# 第**6**章 ネットワーク設定

# この章で説明する内容

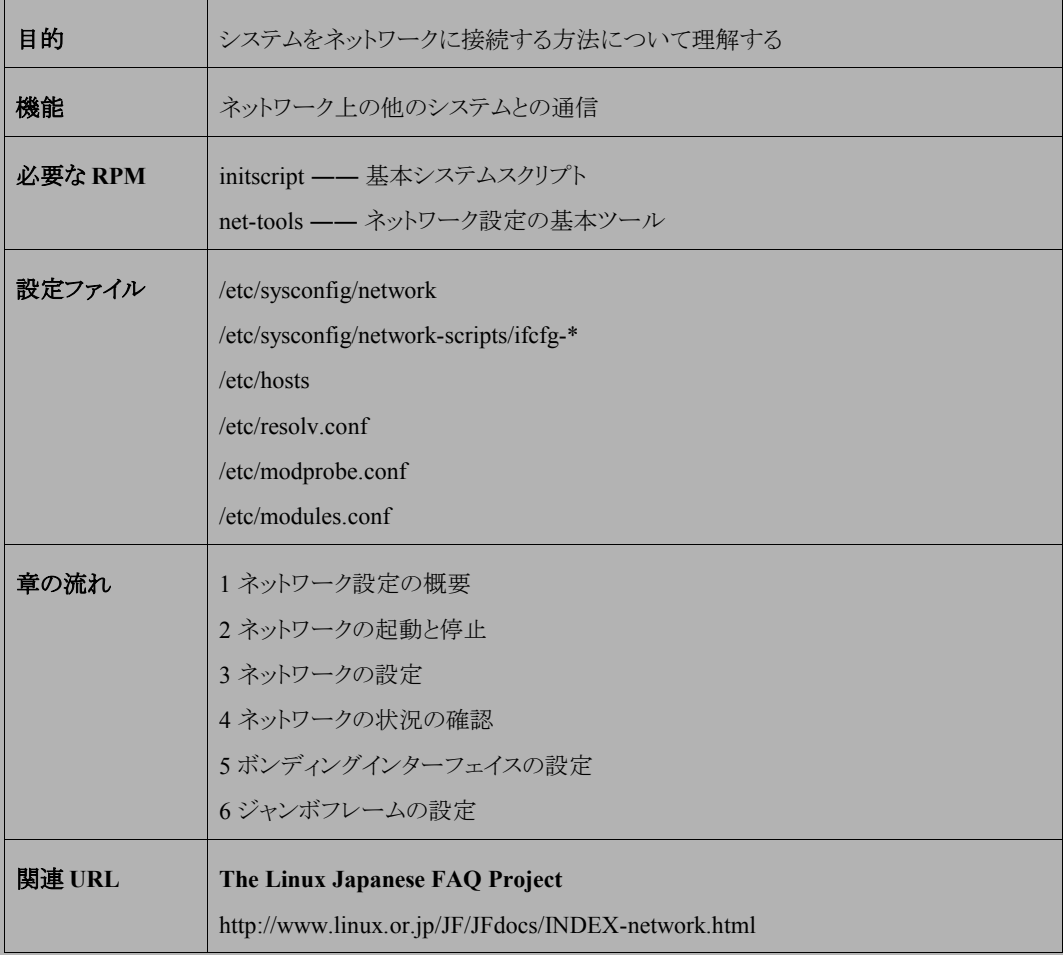

# **6.1** ネットワーク設定の概要

Linux システムでは、ほとんどの運用ケースにおいて TCP/IP ネットワークに接続します。この章では Linux シス テムを LAN に接続するときの設定方法、設定内容、また簡単な設定の確認方法などを説明します。

設定手順は、接続するネットワーク環境によって異なります。たとえば、DHCP サーバーがあるネットワーク環境 では、ほとんどのネットワーク情報を自動的に設定できるので、設定作業は非常に簡単です(ただし、Linux システ ムをサーバーとして運用する場合は、IP アドレスやホスト名を固定で設定するケースが一般的です)。

# **6.2** ネットワークの起動と停止

ネットワークの起動スクリプトは**/etc/rc.d/init.d/network** です。通常はシステムの起動と同時に実行さ れますが、このスクリプトは以下のように手動で実行することも可能です。

• ネットワークを起動するには、次のコマンドを実行します。

#### # **/sbin/service network start**

• ネットワークを停止するには、次のコマンドを実行します。

#### # **/sbin/service network stop**

• ネットワークを再起動するには、次のコマンドを実行します。

# **/sbin/service network restart**

• ネットワークの現在の状況を確認するには、次のコマンドを実行します。

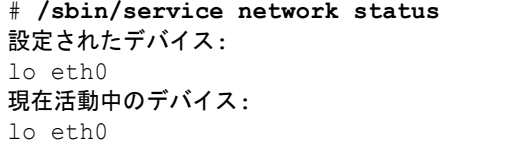

一般にネットワークの設定を修正した場合には、他のサービスとの関連を考慮して、システムを再起動したほう がいいでしょう。

# **6.3** ネットワークの設定

### **6.3.1** 設定方法

通常は、Asianux Server 3 のネットワークに関する設定は、システムのインストール時にインストーラ内で行いま す。詳細は本製品に同梱されている「Asianux Server 3 インストレーションガイド」のインストール手順を参照してく ださい。

インストール終了後にネットワークを再設定するには、CUI の場合は **system-config-network-tui** コマ ンド、X Window 環境の場合は **system-config-network-gui** コマンドを実行します。

```
# /usr/sbin/system-config-network-tui
もしくは
# /usr/sbin/system-config-network-gui
```
設定を変更した後に[OK] ボタンを押すと、変更をファイルに書き込みます。[OK] ボタンを押さずに[取り消し] ボタンを押すと、変更を書き込まずに終了します。設定を変更した場合には、システムを再起動して設定内容を反 映してください。

# **6.3.2** 設定ファイル

ネットワークの設定に関連するファイルには次のようなものがあります。

#### ➢ **/etc/sysconfig/network**

このファイルには、接続するネットワークに関する定義を記述します。設定内容の例を次に示します。

```
NETWORKING=yes
NETWORK_IPV6=no
HOSTNAME=host1.your.domain.name
DOMAINNAME=your.domain.name
GATEWAY=192.168.0.1
GATEWAYDEV=eth0
```
各変数の意味は次のとおりです。

- NETWORKING —— ネットワークを使用するかどうか(yes/no)
- NETWORKING IPV6 —— IPv6 ネットワークを使用するかどうか(yes/no)
- HOSTNAME ―― このシステムのホスト名
- DOMAINNAME -- ネットワークのドメイン名
- GATEWAY ―― ゲートウェイマシンの IP アドレス
- GATEWAYDEV ―― ネットワークインターフェイス名

#### ➢ **/etc/sysconfig/network-scripts/ifcfg-eth0**

このファイルには、そのシステムのネットワークインターフェイスに関する定義を記述します。**eth0** は 1 つ目の ネットワークインターフェイスを指します。2 枚のイーサネットカードが装着されている場合には、2 枚目のネット ワークインターフェイスは **eth1** になります。このファイルの設定内容の例を次に示します。

DEVICE=eth0 BOOTPROTO=static BROADCAST=192.168.0.255 HWADDR=xx:xx:xx:xx:xx:xx IPADDR=192.168.0.2 IPV6ADDR= IPV6PREFIX= NETMASK=255.255.255.0 NETWORK=192.168.0.0 ONBOOT=yes

各変数の意味は以下のとおりです。

- DEVICE ネットワークインターフェイス名
- BOOTPROTO ―― IP アドレスの割り当て方の設定。BOOTP 、DHCP 、static などを記述可能
- BROADCAST ―― ブロードキャストアドレス
- HWADDR ―― インターフェイスの MAC アドレス
- IPADDR ―― このシステムの IP アドレス
- IPV6ADDR —— IPv6の IP アドレス(無効にしている場合は何も書かれていません)
- IPV6PREFIX –– IPv6のネットマスク
- NETMASK –– ネットマスク
- NETWORK ―― このシステムが属するネットワーク
- ONBOOT —— 起動時にネットワークインターフェイスを有効にするかどうか(ves/no)

#### ➢ **/etc/hosts**

このファイルには、ネットワーク内のシステムの IP アドレスとホスト名の対応を記述します。このファイルの設定 内容の例を次に示します。

```
192.168.0.197 host2.your.domain.name host2
127.0.0.1 localhost.localdomain localhost
```
#### ➢ **/etc/resolve.conf**

このファイルには、ホスト名から IP アドレスを調べるために利用するネームサーバーの IP アドレスや、ホストを 探すためのドメイン名などを記述します。このファイルの設定内容の例を次に示します。

domain your.domain.name search your.domain.name nameserver 192.168.1.11

domain 行には、接続している LAN のローカルドメイン名を、search 行にはホスト名を調べるために使うドメイン 名を記述します。ネームサーバーが複数あるときには、nameserver 行を 3 つまで記述できます。

# **6.4** ネットワークの状況の確認

本節では、ネットワークの設定や状況の確認を行うためのコマンドをいくつか紹介します。

### **6.4.1 ifconfig**

**ifconfig** コマンドはネットワークインターフェイスの起動、設定内容の確認などで使用されます。このコマンド を実行すると、以下のようにすべてのネットワークインターフェイスの設定内容、状態を確認できます。

```
# /sbin/ifconfig
eth0 Link encap:Ethernet HWaddr xx:xx:xx:xx:xx:xx
     inet addr:xxx.xxx.xxx.xxx Bcast:xxx.xxx.255.255 Mask:255.255.0.0.
     UP BROADCAST RUNNING MULTICAST MTU:1500 Metric:1
     RX packets:19910 errors:0 dropped:0 overruns:1 frame:0
     TX packets:819 errors:0 dropped:0 overruns:0 carrier:1
     collisions:0 txqueuelen:100
     Interrupt:11 Base address:0xdc00
lo Link encap:Local Loopback
     inet addr:127.0.0.1 Mask:255.0.0.0.
     UP LOOPBACK RUNNING MTU:16436 Metric:1
     RX packets:10 errors:0 dropped:0 overruns:0 frame:0
     TX packets:10 errors:0 dropped:0 overruns:0 carrier:0
     collisions:0 txqueuelen:100
```
### **6.4.2 netstat**

このコマンドは、ネットワークシステムに関する多くの情報を表示できます。実行例を次に示します。**-er** オプショ ンは、IP 経路テーブルを表示します。

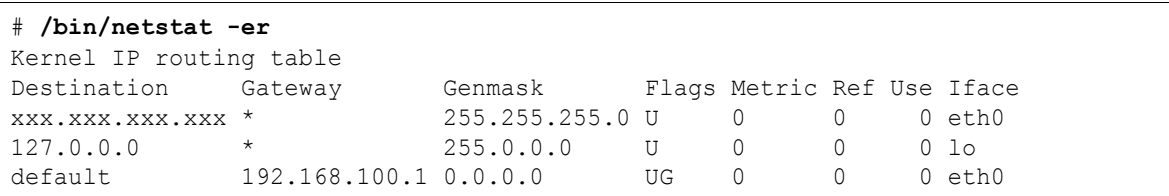

**-ei** オプションは、ネットワークインターフェイスの設定を **ifconfig** と同様に表示します。

# **/bin/netstat -ei**
eth0 Link encap:Ethernet HWaddr xx:xx:xx:xx:xx:xx inet addr:xxx.xxx.xxx.xxx Bcast:xxx.xxx.xxx.255 Mask:255.255.255.0. UP BROADCAST RUNNING MULTICAST MTU:1500 Metric:1 RX packets:19910 errors:0 dropped:0 overruns:1 frame:0 TX packets:819 errors:0 dropped:0 overruns:0 carrier:1 collisions:0 txqueuelen:100 Interrupt:11 Base address:0xdc00 lo Link encap:Local Loopback inet addr:127.0.0.1 Mask:255.0.0.0. UP LOOPBACK RUNNING MTU:16436 Metric:1 RX packets:10 errors:0 dropped:0 overruns:0 frame:0 TX packets:10 errors:0 dropped:0 overruns:0 carrier:0 collisions:0 txqueuelen:100

## **6.4.3 ping**

このコマンドは、ネットワーク上のホストへパケットを送信し、通信が行われていることを確認するものです。実行 例を次に示します。

# **/bin/ping 192.168.2.1**

このコマンドは、正常に接続されているときには、パケット通信の状況を標準出力に表示します。引数にはホスト 名を指定することもできます。

# **6.5** ボンディングインターフェイスの設定

ネットワークの冗長化を行う方法に、ボンディングインターフェイスを利用する方法があります。ここではそのボン ディングインターフェイスを使い、アクティブーバックアップ構成のネットワーク設定について紹介します。この節で は、2つのネットワークインターフェイスをボンディング化する方法を説明しますが、3枚以上での構成も可能です。

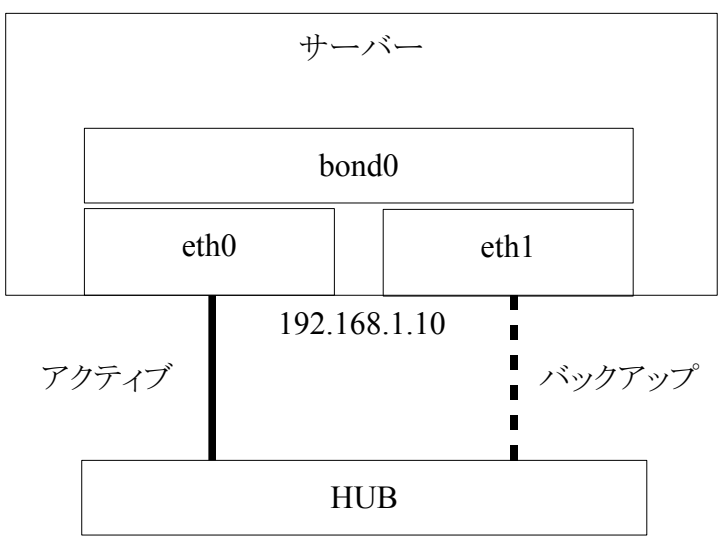

図 6-1 ネットワークの構成例

## **6.5.1** 設定ファイル

## ➢ **/etc/modprobe.conf**

**/etc/modprobe.conf** ファイルに bonding ドライバが自動的にロードするための設定を行います。

**alias bond0 bonding**

## ➢ **/etc/sysconfig/network-scripts/ifcfg-**\*

• **bond0** の設定(**ifcfg-bond0**)

ifcfg-bond0 では、bonding デバイスを作成するときのオプション、およびネットワーク設定を記述します。

DEVICE=bond0 BOOTPROTO=none BONDING\_OPTS="mode=1 miimon=100" BROADCAST=192.168.1.255 IPADDR=192.168.1.10 NETMASK=255.255.255.0 NETWORK=192.168.1.0 ONBOOT=yes

各パラメータの意味は次のとおりです。

**bond0** ――ボンディングインターフェイス名

**miimon** ―― MII リンク監視を行う間隔(ミリ秒単位)

**mode** ―― ボンディングモード(1:アクティブ-バックアップ、0:ラウンドロビンなど、全 7 種類)

MII リンクによる監視の換わりに ARP モニタリングを使用するには、BONDING\_OPTS を以下のようにしま す。

BONDING OPTS="mode=1 arp\_interval=100 arp\_ip\_target=+XXX.XXX.XXX.XXX"

各パラメータの意味は次のとおりです。

**arp\_interval —— ARP** モニタリングを行う間隔(ミリ秒単位)

**arp\_ip\_target** ―― ARP リクエストを送るターゲットの IP アドレス

• **eth0** の設定(**ifcfg-eth0**)

ネットワーク設定の大半は bond0 に記述したので、eth0 および eth1 では、残りのカード固有の設定及びボ ンディング特有の設定を記述します。

DEVICE=eth0 BOOTPROTO=none HWADDR=xx:xx:xx:xx:xx:xx ONBOOT=yes MASTER=bond0 SLAVE=yes

> 各パラメータの意味は次のとおりです。 **MASTER** ――結合されるボンディングインターフェイス名 **SLAVE** ―― ボンディングインターフェイスで制御されるかどうか(yes/no)

#### • **eth1** の設定(**ifcfg-eth1**)

DEVICE=eth1 BOOTPROTO=none HWADDR=XX:XX:XX:XX:XX:XX ONBOOT=yes MASTER=bond0

#### **SLAVE=yes**

設定が終わったら、次のコマンドを実行してネットワークを再起動し、システムに反映させます。

# **/sbin/service network restart**

## **6.5.2** 設定確認

ボンディングインターフェイスの動作状況は**/proc/net/bonding/bond\***で確認することができます。

```
# /bin/cat /proc/net/bonding/bond0
Ethernet Channel Bonding Driver: v3.0.3 (March 23, 2006)
Bonding Mode: fault-tolerance (active-backup)
Primary Slave: None
Currently Active Slave: eth0
MII Status: up
MII Polling Interval (ms): 100
Up Delay (ms): 0
Down Delay (ms): 0
Slave Interface: eth0
MII Status: up
Link Failure Count: 0
Permanent HW addr: 00:40:26:97:15:ab
Slave Interface: eth1
MII Status: up
Link Failure Count: 0
Permanent HW addr: 00:90:27:3c:82:ff
```
ネットワークインターフェイスの動作状況は **ifconfig** コマンドで確認することができます。

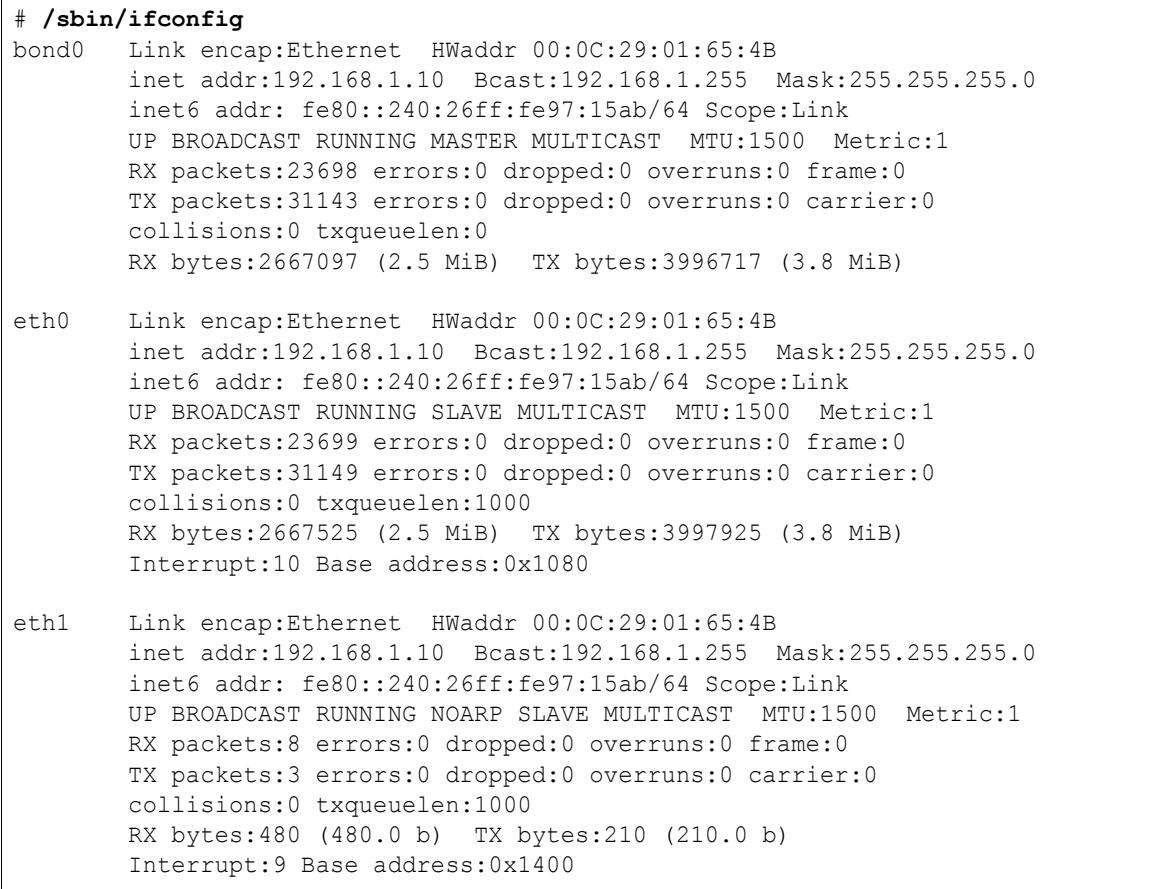

# **6.5.3** 複数のボンディングインターフェースの設定

複数のボンディングインターフェース(bond1,bond2...)を設定するには、次のようにファイルを追加・修正後、ネッ トワークを再起動します。

- **modprobe.conf** ―― **alias bond1 bonding** などと、必要な分だけ定義を追加します。
- **ifcfg-bondX** ―― X の部分を 1 または 2 として、必要な分だけファイルを追加します。
- **ifcfg-ethX** ―― eth3、eth4...とファイルを必要なだけ作成します。その時、どのネットワークカードとど のネットワークカードを組で利用するかを HWADDR パラメタで明確に指定します。

# **6.6** ジャンボフレームの設定

従来、イーサネットのデータ転送で 1 度に転送できるフレームサイズは 1,518 バイトと定められていましたが、 100Mbps や 1Gbps のイーサネット規格が普及し、1,518 バイトでは転送効率が悪くなりました。そこで、1 度に転送 できるフレームサイズを拡張したのがジャンボフレームです。

ジャンボフレームの設定を行う前に、**/etc/sysconfig/network-scripts/ifcfg-eth0**(eth0 ではない 場合は他のネットワークインターフェイス名)をエディタで開き、次の 1 行を追加もしくは編集します。

MTU=9000

上記の例ではフレームサイズを 9,000 バイトに設定していますが、デバイスによってフレームサイズの設定上限 値が異なるため、事前にデバイスのフレームサイズ上限値を調べておくと良いでしょう。

設定した内容を反映させるには、network サービスを再起動します。

#### # **/sbin/service network restart**

また、一時的にフレームサイズの変更を行う場合は、ifconfig コマンドを使用します。この方法で設定した場合、 再起動すると設定が変更前に戻ります。

# **/sbin/ifconfig eth0 mtu 9000**

# 第**7**章 プリンタの管理

# この章で説明する内容

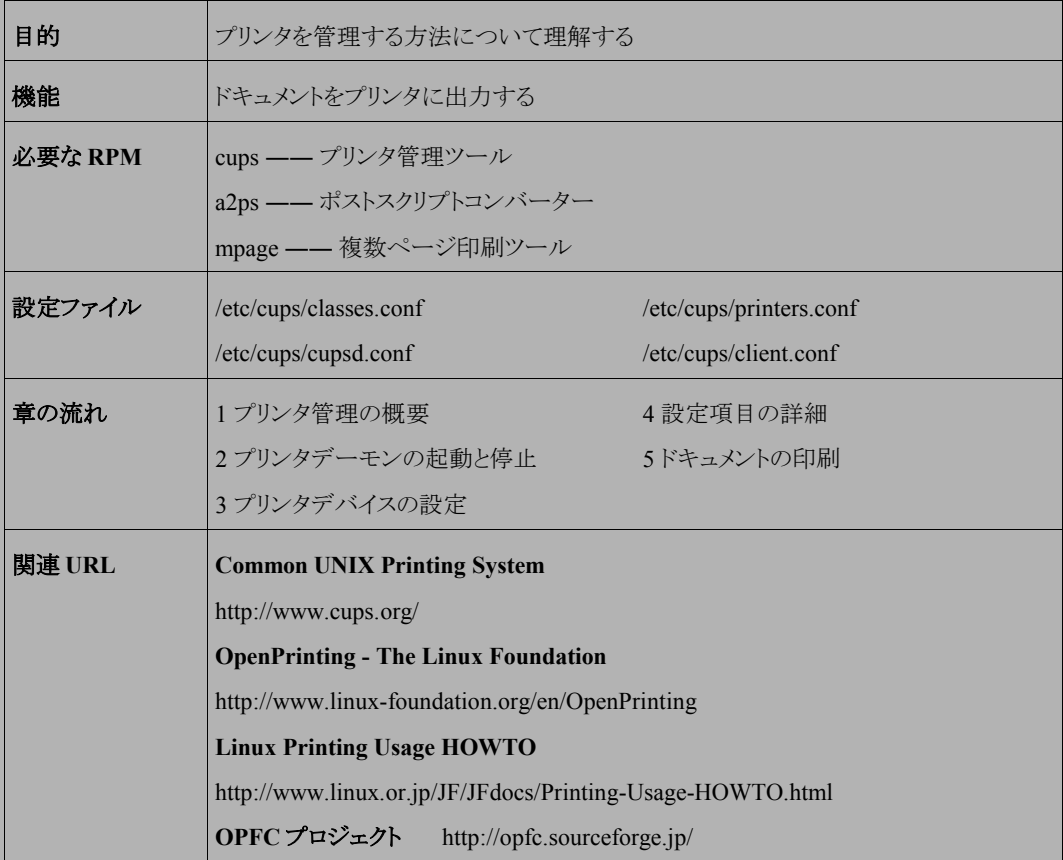

# **7.1** プリンタ管理の概要

Asianux Server 3 では、プリンタシステムとして、CUPS(Common UNIX Printing System)を採用しています。 CUPS は、従来の UNIX で採用されていた LPD(Line Printer Daemon)システムと比べ、柔軟な設定が可能となっ ています。本章では、CUPS を使用してドキュメントを印刷するための設定等について説明します。

# **7.2** プリンタデーモンの起動と停止

プリンタから印刷するには、**cupsd** デーモンをあらかじめ起動しておく必要があります。**cupsd** の起動/停止ス クリプトは、**/etc/rc.d/init.d/cups** です。起動スクリプトのオプションでは、起動(start)、停止(stop)、再起動 (restart)、または現在の状況を確認(status)できます。

• **cupsd** を起動するには、次のコマンドを実行します。

# **/sbin/service cups start**

• **cupsd** を停止するには、次のコマンドを実行します。

# **/sbin/service cups stop**

• **cupsd** を再起動するには、次のコマンドを実行します。

# **/sbin/service cups restart**

• **cupsd** の状態を確認するには、次のコマンドを実行します。

# **/sbin/service cups status**

また、**chkconfig** を使用することで、**cupsd** サーバーをマシン起動時に自動的に立ち上げるか、立ち上げな いかを選択できます。

• 現在の設定を確認するには、次のコマンドを実行します。

# **/sbin/chkconfig –-list cups**

• サーバーマシンの起動時に **cupsd** サーバーを立ち上げるようにするには、次のコマンドを実行します。

# **/sbin/chkconfig cups on**

• サーバーマシンの起動時に **cupsd** を立ち上げないようにするには、次のコマンドを実行します。

# **/sbin/chkconfig cups off**

# **7.3** プリンタデバイスの設定

Asianux Server 3 では、KDE の「プリンタ構成ツール」でプリンタの設定を行うことができます(図 [7-1](#page-117-0))。プリンタ 構成ツールを使用するには、cupsd が起動していることを確認してから、デスクトップの左下にある[Start]ボタンをク リックし、メニューから[設定]-[ハードウェア]-[プリンタ]を選択します。root ユーザー以外でこのツールを使う場合、 画面下の[管理者モード(M)...]ボタンをクリックし、root ユーザーのパスワードを入力します(図 [7-2](#page-117-1))。

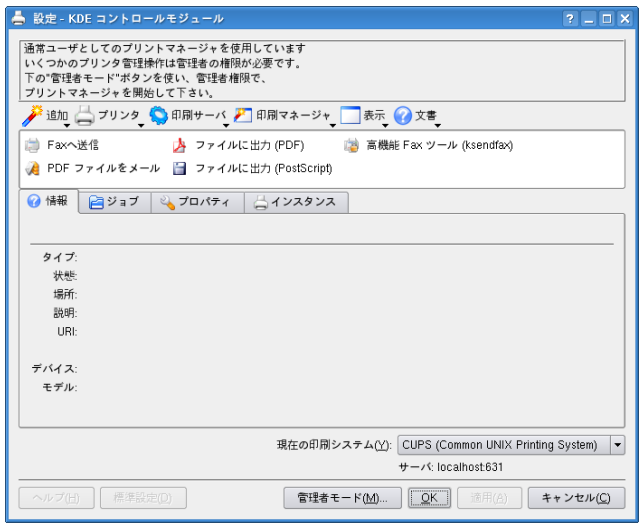

<span id="page-117-1"></span><span id="page-117-0"></span>図 7-1 プリンタ構成ツール画面

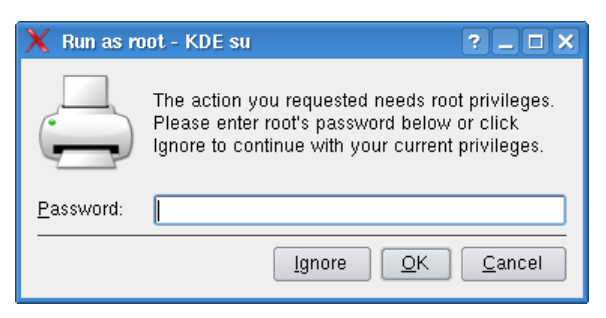

図 7-2 root パスワード要求画面

新たにプリンタを追加するには、図 [7-1](#page-117-0) の画面左上[追加]ボタンをクリックし、[プリンタ/クラスを追加(P)]を選択し ます。

最初に、表示されるウィザード初期画面(図 [7-3](#page-118-1))の下部にある[次(N)]をクリックすると、図 [7-4](#page-118-0) のような画面が表 示されます。ここでは対象となるプリンタの種類を選択します。以下の例ではネットワークプリンタを導入するので、 [ネットワークプリンタ(TCP)(T)]にチェックを入れて[次(N)]をクリックします。

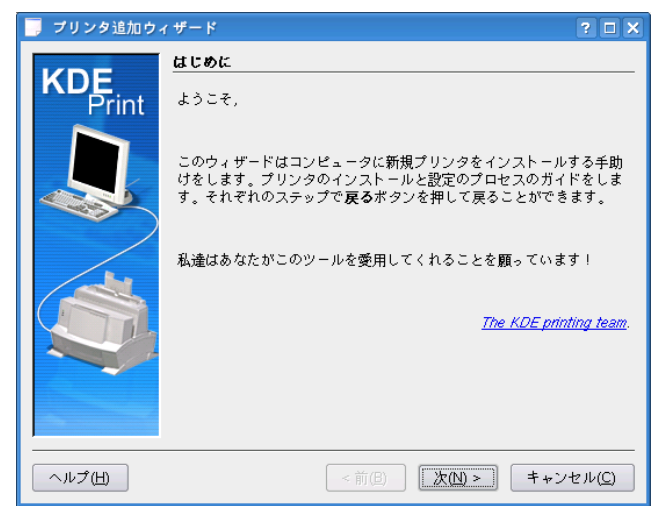

図 7-3 ウィザード初期画面

<span id="page-118-1"></span><span id="page-118-0"></span>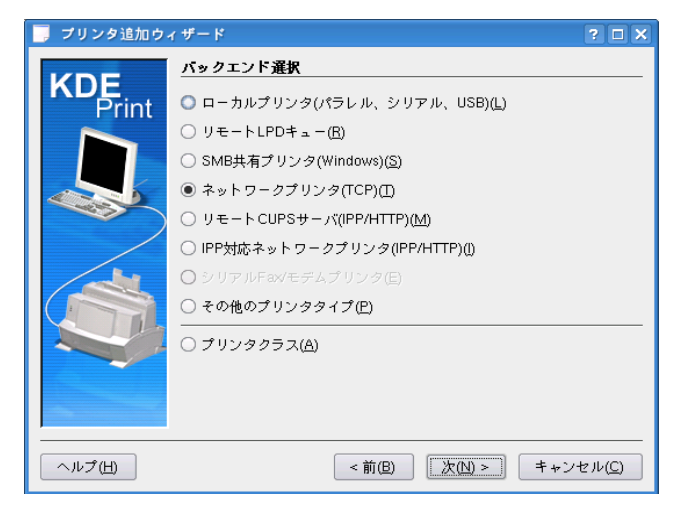

図 7-4 プリンタ追加ウィザード(1)

次に、接続先のプリンタのアドレスを入力します(図 [7-5](#page-119-1))。この例では、対象アドレスとして[remotehost]を指定し ています。

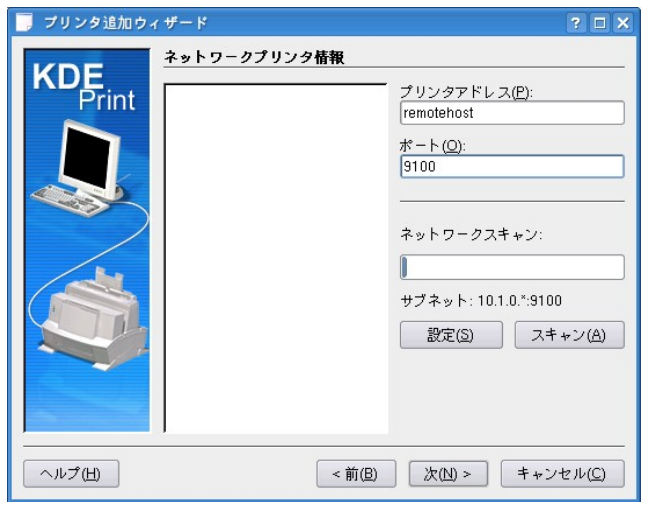

図 7-5 プリンタ追加ウィザード(2)

プリンタの接続先を指定したら、そのプリンタのメーカー名(製造者)と型番(モデル)を選択します(図 [7-6](#page-119-0))。この 情報を元にインストールされるドライバが決定されます。もし該当するエントリが存在しないポストスクリプトプリンタ の場合は、[製造者]から「Generic」を選び、[モデル]では「Postscript Printer」を選びます。

<span id="page-119-1"></span>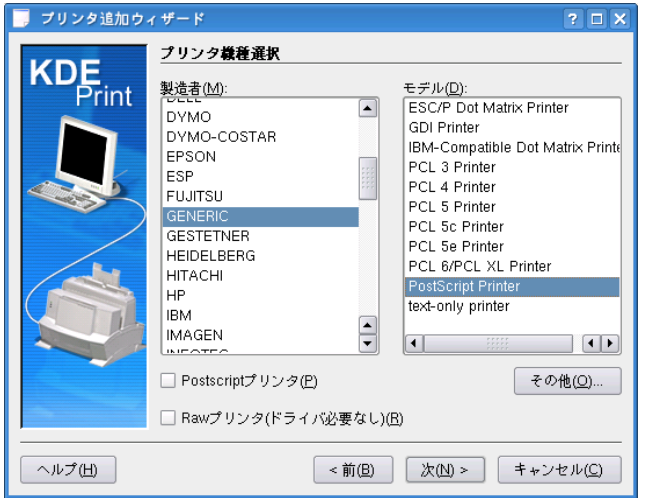

<span id="page-119-0"></span>図 7-6 プリンタ追加ウィザード(3)

ウィザードが選択したドライバを適当だと判断すると、図 [7-7](#page-120-0) の画面が表示されるので、問題がなければ[次(N)] をクリックします。

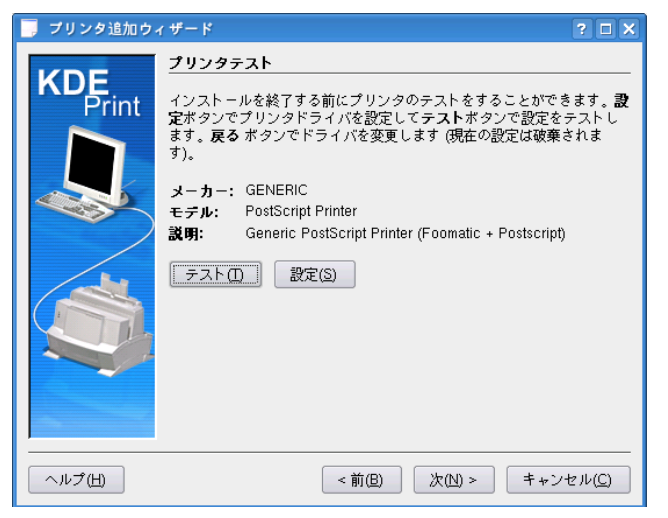

図 7-7 プリンタ追加ウィザード(4)

次に、バナーの挿入を選択します。必要に応じてバナーを選択し、[次(N)]をクリックします。

<span id="page-120-0"></span>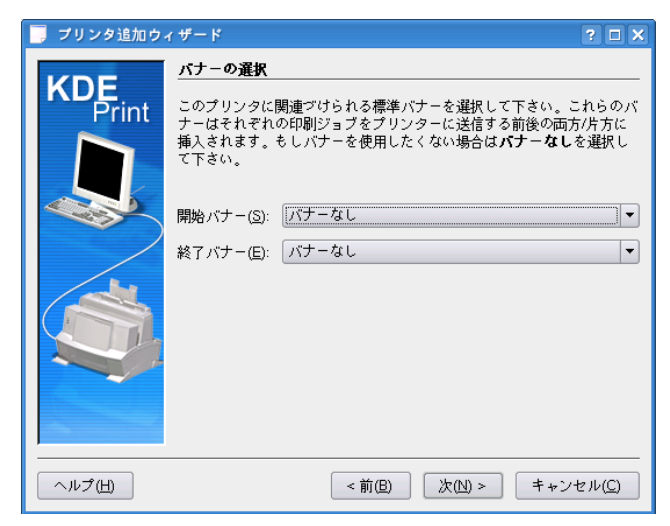

図 7-8 プリンタ追加ウィザード(5)

次に、プリンタの利用制限を設定するクォータ設定を行います。期間や、サイズ、ページの制限をすることができ ます。必要に応じて設定できたら、[次(N)]をクリックします。

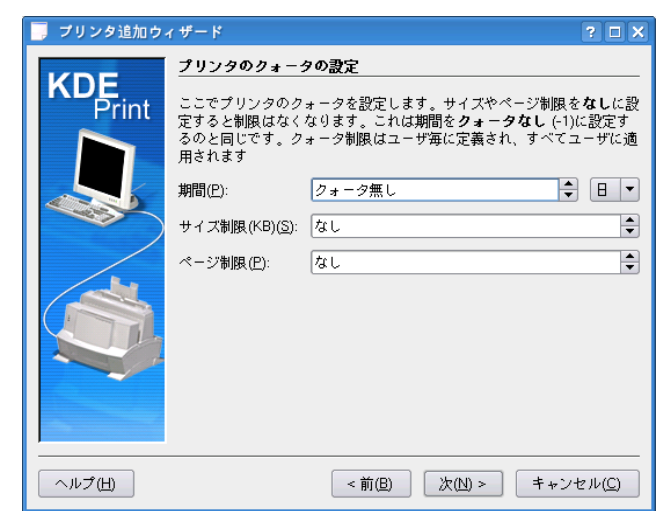

図 7-9 プリンタ追加ウィザード(6)

次に、ユーザーアカウントの設定を行います。タイプは「許可されたユーザー」と「拒否されたユーザー」から選 択することができます。必要に応じて設定したら、[次(M)]をクリックします。

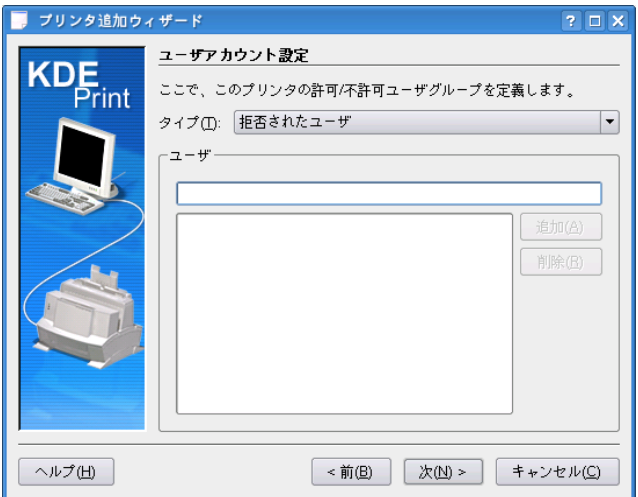

図 7-10 プリンタ追加ウィザード(7)

最後に、設定したプリンタに名前を付けます(図 [7-11](#page-122-1))。[名前]以外のフィールドは空欄でも問題ありません。 [次(N)]をクリックすると、設定内容の確認画面が表示されます(図 [7-12](#page-122-0))。

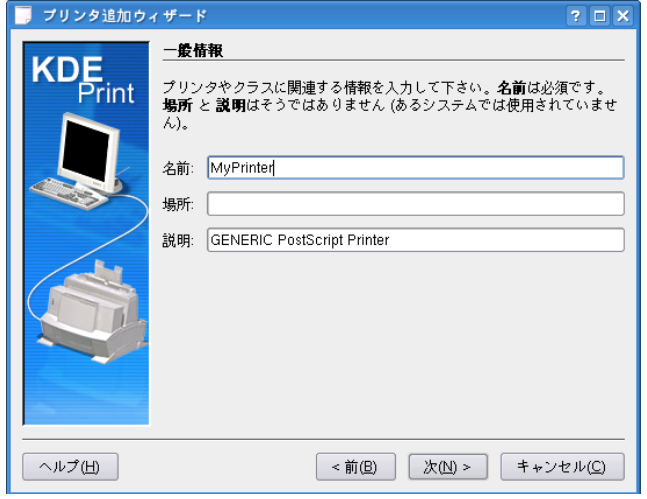

<span id="page-122-1"></span><span id="page-122-0"></span>図 7-11 プリンタ追加ウィザード(8)

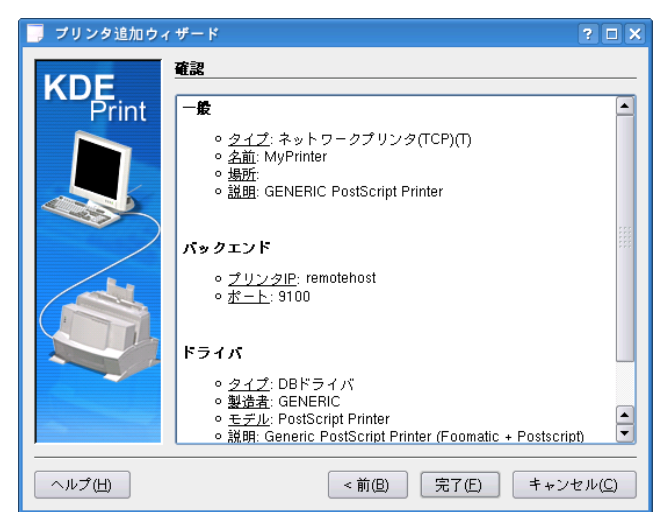

図 7-12 プリンタ追加ウィザード(9)

設定内容に問題がなければ[完了(F)]をクリックすると、プリンタが追加されます(図 [7-13](#page-123-0))。

<span id="page-123-0"></span>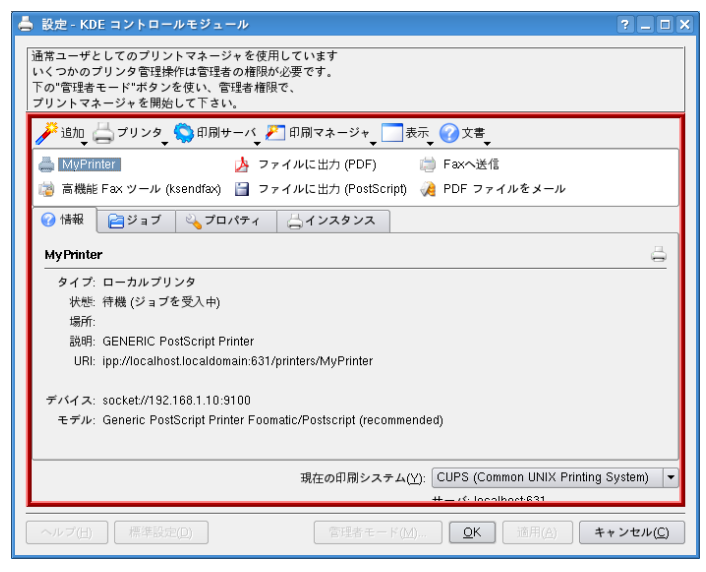

図 7-13 プリンタ構成ツール画面

# **7.4** 設定項目の詳細

導入されたプリンタは、プリンタ設定によって様々なオプション項目の変更が可能です。

プリンタ構成ツールで追加されたプリンタのアイコンを選択し、マウスの右ボタンをクリックしメニューの中から「設 定」を選択すると、次のようなプリンタ設定画面(図 [7-14](#page-124-0))が表示されます。

この画面を利用することで、用紙サイズ、印刷方向等の印刷方法について詳細な設定を行うことができます。

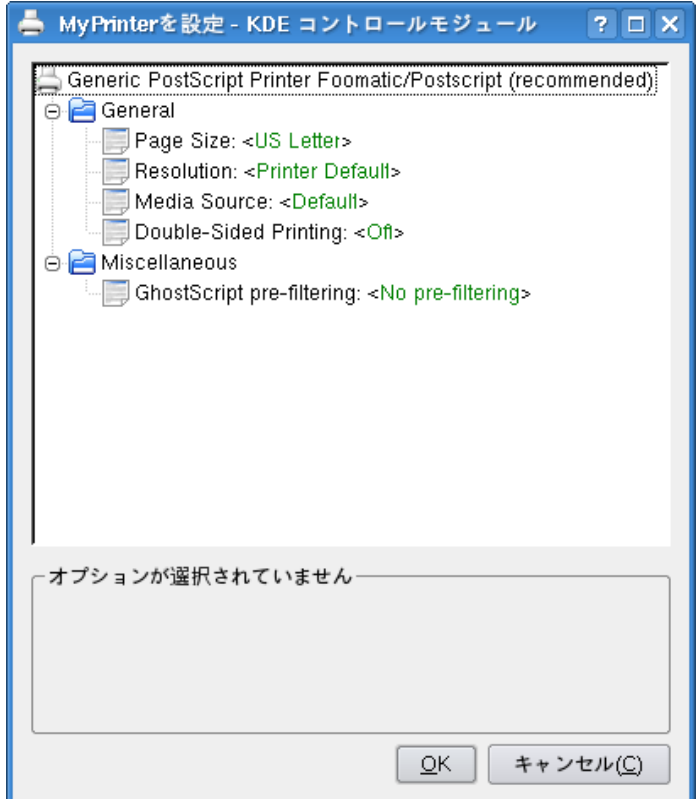

## <span id="page-124-0"></span>図 7-14 プリンタ設定画面

# **7.5** ドキュメントの印刷

Asianux Server 3 付属のほとんどの GUI ソフトウェアには印刷機能があり、[印刷]メニューから表示中のドキュメ ントの印刷を行うことができますが、コマンドラインから直接印刷したいファイルを指定して印刷することもできます。 コマンドラインからドキュメントを印刷するには、**lpr** コマンドを使います。<file> には基本的にポストスクリプト形 式のファイルを指定します。ただし、Asianux Server 3 ではテキストファイルや代表的な画像ファイルはポストスクリ プト形式に自動的に変換するため、これらも指定することができます。

#### \$ **/usr/bin/lpr <file>**

**lpr** で印刷する時に**-o** でプリンタのオプションを指定することもできます。次のコマンド実行例では、プリンタに 「MyPrinter」、解像度は 1200dpi、プリンタのトレイ1を使用するように指定しています。(なお、オプションを指定し ないときの初期値を変更するには **lpoptions** コマンドを使います。)

#### \$ **/usr/bin/lpr -P MyPrinter -o Resolution=1200 -o InputSlot=Tray1 <file>**

テキストファイルを印刷するときに、自動変換を使わず明示的にポストスクリプト形式に変換してから印刷する方 法もあります。**a2ps** や **ghostscript** が導入されている場合は、次のコマンドを実行することで印刷することがで きます。

#### \$ **/usr/bin/a2ps <file> | /usr/bin/lpr**

**a2ps** コマンドの代わりに、**mpage** コマンドを使用することもできます。特に複数のページを 1 枚に印刷したい場 合に便利です。次のコマンド実行例では、2 ページ分を 1 枚にまとめて印刷しています。

\$ **/usr/bin/mpage -2 <file> | /usr/bin/lpr**

# 第**8**章 **DNS** サーバーの構築

# この章で説明する内容

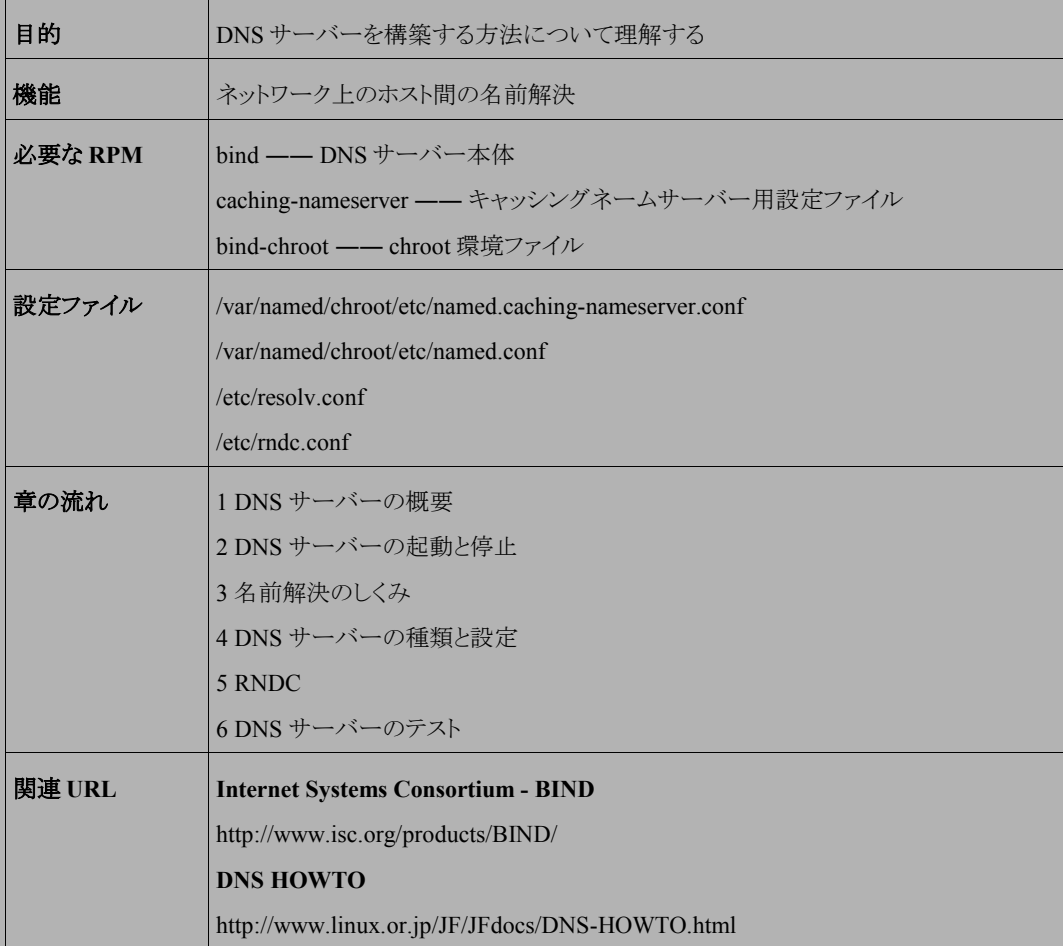

# **8.1 DNS** サーバーの概要

**DNS**(Domain Name System)サーバーは、ホスト情報を分散データベースによって提供するしくみです。DNS サーバーが提供する機能には、ホスト名を元に IP アドレスを検索したり、IP アドレスを元にホスト名を検索したりす る機能があります。

Asianux Server 3 では DNS 機能の代表的な実装である、**BIND**(Berkeley Internet Name Domain)を採用してい ます。本章では、この BIND を使って DNS サーバーを構築する方法について説明します。

## **8.2 DNS** サーバーの起動と停止

DNS サーバー(BIND)を使用するには、BIND の実体であるデーモンの **named** を起動する必要があります。 **named** の起動/停止スクリプトは、**/etc/rc.d/init.d/named** です。起動スクリプトのオプションでは、起動 (start)、停止(stop)、再起動(restart)、または現在の状況を確認(status)を指定できます。

• DNS サーバーを起動するには次のコマンドを実行します。

# **/sbin/service named start**

• DNS サーバーを停止するには、次のコマンドを実行します。

# **/sbin/service named stop**

• DNS サーバーを再起動するには、次のコマンドを実行します。

# **/sbin/service named restart**

• DNS サーバーの現在の状況を確認するには、次のコマンドを実行します。

# **/sbin/service named status**

# **8.3** 名前解決のしくみ

あるホストが、自分自身もしくは他のホストの名前・IP アドレスの検索を行うには、次の 3 つの方法があります。

- **/etc/hosts** ファイルによる解決
- DNS サーバーへの問い合わせ
- NIS ドメインサーバーによる解決

**/etc/hosts** ファイルによる解決では、すべてのホストで同じ **hosts** ファイルを保持する必要があり、大規模 なネットワークでは特に維持管理が困難です。複数台のマシンがある環境では、できる限り DNS を導入することを 推奨します。

## **8.3.1** リゾルバ

クライアントが名前解決を行うには、DNS サーバーに検索の実行を要求して、その結果を受け取るクライアント プログラムが必要です。このクライアントプログラムは、「リゾルバ」と呼ばれ、次の 2 つの設定ファイルを必要としま す。

- **/etc/host.conf**
- **/etc/resolv.conf**

## ➢ **/etc/host.conf**

**/etc/host.conf** は、名前解決の順番を設定するファイルです。このファイルでは、DNS サーバーによる解 決、NIS ドメインサーバーによる解決、**/etc/hosts** ファイルによる解決の 3 つの方法を記述でき、記述した順番 によって名前解決を行います。

Asianux Server 3 のデフォルトでは、**/etc/host.conf** は以下の内容になっています。

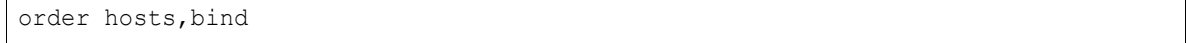

「order」に続けて名前解決の方法を記述することで、順番を指定できます。上記の例では、最初に **hosts** ファ イルによる名前解決を試み、解決できなかった場合に DNS サーバー(BIND)を利用するという内容の設定となっ ています。

## ➢ **/etc/resolv.conf**

**/etc/resolv.conf** は、ドメイン名や DNS サーバーについて記述しています。

domain your.domain.name nameserver 192.168.1.2

#### • **domain**

サーバーが属しているドメイン名を指定します。最後にドット(.)の付いたドメイン名の形式で問い合わせを 行った場合に、ここに記述したドメイン内でホスト名を探します。

## • **search**

リゾルバが検索するドメインの一覧を定義します。複数個のドメインを指定でき、ドメイン形式で問い合わせ が行われなかった場合には、ここに記述した順序で各ドメインに問い合わせを実行します。 domain と search の両方を指定することはできません。domain と search の両方を指定した場合には、最後 に指定したほうが有効となります。

#### • **nameserver**

使用する DNS サーバーを IP アドレスで指定します。**/etc/resolv.conf** には、最大で nameserver を 3 つまで指定できます。

# **8.4 DNS** サーバーの種類と設定

## **8.4.1 DNS** サーバーの種類

DNS サーバーは、役割・機能によって次の 3 種類に分けられます。

## ➢ キャッシュオンリーサーバー

キャッシュオンリーサーバーは、自身で名前解決を行わず、クライアントから問い合わせがあると、指定された DNS サーバーに問い合わせを転送します。この際、一度行われた問い合わせを、一定期間キャッシュします。 このため、次回からの問い合わせではキャッシュを参照することにより、名前解決にかかる時間を短縮し、また、 マスター/スレーブサーバー(後述)の負荷を軽減する働きがあります。

## ➢ マスターサーバー(プライマリネームサーバー)

ドメイン内にあるすべてのホスト名情報の管理、メールサーバーへの転送経路の確保、スレーブサーバーへの ドメインネーム情報の提供、他のドメインのネームサーバーとの情報交換などの機能を有する重要なサーバー です。

## ➢ スレーブサーバー(セカンダリネームサーバー)

定期的にマスターサーバーからデータをコピーして、マスターサーバーと同様に機能します。ドメイン申請が承 認されるためには、マスターサーバー以外に、スレーブサーバーが 1 台以上必要となります。

## **8.4.2** 設定ファイルについて

Asianux Server 3 では、named の各設定ファイルは**/var/named/chroot** 配下にあります。(**bind-chroot** パッケージがインストールされている必要があります。) 特に指定が無い場合はこのディレクトリ下のファイルを編集 します。

デフォルトでは、キャッシュオンリーサーバー用に **named.caching-nameserver.conf** のみ用意されてお り、DNS サーバー起動時にこの設定ファイルが使用されます。

キャッシュオンリーサーバーではなく、マスターサーバーやスレーブサーバーとして運用したい場合には、

**/var/named/chroot/etc/named.conf** を作成し、設定を記述します。

**named.caching-nameserver.conf** と **named.conf** が混在している場合、**named.conf** が優先して読 み込まれます。

## ➢ 設定ファイルの書式

BIND の設定ファイルには、ステートメントごとに、以下のような書式で記述します。

1 つのステートメントは、{...} で括られており、最後にはすべて ;(セミコロン)を記述します。そしてこのステートメ ント内にサブステートメントを列挙して記述していきます。

<ステートメント> [<パラメータ>] { <サブステートメント> [<パラメータ>]{ }; };

## **8.4.3** キャッシュオンリーサーバーの設定

DNS サーバーをキャッシュオンリーサーバーとして動作させるには、**named.caching-nameserver.conf** を エディタで開き、必要に応じて編集します。

Asianux Server 3 では、デフォルトで以下のような設定になっています。

```
options {
         listen-on port 53 { 127.0.0.1; };
        listen-on-v6 port 53 \{ :: 1; \};
        directory "/var/named";
         dump-file "/var/named/data/cache_dump.db";
        statistics-file "/var/named/data/named stats.txt";
        memstatistics-file "/var/named/data/named mem stats.txt";
         query-source port 53;
         query-source-v6 port 53;
        allow-query { localhost; };
};
logging {
        channel default debug {
                file "data/named.run";
                 severity dynamic;
         };
};
view localhost resolver {
        match-clients { localhost; };
         match-destinations { localhost; };
         recursion yes;
```
#### • **options** ステートメント

options ステートメントには、DNS サーバ全体の動作に関する設定を記述します。

いくつかのサブステートメントについて

**listen-on** サブステートメントには、named が問い合わせを受け付けるインタフェースとポートを指定しま す。

**directory** サブステートメントには、DNS データベース用のファイルを格納するディレクトリを設定します。 デフォルトでは/var/named が設定されていますが、chroot 環境では、ディレクトリの実体は、

/var/named/chroot/var/named です。

**allow-query** サブステートメントには、問い合わせを許可するホストを指定します。allow-query は、zone ステートメントの中でも指定できます。その場合は、options ステートメント内の allow-query よりも優先されま す。指定がない場合は、デフォルトですべてのホストからの問い合わせを許可します。

## • **logging** ステートメント

logging ステートメントには、named のログ出力に関する指定をします。 デフォルトでは、サーバのデバッグレベルに応じたログが、/var/named/chroot/var/named/data/named.run ファ イルに出力されます。

## • **view** ステートメント

view ステートメントでは、問合せ元に応じて異なる名前解決を行うことができます。例えば外部向けと内部 向けのネームサーバを 1 台で構築することができます。

**match-clients**----発信元 IP アドレスで振り分け

**match-destinations**----宛先 IP アドレスで振り分け

デフォルトの view ステートメントは、キャッシングネームサーバとして動作する設定になっています。

named.caching-nameserver.conf ファイルの記述方法は、named.conf と同様です。詳細な設定については、 「**man 5 named.conf**」および **usr/share/doc/bind-9.3.3/**ディレクトリ以下のドキュメントを参照してくださ い。

# **8.4.4** マスターサーバー(プライマリネームサーバー)の設定

マスターサーバーを設定するのに必要なファイルは以下の 6 ファイルです。

- named 設定ファイル ―― **/var/named/chroot/etc/named.conf**
- リゾルバファイル ―― **/etc/resolv.conf**
- キャッシュファイル ―― **/var/named/chroot/var/named/named.ca**
- ループバックファイル ―― **/var/named/chroot/var/named/localhost.zone**
- 正引きファイル(ゾーンファイル) ―― **/var/named/chroot/var/named/your-domain.zone**

• 逆引きファイル(リバースファイル) ―― **/var/named/chroot/var/named/your-domain.rev**

キャッシュファイル、ループバックファイル、正引きファイル、逆引きファイルの 4 つは任意の名前を付けることが できます。これらのファイル名は、**named.conf** で指定します。

## ➢ ネットワークの条件等

本節では、以下のような条件で設定を行っています。

## • ネットワーク

IP アドレス範囲 ―― 192.168.1.1 ~ 192.168.1.255 サブネットマスク ―― 255.255.255.0 ドメイン名 ―― your.domain.name スレーブサーバー ―― secondary.name.server(172.16.1.2)

## • **IP** アドレス割り当て

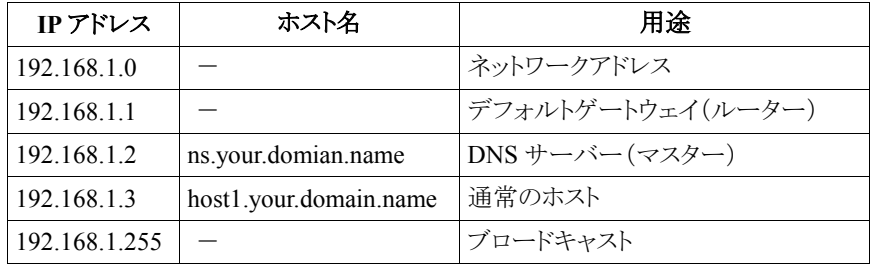

## • その他

ホスト名 www.your.domain.name、mail.your.domain.name、ftp.your.domain.name を、 ns.your.domain.name(192.168.1.2)の別名として設定します。

## ➢ **named.conf** の設定

Asianux Server 3 では、デフォルトでは、キャッシュオンリーサーバー用に named.caching-nameserver.conf のみ 用意されており、named.conf は用意されていません。

マスターサーバーの設定を行う場合には、/var/named/chroot/etc/named.conf を作成し、設定を記述する必要が あります。以下は named.conf ファイルの記述例です。

```
options {
      directory "/var/named";
};
```

```
controls {
inet 127.0.0.1 allow { localhost; } keys { rndckey; };
};
include "/etc/named.rfc1912.zones";
zone "your.domain.name" IN {
     type master;
     file "your-domain.zone";
};
zone "1.168.192.in-addr.arpa" IN {
     type master;
     file "your-domain.rev";
};
include "/etc/rndc.key";
```
上記の設定では、view ステートメントを使用していませんので、すべての zone は"default"view に含まれ、すべ てのクライアントがマッチします。

named.conf に view ステートメントを記述する場合は、すべての zone はいずれかの view に属する必要がありま す。その場合、zone ステートメントは、view ステートメントの内部に記述してください。

• **include** "ファイル名";

include ステートメントは、指定のファイルを挿入します。

上記の例では、etc/named.rfc1912.zones を挿入しています。

- **zone "your.domain.name"** ゾーン名としてドメイン名を指定します。さらに、そのドメインで使用される正引き DNS データベースファイ ルの名称を指定します。
- **zone "1.168.192.in-addr.arpa"**

ゾーン名として、使用を許されたネットワークの逆引き名を指定します。さらに、そのゾーンで使用される逆 引き DNS データベースファイルの名称を指定します。

詳細な設定については、「**man 5 named.conf**」および **usr/share/doc/bind-**バージョン**/**ディレクトリ以下 のドキュメントを参照してください。

## ➢ **DNS** ゾーンデータベースファイルの設定

ループバックファイル、正引きファイル、逆引きファイルは、DNS ゾーンデータベースファイルです。ここでは各ファ イルで共通に使用する設定項目について説明します。

- **\$TTL** … Time To Live、キャッシュの有効期限
- **SOA** … Start Of Authority、ゾーンに対する管理情報を設定します。
- **IN** … InterNet、インターネットレコードを表します。
- **NS** … NameServer、ネームサーバー。ホスト名+ドメイン名の形式で記述して、最後にピリオドを入力しま す。
- **A** … Address、アドレスレコード。ホスト名から IP アドレスへの変換時に使用します。
- **PTR** … PoinTer Record、ポインタレコード。IP アドレスからホスト名への変換時に使用します。
- **MX** … Mail eXchanger、メールエクスチェンジャ。どのホストが外部からのメールを受信するかを記述します。 "MX" の後に数字を書き、複数ホストを設定したときの優先順位を指定します。
- **CNAME** … Canonical NAME、ホストの別名。特定のホストに、別名を付けます。

## ➢ 正引きファイル(**/var/named/chroot/var/named/your-domain.zone**)の設定

```
$TTL 86400
@ IN SOA ns.your.domain.name. root.your.domain.name. (
             2001092300 ; Serial
             10800 ; Refresh
             3600 ; Retry
             604800 ; Expire
             86400 ) ; Minimum
           IN NS ns.your.domain.name.
           IN NS secondary.name.server.
           IN MX 10 ns.your.domain.name.
localhost IN A 127.0.0.1
ns IN A 192.168.1.2
host1 IN A 192.168.1.3
mail IN CNAME ns
www IN CNAME ns
ftp IN CNAME ns
```
## • **\$TTL**

ファイルの先頭に\$TTL 行を記述します。単位は秒で指定するので、86400 秒は、24 時間を表します。

#### • **SOA**

\$TTL の次行の先頭に「@」を記述して書き始めます。最初の行には、SOA レコードが権限を持つマスター サーバーの名称と、ゾーンの管理者のメールアドレスを記述します。また、メールアドレスの「@」はピリオド に置き換えて記述します。

かっこの中にある数値は、それぞれ次の項目の値をあらわします。

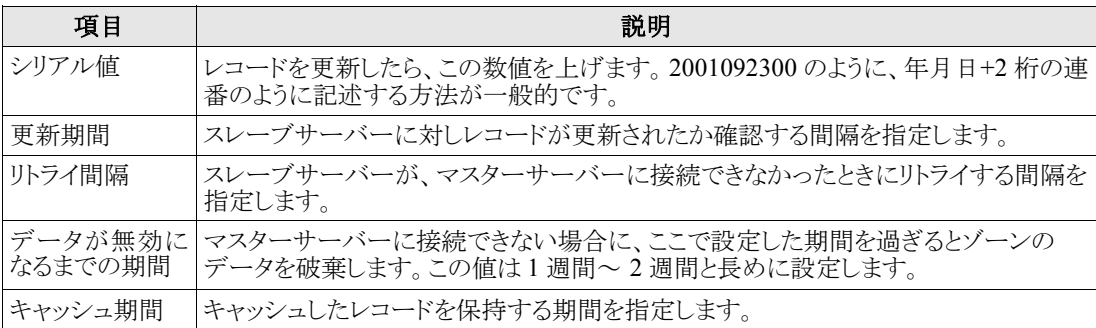

## • **NS** レコード

ネームサーバーのホスト名を記述します。ホスト名の最後にはピリオドを入力します。

#### • **PTR** レコード

IP アドレスに対応したホスト名を記述します。

## • **A** レコード

ホスト名に対する、IP アドレスを記述します。"localhost" に対する IP アドレスは"127.0.0.1" となります。

## • **MX** レコード

メールサーバーの優先順位を示す数値であるプリファレンス値と、メールサーバーのホスト名を設定します。 プリファレンス値は符号なし 16bits 数値で設定し、小さいほど優先度が高いと判断されます。ここでは、優 先度が比較的高い"10" を"ns.your.domain.name." に設定します。この結果、your.domain.name 宛てのメー ルが ns.your.domain.name に届くようになります。

※ MX レコードに設定するホスト名は、必ず A レコードで設定しているホスト名を指定してください。

#### • **CNAME** レコード

ホストの別名を記述します。前述の例は、ns.your.domain.name の別名として以下の 3 つを設定しています。

- www.your.domain.name
- mail.your.domain.name
- ftp.your.domain.name

この結果、ns.your.domain.name が www.your.domain.name 、

mail.your.domain.name、ftp.your.domain.name で名前解決できるようになります。

## ➢ 逆引きファイル(**/var/named/chroot/var/named/your-domain.rev**)の設定

```
$TTL 86400
@ IN SOA ns.your.domain.name. root.your.domain.name. (
             2001092300 ; Serial
             10800 ; Refresh
             3600 ; Retry
             604800 ; Expire
             86400 ) ; Minimum
     IN NS ns.your.domain.name.
     IN NS secondary.name.server.
     IN PTR your.domain.name.
     IN A 255.255.255.0
2 IN PTR ns.your.domain.name.
3 IN PTR host1.your.domain.name.
```
**IN PTR your.domain.name.** でドメイン名の対応付けを行います。

**IN A 255.255.255.0** では、サブネットマスクの設定を行います。

それ以降には、IP アドレスの末尾を記述して、対応するホスト名を記述します。上記の例では、次に示す記述 がホスト名の対応付け設定となります。

- **2 IN PTR ns.your.domain.name.**
- **3 IN PTR host1.your.domain.name.**

以上の設定を行い、DNS サーバーを起動、もしくは再起動します。

## **8.4.5** スレーブサーバー(セカンダリネームサーバー)の設定

DNS サーバーをスレーブサーバーとして動作させるためには、**named.conf** を次のように設定します(マスター サーバーを 192.168.1.2 としている場合の設定)。

```
options {
directory "/var/named";
};
controls {
inet 127.0.0.1 allow { localhost; } keys { rndckey; };
};
include "/etc/named.rfc1912.zones";
zone "your.domain.name" IN {
type slave;
file "slaves/your-domain.zone";
masters { 192.168.1.2; };
};
zone "1.168.192.in-addr.arpa" IN {
type slave;
file "slaves/your-domain.rev";
masters {192.168.1.2; };
};
include "/etc/rndc.key";
```
スレーブサーバーでは、zone ステートメント内で「**type slave;**」を指定します。これにより、IP アドレス 192.168.1.2 のプライマリサーバーからゾーンファイルとリバースファイルを取得して、ネームサービスを実施します。

## **8.5 RNDC**

BIND4、BIND8 では、DNS サーバーの制御に NDC(Name Daemon Control)が使用されてきましたが、 Asianux Server 3 で採用している BIND9 からは、RNDC(Remote Name Daemon Control)を使用するように変更さ れています。

RNDC は、従来、ファイルシステムソケットやシグナルを使って BIND と通信していた NDC と異なり、ネットワー クを介して BIND と通信します。また、通信を安全に行うため、認証には暗号化鍵を使用します。

暗号化鍵の情報など、RNDC の設定は、**/etc/rndc.conf** で行っています。また、**/etc/rndc.conf** の中 で指定している暗号化鍵は、**named.conf** の controls ステートメントで指定する鍵と共通のものです。Asianux Server 3 のデフォルトでは、named 側の暗号化鍵を**/etc/rndc.key** に用意しています。

## ➢ **/etc/rndc.conf**

RNDC の設定情報は、**/etc/rndc.conf** に記述します。**/etc/rndc.conf** は、**named.conf** のサブセット となっており、options ステートメント、key ステートメント、server ステートメントが使用できます。

```
options {
       default-server localhost:
        default-key "rndckey";
};
server localhost {
        key "rndckey";
};
include "/etc/rndc.key";
```
## ➢ **/etc/rndc.key**

**/etc/rndc.key** には named で使用する暗号化鍵の記述があり、**named.conf** の最後で取り込みます。

## **8.5.1 RNDC** の確認

RNDC が正しく設定されているかを確認するには、以下のコマンドを入力します。

```
# /usr/sbin/rndc status
```
正しく設定されていれば、以下のようなメッセージが表示されます。表示されなかった場合は、設定ファイルの内 容を確認してください。

number of zones: 3 debug level: 0 xfers running: 0 xfers deferred: 0 soa queries in progress: 0 query logging is OFF recursive clients: 0/1000 tcp clients: 0/100 server is up and running

# **8.6 DNS** サーバーのテスト

bind が正常に機能しているかどうかをテストするには、次のツールが便利です。

- **ping**
- **host**
- **nslookup**
- **dig**

## **8.6.1 ping** によるテスト

**ping** ではネットワークが正常に機能しているか確認できます。

**ping** を、自ホスト、自ドメイン内の別ホスト、外部のネットワークのホストに対してそれぞれ実行して、反応が返っ てくるかどうかチェックします。**ping** は途中で中断しない限り、相手のホストにパケットを送り続けます。[Ctrl] + [C] キーを入力して中断するか、**-c** オプションで送信回数を指定してください。

自ホスト(192.168.1.2)に対するテストと、ネットワークは正常に機能している場合の結果を次に示します。

```
# /bin/ping -c 5 192.168.1.2
PING 192.168.1.2 (192.168.1.2) 56(84) bytes of data.
64 bytes from 192.168.1.2: icmp_seq=0 ttl=64 time=0.035 ms
64 bytes from 192.168.1.2: icmp_seq=1 ttl=64 time=0.026 ms
64 bytes from 192.168.1.2: icmp_seq=2 ttl=64 time=0.028 ms
--- 192.168.1.2 ping statistics ---
3 packets transmitted, 3 received, 0% packet loss, time 2000ms
rtt min/avg/max/mdev = 0.026/0.029/0.035/0.007 ms
```
## **8.6.2 host** によるテスト

**host** コマンドは、ホスト名から IP アドレス(正引き)、または IP アドレスからホスト名(逆引き)を確認するためのプ ログラムです。詳細な使い方については、「**man 1 host**」を参照してください。

• テスト実行例(正引き)

```
# host www.your.domain.name
www.your.domain.name is an alias for ns.your.domain.name.
ns.your.domain.name has address 192.168.1.2
```
• テスト実行例(逆引き)

# host 192.168.1.2 2.1.168.192.in-addr.arpa domain name pointer ns.your.domain.name.

## **8.6.3 nslookup** によるテスト

**nslookup** コマンドでも、ゾーンデータベースの内容を確認することができます。

nslookup には対話モードと非対話モードの 2 つのモードがあります。詳細な使い方については、「**man 1 nslookup**」を参照してください。

**nslookup** コマンドを対話モードで実行する場合には、以下のように実行します。終了するには **exit** と入力しま す。

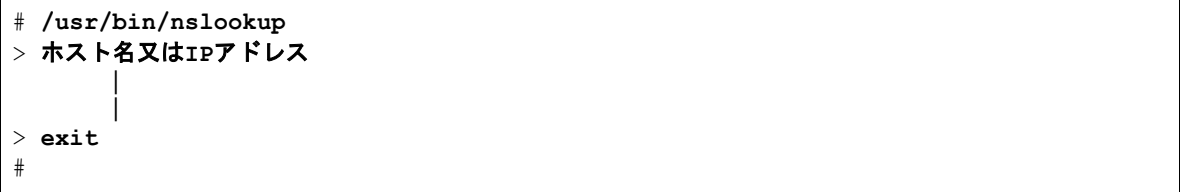

• 外部のネットワークに対するテスト実行例(正引き/逆引き)

```
> www.miraclelinux.com
Server: 192.168.1.2
Address: 192.168.1.2#53
Non-authoritative answer:
www.miraclelinux.com canonical name = ns.miraclelinux.com.
Name: ns.miraclelinux.com
Address: 219.118.163.66
> 219.118.163.66
Server: 192.168.1.2
Address: 192.168.1.2#53
Non-authoritative answer:
66.163.118.219.in-addr.arpa canonical name = 66.64.163.118.219.in-addr.arpa.
66.64.163.118.219.in-addr.arpa name = ns.miraclelinux.com.
Authoritative answers can be found from:
64.163.118.219.in-addr.arpa nameserver = ns1.bit-drive.ne.jp.
```
64.163.118.219.in-addr.arpa nameserver = ftp01.miraclelinux.com. 64.163.118.219.in-addr.arpa nameserver = ns.miraclelinux.com. ns.miraclelinux.com internet address = 219.118.163.66 ns1.bit-drive.ne.jp internet address = 211.9.32.227

## **8.6.4 dig** によるテスト

**dig** コマンドは、nslookup と同様に名前解決のテストを行うことができ、より詳細なテストを実行することも可能で す。詳細な使い方については、「**man 1 dig**」を参照してください。

以下のテストは、dig のシンプルな実行例です。

• 外部のネットワークに対するテスト(正引き)

```
# /usr/bin/dig www.miraclelinux.com
; <<>> DiG 9.3.3rc2 <<>> www.miraclelinux.com
;; global options: printcmd
;; Got answer:
;; ->>HEADER<<- opcode: QUERY, status: NOERROR, id: 33528
;; flags: qr rd ra; QUERY: 1, ANSWER: 2, AUTHORITY: 2, ADDITIONAL: 1
;; QUESTION SECTION:
;www.miraclelinux.com. IN A
;; ANSWER SECTION:
www.miraclelinux.com. 3600 IN CNAME ns.miraclelinux.com.
ns.miraclelinux.com. 3600 IN A 219.118.163.66
;; AUTHORITY SECTION:
miraclelinux.com. 3600 IN NS ns.miraclelinux.com.
miraclelinux.com. 3600 IN NS ns1.bit-drive.ne.jp.
;; ADDITIONAL SECTION:
ns1.bit-drive.ne.jp. 77511 IN A 211.9.32.227
;; Query time: 34 msec
;; SERVER: 192.168.100.20#53(192.168.100.20)
;; WHEN: Wed Sep 12 16:50:55 2007
;; MSG SIZE rcvd: 134
```
• 外部のネットワークに対するテスト(逆引き)

# **dig -x 219.118.163.66** ; <<>> DiG 9.3.3rc2 <<>> -x 219.118.163.66 ;; global options: printcmd ;; Got answer: ;; ->>HEADER<<- opcode: QUERY, status: NOERROR, id: 40798 ;; flags: qr rd ra; QUERY: 1, ANSWER: 2, AUTHORITY: 2, ADDITIONAL: 2 ;; QUESTION SECTION: ;66.163.118.219.in-addr.arpa. IN PTR ;; ANSWER SECTION: 66.163.118.219.in-addr.arpa. 604800 IN CNAME 66.64.163.118.219.in-addr.arpa. 66.64.163.118.219.in-addr.arpa. 86400 IN PTR ns.miraclelinux.com. ;; AUTHORITY SECTION: 64.163.118.219.in-addr.arpa. 86400 IN NS ns.miraclelinux.com. 64.163.118.219.in-addr.arpa. 86400 IN ;; ADDITIONAL SECTION: ns.miraclelinux.com. 3558 IN A 219.118.163.66<br>ns1.bit-drive.ne.ip. 77469 IN A 211.9.32.227 ns1.bit-drive.ne.jp. 77469 IN A ;; Query time: 381 msec ;; SERVER: 192.168.100.20#53(192.168.100.20) ;; WHEN: Wed Sep 12 16:51:37 2007 ;; MSG SIZE rcvd: 177

# 第**9**章 **DHCP** サーバーの構築

# この章で説明する内容

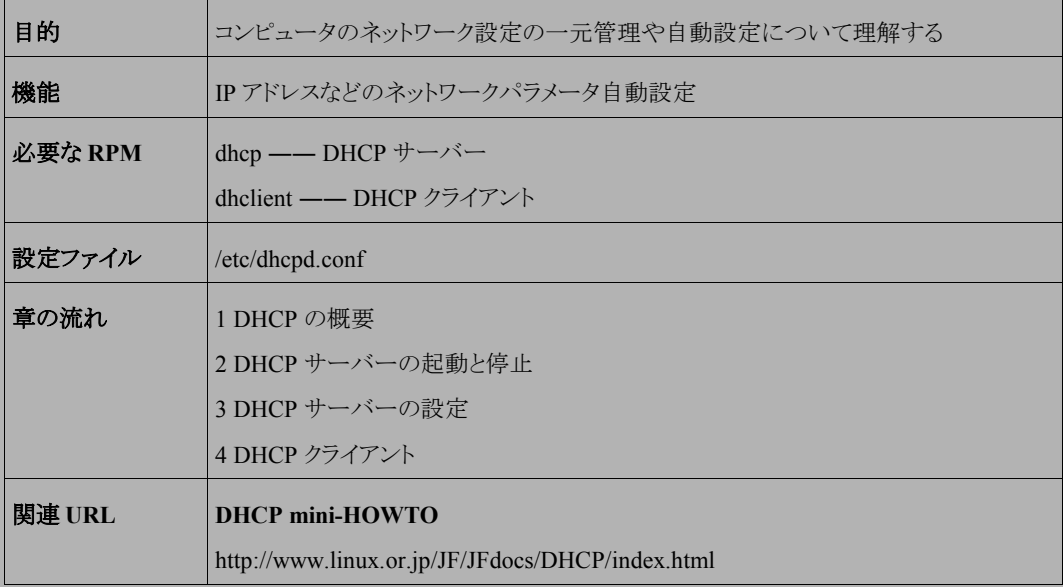

# **9.1 DHCP** の概要

DHCP(Dynamic Host Configuration Protocol)は、IP ネットワーク上の個々の機器が、自分自身のネットワーク 設定情報(IP アドレス、サブネットマスク、ブロードキャストアドレスなど)を DHCP サーバーから得られるようにする プロトコルで、その主な目的は大規模なネットワークの管理を容易にすることです。

Asianux Server 3 では DHCP クライアントとして **dhclient** を採用しています。

# **9.2 DHCP** サーバーの起動と停止

DHCP の起動スクリプトは、**/etc/init.d/dhcpd** です。起動スクリプトのオプションでは、起動(start)、停止 (stop)、再起動(restart)、または現在の状況を確認(status)を指定できます。

DHCP の設定を変更した場合は、変更を反映するために DHCP を再起動する必要があります。

• DHCP を起動するには、次のコマンドを実行します。

### # **/sbin/service dhcpd start**

• DHCP を停止するには、次のコマンドを実行します。

# **/sbin/service dhcpd stop**

• DHCP を再起動するには、次のコマンドを実行します。

# **/sbin/service dhcpd restart**

• DHCP の現在の状況を確認するには、次のコマンドを実行します。

# **/sbin/service dhcpd status**

• システムが起動したときに自動的に dhcpd が起動するようにするには、次のコマンドを実行します。

**# /sbin/chkconfig dhcpd on**

• システムが起動したときに dhcpd が起動しないようにするには、次のコマンドを実行します。

### /sbin/chkconfig dhcpd off

# **9.3 DHCP** サーバーの設定

DHCP サーバーの設定は**/etc/dhcpd.conf** を記述することで行います。詳細は、「**man 5 dhcpd.conf**」 を参照してください。

### ➢ サブネットと共有ネットワーク

リースするアドレスプールを設定します。主な設定項目は次のとおりです。

- ネットワークアドレス ―― subnet
- ネットマスク –– netmask
- アドレスの範囲 –– range
- デフォルトリース時間 ―― default-lease-time(秒単位で設定します)
- 最大リース時間 ―― max-lease-time(秒単位で設定します)

### ➢ クライアントオプション

各 DHCP クライアントの設定をします。設定はサブネット単位、もしくはすべてのサブネット共通で設定すること が可能です。主な設定項目は次のとおりです。

- デフォルトルータ option routers
- DNSドメイン名 option domain-name
- DNS サーバー ―― option domain-name-servers
- WINS(Windows Internet Name Service)サーバー ―― option netbios-name-servers

### ➢ ホスト

特定のホストに固定のアドレスを設定します。主な設定項目は次のとおりです。

- ホスト名 –– host
- ハードウェアアドレス ―― hardware ethernet
- 固定の IP アドレス ––– fixed-address

サブネット 192.168.0.0/24 のネットワークで 192.168.0.10-254 をリースして、デフォルトのリース期間を 3 日(最大 を 6 日)とし、DNS サーバーを指定し、MAC アドレス(12:34:56:78:9A:BC)のホストに固定アドレス 192.168.0.5 を 指定した場合の**/etc/dhcpd.conf** の例を以下に示します。

```
ddns-update-style ad-hoc;
subnet 192.168.0.0 netmask 255.255.255.0 {
        option domain-name-servers 192.168.0.1;
        option domain-name "your.domain.name";
        option routers 192.168.0.1;
        max-lease-time 518400;
        default-lease-time 259200;
        range 192.168.0.10 192.168.0.254;
        host server {
              hardware ethernet 12:34:56:78:9A:BC;
              fixed-address 192.168.0.5;
 }
}
```
### ➢ リース情報データベース

DHCP でリースされた情報は**/var/lib/dhcpd/dhcpd.leases** で管理されており、各クライアントのリース 情報を見ることができます。

```
lease 192.168.0.12 {
  starts 5 2007/08/10 06:48:51;
  ends 1 2007/08/13 06:48:51;
  binding state active;
  next binding state free;
 hardware ethernet xx:xx:xx:xx:xx:
}
```
リース情報を削除したい場合は、**dhcpd.leases** から「lease IP アドレス{」で始まるブロックを削除します。 すべてのリース情報を削除しようとして **dhcpd.leases** ファイル自体を削除した場合、DHCP サーバーが起 動しないことがあります。DHCP サーバーが起動時にこのファイルの存在を確認しているために生じる現象で す。ファイルを削除した場合には、次のようにして空のファイルを作成しておいてください。

# **/bin/touch /var/lib/dhcpd/dhcpd.leases**

# **9.4 DHCP** クライアント

Asianux Server 3 では、DHCP クライアントとして **dhclient** を採用しています。

• DHCP の更新または動的アドレス取得には次のコマンドを使います。

### # **/sbin/dhclient**

• DHCP を解放するには次のコマンドを使います。

### # **/sbin/dhclient -r**

上記のコマンドを実行すると、インターフェイスもダウンするので注意してください。インターフェイスがダウンした ときには、**dhclient** コマンドを実行してインターフェイスをアップさせてください。

# 第**10**章 **Samba** サーバーの構築

# この章で説明する内容

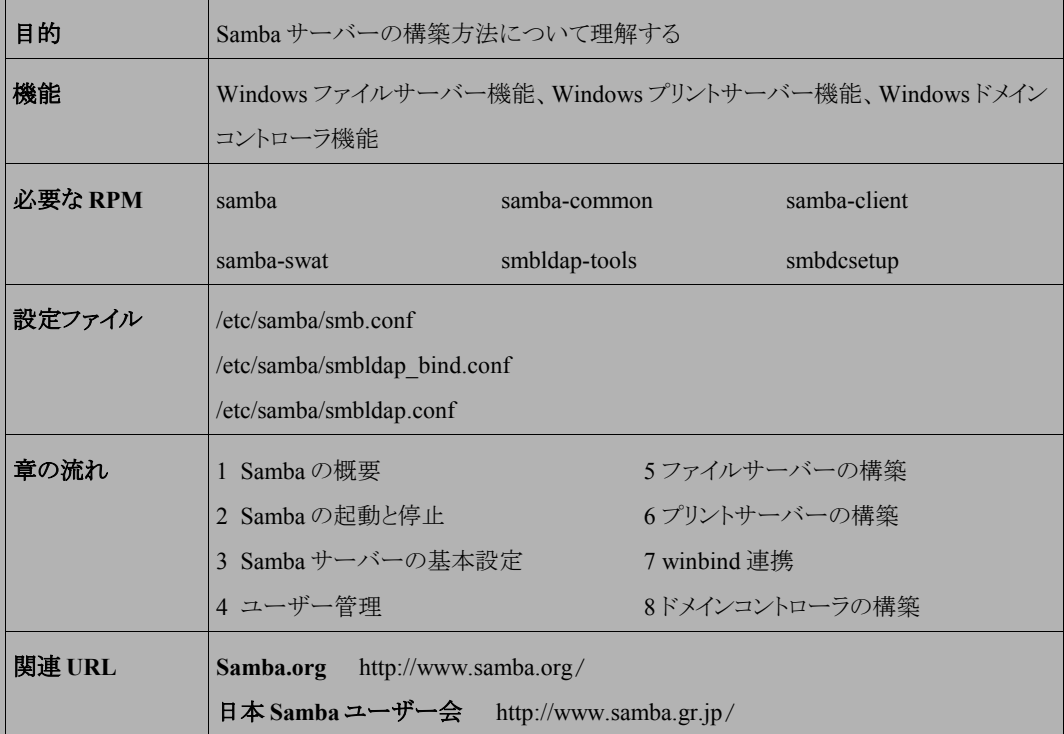

# **10.1 Samba** の概要

Samba は、現在高い評価を受けているオープンソースの Windows 互換のファイル/プリントサーバーソフトウェ アです。

Samba を使用することで、Linux などの UNIX 系のサーバーを、Windows と共に利用することが可能になり、安 価にファイルサーバーやプリントサーバーを構築できます。また、Samba に備えられたクライアント機能を活用する ことで、Linux 側から Windows のリソースを利用したり、管理操作を行うことも可能です。

本章では、Samba の基本的な使い方を説明します。さらに詳しい使用方法については、オンラインドキュメントや 市販の書籍、ウェブサイトなどを参照してください。Samba.org 公式サイトや日本 Samba ユーザー会のサイトでは、 Samba に関する最新情報や Samba の最新バージョンを入手できます。

# **10.2 Samba** の起動と停止

Samba の起動スクリプトは**/etc/rc.d/init.d/smb** と **/etc/rc.d/init.d/winbind** です。winbind 連 携機能を利用しない場合には、/**etc/rc.d/init.d/winbind** は利用しません。起動スクリプトのオプションで は、起動(start)、停止(stop)、再起動(restart)、または現在の状態を確認(status)を指定できます。Samba の設定 を変更した場合は、変更を反映させるために、必ず Samba を再起動する必要があります。

• Samba を起動するには、root ユーザーになって次のコマンドを実行します。

# **/sbin/service smb start**

• Samba を停止するには、次のコマンドを実行します。

# **/sbin/service smb stop**

• Samba を再起動するには、次のコマンドを実行します。

# **/sbin/service smb restart**

• Samba の現在の接続状況を確認するには、次のコマンドを実行します。

# **/sbin/service smb status**

winbind の起動、終了については、[10.7](#page-173-0)「[winbind](#page-173-0) 連携」を参照してください。

# **10.3 Samba** サーバーの基本設定

本節では Samba の設定ファイル **smb.conf** について説明します。Samba の設定は、**smb.conf** ファイルをエ ディタを利用して直接変更する方法と、SWAT(Samba Web Administration Tool:Samba ウェブ管理ツール)を用い て変更する方法があります。

**samba-common** パッケージがインストールされると、デフォルトの **smb.conf** ファイルが**/etc/samba** 配下に自 動的に作成されます。初期状態の s**mb.conf** は基本的な設定のみが行われているので、必要な設定を追加して から Samba を起動してください。

**smb.conf** ファイルの書式は、[ ]で囲まれた名前を持つセクションで構成され、それぞれのセクションが Samba が提供する共有やプリンタなどに対応します。セクションのうち、[global]セクションや[homes]セクションは特別な機 能を設定するためのセクションです。日本語環境で利用するための標準的な設定内容は次のとおりです。

```
[global]
   unix charset = UTF-8 dos charset = CP932
   display charset = UTF-8 workgroup = WORKGROUP
    server string = Samba Server
    dos filetimes = Yes
    dos filetime resolution = Yes
[homes]
    read only = No
    browseable = No
[printers]
    comment = All Printers
    path = /var/spool/samba
    print ok = Yes
    browseable = No
[public]
   comment = Public Space; anyone can write any files
   path = /var/samba/public
   guest ok = Yes
   read only = No
   force group = public
   force create mode = 0666
   force directory mode = 0777
```
続いて、各セクションの内容、および主要なパラメータについて説明します。

# **10.3.1 [global]**セクション

[global]セクションは、**smb.conf** ファイルの先頭に記述し、Samba 全体の設定を行います。

最初に行う設定は文字コードの設定です。文字コードに関するパラメータは、表 [10-1](#page-155-2) のとおりです。

<span id="page-155-2"></span>表 10-1 文字コード関連パラメータ

| 項目              | 説明                                                                                               |
|-----------------|--------------------------------------------------------------------------------------------------|
| unix charset    | Sambaサーバーに作成するファイルの文字コードを指定します。Sambaサーバーの言語設定<br>に合わせて設定しなければなりません。                              |
| display charset | Sambaの管理コマンドやクライアントコマンドが表示するメッセージの文字コードを指定します。<br>通常は unix charset と同じコードを設定しておきます。              |
| dos charset     | Windows 側で用いられる文字コードです。日本語版 Windows では CP932 を指定します。そ<br>の他の言語環境では、Windowsの利用するコードページにあわせて指定します。 |

表 [10-2](#page-155-1) が推奨の文字コード設定です。Samba サーバーの環境に合わせて下記のパラメータを **smb.conf** の [global]セクションに設定してください。インストール直後の日本語環境では、システムの言語設定は ja\_JP.UTF-8 です。

### <span id="page-155-1"></span>表 10-2 文字コードパラメータの推奨値

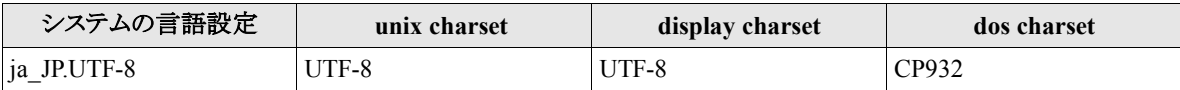

その他の主要な設定項目は表 [10-3](#page-155-0) のとおりです。

| 項目             | 説明                                                                                                    |
|----------------|----------------------------------------------------------------------------------------------------|
| workgroup      | Sambaサーバーが所属するドメイン名、もしくはワークグループ名を設定します。<br>インストール直後の既定値はMYGROUPです。                                                     |
| netbios name   | Samba サーバーのコンピュータ名を設定します。何も設定しない場合、コンピュータ名と<br>してSambaサーバーのホスト名が使われます。                                                 |
| server string  | Samba サーバーに関する説明を記述します。この値は Windows クライアントの「マイネッ」<br>トワーク」で見た場合に、コンピュータのコメントとして表示される文字列になります。既定<br>値は「Samba Server」です。 |
| passdb backend | Samba サーバーのユーザー管理データベースを指定します。詳細は 10.3.3「passdb<br>backend」を参照してください。既定値は smbpasswd です。                                |

<span id="page-155-0"></span>表 10-3 [global]セクションの主な設定項目

各種サーバー機能に必要な設定内容に関しては、機能説明にあわせて説明します。

# **10.3.2** セキュリティモード

Samba には 5 つのセキュリティモードがあり、ユーザー認証の方法がこのモードの設定によって切り替わります。 このセキュリティモードは、[global]セクションの **security** パラメータの設定で決まります(表 [10-4](#page-156-2))。

| パラメータ  | 説明                                                                                                    |
|--------|----------------------------------------------------------------------------------------------------|
| user   | ユーザー単位で認証を行います。 認証は Samba サーバーが行うので、ユーザーは事前に<br>Samba サーバーに登録されている必要があります。                                                                                                    |
| server | 動作モードは userと同じですが、ユーザー認証を password server パラメータに指定された<br>別のサーバーに依頼します。認証に失敗した場合のみ、user モードと同様に Samba サー<br>バーのユーザー情報を使って認証を行います。                                                 |
| domain | Samba サーバーを既存の Windowsドメインのメンバーサーバーとして設定する場合に指<br>定します。したがって、ユーザー認証はドメインコントローラで行います。 Samba サーバーに<br>アクセスするユーザーはそのドメインのユーザーとして登録されている必要があります。                                     |
| ads    | Samba サーバーを既存の Active Directoryドメインのメンバーサーバーとして設定する場<br>合に指定します。ユーザー認証は Active Directoryドメインのドメインコントローラで行いま<br>す。Samba サーバーにアクセスするユーザーは Active Directoryドメインに登録されている<br>必要があります。 |
| share  | 共有に接続するたびにユーザー認証が行われます。 Win9xと同様で共有単位にパスワー<br>ドを指定できる方法です。                                                                                                    |

<span id="page-156-2"></span>表 10-4 security パラメータに指定する値

**security** パラメータに何も指定しない場合、セキュリティモードの既定値は user として動作します。

### <span id="page-156-0"></span>**10.3.3 passdb backend**

Samba は、Windows 用のユーザー情報を格納するために、独自のユーザー情報データベースを持ちます。こ のユーザー情報データベースは **passdb** と呼ばれ、さまざまな形式でユーザー情報を格納できます。

passdb のデータ格納方式は、passdb backend パラメータで指定します(表 [10-5](#page-156-1))。passdb backend パラメータは、 security=user の設定時に有効となります。passdb backend パラメータには、複数のバックエンドデータベースを指 定できます。

| パラメータ     | 説明                                                                                            |
|-----------|-----------------------------------------------------------------------------------------------|
| smbpasswd | 従来より用いられてきたユーザー管理データベースで、ユーザー情報がすべてテキスト<br> ファイルに格納されます。 passdb backend パラメータを指定しない場合の既定値です。パ |
|           | スワードファイルを指定しない場合、/etc/samba/smbpasswdにユーザー情報が格納 <br>されます。                                     |

<span id="page-156-1"></span>表 10-5 passdb backend パラメータ

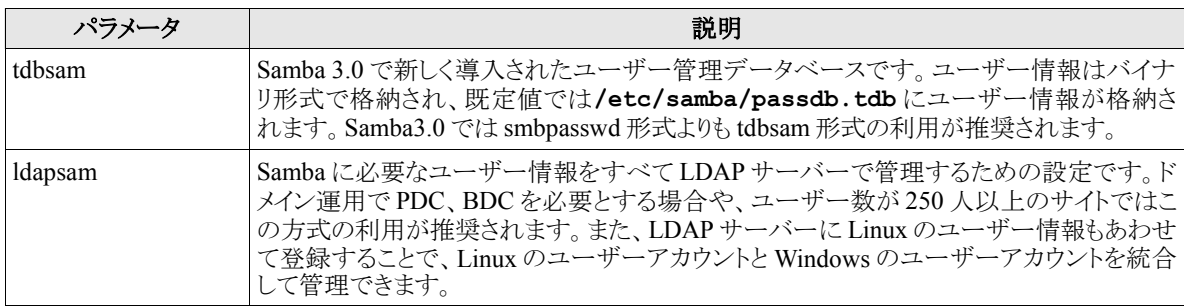

passdb backend パラメータは運用方式に大きく関わりますが、スタンドアロンサーバーでは tdbsam の利用を、ド メイン構成では ldapsam の利用を推奨します。

passdb backend には、次のようにパラメータを設定します。

• 通常の設定

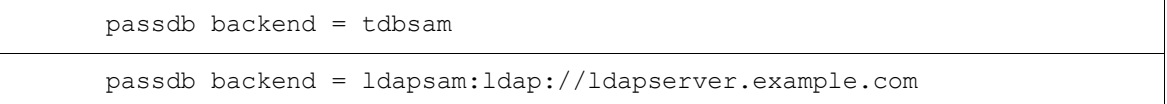

• ファイル名を指定する場合

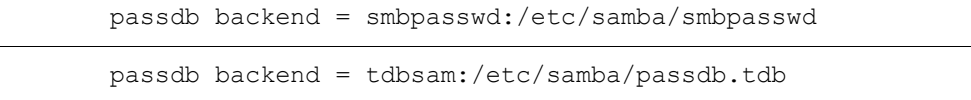

passdb backend パラメータを指定しない場合は、既定値として smbpasswd 形式が用いられます。

# **10.4** ユーザー管理

Samba サーバーの管理者にとって、ユーザー管理は非常に重要な仕事です。ここでは、Samba のユーザー管 理に関する基本的な操作方法について説明します。

Samba のユーザー管理では、次の 3 つのアカウント情報に関して管理を行います。

### • ユーザーアカウント

Samba サーバーを利用するユーザーそれぞれの情報を管理します。ユーザー ID やパスワードなど、 Samba サーバーに必要なすべての情報を含んでいます。

#### • マシン信頼アカウント

Samba サーバーをドメインコントローラとして構築した場合に、ドメインに参加するクライアントマシンの情報 を管理します。

### • グループアカウント

Samba サーバー上でユーザーをまとめて扱うためのグループ情報を管理します。また、Windows に初期設 定されているいくつかのグループは、Samba の初期グループとして登録されています。

Samba のユーザー管理のほとんどは、**pdbedit** と **smbpasswd** で行います。これらのコマンドは、Samba サー バー上で実行しなければなりません。一方、ユーザー管理機能を持つコマンドとして、**net** があり、このコマンドは 本来リモートの Windows サーバーの管理を行うためのコマンドですが、その一部の機能を用いてユーザー管理を 行うこともできます。

本節では、**pdbedit** と **smbpasswd** の操作方法について説明します。

### **10.4.1** ユーザーの追加

Samba サーバーを利用するためには、あらかじめ Samba 用のユーザーアカウントを作成しておかなければなり ません。通常は、次の順序で Samba 用のユーザーアカウントを作成することになります。

- (1) Linux のグループアカウントの作成
- (2) Linux のユーザーアカウントの作成
- (3) Samba のユーザーアカウントの作成

なお、Linux のユーザーやグループアカウントの作成の詳細に関しては、第 3 章「ユーザー/グループ管理」を 参照してください。

### (**1**) **Linux** のグループアカウントの作成

ユーザーは必ず 1 つ以上のグループに属します。ファイルの操作権限などは、グループ単位での設定を行うこ とが多いので、アクセス管理の観点からも、グループ単位でユーザーを管理することを推奨します。そこで、まずは Linux のグループアカウントを作成します。

下記の例は、GID(グループ ID)を 20001 番のグループ project を作成しています。

### # **/usr/sbin/groupadd -g 20001 project**

必要なグループの数だけ、グループの作成を繰り返してください。

### (**2**) **Linux** のユーザーアカウントの作成

グループアカウントの作成を終えたら、次に、そのグループに所属するユーザーを作成します。次の実行例は、 UID(ユーザー ID)が 20101 番で、project グループに所属するユーザー tanaka を作成しています。

# **/usr/sbin/useradd -u 20101 -g project tanaka**

また、ユーザーは複数のグループに所属することもできます。次の実行例は、project グループに加えて、 manager グループにも所属するユーザー yamada を作成しています。

#### # **/usr/sbin/useradd -u 20202 -g project -G manager yamada**

作成したユーザーが Linux サーバーに **ssh** や **telnet** でログインする必要がある場合には、**passwd** でユー ザーのパスワードを設定してください。ユーザーが Samba サーバーのみにログインする場合には、この時点でパス ワードを作成する必要はありません。

なお、作成したユーザーの ID や、所属グループの確認は **id** で行うことができます。

#### # **/usr/bin/id yamada**

uid=20201(yamada) gid=20001(project) **所属グループ**=20001(project),20002(manager)

### (**3**) **Samba** のユーザーアカウントの作成

Linux のユーザーアカウントが作成できたら、**pdbedit** で Samba のユーザーアカウントを作成します。ユーザー 情報を新規に作成するときは、**-a** オプションを指定します。**pdbedit** を実行すると Samba 用のパスワードの入力 が求められるので、パスワードを入力してください。

```
# /usr/bin/pdbedit -a tanaka
new password:********
retype new password:********
Unix username: tanaka
NT username:
Account Flags: [U ]
User SID: S-1-5-21-1722631489-2624286973-3194339827-41202
Primary Group SID: S-1-5-21-1722631489-2624286973-3194339827-41003
Full Name:
Home Directory: \\asianux3\tanaka
HomeDir Drive:
Logon Script:
Profile Path: \\asianux3\tanaka\profile
Domain: ASIANUX3
Account desc:
Workstations:
Munged dial:
Logon time: 0
Logoff time: Tue, 14 Jan 2038 12:14:07 GMT
Kickoff time: Tue, 14 Jan 2038 12:14:07 GMT
Password last set: Thu, 16 Aug 2007 16:48:29 GMT
Password can change: Thu, 16 Aug 2007 16:48:29 GMT
Password must change: Tue, 14 Jan 2038 12:14:07 GMT
Last bad password : 0
Bad password count : 0
Logon hours : FFFFFFFFFFFFFFFFFFFFFFFFFFFFFFFFFFFFFFFFFF
```
以上でユーザーの作成は完了です。

作成したユーザーアカウントに関する情報を確認するときには、**pdbedit** の**-L** オプションを利用します。**-L** オ プションのみ指定した場合には、最小限の情報のみが表示されるので、次の実行例のように**-v** オプションもあわ せて指定して、すべての情報を確認してください。

# **/usr/bin/pdbedit -L -v tanaka**

Samba サーバーが稼動していれば、次のコマンドでログインできることを確認できます。パスワードなどに間違い がなければ、認証に成功し、Samba サーバーの情報が表示されます。

```
# /usr/bin/smbclient //localhost/共有名 -U ユーザー名
Password:
Domain=[ASIANUX3] OS=[Unix] Server=[Samba 3.0.28-0.4.3AXS3]
smb: \>
```
### **10.4.2** ユーザーアカウントの変更、削除

登録済みのユーザーアカウントの変更、削除も **pdbedit** で行います。ユーザーアカウントには多くの項目が登 録されていますが、変更可能な項目に関してはそれらの 1 つ 1 つに対応したオプションが用意されています。

**pdbedit** で変更できる項目の詳細に関しては man データを参照してください。**--help** オプションを指定する と、簡単なヘルプメッセージも表示されます。次の実行例は、ユーザーに設定された Full Name の項目を変更して います。

#### # **/usr/bin/pdbedit -f "T.Tanaka" tanaka**

ユーザーアカウントの削除は、**pdbedit** の**-x** オプションで行います。

#### # **/usr/bin/pdbedit -x tanaka**

### **10.4.3** パスワード管理

ユーザーのパスワード設定、変更は **smbpasswd** で行います。root 管理者のみがユーザー名を指定して他のユー ザーのパスワード変更を行うことができます。

```
# /usr/bin/smbpasswd tanaka
New SMB password: ********
Retype new SMB password: ********
```
各ユーザーも、**smbpasswd** を用いて自分の Samba 用パスワードを変更できます。ユーザーがパスワードを変 更するときには現在利用中のパスワードも入力する必要があります。

```
$ /usr/bin/smbpasswd
Old SMB password: ********
New SMB password: ********
Retype new SMB password: ********
```
Samba 用のパスワードの変更にあわせて、Linux 用のパスワードの変更も行いたい場合には、次の設定を [global]セクションに行っておきます。

```
[global]
  ...
  unix password sync = yes
  pam password change = yes
```
### (**1**) **Windows** クライアントからのパスワード変更

前述のようにユーザーが Linux サーバーにログオンすれば、ユーザー自身がパスワードを変更できます。しかし この方法は Windows を利用しているユーザーにとってはわずらわしいものです。そこで、Windows ユーザーがよ り簡単にユーザー自身のパスワードを変更するための方法を紹介します。

Windows Vista の場合は、パスワードの変更の画面を表示するために、[コントロールパネル]-[ユーザーアカウ ント]-[ユーザーのログオンやログオフの方法を変更する]を選択して、図 [10-1](#page-162-0) の画面を表示します。[ユーザーア カウント制御(UAC)を使ってコンピュータの保護に役立たせる]が選択されている場合は、チェックを外しておきま す。この操作は、各クライアントで行う必要があります。Windows 2000 の場合はこの操作は不要です。

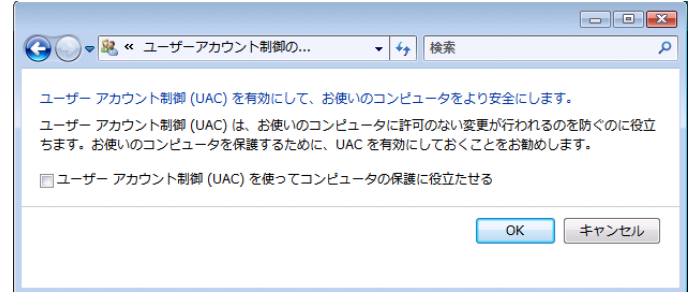

<span id="page-162-0"></span>図 10-1 Windows XP のログオン方法の変更画面

続いて、Windows 2000/XP などの画面上で、[CTRL]+[ALT]+[Delete]キーを同時に押して、図 [10-2](#page-163-1) の画面を 表示させます。

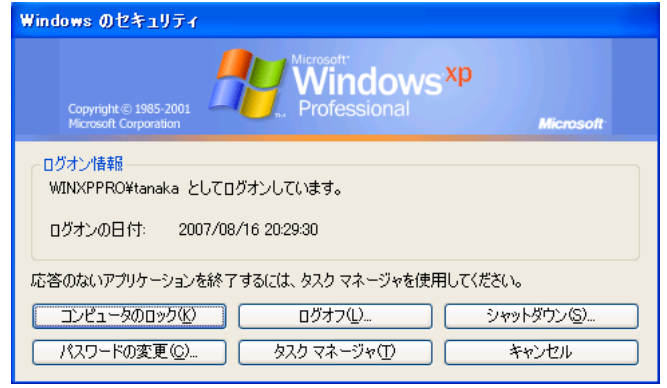

<span id="page-163-1"></span>図 10-2 Windows のセキュリティ画面

図 [10-2](#page-163-1) の画面で、[パスワードの変更(C)]ボタンをクリックすると、図 [10-3](#page-163-0) の画面が表示されます。パスワードを 変更するユーザー名を入力して、ログオン先に Samba サーバー名を入力します。そして、現在利用中のパスワー ドと、変更後のパスワードを入力します。すべての項目を入力してから、[OK]をクリックします。

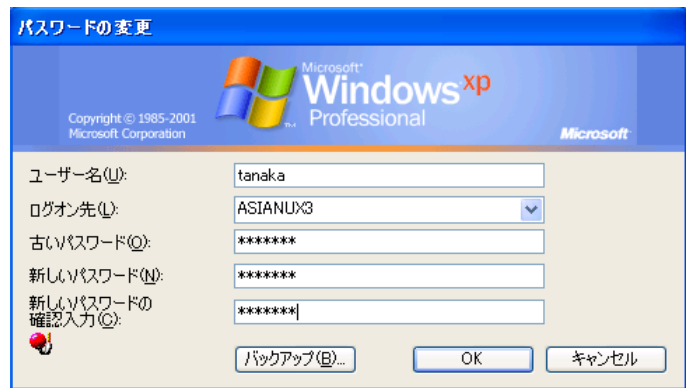

<span id="page-163-0"></span>図 10-3 Samba サーバーのパスワード変更

パスワードの変更に成功すれば、図 [10-4](#page-164-0) のメッセージが表示されます。

<span id="page-164-0"></span>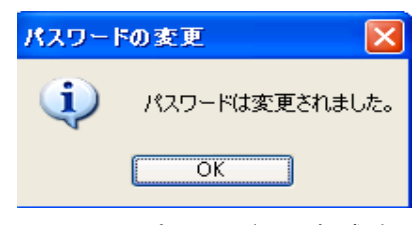

図 10-4 パスワードの更新成功

# **10.5** ファイルサーバーの構築

ファイルサーバー機能は、Samba の一番基本となる機能です。Samba を利用するユーザーの多くがこの機能を 利用するでしょう。ファイルサーバー機能には数多くの機能が実装されているので、ここでは頻繁に利用する基本 的な機能について紹介します。

### **10.5.1** ファイル共有の作成

ファイルサーバーとして構築するためには、ユーザーが利用できるファイル共有を作成しなければなりません。 ファイル共有を作成するためには、**smb.conf** ファイルに、ファイル共有セクションを追加します。

典型的なファイル共有は次のような形式です。

```
[project]
    path = /var/samba/project
    read only = no
    browseable = yes
```
最初に[共有名] を書きます。これが、共有セクションの始まりを意味します。この共有セクション内で設定したパ ラメータは、この共有にのみ有効となります。続いて、この共有に置かれたファイルが、Samba サーバー上のどこに 置かれるかを指定するために **path** パラメータを指定します。path を指定しない場合、既定値として**/tmp** ディレク トリが用いられますが、**/tmp** ディレクトリはシステムによっては定期的なクリーンアップが行われていることもありま すので、共有用のディレクトリとしては不適切です。必ず、共有用のディレクトリを作成し、path に指定するようにし ましょう。

ディレクトリ作成時の注意事項として、Samba がファイルを操作するときにはユーザーの権限で操作するので、 root しかファイル操作ができないような権限にしないように注意してください。アクセス制限に関しては、Samba の 機能として別途設定できます。

**read only** パラメータは、その共有上のファイルの新規作成や更新を許可するかどうかのパラメータです。yes を指定した場合、その共有上のファイルを更新することはできなくなります。既定値では yes が指定されています。

**browseable** パラメータを yes に指定すると、Windows の「マイネットワーク」にファイル共有が表示されます。こ のパラメータで制御できるのは、あくまでも「マイネットワーク」での表示上の動作に限られるので、表示していなく ても、共有名がわかっていれば直接 UNC を指定することで、アクセスすることは可能です。既定値は yes です。

最低限、以上の設定を行えば、ファイル共有として利用することが可能です。Samba サーバーを起動して、ファ イル共有が表示されることを確認してみましょう。Windows から確認する場合には、「マイネットワーク」から確認す るか、エクスプローラのアドレスバーに「\\Samba サーバー名」あるいは、「\\Samba サーバーの IP アドレス」を入 力します。Samba サーバーが稼動していれば、ユーザー認証のダイアログが表示されるので、登録済みのアカウ ントを使って認証してください(図 [10-5](#page-165-0))。

<span id="page-165-0"></span>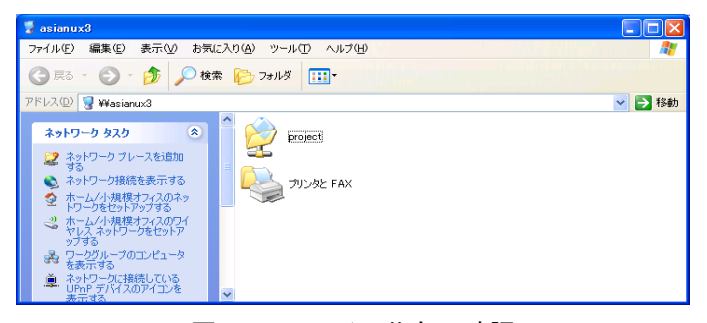

図 10-5 ファイル共有の確認

Samba サーバー上から確認する場合には、**smbclient** を使ってください。ファイル共有サービスが正常に動作 していれば、Samba サーバーの情報が表示されてログインに成功します。

```
# /usr/bin/smbclient //localhost/project -U ユーザー名
Password: ******
Domain=[ASIANUX3] OS=[Unix] Server=[Samba 3.0.28-0.4.3AXS3]
smb: \ \ \
```
### **10.5.2 homes** 共有機能

Samba は、ユーザーのホームディレクトリを共有としてユーザーごとに提供する機能を持っています。ユーザー のホームディレクトリとは、Linux のユーザーアカウントを作成したときに、**/home/**ユーザー名などの形でユーザー ごとに用意されているディレクトリのことを意味します。ユーザーのホームディレクトリを確認したい場合には、 **getent** を利用します。次の実行例では、ユーザー tanaka のホームディレクトリが**/home/tanaka** であることを確 認できます。

```
# /usr/bin/getent passwd tanaka
tanaka:x:20101:20001::/home/tanaka:/bin/bash
```
Samba でこの機能を利用するためには、**smb.conf** ファイルに[homes]セクションを作成します。

典型的な[homes]セクションの設定例は次のようになります。

```
[homes]
        read only = No
        browseable = No
        comment = <math>8U</math>
```
homes 共有では、接続ユーザーのユーザー名の共有が提供されるため、「homes」という名称の共有は必要な いため、**browseable** パラメータを No とします。通常は、ユーザー用の共有は書き込み可能とするために **read only** パラメータを No としています。**comment** パラメータは必須ではありませんが、今回は設定例として追加して います。パラメータの値に**%U** を使うと、実行時には変数の置換が行われて%U が接続ユーザー名に変換されます。 図 [10-6](#page-166-0) では、ユーザー tanaka で接続中のため、共有名「tanaka」の共有が利用可能となっています。

<span id="page-166-0"></span>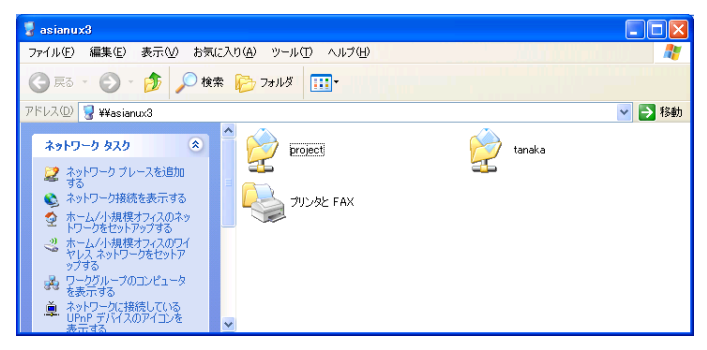

図 10-6 homes 共有機能によるファイル共有

### **10.5.3** 共有レベルのアクセス管理

Samba をファイルサーバーとして運用するときには、複数の共有を作成して、グループ単位でアクセス可能な共 有を制限することが一般的なアクセス管理手法です。Samba では、さまざまなパラメータを用いて共有へのアクセ スを管理できます。また、共有内で作成されるファイルやディレクトリに関するルールもあわせて設定することで、柔 軟なアクセス管理を実現しています。

### (**1**) 共有へのアクセス制限

smb.conf ファイルの各共有セクションごとに、アクセス管理のためのパラメータを設定できます。主要なパラメー タについて説明します。

#### • **write list**

このパラメータに設定されたユーザーとグループは共有上のファイルに対して、更新権と参照権が与えら れます。このパラメータに設定されたユーザーは、read only パラメータが yes に設定されている共有に対し ても、更新権を持ちます。グループ名で指定するときには、「@グループ名」の形式で指定します。

• **read list**

このパラメータに指定されているユーザーは、read only パラメータの設定に関係なく参照権しか与えられま せん。write list パラメータと同様にグループ名での指定も可能です。なお、write list パラメータと read list パラメータの両方に指定されたユーザーは、write list パラメータの設定が優先されます。

### • **invalid users**

このパラメータに設定されたユーザーは、この共有にアクセスできなくなります。

• **valid users**

既定値では、何も指定されていません。このパラメータが設定されていない状態であれば、どのユーザー でも共有にアクセスできます。いったん、このパラメータに値が設定されると、このパラメータに設定されて いないユーザーは、共有にアクセスできなくなります。invalid users パラメータと valid users パラメータの両 方に同じユーザーが指定された場合、invalid users の設定が優先されます。

• **admin users**

このパラメータに設定したユーザーは、この共有内では root 権限を持ってファイル操作を行うことが可能に なります。つまりすべての操作が許可されることになるため、設定や使用には細心の注意が必要です。

次の例は、共有[project]に対して、project グループのメンバーと manager グループのメンバーが参照・更新可 能で、test グループのメンバーは参照のみが可能になるように設定をしています。その他のユーザーはアクセスが 拒否されます。

```
[project]
    path = /var/samba/project
    read only = no
    browseable = yes
    write list = @project, @manager
    read list = @test
    valid users = @project, @manager, @test
```
### (**2**) ファイル・ディレクトリ作成時の権限制限

ユーザーが共有上に新しくファイルを作成するとき、その他のユーザーとのアクセス権の兼ね合いで、ある属性 を強制したいことがあります。このような場合に備えて、共有単位でファイルやディレクトリの新規作成時の属性を 管理できます。

### • **create mask**

ファイルを作成する際のファイル属性のマスクを 4 桁の 8 進数で指定します。既定値は 0744 です。このマ スク値として設定されていないビットは、新規に作成するファイルの属性から削除されます。したがって、既 定値の 0744 のマスクであれば、所有者の参照権・更新権・実行権、グループの参照権、その他の参照権 以外の属性は必ず削除されます。

### • **directory mask**

ディレクトリを作成する際のディレクトリ属性のマスクを 4 桁の 8 進数で指定します。既定値は 0755 です。こ のマスク値として設定されていないビットは、新規に作成するディレクトリの属性から削除されます。したがっ て、既定値の 0755 のマスクであれば、グループの更新権、その他の更新権は必ず削除されます。グルー プ内のメンバーが自由にディレクトリ内を操作するためには、既定値を 0775 に変更しておかなければなら ないでしょう。

• **force create mode**

ファイルに対して強制的に付与したいビットを指定します。create mask パラメータの処理の後でビットが追 加されるので、必ず指定したい属性がある場合に利用します。

• **force directory mode**

ディレクトリに対して強制的に付与したいビットを指定します。directory mask パラメータの処理の後でビット が追加されるので、必ず指定したい属性がある場合に利用します。

#### • **force user**

この共有上でファイル操作を行う際のユーザー権限として、このパラメータに指定したユーザーが強制的 に利用されます。したがって、共有内のファイルの所有者が、パラメータに指定したユーザーのみとなりま す。ただし、共有への接続時には、通常どおり接続を行ったユーザー権限で認証が行われます。

### • **force group**

force user と同様に、ファイル操作を行う際のグループ権限を強制的に設定できます。

### (**3**) **Guest** 接続

共有に接続する際、ユーザー認証に失敗した場合に、Guest(ゲスト)接続と呼ばれる形態で共有に接続するこ とが可能です。Guest 接続を可能にするためには、まず[global]セクションの **map to guest** パラメータを設定し なければなりません。map to guest パラメータには次の値を設定できます。

#### • **Never**

パスワードが不正な場合の接続を許可しません。したがって、Guest 接続を行うことができません。この値が 既定値です。

### • **Bad User**

ユーザーが存在して、かつパスワードが間違っている場合には、接続を拒否します。一方、ユーザーが存 在しない場合には、Guest 接続として接続します。

### • **Bad Password**

パスワードが一致しない場合には、Guest 接続として接続します。このときに、ユーザー側にはパスワードを 間違えたことが伝えられないため、Guest として接続していることを判断できません。その結果、通常と異な る権限でファイル操作を行い、操作が拒否されることがあるので、利用の際には注意が必要です。

また、[global]セクションでは、Guest 接続時に利用するユーザーアカウントを **guest account** パラメータで指 定できます。既定値は nobody となっています。

```
map to guest = Bad User guest account = nobody
```
続いて、各共有ごとに Guest 接続を許可するかどうか指定します。

### • **guest ok**

ゲスト接続を許可する場合に Yes を指定します。map to guest パラメータが有効な場合のみ、有効となりま す。

• **guest only**

Yes を指定した場合、接続要求をすべて Guest 接続として処理します。map to guest パラメータが有効な場 合のみ、有効となります。

### **10.5.4** ネットワークレベルのアクセス制限

Samba をネットワークレベルでアクセス制限することも可能です。 次に共有ごとに設定可能なネットワークレベルでのアクセス制限です。

#### • **hosts allow**

共有へのアクセスを許可するコンピュータのリストを指定します。[global]セクションで指定された場合、すべ ての共有に対して有効な設定となります。

### • **hosts deny**

共有へのアクセスを禁止するコンピュータのリストを指定します。hosts allow と矛盾した設定を行った場合 には、hosts allow の設定が優先されます。

# **10.6** プリントサーバーの構築

Samba のプリントサーバー機能を用いて、Samba サーバーに接続されたプリンタや、ネットワーク上のプリンタに 対して、ユーザーの Windows クライアントから、ドキュメントを印刷することが可能になります。

プリントサーバーとして動作する場合の Samba サーバーの役割は、クライアントからの印刷要求を受け取って、 印刷のデータをプリンタへと転送することです。プリンタへの印刷データは、Windows クライアント上で該当のプリ ンタ用のデータとして変換済みのため、Samba サーバーは Windows のプリンタドライバの情報などを必要としませ ん。したがって、Windows 用にドライバが提供されているプリンタであれば、Samba のプリントサーバー機能を利用 できます。

プリントサーバー機能を利用するためには、あらかじめシステム上でプリンタの設定を行っておかなければなりま せん。プリンタの設定方法に関しては、第 7 章「プリンタの管理」で説明されているので、参照しながらプリンタの設 定を行ってください。

Samba のプリントサーバー機能のための注意点として、プリンタキューに投入されたデータをそのままプリンタに 渡す必要があるため、プリンタドライバとして「RAW タイプ」を選択することに注意してください。RAW タイプのドラ イバは、ドライバとして、何も処理を行わないことを意味します。

### **10.6.1 smb.conf** の設定

プリンタを利用するためには、[global]セクションに次のパラメータを指定します。

### • **printing**

Asianux Server 3 では、印刷システムとして CUPS を採用しているので、値として **CUPS** を設定します。

# **10.6.2 printers** セクションの設定

smb.conf ファイルの printers セクションは、プリンタ用の特別なセクションです。**smb.conf** ファイルに printers セ クションを作成することで、CUPS によって作成されたプリンタを自動的に Samba の共有プリンタとして扱うことが可 能になります。典型的な printers セクションの設定は次のようになります。

```
[printers]
       comment = All Printers
       path = /var/spool/samba
       printable = Yes
       browseable = No
```
### **10.6.3** プリンタのアクセス管理

プリンタ共有もファイル共有と同様に、共有レベルやネットワークレベルでのアクセスを管理できます。設定でき るパラメータは、ファイル共有と同じなので、ファイル共有の設定を参照してください。

プリンタ共有独自のパラメータとして、**printer admin** があります。このパラメータは、ファイル共有の **admin users** に相当するパラメータで、このパラメータに指定したユーザーが、プリンタのジョブ管理などの操作を行うこ とが可能になります(図 [10-7](#page-172-0))。また、root ユーザーは、常にこの権限を持っています。次の設定例は、admin ユー ザーと staff グループのユーザーがプリンタのジョブ管理を可能にするための設定です。

printer admin = admin, @staff

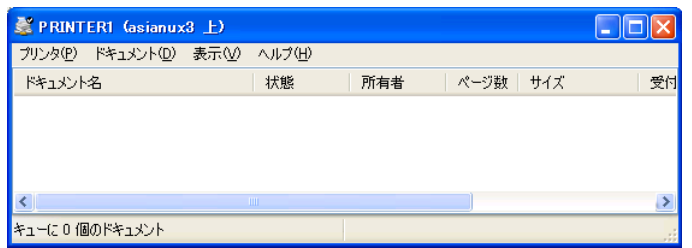

<span id="page-172-0"></span>図 10-7 プリンタのステータス画面

# <span id="page-173-0"></span>**10.7 winbind** 連携

**winbind** 機能は、Windows のアカウント情報を Linux でも利用可能にするための機能です。winbind を利用す ることで、Windows のユーザーアカウントを Linux 上で利用することが可能になります。winbind 機能は、Windows サーバーとの連携が必要なドメインコントローラ構成やドメインメンバーサーバー構成で、非常に役立ちます。

winbind 機能は、winbindd、libnss\_winbind ライブラリ、pam\_winbind ライブラリから構成されます。**winbindd** は、 smbd、nmbd に次ぐ Samba の第 3 のデーモンで、winbind 機能を提供する中心的な役割を担います。 **libnss\_winbind ライブラリ**は、Linux の NSS(Name Service Switch)機能で winbind 機能を利用可能にするため に利用されます。NSS 機能とは、Linux のユーザーアカウントや、グループアカウントの情報を、さまざまなバックエ ンドから収集してユーザーに提供するための枠組みです。**pam\_winbind** ライブラリは、Linux の

PAM(Pluggable Authenticate Module)機能の一機能として、ユーザー認証を Windows サーバー側で行うことを実 現するためのライブラリです(図 [10-8](#page-173-1))。

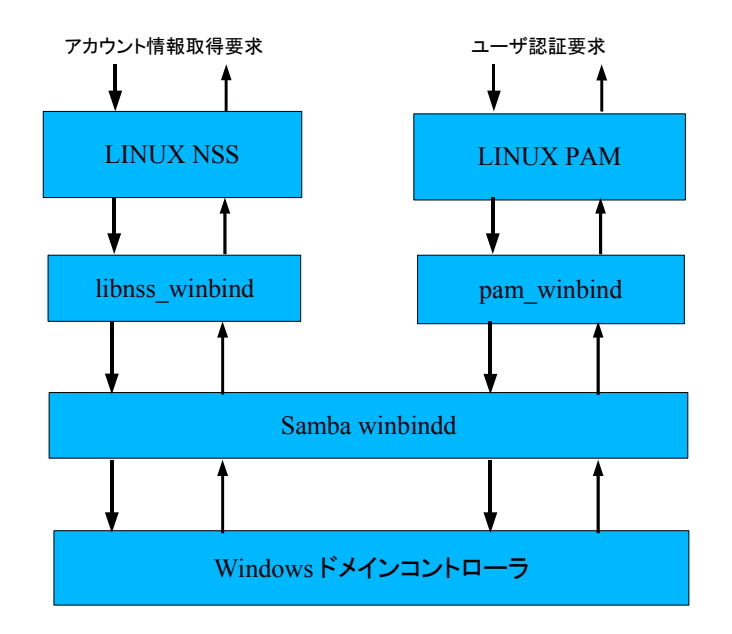

<span id="page-173-1"></span>図 10-8 winbind 機能の構成

# **10.7.1 NSS**、**PAM** の設定

winbind 機能を利用することで、**getpwent** や **getgrent** といったシステム標準のライブラリを呼び出してユー ザー情報やグループ情報の取得を試みるときに、Windows ドメインコントローラからこれらのアカウント情報を取得 することが可能になります。システム標準のライブラリ内部で動作が切り替わるので、これらのライブラリを利用する アプリケーションは、その詳細を知る必要はありません。

winbind 機能を有効にするためには、**authconfig-tui** コマンドを利用して設定を行います。

### # **/usr/sbin/authconfig-tui**

authconfig-tui を実行すると、図 [10-9](#page-174-0) が表示されますので、ユーザー情報の[Winbind を使用]と認証の [Winbind 認証を使用]を有効にします。

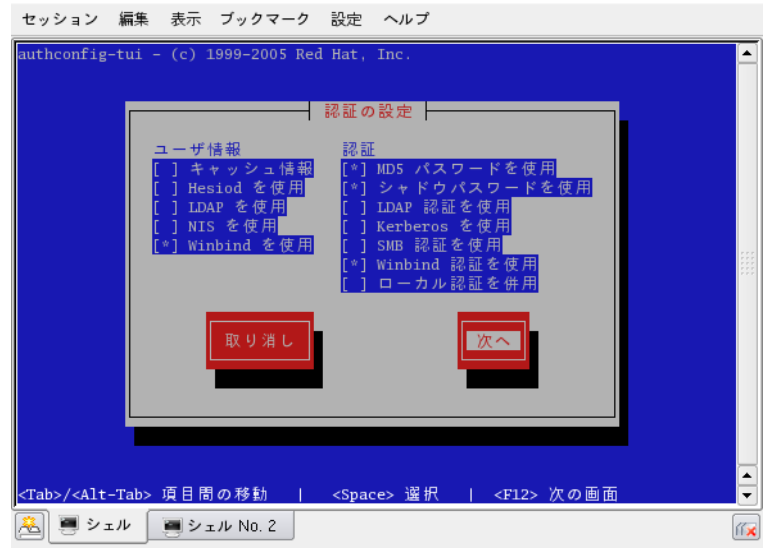

<span id="page-174-0"></span>図 10-9 authconfig による winbind の設定

[次へ]を選択すると、winbind の設定の画面に移ります(図 [10-10](#page-175-0))。

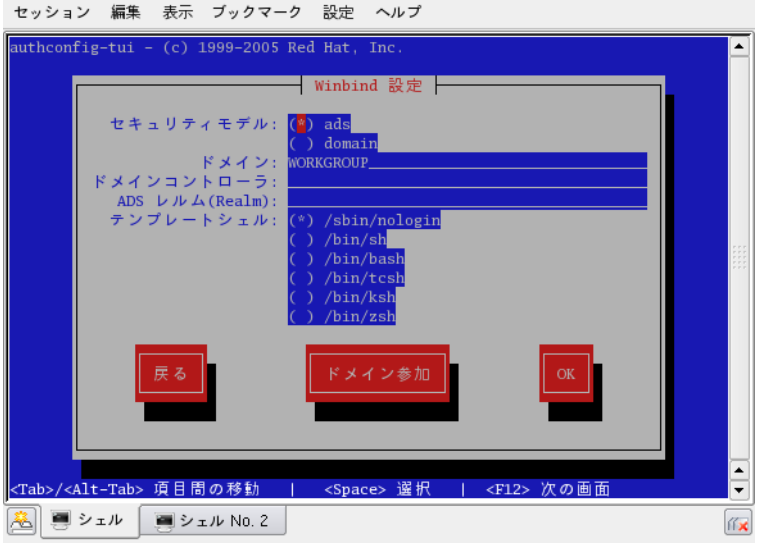

<span id="page-175-0"></span>図 10-10 Samba の winbind 設定

図 [10-10](#page-175-0) では、winbind を有効にするために必要な Samba のパラメータを設定します。

• セキュリティモデル

**ads**…Active Directory 形式でドメインに参加する方法です。 **domain**…NT ドメイン形式でドメインに参加する方法です。

- ドメイン 参加するドメインのドメイン名を指定します。
- ドメインコントローラ ドメインコントローラのコンピュータ名、もしくは IP アドレスを指定します。
- ADS  $\nu \nu \Delta$  (Realm)

Active Directory 形式でドメインに参加するときに、Realm 名を指定します。

• テンプレートシェル

ユーザーのデフォルトのシェルを設定します。ログインを許可する場合には、/bin/bash などを選択します。

以上の入力を完了したら、[ドメイン参加]を選択します。

図 [10-11](#page-176-0) の画面が表示されますので、ドメイン管理者のユーザー名とパスワードを入力してから、[OK]を選択し ます。

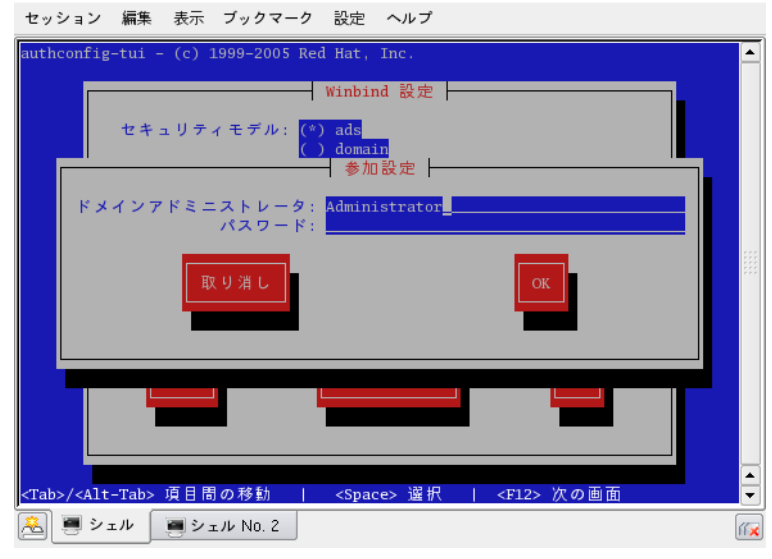

<span id="page-176-0"></span>図 10-11 ドメイン管理者のパスワード入力

Windows サーバーが適切に動作している環境であれば、ドメインへの参加が完了し、図 [10-10](#page-175-0) の画面に戻りま す。ドメインへの参加が成功しているかどうかは、wbinfo コマンドで確認することができます。

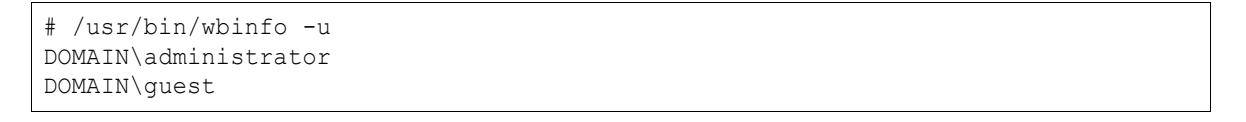

ドメインの参加に成功している場合は、Windows サーバーに登録されているユーザー名が表示されます。

wbinfo が失敗する場合には、ドメインの参加に失敗していますので、各パラメータの設定値、ドメイン管理者の パスワードなどを再度確認してください。

### **10.7.2 smb.conf** の設定

winbind 機能を利用するためには、いくつかのパラメータを設定する必要があります。そのうち、idmap uid と idmap gid は必須のパラメータです。これらのパラメータが設定されていない場合、winbindd は起動しません。

### • **idmap uid**

winbindd は Windows ドメインコントローラから取得した情報を元に、Linux 用のユーザー情報を作成しま す。このときに、このパラメータに指定した範囲の UID を順番に割り当てます。既存の Linux のユーザーア カウントに割り当てられていない UID の範囲を指定しなければなりません。

### • **idmap gid**

idmap uid と同様の機能で、GID に関する範囲を指定します。

• **winbind enum users**

Windows ドメインコントローラに非常に多数のユーザーが登録されている場合、ユーザーエントリの取得に 非常に時間がかかることがあります。このような環境でユーザー一覧の取得時に、一覧の取得を抑制する ためのパラメータです。no を設定すると、ユーザー一覧の取得を抑制します。ただし、一部のアプリケーショ ンでは、取得できるはずのユーザー情報が取得できないことにより、異常な動作を引き起こす可能性もあり ます。

• **winbind enum groups**

winbind enum users と同様のパラメータで、no を指定した場合、グループ一覧の取得を抑制します。

• **template homedir**

winbind によって、自動的に作成されたユーザーのホームディレクトリの初期パラメータとして割り当てられ ます。既定の設定値は**/home/%D/%U** なので**/home/**ドメイン名**/**ユーザー名がホームディレクトリとして割 り当てられます。

• **template shell**

winbind によって、自動的に作成されたユーザーのログインシェルの初期パラメータとして割り当てられま す。既定では**/bin/false** が設定されているため、winbind によって作成されたユーザーは Linux システ ムにログインできません。これらのユーザーに Linux システムへのログインを許可するためには、 **/bin/bash** などを設定しておきます。

• **winbind enable local accounts**

このパラメータを yes に設定すると、winbindd は、ユーザー作成要求が発生したときに、winbind 独自のデー タベース内にユーザーアカウントを自動的に作成します。ユーザーエントリ一覧の取得時などには、 winbindd 経由で、作成されたユーザーアカウント情報などが提供されます。

### • **winbind separator**

winbind 機能を用いると、Windows ドメインコントローラから取得したユーザー情報は「ドメイン名\ユーザー 名」の形式であらわされます。Linux システムにおいて、「\」(バックスラッシュ)は、シェル上などで特別な意 味を持つので、運用上好ましくありません。そこで、「\」を他の文字に置き換えたい場合に、このパラメータ に置き換える文字の設定を行います。

### • **winbind use default domain**

このパラメータに yes を指定すると、winbind によって作成されたユーザー名から、ドメイン名が取り除かれ ます。既定値は no です。

次の設定は、典型的な winbind のための設定例です。winbind 関連パラメータ以外は除いています。

```
 idmap uid = 30000-40000
 idmap gid = 30000-40000
 winbind enum users = yes
 winbind enum groups = yes
 template homedir = /home/%U
template shell = /bin/bash
 winbind enable local accounts = yes
 winbind use default domain = yes
```
### **10.7.3 winbindd** の起動・停止

smb.conf、NSS、PAM の設定を完了したら、winbindd を起動して、winbind 機能を有効にします。ただし winbind 機能は Samba の構成によってその動作が切り替ります。winbind 機能によって Windows ドメインコントロー ラのユーザー情報が取得できるのは、次のような構成の場合です。

- Samba がドメインコントローラとなっており、他のドメインと信頼関係を構築している場合、winbind 機能によっ て、信頼関係を構築しているドメインのユーザー情報を取得できます。
- Samba が NT ドメイン、もしくは Active Directory ドメインのドメインメンバーとしてドメインに参加している場 合、ドメインコントローラのユーザー情報を取得できます。

したがって、winbind の設定が完了した後で、winbind を起動させる前に、Samba のドメインコントローラ設定やメ ンバーサーバー設定を行ってください。

• winbind の起動は、次のように行います。

#### # **/sbin/service winbind start**

• winbind の停止は、次のように行います。

#### # **/sbin/service winbind stop**

なお、winbind 機能が有効な状態で winbindd を起動すると、最初にドメインコントローラからユーザー情報一覧 の取得を行います。ユーザー数やグループ数が多い場合、この処理に時間がかかることがありますので、注意し てください。

winbind 機能の動作を確認するために **getent** を利用します。システムで利用可能なユーザー一覧を **getent** で取得して、ユーザー情報に Windows サーバーのユーザーアカウントが含まれていることを確認します。グルー プに関しても同様です。

# **/usr/bin/getent passwd** ... 省略 ... # **/usr/bin/getent group** ... 省略 ...
# **10.8** ドメインコントローラの構築

ドメインとは、Windows ネットワークの管理の枠組みで、Windows NT 4.0 Server が提供していた NT ドメインと、 Windows 2000 Server 以降で提供されている Active Directory ドメインがあります。Samba は NT ドメインを管理す るドメインコントローラの機能を提供できます。ドメインを構築する利点は、ドメインに所属するユーザー情報の管理 をドメインコントローラに一元化でき、ドメイン特有のさまざまな機能を提供できることです。本節では、Samba LDAP 連携を使ったドメインコントローラ構築について説明します。

ドメインコントローラには、サービスを提供する中心となるプライマリドメインコントローラ(PDC)と、PDC の障害に 備えたり、負荷分散をはかったりするために利用されるバックアップドメインコントローラ(BDC)の 2 種類があります。 ドメインコントローラは、PDC に格納されているユーザー情報を使って、ドメインに所属しているクライアントからの ユーザー認証要求などに対応します。BDC は PDC からユーザー情報を複製し、ユーザー認証要求に応えます。

# **10.8.1 smbdcsetup** での **PDC** の設定

Samba をドメインコントローラとして構築するためには構築用の GUI ツールを利用して行うことができます。 **smbdcsetup** ツールの起動は、次のコマンドで行います。

#### # **/usr/sbin/smbdcsetup**

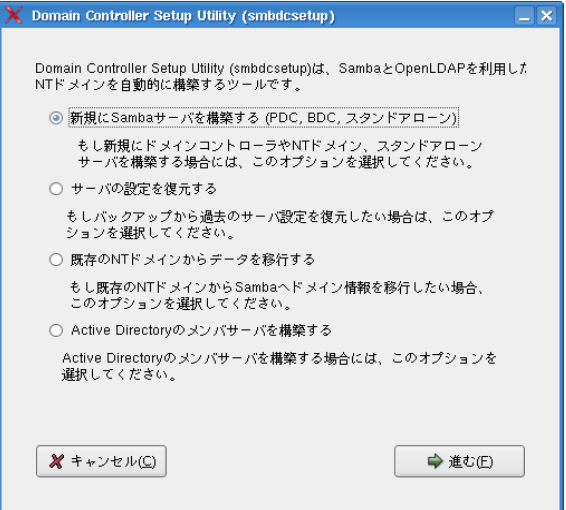

<span id="page-181-0"></span>図 10-12 smbdcsetup 画面

「新規に Samba サーバーを構築する (PDC, BDC, スタンドアローン)」を選択し、[進む(F)]ボタンを押します[\(図](#page-181-0)  $10-12$ )。

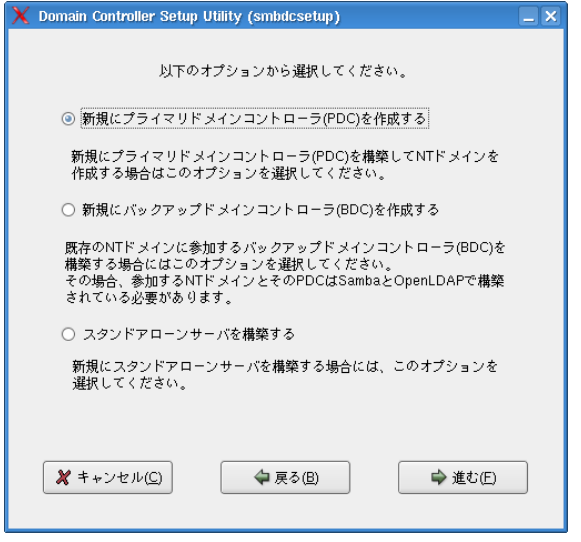

<span id="page-182-1"></span>図 10-13 smbdcsetup 画面

「新規にプライマリドメインコントローラ(PDC)を作成する」を選択し、[進む(E)]ボタンを押します(図 [10-13](#page-182-1))。

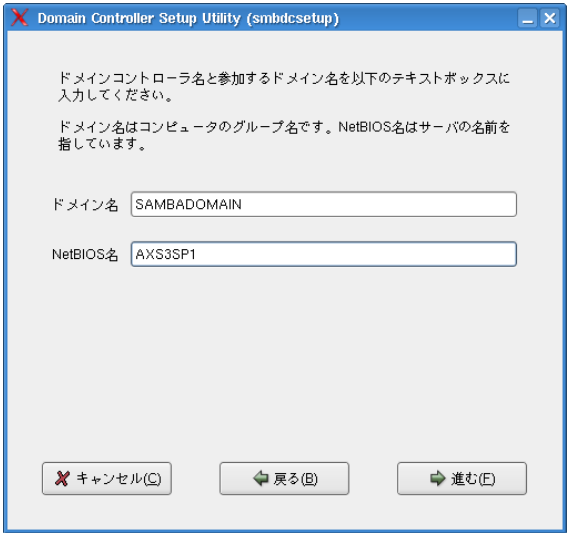

<span id="page-182-0"></span>図 10-14 smbdcsetup 画面

「ドメイン名」、「NetBIOS 名」を入力し、[進む(F)]ボタンを押します(図 [10-14](#page-182-0))。

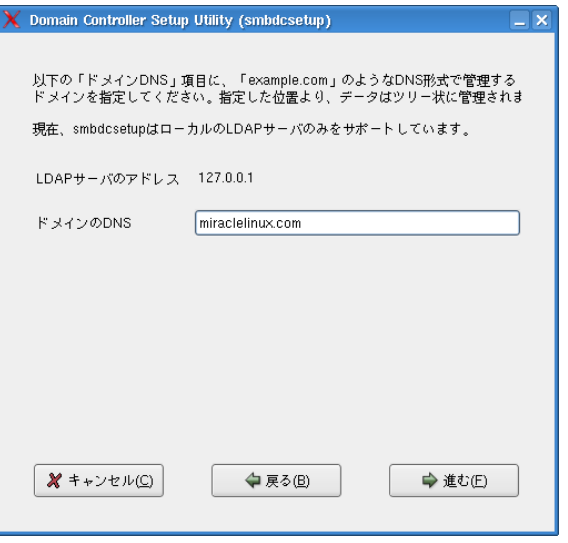

<span id="page-183-1"></span>図 10-15 smbdcsetup 画面

「ドメインの DNS」を入力し、[進む(F)]ボタンを押します(図 [10-15](#page-183-1))。

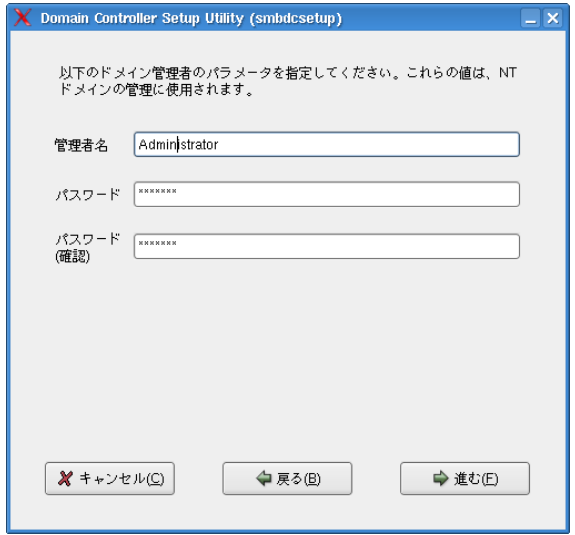

<span id="page-183-0"></span>図 10-16 smbdcsetup 画面

「管理者名」、「パスワード」を入力し、[進む(E)]ボタンを押します(図 [10-16](#page-183-0))。

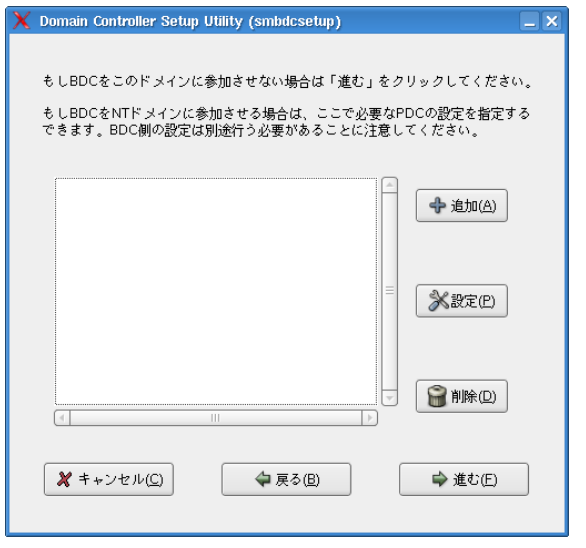

### <span id="page-184-1"></span>図 10-17 smbdcsetup 画面

参加させたいバックアップドメインコントローラを設定し、[進む(F)]ボタンを押します(図 [10-17](#page-184-1))。

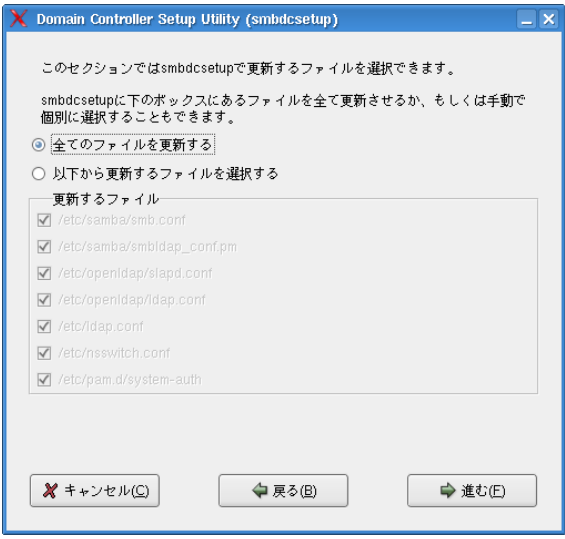

<span id="page-184-0"></span>図 10-18 smbdcsetup 画面

更新するファイルを選択し、[進む(F)]ボタンを押します(図 [10-18](#page-184-0))。

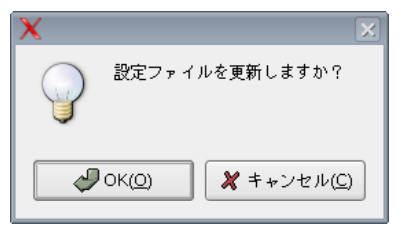

図 10-19 smbdcsetup 画面

設定ファイル更新確認で、[OK(Q)]ボタンを押します(図 [10-19](#page-185-2))。

<span id="page-185-2"></span>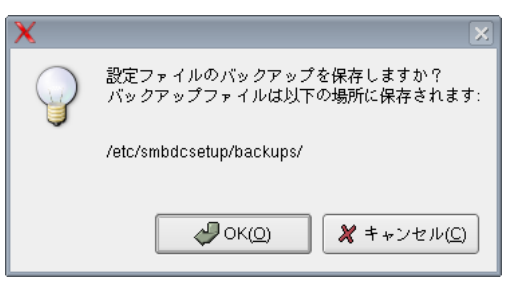

図 10-20 smbdcsetup 画面

設定ファイルバックアップ確認で、[OK(O)]ボタンを押します(図 [10-20](#page-185-1))。

<span id="page-185-1"></span><span id="page-185-0"></span>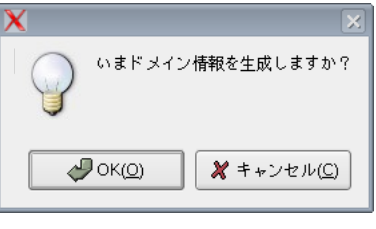

図 10-21 smbdcsetup 画面

ドメイン情報生成確認で、[OK(O)]ボタンを押します(図 [10-21](#page-185-0))。

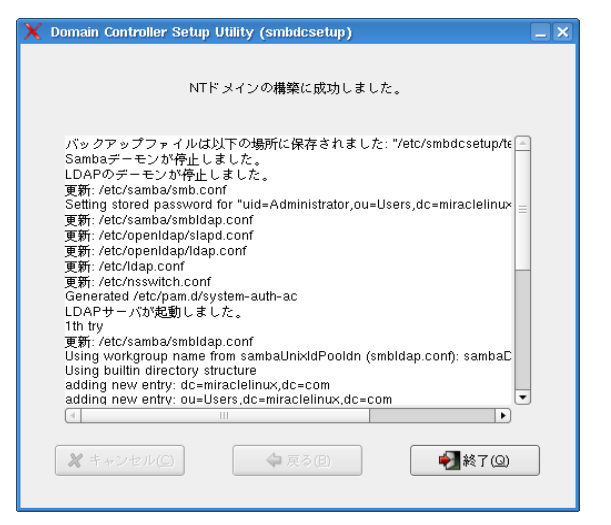

図 10-22 smbdcsetup 画面

ドメインコントローラの構築完了画面が表示されるので、[終了(Q)]ボタンを押します(図 [10-22](#page-186-1))。

<span id="page-186-1"></span>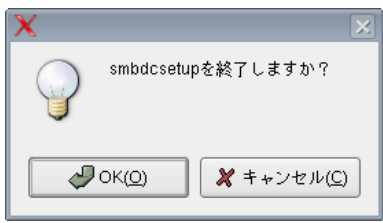

<span id="page-186-0"></span>図 10-23 smbdcsetup 画面

smbdcsetup ツールの終了確認で、[OK(O)]ボタンを押します(図 [10-23](#page-186-0))。 以上でドメインコントローラの構築は完了です。

# 第**11**章 **Oracle** データーベース サーバーへの対応

## この章で説明する内容

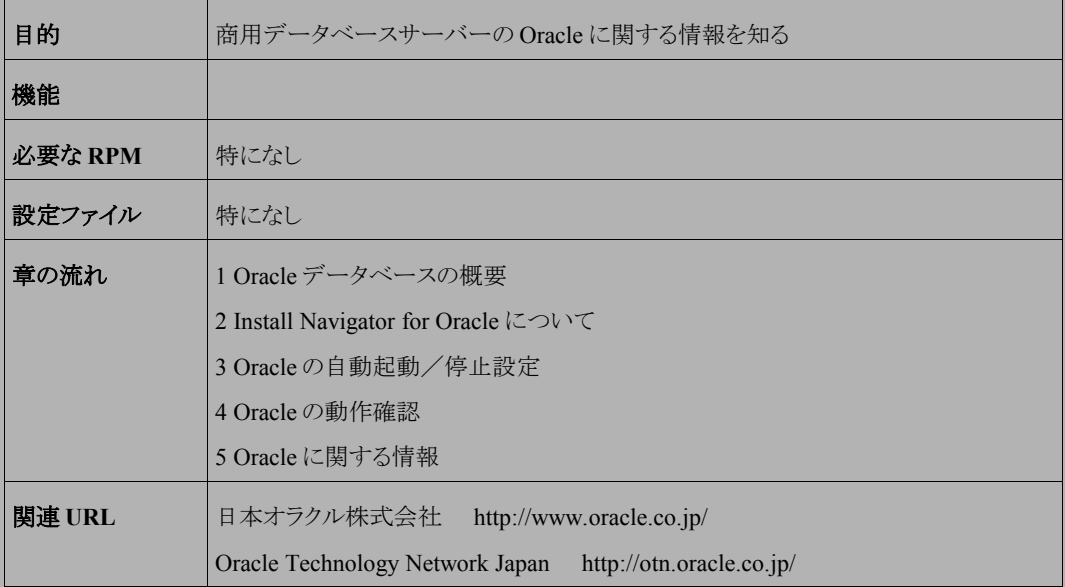

# **11.1 Oracle** データベースの概要

Oracle データベースは、トップクラスのシェアを持つ商用データベースです。またデータベース以外にも、ウェブ アプリケーションサーバーの Oracle Application Server やグループウェアの Oracle Collaboration Suite、ERP ソフト ウェアの Enterprise Business Suite(EBS)などがあります。

Asianux Server 3 は、Oracle 製品に最適化されています。そのため、カーネルパラメータを変更したり、追加で パッケージをインストールしなくても、Oracle 製品をインストールできます。またインストール支援ツールとして、 Install Navigator for Oracle を提供しています。

### **11.2 Install Navigator for Oracle**(**oranavi**)の概要

Asianux Server 3 には、Oracle 製品(現在は Database に対応)のインストールを支援するツール Install Navigator for Oracle(以下 oranavi と記述)がバンドルされています。

一般的に Oracle 製品のインストールは、次の手順で行ないます。

- 1. swap 領域の確保
- 2. カーネルパラメータの調整
- 3. シェル制限の設定
- 4. インストール先のディスクにディレクトリ作成
- 5. Oracle 用 Linux ユーザー、Linux グループの作成
- 6. Oracle ユーザー用 環境変数の設定
- 7. Oracle Universal Installer の起動
- 8. Oracle 製品のインストール

Asianux Server 3 では OS で 2 と 3 に関して再設定の必要がないように最適化されています。これに加えて oranavi を使用すれば、4 から 7 の作業を GUI で簡単に設定できます。また、それぞれの Oracle 製品のインストー ル手順が解説された HTML ドキュメントを提供しています。

oranavi は GUI アプリケーションです。root ユーザーでログインし、X Window を起動させた後、[Start]メニュー から「アプリケーション」-「ユーティリティ」-「インストールナビゲータ for Oracle」を選択するか、又は次のコマンド を実行します。

### # **/usr/sbin/oranavi**

oranavi の起動画面(図 [11-1](#page-190-0))が表示されます。

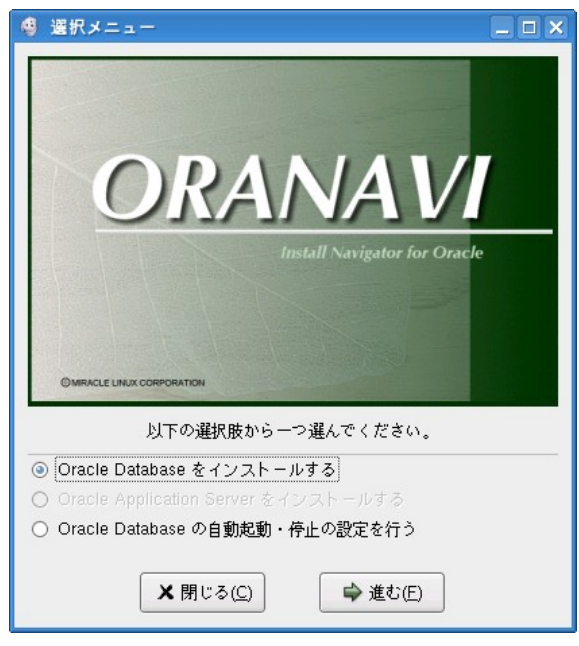

<span id="page-190-0"></span>図 11-1 oranavi 起動画面

oranavi の起動と同時に、各バージョンにおけるインストール手順が解説された HTML ドキュメント(図 [11-2](#page-191-1))が 表示されます。oranavi 操作や Oracle インストール手順については HTML ドキュメントの方でより詳細に解説して います。ここでは oranavi 操作の流れについて簡単に紹介します。

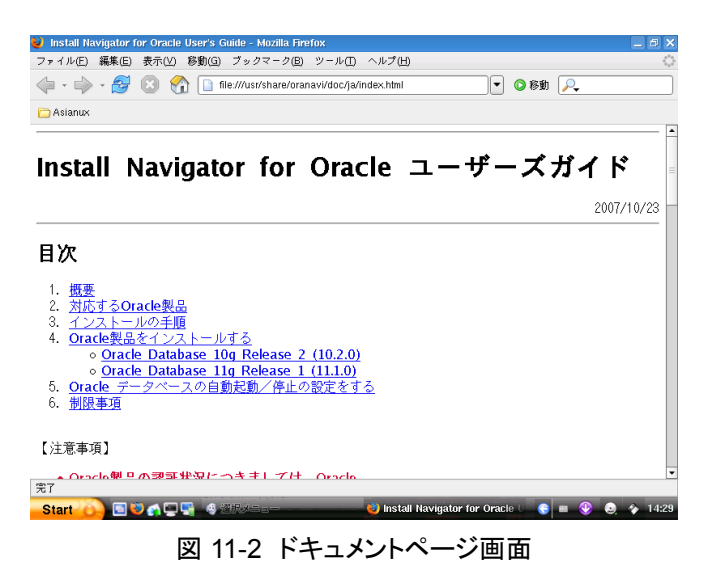

oranavi の起動画面(図 [11-1](#page-190-0))で「Oracle Database をインストールする」を選択して[進む(F)]をクリックします。 「ソースメディアの選択」画面(図 [11-3](#page-191-0))が表示されます。

<span id="page-191-1"></span>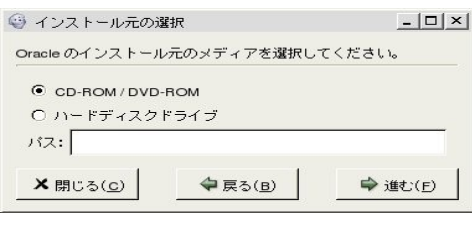

<span id="page-191-0"></span>図 11-3 ソースメディアの選択

Oracle のインストールメディアを指定します。CD-ROM/DVD-ROM からインストールする方法と、ローカルマシン のハードディスク上からインストールする方法の2種類が選択できます。

- CD/DVD-ROM : メディアを CD/DVD-ROM ドライブに入れ「進む」を選択します。
- ハードディスク : ローカルマシンのハードディスク上の runInstaller が存在するディレクトリを指定して、「進 む」を選択します。

oranavi が対応していない Oracle のバージョンの場合、次の「未対応エラー画面」(図 [11-4](#page-192-1))が表示されます。

<span id="page-192-1"></span>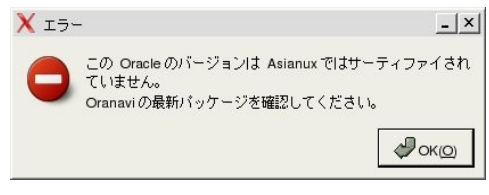

図 11-4 未対応エラー画面

最新版の oranavi を利用されているかご確認ください。また、「11.5 Oracle に関する情報」をご参照ください。 対応していない Oracle のバージョンチェックを無視して oranavi を使用したい場合、オプションとして -f を指定し て、次のコマンドを実行します。

#### # **/usr/sbin/oranavi -f**

但し、oranavi による設定後、幾つかのパラメータをお客様で適切な値へ修正して頂く可能性があります。設定 が不十分であると Oracle を正常にインストールできない可能性もあります。対応していないバージョンへの oranavi 動作についてはサポート対象外であることをご了承ください。

対応している Oracle のメディアを検出すると、バージョンが表示されます(図 [11-5](#page-192-0))。

<span id="page-192-0"></span>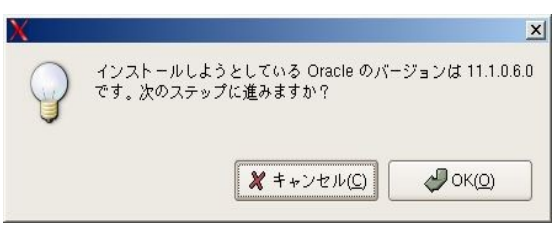

図 11-5 バージョンの確認

正しいバージョンであれば[OK(O)]を選択します。

Oracle の「ユーザーアカウント情報の入力」画面(図 [11-6](#page-193-2))が表示されます。Oracle をインストール、実行する上 で必要なローカルマシン上の Oracle 用 Linux ユーザー、Linux グループを作成します。

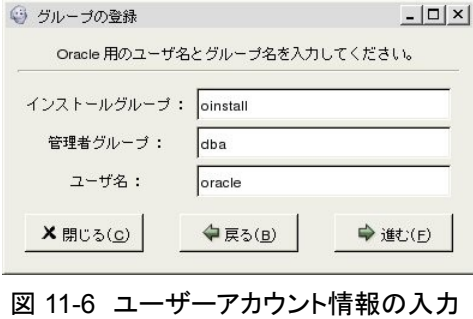

「ユーザ属性情報の入力」画面(図 [11-7](#page-193-1))が表示されます。作成するユーザのパスワードとホームディレクトリを 設定します。

<span id="page-193-2"></span>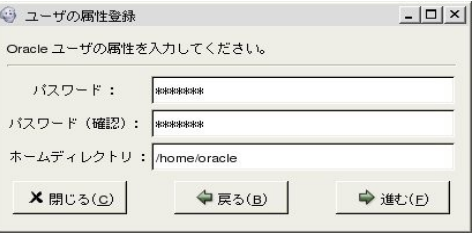

### <span id="page-193-1"></span>図 11-7 ユーザー属性情報の入力

「Oracle 用の環境変数の設定」画面(図 [11-8](#page-193-0))が表示されます。

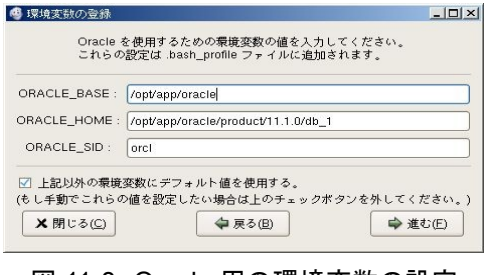

<span id="page-193-0"></span>図 11-8 Oracle 用の環境変数の設定

図([11-8](#page-193-0))に表示されている項目の意味は以下のとおりです。

- ORACLE BASE : Oracle プロダクトを格納するトップディレクトリです
- ORACLE HOME : Oracle データベースを格納するディレクトリです
- ORACLE SID : 同一マシン上でデータベースをユニークに認識するための名前です

NLS LANG 等、他の環境変数を独自に設定したい場合、「上記以外の環境変数にデフォルト値を使用する。」 のチェックを外して「進む」を選択します。NLS\_LANG は、Oracle において、表示する文字コードやメッセージの言 語、日付の表示形式などを決定する重要な環境変数です。デフォルトでは、"Japanese Japan.AL32UTF8 " がセッ トされます。

たとえば Oracle DB 11gR1 をインストールする場合、デフォルト値は次の通りです。環境変数は oranavi の設定 を最後まで行った後.bash\_profile に保存されます。もし、後で環境変数を変更したくなった場合、 .bash\_profile を 編集します。

```
# /bin/su - oracle
$ /bin/cat .bash_profile | /bin/sed -n "/^# added by oranavi/,/^$/p"
# added by oranavi
export ORACLE_BASE=/opt/app/oracle
export ORACLE HOME=/opt/app/oracle/product/11.1.0/db_1
export ORACLE_SID=orcl
export NLS_LANG=Japanese_Japan.AL32UTF8
export ORA_NLS33=$ORACLE_HOME/ocommon/nls/admin/data
export PATH=$PATH:$ORACLE_HOME/bin
export ORACLE_DOC=$ORACLE_HOME/doc
CLASSPATH=$ORACLE_HOME/jre:$ORACLE_HOME/JRE
CLASSPATH=$CLASSPATH:$ORACLE_HOME/jlib
CLASSPATH=$CLASSPATH:$ORACLE_HOME/rdbms/jlib
CLASSPATH=$CLASSPATH:$ORACLE_HOME/jdbc/lib/classes12.jar
CLASSPATH=$CLASSPATH:$ORACLE_HOME/jdbc/lib/nls_charset12.jar
export CLASSPATH
LD_LIBRARY_PATH=$ORACLE_HOME/lib:$ORACLE_HOME/ctx/lib
LD_LIBRARY_PATH=$LD_LIBRARY_PATH:$ORACLE_HOME/jdbc/lib
export LD_LIBRARY_PATH
```
ここではデフォルト値を使用して進みます。デフォルト値を使用しない場合の詳細については、oranavi の付属 HTML ドキュメントをご参照ください。

Apache 用の環境変数の設定」画面(図 [11-9](#page-195-1))が表示されます。「はい」を選択すると、前画面で設定した環境変 数を Apache の設定ファイルへ追加します。

<span id="page-195-1"></span>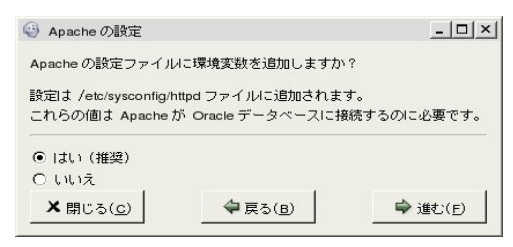

図 11-9 Apache 用の環境変数の設定

「Oracle のインストール確認」画面(図 [11-10](#page-195-0))が表示されます。

[OK(O)]を選択すると Oracle Universal Installer が起動します。 Oracle のインストールについては Oracle 社のマ ニュアルや技術情報等をご参照ください。また参考までに oranavi 付属の HTML ドキュメントに、デフォルト設定に よるインストール方法について紹介しています。

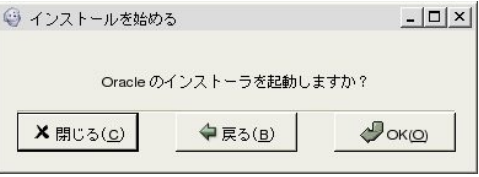

<span id="page-195-0"></span>図 11-10 Oracle のインストール確認

## **11.3 Oracle** の自動起動/停止設定

Oracle が正常にインストールされた後にサーバの起動/停止時に Oracle データベースを自動的に起動/停止 させるための設定ができます。oranavi の起動画面(図 [11-1](#page-190-0))で「Oracle データベース自動起動/停止の設定」を 選択して[進む(F)]をクリックします。

「SID 選択(変更前)」画面(図 [11-11](#page-196-1))が表示されます。インストールされた Oracle の SID を選択して、[適用(A)] をクリックします。

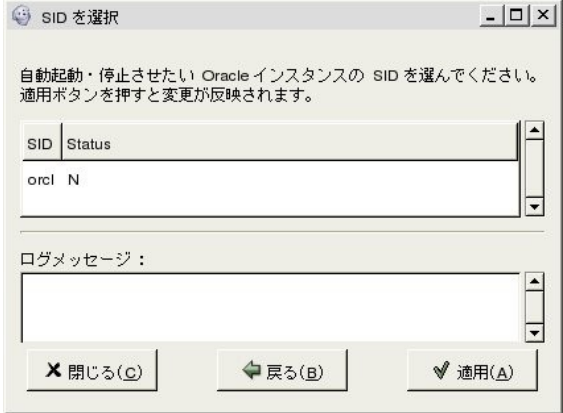

<span id="page-196-1"></span>図 11-11 SID 選択(変更前)

「SID 選択(変更後)」画面(図 [11-12](#page-196-0))のように、状態が「Y」に変更され、ログメッセージに履歴が表示されます。

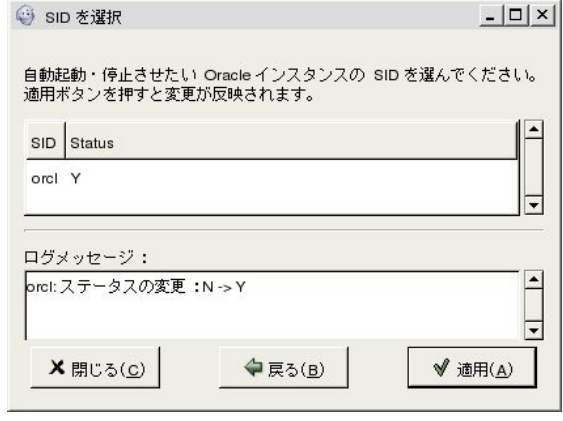

<span id="page-196-0"></span>図 11-12 SID 選択(変更後)

これで自動起動/停止の設定は完了です。また、自動起動/停止の設定を取りやめたい場合、同様に、再度 「適用」ボタンをクリックすることで状態が「N」に変更されます。設定が完了した後、「閉じる」ボタンを選択します。 「終了確認」画面(図 [11-13](#page-197-0))が表示されます。

<span id="page-197-0"></span>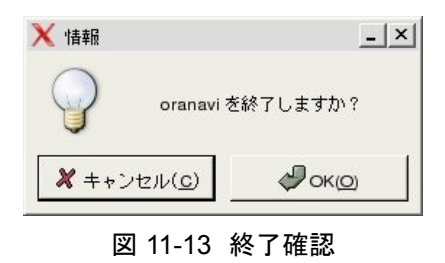

※Oranavi 付属の自動起動/停止スクリプトは ASM(Auto Storage Management)には対応しておりません。 ASM を導入される場合はご注意ください。

# **11.4 Oracle** の動作確認

Oracle が正常にインストールされた後に Oracle を手動で起動するには、dbora コマンドを実行します。

# **/sbin/service dbora start** LSNRCTL for Linux: Version 11.1.0.6.0 - Production on 14-5月 -2008 07:49:05 Copyright (c) 1991, 2007, Oracle. All rights reserved. /opt/app/oracle/product/11.1.0/db\_1/bin/tnslsnrを起動しています。お待ちください... TNSLSNR for Linux: Version 11.1.0.6.0 - Production システム・パラメータ・ファイル は/opt/app/oracle/product/11.1.0/db\_1/network/admin/listener.oraです。 ログ・メッセージを/opt/app/oracle/diag/tnslsnr/hostname/listener/alert/log.xmlに書き込 みました。 リスニングしています: (DESCRIPTION=(ADDRESS=(PROTOCOL=ipc)(KEY=EXTPROC1521))) リスニングしています: (DESCRIPTION=(ADDRESS=(PROTOCOL=tcp)(HOST=hostname.example.com) (PORT=1521))) (DESCRIPTION=(ADDRESS=(PROTOCOL=IPC)(KEY=EXTPROC1521)))に接続中 リスナーのステータス ------------------------ 別名 LISTENER  $\mathcal{N}$  $\rightarrow$   $\mathcal{N}$   $\rightarrow$   $\mathcal{N}$  TNSLSNR for Linux: Version 11.1.0.6.0 - Production 開始日 14-5月 -2008 07:49:05 **稼働時間 オオティック 日 0 時間 0 分 0 秒** トレース・レベル off セキュリティ ON: Local OS Authentication SNMP OFF パラメータ・ファイル /opt/app/oracle/product/11.1.0/db\_1/network/admin/listener.ora ログ・ファイル /opt/app/oracle/diag/tnslsnr/hostname/listener/alert/log.xml リスニング・エンドポイントのサマリー... (DESCRIPTION=(ADDRESS=(PROTOCOL=ipc)(KEY=EXTPROC1521))) (DESCRIPTION=(ADDRESS=(PROTOCOL=tcp)(HOST=hostname.example.com)(PORT=1521))) リスナーはサービスをサポートしていません。 コマンドは正常に終了しました。 ORACLE HOME LISTNER is not SET, unable to auto-start Oracle Net Listener Usage: /opt/app/oracle/product/11.1.0/db\_1/bin/dbstart ORACLE\_HOME Processing Database instance "orcl": log file /opt/app/oracle/product/11.1.0/db\_1/startup.log

たとえば、Oracle DB 11gR1 をインストールした場合、起動時のログは

#### **/opt/app/oracle/product/11.1.0/db\_1/startup.log** に保存されます。

Oracle を手動で停止するには次のコマンドを実行します。

#### # **/sbin/service dbora stop**

```
ORACLE HOME LISTNER is not SET, unable to auto-stop Oracle Net Listener
Usage: /opt/app/oracle/product/11.1.0/db_1/bin/dbshut ORACLE_HOME
Processing Database instance "orcl": log file
/opt/app/oracle/product/11.1.0/db_1/shutdown.log
LSNRCTL for Linux: Version 11.1.0.6.0 - Production on 14-5月 -2008 07:48:54
Copyright (c) 1991, 2007, Oracle. All rights reserved.
```
(DESCRIPTION=(ADDRESS=(PROTOCOL=IPC)(KEY=EXTPROC1521)))に接続中 コマンドは正常に終了しました。

停止時のログは **/opt/app/oracle/product/11.1.0/db\_1/shutdown.log** に保存されます。

Oracle の動作確認のためにデータベースへ接続します。oracle ユーザへ切り替えて sqlplus を実行します。

#### # **/bin/su - oracle** \$ **sqlplus / as sysdba**

```
SQL*Plus: Release 11.1.0.6.0 - Production on 火 5月 20 08:43:04 2008 
Copyright (c) 1982, 2007, Oracle. All rights reserved. 
Oracle Database 11g Enterprise Edition Release 11.1.0.6.0 - 64bit Production
With the Partitioning, OLAP, Data Mining and Real Application Testing options に
接続されました。 
SQL> select * from v$version;
BANNER
--------------------------------------------------------------------------------
Oracle Database 11g Enterprise Edition Release 11.1.0.6.0 - 64bit Production
PL/SQL Release 11.1.0.6.0 - Production
CORE 11.1.0.6.0 Production TNS for Linux: Version 11.1.0.6.0 -
Production
```
NLSRTL Version 11.1.0.6.0 – Production

# **11.5 Oracle** に関する情報

Oracle 製品はバージョンによってインストール方法や操作方法が異なります。最新情報は、ミラクル・リナックス 社の下記のページを参照してください。Asianux Server 3 と Oracle に関する最新情報が掲載されています。

• 技術フォーラム http://www.miraclelinux.com/technet/index.html

Oracle 製品に関する技術情報は Oracle Technology Network Japan が充実しています。製品マニュアルやトライ アル版、会議室、各種技術情報など、さまざまなコンテンツが掲載されています。

• Oracle Technology Network Japan http://otn.oracle.co.jp/

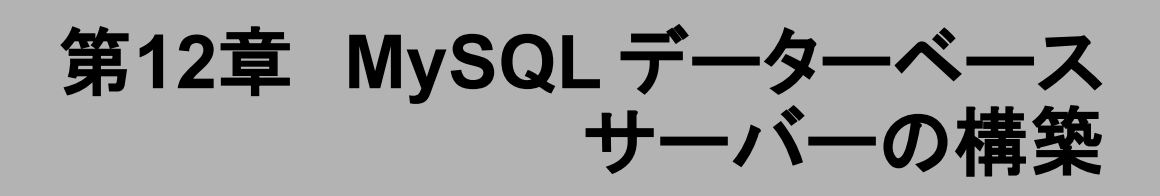

### この章で説明する内容

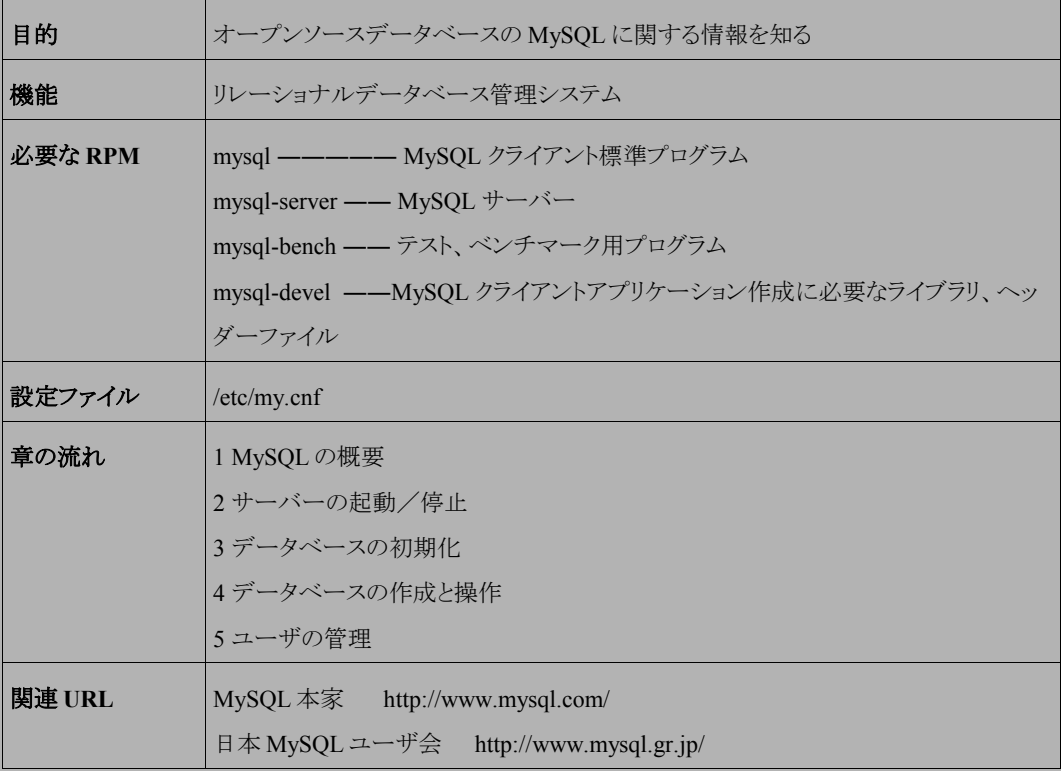

### **12.1 MySQL** の概要

MySQL データベースは、オープンソースデータベースの中でも広く利用されているデータベースの一つで、高 速性と堅牢性を追及したマルチユーザ・マルチスレッドの SQL データベースです。

### **12.2** サーバーの起動と停止

MySQL の起動スクリプトは、**/etc/init.d/mysqld** です。起動スクリプトのオプションでは、起動(start)、停止 (stop)、再起動(restart)、または現在の状況を確認(status)を指定できます。

MySQL の設定を変更した場合は、変更を反映するために MySQL を再起動する必要があります。

• MySQL を起動するには、次のコマンドを実行します。

#### # **/sbin/service mysqld start**

• MySQL を停止するには、次のコマンドを実行します。

# **/sbin/service mysqld stop**

• MySQL を再起動するには、次のコマンドを実行します。

# **/sbin/service mysqld restart**

• MySQL の現在の状況を確認するには、次のコマンドを実行します。

#### # **/sbin/service mysqld status**

• システムが起動したときに自動的に MySQL が起動するようにするには、次のコマンドを実行します。

#### # **/sbin/chkconfig mysqld on**

• システムが起動したときに MySQL が起動しないようにするには、次のコマンドを実行します。

/sbin/chkconfig mysqld off

# **12.3** データベースの初期化

MySQL の最初の起動時に自動で初期化が行われます。

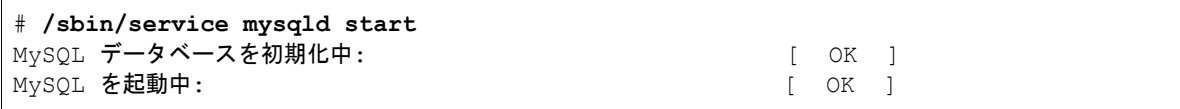

データベース初期化後のデータベース構成は次のようになっています。

どのようなデータベースがあるかは **mysqlshow** コマンドで確認することができます。

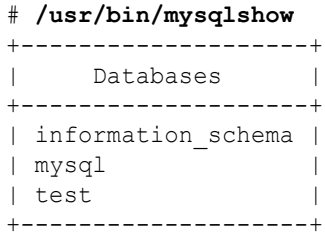

初期に作成されるデータベースの内容は次のとおりです。

- information schema -- MySQL サーバーが保持する他のすべてのデータベースに関する 情報を保存しているデータベースです。
- mysql -- MySQL デーモンが使用する設定テーブルが格納されているデータベースです。 データベースにアクセスするユーザー、ホストに関する情報を管理しています。
- test -- テスト用(ベンチマークの測定などに利用)のデータベースです。

必要のない場合は削除しても構いません。

データベースの初期化を手動で行うには、mysql\_install\_db スクリプトを使用します。

# **/usr/bin/mysql\_install\_db** Installing all prepared tables Fill help tables

To start mysqld at boot time you have to copy support-files/mysql.server to the right place for your system

PLEASE REMEMBER TO SET A PASSWORD FOR THE MySQL root USER ! To do so, start the server, then issue the following commands: /usr/bin/mysqladmin -u root password 'new-password' /usr/bin/mysqladmin -u root -h asianux3srv.example.com password 'new-password' See the manual for more instructions.

NOTE: If you are upgrading from a MySQL <= 3.22.10 you should run the /usr/bin/mysql\_fix\_privilege\_tables. Otherwise you will not be able to use the new GRANT command!

You can start the MySOL daemon with: cd /usr ; /usr/bin/mysqld safe &

You can test the MySOL daemon with the benchmarks in the 'sql-bench' directory: cd sql-bench ; perl run-all-tests

# **12.4** データベースの作成と操作

新たにデータベースを作成する方法はいくつかありますが、今回は SQL 文の **create database** コマンドを 使用する例を次に示します。 SQL 文を実行するには、MySQL の CUI クライアントである **mysql** コマンドを利用し ます。

以下の例では、データベース名 **sample**、文字コード **UTF-8** のデータベースを作成しています。

# **/usr/bin/mysql -D mysql** Reading table information for completion of table and column names You can turn off this feature to get a quicker startup with -A Welcome to the MySQL monitor. Commands end with ; or  $\gtrsim$ . Your MySQL connection id is 3 to server version: 5.0.22 Type 'help;' or '\h' for help. Type '\c' to clear the buffer. mysql> create database sample default character set utf8; Query OK, 1 row affected (0.00 sec) mysql> **exit**

データベースの確認を行います。

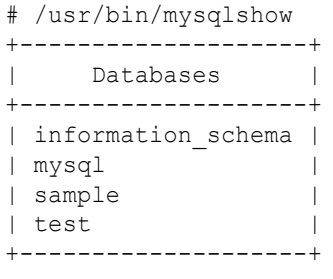

#### 第 12 章 MySQL データーベースサーバーの構築

sample データベースが作成されましたので、**mysql** コマンドを利用して接続確認を行います。以下の例では、 **status** コマンドにより接続中のデータベース情報を表示しています。

# **/usr/bin/mysql -D sample** Welcome to the MySOL monitor. Commands end with ; or  $\qquad \alpha$ . Your MySQL connection id is 5 to server version: 5.0.22 Type 'help;' or '\h' for help. Type '\c' to clear the buffer. mysql> status ------------- mysql Ver 14.12 Distrib 5.0.22, for asianux-linux-gnu (i686) using readline 5.0 Connection id: 5 Current database: sample Current user: root@localhost SSL: Not in use Current pager: stdout<br>Using outfile:  $\overline{u}$ Using outfile: Using delimiter: Server version: 5.0.22 Protocol version: 10 Connection: Localhost via UNIX socket Server characterset: latin1 Db characterset: utf8 Client characterset: latin1 Conn. characterset: latin1 UNIX socket: /var/lib/mysql/mysql.sock Uptime: 11 min 43 sec Threads: 1 Questions: 31 Slow queries: 0 Opens: 0 Flush tables: 1 Open tables: 17 Queries per second avg: 0.044 --------------

後は作成したデータベースに対し、ユーザー、テーブル、インデックスなどのオブジェクトを作成することで、デー タベースとして利用することができます。

### ➢ テーブルの作成

テーブルの作成には、CREATE TABLE コマンドを使用します。以下の例では、作成した sample データベー スに、テーブルを作成しています。

```
mysql> USE sample;
mysql> CREATE TABLE EMP (EMPNO INT(4) ,
   -> ENAME VARCHAR(10).
  -> JOB VARCHAR(9),
  \rightarrow MGR FLOAT(4),
  -> SAL FLOAT(7,2),
  \rightarrow COMM FLOAT(7.2).
   -> DEPTNO FLOAT(2) );
Query OK, 0 rows affected (0.00 sec)
mysql> SHOW tables;
+------------------+
| Tables_in_sample |
+------------------+
| EMP |
+------------------+
1 row in set (0.00 sec)
```
### ➢ テーブルにデータを格納する

データの格納には INSERT INTO コマンドを使用します。以下の例では、作成した EMP テーブルにデータを 格納しています。

```
mysql> INSERT INTO EMP VALUES
    -> (7369,'SMITH','CLERK',7902,800,NULL,20);
Query OK, 1 row affected (0.01 sec)
mysql> select * from EMP;
+-------+-------+-------+------+--------+------+--------+
| EMPNO | ENAME | JOB | MGR | SAL | COMM | DEPTNO |
+-------+-------+-------+------+--------+------+--------+
| 7369 | SMITH | CLERK | 7902 | 800.00 | NULL | 20 |
+-------+-------+-------+------+--------+------+--------+
1 row in set (0.00 sec)
```
#### ➢ テーブルの削除

テーブルの削除には、DROP TABLE コマンドを使用します。以下の例では、作成した EMP テーブルを削除 しています。

```
mysql> SHOW tables;
+------------------+
| Tables_in_sample |
+------------------+
| EMP |
+------------------+
1 row in set (0.00 sec)
mysql> DROP TABLE EMP;
Query OK, 0 rows affected (0.00 sec)
mysql> SHOW tables;
Empty set (0.00 sec)
```
### ➢ データベースの削除

データベースの削除には、DROP DATABASE コマンドを使用します。以下の例では、作成した sample デー タベースを削除しています。

```
mysql> SHOW databases;
+--------------------+
| Database
+--------------------+
| information_schema |
| mysql |
| sample |
| test |
+--------------------+
4 rows in set (0.01 sec)
mysql> DROP DATABASE sample;
Query OK, 0 rows affected (0.00 sec)
mysql> SHOW databases;
+--------------------+
| Database |
+--------------------+
| information_schema |
| mysql |
```
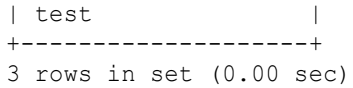

### **12.5** ユーザの管理

MySQL はユーザをホスト名とユーザー名の組み合わせで認識します。ユーザの管理情報は mysql データベー スの user テーブルに格納されています。また、下記のように、デフォルトでは管理者ユーザー(root)と匿名ユーザー (ユーザー名が空白)が存在しています。

```
mysql> SELECT user,host from mysql.user;
+------+------------------+
| user | host |
+------+------------------+
   | mysql.example.com |
| root | mysql.example.com |
| | localhost |
| root | localhost |
+------+------------------+
4 rows in set (0.00 sec)
```
### ➢ ユーザの追加

ユーザの追加には、GRANT コマンドを使用します。

GRANT コマンドの書式

GRANT 権限[,権限[,...]] ON データベース名.テーブル名 ユーザー名@接続ホスト [IDENTIFIED BY "パスワード"];

以下の例では、SELECT 権限を付与したユーザ user1 を追加しています。

```
mysql> GRANT SELECT ON sample.* TO user1@localhost IDENTIFIED BY "12345";
Query OK, 0 rows affected (0.00 sec)
mysql> SELECT user FROM mysql.user;
+-------+
| user |
+-------+
```
| | | root | | | | root |  $\text{user1}$ +-------+ 5 rows in set (0.01 sec)

以下の例では、全ての権限を持ったユーザを追加しています。

mysql> GRANT ALL PRIVILEGES ON \*.\* TO user2@localhost IDENTIFIED BY '12345' WITH GRANT OPTION;

### ➢ パスワードの設定

パスワードの設定は、**mysqladmin** コマンドもしくは、SET PASSWORD コマンドを使用します。

mysqladmin コマンドの書式

# mysqladmin -u ユーザ名 -p password '新しいパスワード'

以下の例では、mysqladmin コマンドを使用して、ユーザ root のパスワードを設定しています。

# mysqladmin -u root -p password '12345'

SET PASSWORD の書式

mysql> SET PASSWORD FOR ユーザ名@ホスト名 = PASSWORD('パスワード');

以下の例では、SET PASSWORD コマンドを使用して、user1 のパスワードを設定しています。

mysql> SET PASSWORD FOR [user1@localhost=](mailto:user1@localhost)password('1234');

パスワードを設定した場合、データベース接続時パスワードの入力が必要になります。以下のように mysql コ マンドで接続する際、-p オプションが必要になります。

# mysql -D mysql -u root -p Enter password:

### ➢ ユーザの削除

ユーザの削除には、DROP USER を使用します。

以下の例では、ユーザ user1 を削除しています。

```
mysql> DROP USER user1@localhost;
Query OK, 0 rows affected (0.00 sec)
mysql> select user,host from mysql.user;
+------+------------------+
| user | host |
+------+------------------+
| | mysql.example.com |
| root | mysql.example.com |
\begin{array}{c|c} \hline \end{array} | localhost |
| root | localhost |
+------+------------------+
4 rows in set (0.00 sec)
```
# 第**13**章 **PostgreSQL** データーベース サーバーの構築

## この章で説明する内容

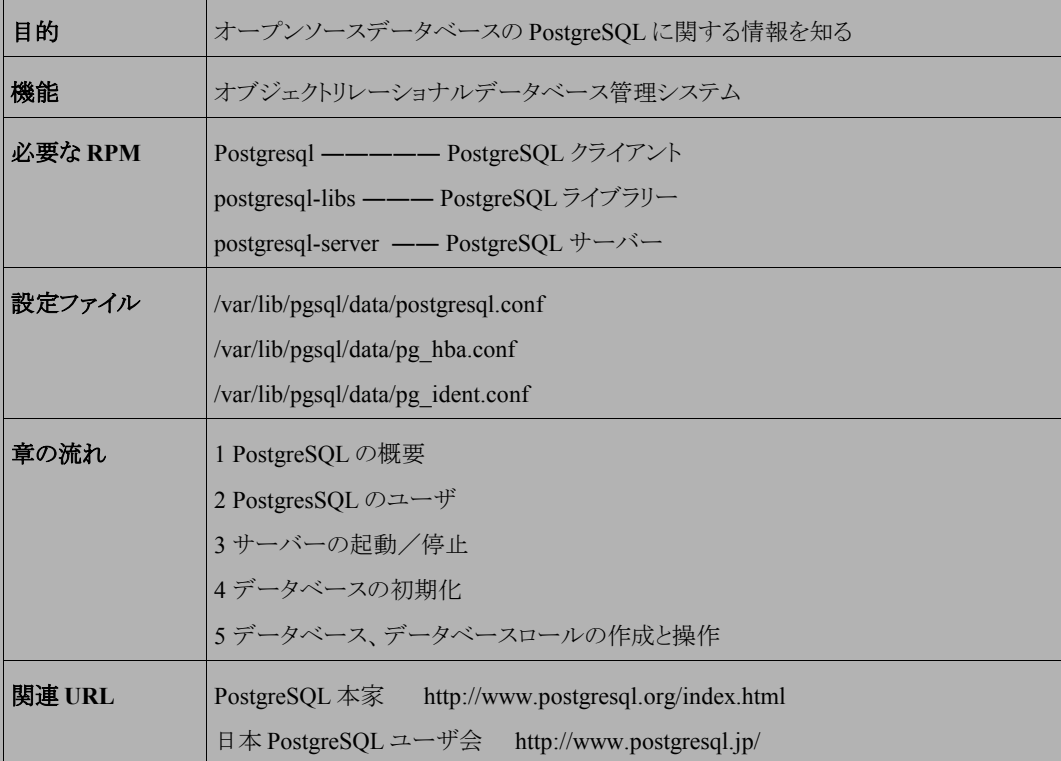

### **13.1 PostgreSQL** の概要

PostgreSQL データベースは、カリフォルニア大学バークレイ校で開発された POSTGRES, Version4.2 をベース としたオープンソースのオブジェクトリレーショナルデータベース管理システム(ORDBMS)の 一つです。標準 SQL やトリガ、手続き言語等、DBMS として必要な機能が豊富です。また、最新バージョンの翻訳ドキュメントのリリー スが早いなど、世界各地におけるユーザ会のコミュニティ活動が盛んなことも特徴の 1 つです。

### **13.2 PostgreSQL** のユーザ

PostgreSQL データベースの起動や操作は、非特権ユーザ(root 以外)で行う必要があります。PostgreSQL をイン ストールする際、システムには postgres ユーザが作成されます。デフォルトで用意されている起動スクリプトを利用 する場合、 postgres ユーザによってデータベースが起動されます。また、手動でデータベースを操作する場合も 同様に postgres ユーザでログインする、又は su コマンドで切り替えて実行する必要があります。

### **13.3** サーバーの起動と停止

PostgreSQL の起動は**/etc/init.d/postgresql** スクリプトまたは、**pg\_ctl** コマンドを使用することで可能 です。pg\_ctl コマンドを使用する場合、環境変数 PGDATA を設定する、または-D オプションを指定して、データ ベースの格納領域を指定する必要があります。デフォルトの格納領域は /var/lib/pgsql/data になります。

起動スクリプトやコマンドのオプションでは、起動(start)、停止(stop)、再起動(restart)、または現在の状況を確 認(status)を指定できます。

PostgreSQL の設定を変更した場合は、変更を反映するために PostgreSQL を再起動する必要があります。

• PostgreSQL を起動するには、次のコマンドを実行します。

```
# /sbin/service postgresql start
または
# /bin/su - postgres
-bash-3.1$ /usr/bin/pg_ctl -D /var/lib/pgsql/data start
```
• /etc/init.d/postgresql スクリプトを使用して、初めてデータベースを起動させる場合のみ、初期データベース が作成されます。

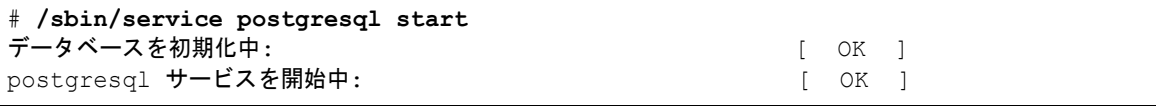

• PostgreSQL を停止するには、次のコマンドを実行します。

# **/sbin/service postgresql stop** または # /bin/su - postgres -bash-3.1\$ /usr/bin/pg\_ctl -D /var/lib/pgsql/data stop

• PostgreSQL を再起動するには、次のコマンドを実行します。

# **/sbin/service postgresql restart** または # /bin/su - postgres -bash-3.1\$ /usr/bin/pg\_ctl -D /var/lib/pgsql/data restart

• PostgreSQL の現在の状況を確認するには、次のコマンドを実行します。

# **/sbin/service postgresql status** または # /bin/su - postgres -bash-3.1\$ /usr/bin/pg\_ctl -D /var/lib/pgsql/data status

• システムが起動したときに自動的に PostgreSQL が起動するようにするには、次のコマンドを実行します。

# **/sbin/chkconfig postgresql on**

• システムが起動したときに PostgreSQL が起動しないようにするには、次のコマンドを実行します。

# **/sbin/chkconfig postgresql off**

# **13.4** データベースの初期化

データベースの初期化を行うには、**initdb** コマンドを使用します。/etc/init.d/postgresql スクリプトで起動した場 合、既に作成されているのでこの作業を行う必要はありません。次の例では、文字コード **UTF-8**、ロケール指定な しでデータベースの初期化を行っています。

# **/bin/su - postgres** -bash-3.1\$ **/usr/bin/initdb -E utf8 –-no-locale -D /var/lib/pgsql/data/** データベースシステム内のファイルの所有者は"postgres"ユーザでした。 このユーザがサーバプロセスを所有しなければなりません。

データベースクラスタはロケールCで初期化されます。

ディレクトリ/var/lib/pgsql/dataの権限を設定しています ... ok ディレクトリ/var/lib/pgsql/data/globalを作成しています ... ok ディレクトリ/var/lib/pgsql/data/pg\_xlogを作成しています ... ok ディレクトリ/var/lib/pgsql/data/pg\_xlog/archive\_statusを作成しています ... ok ディレクトリ/var/lib/pgsql/data/pg\_clogを作成しています ... ok

~ 省 略 ~

警告: ローカル接続向けに"trust"認証が有効です。 pg\_hba.confを編集する、もしくは、次回initdbを実行する時に-Aオプショ ンを使用することで変更することができます。

Success. You can now start the database server using:

postmaster -D /var/lib/pgsql/data

or

pg\_ctl -D /var/lib/pgsql/data -l logfile start

既にデータベースが作成されている場合は、次のメッセージが出力されます。

#### # **/bin/su - postgres**

-bash-3.1\$ **/usr/bin/initdb -E utf8 –-no-locale -D /var/lib/pgsql/data/** データベースシステム内のファイルの所有者は"postgres"ユーザでした。 このユーザがサーバプロセスを所有しなければなりません。

データベースクラスタはロケールCで初期化されます。 initdb: ディレクトリ"/var/lib/pgsql/data"が空ではありませんでした。 新規にデータベースシステムを作成したいのであれば、ディレクトリ"/var/lib/pgsql/data" を削除するか空にしてください。または、initdbを"/var/lib/pgsql/data"以外の引数で実行して ください。

初期化が完了したら PostgreSQL を起動します。

-bash-3.1\$ /usr/bin/pg\_ctl -D /var/lib/pgsql/data/ start postmasterは起動中です。

データベース初期化後のデータベース構成は次のようになります。

どのようなデータベースがあるかは postgres ユーザーに切り替えて **psql** コマンドで確認することができます。

```
# /bin/su - postgres
-bash-3.1$ /usr/bin/psql -l
           データベース一覧
  名前 | 所有者 | エンコーディング
-----------+-----------+--------------------------
postgres | postgres | UTF8
template0 | postgres | UTF8
template1 | postgres | UTF8
(3 行)
```
初期状態で、テンプレートデータベースとして postgres、template0、template1 が作成されています。

データベースへ接続するアカウント(postgres)のパスワードを設定します。

```
-bash-3.1$ /usr/bin/psql 
Welcome to psql 8.1.11, the PostgreSOL interactive terminal.
Type: \copyright for distribution terms 
     \h for help with SQL commands 
     \? for help with psql commands 
     \g or terminate with semicolon to execute query 
     \q to quit 
postgres=# alter user postgres encrypted password 'asianux'; 
ALTER ROLE 
postgres=# \q 
-bash-3.1$ vi /var/lib/pgsql/data/pg_hba.conf 
local all all all md5
host all all 127.0.0.1/32 md5
host all all ::1/128 md5
```
psql コマンドに-U オプションを指定しない場合、システムのユーザアカウントでデータベースへ接続します。

上記の例では postgres ユーザで psql コマンドを実行しているので postgres ユーザでデータベースへログインし ます。初期状態では、パスワードが設定されていないため ALTER USER 文を使用して 'asianux' というパスワード を設定しています。

パスワードの設定後、データベース接続時に認証を行うために pg\_hba.conf を設定します。

2 つの設定が完了したら PostgreSQL を再起動して、再度データベースへ接続しようとすると、パスワードが尋ね られるようになります。

-bash-3.1\$ /usr/bin/pg\_ctl -D /var/lib/pgsql/data/ restart postmasterの停止を待機しています....LOG: logger shutting down 完了 postmasterは停止しました postmasterは起動中です。 -bash-3.1\$ /usr/bin/psql パスワード:

root ユーザからでも psql コマンドに-U オプションを指定することで、次のようにデータベースへ接続することが できます。

-bash-3.1\$ exit # whoami root # psql -U postgres Password for user postgres: \*\*\*\*\*\*\*\* Welcome to psql 8.1.11, the PostgreSQL interactive terminal. Type: \copyright for distribution terms \h for help with SQL commands \? for help with psql commands \g or terminate with semicolon to execute query \q to quit postgres=#

# **13.5** データベース、データベースロールの作成と操作

新たにデータベースを作成する方法はいくつかありますが、今回は **createdb** コマンドを使用してデータベー ス名 **sample**、文字コード **UTF-8** のデータベースを作成する例を次に示します。

```
-bash-3.1$ /usr/bin/createdb -E utf8 sample
パスワード: 
CREATE DATABASE
```
データベースの確認を行います。

```
-bash-3.1$ /usr/bin/psql -l
パスワード: 
          データベース一覧
  名前 | 所有者 | エンコーディング
-----------+-----------+--------------------------
postgres | postgres | UTF8
sample | postgres | UTF8
template0 | postgres | UTF8
template1 | postgres | UTF8
(4 行)
```
sample データベースが作成されましたので **psql** コマンドで接続確認を行います。

```
-bash-3.1$ /usr/bin/psql -d sample
パスワード: 
Welcome to psql 8.1.11, the PostgreSOL interactive terminal.
Type: \copyright for distribution terms
      \h for help with SQL commands
      \? for help with psql commands
      \g or terminate with semicolon to execute query
      \q to quit
sample=#
```
PostgreSQL データベースのユーザを作成、削除するには **createuser** コマンドや **dropuser** コマンドを使 用すると便利です。ここでは pguser を作成します。最初に pguser 自身のパスワードを 2 回入力します。その後、 スーパーユーザ権限、データベース作成権限、ロール作成権限の有無が尋ねられます。最後に postgres のパス ワードを入力すると pguser が作成されます。厳密には PostgreSQL では、ユーザではなくロールという概念で管 理されていますが、詳細については日本 PostgreSQL ユーザ会のドキュメントをご参照ください。

```
-bash-3.1$ /usr/bin/createuser pguser -P 
Enter password for new role: ********
再入力してください: ********
Shall the new role be a superuser? (y/n) n
Shall the new role be allowed to create databases? (y/n) n
Shall the new role be allowed to create more new roles? (y/n) n
パスワード: 
CREATE ROLE
```
作成した pguser で sample データベースへ接続します。

```
-bash-3.1$ /usr/bin/psql -U pguser -d sample 
Password for user pguser: ********
Welcome to psgl 8.1.11, the PostgreSQL interactive terminal.
Type: \copyright for distribution terms 
      \h for help with SQL commands 
      \? for help with psql commands 
      \g or terminate with semicolon to execute query 
      \q to quit 
sample=#
```
作成した pguser を削除するには、dropuser コマンドを使用します。

```
-bash-3.1$ /usr/bin/dropuser pguser 
パスワード: 
DROP ROLE
```
テーブルを作成するには 次のように CREATE TABLE 文を使用します。また \d でテーブル構成(列やデータ型) を確認できます。

```
-bash-3.1$ /usr/bin/psql -d sample
パスワード: 
Welcome to psql 8.1.11, the PostgreSOL interactive terminal.
Type: \copyright for distribution terms
      \h for help with SQL commands
      \? for help with psql commands
      \g or terminate with semicolon to execute query
      \q to quit
sample=# create table products ( 
sample(# product no serial,
sample(# product_name text,
sample(# product version text,
sample(# product date date
sample(# ); 
NOTICE: CREATE TABLE will create implicit sequence "products product no seq"
for serial column "products.product no"
CREATE TABLE 
sample=# \d products 
                          テーブル "public.products"
```
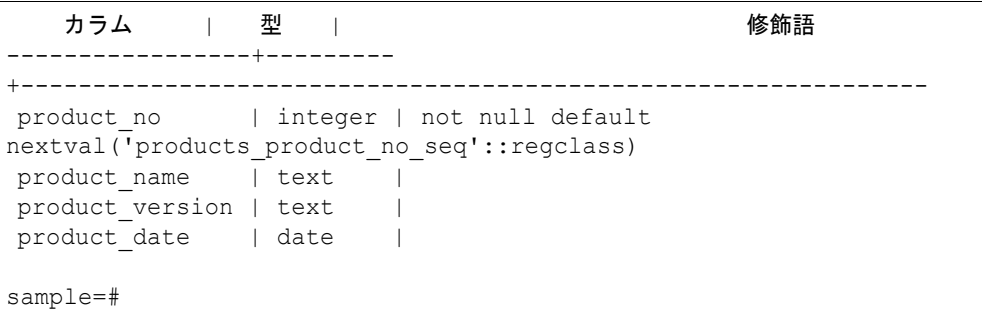

テーブルを削除するには DROP TABLE 文を使用して、次のように実行します。

sample=# drop table products; DROP TABLE sample=# \d products "products" という名前のリレーションが見つかりません。

テーブルへのデータ追加、更新、削除には、次のように DML(Data Manipulation Language)文を使用します。

```
sample=# \d products 
                      テーブル "public.products" 
   カラム | 型 | 修飾語 
-----------------+---------
+--------------------------------------------------------------- 
product no | integer | not null default
nextval('products_product_no_seq'::regclass) 
product name | text |
product version | text |
product date | date
sample=# insert into products values 
sample-# (nextval('products product no seq'), 'Asianux Server', '3',
'2007/09/18'); 
INSERT 0 1 
sample=# insert into products values 
sample-# (nextval('products product no seq'), 'Asianux Server', '3 SP1',
'2007/08/25'); 
INSERT 0 1 
sample=# select * from products;
product no | product name | product version | product date
------------+----------------+-----------------+-------------- 
 1 | Asianux Server | 3 | 2007-09-18 
2 | Asianux Server | 3 SP1 | 2007-08-25
(2 行) 
sample=# update products set product date='2008/09/24' where product no='2';
UPDATE 1 
sample=# select * from products;
product no | product name | product version | product date
------------+----------------+-----------------+-------------- 
 1 | Asianux Server | 3 | 2007-09-18 
2 | Asianux Server | 3 SP1 | 2008-09-24
(2 行) 
sample=# delete from products where product date \leq '2008/01/01';
DELETE 1 
sample=# select * from products;
product no | product name | product version | product date
------------+----------------+-----------------+-------------- 
      2 | Asianux Server | 3 SP1 | 2008-09-24
(1 行)
```
SQL 手続き言語として PL/pgSQL を 使用します。標準で付属していますが、最初に使用するデータベー スへインストールする必要があります。次の例では sample データベースへインストールします。

```
-bash-3.1$ createlang plpgsql sample
パスワード:
```
CREATE FUNCTION 文を使用して、テーブル foo へ空データを追加、更新(初期化)する関数(foo\_initialize) を作成します。関数への引数として max を取り、max 行分のデータが初期化されます。PL/pgSQL の仕様や制御 構造の詳細については日本 PostgreSQL ユーザ会のドキュメントをご参照ください。

```
sample=# create table foo(id integer primary key, name text, recital text);
NOTICE: CREATE TABLE / PRIMARY KEY will create implicit index "foo_pkey" for
table "foo" 
CREATE TABLE 
sample=# create function foo_initialize(max integer) returns int as 
sample-# $$ 
sample$# declare 
sample$# i integer;
sample$# begin 
sample$# for i in 1..max loop
sample$# begin 
sample$# insert into foo values (i, '', '');
sample$# exception
sample$# when unique violation then
sample$# update foo set name='', recital='' where id=i;
sample$# end;
sample$# end loop; 
sample$# return 0; 
sample$# end; 
sample$# $$ 
sample-# language plpgsql; 
CREATE FUNCTION
```
作成した関数(foo\_initialize)を削除するには、次のように実行します。

```
sample=# drop function foo initialize(max integer);
DROP FUNCTION
```
作成した foo テーブル構成は次のとおりです。作成後なのでデータは存在しない状態です。

sample=# \d foo テーブル "public.foo" カラム | 型 | 修飾語 ---------+---------+--------- id | integer | not null name | text | recital | text | インデックス: "foo pkey" PRIMARY KEY, btree (id) sample=# select \* from foo; id | name | recital ----+------+--------- (0 行)

作成した関数(foo\_initialize)で foo テーブルの3行のデータを初期化(追加)します。

sample=# select foo initialize(3); foo\_initialize ---------------- 0 (1 行) sample=# select \* from foo; id | name | recital ----+------+--------- 1 | |  $2 \mid$  $3 \mid$   $\mid$ (3 行)

foo テーブルのデータを更新します。

```
sample=# update foo set name='xxx' where id=2;
UPDATE 1 
sample=# update foo set recital='yyy' where id=3;
UPDATE 1 
sample=# select * from foo;
id | name | recital 
----+------+--------- 
 1 \quad | \quad | 2 | xxx |
```
 3 | | yyy (3 行)

作成した関数(foo\_initialize)で foo テーブルの 5 行のデータを初期化(更新、追加)します。

```
sample=# select foo initialize(5);
foo initialize
---------------- 
 0 
(1 行) 
sample=# select * from foo;
id | name | recital 
----+------+--------- 
 1 \quad | \quad |2 \mid \mid3 \mid \cdot \cdot \cdot \cdot \cdot \cdot \cdot 4 | | 
 5 \mid \cdot \cdot \cdot \cdot \cdot \mid(5 行)
```
このように PL/pgSQL を使用することで SQL による操作を自動化したり、SQL へ制御構造を追加することができ ます。

# 第**14**章 **NFS** によるファイル共有

## この章で説明する内容

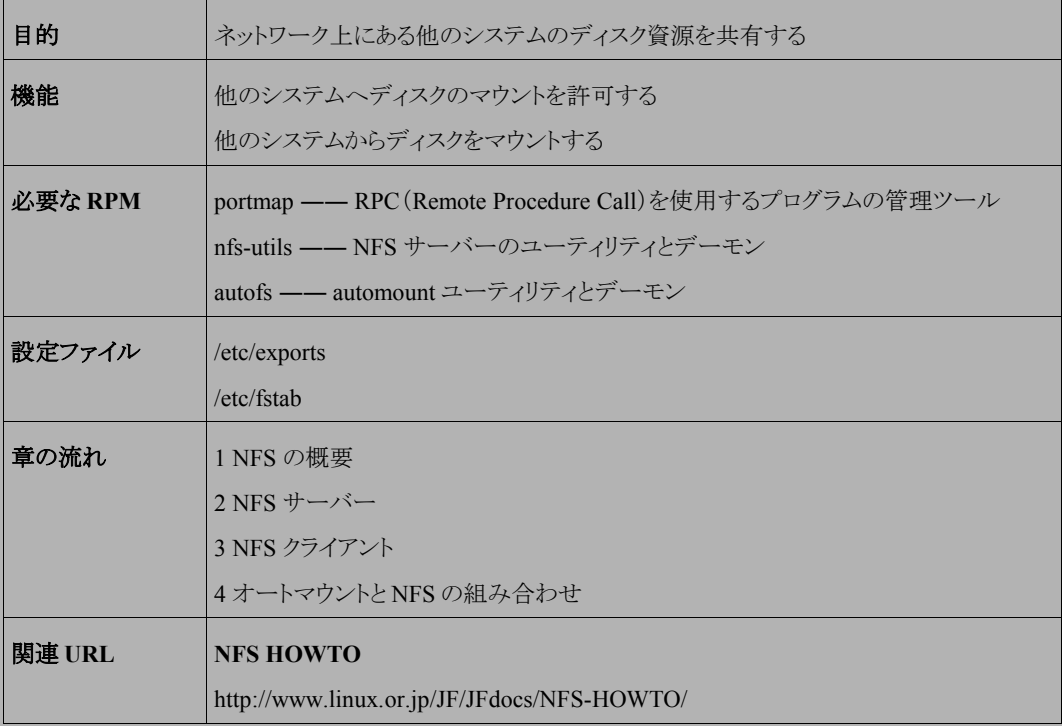

## **14.1 NFS** の概要

NFS(Network File System)はネットワーク上の他のホストとファイル資源を共有するために利用されます。クライ アントはサーバーのローカルファイルをマウントして、自分のローカルファイルであるかのように参照できるようにな ります。Linux システムはクライアントとしてもサーバーとしても設定でき、また両方同時に機能させることもできます。

NFS を機能させるためには、**portmap** というデーモンプログラムを起動しておかなければなりません。**portmap** は RPC プログラム番号を DARPA プロトコルポート番号に変換するサーバーであり、NFS サーバーを起動する前 に起動しておく必要があります。また NFS クライアント側でも **portmap** を動作させる必要があります。

また、ここに記述されているとおりの設定を行っても、NFS サーバー側のネットワークファイアーウォールによりア クセスできない場合がありますのでご注意ください。ネットワークファイアーウォールの詳細については、第 26 章 「ファイアーウォール」を参照してください。

## **14.2 NFS** サーバー

### <span id="page-229-0"></span>**14.2.1 portmap** の起動と停止

portmap の起動スクリプトは、**/etc/rc.d/init.d/portmap** です。起動スクリプトのオプションでは、起動 (start)、停止(stop)、再起動(restart)、現在の状況を確認(status)を指定できます。

portmap の設定を変更した場合、その変更内容は portmap を再起動するまで有効とはなりません。設定変更を 施した場合、portmap を再起動させる必要があります。

• portmap を起動するには、次のコマンドを実行します。

#### # **/sbin/service portmap start**

• portmap を停止するには、次のコマンドを実行します。

# **/sbin/service portmap stop**

• portmap を再起動するには、次のコマンドを実行します。

# **/sbin/service portmap restart**

• portmap が稼働中かどうかは次のようにして調べられます。

```
# /sbin/service portmap status
```
### **14.2.2 portmap** へのアクセス制限

**portmap** は **tcp\_wrappers** パッケージに含まれるアクセスコントロールライブラリ(libwrap.a)を使用して、リモー トシステムからのアクセスを制御します。

たとえば、**/etc/hosts.deny** に次のように記述します。

portmap : ALL

そして、**/etc/hosts.allow** に次にように記述します。

portmap : 192.168.0.2

上記の設定により、そのシステムの portmap へのアクセスはリモートホスト 192.168.0.2 のみ許可することになりま

す。**/etc/hosts.deny**、**/etc/hosts.allow** を編集した場合でも、特に portmap を再起動する必要はありま せん。

**/etc/hosts.deny**、**/etc/hosts.allow** の記述についての詳細は **hosts**\_**access** のオンラインマニュア ルを参照してください。

## **14.2.3 NFS** サーバーの起動と停止

NFS サーバーの起動スクリプトは、**/etc/rc.d/init.d/nfs** と **/etc/rc.d/init.d/nfslock** です。

起動スクリプトのオプションでは、起動(start)、停止(stop)、再起動(restart)、現在の状況を確認(status)を指定 できます。

NFS の設定を変更した場合、その変更内容は NFS を再起動するまで有効とはなりません。設定を変更した場 合、NFS を再起動させる必要があります。

- NFS を起動するには、次のコマンドを実行します。
- # **/sbin/service nfs start** # **/sbin/service nfslock start**
	- NFS を停止するには、次のコマンドを実行します。
- # **/sbin/service nfs stop** # **/sbin/service nfslock stop**
	- NFS を再起動するには、次のコマンドを実行します。
- # **/sbin/service nfs restart** # **/sbin/service nfslock restart**
	- NFS が稼働中かどうかは次のようにして調べられます。

# **/sbin/service nfslock status**

## **14.2.4 NFS** サーバーの設定

#### ➢ **/etc/exports** の設定

**/etc/exports** には、NFS クライアントに対して export が可能なファイルシステムのアクセスコントロールリス トを記述します。「ファイルシステムを export する」とはサーバーがクライアントに対してファイルシステムの共有 を許可することを指します。**/etc/exports** ファイルの書式は次のとおりです。

#### [ディレクトリ名] [ホスト名 (オプション)]

[ ディレクトリ名] は共用させるディレクトリの名前です。ホスト名はそのディレクトリをマウントすることを許可する ホストの名前です。オプションにはさまざまな指定ができます。

**/etc/exports** の例を次に示します。

```
/ master(rw) trusty(rw, no root squash)
/usr *.your.domain.name(ro)
/pub (ro,all_squash)
/pub/private (noaccess)
```
1 行目は master、trusty というホストに対してのマウントと読み書きを許可しています。

2 行目は your.domain.name というドメイン名を持つホストすべてに読み込みのみ許可しています。

3 行目はすべてのホストに対して/pub の読み込みのみを許可しています。

4 行目はすべてのホストに対して/pub/private ディレクトリへのアクセスを拒否しています。

**/etc/exports** を編集したときには、nfs を再起動すれば設定は反映されますが、**exportfs** コマンドを次の ように実行するだけでも反映されます。

# **/usr/sbin/exportfs -r**

#### ➢ **NFS** サーバーの動作確認

NFS の export の状態を確認するには、NFS サーバ側で、次のように **exportfs** コマンドを実行します。

#### # **/usr/sbin/exportfs**

また export したファイルシステムをどのホストがマウントしているかを調べるには、次のように **showmount** コマ ンドを実行します。

/usr/sbin/showmount -a

**exportfs**、**showmount** の使用方法に関する詳細は、オンラインマニュアルを参照してください。

# **14.3 NFS** クライアント

## **14.3.1 NFS** クライアントの起動と停止

NFS クライアントの起動には、あらかじめ**/etc/rc.d/init.d/portmap** を起動しておく必要があります。また、 システム開始時に**/etc/fstab** に書かれた NFS 領域をマウントするには、**/etc/rc.d/init.d/netfs** が起 動するよう設定する必要があります。起動や終了などは [14.2.1](#page-229-0)「portmap [の起動と停止」](#page-229-0)と同様に操作してください。

## **14.3.2 NFS** クライアントの設定

NFS クライアントが NFS サーバーのファイルシステムをマウントする場合は、**mount** コマンドを使用します。たと えば、ホスト名 server の/pub ディレクトリを/mnt/pub にマウントするときには、次のコマンドを実行します。

#### # **/bin/mount -t nfs server:/pub /mnt/pub**

このとき、/mnt/pub ディレクトリはローカルファイルシステム上にあらかじめ作成しておく必要があります。**mount** コマンドの使用方法に関する詳細は、オンラインマニュアル参照してください。

また、**/etc/fstab** ファイルにあらかじめにマウントするファイルシステムに関する情報を記述しておけば、シス テムの起動時に自動的にマウントが実行されます。

たとえば上記の server:/pub のマウントは次のような行を**/etc/fstab** に追加することにより実行されます。

server:/pub /mnt/pub nfs rw,soft

**rw** は読み書きモードであることを指定しています。**soft** は NFS サーバー側で問題があるなどの理由で応答 がない場合にタイムアウトすることを指定しています。**/etc/fstab** の記述に関する詳細は、**nfs** のオンラインマ ニュアルを参照してください。

新たに**/etc/fstab** に追加したディレクトリのマウントは、**mount** コマンドで簡単にシステムに反映できます。 たとえば上記の/mnt/pub の記述を追加した後、次のコマンドを実行すれば、/mnt/pub のマウントは完了します。

# **/bin/mount /mnt/pub**

## **14.3.3 NFS** クライアントの動作確認

NFS のマウントの状態を確認するには、次のように **mount** コマンドを実行します。

# **/bin/mount**

## **14.3.4 NFS** クライアントの停止方法

既にマウントされている NFS クライアントをアンマウントする場合は、**umount** コマンドを使用します。例えば、 /mnt/pub ディレクトリにマウントされているファイルシステムをアンマウントするには、次のコマンドを実行します。

#### # **/bin/umount /mnt/pub**

# **14.4** オートマウントと **NFS** の組み合わせ

オートマウントとは、マウントポイントとなるディレクトリパスにアクセスした際に自動でマウントポイントの作成及び マウントする機能となります。本機能と nfs とを組み合わせた場合の利点は、実際にアクセスが発生した場合にマ ウントするので、ネットワークの負荷が最小限に抑えられます。Asianux Server 3 のオートマウントは **autofs** という サービス名で実行します。なお、本設定は NFS クライアント側で実施します。

## **14.4.1 autofs** の設定

#### ➢ **/etc/auto.master** の設定

**/etc/auto.master** ファイルには、マウントポイントとその詳細について記述された別ファイルへのパスを設 定します。書式は以下のとおりです。

[マウントポイント] [マップファイル]

[マウントポイント]にはオートマウントで使用されるディレクトリの絶対パスを記述します。[マップファイル]には [マウントポイント]で指定したディレクトリのサブディレクトリに関する設定を記述します。

/etc/auto.master の例を次に示します。

/share /etc/auto.nfs

/share というディレクトリ下のオートマウントの設定は、/etc/auto.nfs ファイルに記述する、という意味をあらわしま す。なお、/share というディレクトリは事前に作成しておく必要があります。

### ➢ マップファイルの設定

マップファイルには、/etc/auto.master に設定したマウントポイント以下に作成するサブディレクトリ名とその設定 に関して記述します。

(マップファイル名は/etc/auto.master で設定したパスによって異なりますが、ここでは**/etc/auto.nfs** としま す。)

マップファイルの書式は以下のとおりです。マップファイルの詳細は、**autofs** のオンラインマニュアルを参照 してください。

サブディレクトリ名 マウントオプション ホスト名またはIPアドレス:ディレクトリへのパス

サブディレクトリ名「subdir」に対して、ホスト名「server」上の「/shareddir」ディレクトリをマウントする場合は以下の ように記述します。以下の例で、マウントオプション部分の **rw** は読み書き可能、**soft** は NFS サーバー側で 問題があるなどの理由で応答がない場合にタイムアウトすること、**intr** はキーボードからの割り込みを可能に するかどうか、をあらわします。詳細は、**mount** のオンラインマニュアルを参照してください。

subdir -rw, soft, intr server:/shareddir

#### ➢ **autofs** サービスの起動設定

autofs サービスが OS 起動時に自動で開始するようにするには次のコマンドを実行します。 ※既に実施している場合は不要です

# **/sbin/chkconfig autofs on**

#### ➢ **autofs** サービスの起動

autofs サービスを再起動します。既に起動している場合も、今回の設定を反映させる為には再起動が必要で す。

# **/sbin/service autofs restart**

#### ➢ 動作確認

cd コマンド等で、オートマウントの設定をしたディレクトリに移動し、自動でマウントされるか確認します。

# **cd /share/subdir**

# 第**15**章 メールサーバーの構築 (**Sendmail**)

# この章で説明する内容

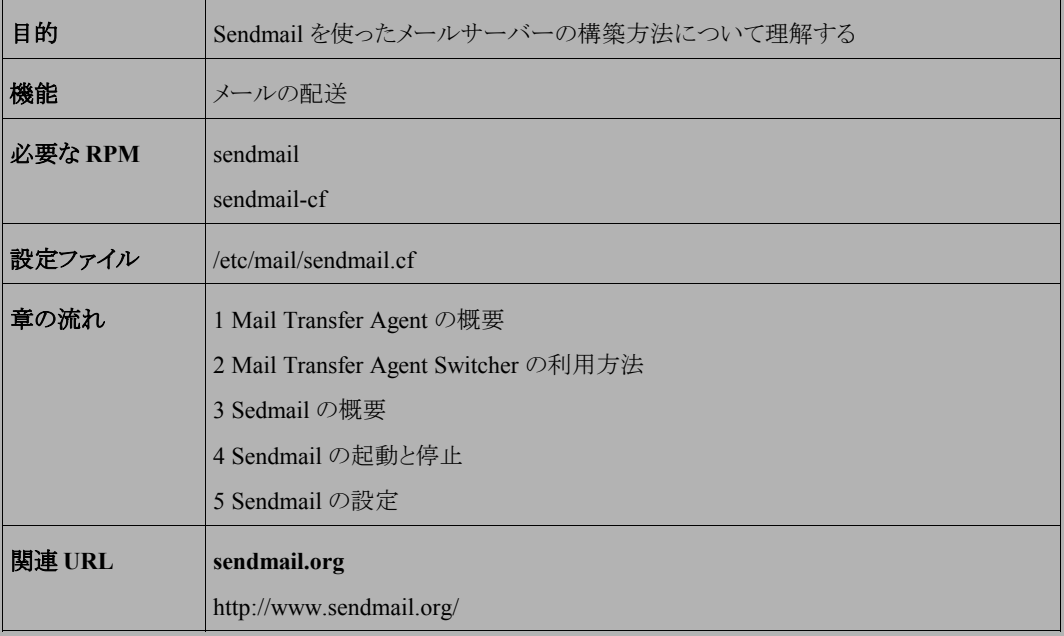

# **15.1 MTA (Mail Transfer Agent)** の概要

MTA(Mail Transfer Agent)とは、インターネット上で、ホスト間や企業間などのメールの配送を受け持つアプリケー ションです。この MTA に対して、実際にクライアント上でメールの読み書きを行うアプリケーションは MUA(Mail Usesr Agent)と呼ばれます。インターネットのメールシステムではこのクライアント(MUA)とサーバー(MTA)が連 携して電子メールシステムを構成しています。

# **15.2 Mail Transfer Agent Switcher** の利用方法

**Postfix** と **Sendmail** など、同じ役割を持つ MTA(Mail Transfer Agent)を 2 種類以上インストールした場合、 Mail Transfer Agent Switcher を利用して、Postfix と Sendmail のうち、どちらか一方を MTA として利用するように 設定を行う必要があります。Mail Transfer Agent Switcher を起動するには次のコマンドを実行します。 ※Asianux Server 3 の初期状態では Postfix が MTA となっています。

• X Window System 環境の場合

# **/usr/sbin/system-switch-mail**

• X Window System 環境ではない場合

# **/usr/sbin/system-switch-mail-nox**

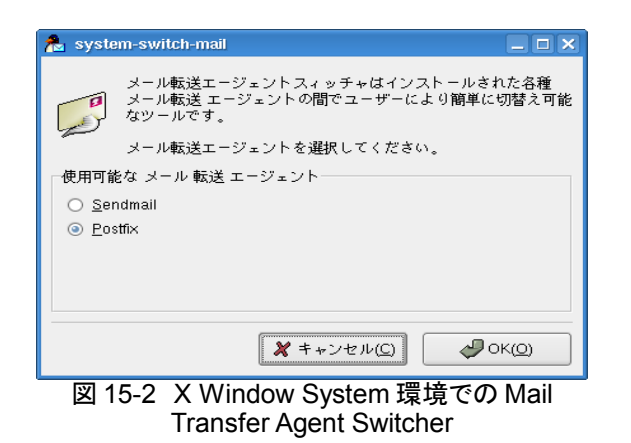

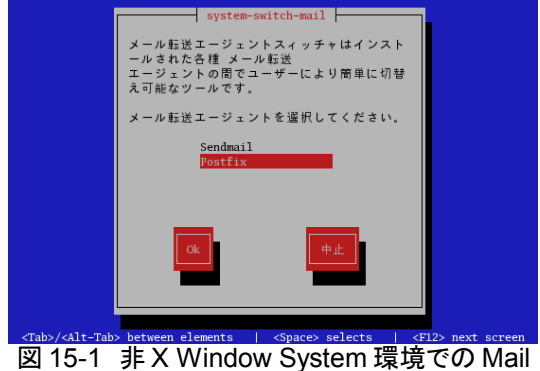

Transfer Agent Switcher

## **15.3 Sendmail** の概要

**Sendmail** は、世界中で最も広く使用されている MTA プログラムの 1 つです。Sendmail は SMTP(Simple Mail Transfer Protocol) を使用して、他のメールサーバーとの電子メールのやり取りや、配送されてきたメールをユー ザーごとのメールスプールへ保存する、といった一連の処理を一括して行います。

Sendmail は非常に高機能なため、任意の運用形態に合わせた設定が可能です。しかしながらその性格上、設 定を誤るとシステムに変調をきたしたり、他のサイトへ迷惑をかけてしまったりするので、設定には十分に注意を払 う必要があります。さらに昨今では、誤った設定によって、SPAM メールの踏み台として不正中継リレーに利用され てしまう危険性もあり、セキュリティの観点からも注意しておくべきでしょう。

## **15.4 Sendmail** の起動と停止

Sendmail の起動スクリプトは、**/etc/rc.d/init.d/sendmail** です。起動スクリプトのオプションでは、起動 (start)、停止(stop)、再起動(restart)、または現在の状況を確認(status)を指定できます。

Sendmail の設定を変更した場合、その変更内容は Sendmail を再起動するまで有効とはなりません。設定を変 更した場合、Sendmail を再起動してください。

• Sendmail を起動するには、次のコマンドを実行します。

#### # **/sbin/service sendmail start**

• Sendmail を停止するには、次のコマンドを実行します。

# **/sbin/service sendmail stop**

• Sendmail を再起動するには、次のコマンドを実行します。

# **/sbin/service sendmail restart**

• Sendmail が稼働中かどうかは次のようにして調べられます。

# **/sbin/service sendmail status**

次のように稼働中かどうかを **lsof** を利用して検証することも可能です。

# **/usr/sbin/lsof -i:smtp** COMMAND PID USER FD TYPE DEVICE SIZE NODE NAME sendmail 3737 root 3u IPv4 13071 TCP localhost.localdomain: smtp (LISTEN)

Sendmail が稼動していれば、COMMAND 列に「sendmail」と表示されます。

## **15.5 Sendmail** の設定

Sendmail の設定は **/etc/mail/sendmail.cf** 内にて行われます。この設定ファイルはインストール時に自 動的に配置されますが、運用形態に合わせて設定するべきです。

**sendmail.cf** 内の設定は複雑で非常に難解なため、手動で設定変更を行うにはかなりのスキルが必要となり ます。Asianux Server 3 には、**sendmail.cf** の設定変更を行うためのツールである **sendmail-cf** パッケージも インストールされているので、そちらを利用した設定について説明します。

## **15.5.1** 準備

まず、**sendmail-cf** パッケージがインストールされていることを確認します。次のコマンドを実行することにより 確認できます。

# **/bin/rpm -q sendmail-cf** sendmail-cf-8.13.8-2.2AX

設定変更は root アカウントにて行ってください。

不測の事態に備えて、現在の **sendmail.cf** のバックアップを取得しておくことを推奨します。

# **/bin/cp /etc/mail/sendmail.cf /etc/mail/sendmail.cf.`date +"%Y%m%d%H%M"`**

## **15.5.2** 基本的な設定

Asianux Server 3 では、**sendmail.cf** の変更を **m4** と呼ばれるプログラムを用いて行います。

#### # **cd /usr/share/sendmail-cf/cf**

cf のディレクトリには、次のようなファイルが配置されています。

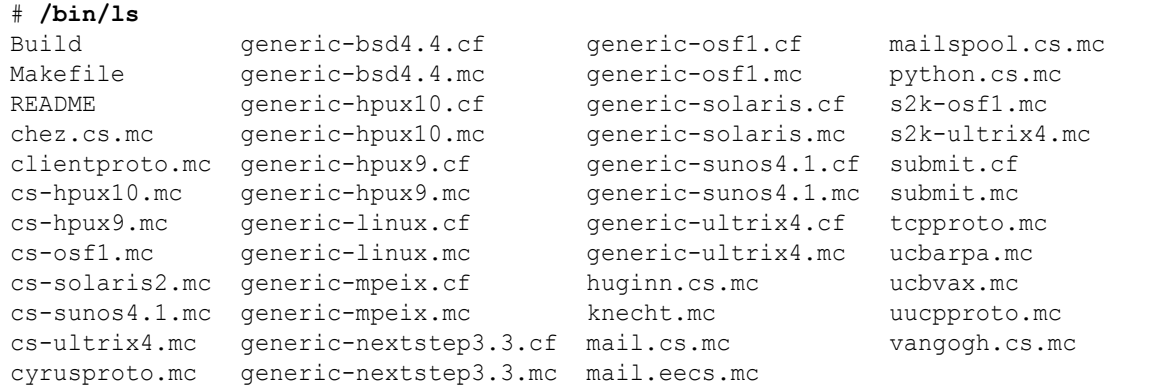

Asianux Server 3 にインストールされている**/etc/mail/sendmail.cf** は、**/etc/mail/sendmail.mc** を元 に生成されています。したがって、設定の追加や変更はこの **sendmail.mc** ファイルを元に行うことを推奨します。 ただし、次のように **sendmail.mc** ファイルに別名をつけてコピーし、設定の追加や変更はコピーした **mc** ファ イルに対して行うようにしてください。ここでは、ホスト名**.mc** というファイルにコピーしています。

# **/bin/cp /etc/mail/sendmail.mc `hostname`.mc**

ファイルのコピーが終了したら、コピーしたファイルをエディタで開きます。

## **15.5.3 m4** による **mc** ファイルの設定

**m4** は定義されたマクロを展開し、設定値を出力するマクロプロセッサです。 初期状態のマクロと設定値について説明していきます。

#### • **OSTYPE**

Sendmail が動作するプラットホームの情報を設定します。Asianux Server 3 では「linux」という値を設定し ます。この設定は必須です。

OSTYPE(`linux')dnl

#### • **DAEMON\_OPTIONS**

Sendmail が起動するときの内部的なパラメータを指定します。

DAEMON OPTIONS(`Port=smtp,Addr=127.0.0.1, Name=MTA')dnl

上記の設定は、sendmail デーモンに対して 127.0.0.1(localhost)からのアクセスだけを許可するもので、一 般的なメールサーバーではこの設定は必要ありません。Asianux Server 3 にインストールされている **sendmail.cf** は初期状態でこのマクロが設定されているので、他の一般的なメールサーバーを使用する 場合にはこのマクロをコメントアウト(行頭に「dnl 」と入力)して、**sendmail.cf** を生成し直してください。

#### • **define**

初期状態では次の値が設定されています。

ALIAS\_FILE

alias データベースの場所を指定するものです。**/etc/aliases** に設定されています。

STATUS\_FILE

status ファイルの場所を指定するものです。**/var/log/mail/statistics** に設定されています。

PROCMAIL\_MAILER\_PATH

procmail への絶対パスを設定します。**/usr/bin/procmail** に設定されています。

#### • **FEATURE**

Sendmail の機能に関する設定を行います。always\_add\_domain が設定されていて、ドメイン名省略による メール発信がなされた場合に自動的にドメイン名が付加されます。

- **EXPOSED\_USER――**これによって指定されたユーザーに対するメールは、リレーせずにローカルホスト 内のスプールに格納されます。 root ユーザーのみが設定されています。
- **MAILER――**メーラーの設定を行います。Asianux Server 3 ではメーラーとして procmail を使用するため、 その設定がされています。この設定は mc ファイルの最後で行われる必要があります。

## **15.5.4 cf** ファイルの生成

mc ファイルの変更が完了したら、次のコマンドを実行し **cf** ファイルを生成します。

# **/usr/share/sendmail-cf/cf/Build `hostname`.cf**

cf ファイルが生成されるので、これを**/etc/mail/sendmail.cf** にコピーしてから、Sendmail を再起動してく ださい。以上で Sendmail の設定は完了です。

# **/bin/cp -p `hostname`.cf /etc/mail/sendmail.cf** # **/sbin/service sendmail restart**

# 第**16**章 メールサーバーの構築 (**Postfix**)

## この章で説明する内容

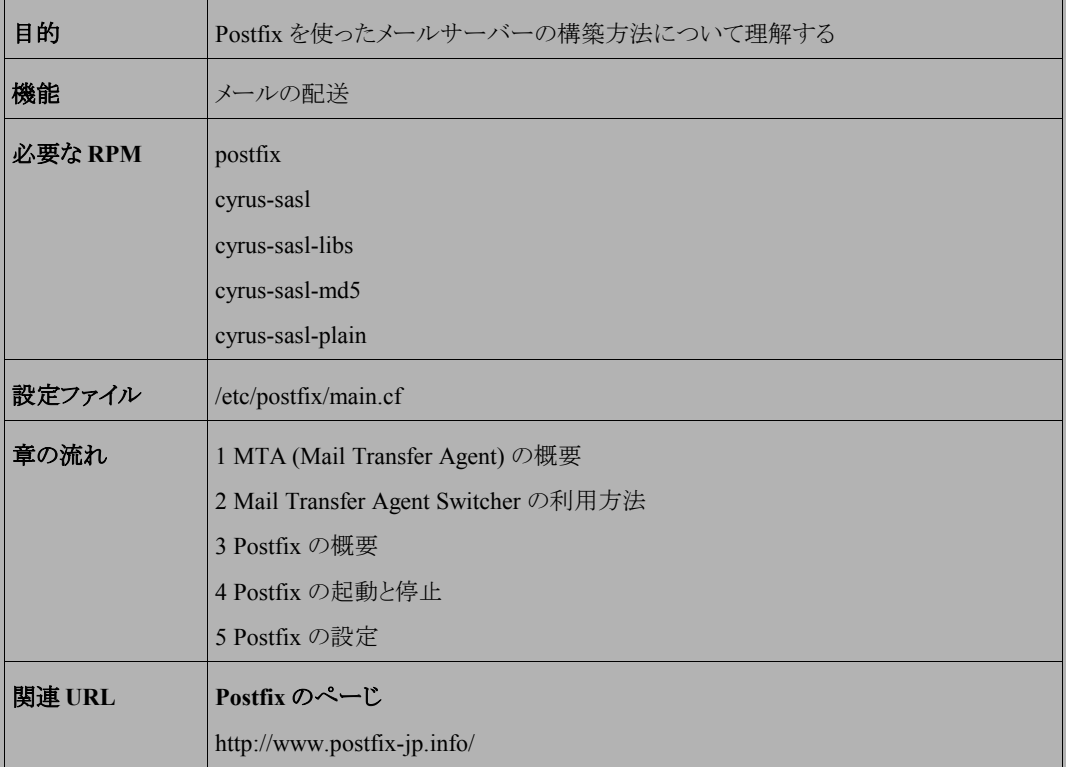

# **16.1 MTA (Mail Transfer Agent)** の概要

MTA(Mail Transfer Agent)とは、インターネット上で、ホスト間や企業間などのメールの配送を受け持つアプリケー ションです。この MTA に対して、実際にクライアント上でメールの読み書きを行うアプリケーションは MUA(Mail Usesr Agent)と呼ばれます。インターネットのメールシステムではこのクライアント(MUA)とサーバー(MTA)が連 携して電子メールシステムを構成しています。

# **16.2 Mail Transfer Agent Switcher** の利用方法

**Postfix** と **Sendmail** など、同じ役割を持つ MTA(Mail Transfer Agent)を 2 種類以上インストールした場合、 Mail Transfer Agent Switcher を利用して、Postfix と Sendmail のうち、どちらか一方を MTA として利用するように 設定を行う必要があります。Mail Transfer Agent Switcher を起動するには次のコマンドを実行します。

※Asianux Server 3 の初期状態では Postfix が MTA となっており、Postfix を利用する場合は変更の必要はあり ません。

• X Window System 環境の場合

#### # **/usr/sbin/system-switch-mail**

• X Window System 環境ではない場合

# **/usr/sbin/system-switch-mail-nox**

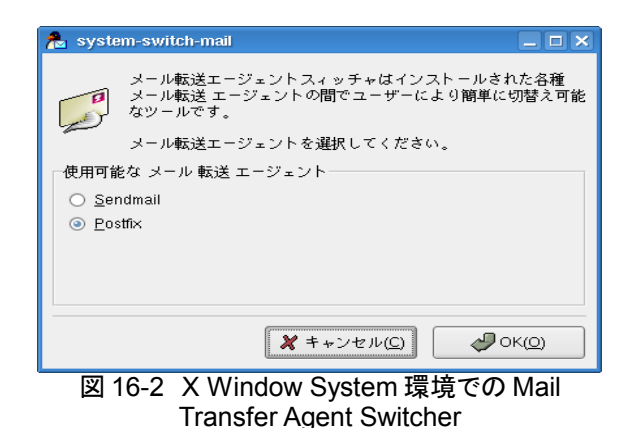

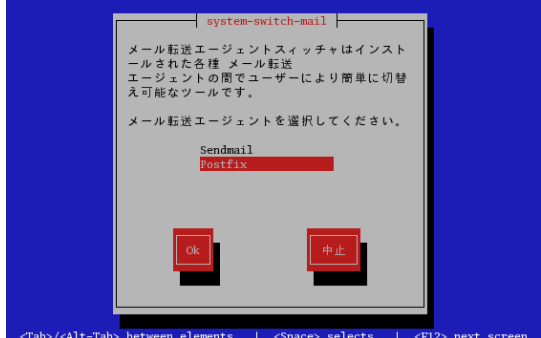

図 16-1 非 X Window System 環境での Mail Transfer Agent Switcher

## **16.3 Postfix** の概要

**Postfix** は、Sendmail、qmail に並んで利用されている代表的な MTA (Mail Transfer Agent)の 1 つです。 Sendmail より安全かつ容易に設定を行えるため、利用者が増えています。また、Sendmail との互換性を考慮し て開発されているため、Sendmail を利用していたシステムから置き換えやすいのも特徴の 1 つです。

# **16.4 Postfix** の起動と停止

Postfix の起動スクリプトは、**/etc/rc.d/init.d/postfix** です。起動スクリプトのオプションでは、起動 (start)、停止(stop)、再起動(restart)、設定変更の反映(reload)、現在の状況を確認(status)を指定できます。 Postfix の設定を変更した場合、その変更内容は reload を実行するか、再起動するまで有効とはなりません。設 定を変更した場合、Postfix を再起動してください。

• Postfix を起動するには、次のコマンドを実行します。

#### # **/sbin/service postfix start**

• Postfix を停止するには、次のコマンドを実行します。

#### # **/sbin/service postfix stop**

• Postfix を再起動するには、次のコマンドを実行します。

# **/sbin/service postfix restart**

• Postfix が稼働中かどうかは次のようにして調べられます。

# **/sbin/service postfix status**

次のように稼働中かどうかを **lsof** を利用して検証することも可能です。

```
# /usr/sbin/lsof -i:smtp
COMMAND PID USER FD TYPE DEVICE SIZE NODE NAME
master 4790 root 11u IPv4 16325 TCP localhost.localdomain:smtp
(LISTEN)
```
Postfix が稼動している場合は、COMMAND 列に「master」と表示されます。

Postfix の設定内容を確認するは次のコマンドを実行します。

# **/usr/sbin/postconf -n**

## **16.5 Postfix** の設定

Postfix の設定ファイルは**/etc/postfix/**以下にあります。 通常の設定では、**main.cf** ファイルを修正します。

## **16.5.1** インターネットのドメインメールサーバーとしての設定方法

インターネット上に Postfix を動作させてメールサーバーとして設置する場合、最低限 **main.cf** ファイル の次 の項目を修正する必要があります。

#### • **myhostname**

Postfix が動作しているホストの FQDN を指定します。

※設定しているサーバーのネットワーク設定と一致している必要があります。

myhostname = mail.example.com

#### • **mydomain**

ドメインメールサーバーとして運用する場合はメールアドレスのドメイン部分を指定します。

mydomain = example.com

#### • **myorigin**

発信元アドレスの「@」以降に Postfix が動作しているホスト名ではなく、ドメイン名を指定する場合は次のよ うに指定します。

myorigin = \$mydomain

#### • **inet\_interfaces**

smtp でメールを受け付けるアドレスを指定します。

inet interfaces = localhost,  $192.168.1.1$ 

#### • **mydestination**

ドメインメールサーバーとして運用する場合は**\$mydomain** を追加します。

mydestination = \$myhostname, localhost.\$mydomain, \$mydomain

#### • **mynetworks**

メールの中継を許可するネットワークアドレスを指定します。

mynetworks = 192.168.1.0/24, 127.0.0.0/8

以上で、Postfix の最低限の設定は終了です。

## **16.5.2 Postfix** での **SMTPAUTH** の利用

インターネットメールサーバーを公開するにあたり、SPAM メールなどの不正中継対策は必須です。

**SMTPAUTH** は、認証されたホストからのメールのみリレーを許可することで、送信元アドレスを偽った不正中継 の踏み台になることを防ぎます。

#### ➢ **Postfix** の設定方法

(1)**/etc/postfix/main.cf** に次の行を追加します。

```
smtpd sasl auth enable = yes
smtpd sasl security options = noanonymous
smtpd sasl local domain = $myhostname
broken_sasl_auth_clients = yes
smtpd recipient restrictions = permit sasl authenticated, check relay domains
```
(2)ユーザーとパスワードを登録したデーターベースファイル**/etc/sasldb2** を作成します。

```
# /usr/sbin/saslpasswd2 -c -u `postconf -h myhostname` exampleuser
Password: ← examleuserのパスワードを入力します。
Again (for verification): ← examleuserのパスワードをもう一度入力します。
```
(3)作成した**/etc/sasldb2** ファイルのパーミッションを変更します。

# **/bin/chgrp mail /etc/sasldb2**

# **/bin/chmod g+r /etc/sasldb2**

以上で Postfix の設定は終わりです。Postfix を再起動し、**saslauthd** サービスを起動してください。

# **service postfix restart** # **service saslauthd start**

設定の確認は、Telnet で Postfix へ接続して行います。

```
# /usr/bin/telnet localhost 25 ← ポート25へTelnet接続します。
Trying 127.0.0.1...
Connected to localhost.
Escape character is '^]'.
220 mail.example.com ESMTP Postfix
EHLO localhost ← 「EHLO localhost」と入力します
\circ<<中略>>
250-AUTH DIGEST-MD5 GSSAPI CRAM-MD5 LOGIN PLAIN NTLM ← この行が表示されることを確認しま
す。
```
#### > クライアントの設定方法

MUA(クライアントのメールソフト)にて送信時に認証を行うように設定しますが、設定内容はソフトに依存する ので、ここでは解説しません。MUA(クライアントのメールソフト)のマニュアルを参照してください。

# 第**17**章 **POP / IMAP** サーバー

# この章で説明する内容

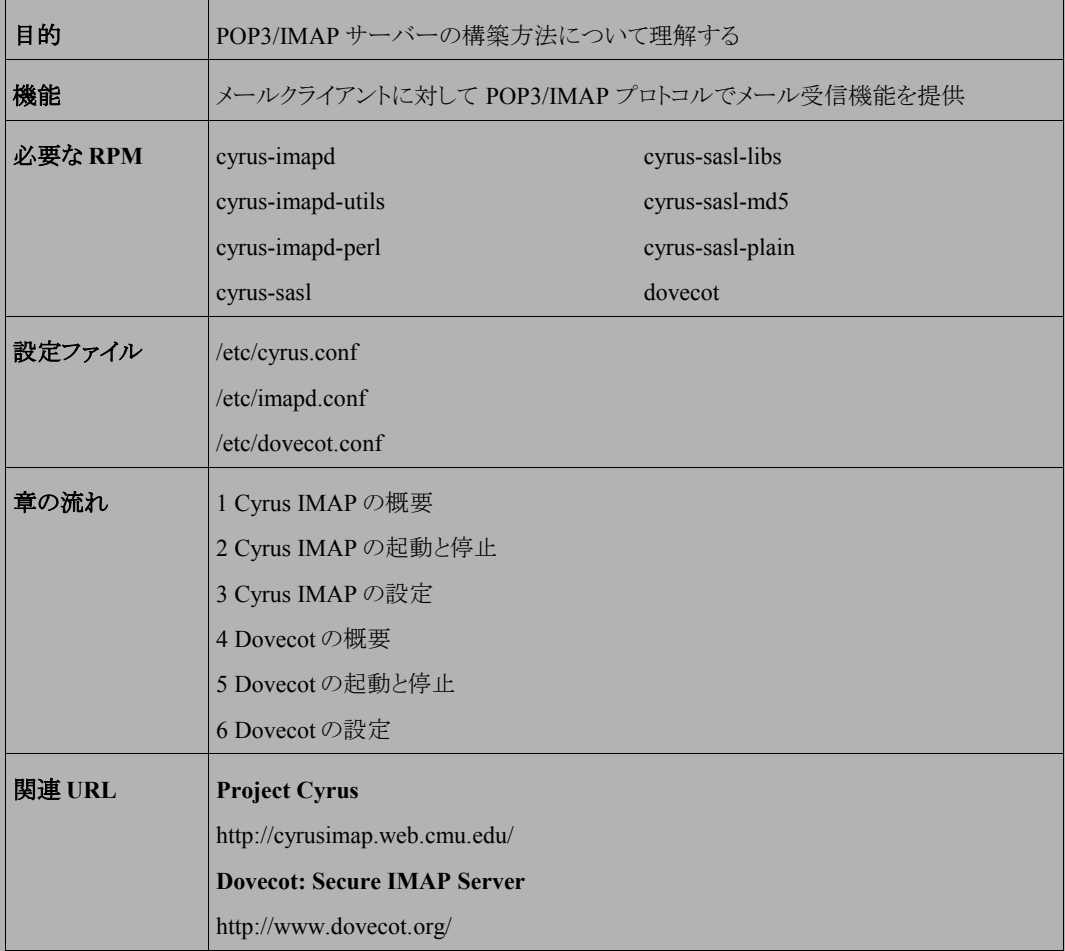

## **17.1 Cyrus IMAP** の概要

Cyrus IMAP は、Project Cyrus(http://cyrusimap.web.cmu.edu/)によって開発されている IMAP サーバーです。セ キュリティの安全性が高く、パフォーマンスも優れています。

## **17.2 Cyrus IMAP** の起動と停止

Cyrus IMAP の起動スクリプトは、**/etc/rc.d/init.d/cyrus-imapd** です。起動スクリプトのオプションでは、 起動(start)、停止(stop)、再起動(restart)、または現在の状況を確認(status)を指定できます。

Cyrus IMAP の設定を変更した場合、その変更内容は Cyrus IMAP を再起動するまで有効とはなりません。設 定を変更した場合、Cyrus IMAP を再起動させる必要があります。

• Cyrus IMAP を起動するには、次のコマンドを実行します。

#### # **/sbin/service cyrus-imapd start**

• Cyrus IMAP を停止するには、次のコマンドを実行します。

# **/sbin/service cyrus-imapd stop**

• Cyrus IMAP を再起動するには、次のコマンドを実行します。

# **/sbin/service cyrus-imapd restart**

• Cyrus IMAP が稼働中かどうかは次のようにして調べられます。

# **/sbin/service cyrus-imapd status**

次のように稼働中かどうかを **lsof** を利用して検証することも可能です。

# **/usr/sbin/lsof -i:imap**

• システムが起動したときに自動的に Cyrus IMAP を起動するようにするには、次のコマンドを実行します。

#### # **/sbin/chkconfig cyrus-imapd on**
- システムが起動したときに Cyrus IMAP が起動しないようにするには、次のコマンドを実行します。
- /sbin/chkconfig cyrus-imapd off

# **17.3 Cyrus IMAP** の設定

Cyrus IMAP に関する設定は、**/etc/imapd.conf** の各種パラメータを設定することにより行われます。設定ファ イルのパラメータの書式は、次のようなものです。

オプション名: パラメータ

ここでは、基本的な設定項目のみ解説します。詳しくは、「**man imapd.conf**」を参照してください。

• **configdirectory**

設定ファイルを置くディレクトリを指定します。

configdirectory: /var/lib/imap

#### • **partition**-**default**

新規メールボックスを作成するデフォルトのパーティション(保存場所)を指定します。

partition-default: /var/spool/imap

#### • **admins**

管理者権限を持つユーザーを指定します。複数指定する場合は、スペースで区切ります。 admins に設定したユーザーは、IMAP サーバーにログインしてメールを読んではいけません。ログインして しまうと、メールボックス環境を破壊してしまう可能性があります。

admins: cyrus

#### • **sasl\_pwcheck\_method**

パスワードの認証方法を設定します。デフォルトでは、ローカルユーザーとそのパスワードを使用する **saslauthd** になっています。認証の設定については後述の認証設定で説明します。

sasl pwcheck method: saslauthd

設定が終わったら、Cyrus IMAP を起動します。

```
# /sbin/service cyrus-imapd start
```
## **17.3.1 MTA** の設定

IMAP を設定する場合は、MTA にも設定の変更を行う必要があります。ここでは、**Postfix** を使用した場合の 設定方法を説明します。なお、「第 16 章 メールサーバーの構築 (Postfix)」の設定が一通り済んでいるものとしま す。

**/etc/postfix/main.cf** を開き、次の 2 行を追記します。

```
mailbox_transport = cyrus
fallback_transport = cyrus
```
設定ファイルを保存したら、Postfix のサービスを再起動します。

#### # **/sbin/service postfix restart**

## **17.3.2** 認証設定

Cyrus IMAP はさまざまな認証方法が利用可能です。ここでは、デフォルト設定の **saslauthd** を使用した認証 方法と、**sasldb** を使用した方法を説明します。

#### ➢ **saslauthd** を使用した認証

インストール直後の Cyrus IMAP は、ローカルユーザーのユーザー名とパスワードで認証を行うようになってい ます。この方法で運用を行う場合、saslauthd のサービスを起動させる必要があります。

#### # **/sbin/service saslauthd start**

また正式に運用を行う場合は、サーバー起動時にサービス起動するようにしておくと良いでしょう。

#### # **/sbin/chkconfig saslauthd on**

ユーザーを追加するには、**useradd** コマンドを使用して行います。同時に、パスワードも設定してください。こ こでは例として、ユーザー tanaka の作成を行います。

#### # **/usr/sbin/useradd tanaka** # **/usr/bin/passwd tanaka**

ユーザーが作成できたら、メール管理プログラムの **cyradm** コマンドで管理コンソールにログインし、ユーザー tanaka のメールボックスを作成します。ログインユーザー名は**/etc/imapd.conf** ファイルで設定した管理ユー ザーで行います。管理ユーザーのパスワードについては、あらかじめ **passwd** コマンドで設定しておく必要が あります。

# **/usr/bin/cyradm --user cyrus localhost**

ログインに成功すると、**cyradm** のプロンプトが表示されます。ユーザーのメールボックスを作成するには、次 のコマンドを入力します。

asianux.example.com> createmailbox user.tanaka

作成できたら、**exit** コマンドを入力して、**cyradm** を終了します。 IMAP アカウントに対応したメーラーで、正しく接続ができるか確認してください。

### ➢ **sasldb** による認証設定

sasldb による認証方法では、ローカルユーザーとは別にユーザー管理を行うことができます。sasldb を使用す るには、**/etc/imapd.conf** ファイルを開き、sasl\_pwcheck\_method オプションを次の通り書き換えて保存し ます。

sasl pwcheck method: auxprop

設定が完了したら、**/etc/imapd.conf** ファイルで指定した管理ユーザーのパスワードを、**saslpasswd2** コマンドを使用して行います。パスワードは確認のため 2 度聞かれます。

# **/usr/sbin/saslpasswd2 cyrus** Password: Again (for Verification):

ユーザーの作成についても、同じく **saslpasswd2** コマンドを使用して行います。ユーザーを作成するには、

引数**-c** を指定します。ここでは例としてユーザー satoshi を作成します。

```
# /usr/bin/saslpasswd2 -c satoshi
Password: 
Again (for Verification):
```
cyrus ユーザーが /etc/sasldb2 を参照できるようにパーミッションの変更を行います。

# **/bin/chgrp mail /etc/sasldb2** # **/bin/chmod g+r /etc/sasldb2**

ユーザーの作成、/etc/sasldb2 のパーミッション変更ができたら、メール管理プログラムの **cyradm** コマンドで 管理コンソールにログインし、ユーザー satoshi のメールボックスを作成します。ログインは管理ユーザーで行 い、次のようなコマンドを実行します。

# **/usr/bin/cyradm --user cyrus localhost**

ログインに成功すると、**cyradm** のプロンプトが表示されます。ユーザーのメールボックスを作成するには、次 のコマンドを入力します。

asianux.example.com> createmailbox user.satoshi

作成できたら、**exit** コマンドを入力して、**cyradm** を終了します。

IMAP アカウントに対応したメーラーで、正しく接続ができるか確認してください。

## **17.3.3** ログ取得設定

ログを取得するには、**/etc/syslog.conf** をエディタで開き、次の1行を追加します。

local6.debug /var/log/imapd.log

編集が完了したら、**/var/log/imapd.log** の空ファイルを作成し、syslog サービスを再起動します。

# **/bin/touch /var/log/imapd.conf** # **/sbin/service syslog restart**

## **17.4 Dovecot** の概要

Dovecot とは、POP3/IMAP サーバーの1つで、セキュリティ面で丈夫で、拡張性に富み、軽快に動作するのが 特徴です。また、設定も簡単に行うことができます。

# **17.5 Dovecot** の起動と停止

Dovecot の起動スクリプトは、**/etc/rc.d/init.d/dovecot** です。起動スクリプトのオプションでは、起動 (start)、停止(stop)、再起動(restart)、または現在の状況を確認(status)を指定できます。

Dovecot の設定を変更した場合、その変更内容は Dovecot を再起動するまで有効とはなりません。

• Dovecot を起動するには、次のコマンドを実行します。

# **/sbin/service dovecot start**

• Dovecot を停止するには、次のコマンドを実行します。

# **/sbin/service dovecot stop**

• Dovecot を再起動するには、次のコマンドを実行します。

# **/sbin/service dovecot restart**

• Dovecot が稼働中かどうかは次のようにして調べられます。

# **/sbin/service dovecot status**

• システムが起動したときに自動的に Dovecot を起動するようにするには、次のコマンドを実行します。

#### # **/sbin/chkconfig dovecot on**

• システムが起動したときに Dovecot が起動しないようにするには、次のコマンドを実行します。

# **/sbin/chkconfig dovecot off**

# **17.6 Dovecot** の設定

Dovecot の設定ファイルは、**/etc/dovecot.conf** です。設定の書式は次の通りです。

オプション名 = パラメータ

ここでは、最小限必要な設定について説明します。そのほかのオプション設定方法については、dovecot.conf 内のコメントを参照してください。

#### • **protocols**

Dovecot で提供するプロトコルを記述します。

protocols = imap imaps pop3 pop3s

#### • **mail\_location**

メールボックスを置くディレクトリを設定します。次の例の場合、各ユーザーのホームディレクトリ下の Maildir ディレクトリに置いています。

 $mail$  location = maildir: $~\sim$ /Maildir

## **17.6.1 MTA** の設定

Dovecot で maildir 形式のメールボックスを使用するためには、MTA にも設定の変更を行う必要があります。こ こでは、Postfix を使用した場合の設定方法を説明します。なお、246 ページからの Postfix の設定が一通りすんで いるものとします。

**/etc/postfix/main.cf** を開き、次の行を追記します。

home mailbox = Maildir/

設定ファイルを保存したら、Postfix のサービスを再起動します。

#### # **/sbin/service postfix restart**

# **17.6.2** ログ取得設定

ログファイル設定は、デフォルトでは syslog が出力しており、**/var/log/maillog** に記録されています。

また、dovecot.conf の「log\_path」オプションおよび「info\_log\_path」を設定することによって、syslog に頼らないロ グ出力も可能です。

```
log path = /var/log/dovecot.loginfo log path = /var/log/dovecot mail.log
```
# 第**18**章 メーリングリスト管理

# この章で説明する内容

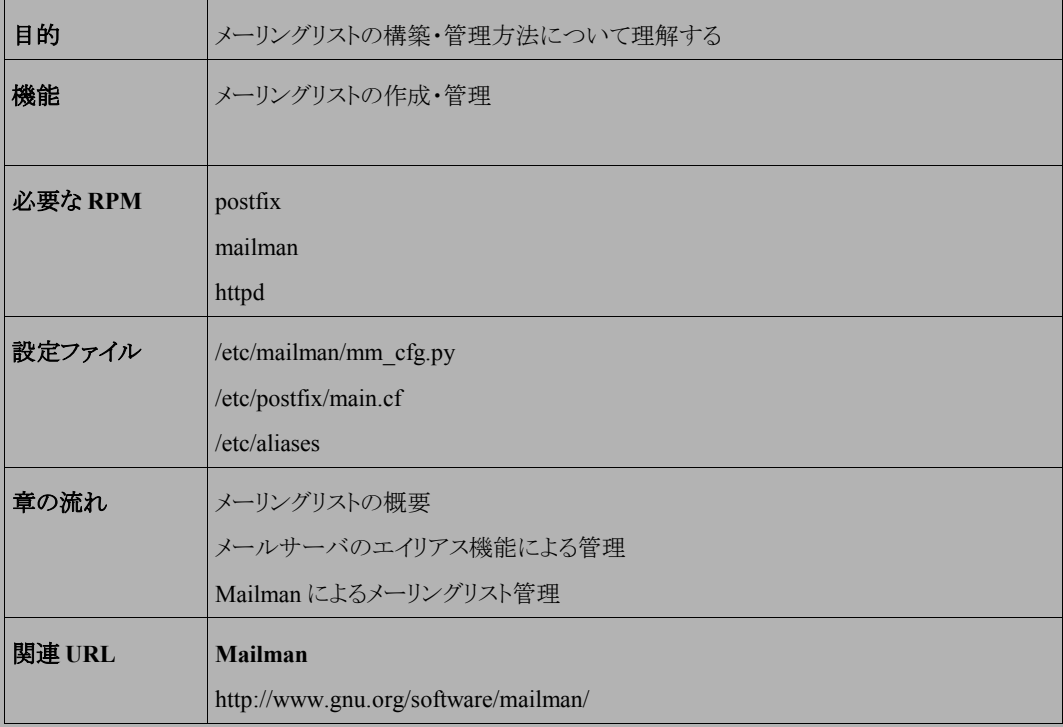

# **18.1** メーリングリストの概要

 メーリングリストは、複数の受信者に同時にメールを配信する仕組みです。本章では、メールサーバのエイリア ス機能を使用して簡単なメーリングリストを作成する方法と、高度な管理のためにメーリングリストマネージャ (Mailman)を使用する例を説明します。

# **18.2** メールサーバのエイリアス機能による管理

 メールサーバ(Postfix/Sendmail)には、メールを別のユーザやプログラムに転送する機能(エイリアス機能)が あります。この機能を利用して簡単なメーリングリストを作成することができます。(使用中のメールサーバから、メー ルが送信できる環境を前提とします。)

#### ➢ **/etc/aliases**

デフォルトの設定ファイルは**/etc/aliases** です。/etc/aliases には、以下のような書式でエントリを記述しま す。

メーリングリスト名: メールアドレス,メールアドレス,...

以下の例では、examplelist 宛のメールを user1@example.com、user2@example.com、user3@example.com に 転送します。

examplelist : user1@example.com, user2@example.com, user3@example.com

/etc/aliases ファイルを修正した場合には、次のコマンドを実行し、エイリアスを更新します。

# **newaliases**

# **18.3 Mailman** を使用したメーリングリスト管理

## **18.3.1 Mailman** の概要

Mailman は、コマンドや Web ページからメーリングリストの管理や設定が行えるメーリングリストマネージャです。 Mailman は各メーリングリストにウェブページを用意し、ユーザは、ウェブ経由でリストへの参加・脱退を行なうこと ができます。

Mailman によるメーリングリスト管理は、Postfix 等のメールサーバプログラムが、Mailman のエイリアスファイルを 読み込むことによって実現します。また、Mailman は Postfix との連携に最適化されています。本節では Mailman と Postfix との連携について説明します。なお、Mailman を使用する為には crond、Apache HTTP Server、Postfix が使用出来る環境が必要です。

## **18.3.2 Mailman** の起動と停止

Mailman の起動スクリプトは、**/etc/rc.d/init.d/mailman** です。起動スクリプトのオプションでは、起動 (start)、停止(stop)、再起動(restart)、または現在の状況を確認(status)を指定できます。

• Mailman を起動するには、次のコマンドを実行します。

#### # **service mailman start**

• Mailman を停止するには、次のコマンドを実行します。

service mailman stop

• Mailman を再起動するには、次のコマンドを実行します。

# **service mailman restart**

• Mailman が稼働中かどうかは次のようにして調べることができます。

# **service mailman status**

## **18.3.3 Mailman** の設定

#### ➢ **Mailman** と **Apache HTTP Server** の連携

Mailman の Web ページを利用する為には、Apache HTTP Server に Mailman 設定が必要となります。デフォ ルトでは、**/etc/httpd/conf.d/mailman.conf** ファイルに以下のように必要な設定がされており、設定 を変更する必要はありません。

```
ScriptAlias /mailman/ /usr/lib/mailman/cgi-bin/
<Directory /usr/lib/mailman/cgi-bin/>
AllowOverride None
     Options ExecCGI
    Order allow,deny
    Allow from all
</Directory>
Alias /pipermail/ /var/lib/mailman/archives/public/
<Directory /var/lib/mailman/archives/public>
     Options Indexes MultiViews FollowSymLinks
     AllowOverride None
     Order allow,deny
     Allow from all
</Directory>
```
/etc/httpd/conf.d/mailman.conf を変更した場合、設定を反映する為にはサービスの再起動が必要です。

# **service httpd restart**

#### ➢ **Mailman** と **Postfix** の連携

Postfix との連携の為、設定ファイル**/etc/postfix/main.cf** に以下の設定を行います。

(1) Postfix の alias\_maps,alias\_database に Mailman のエイリアスファイルを追記します。

```
alias maps = hash:/etc/aliases, hash:/etc/mailman/aliases
alias database = hash:/etc/aliases, hash:/etc/mailman/aliases
```
(2) Postfix の -owner と -request のアドレスを特別扱いする機能を無効にします。

```
owner request special = no
```
(3) Mailman の VERP 配送のサポートの為、次のように設定します。

recipient delimiter =  $+$ 

(4) 配送先ユーザーが不明の場合のエラーコード 550(エラーの際送しない)となるように設定します。

unknown local recipient reject code = 550

(5) 設定を反映するために、サービスを再起動します。

# **service postfix reload**

#### ➢ **crond** の起動

Mailman はメーリングリストの動作に必要な定期的な処理を行う為、crond を使用しています。 次のコマンドで、crond が動作していることを確認してください。

#### # **service crond status**

crond が起動していない場合は、次のコマンドで起動してください。

# **service crond start**

### ➢ **Mailman** の初期設定

Mailman の設定ファイル/**etc/mailman/mm\_cfg.py** を編集し、以下の操作を行います。 /etc/mailman/mm\_cfg.py は編集前にバックアップを採取することをお勧めします。

(1) 設定ファイルの末尾に、メールサーバに Postfix を使用し、日本語を使用するための設定を追記します。

MTA = 'Postfix' DEFAULT\_SERVER\_LANGUAGE = 'ja'

(2) 次のコマンドを実行し、Mailman のエイリアスファイルを初期化します

#### # **/usr/lib/mailman/bin/genaliases**

(3) 次のコマンドを実行し、作成したエイリアスファイルのバーミッションとオーナーを確認・修正します。 実行後、"問題ありません"と表示されるまで繰り返し実行します。

#### # **/usr/lib/mailman/bin/check\_perms -f**

(4) 管理者用パスワードを設定します。サイトパスワードは Mailman の設定を行う管理者用のパスワードです。

#### # **/usr/lib/mailman/bin/mmsitepass**

(5) 管理者用メーリングリストを作成します。

管理者用メーリングリストは、Mailman を使用する際に必要なメーリングリストです。管理者用メーリングリス トの名前はデフォルトで、mailman となっています。メーリングリストの新規作成は newlist コマンドを使用し ます。作成の為、以下のコマンドを実行します。

#### # **/usr/lib/mailman/bin/newlist mailman**

Enter the email of the person running the list: [root@example.com](mailto:root@example.com)

# **/usr/lib/mailman/bin/config\_list -i /etc/mailman/sitelist.cfg mailman**

管理者用メーリングリストを作成後、登録したリスト管理者のメールアドレスにメールが届いていることを確認 します。

(6) Mailman を起動します。

関連のサービス postfix, httpd, crond が動作していることが必要です。

# **service mailman start**

...

## > 動作確認・メーリングリストの作成

ブラウザから Mailman の管理用 Web インターフェイスを開きます。接続の際、URL は必ずサーバの FQDN を 指定します。FQDN が mailman.example.com の場合の例は以下のとおりです。

```
http://mailman.example.com/mailman/admin
```
図 [18-1](#page-266-0) のページが表示されたら、"新しいメーリングリストを作成する"のリンクを開きメーリングリストを作成しま す。

メーリングリストが正常に作成できれば成功です。

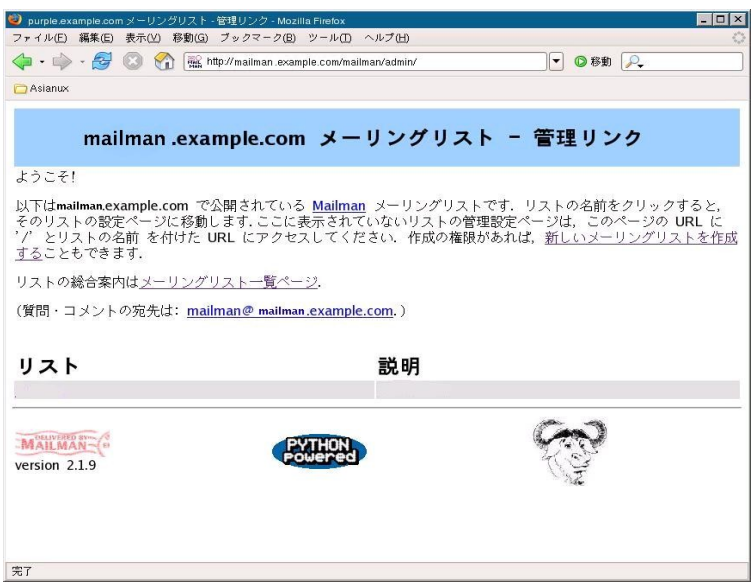

<span id="page-266-0"></span>図 18-1 Mailman 管理用 Web インターフェース

# 第**19**章 プロキシサーバーの構築

# この章で説明する内容

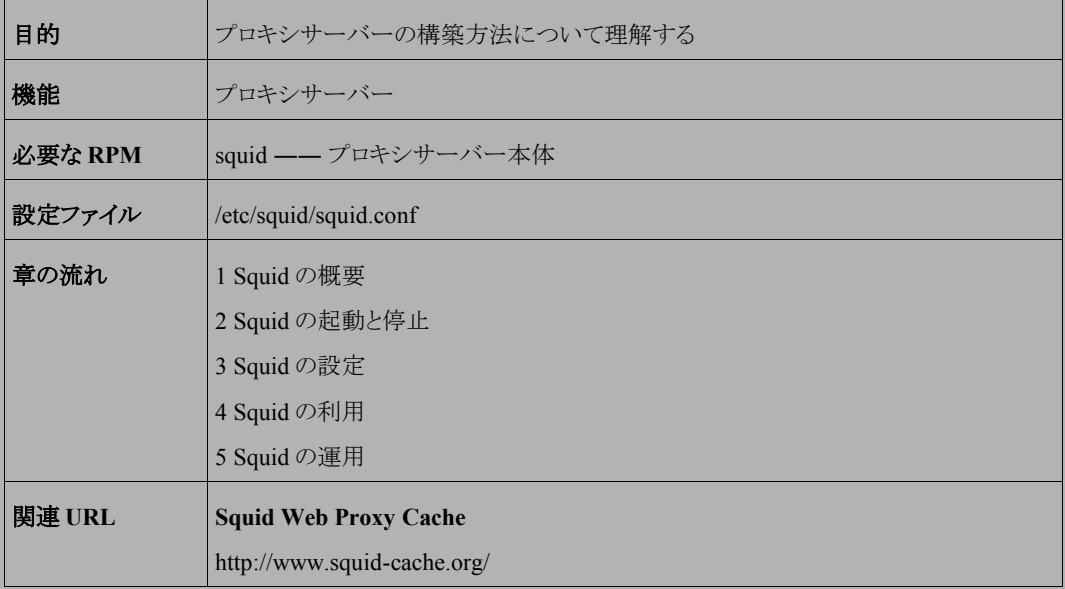

## **19.1 Squid** の概要

Squid とは、http や ftp などのインターネット上にあるリソースをローカルネットワーク内のストレージ上にキャッシュ して、外部とのネットワークトラフィック(情報転送量)を軽減させるためのデーモンプログラムです。

Squid はウェブサーバーとクライアントプログラムとの間に介在して、転送されたデータを Squid が管理するデー タ構造内に保持します。Squid を介するウェブブラウザから要求されたウェブオブジェクトと、Squid がキャッシュし ているデータが一致した場合には、Squid は外部ネットワークからのデータ転送を行わず、キャッシュ情報をクライ アントプログラム側へ転送します。これにより、自ネットワークと外部ネットワーク間のトラフィックを軽減させることが できます。

## **19.2 Squid** の起動と停止

Squid の起動スクリプトは、**/etc/rc.d/init.d/squid** です。起動スクリプトのオプションでは、起動(start)、 停止(stop)、再起動(restart)、現在の状況を確認(status)を指定できます。

Squid の設定を変更した場合は、変更を反映するために Squid を再起動する必要があります。

• Squid を起動するには、次のコマンドを実行します。

#### # **/sbin/service squid start**

• Squid を停止するには、次のコマンドを実行します。

# **/sbin/service squid stop**

• Squid を再起動するには、次のコマンドを実行します。

# **/sbin/service squid restart**

• Squid の現在の状況を確認するには、次のコマンドを実行します。

# **/sbin/service squid status**

• また、**ps** コマンドを実行すると、Squid プロセスの状況を次のように確認できます。

# **/bin/ps aux | /bin/grep squid | /bin/grep -v grep**

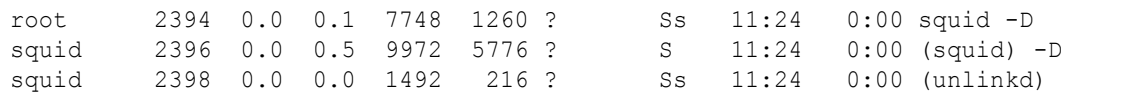

上記のような表示がない場合は、Squid が動作していない、あるいは Squid のインストールが行われていない 可能性があります。Squid の起動か再起動、またはインストールを行ってください。

• システムが起動したときに自動的に Squid を起動させるためには、次のコマンドを実行します。ランレベル 3、4、5 について自動的に起動するように設定されます。

#### # **/sbin/chkconfig squid on**

• システムが起動したときに Squid が自動的には起動しないようにするためには、次のコマンドを実行します。

# **/sbin/chkconfig squid off**

# **19.3 Squid** の設定

Squid デーモンに関する設定は、**/etc/squid/squid.conf** で各種パラメータを設定することにより行われま す。設定ファイル内の各パラメータの書式は、基本的に次のようなものです。

タグ[ オプション...]

各タグとそれに指定する値については、 **squid.conf** 内により詳しい説明がありますので、それを参考にしてく ださい。また、Squid にはキャッシュサーバー同士の連携を行うなどの高度な機能も実装されていますが、それらの 設定方法についても **squid.conf** 内の説明を参照してください。

ここでは、Squid をローカルネットワーク内での単純なキャッシュサーバーとして動作させる場合の設定方法を説 明します。

## **19.3.1** アクセス制御(**acl**)

Squid へのアクセス許可の制限を制御します(初期設定では localhost からのアクセスのみ許可されます)。 アクセス制御は、「acl」と「http\_access」のタグを使用することにより可能となります。

• **acl** タグはアクセスリストを定義するためのものです。書式は次のようになります。

acl acl名 acl種別 文字列1 ... acl acl名 acl種別 "ファイル" ...

• **http\_access** タグは、acl タグにより定義されたアクセスリストからの要求のアクセスを制御します。書式は 次のとおりです。acl 名の前の「!」は否定を意味します。

http access allow|deny [!]acl名

次に、ローカルネットワークに存在するホストからのアクセスをすべて許可する場合の設定について説明します。 ローカルネットワーク内のホストの IP アドレスは 10.xx.xx.xx であるものとします。

まず、ローカルネットワークの acl 名を定義します。

acl localnetwork src 10.0.0.0/255.0.0.0

上記の設定の「localnetwork」は発信元 IP アドレスを 255.0.0.0 でマスクした際に、ネットワークアドレスが 10.0.0.0 になるホストであるという設定です。次に定義した「localnetwork」に対して許可を設定します。

http access allow localnetwork

以上により、ローカルネットワークに存在するホストからのアクセスがすべて許可されます。

http\_access タグの解釈は上から順に行われることに注意してください。たとえば、次のように記述されているとす ると、すべての要求は http\_access deny all に合致してしまうため、2 行目以下に記述されている Squid に対する要 求はすべて却下されてしまいます。

```
http access deny all
http access allow manager localhost
http access deny manager
http access deny !Safe ports
http_access_deny CONNECT !SSL_ports
http access allow localnetwork
```
## **19.3.2** ポート番号(**http\_port**)

Squid が使用するポート番号を指定します(初期設定ではポート 3128 を使用します)。 書式は次のようになります。

http\_port ポート番号

## **19.3.3** キャッシュディレクトリとデータサイズ(**cache\_dir**)

Squid がキャッシュを保持するためのディレクトリを指定します。

初期設定では**/var/spool/squid** 配下に 100MB のキャッシュサイズを保持する設定になっています。した がって、初期状態で Squid を利用する場合は**/var** あるいは**/var/spool/squid** パーティションに 100MB 以上 の領域を用意する必要があります。

書式は次のようになります。

cache dir Type ディレクトリ名 サイズ 階層1 階層2

Type には ufs を指定します。ほかに asyncufs が指定できますが推奨されません。

サイズにはキャッシュ総データサイズを MB 単位で指定します。

ディレクトリ名はキャッシュデータを保持するためのディレクトリを指定します。Squid はここで指定したディレクトリ 配下に 2 階層のサブディレクトリを使用します。これらのサブディレクトリの個数は、階層 1、階層 2 で指定します。

## **19.3.4** ログディレクトリ(**access\_log / cache\_log / cache\_store\_log**)

Squid はその動作状況をログとしてファイルに出力します。ここでは、それらのログの出力場所の設定方法を説 明します(初期設定では、ログはすべて**/var/log/squid** 配下に生成されます)。

出力されるログファイルは次のとおりです。

- **access.log** ―― クライアントからの要求状況
- **cache.log** ―― キャッシュ状況
- **store.log** ―― 保持されているキャッシュファイルの情報

これらはそれぞれ **access\_log**、**cache\_log**、**cache\_store\_log** タグで指定されます。このときの書式は次の とおりです。

access log ファイル名

cache log ファイル名

cache log ファイル名

## **19.3.5** メモリ使用量(**cache\_mem**)

Squid が使用するメモリ使用量を設定します。メモリ使用量を大きくした場合、Squid の性能の向上が期待できま す(初期設定では 8MB のメモリを使用します)。

書式は次のようになります。メモリ使用量は MB 単位で指定します。

cache\_mem メモリ使用量

## **19.4 Squid** の利用

Squid を起動させただけではその機能を有効利用することはできません。Squid を利用するには、クライアントの ウェブブラウザで Squid を利用する設定が必要となります。各ブラウザのプロキシの設定で、Squid を稼働させてい るホスト名と、http\_port で指定したポート番号を指定してください。

# **19.5 Squid** の運用

# **19.5.1** キャッシュディレクトリの変更

キャッシュディレクトリは、**squid.conf** 内の **chache\_dir** タグにディレクトリ名を指定することで変更できます。 何らかの理由でキャッシュディレクトリを変更した場合には、次のコマンドを実行してキャッシュディレクトリの初期化 を行ってください。ここでは**/localdisk/squid/cache** にキャッシュディレクトリを変更するものとします。

```
# umask 22
```

```
# /bin/mkdir -p /localdisk/squid/cache
```

```
# /bin/chown squid:squid /localdisk/squid/cache
```
# **/usr/sbin/squid -z**

## **19.5.2** ログのローテーション

Squid が生成する **access.log**、**cache.log**、**store.log** のログファイルは、Squid の利用頻度にも依存しま すが、ディスクスペースを圧迫する可能性があります。次のコマンドを定期的に実行することにより、各ログファイル をローテーションすることを推奨します。

# **/usr/sbin/squid -k rotate**

これにより、Squid はログファイルの切り替えを行います。古いログを何世代残しておくかは、s**quid.conf** 内の **logfile\_rotate** タグに値を設定することにより変更できます。

ログ切り替えの実行は cron により自動実行するように設定しておくことを推奨します。毎日 00:00 に行う場合の crontab エントリは次のようになります。

0 0 \* \* \* /usr/sbin/squid -k rotate

## **19.5.3** ダイアルアップ環境での利用

Squid は、起動時に **squid.conf** 内の **dns\_testnames** に設定された URL の解決を試みます。ダイアルアッ プ環境下で Squid を自動実行する場合、Squid は起動時に DNS への問い合わせができません。この場合、Squid の起動オプションに**-D** を指定してください(Asianux Server 3 でインストールされる起動スクリプトには、初期状態 で**-D** が指定されています)。

# 第**20**章 ウェブサーバーの構築

# この章で説明する内容

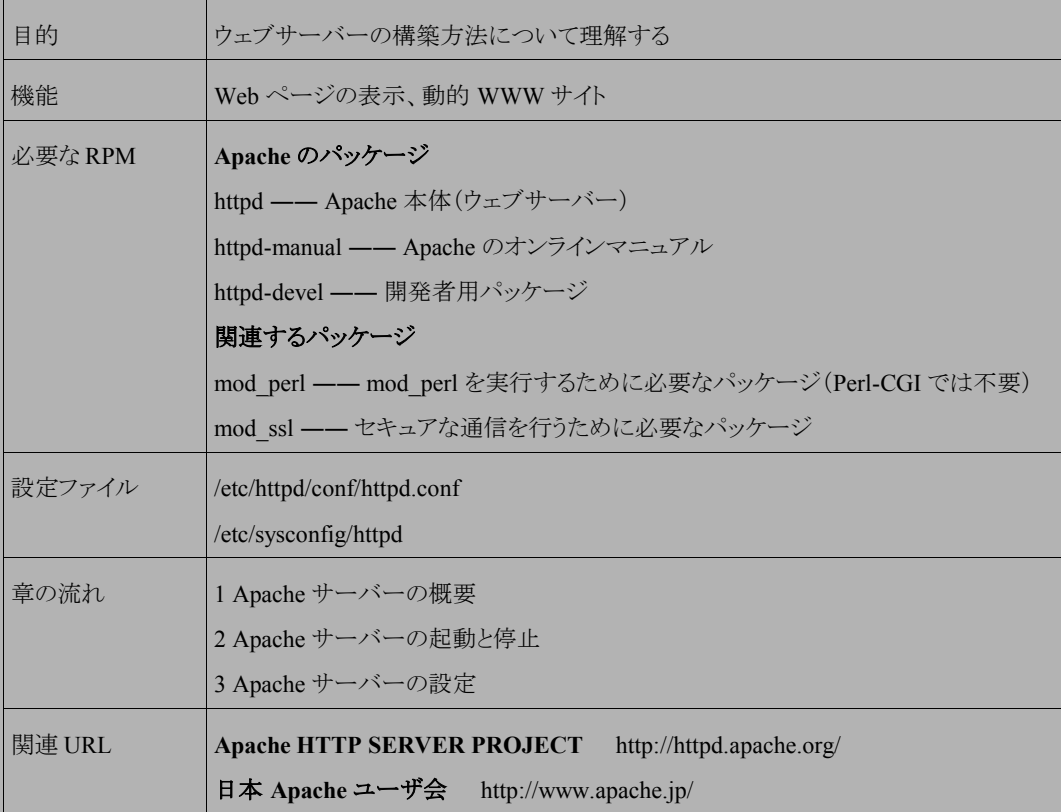

## **20.1 Apache** サーバーの概要

ウェブ システムで表示されるページは大きく分けて2種類あります。

1 つは静的ページで、Apache を使えば簡単にパフォーマンスに優れたシステムを構築できます。

もう1 つは動的ページで、アクセスがあるたびに CGI や SSI を使って新たにページを作成して表示します。また 動的ページには、データベースをバックエンドに置いた Web + DB システムというものもあります。

Apache とは、このようなウェブシステムを構築する際に、世界中で広く利用されているウェブサーバープログラム です。

この章では、一般的なウェブサーバーの構築から、動的なページを構築する方法やウェブシステムのパフォー マンス向上のヒントを取り上げます。

なお、Asianux Server 3 ではコンパイル済みの Perl-CGI や PHP などがインストールされるので、インストール直 後からすぐにウェブサーバーを稼動させることができます。

# **20.2 Apache** サーバーの起動と停止

Apache の起動スクリプトは、**/etc/rc.d/init.d/httpd** です。起動スクリプトのオプションでは、起動 (start)、停止(stop)、再起動(restart)、再読み込み(reload)、現在の状況を確認(status)を指定できます。 Apache の設定を変更した場合は、変更内容をシステムに反映させるために Apache を再起動してください。

• Apache を起動するには、次のコマンドを実行します。

# **/sbin/service httpd start**

• Apache を停止するには、次のコマンドを実行します。

# **/sbin/service httpd stop**

• Apache 再起動するには、次のコマンドを実行します。

# **/sbin/service httpd restart**

• Apache の設定ファイルを再読込みするには、次のコマンドを実行します。

# **/sbin/service httpd reload**

• Apache の現在の状況を確認するには、次のコマンドを実行します。

#### # **/sbin/service httpd status**

• また、**ps** コマンドを実行すると、Apache プロセスの状況を次のように確認できます。

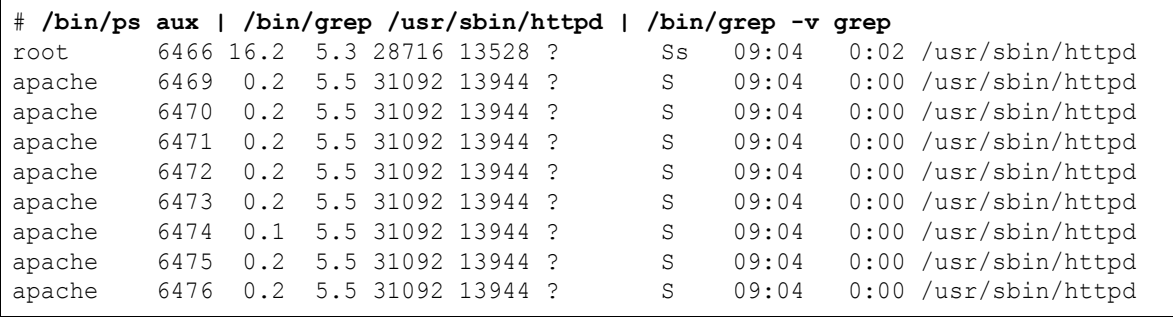

上記のような表示がない場合は、Apache が動作していないか、あるいは Apache がインストールされていない 可能性があります。Apache の起動か再起動、またはインストールを行ってください。

• システムが起動したときに自動的に Apache を自動的に起動するように設定するには、次のコマンドを実行 します。

#### # **/sbin/chkconfig httpd on**

• システムが起動したときに Apache が自動的には起動しないようにするには、次のコマンドを実行します。

/sbin/chkconfig httpd off

# **20.3 Apache** サーバーの設定

Apache の設定ファイルは **/etc/httpd/conf/httpd.conf** と **/etc/httpd/conf.d/** 配下の **\*.conf**(**ssl.conf** など)です。設定の変更は、これら設定ファイル内のディレクティブとよばれるパラメータごと に値を指定することで行います。設定を変更した場合は設定ファイル編集後に Apache を再起動するか、または、

Apache サーバーの管理では、パフォーマンスとセキュリティを重視する必要があります。ここではその 2 点の基 本的な設定について説明します。

設定ファイルの再読込みの必要があります。各ディレクティブの詳細は Apache 関連の書籍を参照してください。

# **20.3.1 Apache** のパフォーマンスチューニング

## ➢ プロセス管理

Apache 2.2 では、子プロセスの管理は、MPM(Multi-Processing Modules)と呼ばれるモジュールグループが 担当します。他のモジュールとは異なり、MPM は 3 種類のモジュールから構成されていて、そのうち 1 つのモ ジュールが Apache サーバーによってロードされます。現在、MPM に同梱されているモジュールは prefork、worker、perchild で、prefork と worker のみ利用可能です。

- **prefork** モジュールは、Linux 版のデフォルトで使用される MPM で、バージョン 1.3 と同様にリクエストの 処理に子プロセスを生成します。
- **worker** モジュールは、リクエストの処理にスレッドを使用し、プロセスベースのサーバーよりも少ない資源 で多くのリクエストを処理します。worker モジュールを使用するには、システム側の追加設定を伴います。 詳細については、関連書籍を参照してください。

**prefork** モジュールを使用した場合、リクエストごとに httpd の子プロセスを生成して処理を行います。子プロ セスの生成にはオーバーヘッドがかかるので、この子プロセス制御の設定によってはパフォーマンスに影響が 生じることがあります。子プロセスの制御に関するディレクティブは表 [20-1](#page-279-0) のとおりです。

| ディレクティブ             | 説明            | デフォルト |
|---------------------|---------------|-------|
| <b>StartServers</b> | 起動時の初期子プロセスの数 |       |
| MinSpareServers     | 待機している子プロセスの数 |       |
| MaxSpareServers     | 最大待機子プロセスの数   | 20    |
| MaxClients          | 子プロセスの最大数     | 256   |

<span id="page-279-0"></span>表 20-1 子プロセスに関するディレクティブ

通常はこれらの値を変更する必要はありません。しかし、同時アクセス数が多い場合は **MinSpareServers** や **MaxSpareServers** を増やすとパフォーマンスが上がることがあります。

特に搭載メモリが少ないマシンでは、子プロセスが増えすぎてスワップをする場合に全体のパフォーマンスが 大きく低下することがあります。このスワップを防ぐためには httpd が使用するメモリ自体を少なくするか、

**MaxClients** 数を減らしてください。また、根本的なスケーラビリティーの向上を行うために、worker モジュー ルの使用を検討する必要があります。

## ➢ **DNS** ルックアップ処理

DNS ルックアップとは、アクセスしてきたクライアントの IP アドレスからホスト名を求める処理のことです。これは 便利な機能ですが、DNS への問い合わせは非常にコストの高い処理になります。次のようなディレクティブの 設定でこの機能を停止できます(初期設定では Off になっています)。

HostnameLookups Off

DNS ルックアップを Off にすると、ホスト名ではなく IP アドレスがアクセスログファイルに記述されるというデメリッ トがありますが、ログファイルの IP アドレスを一括で変換する **logresolve** コマンドを使えば解消できます。 **logresolve** コマンドは次のような書式で使用します。

# **/usr/bin/logresolve < /var/log/httpd/access\_log**

## ➢ アクセスコントロールファイル

ディレクトリごとにアクセスコントロールを行う方法として、**.htaccess** ファイルを作成する方法があります。しか しこの処理は余分なディスクアクセスが発生することになるので注意が必要です。

たとえば、**http://www.hoge.com/dir1/dir2/dir3/hoge.html** という URL にアクセスがあった場合には、

**/.htaccess**、**/dir1/.htaccess**、**/dir1/dir2/.htaccess**、**/dir1/dir2/dir3/.htaccess** と上位 のディレクトリのアクセスコントロールファイルまでも読み込むことになり、余分なディスクアクセスが発生します。 余計なディレクトリのアクセスを防ぐには、次のディレクティブを設定してください。

AllowOverride None

### ➢ **CGI**

通常最も問題になるのが CGI です。CGI は実行時にプロセスを生成するという重い処理をするため、ボトルネッ クになることがあります。この場合は、mod\_perl や PHP を使うことで、CGI プロセス生成のオーバーヘッドをなく すことができます。mod\_perl について Asianux Server 3 では標準で使用するように設定されています。

## > データベース接続処理

バックグラウンドでデータベースを使うシステムでは、データベースの処理がボトルネックになることがあります。 データベースのチューニングなどを行うことによってボトルネックが解消されることがあります。それとは別にデー タベースとの接続処理のオーバーヘッドも無視できません。

通常の Web + DB のシステムでは、データベースへのアクセスリクエストがあるたびにデータベースへの接続 処理が行われ、アクセスが終了するたびにデータベースとの接続を切断します。このオーバーヘッドを回避す るには、データベースの接続状態を保持して使いまわす機能「DB コネクションプーリング」などが必要になりま す。アプリケーションサーバー(AS など)を導入するか、PHP なら OCILogon の代わりに OCIPLogon を使うこ とでデータベースとの接続を使いまわすことが可能になります。

## **20.3.2 Apache** のセキュリティ

#### ➢ **SSL** を使用したセキュアサイトの構築

Apache 2.2 には、SSL(Secure Socket Layer)機能を提供するモジュールとして mod\_ssl が標準で組み込まれ ています。mod\_ssl の設定ファイルは **httpd.conf** ファイルとは別で、 **/etc/httpd/conf.d/ssl.conf** になります。デフォルトの設定で、 **httpd.conf** から **ssl.conf** ファイルが読み込まれて SSL 機能を使用で きる設定になっています。

mod\_ssl が正しく組み込まれているかどうかの確認は、ウェブブラウザで「https://サーバーの IP アドレス」にアク セスして行ってください。接続ができていれば mod\_ssl が正しく組み込まれています。

実際に、SSL 機能を使用したセキュアなサイトを構築する場合、セキュアサーバーを運営するには、

VeriSign(http://www.verisign.co.jp/)や Thawte(http://www.thawte.com/)などの **CA**(認証局)への鍵の登録 が必要になります。鍵の登録方法や、鍵の作成方法については各認証機関の手順にしたがってください。

#### • **CA**(認証機関)

CA は、認証局または認証機関とも呼ばれます。電子メールやウェブページなどに電子印鑑(デジタル署 名)を付けるときに添付する、電子印鑑証明書(デジタル ID、公開鍵証明書)を発行する機関のことを指し ます。電子メールなどのメッセージに対して、デジタル署名を付加することにより、メッセージの作成者が正 しく本人であることや、メッセージが改ざんされていないことが確認できるようになります。この確認には、一 般に公開された作成者固有の鍵(公開鍵)を使用します。デジタル ID は、この公開鍵が正しく本人である ことを証明します。

日本で利用できる CA には、米 VeriSign 社と NTT グループなどが共同で設立した日本ベリサイン株式会 社や、株式会社日立製作所や富士通株式会社などが出資して設立した日本認証サービス株式会社があ ります。

- 日本ベリサイン株式会社――http://www.verisign.co.jp/
- サイバートラスト株式会社 ––http://www.cybertrust.ne.jp/
- 日本認証サービス株式会社――http://www.jcsinc.co.jp/

## • **SSL** プロトコル

SSL(Secure Socket Layer)は、Netscape Communications 社が開発したプロトコルです。SSL は TCP/IP(Transmission Control Protocol/Internet Protocol)の上位で動作するもので、HTTP だけでなくもっ と汎用的な設計となっているため、Telnet、FTP、NNTP(Network News Transfer Protocol)、LDAP(Lightweight Directory Access Protocol)といったプロトコルにも適用できます。実際の応 用には SSL を実装するアプリケーションが必要です。

# **20.3.3 Apache 2.0** からの移行

Asianux Server 3 には、Apache 2.2 が含まれています。Apache 2.0 からの移行の際には以下の点をご確認くだ さい。

- mod cern meta と mod asis モジュールがデフォルトでロードされません。
- mod ext filter モジュールがデフォルトでロードされます。
- httpd の設定を 2.2 用に更新する必要があります。詳細は次のページを参照してください。 http://httpd.apache.org/docs/2.2/en/upgrading.html
- Apache 2.0 用にコンパイルされたサードパーティモジュールは、Apache 2.2 用に再ビルドする必要があり ます。

# 第**21**章 **PHP**

# この章で説明する内容

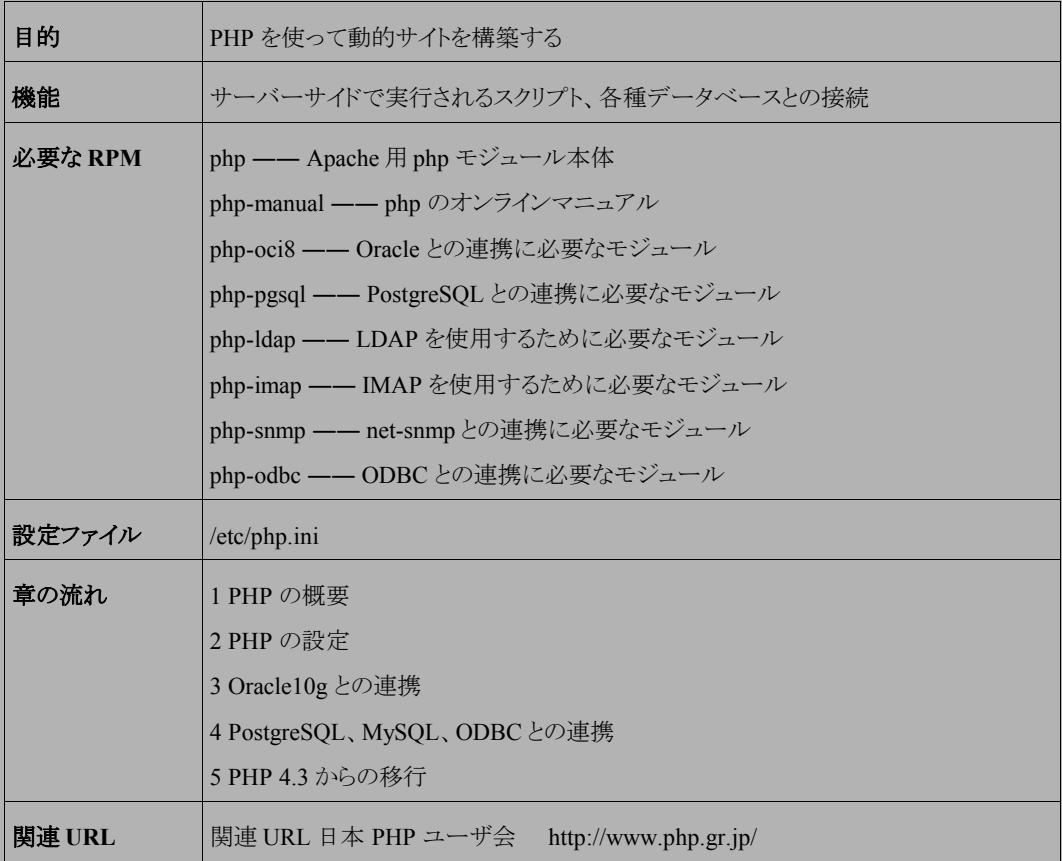

## **21.1 PHP** の概要

PHP とは HTML ファイル内に記述するタイプのスクリプト言語です。通常の CGI としても使用できますが、PHP モジュールを Apache サーバーに組み込むことにより、CGI と比較して処理速度の高速化・サーバーの負荷低減 を実現できます。また Oracle や PostgreSQL といった各種データベースとの連携に優れているという特長がありま す。

# **21.2 PHP** の設定

Asianux Server 3 には、PHP を利用するための Apache 用 mod\_php モジュールが標準で組み込まれています。 Apache 用 mod\_php の設定ファイルは **/etc/httpd/conf.d/php.conf** に存在し、デフォルトの設定のままで 特に変更する必要はありません。PHP 本体の設定ファイルは **/etc/php.ini** に存在し、こちらもデフォルトの設 定のまま利用できますが、こちらの設定ファイルは、必要に応じて変更してください。 **/etc/php.ini** での設定は、 対象サーバで動作している全ての PHP に対して有効になります。ディレクトリ別に設定をする場合には、 httpd.conf や.htaccess の Directory ディレクティブ内へ記述することにより設定できます。

#### ➢ **php.ini** の設定例

PHP で(UTF-8 のファイルを、UTF-8 で表示)を扱うには、**/etc/php.ini** を次のように設定します。

```
output_buffering = Off
output_handler = none
default charset = UTF-8
[mbstring]
mbstring.language = Japanese
mbstring.encoding_translation = On
mbstring.http_input = auto
mbstring.http_output = UTF-8
mbstring.internal encoding = UTF-8mbstring.substitute character = none
```
PHP で(EUC-JP のファイルを、EUC-JP で表示)を扱うには、**/etc/php.ini** を次のように設定します。

```
output_buffering = Off
output_handler = none
default charset = EUC-JP
[mbstring]
mbstring.language = Japanese
mbstring.encoding_translation = On
mbstring.http_input = auto
mbstring.http_output = EUC-JP
mbstring.internal_encoding = EUC-JP
mbstring.substitute character = none
```
### ➢ **httpd.conf** または**.htaccess** の設定例

PHP で日本語(UTF-8 のファイルを、UTF-8 で表示)を扱うには、httpd.conf や.htaccess を次のように設定しま す。on/offの項目には php\_flag、それ以外の項目には php\_value を使用して設定します。

```
<Directory "/var/www/html/sample">
   php_flag output_buffering Off
  php_value output handler none
  php_value default_charset UTF-8
    # [mbstring]
    php_value mbstring.language Japanese
   php_flag mbstring.encoding_translation On
   php value mbstring.http input auto
   php_value mbstring.http_output UTF-8
   php_value mbstring.internal_encoding UTF-8
   php value mbstring.substitute character none
</Directory>
```
PHP で日本語(EUC-JP のファイルを、EUC-JP で表示)を扱うには、httpd.conf や.htaccess を次のように設定し ます。on/offの項目には php\_flag、それ以外の項目には php\_value を使用して設定します。

```
<Directory "/var/www/html/sample">
  php_flag output_buffering Off
  php value output handler none
  php value default charset EUC-JP
    # [mbstring]
  php value mbstring.language Japanese
```
 php\_flag mbstring.encoding\_translation On php\_value mbstring.http\_input auto php\_value mbstring.http\_output EUC-JP php\_value mbstring.internal\_encoding EUC-JP php\_value mbstring.substitute\_character none </Directory>
## **21.3 Oracle10g** との連携

php を使うことで比較的簡単に Web + Oracle DB システムを構築できます。

まず、次のコマンドを実行して Oracle10g 用拡張モジュールをインストールします。

#### # **/bin/rpm -ivh php-oci8-\*.i686.rpm**

インストールが終了すると、次の内容の**/etc/php.d/oci8.ini** ファイルが作成されて、Oracle10g 用の拡張 モジュールの設定が自動的に有効になります。

extension=oci8.so

次に、**/etc/sysconfig/httpd** に次のような Oracle に必要な環境変数を設定することで、Apache から

Oracle を使えるようになります。Install Navigator for Oracle を用いて、Oracle をインストールした場合、このファイル は自動的に作成されます。

```
export ORACLE_BASE=/opt/app/oracle
export ORACLE HOME=/opt/app/oracle/product/10.1.0/db 1
export ORACLE_SID=orcl
export NLS_LANG=Japanese_Japan.JA16EUC
export PATH=$ORACLE_HOME/bin:$PATH
export ORACLE_DOC=$ORACLE_HOME/doc
CLASSPATH=$ORACLE_HOME/JRE:$ORACLE_HOME/jlib:$ORACLE_HOME/rdbms/jlib
CLASSPATH=$CLASSPATH:$ORACLE_HOME/network/jlib
CLASSPATH=$CLASSPATH:$ORACLE_HOME/jdbc/lib/classes12.zip
CLASSPATH=$CLASSPATH:$ORACLE_HOME/jdbc/lib/nls_charset12.zip
CLASSPATH=$CLASSPATH:$ORACLE_HOME/sqlj/lib/translator.zip
CLASSPATH=$CLASSPATH:$ORACLE_HOME/sqlj/lib/runtime.zip
CLASSPATH=$CLASSPATH:.
export CLASSPATH
```
Oracle10g 用の拡張モジュールが正常に読み込まれているか確認するために、次の内容の **test.php** ファイル を**/var/www/html** に作成します。

 $\langle$ ? phpinfo(); ?>

ウェブブラウザで **http://**サーバー名**/test.php** にアクセスしてみて、「oci8」の項目があれば、正常に読み 込まれています。

また、「oci8」の項目がない場合には、Apache のエラーログファイル **/var/log/httpd/error\_log** を確認 してください。

### ▶ 文字化けについて

データベースのキャラクタセットと「NLS\_LANG」、**php.ini** の mbstring.internal\_encoding の文字コードが違っ ていると文字化けが起こることがありますが、現在の PHP では mbstring.internal\_encoding に「SJIS」を設定す ることは推奨されていません。データベースのキャラクタセットに Shift JIS を使うときには注意が必要です。

## **21.4 PostgreSQL**、**MySQL**、**ODBC** との連携

次のコマンドを実行して PostgreSQL、MySQL、ODBC 拡張パッケージをインストールしてください。

- # **/bin/rpm -ivh php-pgsql-\*.i686.rpm** # **/bin/rpm -ivh php-mysql-\*.i686.rpm**
- # **/bin/rpm -ivh php-odbc-\*.i686.rpm**

インストールが終了すると、それぞれ次の内容で **/etc/php.d/**以下に **pgsql.ini**、**mysql.ini**、**odbc.ini** ファイルが作成されて、拡張モジュールの設定が自動的に有効になります。

#### • **pgsql.ini**

extension=pgsql.so

#### • **mysql.ini**

extension=mysql.so

#### • **odbc.ini**

extension=odbc.so

各拡張モジュールが正常に読み込まれているか確認するには、**/var/www/html** に次の内容の **test.php** ファ イルを作り、ウェブブラウザで **http://**サーバー名**/test.php** にアクセスします。

 $\langle$ ? phpinfo(); ?>

「pgsql」、「mysql」、「odbc」のそれぞれの項目があれば、正常に読み込まれています。項目がない場合には、 Apache のエラーログファイル **/var/log/httpd/error\_log** を確認してください。

## **21.5 PHP 4.3** からの移行

Asianux Server 3 には、PHP 5.1 が含まれています。PHP 4.3 からの移行の際には以下の点をご確認ください。

- スクリプトの修正が必要になる場合があります。詳細は以下のページを参照してください。 http://www.php.net/manual/ja/migration5.php
- **/usr/bin/php** は CLI command-line SAPI を使用してビルドされています。
- CGI SAPI には、**/usr/bin/php-cgi** を使用してください。
- php-cgi は FastCGI をサポートしています。
- 追加されたモジュール

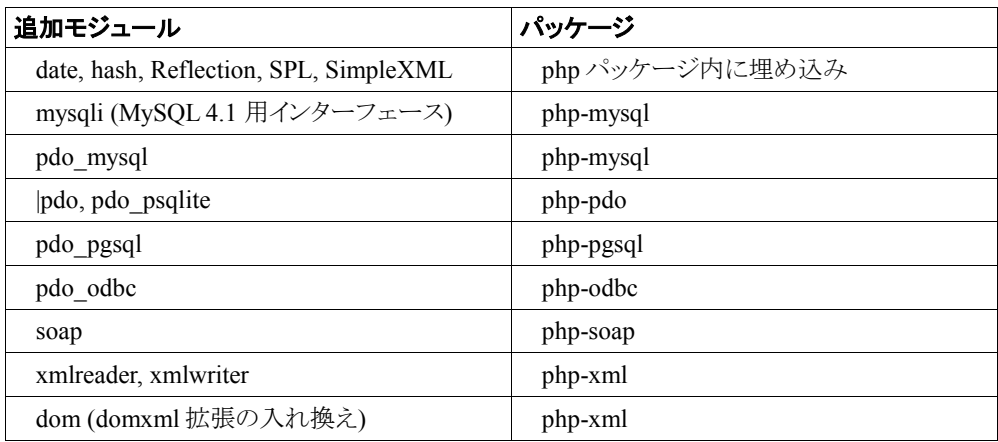

• 削除されたモジュール

dbx, dio, yp, overload, domxml

- PEAR Framework は php-pear パッケージに組み込まれています。php-pear パッケージには次のコンポー ネントが含まれています。
	- Archive\_Tar
	- Console\_Getopt
	- XML\_RPC

# 第**22**章 **drupal** の構築

## この章で説明する内容

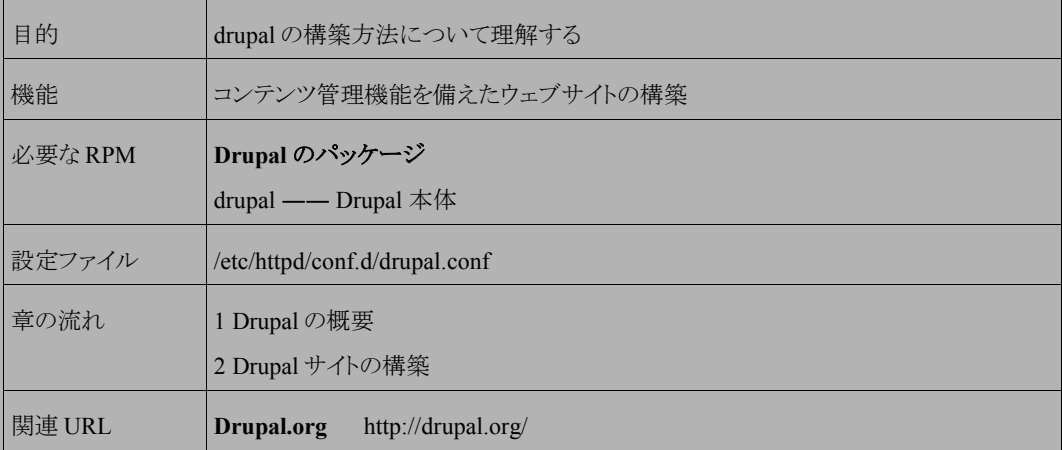

## **22.1 Drupal** の概要

Drupal はウェブサイトの構築・管理を支援する CMF(コンテンツ管理フレームワーク)です。

通常の CMS(コンテンツ管理システム)のようにプログラムを意識することなく新たなウェブサイトを簡単に構築・ 管理ができる一方、追加で Drupal を拡張するプログラムも簡単に書けるようになっています。

様々なモジュールを組み合わせることにより、すぐに Blog や Forum などの機能を利用することができます。

## **22.2 Drupal** サイトの構築

Drupal は初期状態では無効になっていますので、使用する際にはいくつかの設定をする必要があります。大き く分けて MySQL、Apache、そして Drupal 自体の設定を行ないます。本節ではその 3 ステップについて説明しま す。

以降の作業は、MySQL サーバーと Apache サーバーが起動していることを前提としています。それぞれの詳し い手順は、第 12 章 「MySQL データベースサーバーの構築 12.2 サーバの起動と停止」 と 第 20 章 「ウェブサー バーの構築 20.2 Apache サーバーの起動と停止」をご参照ください。

## **22.2.1** データベースの作成

Drupal ではデータの格納にデータベースを利用しており、そのデータベースを作成します。

以下の例では、データベース名 **drupal\_db**、ユーザ名 **drupal\_user**、パスワード **drupal\_password** と して作成しています。

# **/usr/bin/mysql -uroot -p** Enter password: MySQLのrootユーザーのパスワード Welcome to the MySQL monitor. Commands end with ; or  $\qquad$ q. Your MySQL connection id is 28 to server version: 5.0.22 Type 'help;' or '\h' for help. Type '\c' to clear the buffer. mysql> **create database drupal\_db default character set utf8;**  mysql> **grant all privileges on drupal\_db.\* to drupal\_user@localhost identified by 'drupal\_password';** mysql> **quit**

## **22.2.2 Apache** の設定

Drupal の Apache 設定は、**/etc/httpd/conf.d/drupal.conf** ファイルに存在します。初期状態では、コメ ントアウトされているので、以下のようにコメントをはずし保存します。

```
Alias /drupal /var/www/drupal 
<Directory /var/www/drupal> 
    Options +FollowSymLinks 
    AllowOverride All 
    Order allow,deny 
    Allow from all 
</Directory>
```
設定後 Apache を再起動してください。

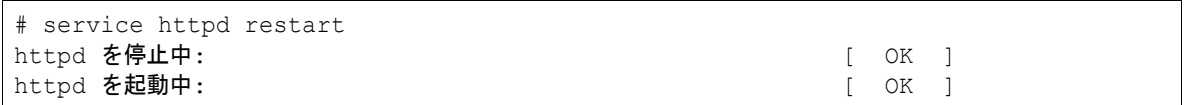

## **22.2.3 Drupal** の設定

### (**1**)**Drupal** の設定保存ディレクトリへの書き込み権限付与

Drupal の設定を行なうため、Apache サーバによる Drupal の設定保存ディレクトリへの書き込みを許可します。

# **chmod o+w /var/www/drupal/sites/default/**

### (**2**)**Drupal** のセットアップ

Drupal のセットアップページ(http://www.example.com/drupal/)へアクセスして Drupal のセットアップを開始し ます。

Choose language より「Japanese(日本語)」を選択します。(図 [22-2](#page-295-1))

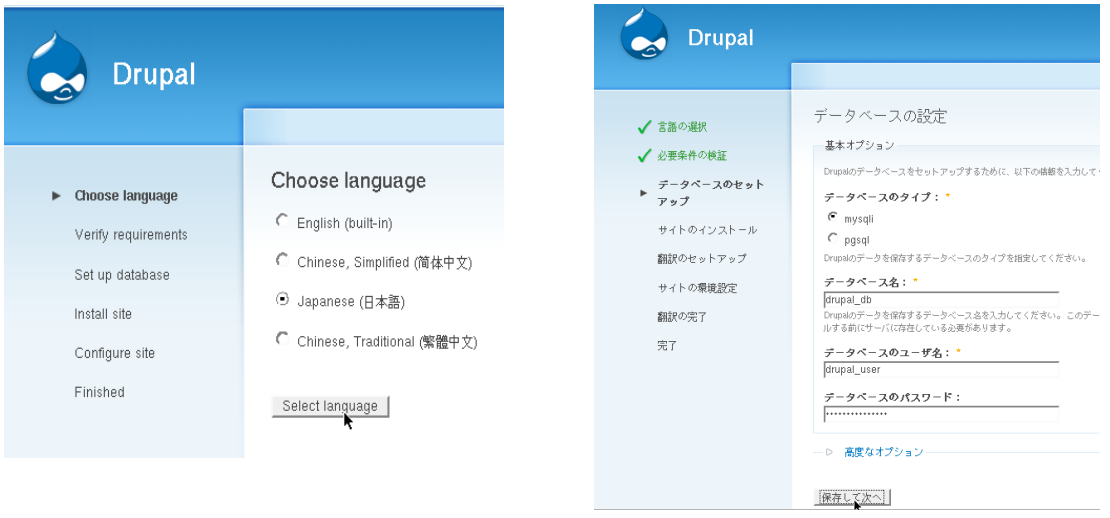

<span id="page-295-1"></span><span id="page-295-0"></span>図 22-2 使用言語の設定 インスコン マンス 図 22-1 データベースの設定

「データベースのタイプ」、「データベータベースのユーザ名」、「データベースのパスワード」を入 力し、[保存して次へ]ボタンを押します。(図 [22-1](#page-295-0)) 図 [22-1](#page-295-0) では、例として以下の値を設定しています。

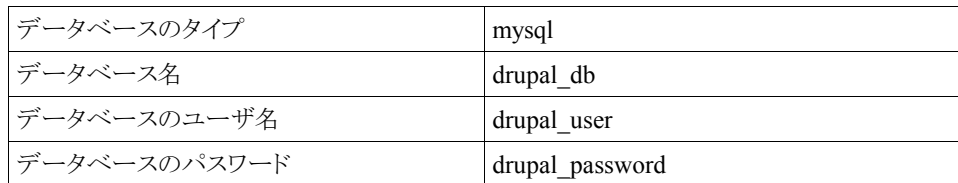

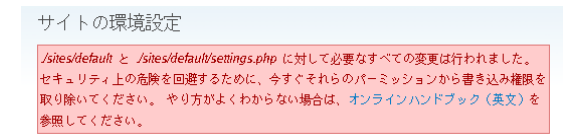

#### <span id="page-296-1"></span>図 22-3 設定保存ディレクトリへの書き込み権限の削除

図 [22-3](#page-296-1) のメッセージに従い、Apache サーバによる Drupal の設定保存ディレクトリへの書き込み権限を元に戻 します。

# **chmod o-w /var/www/drupal/sites/default/**

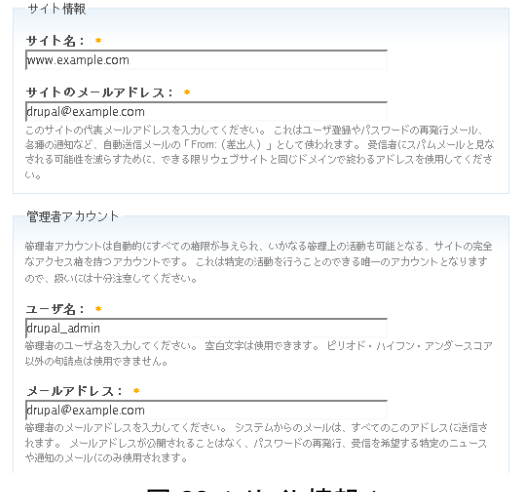

<span id="page-296-0"></span>図 22-4 サイト情報 1

「サイト名」、「サイトのメールアドレス」、「ユーザ名」、「メールアドレス」を入力します。 図 [22-4](#page-296-0) では例として次の値を設定しています。

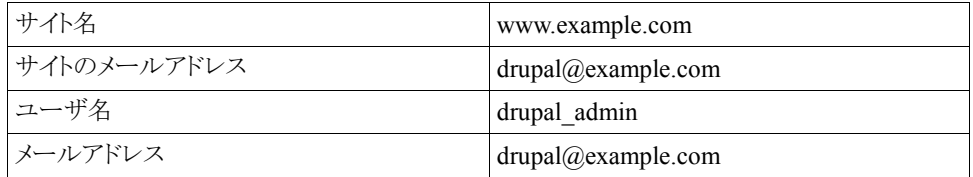

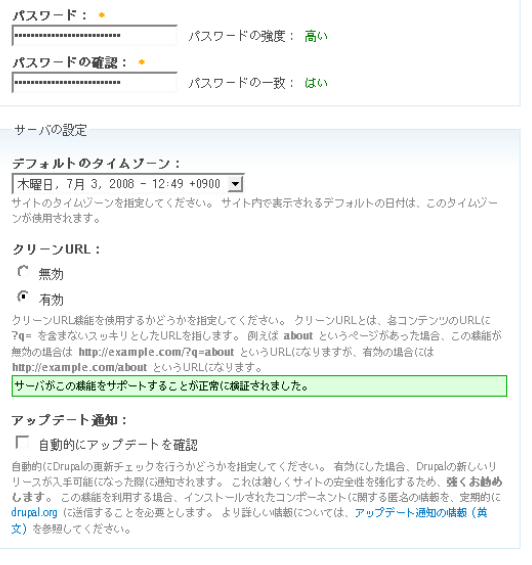

保存して次へ

#### <span id="page-297-0"></span>図 22-5 サイト情報 2

「パスワード」、「パスワードの確認」、「デフォルトのタイムゾーン」、「クリーン URL」、「アップデート通知」を入力 します。図 [22-5](#page-297-0) では例として次の値を設定しています。

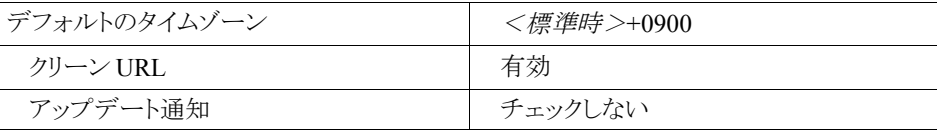

なお、「アップデート通知」の機能は drupal.org のパッケージのアップデート通知であり、Asianux の RPM パッ ケージのアップデートとは異なりますので、チェックしないことを推奨します。

Drupal のインストール完了画面が表示されたら、インストール作業は終了です。

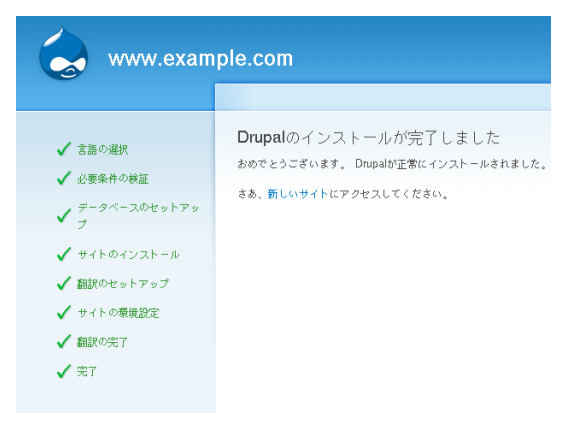

図 22-6 Drupal のインストール完了

# 第**23**章 **FTP** サーバーの構築

## この章で説明する内容

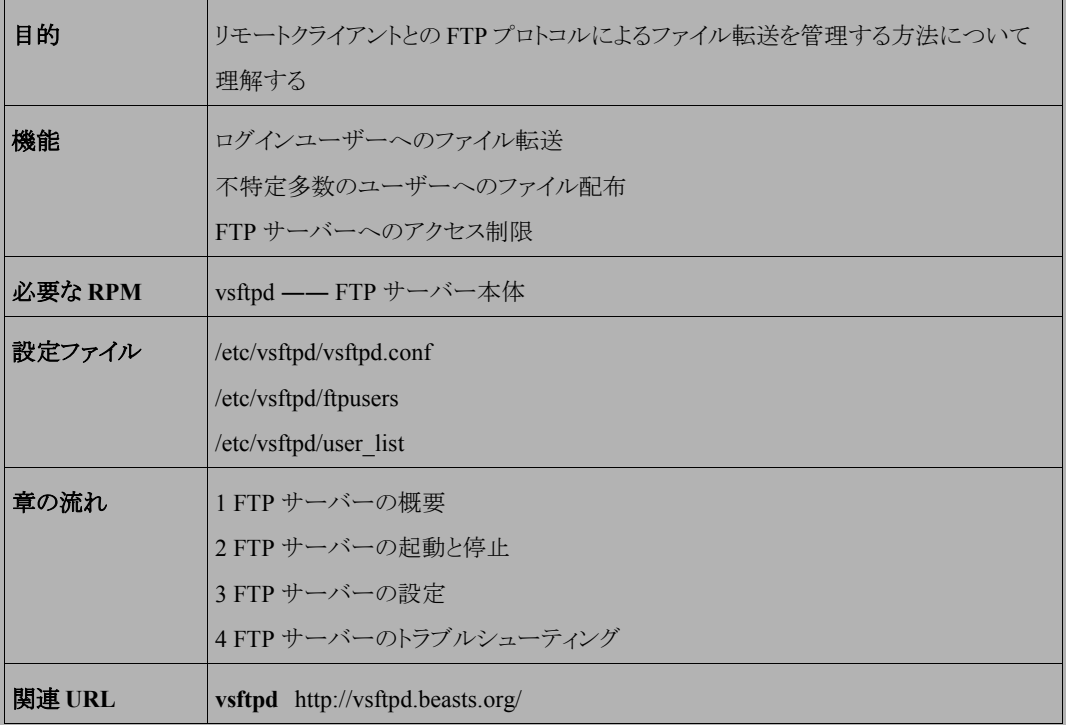

## **23.1 FTP** サーバーの概要

FTP(File Transfer Protocol)は TCP/IP ネットワークで、ファイル転送を行う手段として使用されます。

FTP サーバーは、他のクライアントとのファイル転送を管理するデーモンプログラムです。マシンアカウントを持っ ているユーザーにマシン間のファイル転送を許可したり、不特定多数のユーザーにマシン上のファイルを配布した りするために使用されます。不特定多数のユーザーにファイルを転送する手段を匿名(anonymous)FTP と呼びま す。

Asianux Server 3 では、FTP サーバーとして **vsftpd** を採用しています。

## **23.2 FTP** サーバーの起動と停止

vsftpd の起動スクリプトは、**/etc/rc.d/init.d/vsftpd** です。起動スクリプトのオプションでは、起動 (start)、停止(stop)、再起動(restart)、現在の状況を確認(status)を指定できます。 vsftpd の設定を変更した場合は、変更を反映するために vsftpd を再起動する必要があります。

• vsftpd を起動するには、次のコマンドを実行します。

#### # **/sbin/service vsftpd start**

• vsftpd を停止するには、次のコマンドを実行します。

# **/sbin/service vsftpd stop**

• vsftpd を再起動するには、次のコマンドを実行します。

#### # **/sbin/service vsftpd restart**

• vsftpd の現在の状況を確認するには、次のコマンドを実行します。

#### # **/sbin/service vsftpd status**

• インストール直後は、vsftpd は自動起動しない設定になっています。FTP サーバーをマシン起動時に自動 起動させるときには、次のコマンドを実行します。

#### # **/sbin/chkconfig vsftpd on**

## **23.3 FTP** サーバーの設定

vsftpd の設定は、**/etc/vsftp** 以下にあります。

- **vsftpd.conf** ―― メインの設定ファイル
- **ftpusers** ―― ログインを禁止するユーザーの一覧を記述するファイル
- **user\_list** ―― ログインを制限するユーザーの一覧を記述するファイル

## **23.3.1 vsftpd.conf** の設定

vsftpd に関する設定ファイルのパラメータの書式は、次のようなものです。

オプション名=パラメータ

ここでは、基本的な設定項目のみ説明します。

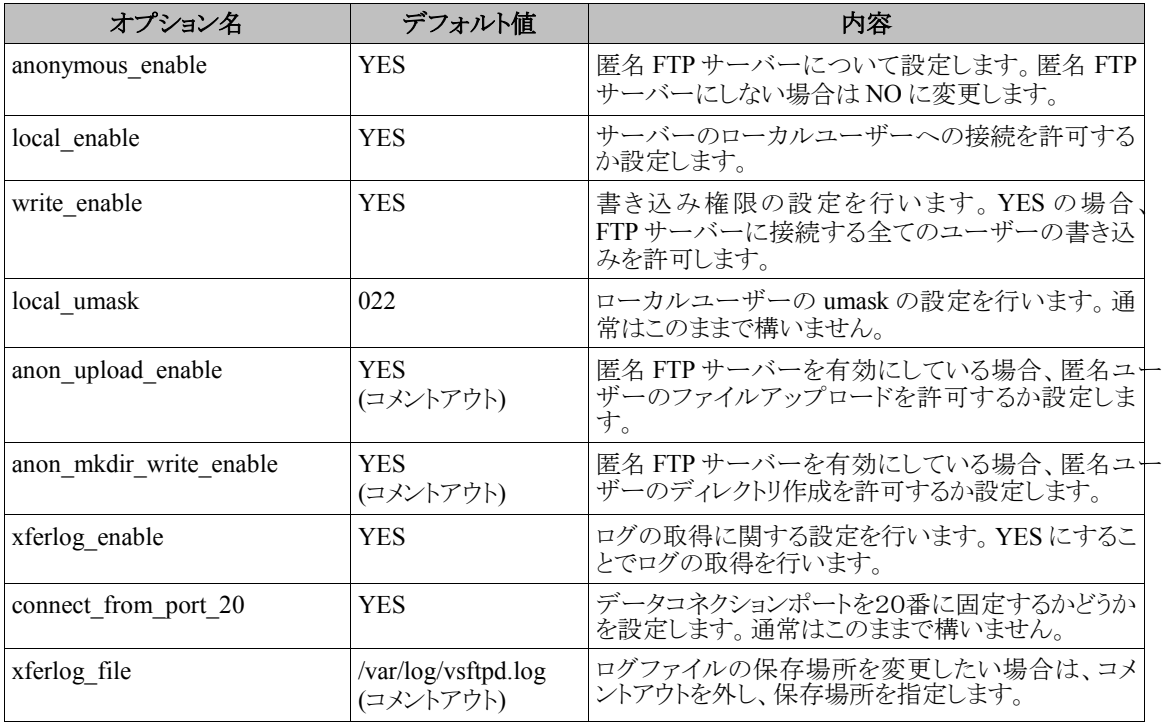

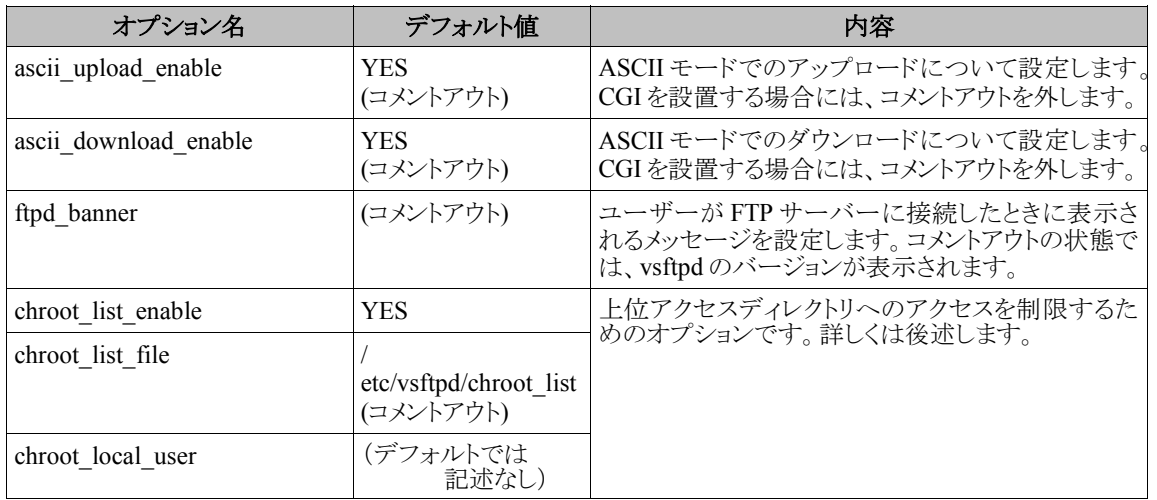

詳しくは、「**man vsftpd.conf**」等を参照してください。

## **23.3.2** ログイン制限の設定

特定のユーザーや、システムユーザーのログインを禁止するには、**/etc/vsftpd/ftpusers** ファイルにユー ザー名を記述します。複数ユーザーを記述する場合は改行で区切ります。単純に特定ユーザーのログインを禁止 したい場合はこの方法で行います。

また、**/etc/vsftpd/user\_list** ファイルを使用したログインの制限も可能です。常にログインを禁止する **ftpusers** ファイルとは違い、**user\_list** ファイルに記述したユーザーのみログインを許可するといった制限を 行うことができます。

**user\_list** ファイルを使用したユーザーの FTP サーバーへのログインを制限するには、**vsftpd.conf** の 「userlist\_enable」オプションを YES に設定します。

特定のユーザーのログインを禁止させたい場合は、次の1行を追記します。ログインを禁止にするユーザーの一 覧は、**user\_list** ファイルに記述します。複数ユーザーを記述する場合は改行で区切ります。

userlist\_deny=YES

一方、特定のユーザーのみログイン可能にする場合は、次の1行を追記します。ログインを許可するユーザーの 一覧は、**/etc/vsftpd/user\_list** に記述します。複数ユーザーを記述する場合は改行で区切ります。

userlist\_deny=NO

どちらの設定も、ユーザーの一覧を記述するファイル名が同じであるため、途中で設定を変更する場合は、今ま で許可されていたユーザーがログインできなくなったり、今までログインを禁止されていたユーザーがログインでき るようになったりしないよう、注意する必要があります。

また、「userlist enable」オプションを NO に設定した場合は、user\_list ファイルによるユーザー制限は行わ れません。

## **23.3.3** 上位ディレクトリへのアクセス制限

vsftpd のデフォルトの設定では、ユーザーがログインすると、そのユーザーのホームディレクトリ(ユーザー tanaka がログインした場合、**/home/tanaka**)にアクセスしますが、その後はほとんどのディレクトリやファイルにア クセス可能になってしまい、設定ファイル等を読み取られてしまう可能性があるため、セキュリティ上非常に危険で す。

ユーザーがホームディレクトリより上のディレクトリにアクセスできないようにするためには、**vsftpd.conf** の 「chroot\_list\_enable」、「chroot\_list\_file」オプションのコメントアウトを外します。また、デフォルトの vsftpd.conf ファイルにはない「chroot\_local\_user」オプションを追記する必要があります。

設定ファイルを書き換えた結果は、次のようになります。

```
# You may specify an explicit list of local users to chroot() to their home
# directory. If chroot local user is YES, then this list becomes a list of
# users to NOT chroot().
chroot_local_user=YES
chroot_list_enable=YES
# (default follows)
chroot list file=/etc/vsftpd/chroot list
```
**/etc/vsftpd/chroot\_list** については、**touch** コマンドで空ファイルを作成しておく必要があります。

#### # **touch /etc/vsftpd/chroot\_list**

設定ができたら、vsftpd を再起動して、ユーザーがホームディレクトリより上のディレクトリにアクセスできないこと を確認してください。

なお、上記設定を行った上で **chroot\_list** にユーザー名を記述する(複数の場合は Enter で区切る)と、そ のユーザーのみがホームディレクトリより上のディレクトリにアクセスできるようになります。

## **23.4 FTP** サーバーのトラブルシューティング

vsftpd の起動時にエラーが出た場合、設定ファイルの記述を間違えている可能性があるので、再度設定を確認 してください。次の例は、オプション名を間違えた場合のエラーメッセージです。

#### # **service vsftpd start**

vsftpd用のvsftpdを起動中: 500 OOPS: unrecognised variable in config file: local\_uswr

FTP クライアントから FTP サーバーに接続できない場合は、vsftpd の起動が有効になっていません。vsftpd の起 動を行ってください。

\$ **/usr/bin/ftp ftp.your.domain.name** ftp: connect: Connection refused

FTP クライアントが接続したときに、次のように表示される場合、FTP サーバーの起動は行われています。

\$ **/usr/bin/ftp ftp.your.domain.name** Connected to ftp.your.domain.name. 220 (vsFTPd 2.0.5)

## **23.4.1 FTP** クライアントからログインできないとき

- (1) ログインを試みているユーザー名、パスワードが正しいことを確認します。
- (2) SSH などの他の手段でログインを試みてログインできることを確認します。
- (3) userlist deny オプションが YES になっている場合、user\_listファイルにユーザー名が記述されていな いか確認します。
- (4) userlist deny オプションが NO になっている場合、user\_list ファイルにユーザー名が記述されている か確認します。
- (5) サーバーのローカルユーザー名でアクセスを試みている場合、local\_enable オプションが YES になってい ることを確認します。

## 第**24**章 **LDAP** サーバーの構築

## この章で説明する内容

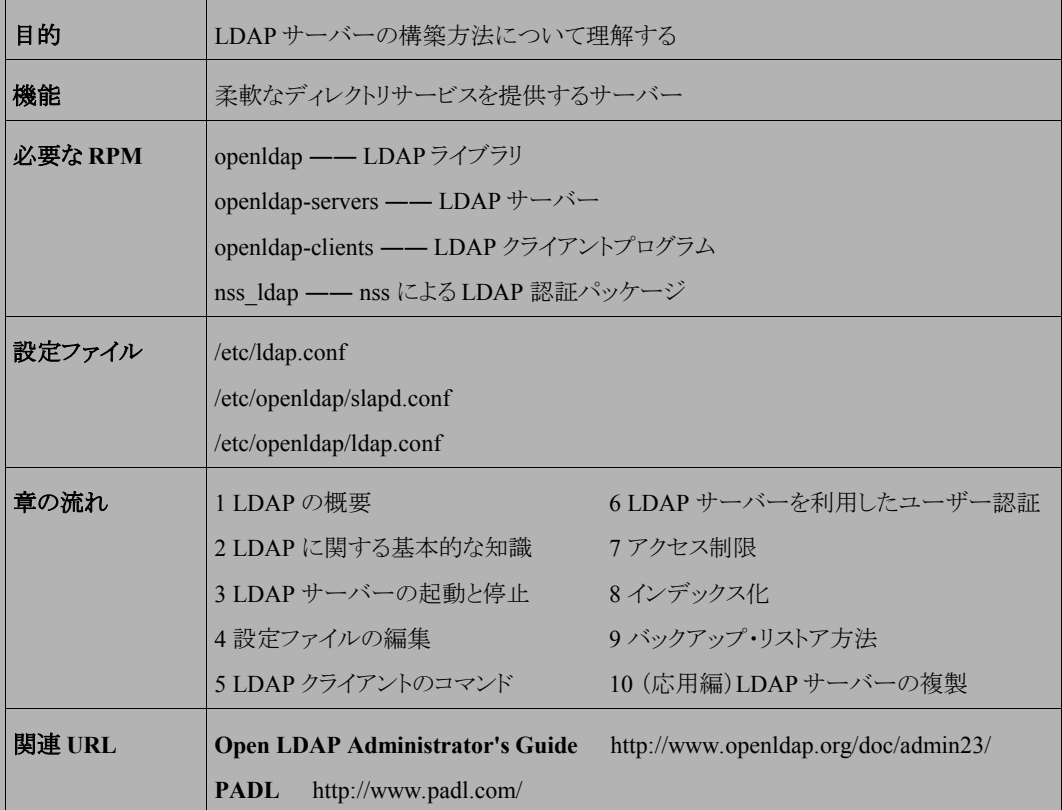

## **24.1 LDAP** の概要

**LDAP**(Lightweight Directory Access Protocol)は、ネットワーク上に分散する情報を統合するディレクトリサー **ビス**を提供するために生まれたプロトコルです。ディレクトリサービスとは、**ディレクトリ**と呼ばれる情報の蓄積場所 から、ある「キー」に関連する情報を取り出す仕組みのことで、たとえば電話帳は名前をキーにして電話番号を取り 出すディレクトリサービスの 1 つだと言えます。LDAP は、現在バージョン 3 が RFC で定義されており、LDAP v3 に対応した製品同士ならば情報の交換を行うこともできます。

Asianux Server 3 では、フリーな LDAP の実装である **OpenLDAP** を採用しています。

この章では、OpenLDAP を使用して LDAP サーバーを構築する方法について解説します。LDAP の利用方法 はさまざまですが、この文書ではネットワーク内のユーザー情報の統合管理に絞って解説を進めます。

通常、Linux や UNIX のユーザー情報は**/etc/passwd** のようなパスワードデータベースに格納されます。この データベースに格納できる情報は、次のようなものに限られています。

- ユーザー名
- 所属グループ
- パスワード
- ホームディレクトリ

ユーザーに関連する情報を新たに格納するためにパスワードデータベースを拡張したいと思っても、実際には システム的な制約からパスワードデータベースを拡張することは難しくなっています。

しかし、ユーザー情報を LDAP サーバーで管理すれば、ユーザーに関連する情報を自由に拡張して保存し、 簡単に取り出すことが可能になります。たとえば、LDAP サーバーではメールアドレスなどのようなデータを簡単に 追加できます。つまり、LDAP を活用することで、単にログインアカウントとしてのユーザー管理にとどまらず、それ ぞれのユーザーに付随する情報を利用してさまざまなサービスを実現することが可能になります。

また、OpenLDAP は、信頼に足るディレクトリサービスを提供するために次のようなさまざまな機能を提供します。

- LDAP v3 対応
- アクセス制御
- 通信経路の暗号化
- レプリケーション
- 分散管理(referral)

もちろん上記がすべての機能ではありませんので、その他の多くの機能に関しては OpenLDAP のドキュメントな どを参照してください。

## **24.2 LDAP** に関する基本的な知識

LDAP でシステムを構築・運用するには、基本的な用語とそれらの役割を理解しておくことが必要不可欠です。 このパートではそれぞれの項目について簡単に説明します。

#### ➢ エントリ

エントリとは、LDAP ディレクトリ内でのユニットの単位です。各エントリはユニークな Distinguished Name(**DN**) で識別されます。エントリはオブジェクトクラスという単位(集合体)に属します。 オブジェクトクラスの定義は**/etc/openldap/schema/** ディレクトリ内にある各種のスキーマファイルで確認 できるので、参照してみてください。

#### ➢ 属性

属性とは、あるエントリと関連した情報です。たとえば、ある組織を LDAP エントリとして LDAP サーバーに格納 するケースを考えると、組織と関連した属性として住所などがあげられます。ただし、LDAP で格納できるデー タはなにも組織に限られたものだとは限りません。たとえば、同じサーバーに人もエントリとして格納できます。 その場合、人のエントリの属性にはメールアドレスなどの属性が定義されることになります。 属性はエントリを構築するのに必要不可欠なものと、明示的に指定がなくてもエントリを指定できるオプショナ ルなものの 2 種類に分かれます。オブジェクトクラスごとに、必須の属性とそうでない属性が定義されています。

### ➢ **LDAP** のデータ管理

LDAP において、各エントリは階層ツリー形式で管理されます。伝統的に、この階層ツリーの構造には実際の 地理や組織での階層の境界が反映されている場合が多々あります。最もわかりやすい方法は、図 [24-1](#page-308-0) のよう に、ツリーをインターネットドメイン名を元に構築することです。

<span id="page-308-0"></span>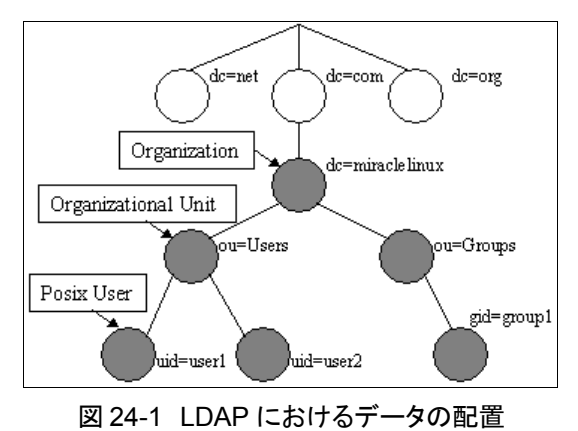

**307**

#### ➢ **LDIF**

LDAP Data Interchange Format(LDIF)は ASCII テキストのフォーマットを利用した、LDAP エントリの表示です。 後述する **ldapadd** コマンドなどで LDAP サーバーへデータをインポートする場合、LDIF 形式のデータファイ ルを使用します。LDIF のフォーマットは次のようになります。

# コメント dn: <識別名> <属性記述子>: <属性値> <属性記述子>: <属性値>

上記の LDIF では、エントリの 1 つとそれに関連する属性の定義を行っています。

各エントリは、必要な数の**<**属性記述子**>: <**属性値**>** ペアを含み、エントリの定義の終了には空白行が使用さ れます。「#」で始まる行はコメントとして扱われ、LDAP サーバーからは無視されます。

新しい識別名や属性の定義では、行の左端から記入するようにしてください。行の左端に単一のスペースかタ ブを入力すると、前の行の続きとみなされます。

dn: cn=Asianux Server,dc=asianux, dc= com cn: Asianux Server

上記の例では、識別名に「cn=Asianux Server, dc=asianux, dc=com」が、属性「cn」には値「Asianux」が割り当 てられます。同一の属性値が複数存在する場合は、数行にまたがって定義します。

dn: cn=Manager,dc=asianux, dc=com cn: Manager cn: Administrator

## **24.3 LDAP** サーバーの起動と停止

LDAP サーバーを使用するには、LDAP の実体であるデーモンプログラム **slapd** を起動する必要があります。 **slapd** の起動/停止スクリプトは**/etc/rc.d/init.d/ldap** となっています。起動スクリプトのオプションでは、 起動(start)、停止(stop)、再起動(restart)、現在の状況を確認(status)を指定できます。

• LDAP サーバーを起動するには、次のコマンドを実行します。

#### # **/sbin/service ldap start**

• LDAP サーバーを停止するには、次のコマンドを実行します。

#### # **/sbin/service ldap stop**

• LDAP サーバーを再起動するには、次のコマンドを実行します。

#### # **/sbin/service ldap restart**

• LDAP サーバーの状態を確認するには、次のコマンドを実行します。

#### # **/sbin/service ldap status**

また、**chkconfig** を使用することで、マシン起動時に LDAP サーバーを自動的に立ち上げるかどうかを設定で きます。

• 現在の設定を確認するには、次のコマンドを使用します。

#### # **/sbin/chkconfig –-list ldap**

• マシン起動時に LDAP サーバーを立ち上げるように設定するには、次のコマンドを実行します。

#### # **/sbin/chkconfig ldap on**

• マシン起動時に LDAP サーバーを立ち上げないように設定するには、次のコマンドを実行します。

#### # **/sbin/chkconfig ldap off**

## **24.4** 設定ファイルの編集

## **24.4.1 /etc/openldap/slapd.conf**

LDAP サーバーを効果的に使用するには、**/etc/openldap/slapd.conf** を適切に編集する必要がありま す。主な設定箇所を示しますが、ここには記述されていない設定パラメータがいくつも存在します。これらのパラメー タについては、**man slapd.conf** と入力してマニュアルページを参照してください。

#### ➢ スキーマファイルの追加

**LDAP** のエントリは、1 つか複数の**オブジェクトクラス**という集合体に属しています。オブジェクトクラスは前述の スキーマファイルで定義されていますが、LDAP サーバーがどのスキーマファイルを参照するかは、 **slapd.conf** の設定によって決まります。デフォルトではいくつかのスキーマファイルがすでにインクルードさ れていますが、インクルードされていないスキーマファイルを使用するためには、**slapd.conf** ファイルを手動 で修正して、そのスキーマをインクルードする必要があります。次の例では **samba.schema** というスキーマファ イルをインクルードするように変更しています。

include /etc/openldap/schema/inetorgperson.schema include /etc/openldap/schema/nis.schema **include /etc/openldap/schema/samba.schema**(追加します) ...(省略)...

#### ➢ ベースサフィックスの定義

suffix パラメータでベースサフィックスを設定できます。ベースサフィックスとは、その LDAP サーバーが管理 する範囲を決定するための指定です。

管理したい範囲が「asianux.com」だった場合、ベースサフィックスは「dc=asianux, dc=com」となり、データは常 のこのサフィックスより下位のノードに追加され、データ検索もこのサフィックスの下に存在するデータに対して 行われます(たとえば uid=user1, dc=asianux, dc=com など)。このためには、**slapd.conf** の **suffix** パラメー タを次のように設定します。

suffix  $"dc=asianux,dc=com"$ 

それぞれの「=」の左側にある文字列は属性の種類に対応しています。LDAP に使用される一般的な文字列と その属性を表 [24-1](#page-312-0) に示します。

<span id="page-312-0"></span>

| 文字列            | X.500 Attribute Type   |
|----------------|------------------------|
| CN:            | commonName             |
| Ŀ              | localityName           |
| ST:            | stateOrProvinceName    |
| O:             | organizationName       |
| OU:            | organizationalUnitName |
| $\mathcal{C}$  | countryName            |
| <b>STREET:</b> | streetAddress          |
| DC:            | domainComponent        |
| UID:           | userid                 |

表 24-1 LDAP に使用される一般的な文字列

#### ➢ **LDAP** サーバー管理者の指定

OpenLDAP では、LDAP サーバー管理者を指定する必要があります。サーバー管理者は、LDAP サーバーに 設定されたアクセス制御に関係なく LDAP の操作を行うことができます。サーバー管理者は、**slapd.conf** の **rootdn** パラメータで指定します。次のように設定すると、「cn=Manager, dc=asianux, dc=com」の識別名で表さ れるユーザーがサーバー管理者に設定されます。もちろん、rootdn に設定する識別名は、「cn=Manager」以外 でも問題ありません。

rootdn "cn=Manager,dc=asianux,dc=com"

#### ➢ **LDAP** サーバー管理者のパスワード設定

設定ファイルの中には LDAP サーバーの管理者のためのパスワードを記述する必要がありますが、プレーン テキストで明記してしまうとセキュリティ上問題があります。OpenLDAP では暗号化したパスワードも取り扱える ので、次のコマンドを実行して、MD5 化したパスワードを設定ファイルに記入してください。例では「secret」とい う文字列を MD5 で暗合化しています。

# **/usr/sbin/slappasswd -s secret -h {MD5}** {MD5}Xr4ilOzQ4PCOq3aQ0qbuaQ==

上記の結果をもとに、**slapd.conf** の **rootpw** エントリーを編集します。

rootpw {MD5}Xr4ilOzQ4PCOq3aQ0qbuaQ==

#### ➢ **LDAP** サーバーのログレベル設定

LDAP サーバーのログはデフォルトの設定では収集できません。収集方法については「24.5.1 LDAP サーバー の動作確認」で記述しますが、loglevel パラメータの設定はこのファイルにて行う必要があります。デフォルトの loglevel は 256 です。

loglevel 256

## **24.4.2** 設定後の注意

LDAP サーバーは ldap ユーザー権限で動くので、ディレクティブで指定されているディレクトリやその内部のファ イルに対して ldap ユーザーに書き込み権限がないと、データを更新できません。特に **slapadd** コマンドは root ユーザーで実行する必要があるので、コマンド実行後は directory パラメータで指定されたディレクトリ(デフォルト では**/var/lib/ldap** ディレクトリ)の所有者を ldap ユーザーに変更してください。

# **/bin/chown -R ldap /var/lib/ldap**

## **24.5 LDAP** クライアントのコマンド

**openldap-client** パッケージには、複数の LDAP クライアントプログラムが含まれています。これらのツール を使用することで、LDAP サーバー内に存在するデータを検索、追加、修正、削除などを行うことが可能になりま す。

- **ldapsearch** ―― データ検索
- **ldapadd** ―― データ追加
- **ldapmodify** ―― データ更新
- **ldapdelete** ―― データ削除
- **ldappasswd** ―― データのパスワード変更
- **ldapmodrdn** ―― データ名の変更

ここでは、データの検索と追加について解説します。他のコマンドについては、それぞれのマニュアルページを 参照してください(たとえば **man ldapdelete** など)。

## **24.5.1 LDAP** サーバーの動作確認

slapd デーモンが動作しているかどうかは前述の **service** コマンドを使用するか、LDAP のログを確認すれば わかります。ログを収集したい場合には以下の設定を施して下さい。

**/etc/syslog.conf** を次のように設定します。

local4.\* /var/log/ldap.log

**/etc/sysconfig/ldap** を以下のように作成します。

SLAPD\_OPTIONS="-l LOCAL4"

上記を設定後、次のコマンドを実行することで**/var/log/ldap.log** が作成され、LDAP サーバーへのコネク ト時などのログが収集できます。

# **/sbin/service syslog restart**

クライアントとしてデータを参照できる状態にあるかは **ldapsearch** コマンドを使用して確認できます。

```
$ /usr/bin/ldapsearch -x -b '' -s base '(objectclass=*)' namingContexts
# extended LDIF
#
# LDAPv3
# base <> with scope baseObject
# filter: (objectclass=*)
# requesting: namingContexts
#
#
dn:
namingContexts: dc=asianux,dc=com
# search result
search: 2
result: 0 Success
# numResponses: 2
# numEntries: 1
```
## **24.5.2 LDAP** サーバーへデータの追加

LDAP サーバーにデータを追加するには、**ldapadd** コマンドを使用します。 ldapadd は LDIF 形式のファイル を必要とするので、最初に LDIF ファイルを作成して、そのファイルを ldapadd に渡すことでデータを登録します。 **example.ldif** というファイルを作成する例を示します。

```
dn: dc=asianux,dc=com
objectclass: dcObject
objectclass: organization
dc: asianux
o: ASIANUX SERVER
dn: cn=Manager,dc=asianux,dc=com
objectclass: organizationalRole
cn: Manager
dn: ou=People,dc=asianux,dc=com
objectClass: organizationalUnit
ou: People
dn: ou=Group,dc=asianux,dc=com
objectClass: organizationalUnit
ou: Group
```
ファイルを作成したら、**ldapadd** でこれらのエントリを追加します。

```
$ /usr/bin/ldapadd -x -f example.ldif
adding new entry "dc=asianux,dc=com"
ldap add: Strong(er) authentication required (8)
       additional info: modifications require authentication
```
上記のコマンドは、どのユーザーでも LDAP サーバーに書き込みが可能な場合にのみ有効です。「[24.7](#page-322-0) [アクセ](#page-322-0) [ス制限」](#page-322-0)で記載しているアクセス制限などが LDAP サーバーに設定されている場合、管理者ユーザーなどの書き 込み権限のあるユーザーを指定する必要があります。

```
$ /usr/bin/ldapadd -x -D "cn=Manager,dc=asianux,dc=com" -W -f example.ldif
Enter LDAP Password:<slapd.confのrootpwエントリーで指定したパスワード>
adding new entry "dc=asianux,dc=com"
adding new entry "cn=Manager,dc=asianux,dc=com"
adding new entry "ou=People,dc=asianux,dc=com"
adding new entry "ou=Group,dc=asianux,dc=com"
```
**-D** オプションの後にバインド(接続)するユーザー名を指定します。**-W** オプションはパスワードのプロンプトを表 示させるオプションです。**-w <**パスワード**>** を替わりに指定すると、パスワードプロンプトが現れずに、指定された 文字列をパスワードとして使用して認証を行います。

なお、これらのオプションは他の LDAP クライアントツールと共通です。

## **24.5.3 LDAP** サーバーの参照

追加したエントリがディレクトリ中にあるかどうかを確認するには LDAP クライアントが必要ですが、ここでは **ldapsearch** ツールを使うことにします。次の例の「dc=asianux,dc=com」の部分は運用するサイトに合わせて適 切な値に書き換えてください。

```
$ /usr/bin/ldapsearch -x -b 'dc=asianux,dc=com' '(objectclass=*)'
# extended LDIF
#
# LDAPv3
# base <dc=asianux,dc=com> with scope subtree
# filter: (objectclass=*)
# requesting: ALL
#
# asianux.com
dn: dc=asianux,dc=com
objectClass: dcObject
objectClass: organization
dc: asianux
o: ASIANUX SERVER
# Manager, asianux.com
dn: cn=Manager,dc=asianux,dc=com
objectClass: organizationalRole
cn: Manager
# People, asianux.com
dn: ou=People,dc=asianux,dc=com
objectClass: organizationalUnit
ou: People
# Group, asianux.com
dn: ou=Group,dc=asianux,dc=com
objectClass: organizationalUnit
ou: Group
# search result
search: 2
result: 0 Success
# numResponses: 5
# numEntries: 4
```
上記の例では、LDAP に格納されているすべてのエントリを参照できます。

## **24.6 LDAP** サーバーを利用したユーザー認証

**nss\_ldap** パッケージを使用すると、LDAP サーバーに格納されている Linux ユーザーの情報をユーザー認 証に使用することが可能になります。情報を格納するサーバーには **openldap-servers** が、情報を参照するク ライアントには上記の **nss\_ldap** パッケージのほかに **openldap** と **openldap-clients** の各パッケージが必 要となります。

クライアントが LDAP を参照するには**/etc/nsswitch.conf**、**/etc/ldap.conf**、

**/etc/openldap/ldap.conf**、**/etc/pam.d/system-auth** の各ファイルを編集する必要があります。

設定方法には、手動で設定する方法と、**authconfig-tui** コマンドを使用して自動で設定する方法がありま す。

手動で設定するには、**/etc/nsswitch.conf** で、次の passwd、shadow、group の各エントリーに、「ldap」とい う値を追加します。

passwd: files ldap shadow: files ldap group: files ldap

**/etc/ldap.conf** は次のように設定します。

host 127.0.0.1 base dc=asianux,dc=com

**/etc/openldap/ldap.conf** も同じように設定します。

host 127.0.0.1 base dc=asianux,dc=com

**/etc/pam.d/system-auth** で、次の auth、account、password、session の各エントリーに、「pam\_ldap.so」と いう値を追加します。

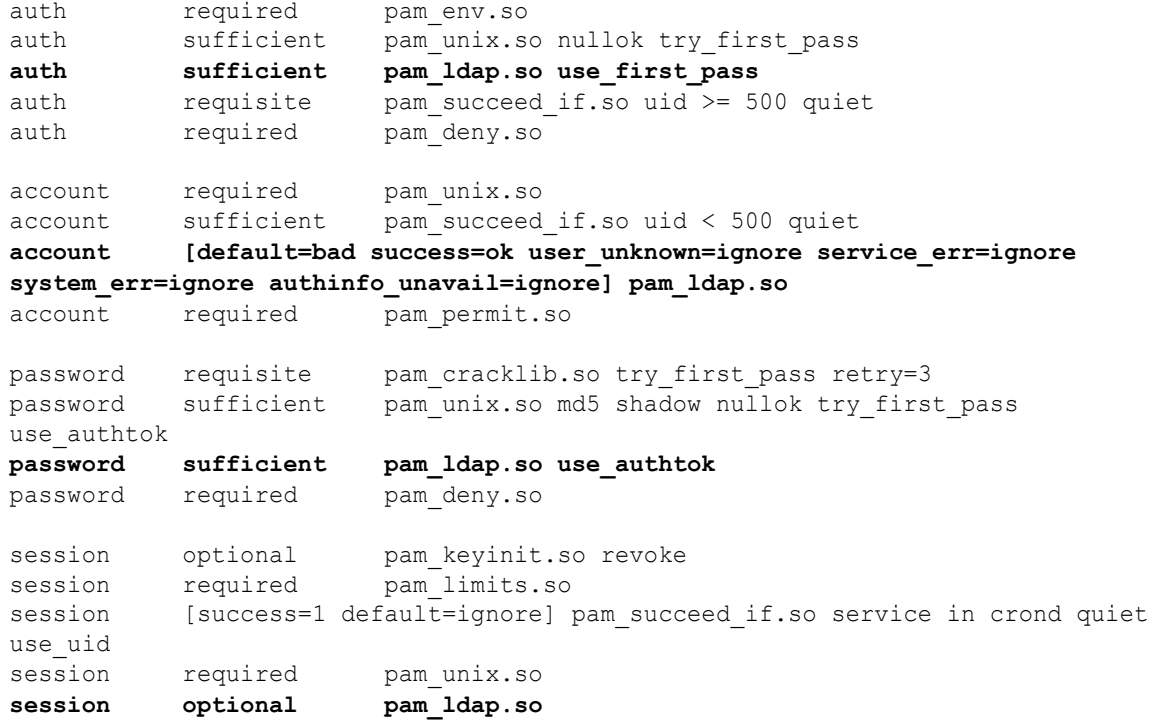

なお、これらの設定はデフォルトの状態なので、設定によってはそれぞれの値を変えたり、設定パラメータを追 加したりする必要があります。詳しくは LDAP のドキュメントを参考にしてください。

これらの操作は設定ツールを使用して行うこともできます。**authconfig-tui** を起動して、[LDAP サポートを有 効にする]にチェックをいれることで、これらのファイルを簡単に、まとめて設定することが可能です。

**authconfig-tui** を起動するには、次のように入力します。

# **/usr/sbin**/**authconfig-tui**

図 [24-2](#page-320-1) のような画面が表示されますので、ユーザー情報の[LDAP を使用]、認証の[LDAP 認証を使用]にチェッ クを入れて、LDAP による認証を有効にするように設定します。

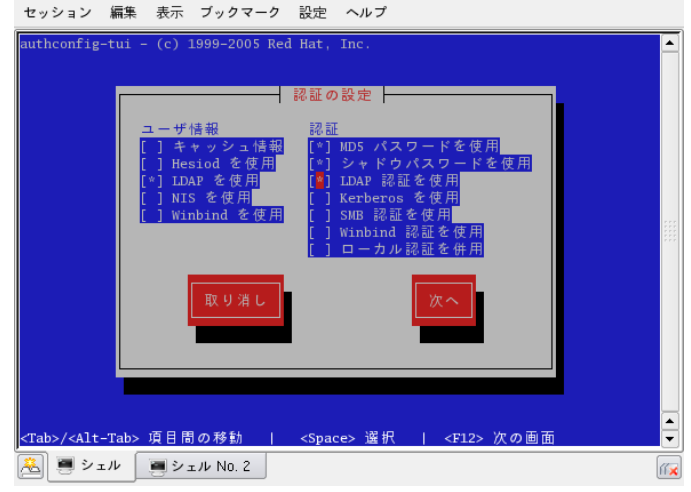

<span id="page-320-1"></span>図 24-2 authconfig の設定画面(1)

画面下部の[次へ]ボタンを選択すると LDAP 設定画面が表示されるので、サーバーとベース DN に対して適当 な値を入力し、[OK]ボタンを選択します(図 [24-3](#page-320-0))。

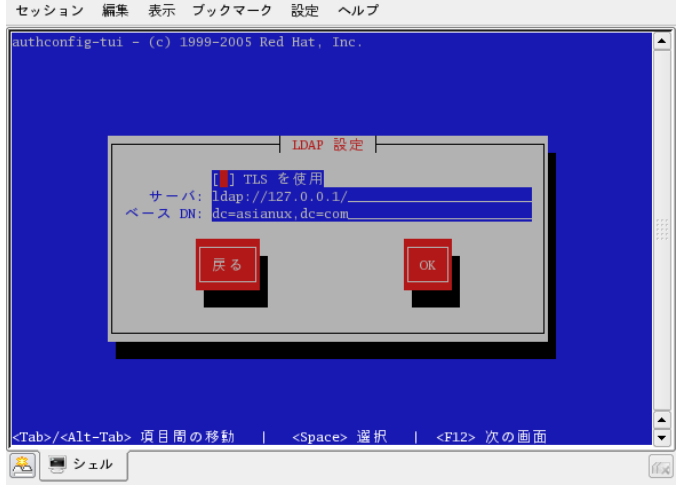

<span id="page-320-0"></span>図 24-3 authconfig の設定画面(2)

LDAP サーバーからユーザー情報が取得できるか確認するために、ユーザー satou を追加して、LDAP にユー ザー情報を登録します。

#### # **/usr/sbin/useradd satou**

/etc/passwd ファイルを開き、次のように satou のある行(追加直後であれば最終行)をメモします。左側からユー ザー名・パスワード(x とある場合は shadow 化されています)・ユーザー ID・グループ ID・(コメントフィールド)・ユー ザーのホームディレクトリ・ユーザーのコマンドインタプリタとなっています。

```
satou:x:513:513::/home/satou:/bin/bash
```
適当なディレクトリにファイルを作成し(例:/root/satou.ldif)、次のように入力します。パスワードについては、312 ページで紹介した ldappasswd コマンドを使用して設定すると良いでしょう。

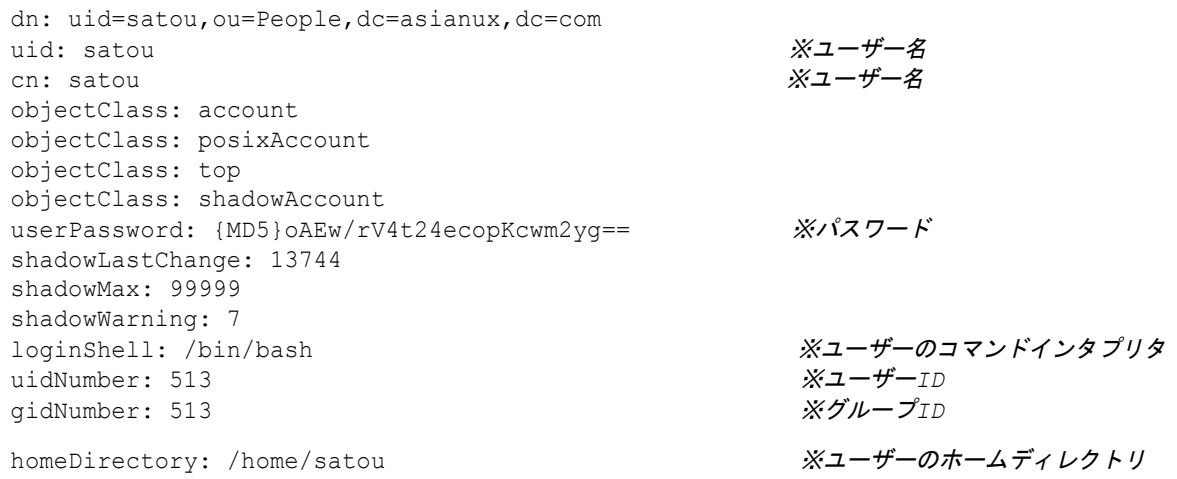

保存したら、LDAP サーバーに登録します。

\$ **/usr/bin/ldapadd -x -D "cn=Manager,dc=asianux,dc=com" -W -f satou.ldif** Enter LDAP Password:

LDAP サーバーからユーザー情報が取得できるか確認するには、**getent** コマンドを使用します。slapd サーバー が起動していることと、**/etc/ldap.conf** と**/etc/openldap/ldap.conf** が正常に設定されていることを確認 したら、次のコマンドを実行してください。

#### # **/usr/bin/getent passwd**

LDAP サーバーに格納されているユーザーの情報を取得できたら成功です。

同じく、LDAP サーバーに格納されているグループの情報も確認できます。

# **/usr/bin/getent group**

## <span id="page-322-0"></span>**24.7** アクセス制限

LDAP に登録されたデータの参照、更新などに関しては、LDAP の機能としてアクセス制限を設定できます。イ ンストール後の設定では、LDAP のコマンドを利用すればだれでも(暗号化はされていますが)パスワードフィルー ドの内容を確認できるので、パスワードフィールドのアクセス制御を行う必要があります。

パスワードフィールド以外にも、ユーザーのエントリに関してはユーザー自身で編集可能にしておくほうが利便 性がよくなります。そこで、LDAP のアクセス制御の方法について、説明します。

今回は、次のルールに従ったアクセス制御を行います。

- (1) LDAP 管理者はパスワードの参照、更新が可能
- (2) ユーザーは自身のパスワードの参照、更新が可能
- (3) ユーザーはパスワード以外の自分のエントリを参照、更新が可能
- (4) 他人はパスワード以外のエントリを参照可能

アクセス制限は、LDAP サーバーの**/etc/openldap/slapd.conf** ファイルで行うので、次のような設定を

**slapd.conf** ファイルに追加します。ここでは、「cn=Manager,dc=asianux,dc=com」エントリを LDAP の管理者とし て使用しています。

```
access to attrs=userPassword
         by self write
         by anonymous auth
         by * none
access to *
         by self write
         by * read
```
各フィールドの意味は、次のとおりです。

- **access to** の行は、アクセス制限の対象エントリを指定します。
- **by** の行が、アクセス制限の内容です。
- **write** を指定すると更新と参照が可能になります。**read** を指定すると参照のみが可能になります。
- **by anonymous auth** の設定により、認証前のユーザーが、認証のためにエントリを利用することを許可 します。

## **24.8** インデックス化

LDAP では、適切なエントリのイ**ンデックス**を作成することで、検索性能の向上を図ることができます。ただし、 LDAP のデータベースにエントリが何も存在しない場合は、インデックスは作成できません。また、データの更新が 頻繁にあるようなフィールドをインデックスとして選択してしまうと、逆にパフォーマンスが落ちてしまう場合もあるの で注意が必要です。

たとえばユーザー認証のために LDAP を使用している場合、

**objectClass**、**uidNumber**、**gidNumber**、**uid**、**cn**、**memberUid** などのエントリがよく参照されると考えられ るため、これらのフィールドに対してインデックスを作成することにします。**slapd.conf** には、次のように記述しま す(既存の設定に含まれていることもあります)。

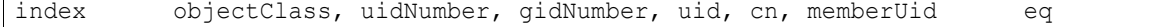

応用として、たとえば Samba の認証にも LDAP のユーザーを使用したい場合、**sambaSID** をあわせてインデッ クス化するのも有効でしょう。

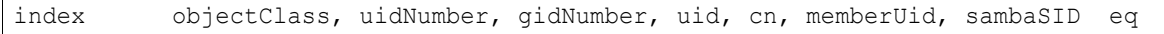

インデックスの作成は、データベースの一貫性を保つために、 slapd が停止している状態で行う必要があります。 **slapd** が停止していることを確認してから、次のコマンドを実行すると、現在のデータベースの情報を元に、イン デックスが作成されます。もうすでに **slapd** が起動している場合、一度停止してから **slapindex** コマンドを発行 してください。

また、**slapindex** を実行するには、**/var/lib/ldap** 下に **DB\_CONFIG** ファイルが必要です。**DB\_CONFIG** ファイルのサンプルが**/etc/openldap** にあるので、こちらをコピーして使うと良いでしょう。

#### # **cp /etc/openldap/DB\_CONFIG.example /var/lib/ldap/DB\_CONFIG**
**slapindex** の実行は次のように行います。

- # **/sbin/service ldap stop**
- # **/usr/sbin/slapindex**
- # **/bin/chown -R ldap /var/lib/ldap**

大量のユーザー登録を行う場合などには、ユーザーアカウントの登録ごとにインデックスの更新も発生すること になり処理に時間がかかるので、すべてのデータ登録完了後にインデックスを設定することを検討しても良いでしょ う。また、**slapd.conf** の設定を変更して別のフィールドをインデックス化したい場合も、インデックスの再作成が 必要となります。

# **24.9** バックアップ・リストア方法

ldap データベースのバックアップ・リストアは、ldap サービスの動作状況によって、手順が異なります。(表 [24-2](#page-324-1)) また各手順で作成されたバックアップデータには互換性がありません。リストア作業は各バックアップデータに対応 した手順で実施する必要があります。(表 [24-3](#page-324-0))

|                      | 使用するバックアップ・リストア方法 |                                             |
|----------------------|-------------------|---------------------------------------------|
| ldapサービスの動作状況 バックアップ |                   | リストア                                        |
| 動作時                  | ldapsearch        | ldapadd                                     |
| 停止時                  | slapcat           | slapadd                                     |
| 停止時                  |                   | ldapデータベースファイルをコピー コピーしたldapデータベースファイルをリストア |

<span id="page-324-1"></span>表 24-2:ldap サービス動作状況とバックアップ・リストア方法の対応表

#### <span id="page-324-0"></span>表 24-3:バックアップデータとリストア方法の対応表

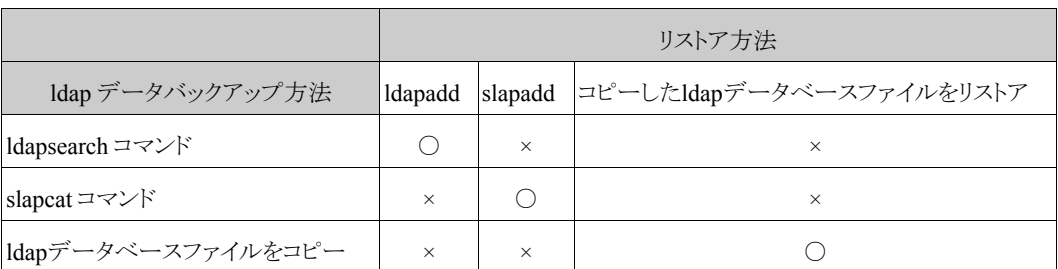

# **24.9.1 ldap** サービス動作時のバックアップ方法

ldap サービス動作時は、バックアップコマンドとして **ldapsearch** を使用します。

但し、通常 ldap サーバーは、ldapsearch コマンドでの問い合わせに対して、500 エントリ分しか返答しません。 500 件以上のエントリが存在する場合は、slapd.conf に以下の設定を実施する必要があります。設定実施後は ldap サービスの再起動が必要です。

sizelimit unlimited

ldapsearch でのバックアップは次のように実施します。

# **/usr/bin/ldapsearch -x -D "ldap**サーバーの**rootdn" -w** パスワード **-h IP**アドレス **-LLL >** バ ックアップファイル名**.ldif**

## <span id="page-325-0"></span>**24.9.2 ldap** サービス停止時のバックアップ方法

ldap サービス停止時は、バックアップコマンドとして **slapcat** を使用するか、もしくは ldap データーベースファ イルをコピーする方法の 2 種類ございます。

slapcat でのバックアップは次のように実施します。

#### # **/usr/sbin/slapcat -l** バックアップファイル名**.ldif**

ldap データベースファイルをコピーする場合は、以下の様に ldap データベースのディレクトリ配下を固めてしま うと便利かと思われます。(以下のコマンド例の場合は、/tmp 配下にバックアップファイルが作成されます)

# **cd /var/lib/ldap/** # **tar zcvf /tmp/**バックアップファイル名**.tgz \***

# **24.9.3 ldapsearch** で作成したバックアップデータのリストア方法

ldap のサービスを停止します。

#### # **/sbin/service ldap stop**

必要に応じて/var/lib/ldap 内の古い ldap データベースファイルのバックアップを取得します。

```
# tar zcvf ldapdir_back.tgz /var/lib/ldap/*
```
/var/lib/ldap 内の古い ldap データベースファイルを削除します。

# **rm -rf /var/lib/ldap/\***

ldap のサービスを起動します。

# **/sbin/service ldap start**

データをリストアします。

# **/usr/bin/ldapadd -x -D "ldap**サーバーの**rootdn" -w** パスワード **-h IP**アドレス **-f ldapsearch**で作成した**ldif**データ

実際にリストアされているかは、ldapsearch コマンドで確認してください。

# **24.9.4 slapcat** で作成したバックアップデータのリストア方法

ldap のサービスを停止します。

# **/sbin/service ldap stop**

必要に応じて/var/lib/ldap 内の古い ldap データベースファイルのバックアップを取得します。

# **tar zcvf** バックアップファイル名**.tgz /var/lib/ldap/\***

/var/lib/ldap 内の古い ldap データベースファイルを削除します。

# **rm -rf /var/lib/ldap/\***

データをリストアします。

# **/usr/sbin/slapadd -l slapcat**で作成した**ldif**データ

ファイルの所有者、及び所有グループを ldap に変更します。

# **chown [ldap:ldap](ldap://ldap) /var/lib/ldap/\***

サービスを起動します。

#### # **/sbin/service ldap start**

実際にリストアされているかは、ldapsearch コマンドで確認してください。

# **24.9.5** コピーした **ldap** データベースファイルのリストア方法

ldap のサービスを停止します。

# **/sbin/service ldap stop**

必要に応じて/var/lib/ldap 内の古い ldap データベースファイルのバックアップを取得します。

#### # **tar zcvf** バックアップファイル名**.tgz /var/lib/ldap/\***

/var/lib/ldap 内の古い ldap データベースファイルを削除します。

#### # **rm -rf /var/lib/ldap/\***

データをリストアします。(以下は「[24.9.2](#page-325-0) ldap [サービス停止時のバックアップ方法」](#page-325-0)で作成したバックアップファイ ルの場合の例です)

# **cd /var/lib/ldap/** # **tar zxvf /tmp/**バックアップファイル名**.tgz**

ファイルの所有者、及び所有グループを ldap に変更します。

#### # **chown [ldap:ldap](ldap://ldap) /var/lib/ldap/\***

サービスを起動します。

#### # **/sbin/service ldap start**

実際にリストアされているかは、ldapsearch コマンドで確認してください。

# **24.10** (応用編)**ldap** サーバーの複製

ldap サーバーを複製するには、2 種類の方法があります。(図 [24-4](#page-328-0) 参照)

複製により、負荷を分散したり、障害時の信頼性向上が可能です。以前のバージョン(MILRACLE LINUX V4.0 以前)は slurpd のみの対応でしたが、Asianux Server 3 からは syncrepl も利用可能になりました。

(1)slurpd

<span id="page-328-0"></span>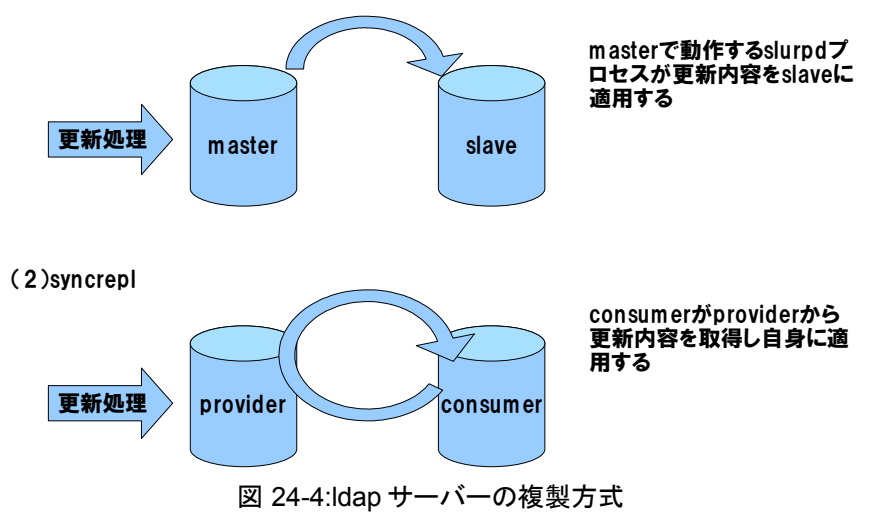

# **24.10.1 slurpd** を使用した複製

slurpd を使用して複製するには、master・slave 双方の slapd.conf に設定が必要です。

また、作業前に master 及び slave サーバーの ldap サービスを停止しておきます。

master 側の**/etc/openldap/slapd.conf**(以下 slapd.conf)の設定例は以下のとおりです。

slapd.conf ファイルの末尾に設定を追加します。

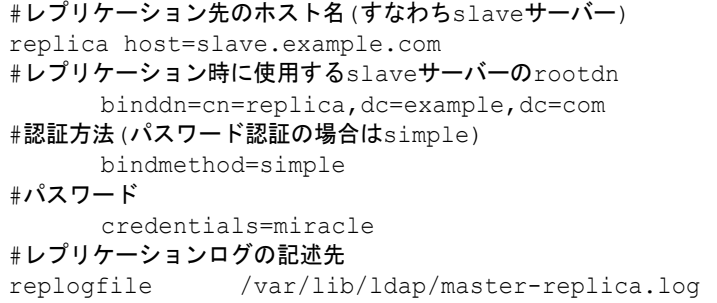

slave 側の slapd.conf の設定例は以下のとおりです。master 側と同様に、slapd.conf ファイルの末尾に設定を追 加します。

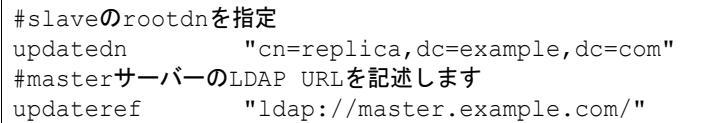

slave 側のその他の設定については、master 側から複製の設定を除いたものと同じです。ただし、rootdn と rootpw に関しては、master で設定した複製用の rootdn とパスワードが設定されているものとします。

master、slave1 両方の設定完了後、master 側に存在する ldap データを slave 側にもコピーします。

※コピー時は、master を停止する必要がありますので、「24.9.2 ldap サービス停止時のバックアップ方法」を参 照して下さい。また、手順と異なるのは、リストア先が slave サーバーとなる点です。

コピー終了後、slave サーバー、master サーバーの順で ldap サービスを開始してください。

#### # **/sbin/service ldap start**

以降 master サーバーの ldap データベースに加えられた変更は、slave サーバーに反映される事になります。

# **24.10.2 syncrepl** を利用した複製

syncrepl を使用して複製する場合も、provider・consumer 双方の slapd.conf に設定が必要です。また、事前に provider・consumer サーバー双方の ldap サービスを停止しておきます。

provider 側の**/etc/openldap/slapd.conf**(以下 slapd.conf)の設定例は以下となります。slapd.conf ファイ ルの末尾に設定を追加します

```
#チェックポイントを書き込む間隔(以下は100操作もしくは10分経過すると書き込む)
syncprov-checkpoint 100 10
#セッションログの利用を指定(以下は100操作分)
syncprov-sessionlog 100
#syncrep1オーバーレイの利用を指定(必須)
overlay syncprov
```
comsumer 側の slapd.conf の設定例は以下のとおりです。slapd.conf ファイルの末尾に設定を追加します。

#providerから見て一意の3桁の数字 syncrepl rid=123 #providerのホスト名 provider[=ldap://provider.example.com](ldap://10.1.0.181) #レプリケーションモードを指定 type=refreshAndPersist #プロバイダに接続出来ない場合のリトライ回数(以下は5秒間隔で10回アクセスを試み、60秒間隔で無制限に再接続 を試みる) retry="5 10 60 +" #指定したldapドメイン配下をレプリケーションする searchbase="dc=example,dc=com" #providerへの認証方法を指定 bindmethod=simple #providerへの接続に利用する、providerのrootdnを指定 binddn="uid=Administrator,ou=Users,dc=example,dc=com" #上記で指定したproviderのrootdnのパスワード credentials=miracle

consumer 側のその他の設定については、provider 側の設定から複製の設定部分を除いたものと同じです。

provider、consumer 両方の設定完了後、consumer 側の ldap データベースファイルを削除します。※この作業は、 consumer 側の ldap データベースに何も登録されていなければ必要ありません。

# **rm -rf /var/lib/ldap/\***

provider、consumer の順で ldap サービスを開始すると、自動で ldap データベースの同期が行われます。

#### # **/sbin/service ldap start**

以降、provider の ldap データベースに加えられた変更は、slave サーバーに反映される事になります。

# 第**25**章 セキュリティ対策

# この章で説明する内容

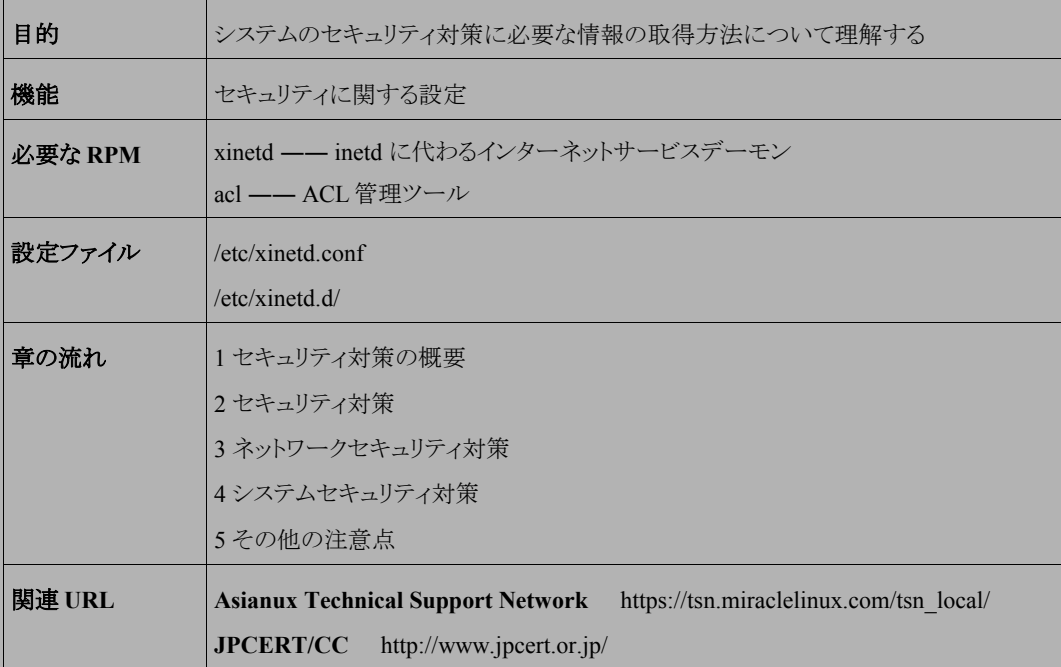

# **25.1** セキュリティ対策の概要

ネットワークを構成するマシンの中で、サーバーが提供する役割は非常に大きく、サーバーの安定運用のため にセキュリティ対策は欠かせないものです。サーバーのセキュリティ対策が不十分だと、クラッカーの侵入を許して サーバー自身の運用に問題が発生するだけでなく、サービスを受けるクライアントに、さらには他のネットワークに 対しても問題が波及します。

以上のような理由から、システム管理者はサーバー構築時から十分にセキュリティ対策に気を付ける必要があり ます。ただし、セキュリティの強化は、エンドユーザーの利便性と相反する場合もあります。したがって、サーバーを 含めたネットワークのセキュリティポリシーを定め、セキュリティの強化がもたらすメリットとデメリットを十分ユーザー に認識してもらうこともセキュリティ対策の重要な要素の1つです。

セキュリティ対策とは、どこからもアクセスできないサーバーを構築することではなく、セキュリティ対策によっても たらされるメリットとコストが釣り合うように、サイトに適したセキュリティポリシーを決定して、そのポリシーを徹底する ことだと言えます。

本章では、Asianux Server 3 を使用する上で、セキュリティ対策のために必要な情報について記載します。

# **25.2** セキュリティ対策

具体的なセキュリティ対策にはさまざまなものがありますが、最低限の対策として、次のようなことに注意する必 要があります。

- 不要なサービスをインストールしたり実行したりしない。
- セキュリティ情報を収集して、セキュリティ問題の修正された最新バージョンのソフトウェアを利用する。
- システムのログを記録して不正アクセスが行われていないことを確認する。
- 万が一不正アクセスが行われた場合に備え、バックアップを準備しておく。

セキュリティ対策は多方面に亘るため、サーバーにインストールされて実行されているソフトウェアが増えれば増 えるほど、対策に必要なコストが増加します。まずは OS やソフトウェアのインストール時には、提供するサービスに 応じた適切なソフトウェアのみをインストールすることが重要です。

また、不正アクセスを防ぐためのセキュリティアップデートは日々更新されています。CD-ROM から Asianux Server 3 をインストールした直後であっても、**Asianux Technical Support Network** (https://tsn.miraclelinux.com/tsn\_local/) のページを確認し、アップデートされたパッケージがあれば、必ずパッケー ジのアップデートを行うようにしてください。

root 以外のユーザーによる su の許可を、wheel グループに所属するユーザーのみに限定する場合は、**/etc/ pam.d/su** ファイルの以下行から # を削除し、該当行を有効にしてください。

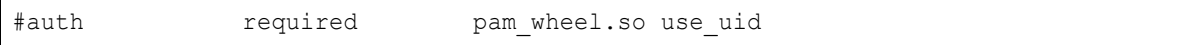

本製品は、デフォルトの状態では、サーバーが提供するサービスを限定してあります。つまりシステム管理者は、 提供予定のサービスを **chkconfig** コマンドなどで明示的に指定する必要があります。

サーバーの運用開始前には以下のコマンドを実行して、サーバー起動時に開始されるサービスや、xinetd 経由 で提供されるサービスを確認しましょう。

#### # **/sbin/chkconfig --list**

**chkconfig** コマンドの使用方法は [15](#page-16-0) ページからの[「システムの起動と終了」](#page-16-0)を参照してください。 次節からネットワーク/システムセキュリティ対策について具体的に説明します。

# **25.3** ネットワークセキュリティ対策

## **25.3.1 xinetd**

**xinetd** は、inetd デーモンに代わるインターネットスーパーサーバーです。inetd では、提供するサービスの 設定は**/etc/inetd.conf** で行いましたが、xinetd では、**/etc/xinetd.conf** と、**/etc/xinetd.d/**配下のファ イルを使って提供するサービスの設定を行います。

## **25.3.2 xinetd** の設定

xinetd の設定は、**/etc/xinetd.conf** と**/etc/xinetd.d/**配下のサービスごとの設定ファイルで行います。 **/etc/xinetd.conf** は **xinetd** の基本設定ファイルで、**/etc/xinetd.d/**配下の各ファイルは、それぞれの サービスごとの設定ファイルです。

#### ➢ **/etc/xinetd.conf**

xinetd.conf では、各サービス共通の設定や、サービスごとの設定ファイルが置かれているパスを記述します。 デフォルトでは、/etc/xinetd.d ディレクトリ配下にサービスごとの設定ファイルが置かれています。 次の設定は、デフォルトの xinetd.conf からの抜粋です。

```
defaults
{
  log type = SYSLOG daemon info
   log_on_failure= HOST
  cps = 50 10}
includedir /etc/xinetd.d
```
- **log\_type**…syslog ログの出力方法を指定します。デフォルトでは、syslog を通して、ファシリティ daemon、 プライオリティ info で出力すると設定しています。
- **log\_on\_failure**…サービスの起動に失敗したときに出力する情報を指定します。HOST は、接続元の アドレスをログに出力する指定です。
- **cps**…1 番目の引数は、1 秒間に接続できる最大コネクション数です。2 番目の引数は、最大コネクション 数を超えて接続した場合に、再アクセス可能になるまでの時間を指定します。
- **includedir**…/etc/xinetd.d 配下にある、サービスごとの設定ファイルを読み込む設定をしています。

xinetd.conf の詳細な設定方法については、「**man 5 xinetd.conf**」を参照してください。

#### ➢ **/etc/xinetd.d/**

/etc/xinetd.d ディレクトリ配下には、サービスごとの設定ファイルが置かれています。これらのファイルは、 /etc/xinetd.conf で読み込むように指定されています。

例として、Samba の SWAT を xinetd 経由で起動する際の設定ファイル/etc/xinetd.d/swat を以下に示します。

```
service swat
{
   port = 901socket type = stream
   wait = noonly from = 127.0.0.1 user = root
    server = /usr/sbin/swatlog on failure += USERID
    disable = yes
}
```
- **server**…xinetd から起動するコマンドを指定します。
- **only\_from**…接続を許可するホストを限定できます。同様に **no\_access** を設定すると接続を許可しな いホストを指定できます。
- **disable**…サービスの有効/無効を設定します。**disable=no** にすることで、該当するサービスが有効に なります。

サービスごとの設定ファイルの書式は、xinetd.conf と同じです。詳細な設定方法については、「man 5 xinetd.conf」を参照してください。

各サービスを有効にする場合は、以下のコマンドを実行してください。

#### # **/sbin/chkconfig** サービス名 **on**

設定ファイルを変更した後は、以下のコマンドを実行して、新たな設定を xinetd に反映させてください。

#### # **/sbin/service xinetd restart**

## **25.3.3** アクセス制御

xinetd の設定ファイルでは、only\_from や no\_access を使用することで、xinetd 経由で提供されるサービスに対し てアクセス制限を行うことができますが、さらに、カーネルレベルでの強力なアクセス制限方法として、ファイアー ウォールによるアクセス制限があります。ファイアーウォールの設定方法の詳細は、第 26 章「ファイアーウォール」 を参照してください。

# **25.4** システムセキュリティ対策

# <span id="page-337-0"></span>**25.4.1 ACL** (**Access Control Lists**)

**ACL** はカーネル 2.6 から標準で採用された機能であり、基本的なパーミッションでは実現が困難なきめ細かなア クセスコントロールが可能となります。

例えば、あるグループに対して読込み・書込み・実行を拒否するが、その中の特定のユーザーにだけ読込み・ 書込みの権限を与えたい場合などに ACL を利用することで実現できます。

以下の例では miracle ユーザー(miracle グループ)が所有している **test.data** ファイルに対して、miracle ユー ザーとそのグループである miracle グループのみ読込み・書込みの許可をパーミッション(-rw-rw----)で与えてい ます。

そのため他グループである group1 グループに所有しているユーザー(user1,user2,user3)からは **test.data** にアクセスできません。

ACL を利用することで group1 グループの user3 ユーザーに対してのみ読込み・書込みを許可することが可能 になります。

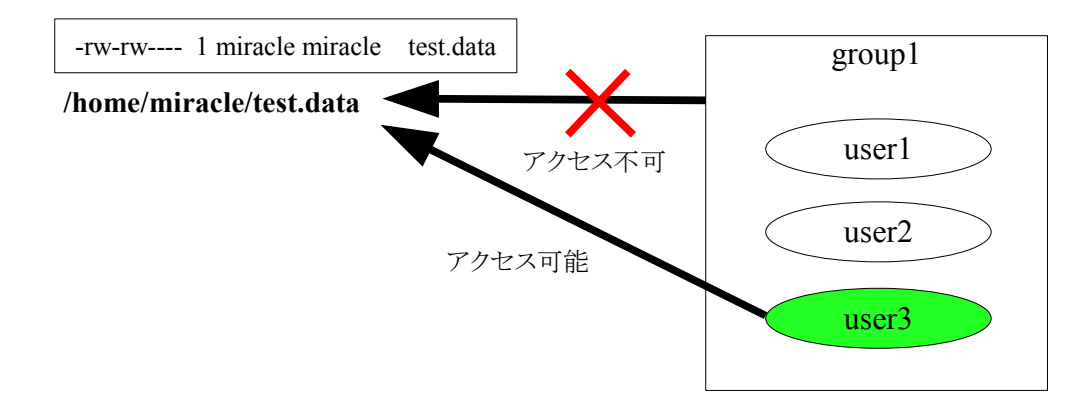

## **25.4.2 ACL** の使用条件

**ACL** を使用するためには、ファイルシステムによって以下の設定を行う必要があります。 ここでは、**ext3** で ACL を使用するための例を示します。

• **mount** コマンドのオプションに **acl** を指定します。

# **/bin/mount -t ext3 -o remount,acl /dev/sda5 /home**

• **/etc/fstab** の第 4 フィールドにマウントオプション(**acl**)を追加します。

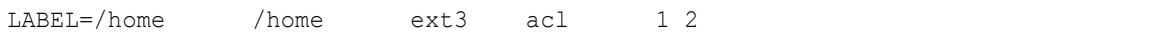

• マウント状態(**ACL** 利用可能)の確認をします。

```
# /bin/mount
/dev/sda2 on / type ext3 (rw)
/dev/sda1 on /boot type ext3 (rw)
略
/dev/sda5 on /home type ext3 (rw,acl)
```
## **25.4.3 ACL** の設定

ACL を設定するには **setfacl** コマンド、表示するには **getfacl** コマンドを使用します。 ここでは、[25.4.1](#page-337-0) の例をもとに ACL の設定について説明します。

• 現在のパーミッションを確認します。 所有ユーザー、グループに対して読込み・書込みを許可されています。

```
$ /bin/ls -l test.data
-rw-rw---- 1 miracle miracle 0 8月 15 13:38 test.data
```
• 確認のため、user1 から user3 ユーザーで**/home/miracle/test.data** にアクセスしてみます。 「許可がありません」と表示され、アクセスすることはできません。

```
$ /bin/cat /home/miracle/test.data
cat: /home/miracle/test.data: 許可がありません
```
• 次に ACL を利用し、user3 ユーザーに対して読込み・書込みを許可します。

```
$ /usr/bin/setfacl -m u:user3:rw /home/miracle/test.data
```
• ACL の設定が正しくされていることを確認します。

```
$ /bin/ls -l test.data
-rw-rw----+ 1 miracle miracle 5 8月 15 14:08 /home/miracle/test.data
      |
       ACLが設定されるとパーミッションの表示の後ろに"+"が付きます
$ /usr/bin/getfacl /home/miracle/test.data
# file: home/miracle/test.data
# owner: miracle
# group: miracle
user::rw-
user:user3:rw- -> user3に対して読込み・書込みを許可
group::rw-
mask::rw-
other::---
```
• user3 ユーザーで**/home/miracle/test.data** へのアクセス確認を行います。

\$ **/bin/cat /home/miracle/test.data** test

• ACL を利用したグループに対するアクセス権限付与方法

```
$ /usr/bin/setfacl -m g:group1:r /home/miracle/test.data
$ /usr/bin/getfacl test.data
# file: home/miracle/test.data
# owner: miracle
# group: miracle
user::rw-
user:user3:rw-
group::rw-
group:group1:r-- -> group1に対して読込みを許可
mask::rw-
other::---
```
以上のように、ACL を使用することで、今までのパーミッション設定だけではできなかった、ユーザー、グループ 単位でのきめ細かなファイルへのアクセス制御が可能になるため、不用意な情報漏洩を防ぎ、システム全体のセ キュリティを高めることができます。

### **25.4.4 Exec-Shield**

**Exec-Shield** とは、バッファオーバーフロー攻撃を防御する機能です。

プログラムのバグを利用してプロセスを乗っ取る攻撃はいくつか存在しますが、バッファオーバーフローはその ような手法の 1 つです。

プログラムのバグを狙った攻撃を回避する一番の方法は、バグを修正したパッチをサーバーに適用することで す。しかし、まだパッチが提供されていないバグに対する攻撃は、この方法では回避することができません。このよ うな潜在的な攻撃に対して有効な機能が Exec-Shield です。しかし、Exec-Shield も万能ではありません。パッチの 適用をせずにサーバーを稼動し続けるのは、危険ですので行わないようにしてください。

## **25.4.1 Exec-Shield** の設定

インストール後の状態では、Exec-Shield の設定は、明示的に有効にした実行ファイル以外はすべて無効になっ ています。

• 現在の設定内容を確認するには、**/proc/sys/kernel/exec-shield** ファイルの内容を参照します。

#### # **/bin/cat /proc/sys/kernel/exec-shield**

表示された値によって現在の状態がわかります。

**0** -- 常に無効

1

- **1** -- 基本的に無効。 (実行ファイルごとに有効にする) (デフォルト値)
- **2** -- 常に有効。(実行ファイルごとに無効にする)
- 常に有効にするためには、ブートコマンドの kernel 行のパラメータに **exec-shield=2** を追加します。 以下の例は、**/etc/grub.conf** を直接修正して、パラメータを追加する方法です。一時的に追加する場 合は、GRUB のブートメニューを編集してください。

```
default=0
timeout=5
splashimage=(hd0,0)/grub/splash.xpm.gz
hiddenmenu
title Asianux (2.6.18-8.9AX)
        root (hd0,0)
        kernel /vmlinuz-2.6.18-8.9AX ro root=LABEL=/ exec-shield=2
         initrd /initrd-2.6.18-8.9AX.img
```
効率良く設定するには、常に有効に設定し、不具合が起きたプログラムのみ Exec-Shield の対象から外すように します。プログラム単位で Exec-Shield 有効/無効の設定を行うには、**execstack** コマンドを使用します。

#### # **/usr/bin/execstack** <オプション> 実行ファイル

**execstack** コマンドのオプション

- **-c** 有効
- **-s** 無効
- **-q** 設定内容の確認
- Apache を Exec-Shield の対象にする。

# **/usr/bin/execstack -c /usr/sbin/httpd**

• Apache を Exec-Shield の対象外にする。

# **/usr/bin/execstack -s /usr/sbin/httpd**

• Apache の Exec-Shield が有効か無効か確認する。

```
# /usr/bin/execstack -q /usr/sbin/httpd
- /usr/sbin/httpd -> 有効の場合、先頭が「 - 」となっている
# /usr/bin/execstack -q /usr/sbin/httpd
X /usr/sbin/httpd -> 無効の場合、先頭が「 X 」となっている
```
#### ➢ **NX**(**No eXecute**)機能搭載 **CPU** マシンへの対応について

最近のサーバーに搭載されている NX 機能搭載 CPU を使用すると、Exec-Shield 機能が強化され CPU 上で の不正コード実行を阻止することが可能です。

NX 機能は対応 CPU を搭載したサーバーであれば標準で有効になっていますが、Java プログラムの中にはこ の機能が有効になっていると実行エラーになってしまうものがありますので、その場合は次の方法でこの機能 を無効にしてください。

NX 機能を無効にするには、ブートコマンドの kernel 行のパラメータに **noexec=off** を追加します。 以下の例は、**/etc/grub.conf** を直接修正して、NX 機能を常時無効にする方法です。一時的に追加する 場合は、GRUB のブートメニューを編集してください。

```
default=0
timeout=5
splashimage=(hd0,0)/grub/splash.xpm.gz
hiddenmenu
title Asianux (2.6.9-11.19AX)
         root (hd0,0)
        kernel /vmlinuz-2.6.9-11.19AX ro root=LABEL=/ noexec=off
         initrd /initrd-2.6.9-11.19AX.img
```
# **25.5** その他の注意点

Telnet や FTP で使われるパスワードは、ネットワーク上を平文で流れます。そのため、同じネットワークに接続さ れているマシンからパスワードを読み取ることが可能です。したがって、サーバーへのアクセス手段として、Telnet や FTP の代わりに **ssh** や **scp** を利用することを推奨します。ssh や scp は、openssh-server や openssh-clients の パッケージに含まれています。

セキュリティ対策は、インストール時だけでなく、サーバーの運用中は常に継続的に注意を払うことが重要です。 サーバーの運用を停止させるまではセキュリティには十分注意を払い、信頼性の高いサービス提供を心がける必 要があります。

# 第**26**章 ファイアーウォール

# この章で説明する内容

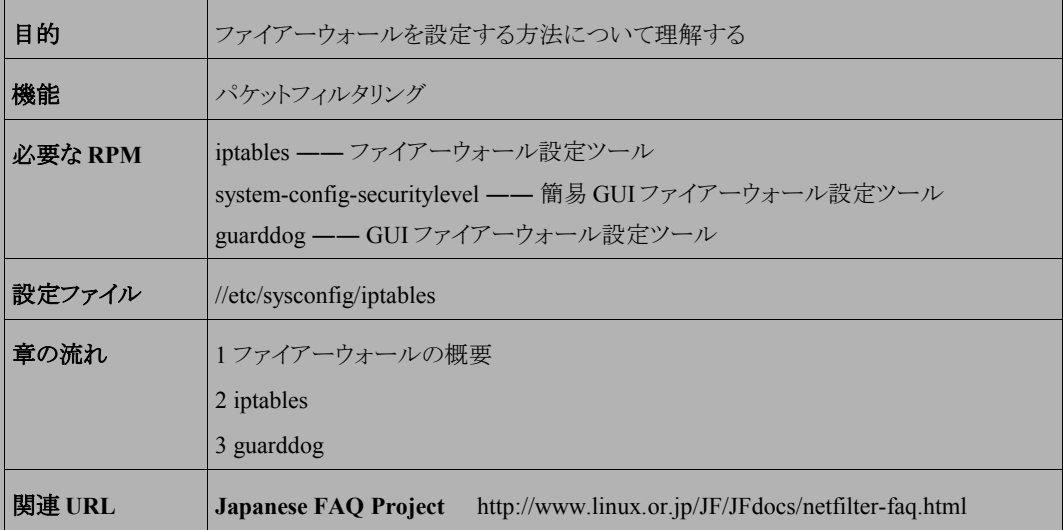

# **26.1** ファイアーウォールの概要

## **26.1.1 Netfilter**

バージョン 2.6 の Linux カーネルには、パケットフィルタリングの機能を提供する **Netfilter** が組み込まれて おり、この機能を利用することで、ファイアウォールを構築することができます。異なるネットワーク間のアクセス制 御(パケットフィルタリング)や、自ホストへのアクセス制御が可能です。

# **26.2 iptables**

パケットフィルタリングは、カーネルの機能(**Netfilter**)によって提供されますが、その機能を利用するために は、**iptables** というツールが必要です。

本節では、iptables を使用してファイアーウォールを設定する方法について説明します。

## **26.2.1 iptables** の起動と停止

**iptables** の起動/停止スクリプトは、**/etc/rc.d/init.d/iptables** です。

起動スクリプトのオプションでは、起動(start)、停止(stop)、再起動(restart)、現在の状況を確認(status)を指定 できます。

• iptables を起動するには、次のコマンドを実行します。

# **/sbin/service iptables start**

• iptables を停止するには、次のコマンドを実行します。

#### # **/sbin/service iptables stop**

• iptables を再起動するには、次のコマンドを実行します。

# **/sbin/service iptables restart**

• iptables の状態を確認するには、次のコマンドを実行します。

# **/sbin/service iptables status** または # **/sbin/iptables -L**

• 一時的に外部からの接続をすべて遮断するには、次のコマンドを実行します。 すべてのホストからのアクセスが拒否されることになるので、実行後に何らかの操作を行うためには、ホスト に対してアクセスできる状況を用意する必要があります。

# **/sbin/service iptables panic**

# <span id="page-346-0"></span>**26.2.2 iptables** の概念

#### ➢ チェイン

**iptables** では、パケットをチェックするポイントをチェインと呼び、チェインにはパケットをどのように処理する かのルールを設定します。役割に応じて以下の 5 種類のチェインに分けられます。

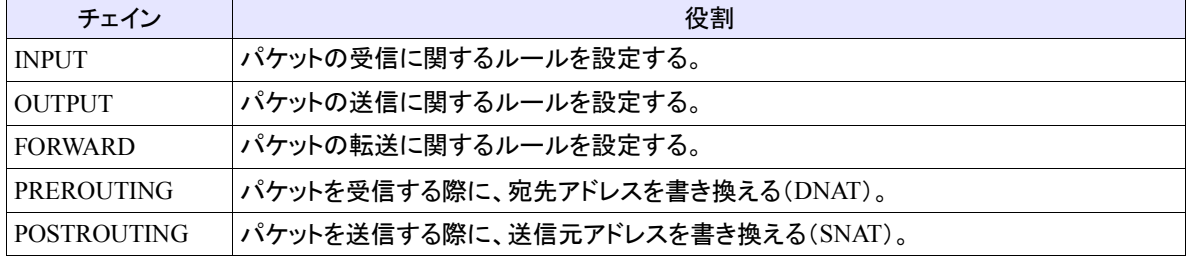

### ➢ テーブル

**iptables** では、用途に応じて適切なテーブルを指定する必要があります。パケットに対するルールは、チェ インで設定しますが、テーブルにより使用できるチェインが異なります。

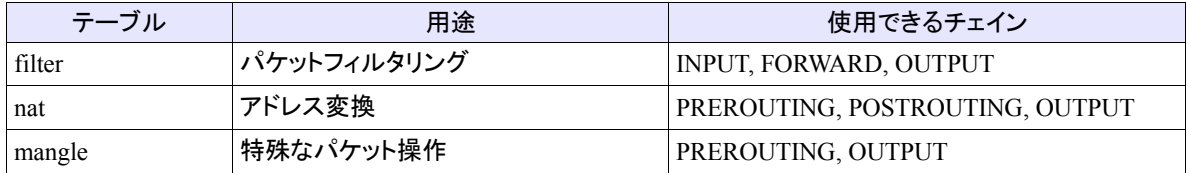

#### ➢ ターゲット

ターゲットでは、ルールに適合したパケットに対する動作を設定します。ここでは主要なターゲットのみを以下 に示します。

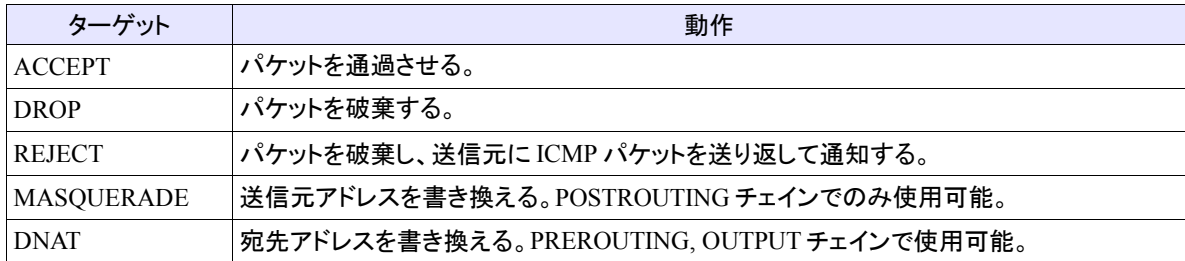

## **26.2.3 iptables** の設定

#### ➢ 自動設定ツールによる簡易設定

**system-config-securitylevel-tui** コマンドは、iptables の設定を自動で行えるツールです。

#### # **/usr/bin/system-config-securitylevel-tui**

図 [26-1](#page-347-0) のような画面が表示されるので、「セキュリティレベル」で[有効]にチェックし、[OK]を選択します。

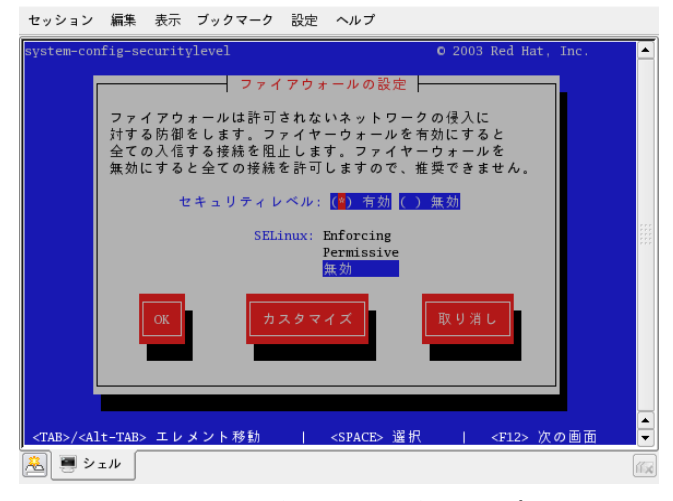

図 26-1 セキュリティレベルの設定

<span id="page-347-0"></span>[OK]を選択した後、「setenforce: SELinux is disabled」と表示される場合がありますが、問題はありません。

#### ➢ **iptables** コマンドの書式

iptables コマンドには多くのオプションがありますが、ルールを追加する際の書式は以下のとおりです。

iptables [-t テーブル] <アクション> [ルール] [-j ターゲット]

**-t** オプションには、テーブルを指定します。省略した場合には filter テーブルを使用します。詳細は、「**man 8 iptables**」の「テーブル」を参照してください。

アクション には、どのチェインに何を行うのか、オプションを指定します。アクションの指定は省略できません。 詳細は、「**man 8 iptables**」の「オプション」「コマンド」を参照してください。

ルールには、チェインに追加するルールを指定します。ルールには、パケットの送信元アドレス(**-s**)、送信先 アドレス(**-d**)、プロトコル(**-p**)などを指定します。詳細は、「**man 8 iptables**」の「オプション」「パラメータ」 を参照してください。

-j オプションには、ターゲットを指定します。詳細は、[26.2.2](#page-346-0) [iptables](#page-346-0) の概念 および、「**man 8 iptables**」の 「ターゲット」を参照してください。

#### ➢ **iptables** コマンドの設定例

iptables の設定ファイルは**/etc/sysconfig/iptables** です。自動設定ツール **system-configsecuritylevel-tui** では設定できない詳細なルールを設定する場合には、このファイルに直接ルールを 記述します。iptables サービスの起動スクリプトは、このファイルの内容に従ってルールを設定します。 /etc/sysconfig/iptables ファイルにルールを記述する場合は、iptables コマンドのオプション部分から書き始めま す。以下にいくつかの記述例を示します。

• 特定のホストまたはネットワークからのアクセスを制限する場合。

-A INPUT -s host1.specific.domain.name -j REJECT

上記エントリが設定ファイル**/etc/sysconfig/iptables** に記述された状態で iptables サービスを起動する と、ホスト host1.specific.domain.name からのあらゆるアクセスは拒絶されます。**-A** オプションがルールの追加 を、**INPUT** が外部からのアクセスに対する設定であることを、**-s** オプションが対象となるソースアドレス(発信 元の IP アドレスまたはホスト名)を意味します。

• 10.1.1.1  $\sim$  254 から ns.your.domain.name の telnet ポート(23)への接続を禁じる。

-A INPUT -p tcp -s 10.1.1.0/24 -d ns.your.domain.name –-dport 23 -j REJECT

上記エントリは、**-d** が接続先のホストを、**-p** がプロトコルを、**--dport** が宛先ポート番号を意味します。

• ns.your.domain.name の telnet ポート(23)への接続について、10.1.2.1 ~ 254 からのみ許可し、他のすべ てのネットワークからの接続を禁止する場合。

-A INPUT -p tcp -s 10.1.2.0/24 -d ns.your.domain.name –-dport 23 -j ACCEPT -A INPUT -p tcp -s 0.0.0.0/24 -d ns.your.domain.name –-dport 23 -j REJECT

上記エントリでは、複数のルールを組み合わせることで、特定のホストまたはネットワークからの接続のみを許 可しています。最初のエントリで 10.1.2.1 ~ 254 からの ns.your.domain.name への telnet ポートへの接続を許 可し、次のエントリですべてのネットワークからの telnet ポートへの接続を禁止しています。この場合、先に設定 された接続許可は、続いて設定されたすべてのネットワークからの接続禁止よりも優先されます。

• 特定のホストまたはネットワークへのアクセスを制限する場合。

-A OUTPUT -d host2.specific.domain.name -j REJECT

上記エントリが設定ファイル**/etc/sysconfig/iptables** に記述された状態で iptables サービスを起動する と、ホスト host2.specific.domain.name へのアクセスを禁止することになります。他のオプションについては、 INPUT と同様に指定できます。

また、**iptables** コマンドを直接実行した後に、以下のコマンドを実行することでも、

**/etc/sysconfig/iptables** にルールを保存することができます。この場合、iptables サービス再起動後に も、ルールが反映されます。

#### # **/sbin/service iptables save**

**/etc/sysconfig/iptables** に記述したルールを、システム起動時に反映させるためには、次のコマンドを 実行します。

#### # **/sbin/chkconfig iptables on**

逆に、設定ファイルに記述した IP テーブルの設定を、システム起動時に反映させないようにするには、次のコ マンドを実行します。

#### # **/sbin/chkconfig iptables off**

## <span id="page-350-0"></span>**26.2.4** パケットの転送

iptables でパケットの転送に関するルールの設定を行う際には、**FORWARD** チェインを指定します。

FORWARD チェインは、パケットの転送に関するルールを設定しますが、Asianux Server 3 では、カーネルのパケッ ト転送機能がデフォルトで無効になっています。そのため、事前にパケットの転送機能を有効にしておく必要があ ります。

コマンドでパケットの転送機能を有効にするためには、**/proc/sys/net/ipv4/ip\_forward** ファイルに 1 を書き込みます。このファイルが 1 であればパケット転送が有効、0 であれば無効となります。

#### # **/bin/echo 1 > /proc/sys/net/ipv4/ip\_forward**

コマンドで設定した場合には、システムを再起動した際に設定が無効となってしまいます。

恒久的に設定を有効にするためには、**/etc/sysctl.conf** ファイルを変更してください。変更後、以下のコマ ンドを実行することで、設定を即時反映させることができます。

# **/sbin/sysctl -p**

## **26.2.5 IP** マスカレード

IP マスカレードは、プライベートアドレスを持つホストから送られてきたパケットの送信元アドレスとポート番号を 書き換え、インターネットに接続できるようにする仕組みです。

IP マスカレードを設定する際には、あらかじめ [26.2.4](#page-350-0) の操作でパケットの転送を有効にしてからルールを設定し ます。

#### ➢ **IP** アドレスが動的な場合

グローバル IP アドレスが動的な場合(ISP から固定グローバル IP アドレスが割り当てられていないような場合) には、ルールを設定する際に、ジャンプするターゲットとして **MASQUERADE** を指定します。 MASQUERADE ターゲットは、nat テーブルの POSTROUTING チェインのみで有効です。 以下の例では、インターネット側のインターフェイス eth0 に対して、IP マスカレードを設定しています。

-t nat -A POSTROUTING -o eth0 -j MASQUERADE

#### ➢ **IP** アドレスが静的な場合

固定グローバル IP アドレスを割り当てられている場合には、ルールを設定する際に、ジャンプするターゲットと して **SNAT** を指定します。

MASQUERADE ターゲットは、nat テーブルの POSTROUTING チェインのみで有効です。

以下の例では、インターネット側のインターフェイス eth0 の IP アドレス XX.XX.YY.YY に対して、IP マスカレー ドを設定しています。

-t nat -A POSTROUTING -o eth0 -j SNAT --to-source XX.XX.YY.YY

#### ➢ ヘルパーモジュール

IP マスカレードを行う際には、実現したい機能に応じて、モジュールをロードする必要があります。

システム起動時にロードさせる場合には、**/etc/rc.d/rc.local** へ記述を追加してください。

# ftpの転送を許可する場合 /sbin/modprobe ip\_nat\_ftp

# tftpの転送を許可する場合 /sbin/modprobe ip\_nat\_tftp

# IRCの転送を許可する場合

/sbin/modprobe ip\_nat\_irc

# **26.2.6** ステートフルパケットフィルタ

ステートフルパケットフィルタは、現在の接続の状態を把握して、パケットのヘッダ情報だけでなく、接続状態か らも判断して、パケットの許可/拒否を決定する方法です。

kernel-2.6 に実装されている netfilter(iptables)は、ステートフルパケットフィルタに対応しています。

ステートフルパケットフィルタでは、パケットの状態が、以下のいずれかであるかを判断することができます。

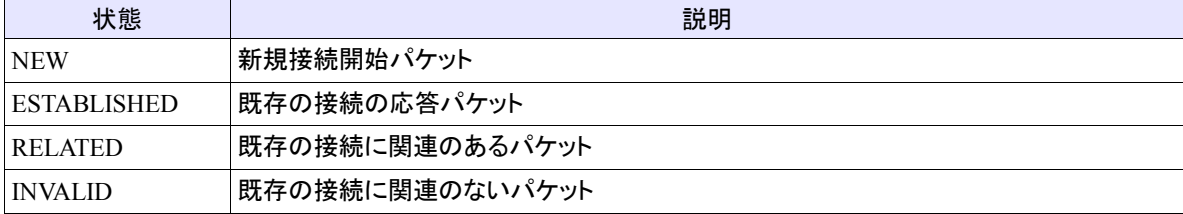

#### ➢ ステートフルパケットフィルタの設定例

iptables コマンドでステートフルパケットフィルタの設定を行う場合、以下のように state モジュールを使用します。 詳細は、「**man 8 iptables**」を参照してください。

iptables [-t テーブル] -m state --state <state> [-j ターゲット]

以下に/etc/sysconfig/iptables に記述する形式で、設定例を示します。

• 内部ネットワーク(192.168.1.0/24 eth0 側)からの、新規 SSH 接続については許可する場合。

iptables -A INPUT -m state --state NEW -i eth0 -s 192.168.1.0/24 -p tcp --dport 22 -j ACCEPT

• 既に接続を確立しているパケットと、それに関連するパケットについては接続を許可する場合。

iptables -A INPUT -m state --state ESTABLISHED,RELATED -j ACCEPT

# **26.3 Guarddog**

**Guarddog** とは、ファイアーウォールの複雑な設定を GUI で簡単に行えるユーティリティです。

iptables コマンドを使用してファイアーウォールを構築することが難しい場合でも、Guarddog を使用して簡単に 設定を行うことが可能です。

## **26.3.1 Guarddog** の起動

Guarddog を起動するには、GUI デスクトップ画面左下の[Start]メニューから「設定」-「システム管理」- 「Guarddog」を選択します。

Guarddog が起動すると、のような画面が表示されます。

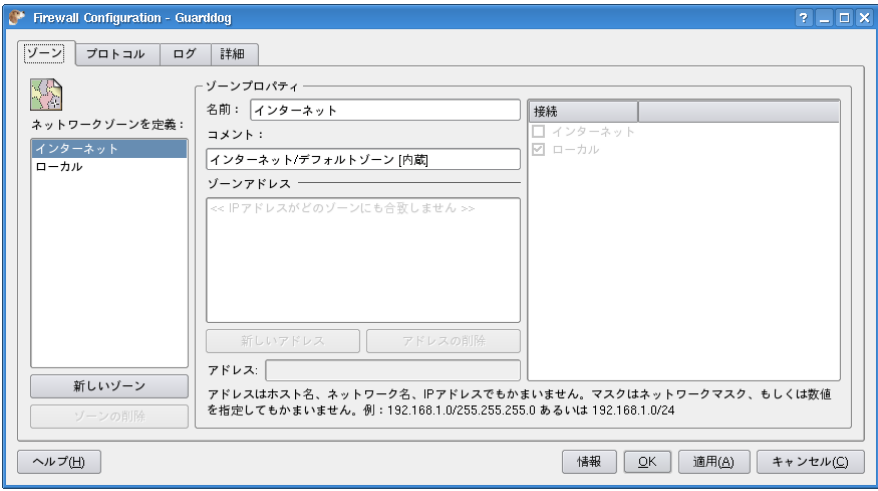

#### 図 26-2 Guarddog の画面(1)

初回起動時に、「Guarddog ファイアーウォールの/etc/rc.firewall を読み込むことが出来ませんでした。」というエ ラーが表示されます。

Guarddog を使用してファイアーウォールの設定を行う場合は、[OK]をクリックし次項を参考に設定を行ってくだ さい。

もし、既に iptables コマンドを使用してファイアーウォールの設定を行っていて、設定を上書きされたくない場合 は、この画面で[OK]をクリックした後、図 [26-3](#page-354-0) の画面で[キャンセル(C)]ボタンをクリックしてください。

## **26.3.2 Guarddog** の設定

この節では例として、外部から Web サーバー(ポート番号 80)および SSH(ポート番号 22)への接続を受け付ける 設定を行います。

プロトコルごとの許可設定を行うには、図 [26-3](#page-354-0) の画面で、[プロトコル]タブをクリックします。

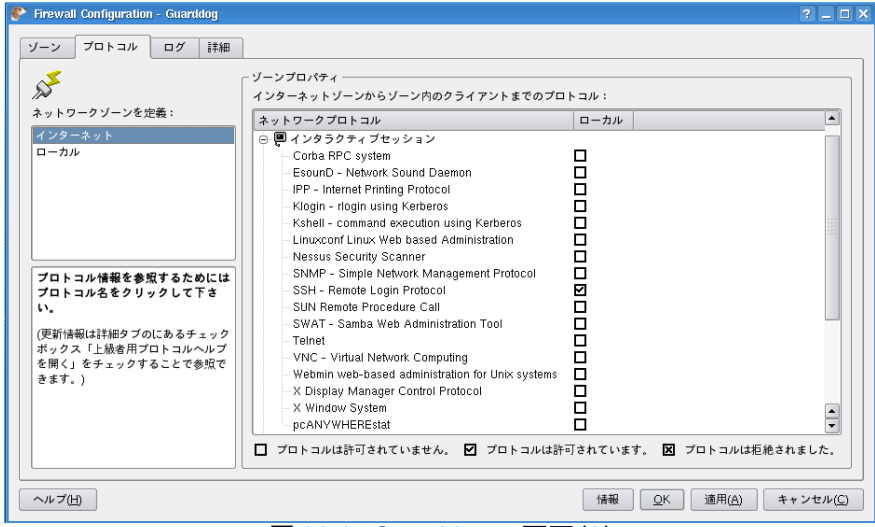

<span id="page-354-0"></span>図 26-3 Guarddog の画面(2)

画面左のネットワークゾーンは、デフォルトでは「インターネット」と「ローカル」の2つのゾーンが用意されていま す。「インターネット」は、外部からのデータ受信について設定し、「ローカル」は、外部へのデータ送信について設 定します。

[ネットワークゾーンを定義:]から[ローカル]を選択し、ゾーンプロパティの[インタラクティブセッション]-[SSH – Remote Login Protocol]と、[ファイルの転送]-[HTTP – World Wide Web]のチェックボックスにチェックします。

設定ができたら、[適用(A)]ボタンをクリックし、ファイアーウォール構成を変更します。

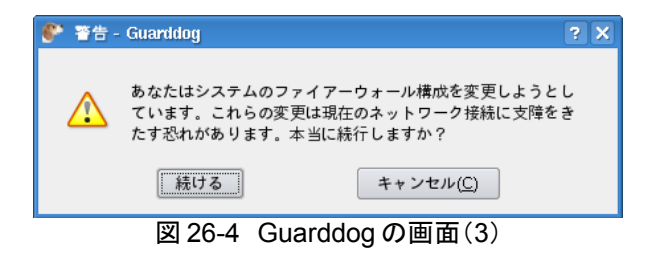

変更後のファイアーウォールの設定は、**iptables** コマンドで確認できます。

#### # **/sbin/iptables -L**

Guarddog によって設定されたローカルゾーンのプロトコル設定は、**f0to1** というチェインに設定されています。

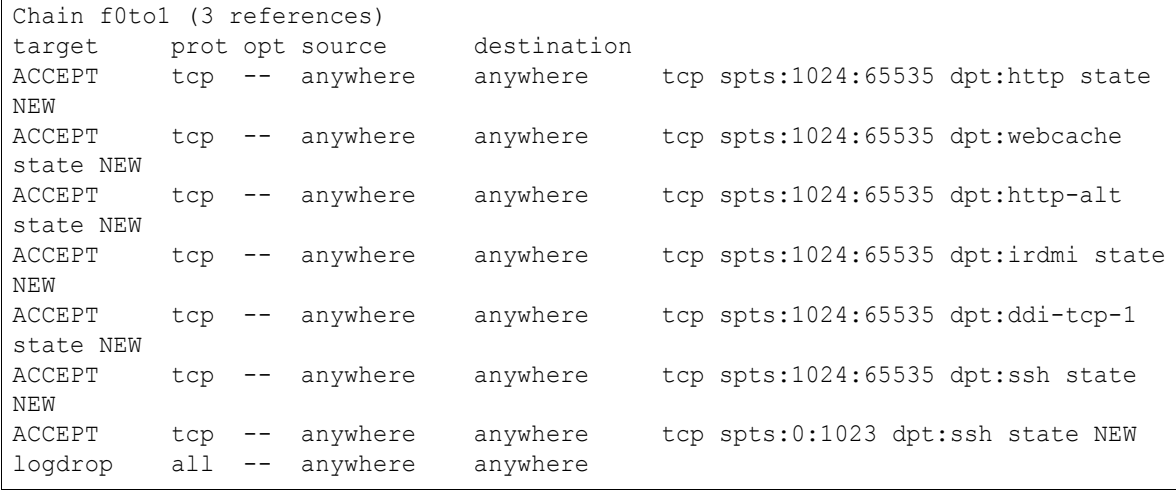

設定が正しく行われたかどうかを確認するには、Web サーバーと SSH サーバーを起動し、他のマシンからサー バーに接続できるか確認を行います。

また逆に、自サーバーから Web サイトの閲覧や、他のマシンへの SSH 接続が行えないことを確認します。

Guarddog で設定したルールは/etc/rc.firewall に保存されます。Guarddog の設定を適用すると、iptables のルー ルを上書きしますので、Guarddog と iptables コマンドの設定は併用することはできません。

iptables コマンドで作成したルールを再度適用したい場合には、iptables サービスを再起動する必要があります。

# 第**27**章 ログ管理

# この章で説明する内容

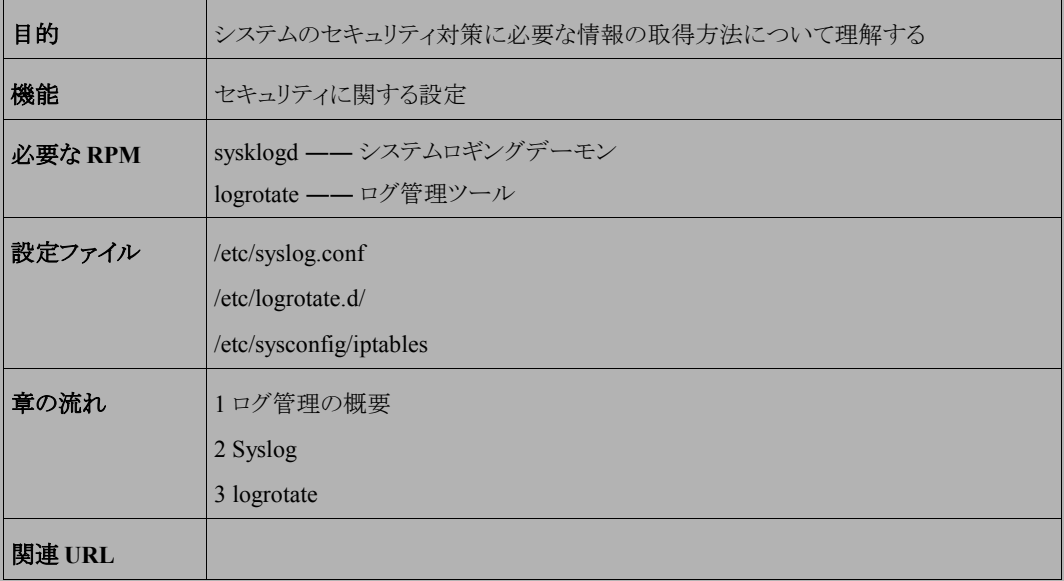

# **27.1** ログ管理の概要

サーバーの運用状況や、サーバーへのアクセス状況はシステムのログに記録されます。ほとんどのサービスに おいて、ログの記録は syslogd によって行われます。

また、ログファイルに追加されるファイルは、そのままにしておくとディスクスペースを占有することになりますが、 logrotate コマンドを使用して、ログファイルをローテーションすることが可能です。

本章では、**syslogd** によるログ採取と、**logrotate** によるログ管理の設定等について説明します。

# **27.2 syslog**

## **27.2.1 syslog** の概要

**syslog** とは、システムロギングとカーネルメッセージの確保という 2 つの機能を提供するユーティリティです。情 報は、ローカルに記録することも、リモートのログサーバーに記録することも可能です。

## **27.2.2 syslog** の起動と停止

syslog サーバーを使用するには、syslog の実体であるデーモンプログラム **syslogd** を起動する必要がありま す。syslogd の起動/停止スクリプトは、**/etc/rc.d/init.d/syslog** です。起動スクリプトのオプションでは、起 動(start)、停止(stop)、再起動 (restart)、現在の状況を確認(status)を指定できます。 syslog の設定を変更した場合は、変更内容をシステムに反映させるために syslog を再起動してください。

• syslogd を起動するには次のコマンドを実行します。

#### # **/sbin/service syslog start**

• syslogd を停止するには、次のコマンドを実行します。

# **/sbin/service syslog stop**

• syslogd を再起動するには、次のコマンドを実行します。

# **/sbin/service syslog restart**

• syslogd の現在の状況を確認するには、次のコマンドを実行します。

# **/sbin/service syslog status**

# **27.2.3 syslog** の設定

syslog の動作は、**/etc/syslog.conf** で設定します。**syslog.conf** には、ログレベルとそのログの出力先 を、以下のような書式で記述します。

[ファシリティ].[プライオリティ] [出力先]

### ➢ ファシリティ

ファシリティには、ログを生成するプログラムの種類を設定します。 ファシリティに使える項目は、表 [27-1](#page-358-0) のとおりです。

| ファシリティ               | 説明           |
|----------------------|--------------|
| auth                 | 認証           |
| authpriv             | ローカル認証       |
| cron                 | cron         |
| daemon               | デーモン<br>カーネル |
| kern                 |              |
| lpr                  | 印刷           |
| mail                 | メール          |
| news                 | ニュース         |
| syslog               | syslog       |
| user                 | user         |
| uucp                 | uucp         |
| $local0 \sim local7$ | ローカルなファシリティ  |

<span id="page-358-0"></span>表 27-1 syslog 設定ファイルのファシリティ項目

#### ➢ プライオリティ

プライオリティには、ログの重要度を設定します。 プライオリティに使える項目は、表 [27-2](#page-359-0) のとおりです。

| プライオリティ | 説明             |
|---------|----------------|
| none    | メッセージを無視       |
| debug   | デバッグメッセージ      |
| info    | 一般的なメッセージ      |
| notice  | 注意を要するメッセージ    |
| warning | 警告メッセージ        |
| err     | 一般的な障害メッセージ    |
| crit    | 危機的な状況         |
| alert   | 即時に対処を要するメッセージ |
| emerg   | システムパニック       |

<span id="page-359-0"></span>表 27-2 syslog 設定ファイルのプライオリティ項目

syslog 以外にも各アプリケーションがログを生成しますが、ほとんどのログは**/var/log** 以下に保存されます。 生成されたログは、ファイルに出力する以外にも、ログインユーザーの端末にメッセージとして出力したり、他の ホストの syslogd に転送したりできます。

• priority が info 以上のすべてのログメッセージを**/var/log/messages** に出力するには、次のように設定 します。

\*.info /var/log/messages

- kernel 関係のログすべてを、ホスト miracle の syslog に転送するには、以下の手順で設定します。
- 1) 転送元の syslog.conf には次のように記述します。

kern.\* @miracle

2) 転送先のホスト側でも、リモートからのログの受け入れを可能にしておく必要があります。 ホスト miracle が Asianux Server 3 の場合は、/etc/sysconfig/syslog の SYSLOGD\_OPTIONS 変数に、-r を 追加し、syslogd を再起動してください。
SYSLOGD\_OPTIONS="-m 0 -r"

#### # **service syslog restart**

**syslog.conf** の詳細な設定方法については、「**man 5 syslog.conf**」を参照してください。 デフォルトの設定では、**/var/log/secure** にユーザー認証の情報が記録されているので、不正にログインを試 みようとした形跡がないか、ログに注意を払いましょう。

### **27.3 logrotate**

### **27.3.1 logrotate** の概要

ログファイルにはログが次々に追加されます。特にサーバーではさまざまなサービスが提供されており、多数の アクセスがあるため、そのままにしておくとログファイルが大きなディスクスペースを占有することになります。 **logrotate** は、ログファイルを定期的にバックアップ/削除して世代管理を行うコマンドです。 システム管理者は logrotate コマンドを使用して、ログファイルを適切にローテーションする必要があります。

### **27.3.2 logrotate** の設定

**logrotate** は、定期的に cron (/etc/cron.daily/logrotate) から実行され、その設定は、 **/etc/logrotate.conf** と**/etc/logrotate.d** 配下のサービスごとの設定ファイルで行います。

### ➢ **/etc/logrotate.conf**

全体の設定は、logrotate.conf で行います。 次の設定は、デフォルトの logrotate.conf の内容です。

```
weekly
rotate 4
create
#compress
include /etc/logrotate.d
/var/log/wtmp {
monthly
create 0664 root utmp
rotate 1
}
```
- **weekly**…毎週 1 回、ログのローテーションを行うことを指定しています。同様な設定に、daily、monthly な どがあります。
- **rotate 4**…ログのローテーションに 4 つのログファイルを使用することを指定しています。また、**size** を 指定することで、1 つのログファイルのサイズを指定することもできます。より詳細な設定方法については、 **logrotate**(8)を参照してください。
- **create**…ローテーション実行後に、新たに同名のログファイルを作成することを指定しています。
- **compress**…ローテーションしたファイルを圧縮するかどうかを指定します。デフォルトではコメントアウトさ れており、圧縮はしません。
- **include**…設定ファイルが置かれているパスを記述します。デフォルトでは、/etc/logrotate.d ディレクトリ配 下にサービスごとの設定ファイルが置かれています。
- **/var/log/wtmp** 以降…個別のログファイル名と、それに対する設定を記述しています。 個別のログファイルに対する設定は、/etc/logrotate.d 以下に設定ファイルを置き、**include** で読み込みま すが、logrotate.conf に直接設定を書くこともできます。

### ➢ **/etc/logrotate.d**

/etc/logrotate.d ディレクトリには、サービスごとの設定ファイルが置かれています。 次の例は、httpd サービスの設定ファイルの内容です。

```
/var/log/httpd/*log {
   missingok
   notifempty
   sharedscripts
    postrotate
       /bin/kill -HUP `cat /var/run/httpd.pid 2>/dev/null` 2> /dev/null || true
    endscript
}
```
- **missingok**…ログファイルが見つからなくても、エラーを出力せずに次の処理を続けます。
- **notifempty**…ログファイルが空の場合はローテーションしません。
- **sharedscripts**…ローテーションするファイルが複数ある場合でも、prescript や postscript のスクリプトを 1回しか実行しません。
- **postrotate**~**endscript**…ローテーション後に実行するコマンドを、postrotate と endscript の間に記 述します。

**logrotate** の詳細な設定方法については、「**man 8 logrotate**」を参照してください。

# 第**28**章 **SSH**

# この章で説明する内容

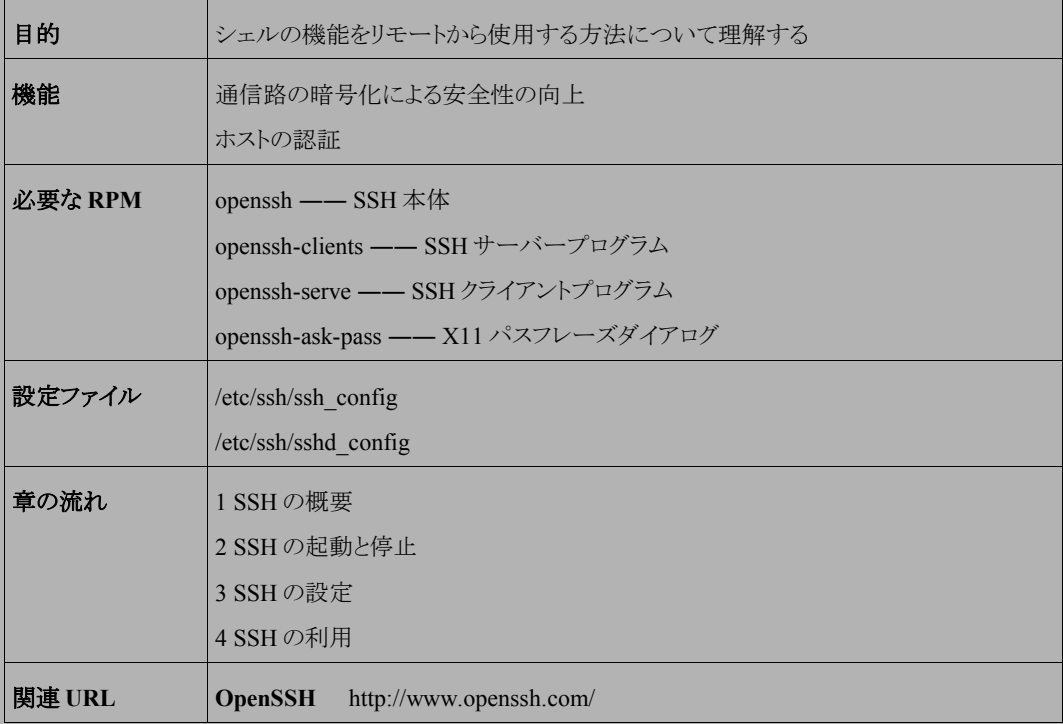

## **28.1 SSH** の概要

Unix の世界では長い間、リモートログインには Telnet が使用されてきました。しかしインターネットが普及してくる につれて、以下のような 2 つの問題点が指摘されるようになりました。

#### (1)通信内容の暗号化ができない

TELNET では通信路上を流れるデータは何の加工もせずに送られます。このためログインパスワードといっ た他人に対して秘密にしたい情報も、簡単に盗み見られてしまう可能性があります。

#### (2)通信の相手が本物かどうかを確認できない

通常 Unix では、ユーザーがシステムにログインしようとすると、パスワードの入力を求められます。これで確 認できろのは「システムからみてユーザーが本物かどうか」という点だけです。ユーザーからみて「システム が本物かどうか」という点に関しては、確認できません。このような場合でも使用するシステムが目の前にあ るうちは問題はおこりません。なぜならば、ユーザーは目でそのシステムの物理的存在を確かめることによ り、暗黙のうちに「システムが本物であること」を確認しているからです。しかし、ネットワークを経由してシス テムを利用する場合には、ユーザーは目視による確認ができません。画面上に「Login:」という文字列が表 示されていても、それがユーザー自身の目標としている本当のシステムかどうかを確認できません。だれか 悪意のある第三者が、そのシステムになりすました偽のシステムを用意して、あなたの秘密情報、たとえば パスワードを盗もうとしているのかもしれません。

このような問題を解決する目的で開発されたのが **SSH**(Secure Shell)です。SSH を利用することによって、通信 の内容が暗号化されて、また確実に相手先ホストが本物であることが確認できるようになります。

現在のところ、SSH には **SSH1** と **SSH2** という、互換性のない 2 つのプロトコルが存在しています。

#### ➢ **SSH1**

SSH1 プロトコルでは RSA 暗号が使用されます。

サーバーは、**ホスト鍵(**1024ビット)と**サーバー鍵**(768ビット)の2種類のRSA鍵ペア(秘密鍵と公開鍵の組 み)を持ちます。ホスト鍵は、初めて SSH サーバーが起動するときに生成されて、ファイルに保存されます。一 度生成されたこの鍵は、ほぼ半永久的に同じものが使用されます。サーバー鍵は SSH サーバーが起動する たびに生成され、さらに一定時間経過すると古いものが破棄されて新しいものが生成されます。

SSH のセッションは次の手順で開始されます(図 [28-1](#page-366-0))。

(1)SSH クライアントから、セッションを開始したいというリクエストが SSH サーバーへ送られます。

(2)リクエストを受け取った SSH サーバーは RSA ホスト公開鍵と RSA サーバー公開鍵の両方をクライアントへ 送ります。

- (3)鍵を受け取ったクライアントは、あらかじめ何らかの手段で入手しておいたホスト公開鍵と、通信路経由で 送られてきたホスト公開鍵が一致しているかどうかをチェックします。
- このとき、これらが一致しなければ、このホストは偽者であるか、あるいは何らかの理由でホストの鍵が変更 されたことになります。SSH クライアントは「鍵が一致しない」という警告をユーザーに対して発して、ユーザー がその原因を調査することになります。事前に相手ホストの公開鍵が入手できていない場合は、SSH クライ アントは「送られてきた公開鍵を本物とみなし、今後もその鍵を使用するか」という質問をユーザーに対して 発して、確認を求めます。了解が得られれば、そのホスト公開鍵を今後目的のホストの公開鍵として、クライ アント側のデータベースに登録します。
- (4)クライアントは、自身の内部で 256 ビットの乱数を生成します。
- (5)これが今後 SSH セッションで使用されるセッション鍵となります。同時に暗号化方式についても 3DES か Blowfish のどちらかが選択されます。クライアントは生成されたセッション鍵を RSA ホスト鍵で暗号化し、さ らにその結果を RSA サーバー鍵で暗号化してホストに送ります。
- (6)SSH サーバーは、受け取った暗号化データに対し、自分が持つ RSA ホスト秘密鍵と RSA サーバー秘密 鍵を用いて復号処理を行い、セッション鍵を取り出します。 これで第 3 者には秘密を保ったまま、サーバーとクライアントでセッション鍵を共有できるようになります。以

降のすべての通信はこのセッション鍵を利用した暗号で行われます。ここから後は通常の Unix のログイン プロセスと同様で、サーバーからユーザーに対してパスワードの入力が求められ、ユーザーが正しいパス ワードを入力すればシェルに制御が渡されます。

<span id="page-366-0"></span>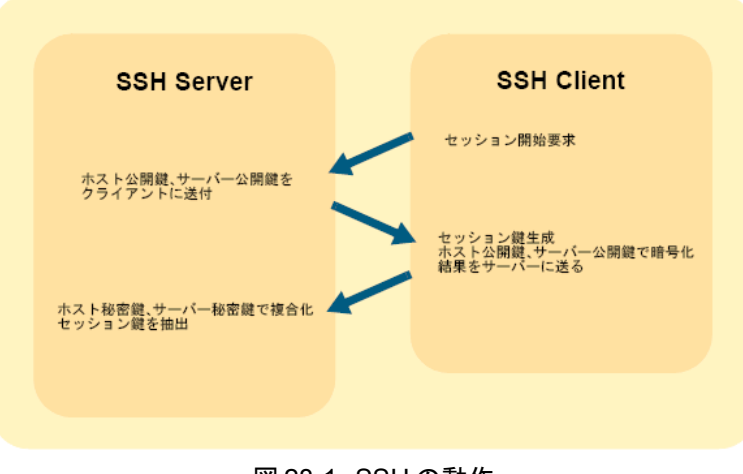

#### ➢ **SSH2**

SSH2 プロトコルも SSH1 プロトコルとほぼ同様に機能します。違いは、セッション鍵の交換のために RSA では なく Diffie-Hellman を用いること、さらに使用可能である対称暗号の種類が異なることが挙げられます。またセッ ションの完全性チェックには SHA1、MD5 などの使用が可能となっています。

## **28.2 SSH** の起動と停止

SSH を手動で起動/停止させる場合は、**service** コマンドで **sshd** を起動してください。起動スクリプトのオプショ ンでは、起動(start)、停止(stop)、再起動(restart)、現在の状況を確認(status)を指定できます。 SSH の設定を変更した場合は、変更を反映するために SSH を再起動する必要があります。

• SSH サーバーを起動するには、次のコマンドを実行します。

#### # **/sbin/service sshd start**

• SSH サーバーを停止するには、次のコマンドを実行します。

#### # **/sbin/service sshd stop**

• SSH サーバーを再起動するには、次のコマンドを実行します。

#### # **/sbin/service sshd restart**

• SSH の現在の状況を確認するには、次のコマンドを実行します。

#### # **/sbin/service sshd status**

• システムが起動したときに自動的に SSH を起動するように設定するには、次のコマンドを実行します。

# **/sbin/chkconfig sshd on**

• システムが起動したときに自動的には SSH が起動しないように設定するには、次のコマンドを実行します。

#### # **/sbin/chkconfig sshd off**

# **28.3 SSH** の設定

SSH の設定は**/etc/ssh/sshd\_config** の中に記述されています。この内容を変更した場合は、変更内容を 反映させるために SSH を再起動してください。

Asianux Server 3 の出荷時の設定では、安全のために、リモートからの root のログインが禁止されています。こ れを許可するようにしたい場合は**/etc/ssh/sshd\_config** を以下のように変更してください。

• 変更前

PermitRootLogin no

• 変更後

PermitRootLogin yes

# **28.4 SSH** の利用

### **28.4.1 SSH** でリモートホストにログインする

<span id="page-368-0"></span>SSH でリモートホストにログインするためには以下のコマンドを実行します。

**/usr/bin/ssh** [ユーザー名@]ホスト名

対象となるホストに初めてアクセスした場合は、相手のホストの公開鍵を記録しておくかどうかたずねられるので、 yes と答えてください。この内容はホームディレクトリの下の、**.ssh/known\_hosts** に保存されます。次にパスワー ドを聞かれるので、リモートホストでのユーザーパスワードを入力するとログイン完了となります。

ユーザー名 foo がリモートホスト host1 にログインする例を次に示します。

The authenticity of host 'host1 (*XXX.XXX.XXX.XXX*)' can't be established. RSA key fingerprint is X*X:XX:XX:XX:XX:XX:XX:XX:XX:XX:XX:XX:XX:XX:XX:XX*. Are you sure you want to continue connecting (yes/no)? **yes** Warning: Permanently added 'host1' (RSA) to the list of known hosts. foo@host1's password:

### **28.4.2** パスワードを入力せずにログインする

SSH では認証の強化と安全性の確保のため、パスワードに頼らない認証(公開鍵認証)を可能にしています。 [28.4.1](#page-368-0) の例では、クライアント側からみたサーバーの認証には公開鍵暗号が使われていますが、サーバー側から みたユーザーの認証には、伝統的なパスワードが使われています。

ローカルマシンであらかじめ自分の公開鍵を生成しておいて、それをリモートマシンに登録しておくと、毎回パス ワードを入力しなくてもリモートログインできるようになります。この機能を実現するための手順を次に示します。た だし、この設定は非常に危険です。他人がクライアントマシンにアクセスしないように十分注意をしてください。

### (1)ローカルマシンで公開鍵と秘密鍵の対の生成を行う

#### \$ **/usr/bin/ssh-keygen -t dsa**

上記のコマンドを実行すると、鍵ファイルを保存する場所をたずねられるので、何も入力せずに[Enter]キーを押 してください。次にパスフレーズを聞かれますので、このときも何も入力せずに[Enter]キーを押してください。

Generating public/private dsa key pair. Enter file in which to save the key (/home/foo/.ssh/id dsa): Enter passphrase (empty for no passphrase): Enter same passphrase again: Your identification has been saved in /home/foo/.ssh/id dsa. Your public key has been saved in /home/foo/.ssh/id dsa.pub. The key fingerprint is: XX:XX:XX:XX:XX:XX:XX:XX:XX:XX:XX:XX:XX:XX:XX:XX foo[@secific.domain.name](mailto:foo@secific.domain.name)

するとホームディレクトリの下の**.ssh** というディレクトリの下に、次の 2 つのファイルが生成されます。

- **id\_dsa** ―――― 秘密鍵
- **id\_dsa.pub** ―― 公開鍵

パスフレーズを設定すると、SSH を起動するたびにパスフレーズの入力を求められます。パスフレーズを設定し ていない場合には、秘密鍵の管理を厳重に行い、決して他人に盗み出されないように注意してください。この内容 を他人に知られると、その人があなたになりすましてリモートホストにログインできるようになってしまいます。

**ssh-keygen** コマンドでクライアントの鍵ペアを生成するときにパスフレーズを使うと、SSH クライアントを起動し たときにパスフレーズの入力を求められます。これはクライアント側の秘密鍵がこのパスフレーズで暗号化されてい て、これを復号化して生の秘密鍵を取り出す必要があるからです。したがって、このパスフレーズと SSH サーバー、 クライアント間の認証とは直接の関係はありません。

### (2)サーバーに自分の公開鍵を登録する

サーバーにユーザー名 foo でログインする場合は、サーバー上の**/home/foo/.ssh/authorized\_keys** ファ イルの最後に、生成された **id\_dsa.pub** の内容をテキストエディタで追加してください。これにより、SSH サーバー が SSH クライアントを認証できるようになり、リモートログインの際にパスワードの入力をする必要がなくなります。

### **28.4.3 ssh-agent** の利用

SSH キーの生成時には、通常パスフレーズを入力してください。前項で説明したパスフレーズの省略はセキュリ ティの観点からも推奨されません。ただし、SSH によるログインのたびにパスフレーズを入力するのは手間がかかり ます。SSH には、これを代替して行ってくれる **ssh-agent** というツールが付属しています。

**ssh-agent** を利用すると、わずらわしいパスフレーズの入力は最初の 1 回に省略できます。**ssh-agent** を利 用するには、次のようにします。

```
$ eval `ssh-agent -s`
Agent pid 4530
$ /usr/bin/ssh-add ~/.ssh/id_dsa
Enter passphrase for /home/foo/.ssh/id_dsa:
Identity added: /home/foo/.ssh/id_dsa (/home/foo/.ssh/id_dsa)
```
上記の一連のコマンドを実行したシェル環境からは、以降の SSH の接続を行う際のパスフレーズ入力は **sshagen**t が代替して行うこととなり、パスフレーズ入力を省略できます。

Asianux Server 3 では、X Window の起動時に自動的に **ssh-agent** を起動します。

ターミナルを開き、以下のコマンドにより **ssh-agent** が起動していることを確認してください。

```
$ /bin/env | /bin/grep SSH
SSH_AGENT_PID=738
SSH_AUTH_SOCK=/tmp/ssh-EWpvC721/agent.721
SSH_ASKPASS=/usr/libexec/openssh/gnome-ssh-askpass
```
この状態で、次のように実行することで、利用している X Window 環境からの SSH 接続について **ssh-agent** がすべてパスフレーズ入力を代行します。

\$ **/usr/bin/ssh-add ~/.ssh/id\_dsa**

### **28.4.4 Windows** からの **SSH** の使用

Microsoft 社の Windows 9x/Me/NT/2000/XP は、標準で Telnet クライアントしか同梱されていません。SSH を使 用するには、SSH クライアントを別途インストールする必要があります。ここでは、フリーソフトの SSH クライアント **PuTTY** を用いて、Asianux Server 3 へ SSH で接続する方法を紹介します。

PuTTY は、http://www.chiark.greenend.org.uk/~sgtatham/putty/ から入手できます。ダウンロードしたアーカイブ を展開して、PuTTY をインストールして、起動します<sup>[2](#page-371-1)</sup>。

PuTTY を起動すると図 [28-2](#page-371-0) のようなウィンドウが出現します。ログイン先のホスト名を入力し、SSH を指定した後、 [Open]ボタンをクリックしてください。

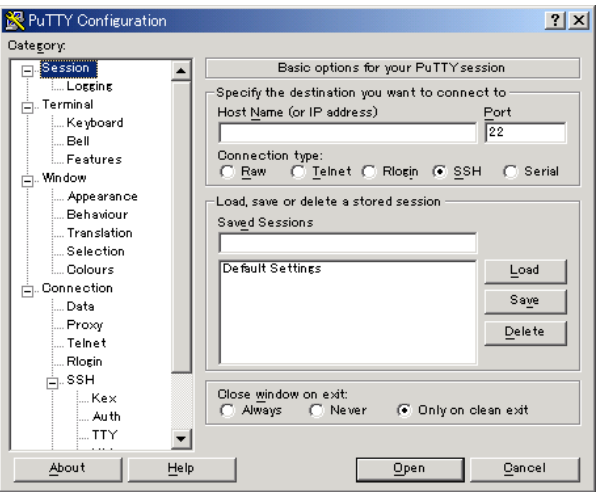

#### <span id="page-371-0"></span>図 28-2 PuTTY の設定画面

対象となるホストに初めてログインする場合、図 [28-3](#page-372-0) のようなダイアログが出現するので[はい(Y)]をクリックしてく ださい。

<span id="page-371-1"></span><sup>2</sup> PuTTY は日本語の表示が正しく行えません。非公式の日本語用パッチを次の場所から入手できます。 http://hp.vector.co.jp/authors/VA024651/

<span id="page-372-0"></span>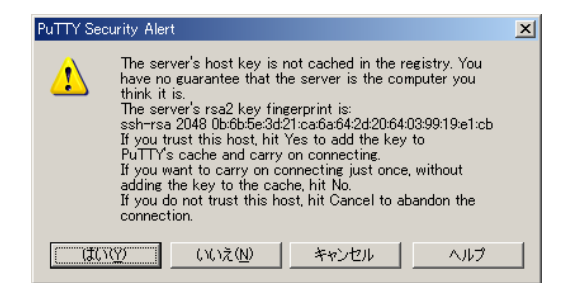

図 28-3 PuTTY のセキュリティ警告画面

この後は、アカウント名およびパスワードを正しく入力することでシステムにログインできます。

また、**PuTTYGEN** を使って秘密鍵と公開鍵の対を作成し、登録することで、公開鍵を使用することも可能です。 PuTTYGEN は PuTTY のダウンロードページから入手できます。

http://www.chiark.greenend.org.uk/~sgtatham/putty/download.html

PuTTYGEN を起動したら「Generate」ボタンをクリックし、ウィンドウに現れたプログレスバーが 100%になるまでウィ ンドウ内でマウスカーソルをただ動かします。しばらく動かしていると、公開鍵と秘密鍵が生成されます。「Key passphrase」にパスワードを入力し、「Confirm passphrase」に繰り返しパスワードを入力したら、「Save private key」 ボタンをクリックして秘密鍵を保存します。公開鍵は、「Public key for pasting into OpenSSH authorized\_keys file」 に書かれている内容をコピーし、テキストファイルに書き込みます。

公開鍵のファイルの内容を、サーバーの**/home/foo/.ssh/authorized\_keys** ファイルの最後に書き込み ます。

秘密鍵ファイルは、PuTTY の設定画面(図 [28-2](#page-371-0))左側のリストの「SSH」-「Auth」にある「Private key file authentication」にファイルの場所を指定します。

以上で、Windows から公開鍵を利用した SSH 接続を行うことができます。

### **28.4.5 Windows** からの **SCP** の使用

Windows で使える SCP プログラム PSCP は、PuTTY のダウンロードページから入手できます。

http://www.chiark.greenend.org.uk/~sgtatham/putty/download.html

ダウンロードした pscp.exe をパスの通っている場所(C:\Windows\Command など)にコピーしたら、MS-DOS プロ ンプト(コマンドプロンプト)を起動します。

• Windows から Linux へファイルをコピーするには次のコマンドを実行します。

### **pscp filename username@linuxserver:**ディレクトリ名

• Linux から Windows へファイルをコピーするには次のコマンドを実行します。

#### **pscp username@linuxserver:filename** ディレクトリ名

• ディレクトリごとコピーする場合は**-r** オプションを指定します。

### **pscp -r username@linuxserver:**ディレクトリ名 ディレクトリ名

たとえば、Linux マシン **asianux** の**/home/user1** ディレクトリに **test.txt** があり、Windows マシンの **c:\data** ディレクトリに **sample.txt** があるとします。Linux のユーザー名が **user1** だとすると、次のようにして PSCP を使ってファイルをコピーできます。

• Linux マシンにある test.txt を Windows マシンにコピーするには、次のように pscp コマンドを実行します。

C:\data>**pscp user1@asianux:/home/user1/test.txt c:\data**

あるいは、次のように実行します。

C:\data>**pscp user1@asianux:test.txt C:\data**

• Windows マシンにある sample.txt を Linux マシンにコピーするには、次のように実行します。

C:\data>**pscp C:\data\sample.txt user1@asianux:/home/user1**

あるいは次のように実行します。

C:\data>**pscp C:\data\sample.txt user1@asianux:**

# 第**29**章 時刻同期

# この章で説明する内容

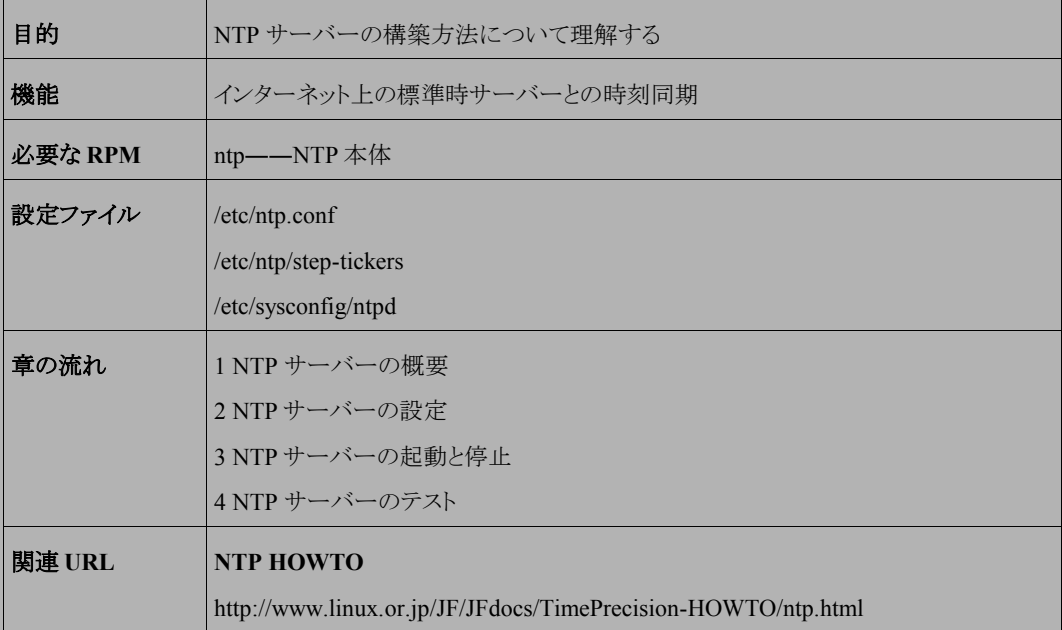

## **29.1 NTP** サーバーの概要

ネットワーク内に NTP(Network Time Protocol)サーバー(タイムサーバー)を設置することにより、ネットワーク内 の時刻をすべて同期することが可能となります。

本章では、外部の上位 NTP サーバーへ時刻同期を取る NTP サーバーを構築する方法について説明します。

## **29.2 NTP** サーバーの設定

まず、ネットワークの時刻合わせに使う、外部の上位サーバーを決定する必要があります。

http://support.ntp.org/bin/view/Servers/WebHome から、stratum 1 のサーバーを選択します。Stratum (階層)は 15 階層まで存在し、上位サーバーの方がより精度が高いと言われます。しかし実際には、上位サーバーは、負荷 が集中して応答時間がかかることで時刻の精度も落ちる可能性があるので、一概に上位サーバーならば精度が 高いとは限りません。精度の面からも見ても、近い地域の NTP サーバーを指定するのがいいでしょう。

NTP サーバーとして動作させるには、**/etc/ntp.conf** を次のように設定します。

```
restrict default ignore
restrict 127.0.0.1 
restrict 192.168.1.0 mask 255.255.255.0 nomodify notrap
restrict 上位サーバーIP noquery nomodify notrap
restrict 上位サーバーIP noquery nomodify notrap
server 上位サーバーIP
server 上位サーバーIP
driftfile /var/lib/ntp/drift
```
- 1 行目――すべての ntp 通信を無視。
- 2 行目––local host のみ許可。
- 3 行目――LAN 内の通信を許可(使用するネットワークに合わせて設定)。
- 4、5 行目――決定した上位サーバーの IP アドレス(上位サーバーのアクセス許可)。
- 6、7 行目――決定した上位サーバーの IP アドレス。
- 8 行目――誤差調整用ファイル(絶対パスで指定)。あらかじめ作成しておく必要があります。

# **29.3 NTP** サーバー起動時のオプション

**/etc/sysconfig/ntpd** ファイルは **ntpd** デーモンが起動する時に必要な動作設定を記載します。

初期状態では次の行が含まれています。

# Drop root to id 'ntp:ntp' by default. OPTIONS=" -u ntp:ntp -p /var/run/ntpd.pid"

# Set to 'yes' to sync hw clock after successful ntpdate SYNC\_HWCLOCK=no

Slew※モードで ntpd を動作させたい場合は OPTIONS 行に" -x"を追加し以下のように設定し、ntpd デーモン を再起動してください。

OPTIONS=" -x -u ntp:ntp -p /var/run/ntpd.pid"

※Slew モードとは時刻の修正を一回で修正せずに、1 秒に 0.0005 秒 ずつ何度かに分けて、緩やかに修正す る動作モードです。このモードを常に利用すると大幅に時刻がずれていた場合に、正常な時刻になるのに非常に 時間を要するのでご注意ください。初期状態では 0.128 秒以下の修正が必要な場合は slew モードで動作し、 0.128 秒以上の修正が必要な場合は 1 回で時刻を修正する動作モードとなっています。

上位の ntp サーバーと時刻を同期が成功したあとに、サーバー自身のハードウェア時計も同時に修正する場合 は、"SYNC\_HWCLOCK=yes"の行のコメント(#)をはずして、ntpd デーモンを再起動してください。

SYNC\_HWCLOCK=yes

**/etc/ntp/step-tickers** ファイルには ntpd デーモン起動直前にあらかじめ時間を合わせるべきサーバー を記述します。このファイルにサーバー名を記載しなくても ntp.conf から server エントリーを探し自動的に時刻を合 わせますが、明示的に指定したい場合はサーバー名または IP アドレスを指定してください。

## **29.4 NTP** サーバーの起動と停止

NTP サーバーを使用するには、NTP の実体であるデーモン **ntpd** を起動する必要があります。**ntpd** の起動/ 停止スクリプトは**/etc/rc.d/init.d/ntpd** となっています。起動スクリプトのオプションでは、起動(start)、停止 (stop)、再起動(restart)、現在の状況を確認(status)を指定できます。

• NTP サーバーを起動するには、次のコマンドを実行します。

#### # **/sbin/service ntpd start**

• NTP サーバーを停止するには、次のコマンドを実行します。

# **/sbin/service ntpd stop**

• NTP サーバーを再起動するには、次のコマンドを実行します。

#### # **/sbin/service ntpd restart**

• NTP サーバーの現在の状況を確認するには、次のコマンドを実行します。

# **/sbin/service ntpd status**

# **29.5 NTP** サーバーのテスト

(1) まず、現時点でのシステムの時刻を表示します。

#### # **/bin/date**

2008年 8月 13日 水曜日 16:30:48 JST

(2) 故意にシステムの時刻をずらします。

# **/bin/date -s "2007/08/01 00:00:00"** 2008年 8月 1日 金曜日 00:00:00 JST

(3) ntpd を起動します。

#### # **/sbin/service ntpd start** ntpd**を起動中:** その他には、この他には、この他には、この他には、この他には、この他には、この他には、この他には、この他には、この他には、この他には、この他には、この他には、この他には、この他には、この他には、この他に

(4) サーバーの動作確認をします。

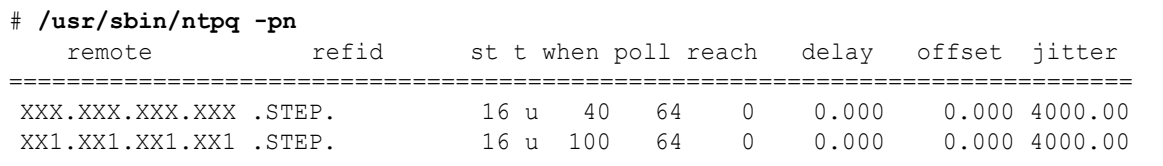

st(stratum)の値は 15 までなので、16 ということはまだ同期されていないことを示します。この状況が 5 分以上 続くようであれば**/var/log/messages** やもう一度設定ファイル(**/etc/ntp.conf**)を確認してください。 通常はしばらくすると下記のように st が実際に使用できる数値へ変わり、徐々に同期が行われていきます。

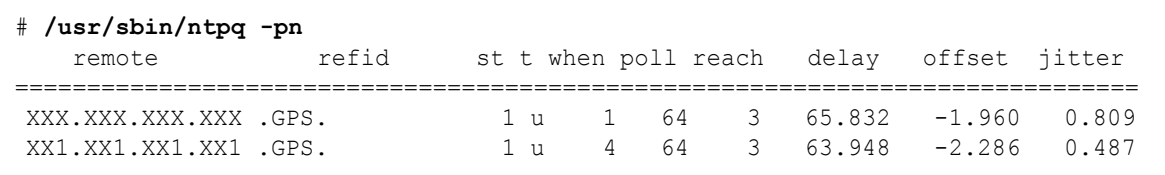

さらにしばらくすると、次のような表示になります。

#### # **/usr/sbin/ntpq -pn**

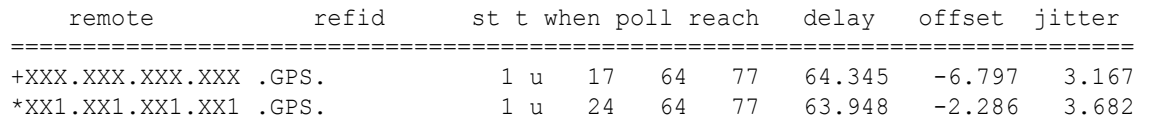

一番左の「\*」が現在の同期中のサーバーを示し、「+」はいつでも同期可能なサーバーを示します。

ここで再度システムの時刻を表示すると、現在の時間に戻っています。

# **/bin/date**

2007年 8月 13日 水曜日 16:46:29 JST

(5)テストが成功したら、NTP サーバーを自動起動させるように設定しておきます。

#### # **/sbin/chkconfig ntpd on**

この設定により、再起動後も **ntpd** は自動的に起動します。

NTP サーバーの設定が完了したら、各クライアントはこの NTP サーバーをタイムサーバーとしてシステム全体 の時刻の同期が取れることとなります。

# 第**30**章 ジョブスケジューラー

# この章で説明する内容

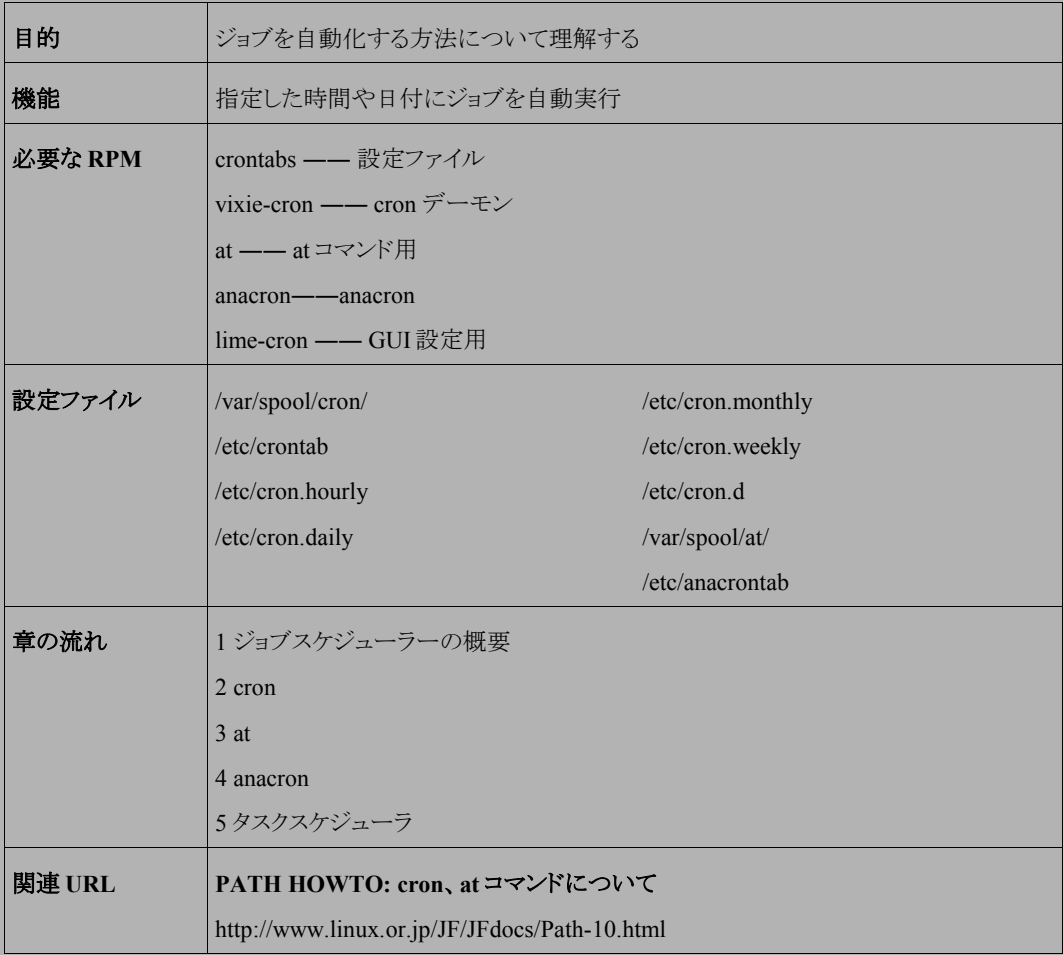

# **30.1** ジョブスケジューラーの概要

Linux のスケジューラーは、指定された日付や時刻に自動的にジョブを実行するような設定が可能です。システ ム管理者はタスクの自動化によって、定期的にバックアップを実行するなどが可能になります。

本章では、ジョブを特定の日時で繰り返し実行させる **cron** と一度だけ特定の日時に実行させる **at**、 および前 回の実行からの日数で実行する **anacron** について説明します。

## **30.2 cron**

本節では繰り返しジョブを実行させる cron について説明します。

### **30.2.1 cron** デーモンの起動と停止

**cron** を使用するには、cron の実体であるデーモン **crond** を起動する必要があります。 crond の起動/停止スクリプトは**/etc/rc.d/init.d/crond** となっています。起動スクリプトのオプションでは、 起動(start)、停止(stop)、再起動(restart)、現在の状況を確認(status)を指定できます。

• crond を起動するには、次のコマンドを実行します。

#### # **/sbin/service crond start**

• crond を停止するには、次のコマンドを実行します。

# **/sbin/service crond stop**

• crond を再起動するには、次のコマンドを実行します。

# **/sbin/service crond restart**

• crond の現在の状況を確認するには、次のコマンドを実行します。

# **/sbin/service crond status**

### **30.2.2 cron** の設定ファイル

cron の設定ファイルには、次に示すものがあります。crond は毎分これらの設定ファイルに変更がないかをチェッ クして、変更があった場合には変更を反映させて実行します。

- /var/spool/cron/ユーザー名
- /etc/crontab
- $\cdot$  /etc/cron.d
- /etc/cron.hourly/
- /etc/cron.daily/
- /etc/cron.weekly/
- /etc/cron.monthly/

### ➢ **/var/spool/cron/**ユーザー名

各ユーザーの設定ファイルです。このファイルを作成、削除、閲覧するには **crontab** コマンドを使用します。

crontab [-u user] {-e|-l|-r}

**-u user**――user で指定したユーザーの crontab ファイルを操作の対象とします。なお、このオプションは、 root ユーザーのみ使用できます。

**-e**――crontab を対話的に編集します。通常は、vi エディタが起動して、設定ファイルを編集します。

**-l**――crontab ファイルの内容を表示します。

**-r**――crontab ファイルを削除します。

このファイルの構文は、「分(0~59)」、「時(0~23)」、「日(1~31)」、「月(1~12)」、「曜日(0~6)」、「コマンド」 の6つのフィールドで構成されます。コマンドフィールド以外では、「、」、「-」、「/」などの記号が使えます。 たとえば、9 時、11 時、13 時、15 時、17 時のそれぞれ 0 分、15 分、30 分、45 分に XXX というコマンドを実行 する設定は、次のように記述します。

0,15,30,45 9-17/2  $* * * xXX$ 

### ➢ **/etc/crontab**

通常、このファイルには、「cron.monthly」、「cron.weekly」、「cron.daily」、「cron.hourly」配下のファイルを指定 時間ごとに実行する指示が記述されています。

構文は **crontab** コマンドの構文と似ていて、「曜日」と「コマンド」の間に「ユーザー」が入るだけです。

また、環境変数 **MAILTO** で指示されたメールアドレスに対して、実行結果をメールで送ります。MAILTO がな い場合は、ファイルの所有者にメールが送られます。メールを受け取りたくない場合には、**MAILTO=''** または **MAILTO=""** と指定することで受け取らないように設定できます。

### ➢ **/etc/cron.d**

cron タスクを毎時間、毎日、毎週、毎月以外の予定で実行する必要がある場合は、そのスクリプトをこのディレ クトリに追加できます。このディレクトリ内のファイルの構文はすべて**/etc/crontab** と同じです。

#### ➢ **/etc/cron.hourly,/etc/cron.daily,/etc/cron.weekly,/etc/cron.monthly**

これらのディレクトリ配下のファイルは、**/etc/crontab** ファイルによって呼び出されて、指定された時間にジョ ブを実行します。ディレクトリ配下のファイルはいずれもシェルスクリプトである必要があります。

### **30.3 at**

本節では、一度だけ指定した日時にジョブを実行させる **at** について説明します。

### **30.3.1 at** デーモンの起動と停止

at を使用するには、at の実体であるデーモン **atd** を起動する必要があります。**atd** の起動/停止スクリプトは、 **/etc/rc.d/init.d/atd** となっています。起動スクリプトのオプションでは、起動(start)、停止(stop)、再起動 (restart)、現在の状況を確認(status)を指定できます。

• atd を起動するには、次のコマンドを実行します。

#### # **/sbin/service atd start**

• atd を停止するには、次のコマンドを実行します。

# **/sbin/service atd stop**

• atd を再起動するには、次のコマンドを実行します。

### # **/sbin/service atd restart**

• atd の現在の状況を確認 するには、次のコマンドを実行します。

#### # **/sbin/service atd status**

### **30.3.2 at** コマンドの使用方法

at コマンドは、以下の構文で実行させることができます。プロンプトが表示されるので、実行するコマンドを入力 して、[Ctrl]+[d]キーでプロンプトを抜けます。この場合、HH:MM に指定したコマンドが実行されます。

\$ **/usr/bin/at HH:MM**

 $\rightarrow$ 

また、シェルスクリプトを用意して、次のようにすることで実行が可能となります。

#### \$ **/usr/bin/**a**t HH:MM -f file**

他にも時間の設定として、次のような設定が可能です。

• 実行した日より 3 日後の午後 4 時に実行(minutes、hours、weeks も設定可能)

### \$ **/usr/bin/at 4pm+3days**

• 7 月 31 日の午前 10 時に実行

\$ **/usr/bin/at 10am Jul 31**

• 明日の午前 1 時に実行(today も設定可能)

#### \$ **/usr/bin/at 1am tomorrow**

まだ実行されていないジョブを確認する際は **atq** コマンドを使用します。

#### # **/usr/bin/atq**

3 2007-08-13 17:00 a ユーザー名

まだ実行されていないジョブは**/var/spool/at/**配下に保存されます。

実行待ちのジョブを削除するには **atrm** コマンドを使用します。

### # **/usr/bin/atrm** ジョブ番号

## **30.4 anacron**

本節では時間間隔を指定して繰り返しジョブを実行させる anacron について説明します。

### **30.4.1 anacron**

**anacron** を使用するには、anacron の実体であるデーモン **anacron** を起動する必要があります。

anacrond の起動/停止スクリプトは**/etc/rc.d/init.d/anacron** です。起動スクリプトのオプションでは、起 動(start)、停止(stop)、再起動(restart)、現在の状況を確認(status)を指定できます。

• anacron を起動するには、次のコマンドを実行します。

# **/sbin/service anacron start**

• anacron を停止するには、次のコマンドを実行します。

# **/sbin/service anacron stop**

• anacron を再起動するには、次のコマンドを実行します。

# **/sbin/service anacron restart**

• anacron の状態を確認するには、次のコマンドを実行します。

# **/sbin/service anacron status**

### **30.4.2 anacrontab** の設定ファイル

anacron に定期的にジョブを実行させるには/etc/anacrontab に次のように記載します。

間隔(日数) ディレイ(分) ジョブの名前 実行するコマンド

• 間隔(日数):前回実行時からの間隔を日数で指定します。

・ ディレイ(分):前回実行時から上の間隔日数実行されていない場合は、このディレイ(分)後にジョブを実行 します。

- ・ ジョブの名前:任意のジョブ名を一続きで指定します。スペースは利用できません。
- 実行するコマンド:コマンドラインから実行できるコマンド文字列を指定します。

設定例として 2 日おきにディスク使用量調査を記録する場合は/etc/anacrontab に次のように記載します。

2 5 disk-check "/bin/df >>/var/log/disk-check.log"

## **30.5** タスクスケジューラ

ここまで **cron** と **at** それぞれのコマンドや設定ファイルを解説してきましたが、Asianux Server 3 では、これらの コマンドでの設定を GUI ツール**タスクスケジューラ**で設定できるようになりました。タスクスケジューラの本体である **lime-cron** を実行すると、図 [30-1](#page-386-0) のウィンドウが表示されます。

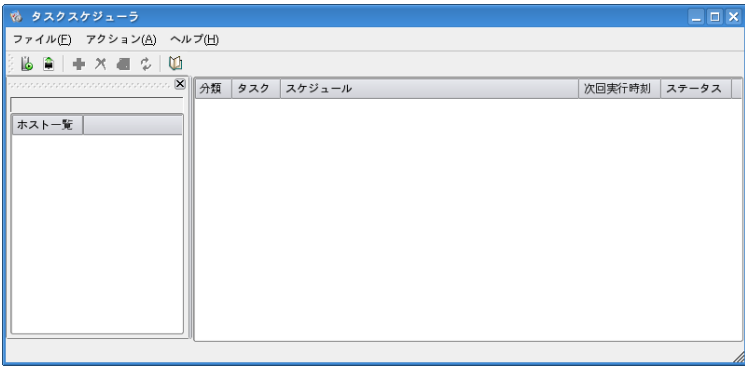

### <span id="page-386-0"></span>図 30-1 lime-cron のウィンドウ

スケジュールを管理するにはホストに接続する必要があります。メニューの[ファイル(F)]ー[ホストを開く(O)]を選 択し、[ローカルホスト(L)]を選択して[OK(O)]をクリックします。「CIMOM が起動していないようですが、今すぐ起動 しますか?」と尋ねられた場合は、[はい[Y]]をクリックしてください。スケジュールの一覧が表示されます。

スケジュールを追加するには、メニューの[アクション(A)]-[新規タスク(N)]を選択し、表示されたウィザード画面 にしたがって登録をします。

# 第**31**章 **ZABBIX** サーバーの構築

# この章で説明する内容

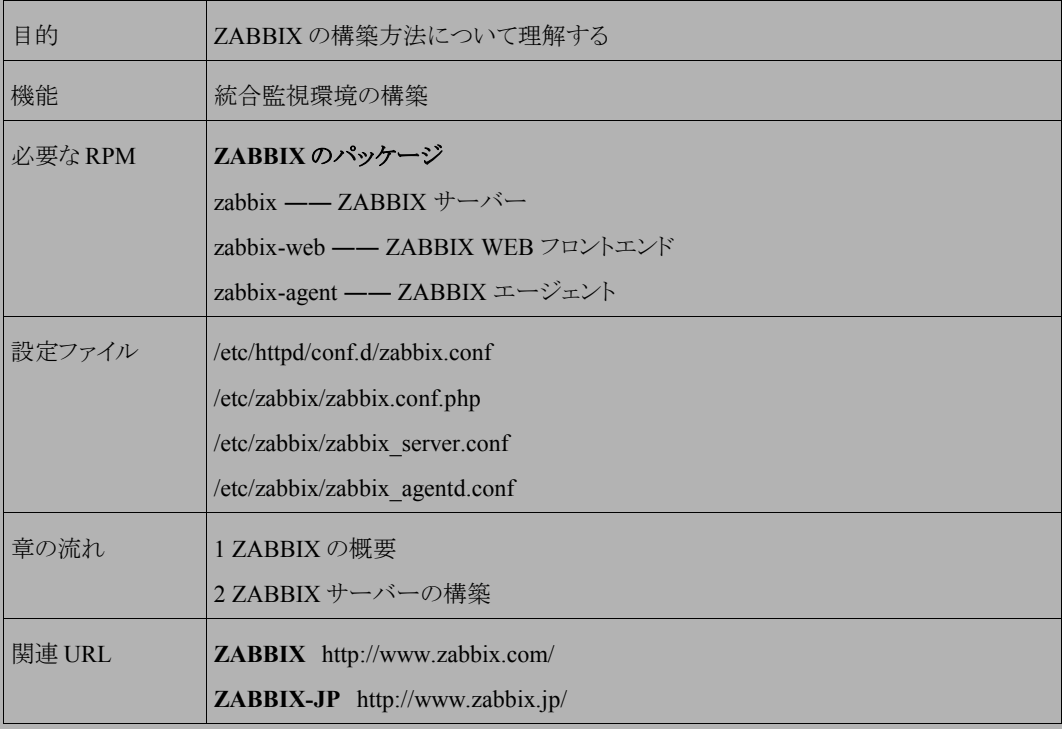

# **31.1 ZABBIX** の概要

ZABBIX とは、様々なアーキテクチャに対応したオープンソースの統合監視ソフトウェアで、サーバやネットワー ク機器のリソース監視/設定を一元管理することができます。

ZABBIX は図 [31-1](#page-389-0) のように、サーバー、エージェント、フロントエンドから構成されます。

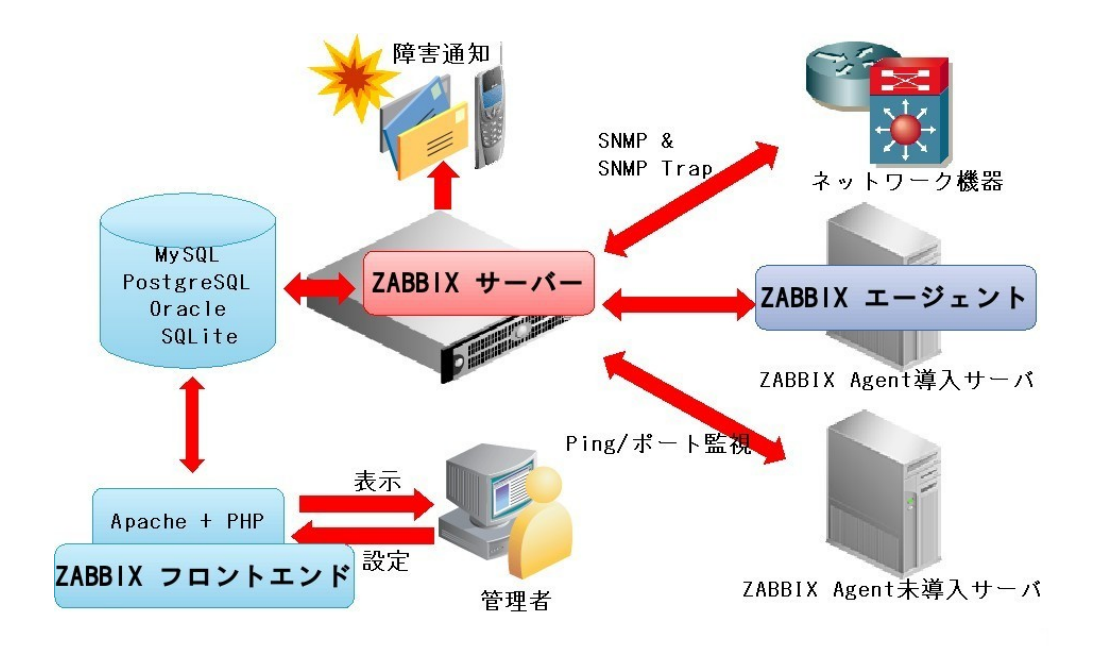

<span id="page-389-0"></span>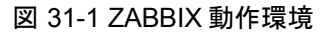

• **ZABBIX** サーバー

ネットワーク機器や ZABBIX エージェント等から情報を収集し、データベースに監視情報を保存します。

• **ZABBIX** エージェント

マシンの情報を収集し、サーバーへ監視情報を送ります。

#### • **ZABBIX** フロントエンド

収集した監視情報を表示・設定します。

主な特徴や監視項目、対応 OS は表 [31-1](#page-390-0) のとおりです。

### <span id="page-390-0"></span>表 31-1

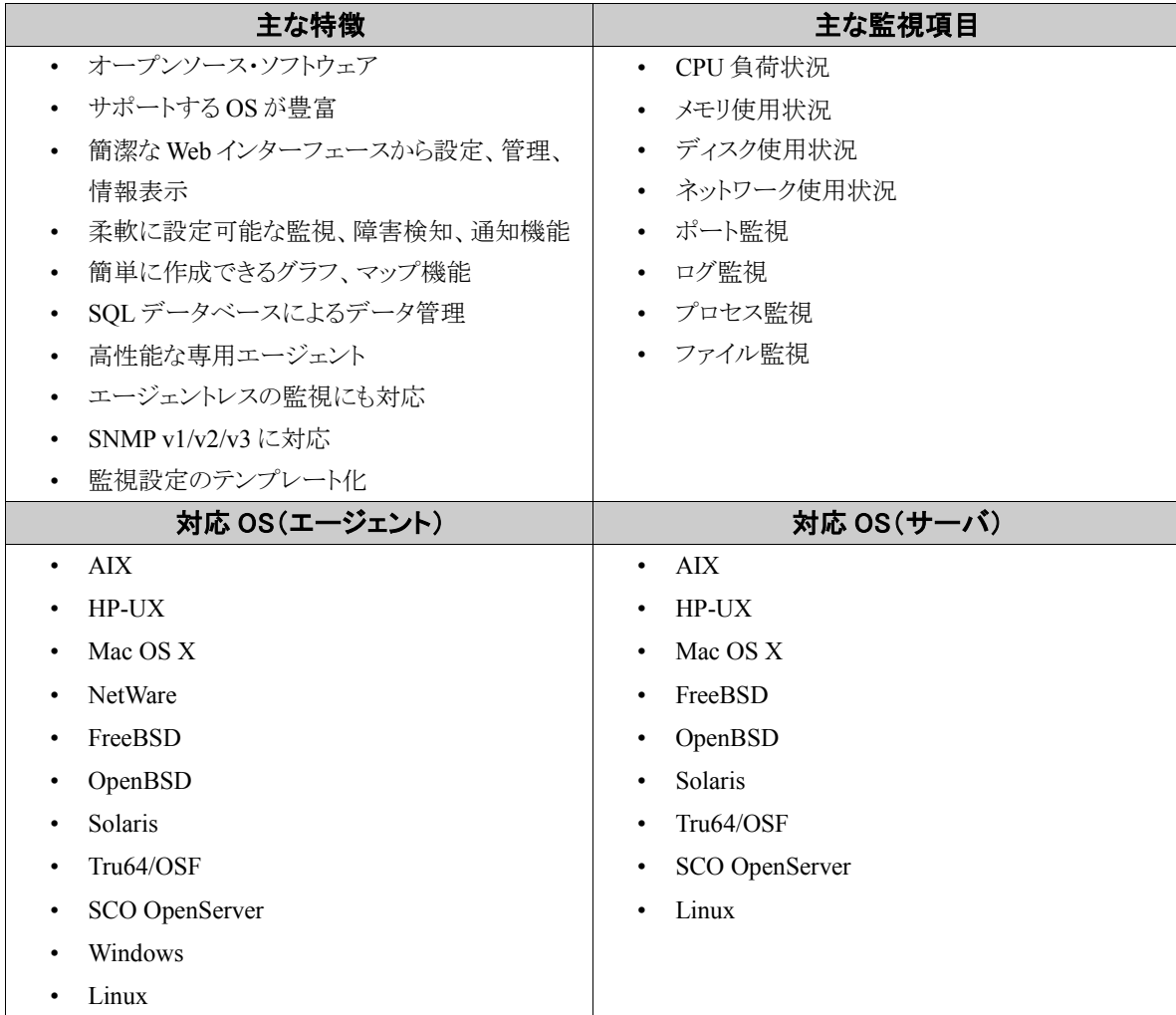

# **31.2 ZABBIX** サーバーの構築

ZABBIX は初期状態では無効になっていますので、使用する際にはいくつかの設定をする必要があります。デー タベースとして MySQL を利用する場合、大きく分けて MySQL、Apache、そして ZABBIX 自体の設定を行なって いきます。本章ではその 3 ステップについて説明します。

この作業は、MySQL サーバーと Apache サーバーが起動していることを前提としています。それぞれの起動手 順は、第 12 章 「MySQL データベースサーバーの構築」 および第 20 章 「ウェブサーバーの構築」を参照してくだ さい。

### **31.2.1** データベースの設定

ZABBIX ではデータの格納にデータベースを利用しており、そのデータベースを作成しますので、事前に mysqld サービスを起動します。

### (**1**)**ZABBIX** 用データベースの作成

以下の例では、データベース名 **zabbix**、ユーザ名 **zabbix**、パスワード **zabbix\_password** として作成し ています。

MySQL の root ユーザーのパスワードは初期状態では設定されていませんので、何も入力せずに Enter キー を押します。すでに MySQL の root ユーザーパスワードを設定済みの場合は、設定されているパスワードを入 力します。

# **/usr/bin/mysql -u root -p** Enter password: MySQLのrootユーザーのパスワード Welcome to the MySQL monitor. Commands end with ; or  $\qquad \alpha$ . Your MySQL connection id is 28 to server version: 5.0.22 Type 'help;' or '\h' for help. Type '\c' to clear the buffer. mysql> **create database zabbix default character set utf8;**  mysql> **grant all privileges on zabbix.\* to zabbix@localhost identified by 'zabbix\_password';** mysql> **flush privileges;** mysql> **quit**

### (**2**)**ZABBIX** 用データベースのデータ作成

作成したデータベース内にデータを作成するため、次のコマンドを実行します。

```
# cat /usr/share/doc/zabbix-1.4.5/dbinit/schema/mysql.sql |mysql -uroot -p
zabbix
Enter password: MySOLのrootユーザーのパスワード
# cat /usr/share/doc/zabbix-1.4.5/dbinit/data/data.sql |mysql -uroot -p zabbix
Enter password: MySQLのrootユーザーのパスワード
# cat /usr/share/doc/zabbix-1.4.5/dbinit/data/images_mysql.sql |mysql -uroot -p
zabbix
Enter password: MySQLのrootユーザーのパスワード
```
### (**3**)**zabbix\_server.conf** ファイルの設定

作成したデータベース内の以下項目を、**/etc/zabbix/zabbix\_server.conf** に設定します。

```
# DBHost=localhost ← データベースがlocalhost以外の場合はコメントを外して設定 
DBName=zabbix ← データベース名
DBUser=zabbix ← データベース接続ユーザ名
DBPassword=zabbix_password ← コメントを外し、データベース接続ユーザのパスワードを設定
# DBSocket=/tmp/mysql.sock ← MySQLの接続にソケットを使用する場合はコメントを外して設定
```
### **31.2.2 Apache** サーバーの起動

ZABBIX の Apache 設定は、**/etc/httpd/conf.d/zabbix.conf** ファイルに存在します。初期状態では、コ メントアウトされているので、コメントをはずし、さらに以下の行を <Directory "/usr/share/zabbix"> ディレクティブに 追加します。

php\_value date.timezone Asia/Tokyo

最終的に**/etc/httpd/conf.d/zabbix.conf** ファイルの内容は次のようになります。

# # Zabbix monitoring system php web frontend # Alias /zabbix /usr/share/zabbix <Directory "/usr/share/zabbix">

```
 Options FollowSymLinks 
    AllowOverride None 
    Order allow,deny 
    Allow from all 
   php value max execution time 300
    php_value date.timezone Asia/Tokyo
</Directory> 
<Directory "/usr/share/zabbix/include"> 
    Order deny,allow 
    Deny from all 
   <files *.php> 
       Order deny,allow 
       Deny from all 
    </files> 
</Directory> 
<Directory "/usr/share/zabbix/include/classes"> 
    Order deny,allow 
   Deny from all 
   <files *.php> 
       Order deny,allow 
       Deny from all 
    </files> 
</Directory>
```
設定後 httpd サービスを再起動します。

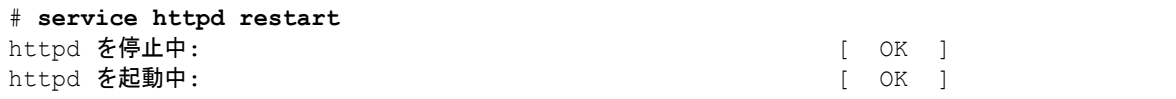

# **31.2.3 ZABBIX** のサーバープロセスの起動

zabbix サービスを起動します。

サーバー再起動の際に、自動的に zabbix サービスを起動する場合は chkconfig コマンドで有効にします。

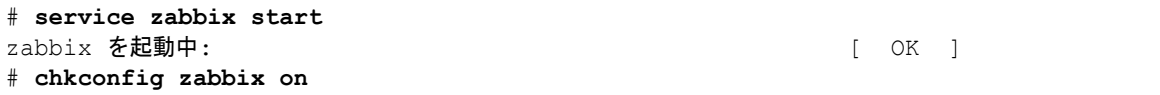

### **31.2.4 ZABBIX** の **WEB** フロントエンドの設定

ZABBIX の監視設定を WEB から行なうための WEB フロントエンドを設定します。

### (**1**)**ZABBIX** の設定ファイルへの書き込み権限付与

ZABBIX の設定を行なうため、Apache サーバによる ZABBIX の設定ファイル/etc/zabbix/zabbix.conf.php へ の書き込みを許可します。

# **chmod o+w /etc/zabbix/zabbix.conf.php**

### (**2**)**ZABBIX** のセットアップ

ZABBIX のセットアップページ(http://www.example.com/zabbix/)へアクセスして ZABBIX のセットアップを開 始します。(図 [31-2](#page-394-0))

[Next]を選択して次ページへ進みます。

<span id="page-394-0"></span>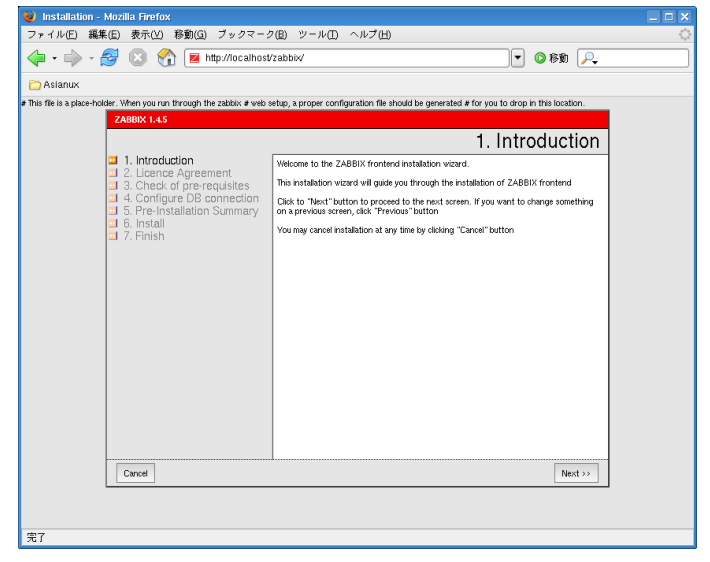

図 31-2 イントロダクション

表示されている GPL ライセンスを読み、ライセンス同意する場合は[I agree]にチェックを入れ[Next]を選択して 次ページへ進みます(図 [31-3](#page-395-1))。

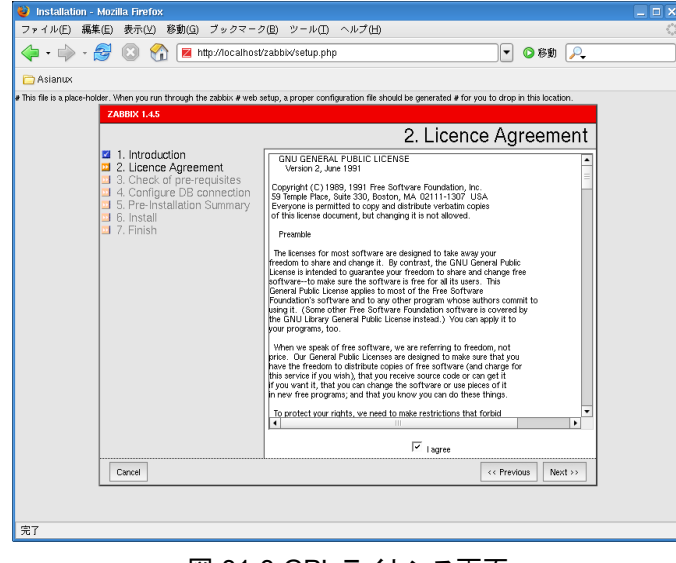

図 31-3 GPL ライセンス画面

全ての項目に OK が表示されていることを確認し、[Next]を選択して次ページへ進みます。(図 [31-4](#page-395-0))

<span id="page-395-1"></span>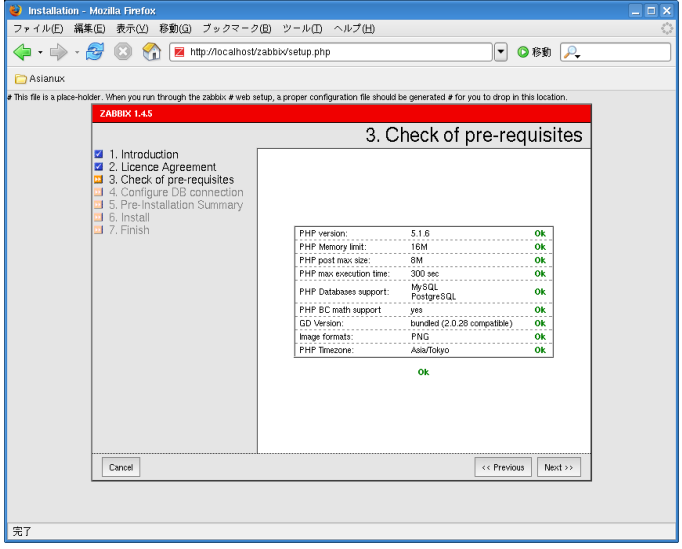

<span id="page-395-0"></span>図 31-4 設定前の環境確認
[Type] [Host] [Port] [Name] [User] [Password] を入力し、[Test connection]を押して OK が表示されることを確 認して、[Next]を選択して次ページへ進みます。(図 [31-5](#page-396-0))

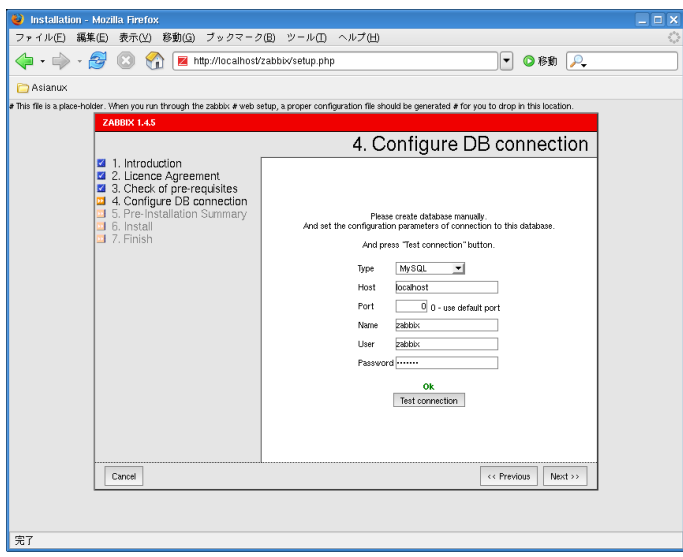

<span id="page-396-0"></span>図 31-5 データベース設定

図 [31-5](#page-396-0) では例として以下の値を設定しています。

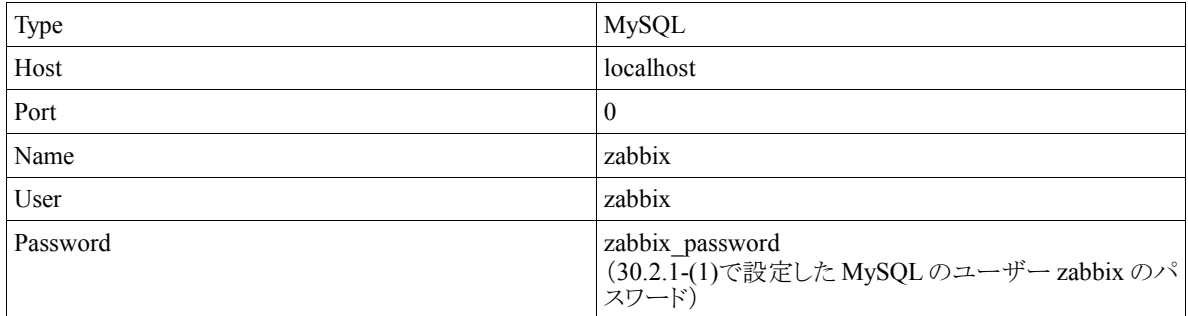

表示されている情報に間違いが無いことを確認し、[Next]を選択して次ページへ進みます。(図 [31-6](#page-397-1))

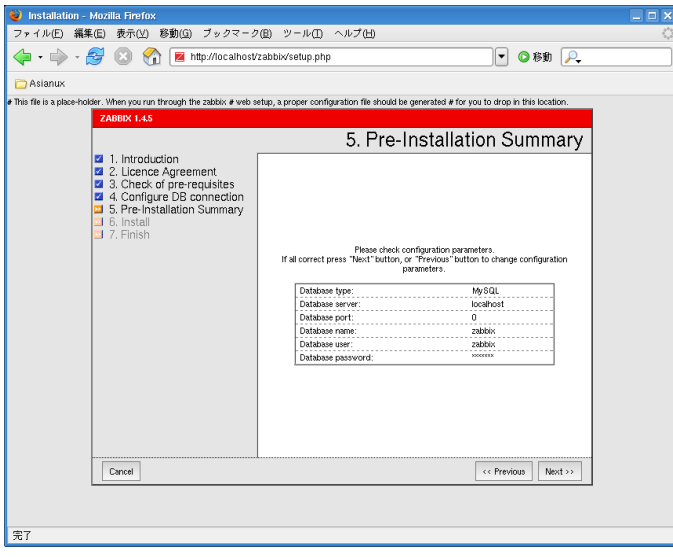

<span id="page-397-1"></span>図 31-6 インストールの環境確認

インストールに問題がないことを確認し、[Next]を選択して次ページへ進みます。(図 [31-7](#page-397-0))

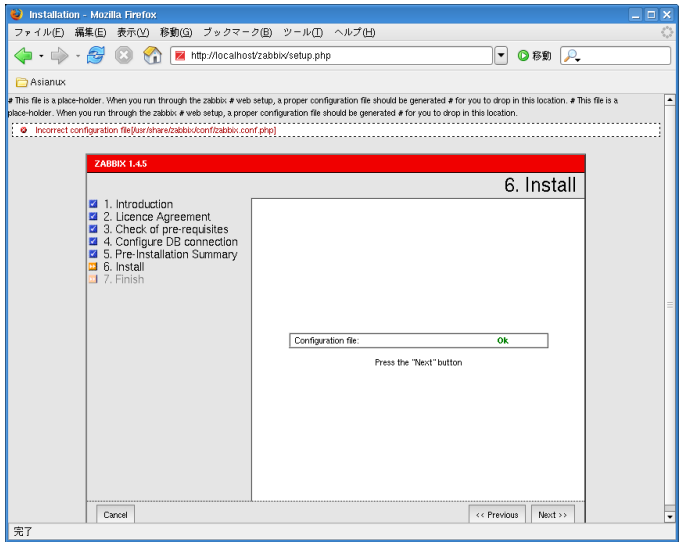

<span id="page-397-0"></span>図 31-7 インストール状況

ZABBIX のインストール完了画面が表示されます。(図 [31-8](#page-398-0))

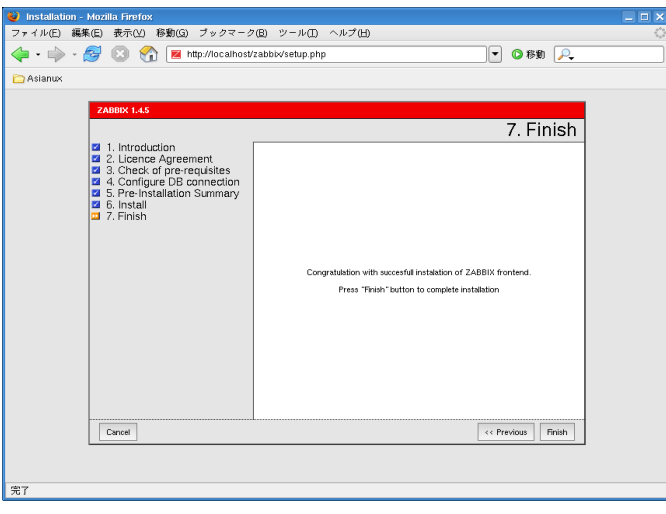

<span id="page-398-0"></span>図 31-8 ZABBIX のインストール完了

#### (**3**)**ZABBIX** の設定ファイルからの書き込み権限削除

Apache サーバによる ZABBIX の設定ファイル**/etc/zabbix/zabbix.conf.php** への書き込み権限を削 除します。

# **chmod o-w /etc/zabbix/zabbix.conf.php**

## **31.2.5 ZABBIX** のエージェントプロセスの設定

ZABBIX サーバー自身を監視するために、ZABBIX エージェントを設定します。

#### (**1**)**zabbix\_agentd.conf** の設定

ZABBIX エージェントの設定を行なうため、以下の項目を、**/etc/zabbix/zabbix\_agentd.conf** に設 定します。

```
Server=127.0.0.1 ← ZABBIXサーバのIPアドレス (注1)
Hostname=localhost ← ZABBIXエージェントを動作させるホスト名 
ListenIP=127.0.0.1 ← ListenするIPアドレス(注2) 
PidFile=/var/run/zabbix/zabbix_agentd.pid 
LogFile=/var/log/zabbix/zabbix_agentd.log
```
- 注 1: ZABBIX サーバの設定ファイル/etc/zabbix/zabbix\_server.conf の ListenPort 設定と同じ IP アドレスを設 定する必要があります。
- 注 2: ZABBIX サーバの監視設定で、監視対象として登録する際に指定する IP アドレスになります。

#### (**2**)**ZABBIX** のエージェントプロセスの起動

**zabbix-agent** サービスを起動します。

```
# service zabbix-agent start
zabbix agent を起動中: [ OK ]
# chkconfig zabbix-agent on
```
## **31.2.6 ZABBIX** による監視

以下 URL より WEB フロントエンドにアクセスし、ログインすることにより、ZABBIX の監視状況を一覧できます。 初期設定ではユーザ名 **admin**、パスワードなしでログイン可能です。

[http://localhost/zabbix/index.php](http://localhost/zabbix/)

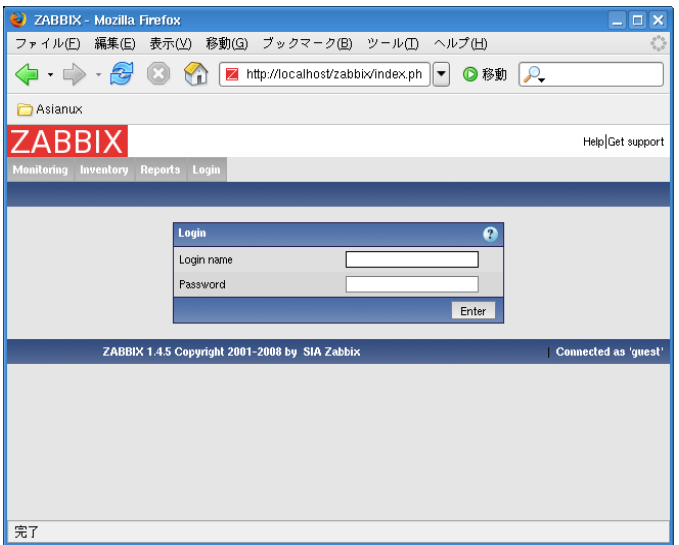

図 31-9 WEB フロントエンド

# 第**32**章 日本語関連

# この章で説明する内容

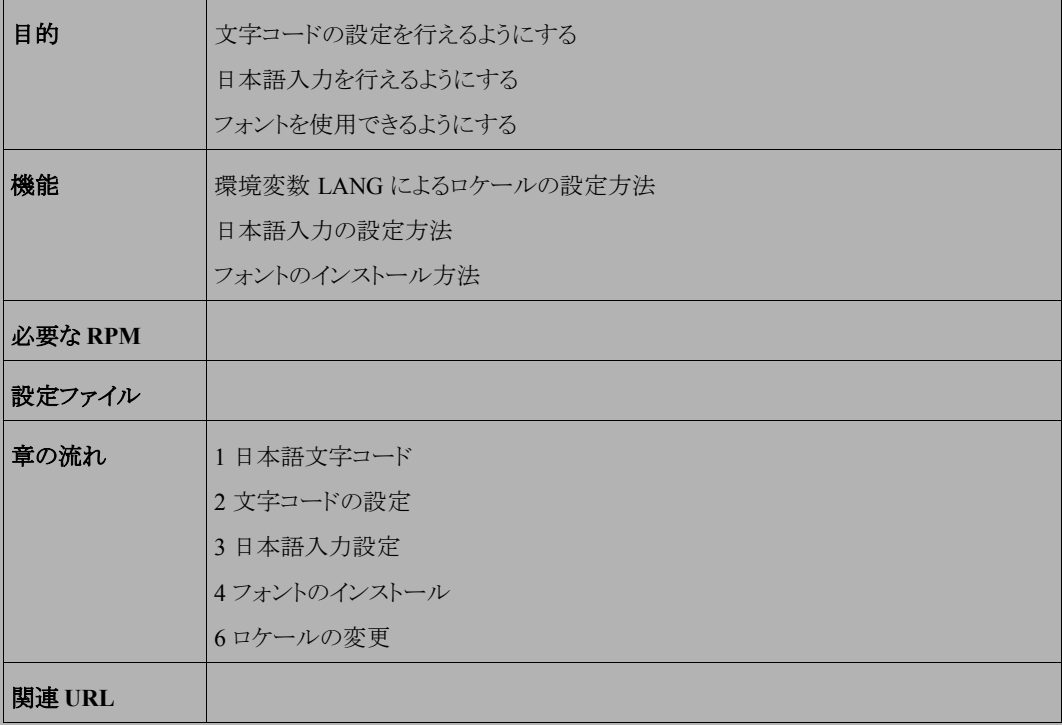

## **32.1** 日本語文字コード

日本語の文字コードは、日本語 **EUC**(euc-jp)、シフト **JIS**(shiftjis)、**JIS**(ISO-2022-JP)というように、3 種類の 文字コードが使われてきました。最近ではこれらの文字コードに加えて、すべての言語の文字を単一の統一され たコードに割り当てた Unicode (**UTF-8**)が使われるようになってきています。

Asianux Server 3 では、標準の設定で UTF-8 を使うように設定されています。

# **32.2** 文字コードの設定

Asianux Server 3 でファイル名やターミナルで使用する日本語の文字コードを変更するには、次のファイルで環 境変数 LANG に使う文字コードを設定します。

後述するロケールの設定で行うと容易に設定することができます。

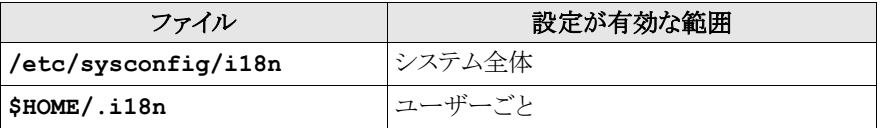

日本語文字コードは、環境変数 LANG に次のように設定します。

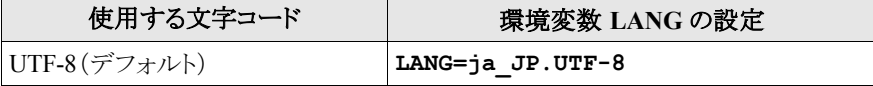

他のマシンに対してファイル共有を行っている場合は、**\$HOME/.smb/smb.conf** を削除します。

文字コードの設定は、ログアウトして再度ログインした時に有効になります。

ファイル名に日本語を使用している場合は、運用途中で使用する文字コードを変更すると、それまで作成され ていた日本語のファイル名を正しく表示できなくなります。文字コードの設定は運用前に決めておくか、新たなユー ザーを追加して、ユーザーごとの設定で文字コードを指定して利用することが推奨されます。

# **32.3** 日本語入力設定

Asianux Server 3 では、仮名漢字変換サーバーとして **Anthy** が用意されています。日本語入力用 IM(Input Method)としては、X Window 上で利用できる **SCIM**(Smart Common Imput Method platform)が用意されています。

日本語入力を行うには、X Window が立ち上がった状態で、ターミナルやテキストエディタなどを起動しキー入 力できる状態にした上で、「Ctrl+スペースキー」もしくは「半角/全角」キーを押します。

## **32.3.1 SCIM** の設定

SCIM は日本語入力モードになると、Windows の日本語入力のようにツールバー(図 [32-1](#page-402-0))が表示され、現在の 入力モード表示や各種モード変更などが行えるようになっています。

<span id="page-402-0"></span>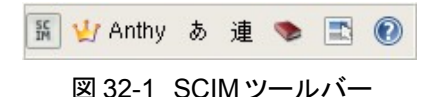

更に細かな設定を行うために、GUI のセットアップユーティリティが提供されています。SCIM セットアップユーティ リティの起動コマンドは次のとおりです。

#### # **/usr/bin/scim-setup**

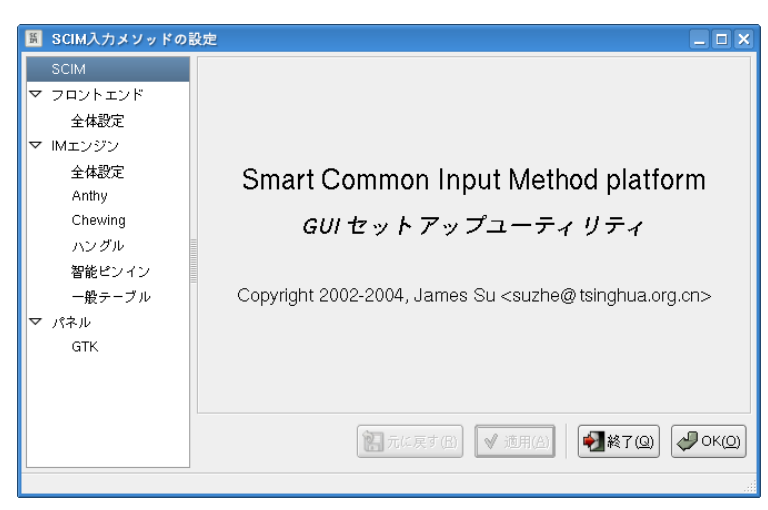

図 32-2 SCIM セットアップユーティリティ初期画面

図 [32-3](#page-403-0) のような初期画面が表示されるので、左の設定項目を選択し様々な設定を行います。

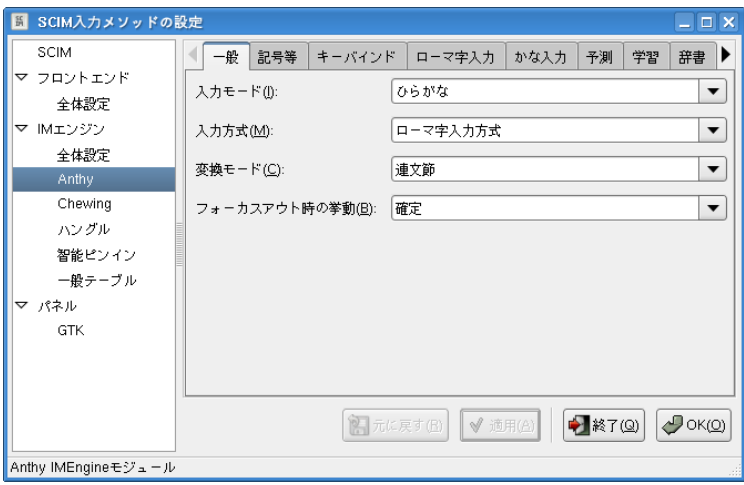

#### <span id="page-403-0"></span>図 32-3 Anthy 項目選択画面

設定変更が終わったら、[OK(O)]ボタンを押しツールを終了させます。

# **32.4** フォントのインストール

rpm パッケージ化されていない、TrueType フォントや PostScript Type1 フォントをインストールするには、[Start]メ ニューから「設定」ー「システム管理」ー「フォントインストーラ」を起動します。

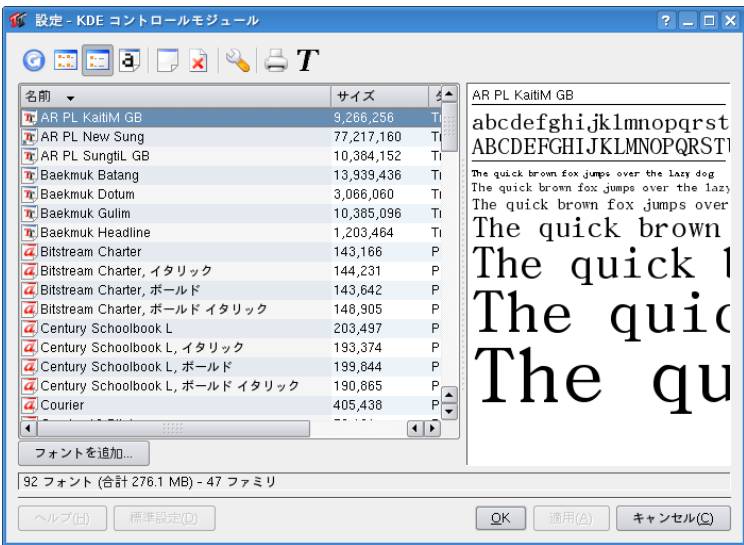

図 32-4 フォントインストーラ画面

フォントのインストールは、次のような手順で行います。

- (1)インストールしたいフォントファイルを作業用の任意のディレクトリにコピーしておきます。
- (2)フォントインストーラを起動します。
- (3)[フォントを追加]ボタンをクリックします。
- (4)ファイル選択のダイアログウィンドウが表示されるので、先ほどコピーしておいたフォントファイルを指定しま す。
- (5)[OK]ボタンをクリックすると、フォントがインストールされます。
- (6)インストールが終わったら、フォントインストーラを終了させます。

以上で新しくインストールしたフォントが利用可能になります。

# **32.5** ロケールの変更

Asianux Server 3 では、ロケールの種類として次に示すものが利用できます。

- 簡体中国語(UTF-8)
- 簡体中国語(GB18030)
- 繁体中国語(UTF-8)
- 繁体中国語(big5)
- 英語(UTF-8)
- 日本語(eucJP)
- 日本語(UTF-8) (インストール後の設定値)
- 韓国語(UTF-8)
- 韓国語(eucKR)

ロケールの変更を行いたい場合は、GUI ツールとして提供されている[言語の選択]ツールを利用することで容 易に行うことができます。

[Start]メニューから「設定」-「システム設定」-「言語」でツールを起動します。(図 [32-5](#page-405-0))

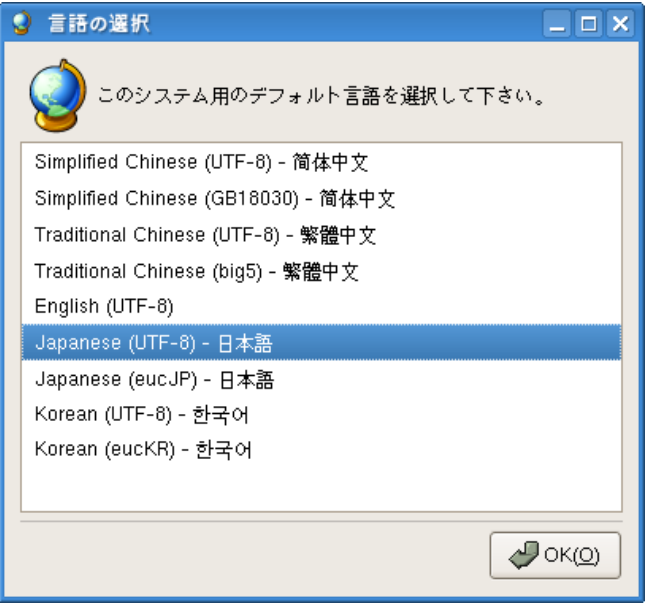

<span id="page-405-0"></span>図 32-5 ロケール設定ツール画面

リストの中から設定したいロケールを選択します。選択後、[OK(Q)]ボタンを押すと更新完了画面(図 [32-6](#page-406-0))が表 示されるので、[OK(O)]ボタンを押し指示通り再度ログインを行うとロケール変更が完了します。

<span id="page-406-0"></span>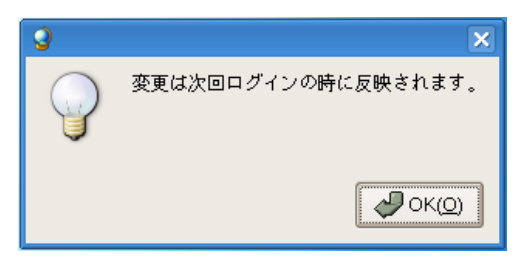

図 32-6 更新完了画面

# 第**33**章 パフォーマンス管理

# この章で説明する内容

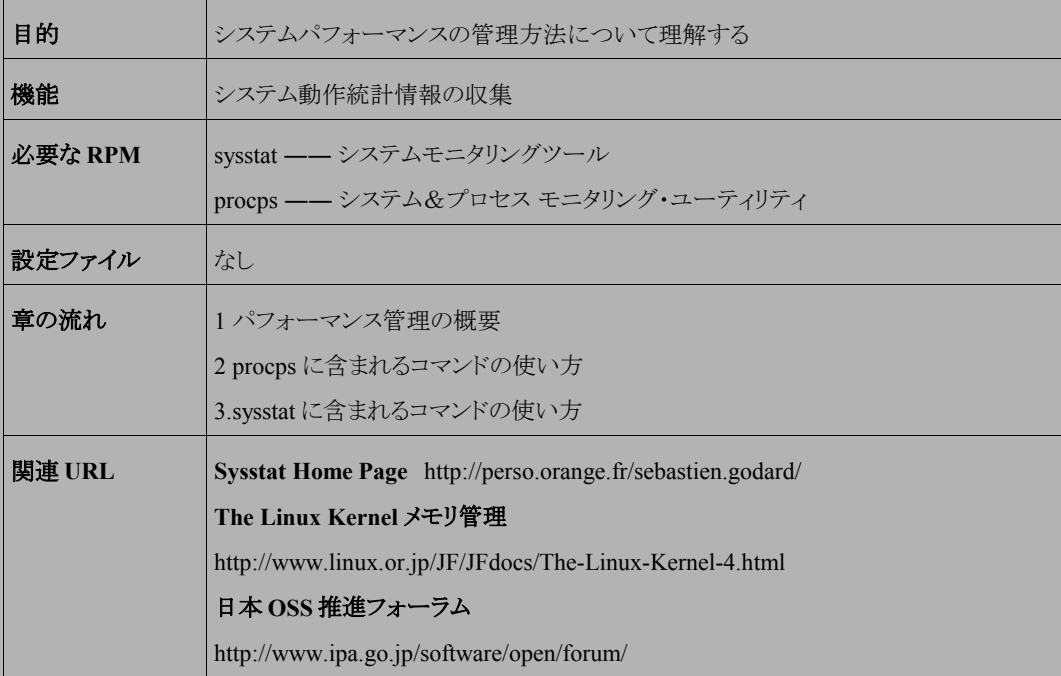

## **33.1** パフォーマンス管理の概要

本章では、Linux のパフォーマンス管理に有用なソフトウェアについて説明します。

システムを管理するうえで、CPU の使用率やメモリの使用量、ディスク I/O のビジー率などは重要な要素です。 これらのパフォーマンス情報を管理する有用なツールとして、**vmstat**、**iostat**、**sar**、**free**、**top** などがありま す。本章では、これらのコマンドの使い方について説明します。

なお、これらのコマンドは単独のパッケージではなく、procps、sysstat というパッケージに含まれています。ここで は、含まれるパッケージごとにコマンドを説明します。

## **33.2 procps** に含まれるコマンドの使い方

procps は、システム統計情報を表示するパッケージで、**ps**、**free**、**top**、**uptime**、**vmstat** など、10 種類以 上のコマンドが含まれています。今回はその中でも重要な **free**、**top**、**vmstat** の 3 つについて説明します。

#### **33.2.1 top**

**top** を使うと、CPU の使用率やメモリ使用量、各プロセスの CPU 使用率など、さまざまなパフォーマンス情報を 表示できます。リアルタイムに監視できるため、手軽にパフォーマンス情報を知りたいときに便利です。詳しい内容 は、オンラインマニュアルで参照できます。

#### \$ **/usr/bin/man top**

**top** を使うには、次のように入力します。

#### \$ **/usr/bin/top**

起動すると次のような画面が表示されます。上部には CPU の使用率やメモリの使用量が表示されます。下半分 のリストには、CPU の使用率順にプロセスが表示されます。表示する項目やソート順を変更することもできます。

[h]キーを入力するとヘルプが表示されるので、詳しい使い方はヘルプを見てください。

終了するときには[q]キーを入力します。

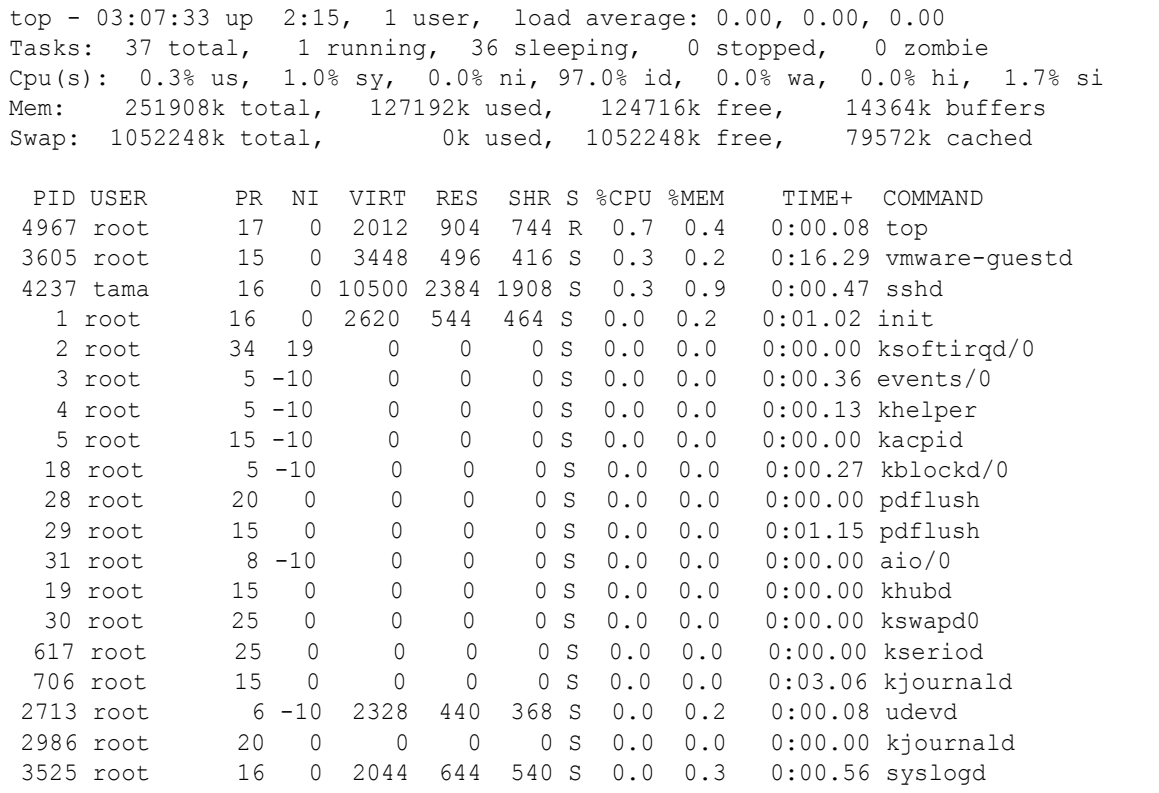

## **33.2.2 free**

**free** は、システムの空きメモリと使用メモリを表示するコマンドです。

ただし **free** で表示される項目は、必ずしも空きメモリだとは限りません。

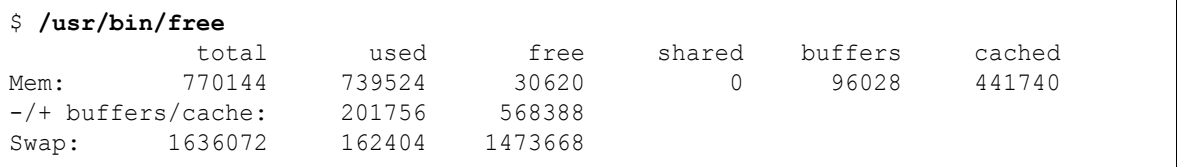

実行すると、**Mem**、**-/+ buffers/cache**、**Swap** の 3 行が表示されます。

それぞれの値の意味については表 [33-1](#page-411-0) を参照してください。

| 項目                      | 説明                                                                                                    |  |
|-------------------------|----------------------------------------------------------------------------------------------------|--|
| Mem                     | ページキャッシュとバッファキャッシュを考慮しないメモリサイズ。                                                                                                    |  |
| total                   | OS が認識している物理的なメモリサイズ。 RAID カードや NIC などを装着しているときは、<br>それらのためにメモリが使われるので、実際の搭載メモリサイズよりも少なくなります。                                                                        |  |
| used                    | 使用しているメモリサイズ。これにはバッファキャッシュやページキャッシュなど、OSがディス<br>クキャッシュのために使用しているメモリも含まれます。                                                                                           |  |
| free                    | 空きメモリサイズ。この値にはバッファキャッシュとページキャッシュが含まれていません。一<br>般に Linux は使い続けるほど、メモリをキャッシュに割り当てます。そのために、使い続ける<br>ほど free の値はゼロに近づきます。この値が少なくなったからといって、空きメモリがないわ<br>けではないことに注意してください。 |  |
| shared                  | 共有メモリに割り当てたメモリ。                                                                                                    |  |
| buffers                 | バッファキャッシュに割り当てたメモリ。 バッファキャッシュはブロックデバイス用のキャッシュ<br>です。                                                                                                    |  |
| cached                  | ページキャッシュに割り当てたメモリ。ページキャッシュは、ファイルに対するキャッシュです。                                                                                                    |  |
| $-$ / $+$ buffers/cache | ページキャッシュとバッファキャッシュを考慮したメモリサイズ                                                                                                    |  |
| used                    | 1行目のusedからページキャッシュとバッファキャッシュを引いた値。<br>OSとアプリケーションが純粋に使用しているメモリサイズを表します。                                                                                              |  |
| free                    | 1 行目の free にページキャッシュとバッファキャッシュを足した値。<br>キャッシュに割り当てられているメモリを、自由に割り当て可能なメモリと考えれば、この値が<br>空きメモリサイズになります。                                                                |  |
| Swap                    | スワップに割り当てたサイズ                                                                                                    |  |
| total                   | スワップに割り当てたディスクサイズ。                                                                                                    |  |
| used                    | 割り当てた中で使用中のサイズ。                                                                                                    |  |
| free                    | 割り当てた中で使用していないサイズ。                                                                                                    |  |

<span id="page-411-0"></span>表 33-1 free コマンドの出力項目の意味

## **33.2.3 vmstat**

**vmstat** は、プロセスの状態、メモリの使用状況、ページングの回数、I/O の回数、CPU の使用率などを表示す るコマンドです。幅広い情報が取得できて、結果をファイルに出力できるので、データベースのチューニングのよう な、アプリケーションのチューニングに便利です。詳しい内容は、オンラインマニュアルで参照できます。

```
$ /usr/bin/man vmstat
```
**vmstat** は、次の構文で使用します。実行回数を省略すると、停止されるまで無限に実行し続けるので、終わら せたいところで[Ctrl]+[C]キーを押します。

#### \$ **/usr/bin/vmstat [**実行間隔(**s**)**[**実行回数**]]**

次に、具体的な実行例について説明します。次の例では 1 秒間隔で合計 3 回実行しています。1 行目は、OS を起動してからの平均で、それ以降は実行間隔ごとの値です。

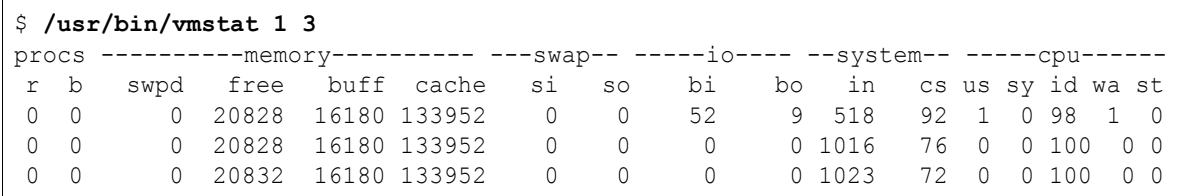

出力結果のそれぞれの項目の意味は表 [33-2](#page-412-0) を参照してください。

| 1行目             | 2行目           | 説明                                                          |
|-----------------|---------------|-------------------------------------------------------------|
| procs           | r             | CPUを割り当て中もしくは割り当て可能なプロセスの数。CPUの個数以下であること<br>が望ましい。          |
|                 | b             | 割り込みを禁止しているプロセスの数。I/O 待ちなどで、割り込み不可能なときに発生。<br>ゼロであることが望ましい。 |
| memory          | swpd          | 使用している仮想メモリの量(KB)。                                          |
|                 | free          | 空きメモリの量(KB)。                                                |
|                 | buff          | バッファキャッシュに使用されているメモリ量(KB)。                                  |
|                 | cache         | ページキャッシュに使用されているメモリ量(KB)。                                   |
| swap            | <sub>Si</sub> | ディスクからページインされているメモリの量(KB/秒)。                                |
|                 | SO.           | ディスクにページアウトしているメモリの量(KB/秒)。                                 |
| 10 <sup>2</sup> | bi            | ブロックデバイスに送られたブロック数(blocks/秒)。                               |
|                 | bo            | ブロックデバイスから受け取ったブロック数(blocks/秒)。                             |
| system          | 1n            | 1秒あたりの割り込み回数。クロック割り込みも含む。                                   |
|                 | cs            | 1秒あたりのコンテキストスイッチの回数。                                        |
| cpu             | <b>us</b>     | ユーザー時間。                                                     |
|                 | SV            | システム時間。                                                     |
|                 | id            | アイドル時間。I/O 待ちは含まない。                                         |
|                 | wa            | Ⅳ0待ち時間。                                                     |
|                 | st            | 仮想マシンから盗まれた時間。                                              |

<span id="page-412-0"></span>表 33-2 vmstat の出力項目の意味

# **33.3 sysstat** に含まれるコマンドの使い方

**sysstat** は Linux 用に作成された、システム統計情報を報告するパッケージです。 主に次のツールによって構成されます。

- **iostat** ―― I/O 関連の統計情報を報告します。
- **sar** ―― システムの動作統計情報を報告します。
- **mpstat** ―― プロセッサ関連の統計情報を報告します。

これらのツールは性能関連の情報をモニタするのに使用できます。

sar、iostat、mpstat は SVR4 系の商用 UNIX(Solaris など)にも実装されているツールで、特に iostat はデータ ベースのチューニングに欠かすことができないツールといえます。

### **33.3.1 iostat**

**iostat** は、I/O 統計情報を表示します。**iostat** によって、各ディスクの単位時間あたりの I/O 数を知ることが できます。**iostat** の詳しい内容については、オンラインマニュアルで参照できます。

#### \$ **/usr/bin/man iostat**

**iostat** は、次の構文で使用します。実行回数を省略すると、停止されるまで無限に実行し続けるので、終わら せたいところで[Ctrl]+[C]キーを押します。

#### \$ **/usr/bin/iostat [**オプション **[**実行間隔(**s**)**[**実行回数**]]]**

次に **iostat** の具体的な使用方法について説明します。

#### ➢ ディスクに関する **I/O** 統計情報を **2** 秒間隔で出力する

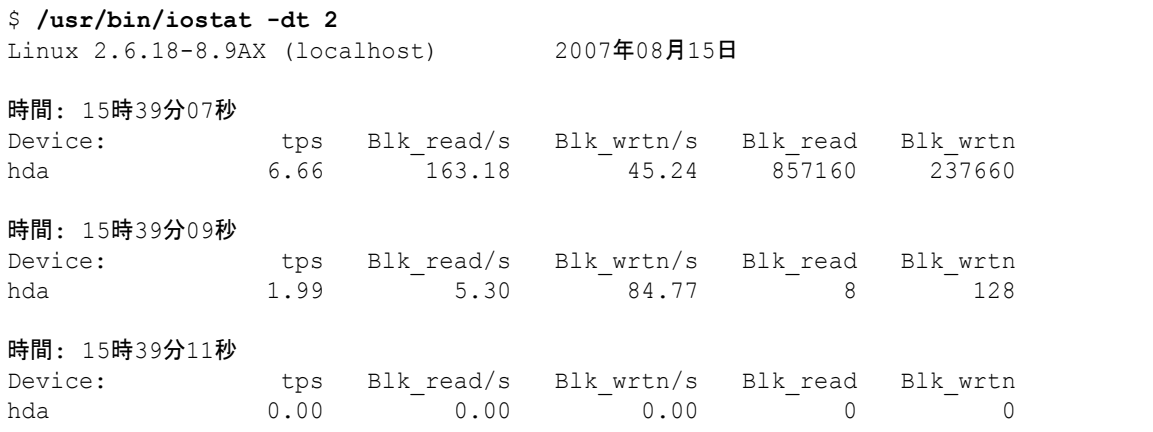

- 最初の出力はシステムが起動してからの統計値を表しています。
- 2 回目以降の出力から指定した秒間隔内での統計値となります。
- hp 社製の RAID カードなどのように、デバイス名が**/dev/sda** や**/dev/hda** でないデバイスに関しては、 情報が表示されないことがあります。その場合は、「**iostat -dt -x /dev/cciss/c0d0 2**」のように、 **-x** オプションを指定して実行します。デバイス名は省略可能です。

## ➢ ディスクに関する詳細な **I/O** 統計情報を **2** 秒間隔で出力する

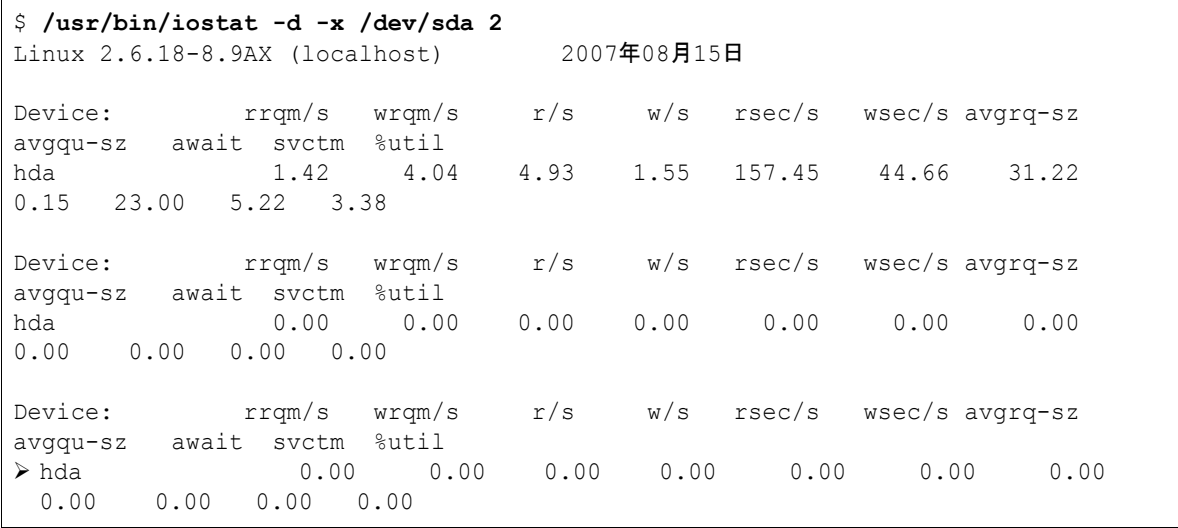

**-x** オプションを指定すると、詳細なディスク情報を取得できます。この中でも重要なのは次の項目です。

- **avgqu-sz** ―― デバイスごとの I/O リクエストの平均キューの長さ。これが大きいと I/O 待ちが発生している 可能性が高いと言えます。
- **await** ―― I/O リクエストを発行してから、それが実行されるまでの平均待ち時間(m sec)。
- **%util** ―― デバイスのリクエストキューに I/O リクエストがあった時間の割合 。ディスクのビジー率。

#### **33.3.2 sar**

**sar** は、さまざまなシステムの動作統計情報を報告します。システムをチューニングするときは、システムの状況 を正確に把握することが肝心です。そのような場合は **sar** を利用しましょう。

**sar** の詳しい内容については、オンラインマニュアルを参照してください。

#### \$ **/usr/bin/man sar**

次に **sar** の具体的な使い方をいくつか紹介します。

#### ➢ **I/O** 統計情報を **2** 秒間隔で **4** 回出力する

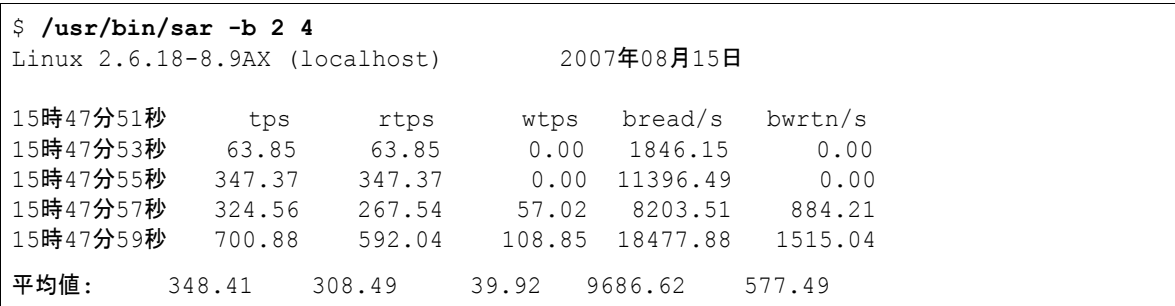

#### ➢ ディスクに対する **I/O** の統計情報(**512** バイト単位)を **2** 秒間隔で無限に出力する

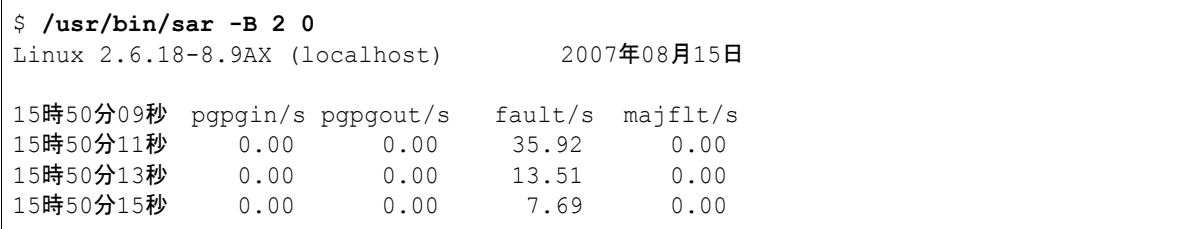

#### ➢ プロセス生成の統計情報を **3** 秒間隔で無限に出力する

\$ **/usr/bin/sar -c 3 0** Linux 2.6.18-8.9AX (localhost) 2007年08月15日 15時51分49秒 proc/s 15時51分52秒 0.00 15時51分55秒 0.44

### ➢ メモリとスワップの使用統計情報を **2** 秒間隔で無限に出力する

\$ **/usr/bin/sar -r 2 0** Linux 2.6.18-8.9AX (localhost) 2007年08月15日 16時11分49秒 kbmemfree kbmemused %memused kbbuffers kbcached kbswpfree kbswpused %swpused kbswpcad 16時11分51秒 16944 238808 93.37 10772 136716 524184 96 0.02 12 16時11分53秒 16944 238808 93.37 10772 136716 524184 96 0.02 12

#### ➢ スワップ領域に対する統計情報(ページ単位)を **2** 秒間隔で無制限に出力させる

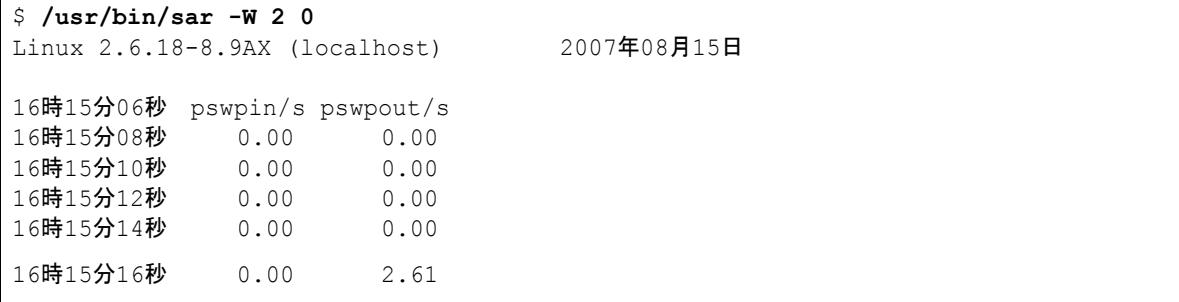

### ➢ コンテキストスイッチ統計情報を **3** 秒間隔で **3** 回出力する

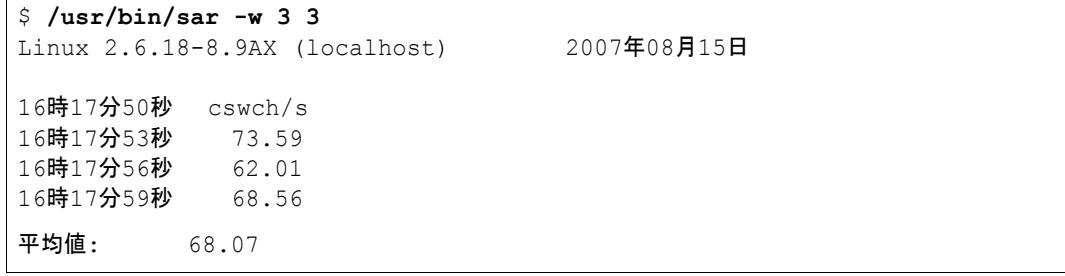

**sar** には、上記以外にも統計情報を出力するオプションは数多く存在します。詳細はオンラインマニュアルを参 照してください。

# 第**34**章 **GUI** ツール

# この章で説明する内容

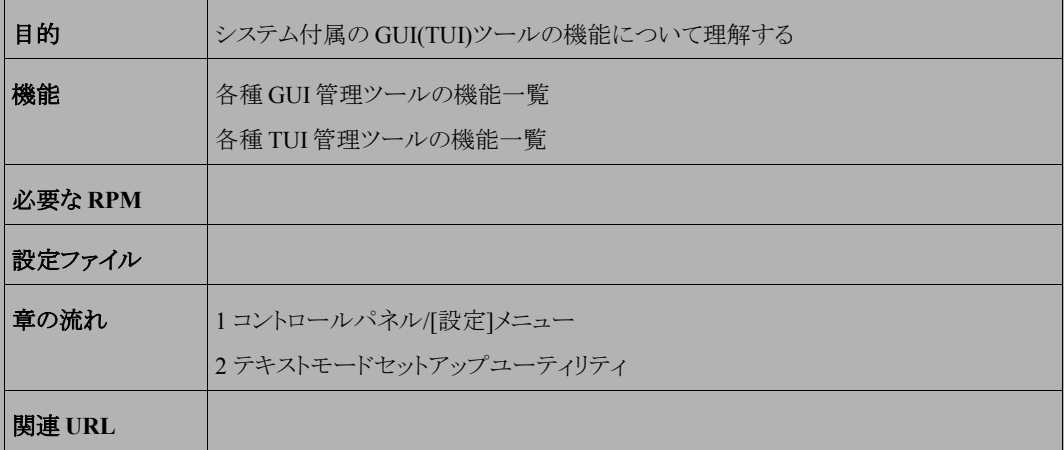

# **34.1** コントロールパネル**/[**設定**]**メニュー

Asianux Server 3 のコントロールパネルまたは[Start]ボタンをクリックして[設定]メニューを開いたときにアクセス できる、GUI の管理ツールとして提供されているものは次のようになります。

(1) 項目「ハードウェア」で提供されている管理ツール一覧を表 [34-1](#page-419-0) に示します。

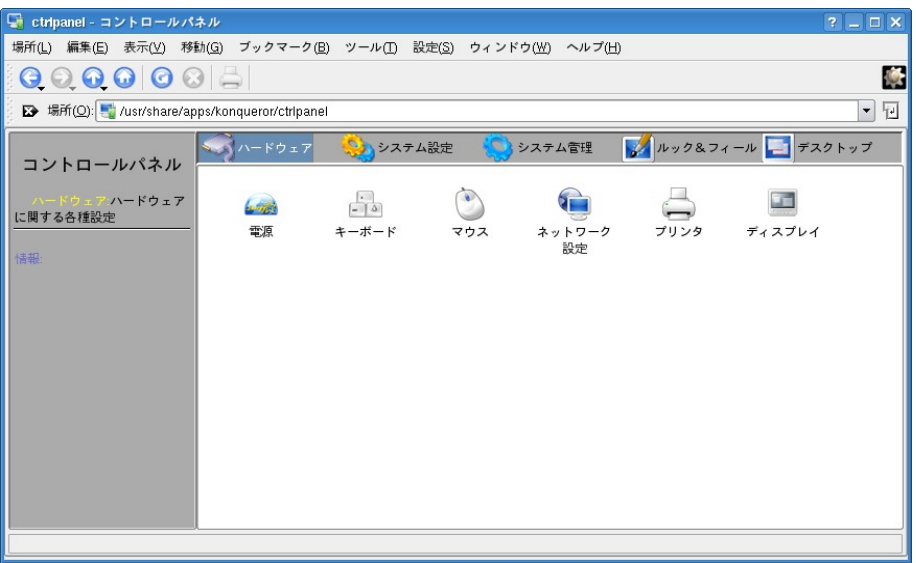

図 34-1 コントロールパネルの「ハードウェア」タブ

<span id="page-419-0"></span>

| 表 34-1 項目「ハードウェア」の管理ツール |  |
|-------------------------|--|
|-------------------------|--|

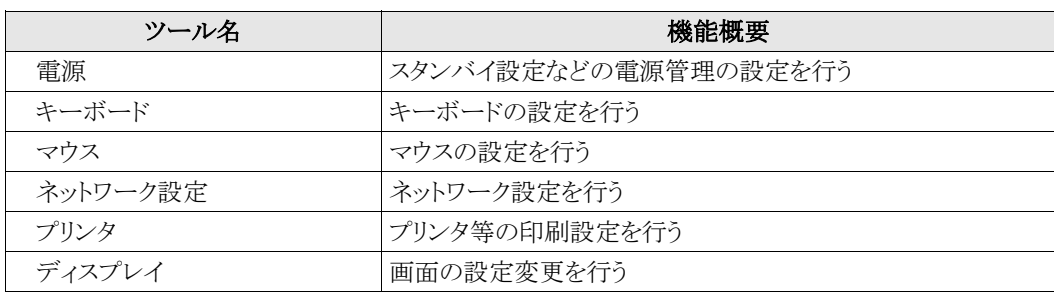

(2) 項目「システム設定」で提供されている管理ツール一覧を表 [34-2](#page-420-0) に示します。

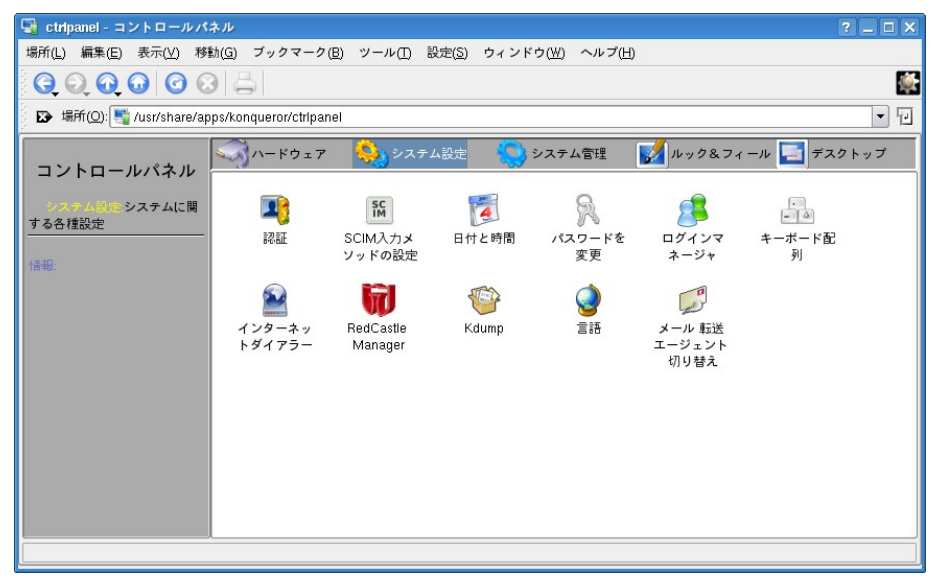

図 34-2 コントロールパネルの「システム設定」タブ

<span id="page-420-0"></span>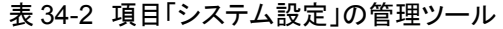

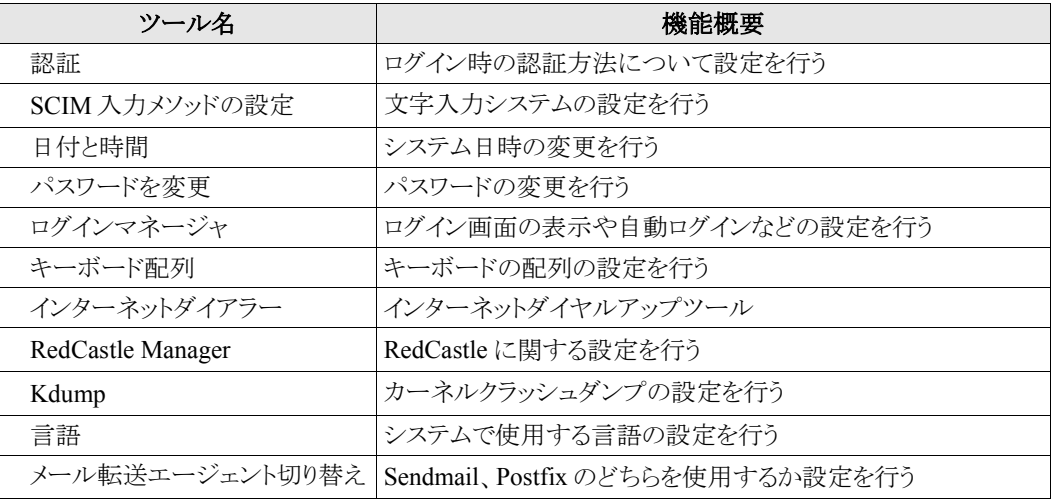

(3) 項目「システム管理」で提供されている管理ツール一覧を表 [34-3](#page-421-0) に示します。

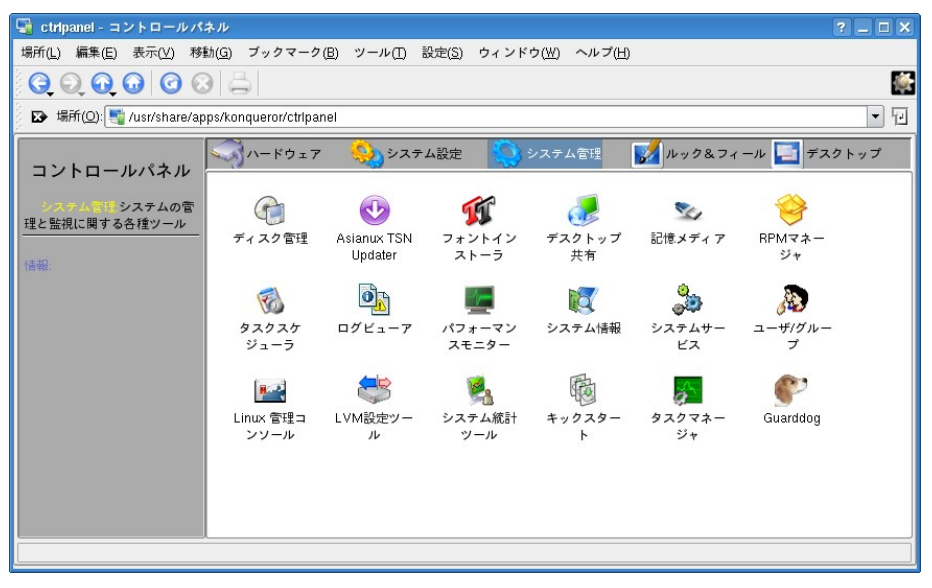

図 34-3 コントロールパネルの「システム管理」タブ

<span id="page-421-0"></span>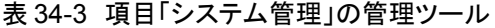

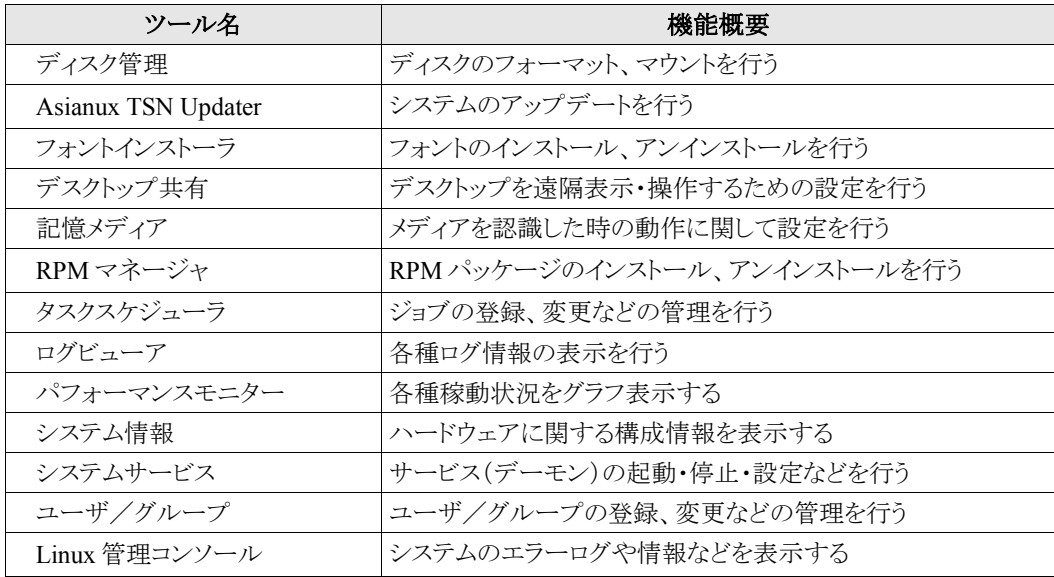

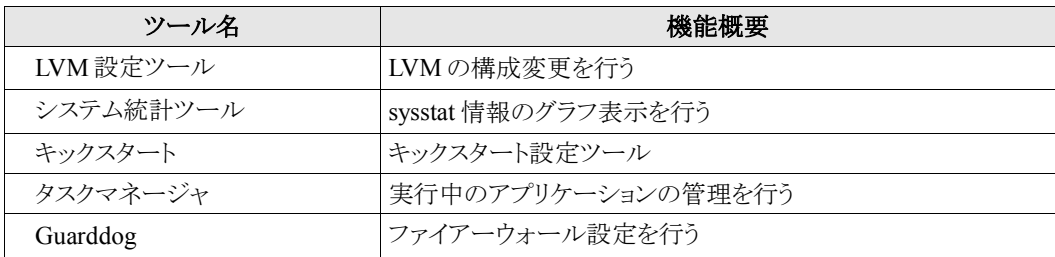

(4) 項目「ルック&フィール」で提供されている管理ツール一覧を表 [34-4](#page-423-0) に示します。

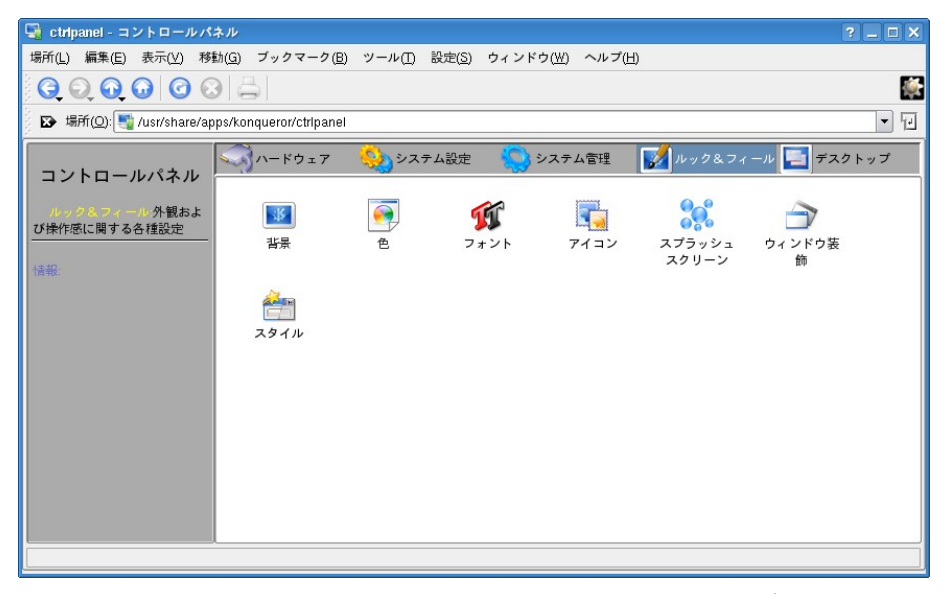

図 34-4 コントロールパネルの「ルック&フィール」タブ

<span id="page-423-0"></span>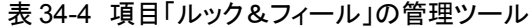

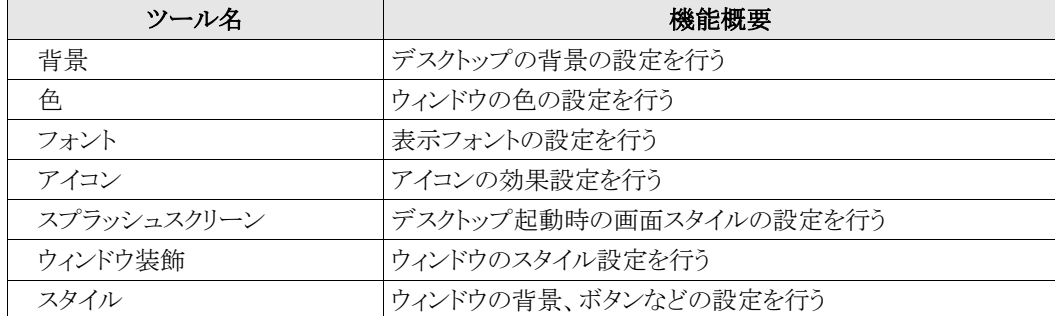

(5) 項目「デスクトップ」で提供されている管理ツール一覧を表 [34-5](#page-424-0) に示します。

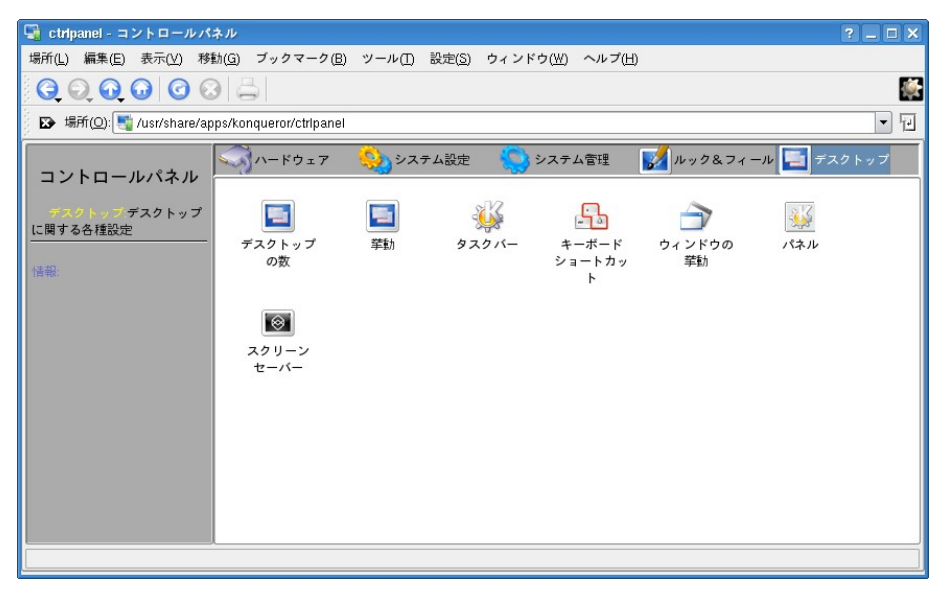

図 34-5 コントロールパネルの「デスクトップ」タブ

<span id="page-424-0"></span>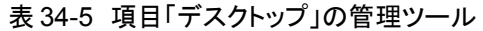

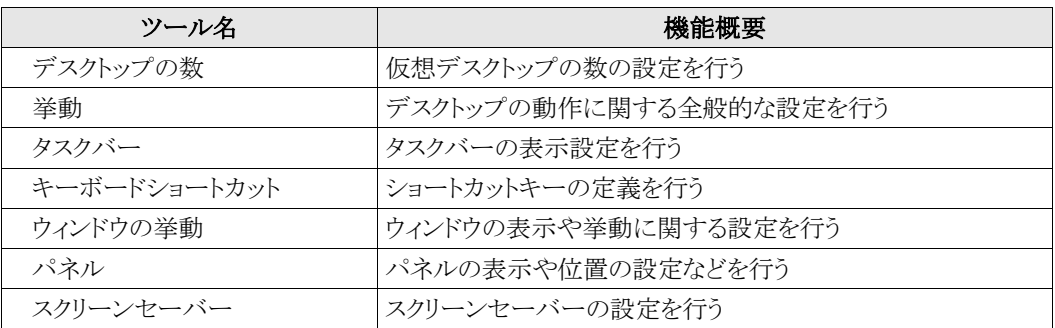

# **34.2** テキストモードセットアップユーティリティ

Asianux Server 3 で、テキストモードセットアップユーティリティ(**setup** コマンド)を使用するとテキストモード (TUI)管理ツールにアクセスできます。

TUI 管理ツールの一覧を表 [34-6](#page-426-0) に示します。括弧内は直接ツールを起動するコマンドです。

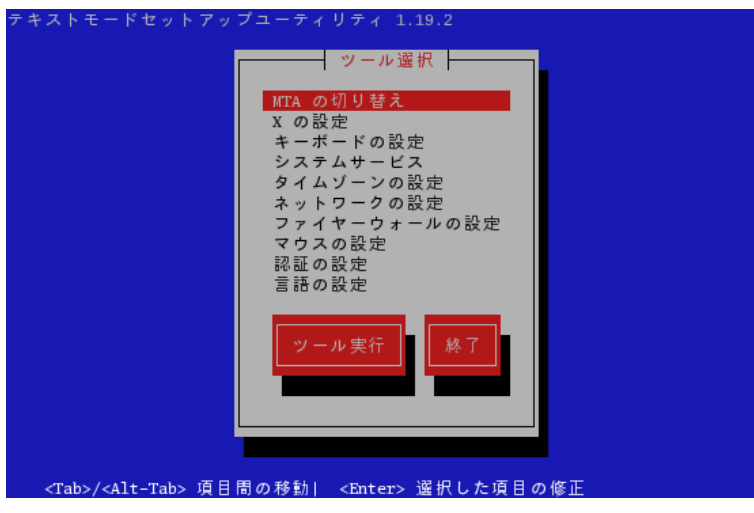

図 34-6 テキストモードセットアップユーティリティ

| ツール名                                          | 機能概要                             |
|-----------------------------------------------|----------------------------------|
| MTA の切り替え<br>(system-switch-mail-nox)         | Sendmail、Postfix のどちらを使用するか設定を行う |
| Xの設定<br>(system-config-display)               | Xの設定を行う                          |
| キーボードの設定<br>(system-config-keyboard)          | キーボードの設定を行う                      |
| システムサービス<br>(ntsysv)                          | サービス(デーモン)の自動起動設定を行う             |
| タイムゾーンの設定<br>(system-config-date)             | タイムゾーンの設定を行う                     |
| ネットワークの設定<br>(system-config-network-tui)      | ネットワークの設定を行う                     |
| ファイヤーウォールの設定<br>(system-config-securitylevel) | ファイヤーウォールの設定を行う                  |
| マウスの設定<br>(mouseconfig)                       | マウスの設定を行う                        |
| 認証の設定<br>(authconfig-tui)                     | ユーザー認証の設定を行う                     |
| 言語の設定<br>(system-config-language)             | システムのデフォルトの言語を設定する               |

<span id="page-426-0"></span>表 34-6 テキストモード(TUI)の管理ツール

# 第**35**章 トラブルシューティング

# この章で説明する内容

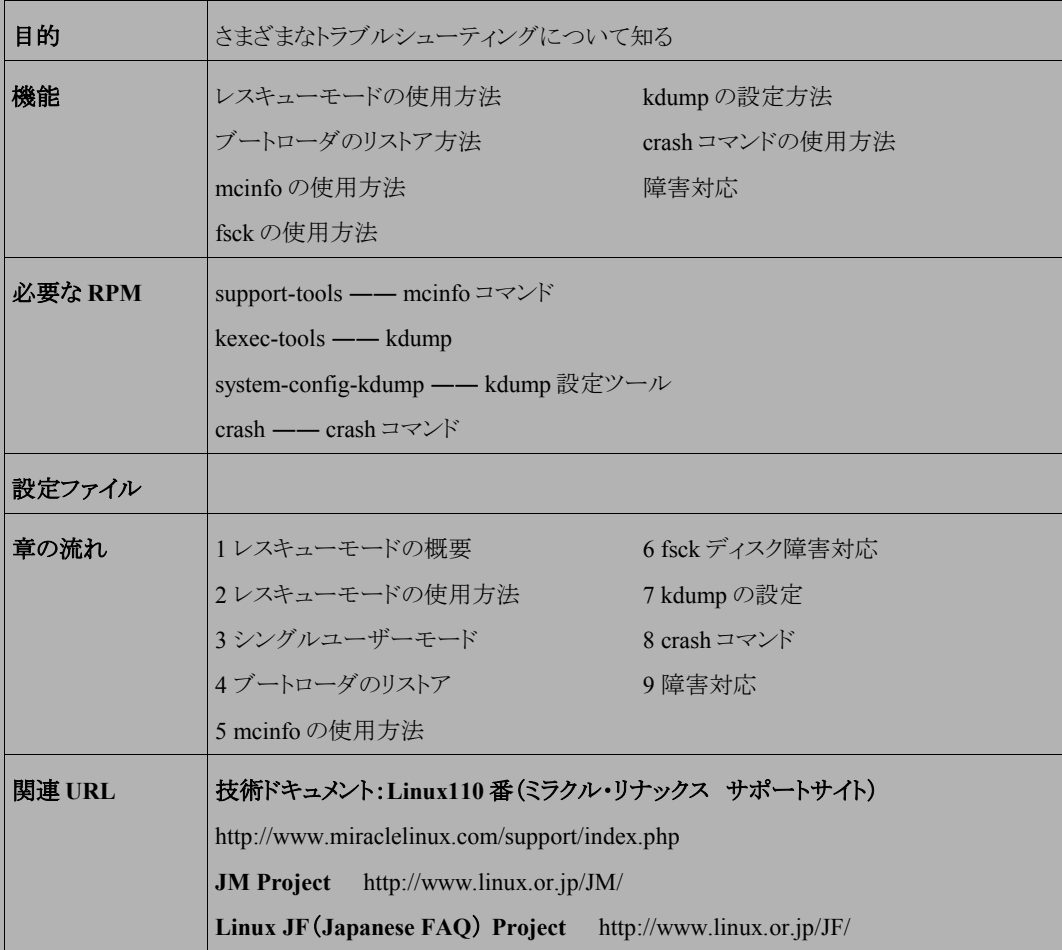

# **35.1** レスキューモードの概要

レスキューモードとは、インストール CD を使用して Linux を起動する機能で、何らかの原因でハードディスクか ら Linux を起動できない場合に使用するためのものです。

Linux がハードディスクから起動できない原因には、たとえばルートファイルシステムを読み込めなくなった、 MBR が壊れたなどがあります。

インストール CD からシステムを起動すると、CD イメージの中の Linux カーネルが起動するので、このカーネル を利用して緊急時の対処を行うことができます。ただし、Linux に対する高度な知識が必要になります。オペレー ションミスによってシステム全体を破壊する可能性があるので、慎重に作業を行う必要があります。

また、通常運用の場合ならば、起動に必要な初期化処理で自動的に実行されるものがあります(**/etc/rc.d/** 配下の処理など)。しかし、インストール CD から起動した場合には、それらの初期化処理は自動的には実行され ません。インストール CD を緊急時の対処として利用する場合は、目的に応じて必要な初期化処理を手動で行わ なければなりません。

## **35.2** レスキューモードでのシステムの起動

レスキューモードで起動する手順は次のとおりです。

(1)インストール CD ( 1 of 3) を挿入して、マシンを起動します。

(2)boot プロンプトで、**linux rescue** と入力して、レスキューモードでシステムを起動します。

boot: **linux rescue**

(3)日本語の場合は、[Japanese]を選択します。

言語を選択する画面(Choose a Language)が表示されます(図 [35-1](#page-430-1))。Japanese を選択すると、日本語が表 示できない旨のメッセージが表示されるので、[OK]を選択します(図 [35-2](#page-430-0))。

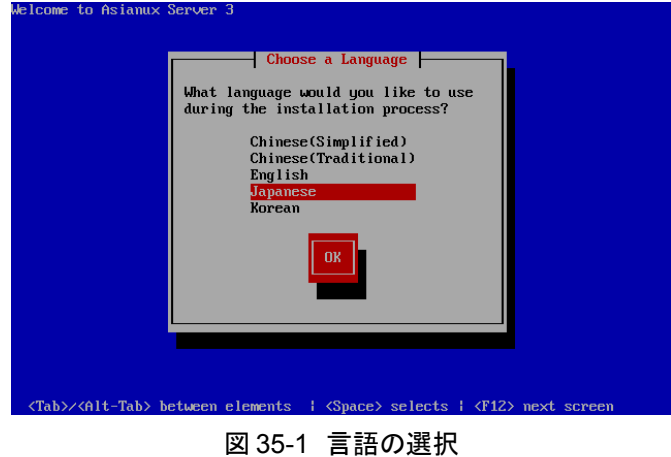

<span id="page-430-1"></span>Welcome to Asianux Server 3  $\overline{\phantom{a}}$  Language Unavailable  $\overline{\phantom{a}}$ Japanese display is unavailable in<br>text mode. The installation will<br>continue in English until the<br>display of Japanese is possible. <Tab>/<Alt-Tab> between elements | <Space> selects | <F12> next screen

<span id="page-430-0"></span>図 35-2 言語の選択

(4)キーボードの種類を選択する画面が表示されます(図 [35-3](#page-431-1))。

日本語キーボードの場合は、[jp106]を選択します。

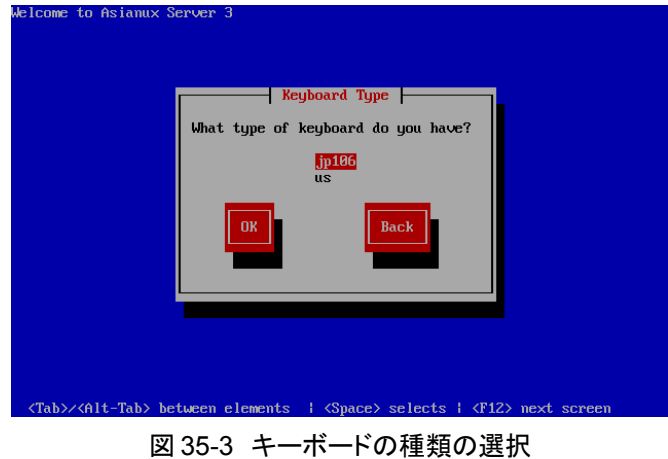

(5)ネットワークの設定を行う画面が表示されます(図 [35-4](#page-431-0))。ネットワーク機能を使用する場合は、DHCP/ス タティック IP アドレスの設定をしてください。

<span id="page-431-1"></span>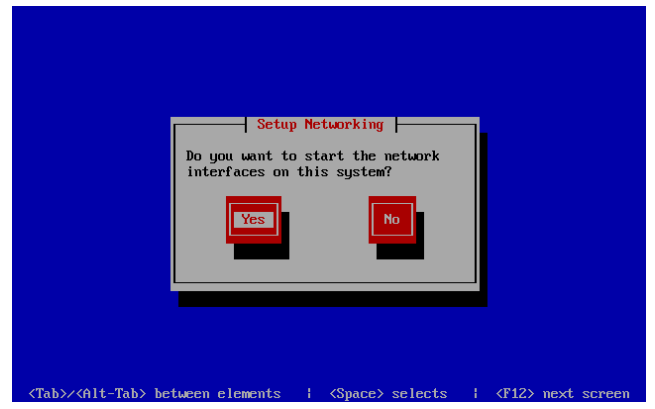

<span id="page-431-0"></span>図 35-4 ネットワークの設定
- (6)ハードディスクをマウントするか選択する画面(レスキュー)が表示されます(図 [35-5](#page-432-1)、図 [35-6](#page-432-0))。 ハードディスクをマウントするように選択した場合は、使用可能なハードディスクを**/mnt/sysimage** にマウ ントします。後からマウントすることも可能です。次の 3 つから選択します。
	- [Continue] マウントを行います。
	- [Read Only] –– 読み取り専用でマウントを行います。
	- [Skip] マウントを行いません。

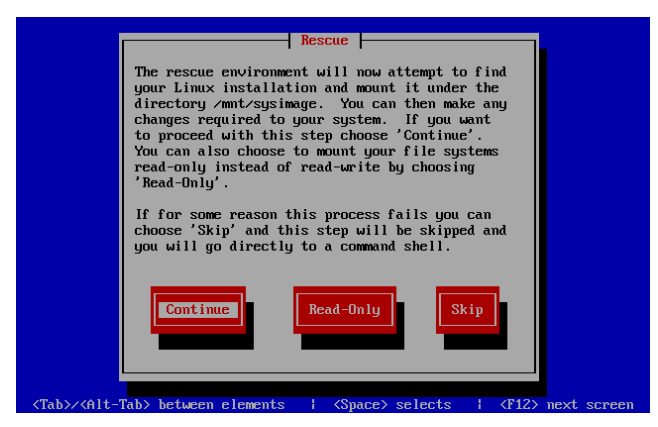

図 35-5 レスキュー画面

<span id="page-432-1"></span><span id="page-432-0"></span>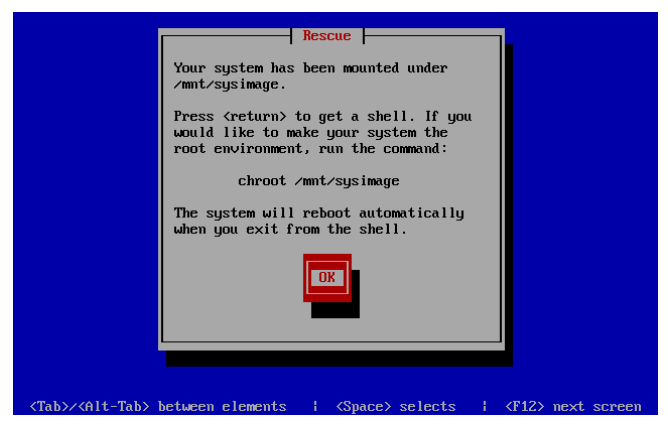

図 35-6 レスキュー画面

(7)シェルプロンプトが表示されます。(図 [35-7](#page-433-0))

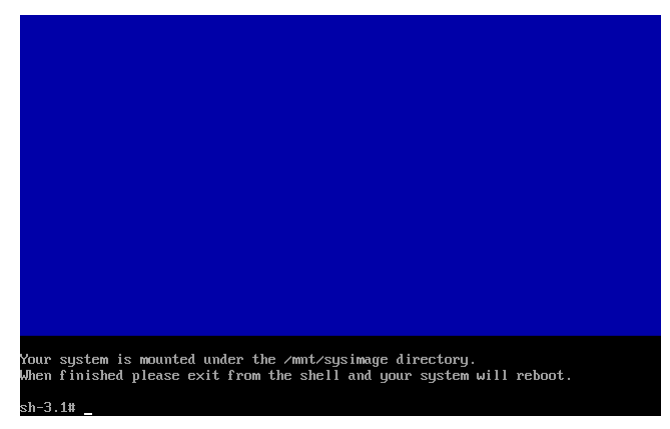

図 35-7 シェルプロンプト

<span id="page-433-0"></span>これで、Linux のシェルを通じてシステムの操作を行うことができます。

ハードディスクをマウントした場合で、**/mnt/sysimage** を「**/**」として作業する場合は、次のコマンドを実行しま す。chroot 環境を終了する場合は、exit を実行します。

#### sh-3.00# **chroot /mnt/sysimage**

レスキューモードを終了する場合は、以下のコマンドを実行します。実行するとシステムは再起動します。

sh-3.00# **exit**

## **35.3** シングルユーザーモード

シングルユーザーモードとは、ログインしているユーザーが常に root ユーザーの状態であって、管理者以外の ユーザーがログインしていない状態のことを言います。シングルユーザーモードは次のようなときに使用します。

- root のパスワードを忘れてしまったとき
- ネットワーク障害やディスク障害などにより、通常のモードでは起動しないとき

Linux をシングルユーザーモードで起動させるには、次の手順を実行します。

- (1)GRUB のブートメニューに複数の OS のラベルが表示されている場合は、「Asianux Server 3」を選択しま す。
- (2)[a]キーを押します。
- (3)スペースを入力して引数を区切ってから **single** と入力します。

grub append> **ro root=/dev/VolGroup00/LogVol00 single**

(4)Enter] キーを押すと、Linux がシングルユーザーモードで起動します。

## **35.4** ブートローダのリストア

ブートローダのリストアとは、ディスクなどのトラブルで、MBR の破壊や GRUB の設定変更などにより、マシンが 起動しなくなった場合に、MBR の初期化または GRUB の再設定を行う機能です。

ブートローダのリストア機能を使用するには特に特別な準備は不要で、MBR の初期化または GRUB の再設定 を行いたいマシンに、Asianux Server 3 のインストール CD(1 of 3) を挿入し起動します。

その後は通常のインストールと同じく、言語選択、使用権許諾、キーボード選択と進んでいき、その後以下の画 面(図 [35-8](#page-435-0))になります。

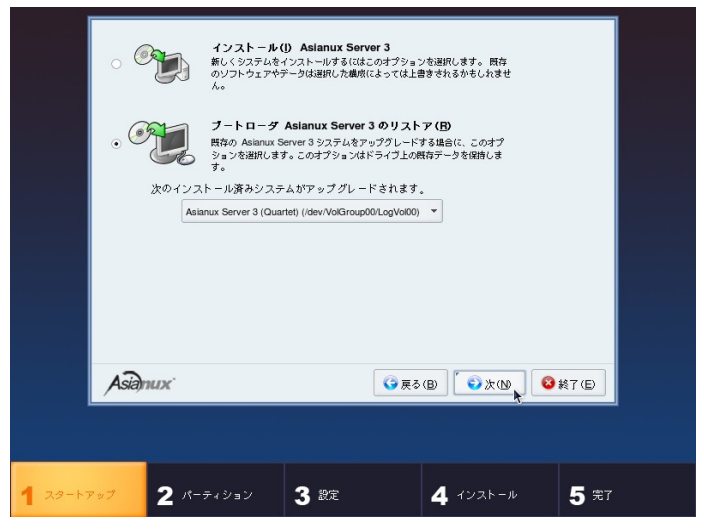

図 35-8 ブートローダのリストア 画面

<span id="page-435-0"></span>通常のインストールであれば、この部分はパーティション設定の画面となりますが、インストール済みのマシンに 再度インストールを行うとこの画面(図 [35-8](#page-435-0))に変わります。

[ブートローダ Asianux Server 3 のリストア]を選択し、[次(N)]ボタンを押します。

ブートローダの復元方法選択画面(図 [35-9](#page-436-0))が表示されます。

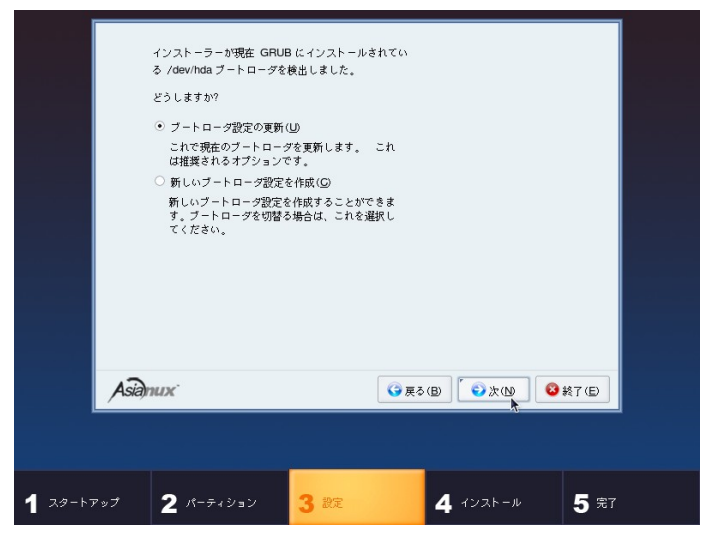

図 35-9 ブートローダの復元方法選択画面

<span id="page-436-0"></span>[ブートローダ設定の更新(U)]を選択し、[次(N)]ボタンを押すとブートローダの再インストールが行われ、終了す るとインストール完了画面(図 [35-10](#page-437-0))となりますので、マシン再起動を行います。

[新しいブートローダ設定を作成(C)]を選択し、[次(N)]ボタンを押すとインストール時と同じ、ブートローダの設定 画面(図 [35-11](#page-437-1))となりますので、必要な設定を行います。その後はブートローダのインストール、設定が行われ、イ ンストール完了画面(図 [35-10](#page-437-0))となりますので、マシン再起動を行います。

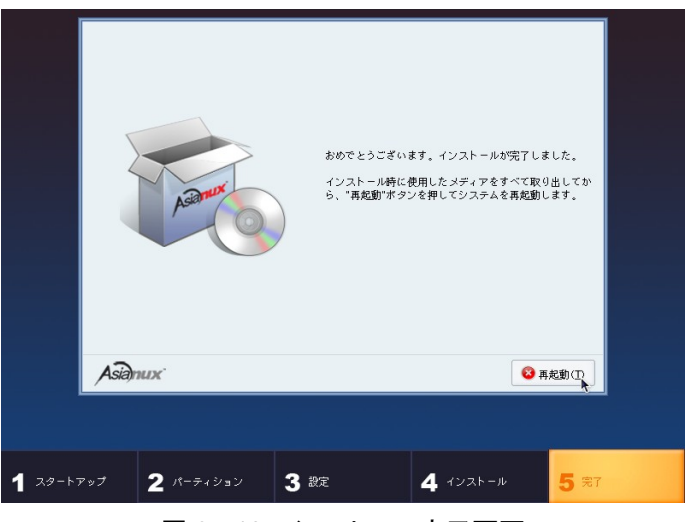

#### <span id="page-437-0"></span>図 35-10 インストール完了画面

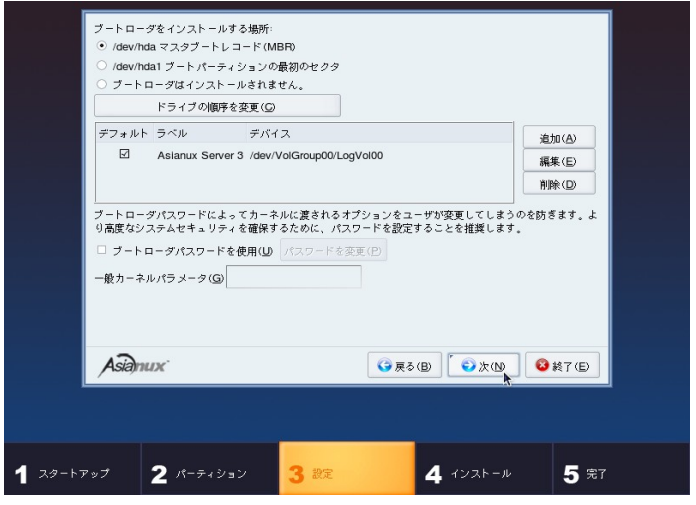

#### <span id="page-437-1"></span>図 35-11 ブートローダ設定画面

## **35.5 mcinfo** の使用方法

**mcinfo** は、現在稼動しているホストの各種ログやハードウェア情報、インストールされているパッケージ情報な ど、さまざまな情報を取得するコマンドです。

取得情報の中には、root ユーザーでしか取得できないものがあるので、**mcinfo** コマンドは必ず root ユーザー で実行してください。

**mcinfo** コマンドを実行すると、実行した時のパスに以下の形式の圧縮ファイルが作成されます。xxxx にはホス ト名が、yyyy にはコマンドを実行した日時が記録されます。

mcinfo-*xxxx*-*yyyy*.tar.bz2

また、リダイレクトを使って **mcinfo** のログをファイルに書き込むことも可能です。

#### # **/usr/sbin/mcinfo > mcinfo.log**

取得される情報の一例を次に示します。

- Asianux Server 3 のバージョン(**/etc/asianux-release**)
- 起動時のメッセージ、デバイスの初期化処理など(**dmesg**)
- CPU の種類と個数(**/proc/cpuinfo**)
- 実メモリと swap の状態(**/proc/meminfo**、**/proc/swaps**)
- マウントしているデバイス(**df**)
- ディスクのドライブ割り当て(**fdisk -l**)
- PCI デバイスのリスト(**lspci**)
- ロードされているモジュールのリスト(**lsmod**)
- インストールされている RPM のリスト(**rpm -qa**)
- 最近の syslog(**messages\***)

## **35.6 fsck**

#### **35.6.1 fsck** の概要

**fsck** は、ファイルシステムの不整合をチェックし、修正するツールです。

このファイルシステム不整合の多くは、ハードウェアの障害や突然の電源断などにより、引き起こされます。 ※fsck を実行することによりファイルシステム上に不整合が無い場合でも、ファイルデーターの完全性は保証さ れません、かならずバックアップを前提とした運用を行ってください。

fsck は、指定されたディスクパーティションのファイルシステムにより、自動的にファイルシステムに適合した修復 プログラムを呼び出します。

例えば fsck のチェック対象に ext3 ファイルシステムを指定した場合は、fsck を実行すると e2fsck (fsck.ext3)プロ グラムが呼び出されて実行されます。

### **35.6.2 fsck** のオプションについて

fsck ではその後に呼び出される e2fsck などのプログラムへオプションを渡します。

そのため、実行オプションの詳細を確認する場合は、man e2fsck など、実際のプログラムのオプションを確認し てください。

ここでは、標準的な ext3 ファイルシステムの修復作業で使うと思われるオプションのみ紹介します。

- **-y** 修正箇所が見つかった場合に実行者に確認せずに修正を行います。 このオプションを指定しないで fsck を実行した場合、修正箇所が見つかるたびに[y]キーで承認しなけれ ばならないため修正に時間と手間がかかります。通常はこのオプションの利用を推奨します。
- **-f** ファイルシステムがクリーンな場合でも全てのチェックを行います。 障害発生時に修正する場合はこのオプションの利用を推奨します。
- **-p** 起動時の fsck 実行時にデフォルトで指定されているオプションで、手動で実行する場合は利用しません。 起動時に手動(Manual)で fsck を実行するように指示の出た場合はこのオプションは利用しないでくださ い。
- **-n** チェックだけで全ての修正をしないまま終了します。事前に修正箇所の確認をする場合に利用しますが、 見つかった箇所は修正以外に対応方法が無いため、通常はこのオプションは利用しません。

## **35.6.3 fsck** 修正パーティションの指定

修正パーティションのデバイス名指定は、物理ディスク、論理ディスクなど、環境によって代わります。 ご利用の環境に合わせてデバイス名を指定します。

例えば/home の修正を行いたい場合は最初に mount コマンドで対象パーティションのデバイス名を確認します。

mount コマンドの実行例

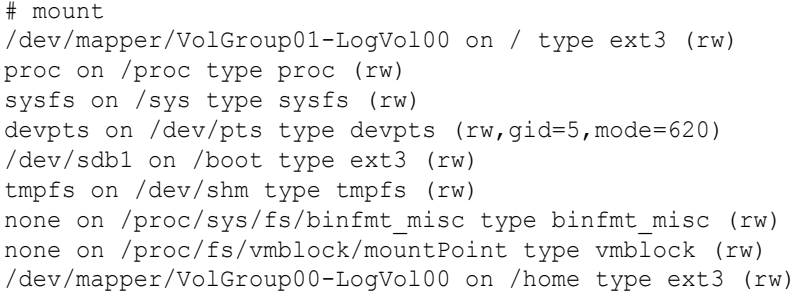

この場合は/home は[/dev/mapper/VolGroup00-LogVol00]がデバイス名となります。

## **35.6.4 fsck** の実行例

※fsck は修正対象のパーティションを必ずマウント解除して行ってください。

fsck プログラム自身や関連ライブラリが含まれる/(root)、/usr ファイルシステムを修正する場合は、インストール CD-ROM からレスキューモードで起動し、必ずマウント解除(unmount)状態で実行してください。

以下の例では/home パーティションのファイルシステムをチェックします。

(1)unmount コマンドを使用し、/home パーティションのマウントを解除します。

# umount /home

(2)fsck コマンドに、以下のように[-y]オプションを付加して実行します。これでも修正できない場合はさらに[-f] オプションを追加して、(3)を実行してください。

# fsck -y /dev/mapper/VolGroup00-LogVol00

(3)fsck コマンドに、以下のように [-f]オプションおよび [-y]オプションを付加して実行します。

# fsck -fy /dev/mapper/VolGroup00-LogVol00

fsck の実行結果は以下のように表示されます。

fsck 1.39 (29-May-2006) e2fsck 1.39 (29-May-2006) Pass 1: Checking inodes, blocks, and sizes Pass 2: Checking directory structure Pass 3: Checking directory connectivity Pass 4: Checking reference counts Pass 5: Checking group summary information /dev/mapper/VolGroup00-LogVol00: 200314/9125888 files (0.7% non-contiguous), 8705642/18235392 blocks

## **35.7 kdump** の設定

kdump とは、カーネルダンプを取得するためのツールです。ダンプ情報をクラッシュしたカーネルから取得する のではなく、新しく起動したカーネルから取得するため、信頼性の高いカーネルダンプを取得することができます。 システムメモリから kdump 用に最低 64MB 以上確保するため、サーバーにシステムメモリを多く搭載してある必 要があるでしょう。

kdump の設定を行うには、**system-config-kdump** コマンドを実行します。

# **system-config-kdump**

**system-config-kdump** コマンドを実行すると、図 [35-12](#page-442-0) のような画面が表示されます。

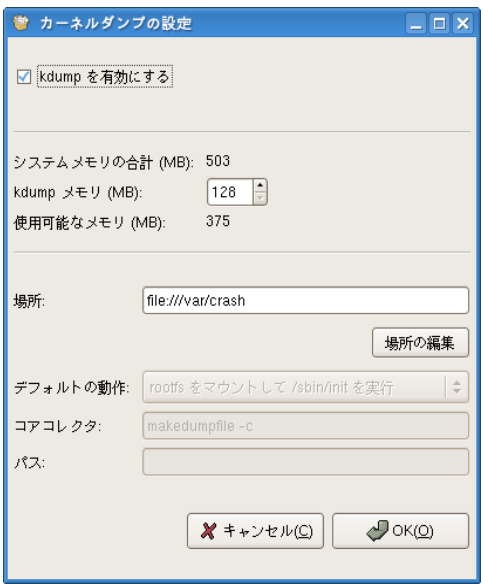

<span id="page-442-0"></span>図 35-12 kdump 設定ツール画面

[kdump を有効にする]にチェックを入れ、kdump 用にリザーブするメモリの容量を調節します。[場所:]にはカー ネルダンプの保存先を指定します。

必要な設定ができたら[OK(Q)]をクリックします。

設定を反映させるためにシステムを再起動する必要があるという内容のダイアログが表示されるので、[OK(Q)] をクリックした後、システムの再起動を行います。

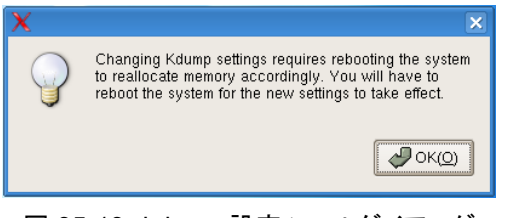

図 35-13 kdump 設定ツールダイアログ

再起動が完了したら、kdump が正しく動作するか確認するため、次のコマンドを実行して、故意にシステムをクラッ シュさせます。

#### # **echo c > /proc/sysrq-trigger**

クラッシュ後、kdump カーネルが立ち上がり、クラッシュしたカーネルのダンプを記録した後、通常のカーネルで 再起動します。カーネルのダンプは **system-config-kdump** で設定した保存場所に保存されています。

## **35.8 crash** コマンド

**crash** コマンドは、kdump で取得したカーネルダンプや、現在のカーネルを解析するためのツールです。この 項では、**crash** コマンドの使用方法について簡単に説明します。

### **35.8.1 kernel-debuginfo** のインストール

**crash** コマンドを使用するためには、kernel-debuginfo および kernel-debuginfo-common パッケージが必要で す。カーネルのバージョンと同じバージョンのパッケージをダウンロードするようにしてください。各パッケージは下 記 URL からダウンロードすることができます。

最初のリリースに含まれているパッケージ http://ftp.miraclelinux.com/pub/Asianux/Server/3.0/Unsupported/ エラータで更新されたパッケージ http://ftp.miraclelinux.com/pub/Asianux/Server/3.0/updates/Unsupported/

ダウンロードが完了したら、**rpm** コマンドを使用してパッケージをインストールします。

# **/bin/rpm -ivh kernel-debuginfo-common-\*.rpm** # **/bin/rpm -ivh kernel-debuginfo-\*.rpm**

## **35.8.2 crash** コマンドの書式

**crash** コマンドの書式は、次の通りです。

# **/usr/bin/crash [System.map**のパス**] [vmlinux**のパス**] [vmcore**のパス**]**

[vmcore のパス]については省略が可能です。省略した場合、現在稼動中のカーネルのメモリ空間を解析するこ とができます。

# **/usr/bin/crash /Boot/System.map-2.6.18-8.9AX /usr/lib/debug/lib/modules/2.6.18 -8.9AX/vmlinux**

また、前項の kdump で作成したカーネルダンプを **crash** コマンドを使って開くには、次のようなコマンドを実行 します。

# **/usr/bin/crash /Boot/System.map-2.6.18-8.9AX /usr/lib/debug/lib/modules/2.6.18-8.9AX/vmlinux /var/crash/2007-08-19-15\:48/vmcore**

## **35.8.3** 解析コマンド

**crash** コマンドを実行すると、数秒ほど時間がかかって、次のようなメッセージが表示されます。

```
 SYSTEM MAP: /boot/System.map-2.6.18-8.9AX
DEBUG KERNEL: /usr/lib/debug/lib/modules/2.6.18-8.9AX/vmlinux (2.6.18-8.9AX)
    DUMPFILE: /var/crash/2007-08-19-15:48/vmcore
       CPUS: 1
       DATE: Sun Aug 19 15:48:11 2007
     UPTIME: 00:06:48
LOAD AVERAGE: 0.33, 0.31, 0.18
      TASKS: 76
   NODENAME: asianux.example.com
    RELEASE: 2.6.18-8.9AX
    VERSION: #1 SMP Tue Jul 31 08:04:24 EDT 2007
    MACHINE: i686 (2453 Mhz)
    MEMORY: 512 MB
     PANIC: "SysRq : Trigger a crashdump"
       PID: 1950
    COMMAND: "bash"
       TASK: ddabf000 [THREAD_INFO: d3ac6000]
        CPU: 0
       STATE: TASK_RUNNING (SYSRQ)
```
これらの情報は、カーネルがクラッシュした時点のものです。 「PANIC」という行が、カーネルパニックを起こした 内容になります。

**crash** コマンド実行中はプロンプトが立ち上がっているので、専用のコマンドを入力して、解析作業を行います。 ここでは、代表的なコマンドをいくつか説明します。その他のコマンドについては、**help** コマンドを入力して参照 してください。

- **log**(**dmesg**)コマンド カーネルメッセージを表示します。
- **ps** コマンド

カーネルが停止した当時のプロセス一覧を表示します。

- **bt** コマンド カーネルが停止した箇所の実行パスを表示します。ps コマンドで表示されるプロセス ID を引数として指定 することもできます。
- **files** コマンド 引数で指定したプロセス ID がオープンしていたファイルの一覧を表示します。
- **mod** コマンド 読み込み済みのモジュールの一覧を表示します。
- **mount** コマンド マウント情報を表示します。
- **irq** コマンド 割り込み情報を表示します。

## **35.9** 障害対応

#### **35.9.1** 障害の詳細情報の取得

万が一障害が発生した場合、適切に対応するためには、まず情報を集める必要があります。トラブルシューティ ングに役に立つ情報には次のようなものがあります。

- ➢ 障害の情報
	- 現象の内容、何ができて、何ができないのか、再現性、発生頻度
	- コンソールに表示されるエラーメッセージ
	- エラーログ(**/var/log/**アプリケーション名**/\*.log**)
	- Oracle のアラートログ(**alert\_\${SID}.log**)
- ➢ 現象再現手順
	- どのような状態で、何をすれば発生するのか
- ➢ 障害発生環境の情報
	- ハードウェアの構成
	- OS の環境(バージョン、カーネル、glibc のバージョンなど)
	- アプリケーションの種類、バージョン

### **35.9.2** 一般的な **Linux** 環境の調査

トラブルシューティングでは、システムの環境に関する情報も重要な要素となります。

#### ➢ **/var/log/messages**

syslog ファイルは、**/var/log/messages** に記録されます。

➢ **dmesg**

dmesg は、起動時のメッセージを取得するコマンドです。詳細は、**dmesg** のオンラインマニュアルを参照し てください。

➢ **lsmod**

lsmod は、現在ロードされているモジュールの一覧を取得するコマンドです。**/proc/modules** と同じ内容 です。詳細は、**lsmod** のオンラインマニュアルを参照してください。

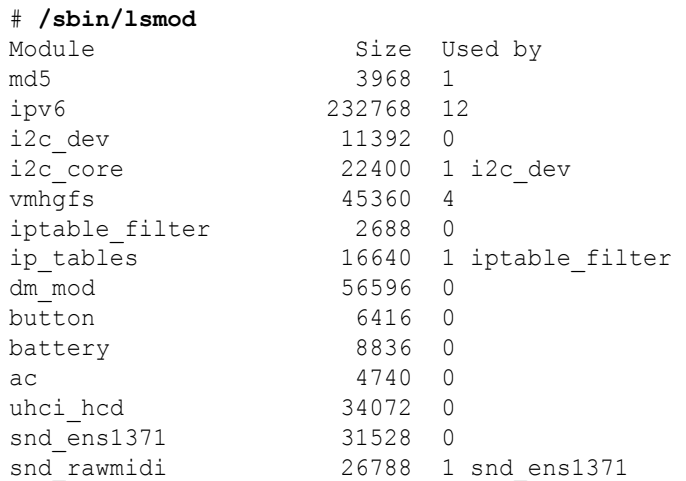

#### ➢ **lspci**

lspci は、すべての PCI デバイスの情報を表示します。詳細は、**lspci** のオンラインマニュアルを参照してく ださい。

#### # **/sbin/lspci**

```
00:00.0 Host bridge: Intel Corp. 82440MX Host Bridge (rev 01)
00:07.0 ISA bridge: Intel Corp. 82440MX ISA Bridge (rev 01)
00:07.1 IDE interface: Intel Corp. 82440MX EIDE Controller
00:07.2 USB Controller: Intel Corp. 82440MX USB Universal Host Controller
00:07.3 Bridge: Intel Corp. 82440MX Power Management Controller
00:09.0 Modem: PCTel Inc HSP MicroModem 56 (rev 02)
00:0b.0 Ethernet controller: Intel Corp. 82557/8/9 [Ethernet Pro 100] (rev 08)
```
#### ➢ **free**

free は、システムの空きメモリと利用メモリの量を表示します。詳細は、**free** のオンラインマニュアルを参照 してください。

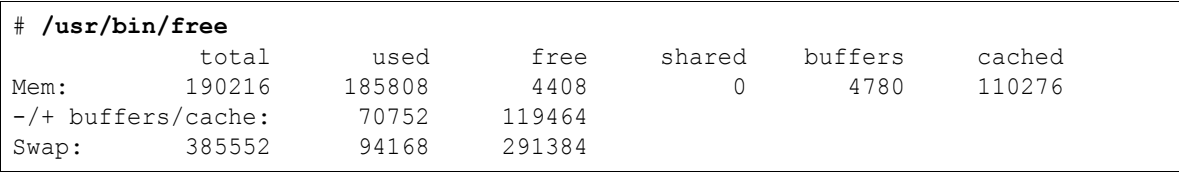

#### ➢ **uname**

uname コマンドは、システムの情報を表示します。オプションの**-r** を使用することで、現在のカーネルバー ジョンを調べることができます。詳細は、**uname** のオンラインマニュアルを参照してください。

#### # **/bin/uname -r** 2.6.18-8.9AX

#### ➢ **top**

top は、現在の実行しているプロセスの活動推移を調べるコマンドです。CPU/メモリの使用率を調べたり、 CPU/メモリを多く使用しているプロセスを特定したりできます。詳細は **top** のオンラインマニュアルを参照 してください。

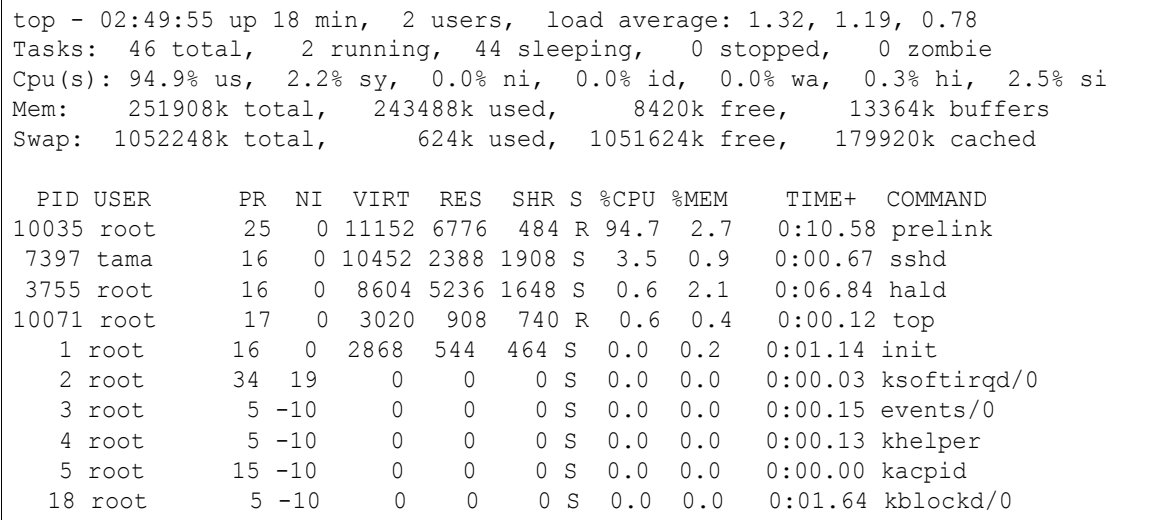

## **35.9.3** 障害原因の特定と解決

障害の情報や環境の情報がまとまったら、障害原因の特定/解決を行います。

#### ➢ 既存のバグの有無

弊社の Asianux Technical Support Network から既存のバグの有無を調査します。 https://tsn.miraclelinux.com/tsn\_local/

#### ➢ ソースコードの調査

障害の対象パッケージのソースコードより障害調査を行います。各ソースパッケージは、添付の Asianux Server 3 Source DVD あるいは、次の URL から取得できます。 http://ftp.miraclelinux.com/pub/Asianux/Server/3.0/updates/src/

#### ➢ サポートの利用

Asianux Server 3 には購入した製品によって、初年度、「ベーシック」または「スタンダード」のサポートサー ビスが製品についています。「スタンダード」を購入されている場合は、障害原因の特定/解決の支援を受 けることができますので御活用ください。 サポートサービスに関する詳細情報については下記 URL をご参照ください。

http://www.miraclelinux.com/service/support/linux/axs3.html

# 索引

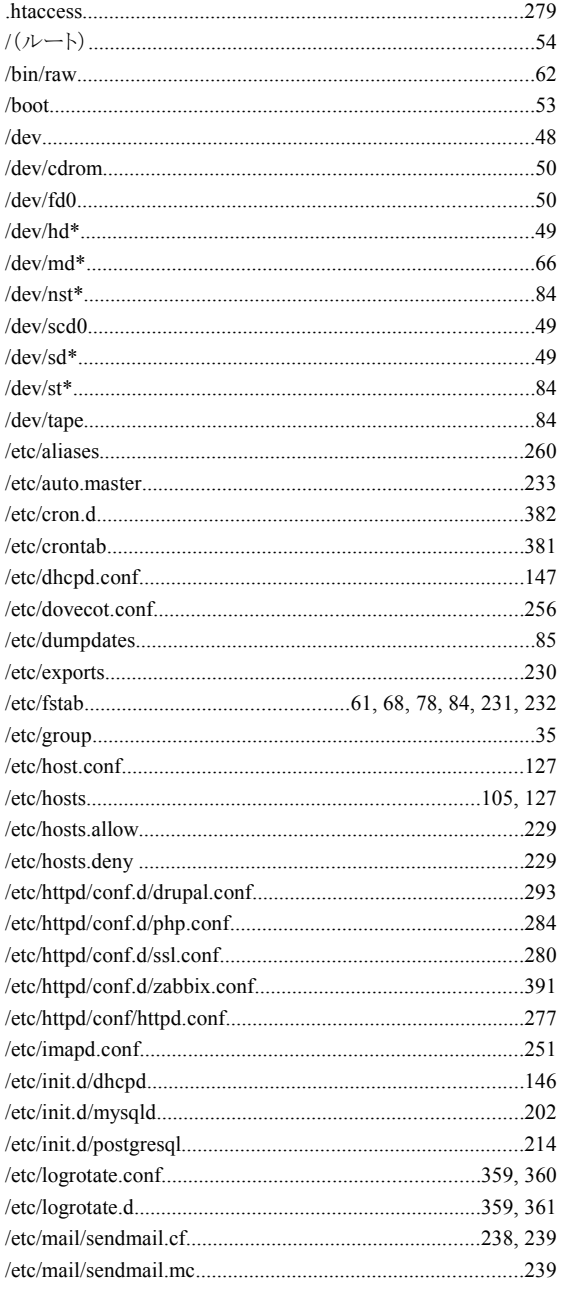

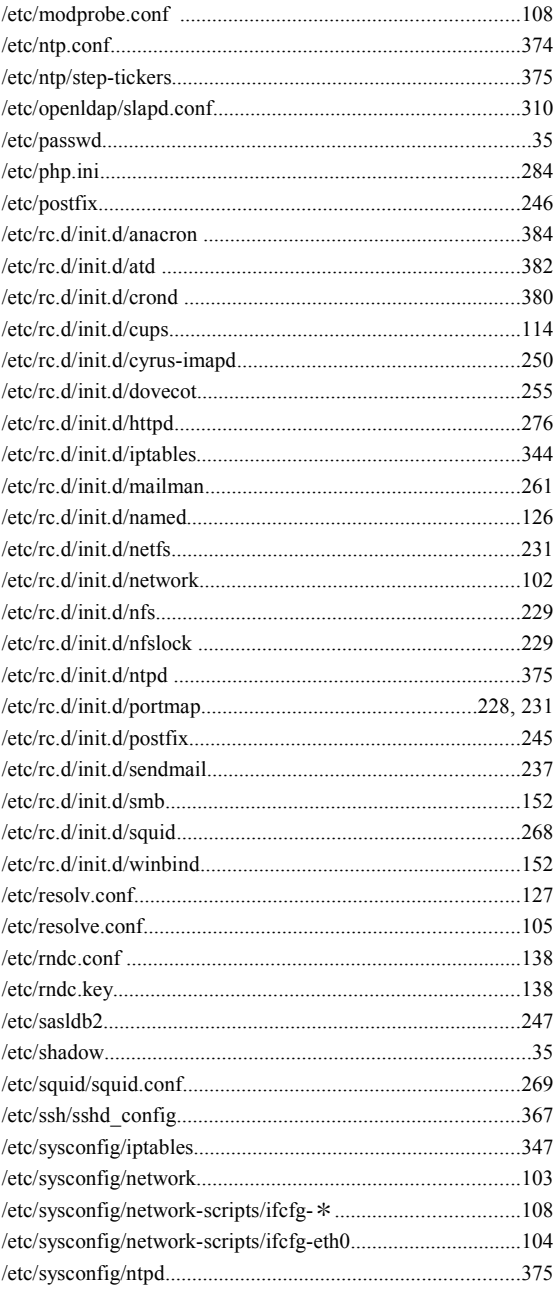

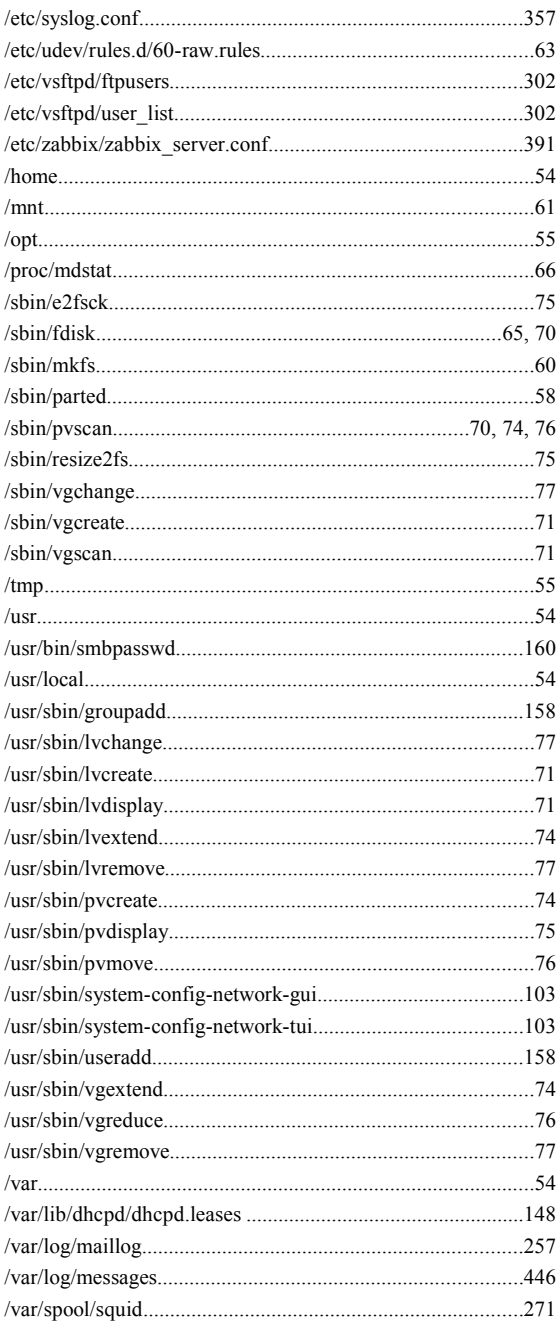

#### $\mathbf{A}$

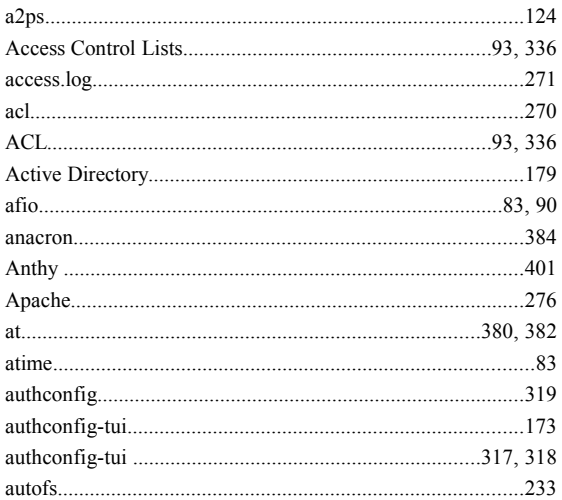

#### $\, {\bf B} \,$

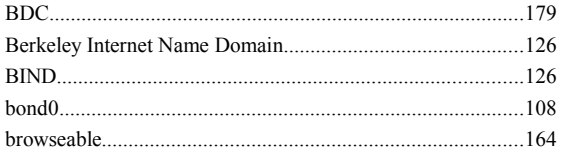

### $\mathbf c$

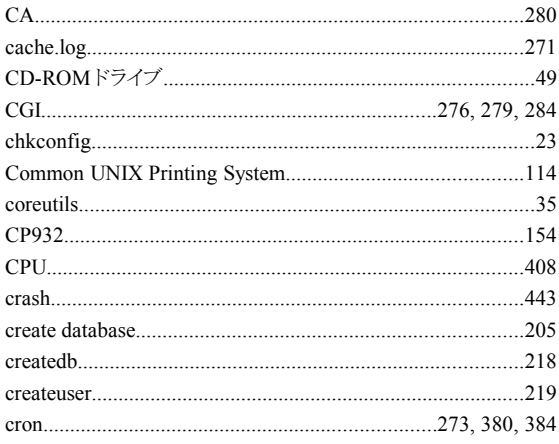

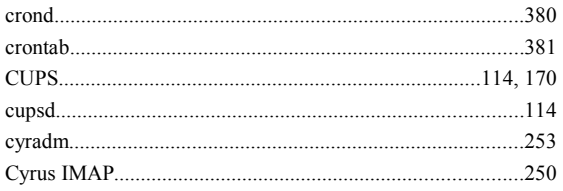

### D

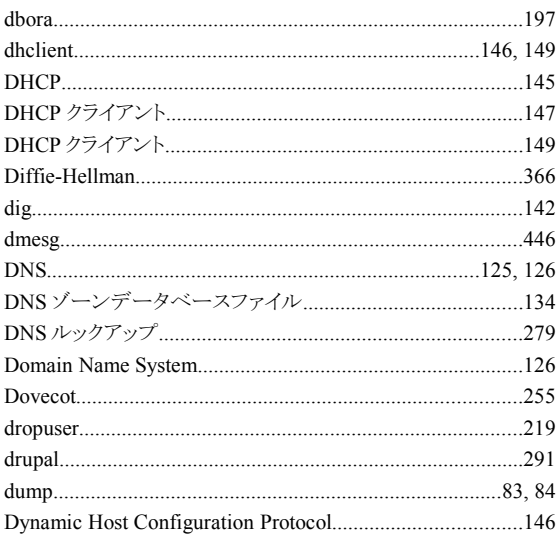

### $\mathsf E$

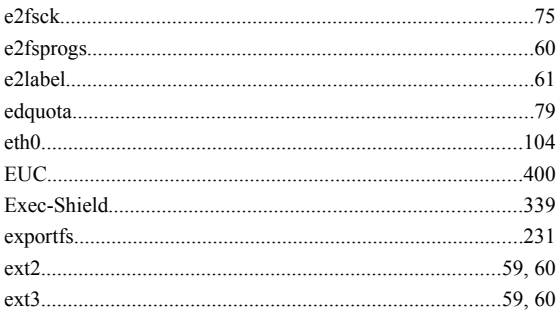

#### F

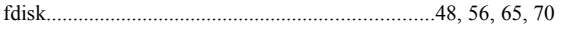

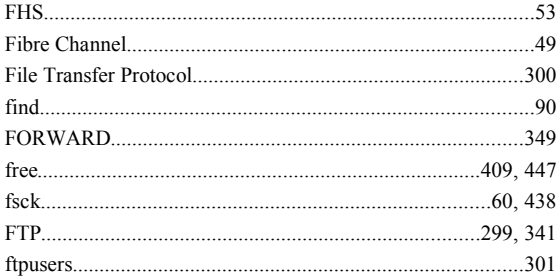

#### G

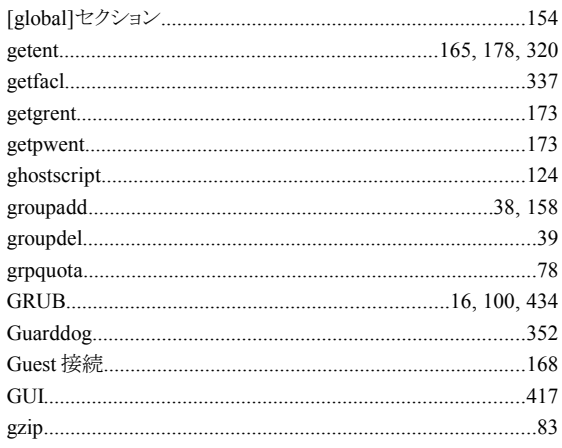

### $\mathbf H$

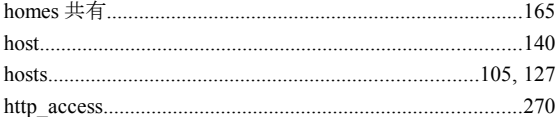

#### $\overline{1}$

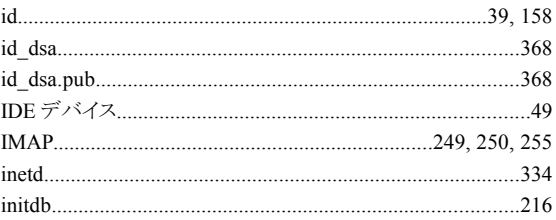

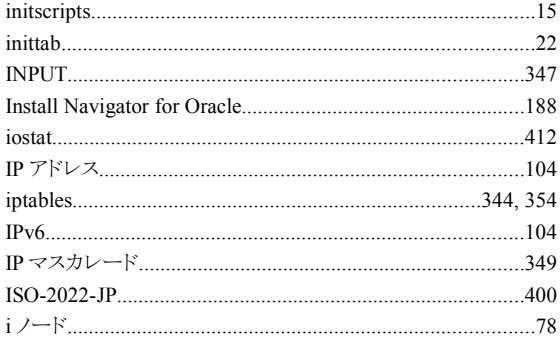

#### $\mathsf{J}$

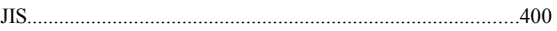

### $\mathsf{K}$

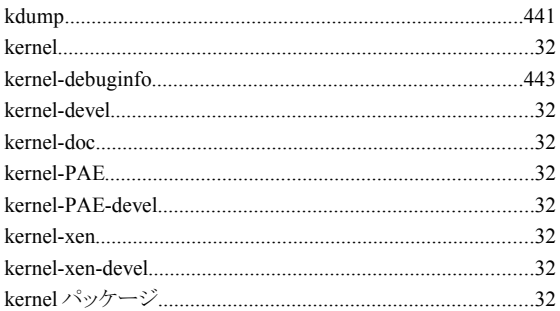

#### $\bar{\mathbf{L}}$

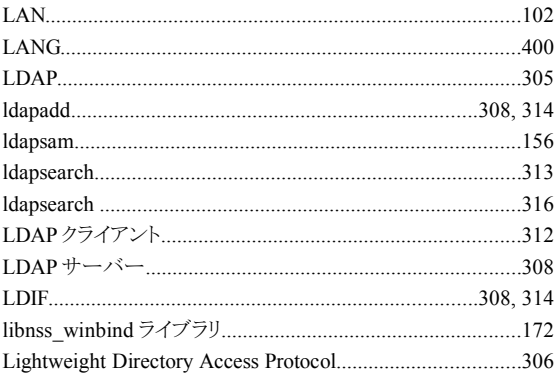

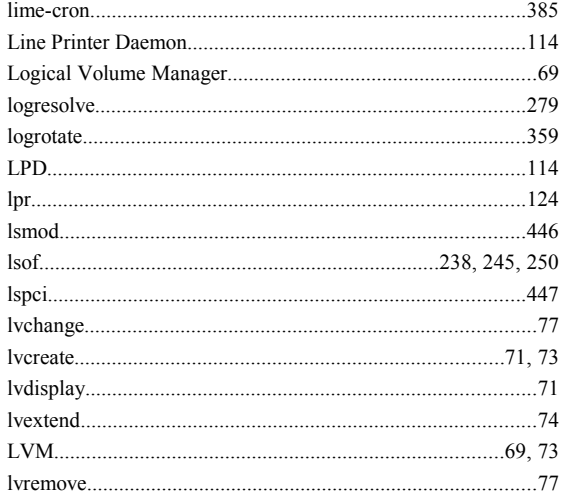

#### $\mathsf{M}% _{T}=\mathsf{M}_{T}\!\left( a,b\right) ,\ \mathsf{M}_{T}=\mathsf{M}_{T}$

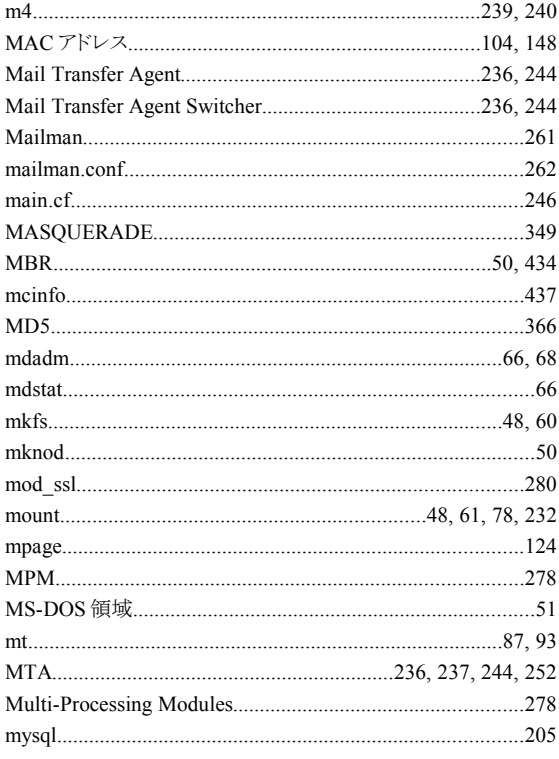

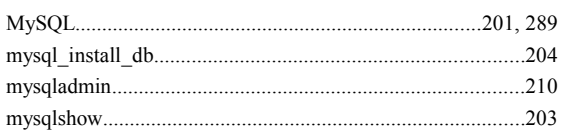

#### $\overline{\mathsf{N}}$

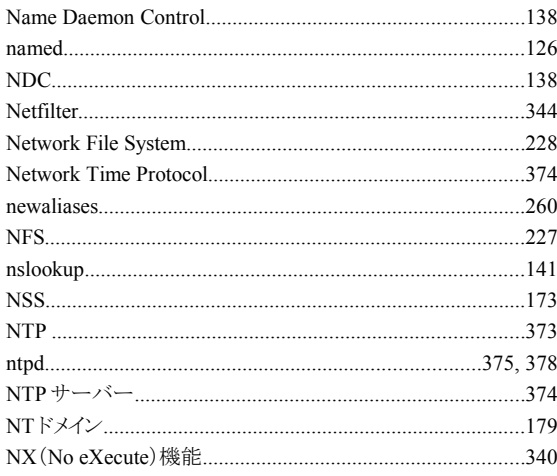

### $\circ$

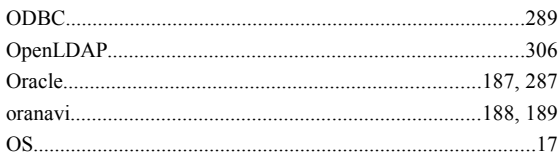

#### $\mathsf{P}$

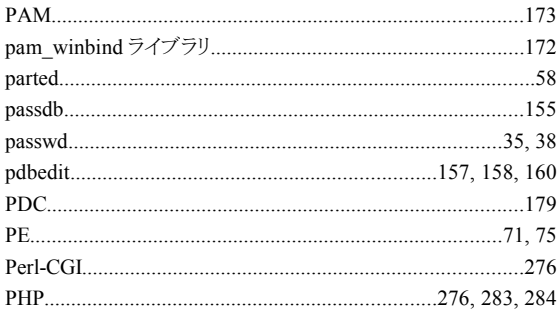

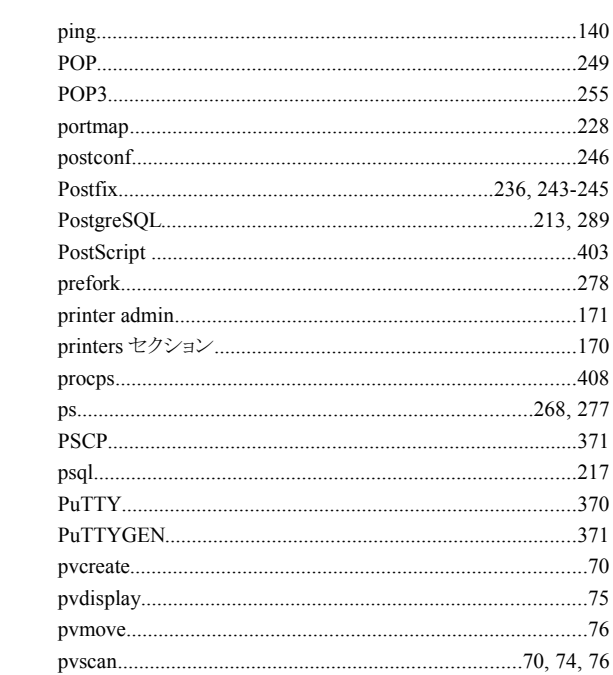

#### $\mathbf Q$

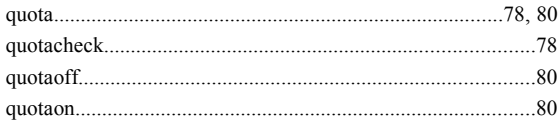

#### $\overline{\mathsf{R}}$

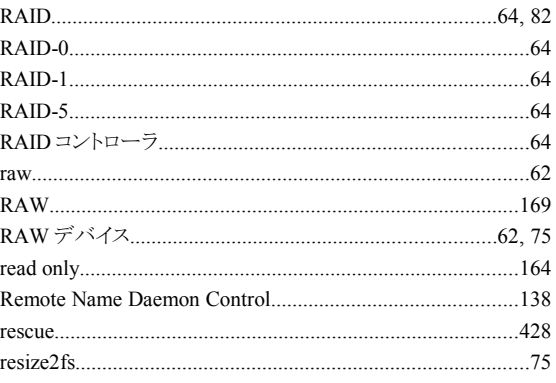

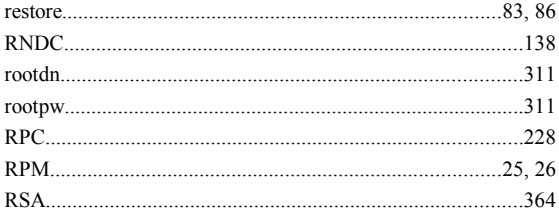

### $\mathbf{s}$

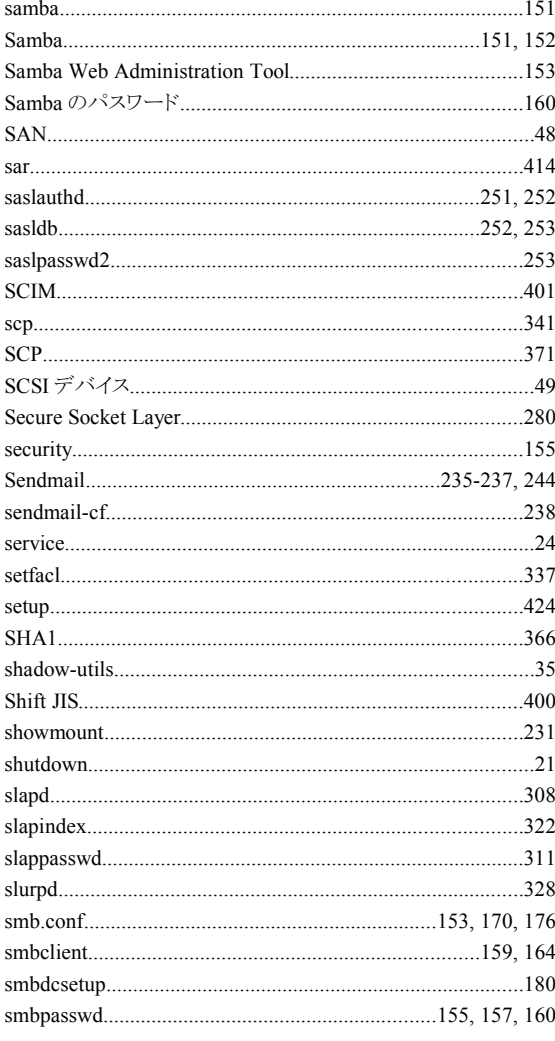

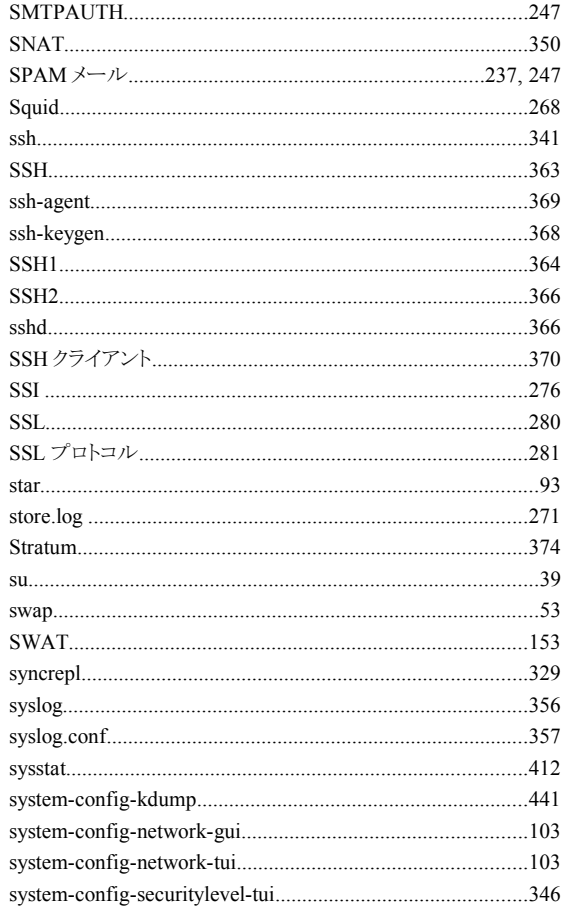

### $\mathbf T$

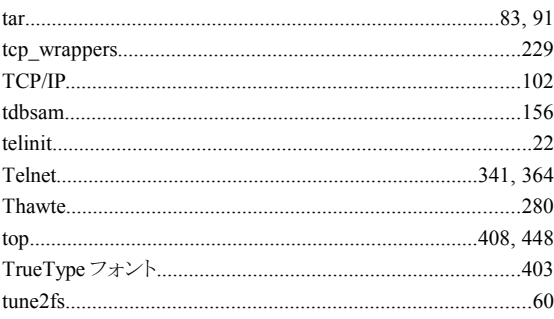

### $\mathsf{U}$

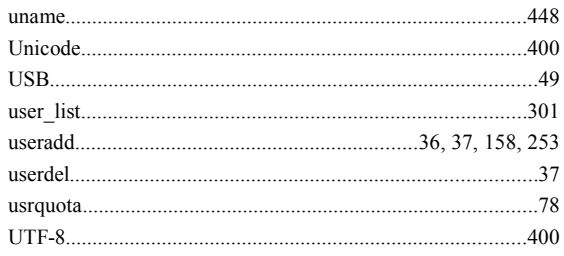

#### $\mathbf{V}$

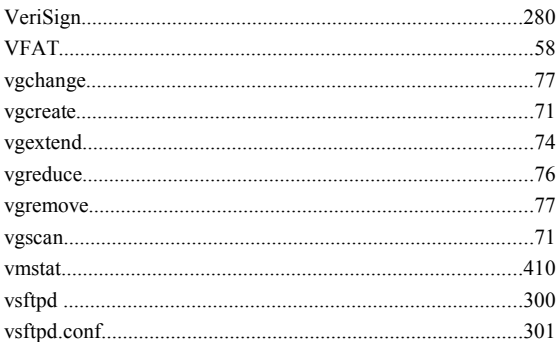

#### $\mathsf{w}$

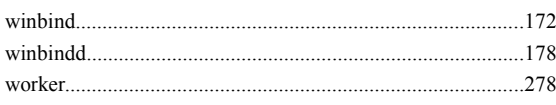

## $\pmb{\mathsf{x}}$

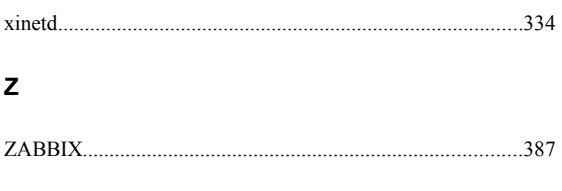

## $\boldsymbol{\varpi}$

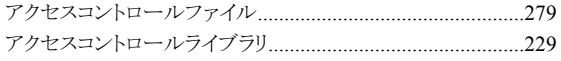

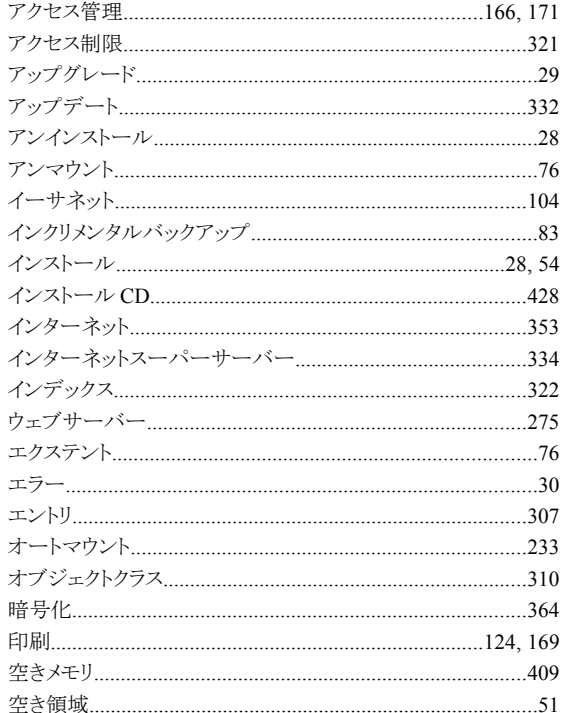

#### ゕ

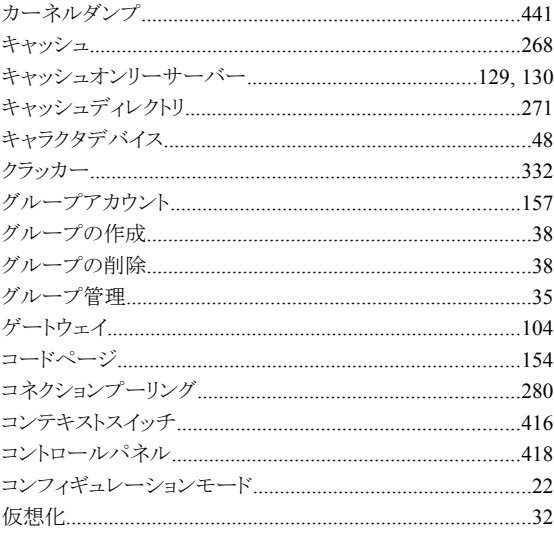

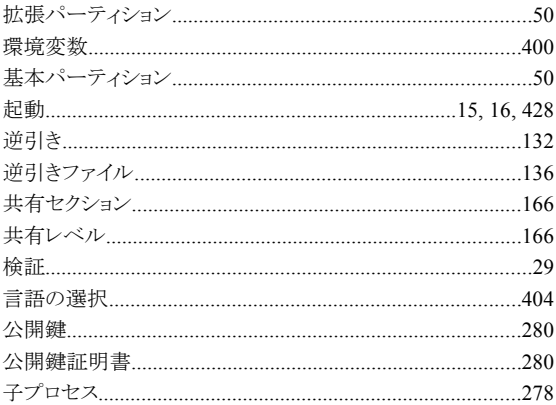

### $\overline{\mathbf{z}}$

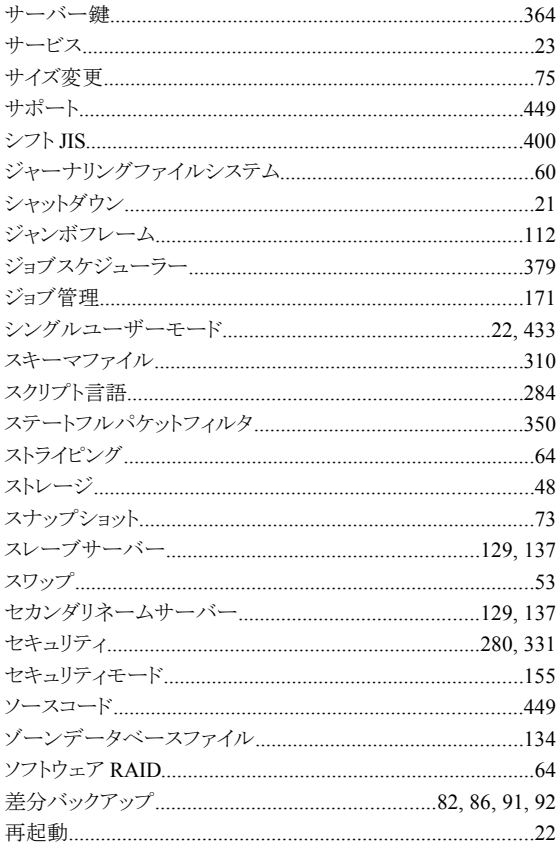

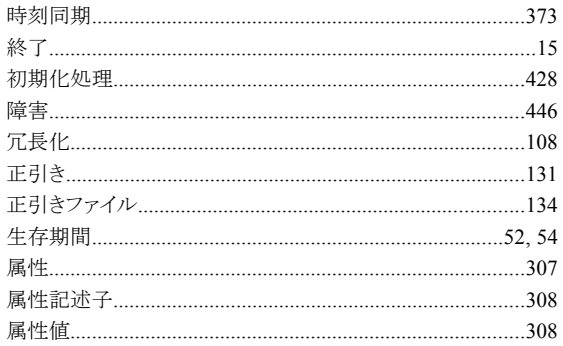

## $\hbar$

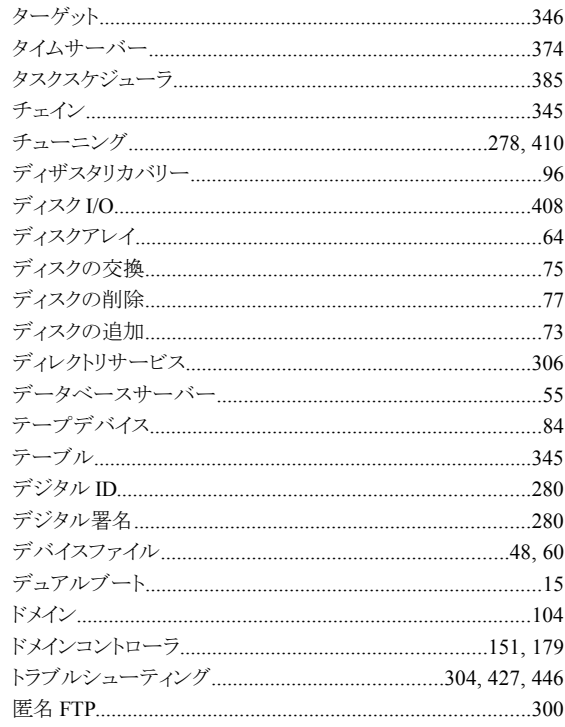

### $\boldsymbol{t}$

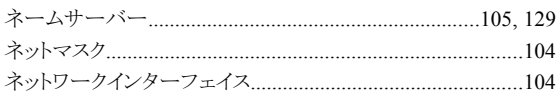

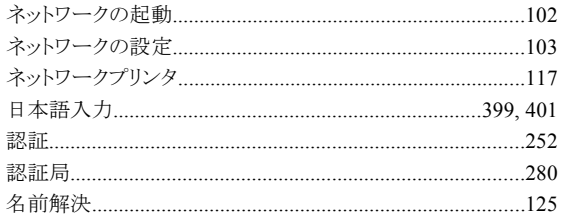

## は

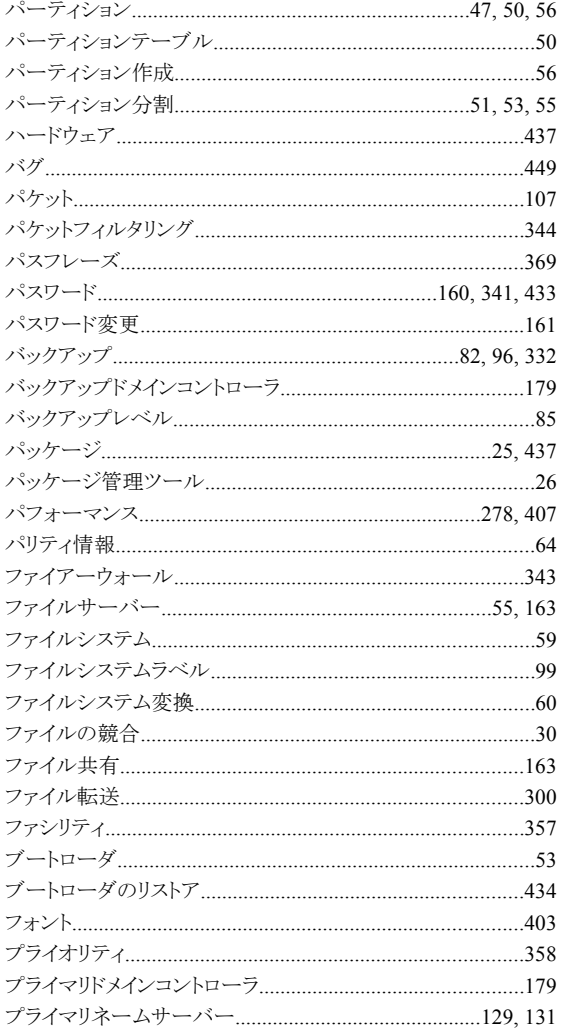

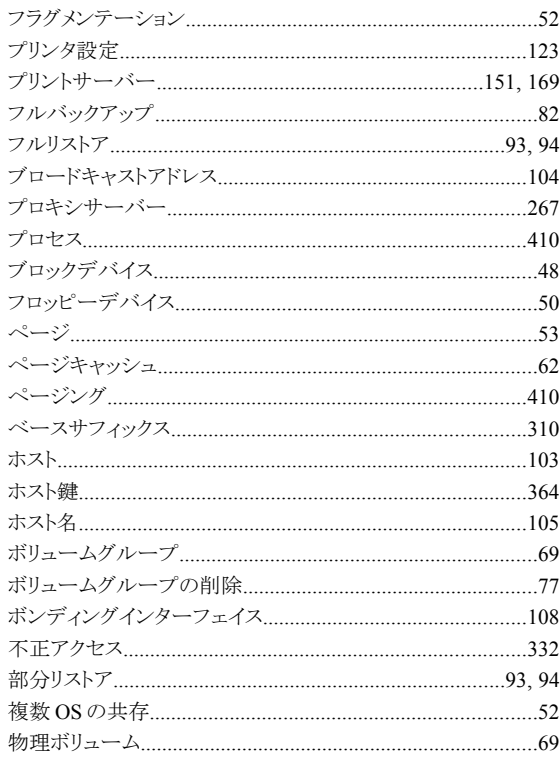

## $\pmb{\ddot{\pi}}$

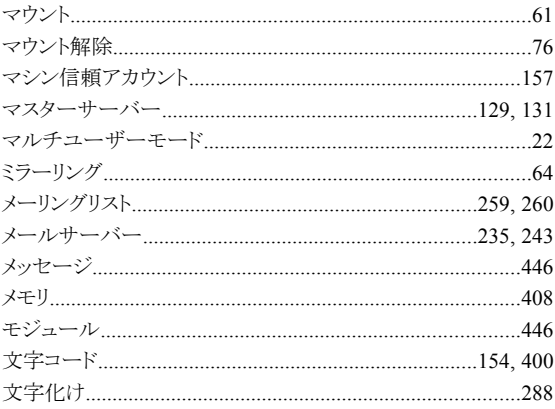

### ゃ

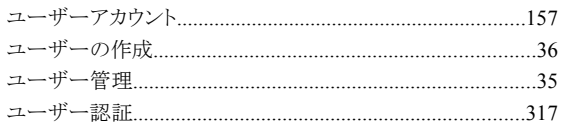

### $\tilde{5}$

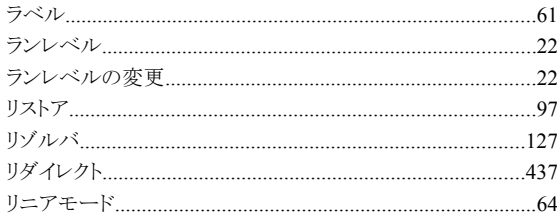

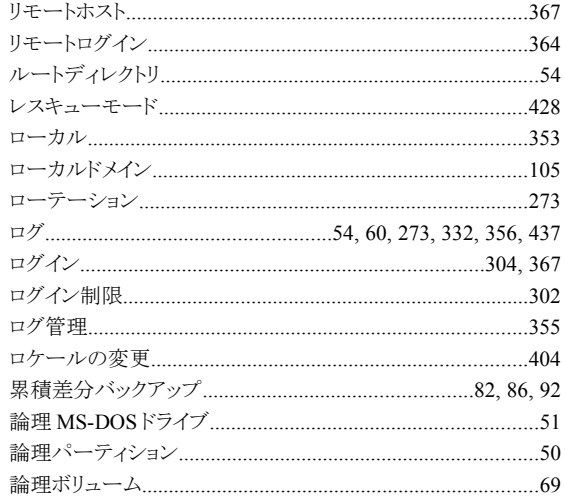

Asianux Server 3 サーバー構築・運用ガイド 2007 年 9 月 18 日 初版発行 2008 年 9 月 12 日 第二版発行

発行 ミラクル・リナックス株式会社

Copyright (C) 2007-2008 MIRACLE LINUX CORPORATION.

落丁、乱丁はお取り替えいたします。